# *P-660R/H-D Series*

*ADSL 2+ Gateway*

### *User's Guide*

Version 3.40 11/2005 Edition 1

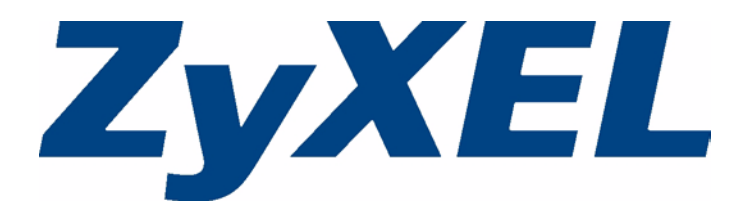

# **Copyright**

<span id="page-2-0"></span>Copyright © 2005 by ZyXEL Communications Corporation.

The contents of this publication may not be reproduced in any part or as a whole, transcribed, stored in a retrieval system, translated into any language, or transmitted in any form or by any means, electronic, mechanical, magnetic, optical, chemical, photocopying, manual, or otherwise, without the prior written permission of ZyXEL Communications Corporation.

Published by ZyXEL Communications Corporation. All rights reserved.

#### **Disclaimer**

ZyXEL does not assume any liability arising out of the application or use of any products, or software described herein. Neither does it convey any license under its patent rights nor the patent rights of others. ZyXEL further reserves the right to make changes in any products described herein without notice. This publication is subject to change without notice.

#### **Trademarks**

ZyNOS (ZyXEL Network Operating System) is a registered trademark of ZyXEL Communications, Inc. Other trademarks mentioned in this publication are used for identification purposes only and may be properties of their respective owners.

# <span id="page-3-0"></span>**Federal Communications Commission (FCC) Interference Statement**

This device complies with Part 15 of FCC rules. Operation is subject to the following two conditions:

- This device may not cause harmful interference.
- This device must accept any interference received, including interference that may cause undesired operations.

This equipment has been tested and found to comply with the limits for a Class B digital device pursuant to Part 15 of the FCC Rules. These limits are designed to provide reasonable protection against harmful interference in a residential installation. This equipment generates, uses, and can radiate radio frequency energy, and if not installed and used in accordance with the instructions, may cause harmful interference to radio communications. However, there is no guarantee that interference will not occur in a particular installation

If this equipment does cause harmful interference to radio/television reception, which can be determined by turning the equipment off and on, the user is encouraged to try to correct the interference by one or more of the following measures:

- Reorient or relocate the receiving antenna.
- Increase the separation between the equipment and the receiver.
- Connect the equipment into an outlet on a circuit different from that to which the receiver is connected.
- Consult the dealer or an experienced radio/TV technician for help.

This Class B digital apparatus complies with Canadian ICES-003.

Cet appareil numérique de la classe B est conforme à la norme NMB-003 du Canada.

#### **FCC Caution**

Any changes or modifications not expressly approved by the party responsible for compliance could void the user's authority to operate this equipment.

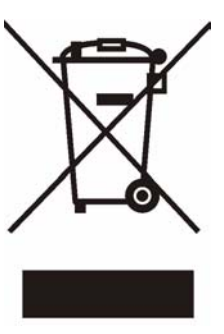

#### **Certifications**

- **1** Go to [www.zyxel.com](http://www.zyxel.com)
- **2** Select your product from the drop-down list box on the ZyXEL home page to go to that product's page.
- **3** Select the certification you wish to view from this page.

### **Safety Warnings**

<span id="page-5-0"></span>For your safety, be sure to read and follow all warning notices and instructions.

- To reduce the risk of fire, use only No. 26 AWG (American Wire Gauge) or larger telecommunication line cord.
- Do NOT open the device or unit. Opening or removing covers can expose you to dangerous high voltage points or other risks. ONLY qualified service personnel can service the device. Please contact your vendor for further information.
- Use ONLY the dedicated power supply for your device. Connect the power cord or power adaptor to the right supply voltage (110V AC in North America or 230V AC in Europe).
- Do NOT use the device if the power supply is damaged as it might cause electrocution.
- If the power supply is damaged, remove it from the power outlet.
- Do NOT attempt to repair the power supply. Contact your local vendor to order a new power supply.
- Place connecting cables carefully so that no one will step on them or stumble over them. Do NOT allow anything to rest on the power cord and do NOT locate the product where anyone can walk on the power cord.
- If you wall mount your device, make sure that no electrical, gas or water pipes will be damaged.
- Do NOT install nor use your device during a thunderstorm. There may be a remote risk of electric shock from lightning.
- Do NOT expose your device to dampness, dust or corrosive liquids.
- Do NOT use this product near water, for example, in a wet basement or near a swimming pool.
- Make sure to connect the cables to the correct ports.
- Do NOT obstruct the device ventilation slots, as insufficient airflow may harm your device.
- Do NOT store things on the device.
- Connect ONLY suitable accessories to the device.

# **ZyXEL Limited Warranty**

<span id="page-6-0"></span>ZyXEL warrants to the original end user (purchaser) that this product is free from any defects in materials or workmanship for a period of up to two years from the date of purchase. During the warranty period, and upon proof of purchase, should the product have indications of failure due to faulty workmanship and/or materials, ZyXEL will, at its discretion, repair or replace the defective products or components without charge for either parts or labor, and to whatever extent it shall deem necessary to restore the product or components to proper operating condition. Any replacement will consist of a new or re-manufactured functionally equivalent product of equal value, and will be solely at the discretion of ZyXEL. This warranty shall not apply if the product is modified, misused, tampered with, damaged by an act of God, or subjected to abnormal working conditions.

### **Note**

Repair or replacement, as provided under this warranty, is the exclusive remedy of the purchaser. This warranty is in lieu of all other warranties, express or implied, including any implied warranty of merchantability or fitness for a particular use or purpose. ZyXEL shall in no event be held liable for indirect or consequential damages of any kind of character to the purchaser.

To obtain the services of this warranty, contact ZyXEL's Service Center for your Return Material Authorization number (RMA). Products must be returned Postage Prepaid. It is recommended that the unit be insured when shipped. Any returned products without proof of purchase or those with an out-dated warranty will be repaired or replaced (at the discretion of ZyXEL) and the customer will be billed for parts and labor. All repaired or replaced products will be shipped by ZyXEL to the corresponding return address, Postage Paid. This warranty gives you specific legal rights, and you may also have other rights that vary from country to country.

# **Customer Support**

<span id="page-7-0"></span>Please have the following information ready when you contact customer support.

- Product model and serial number.
- Warranty Information.
- Date that you received your device.
- Brief description of the problem and the steps you took to solve it.

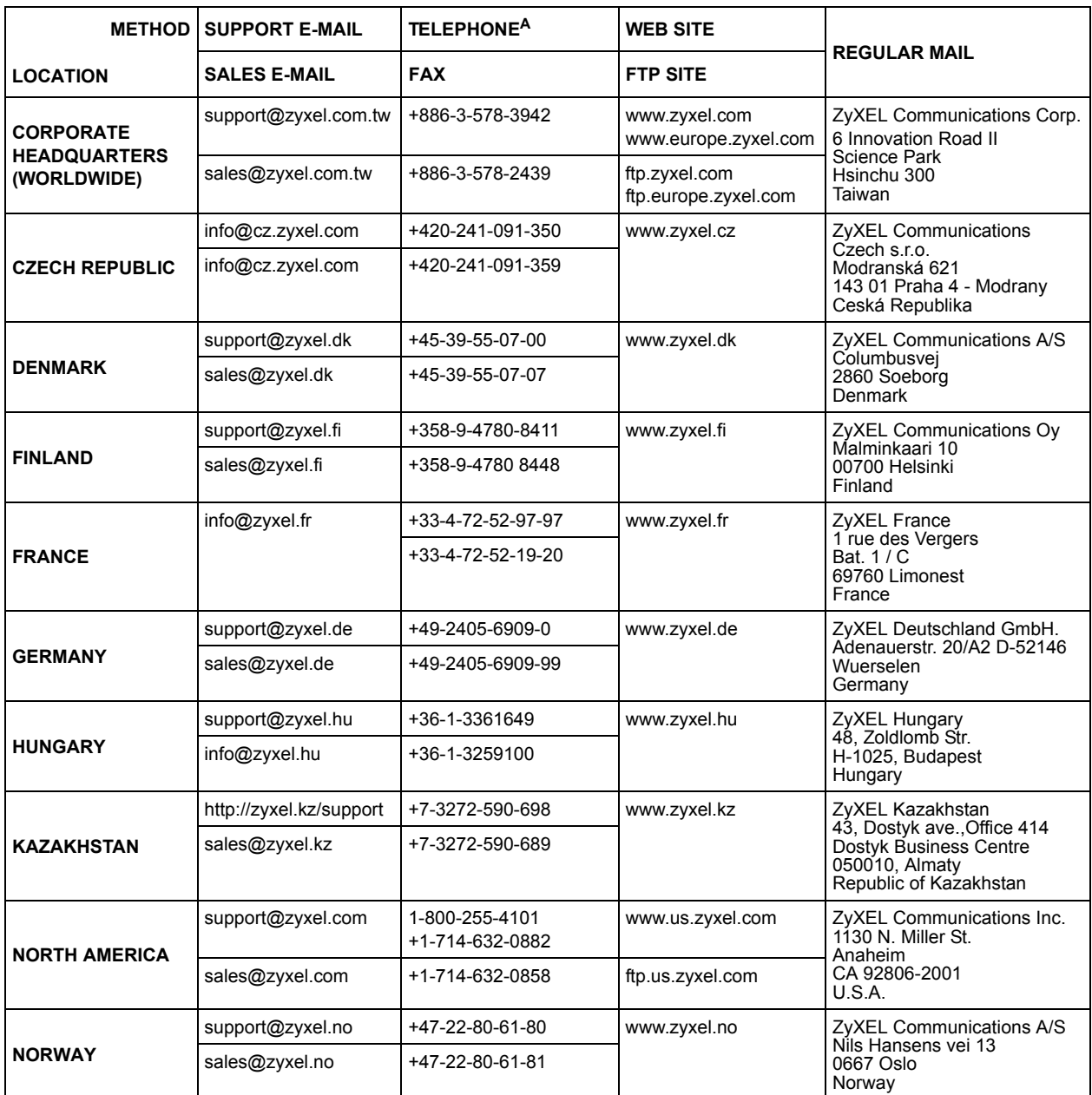

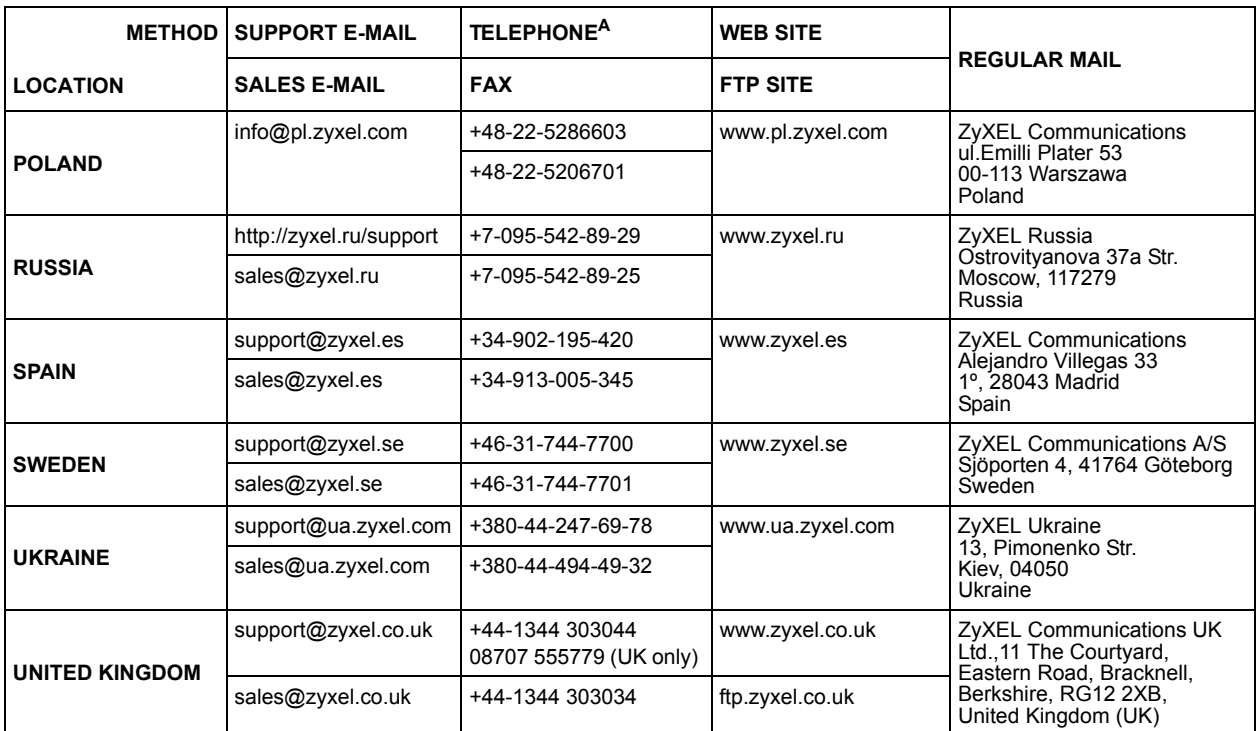

A. "+" is the (prefix) number you enter to make an international telephone call.

## **Table of Contents**

<span id="page-10-0"></span>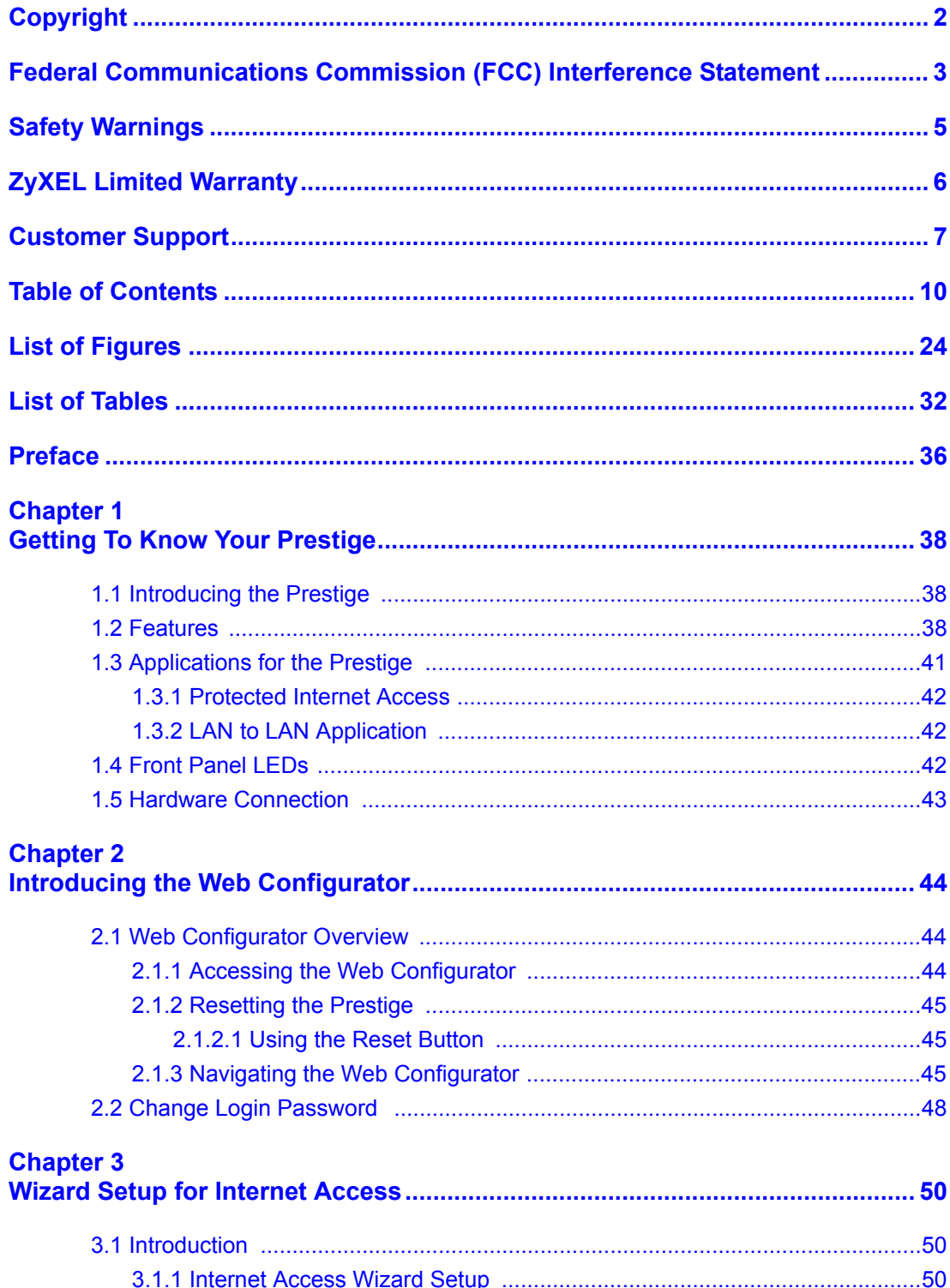

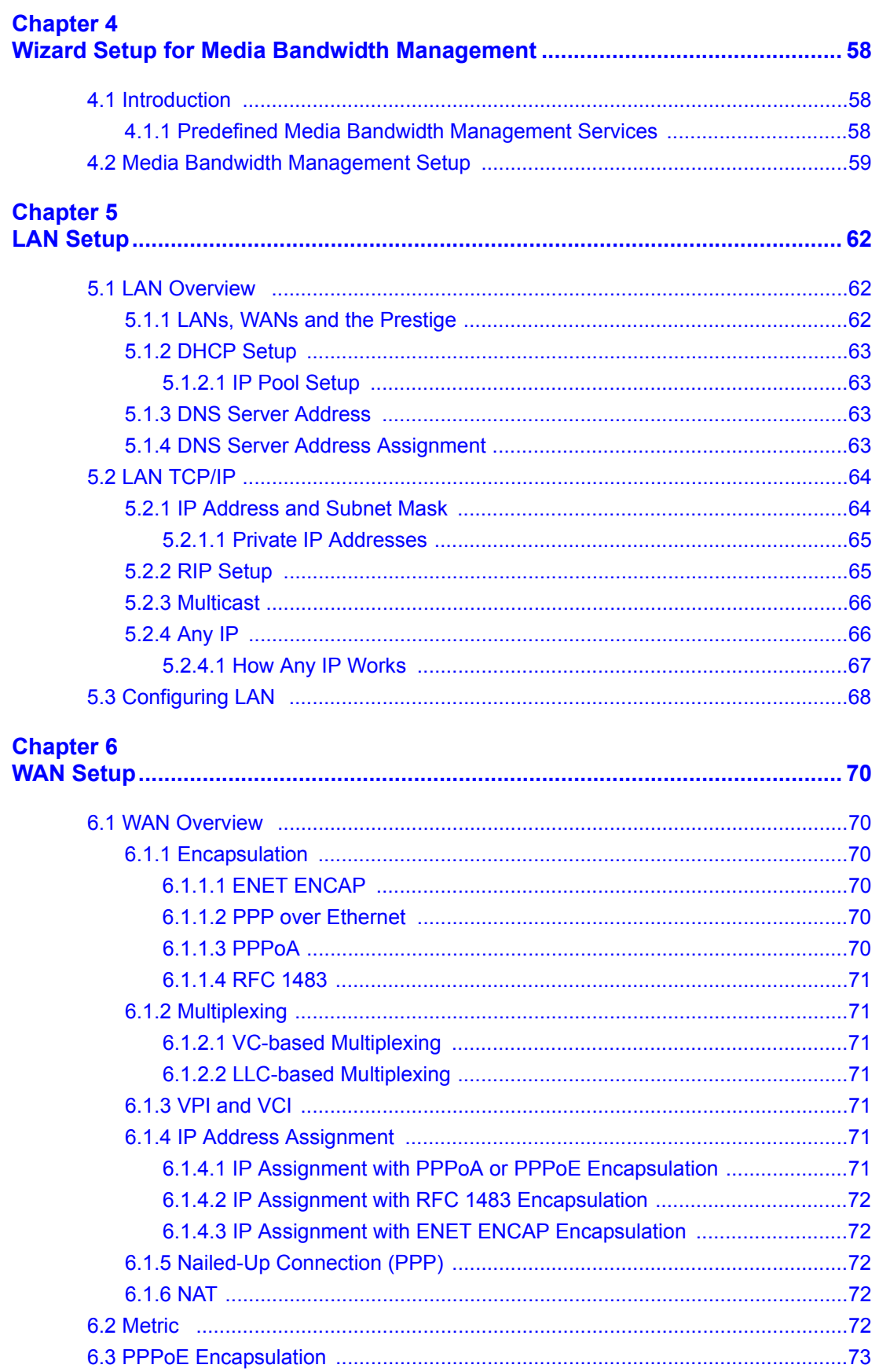

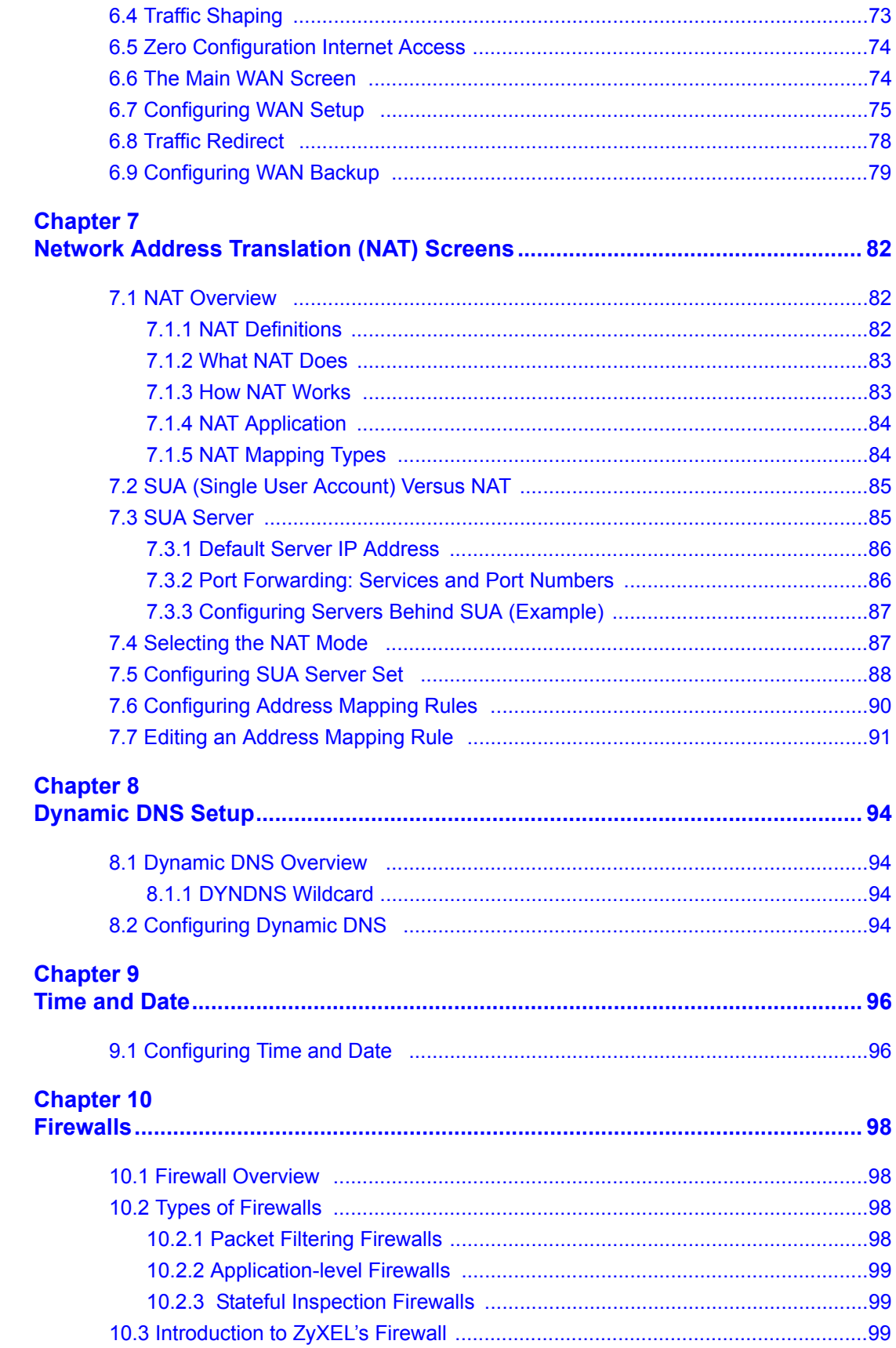

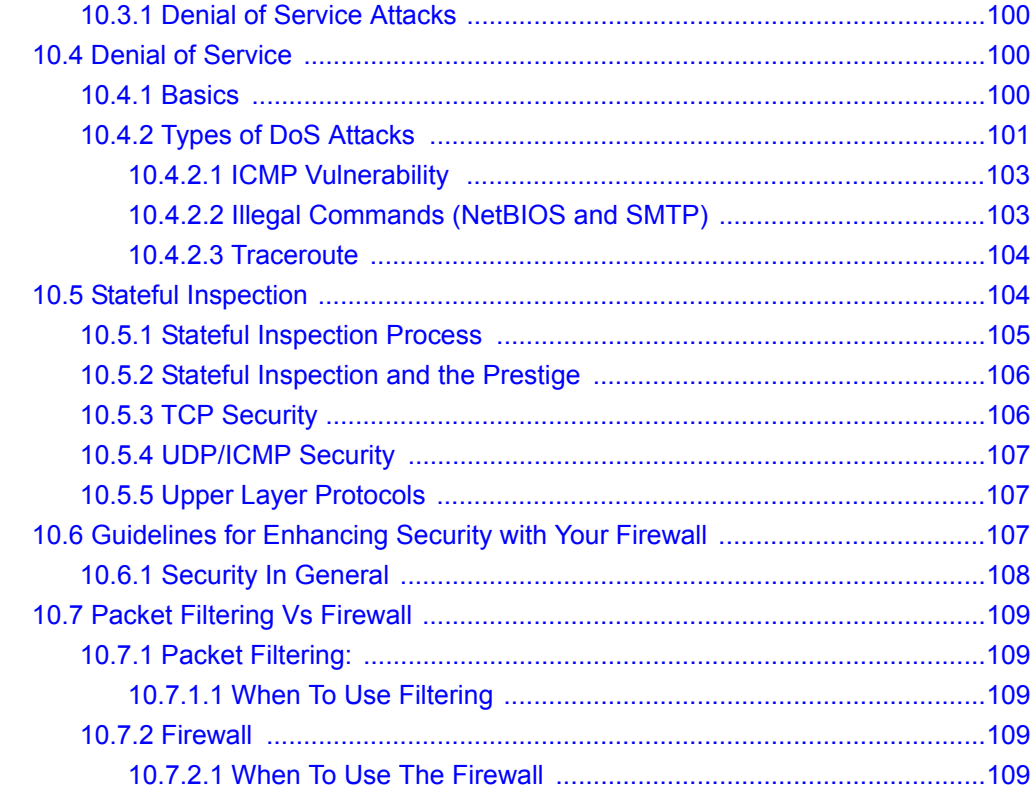

### **Chapter 11**

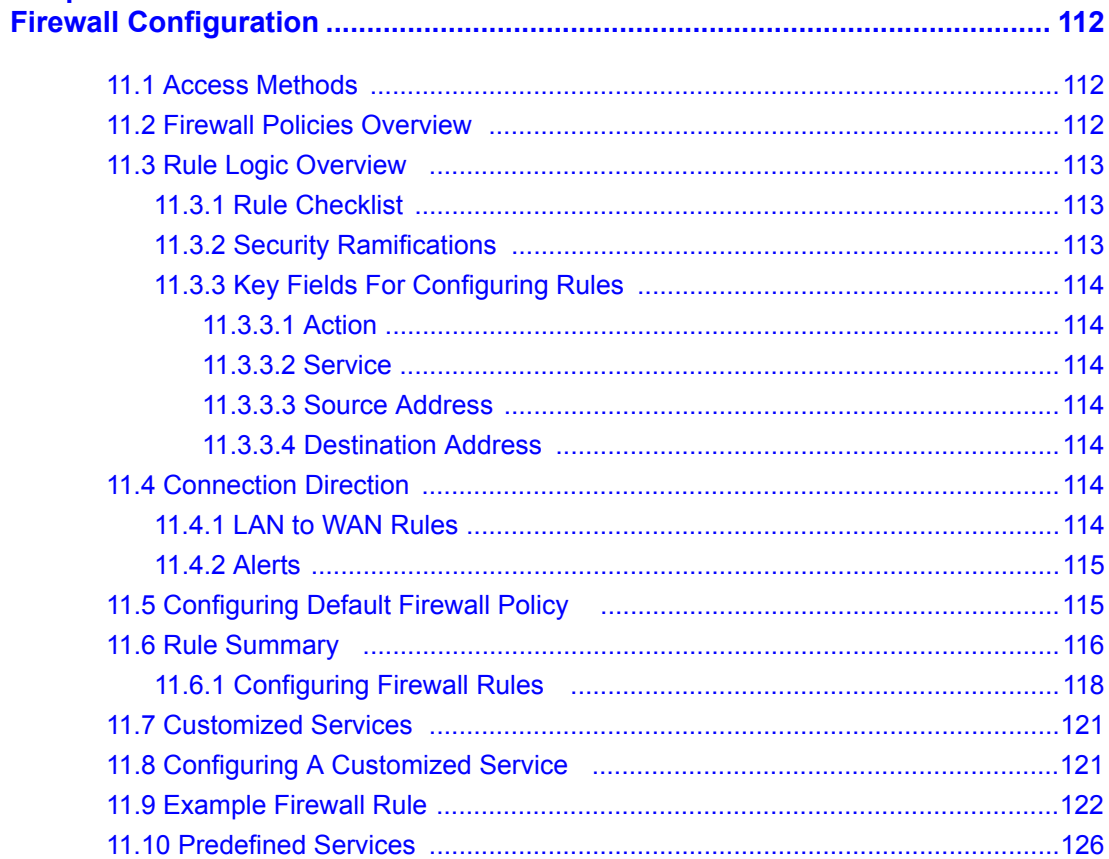

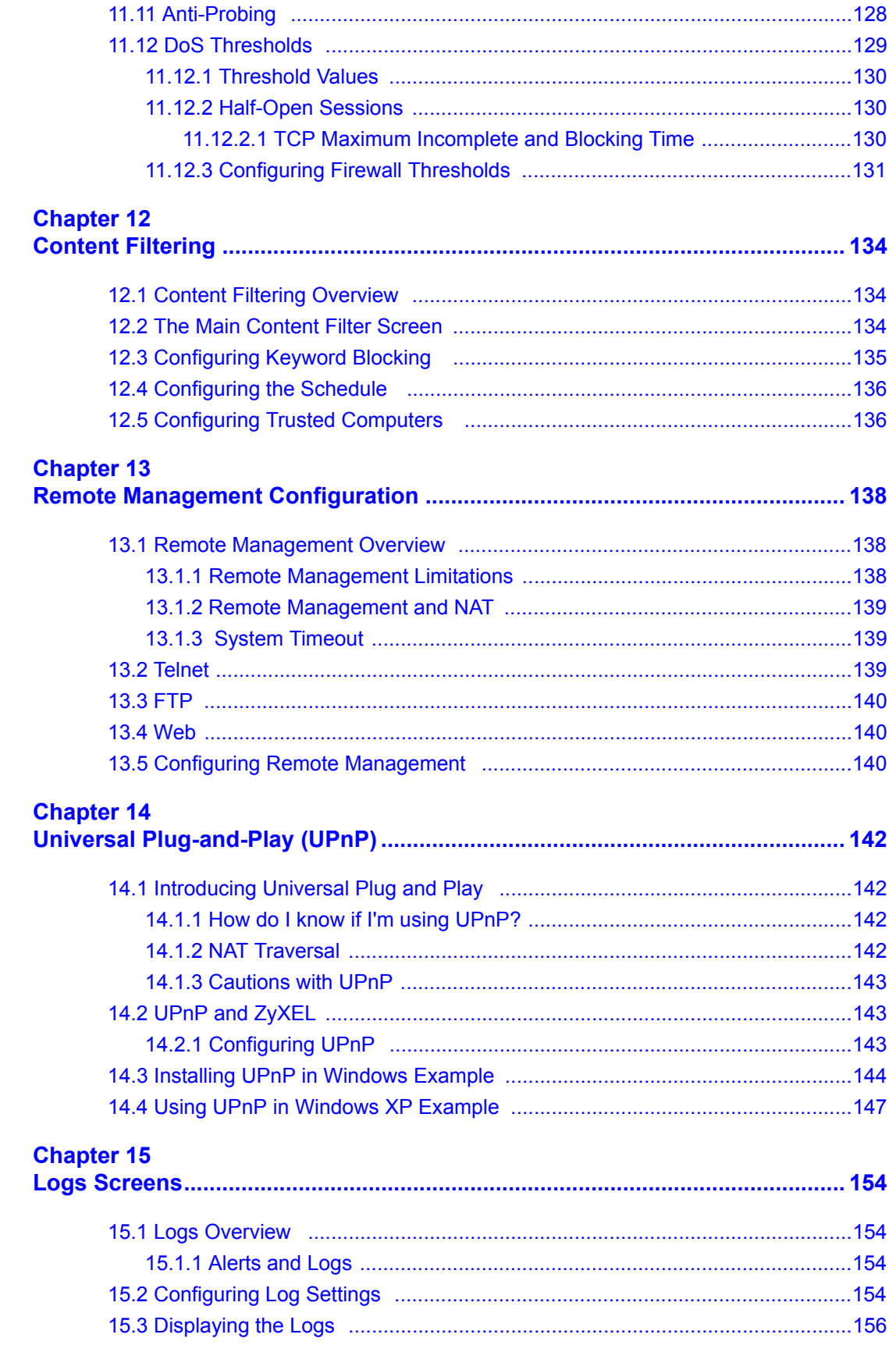

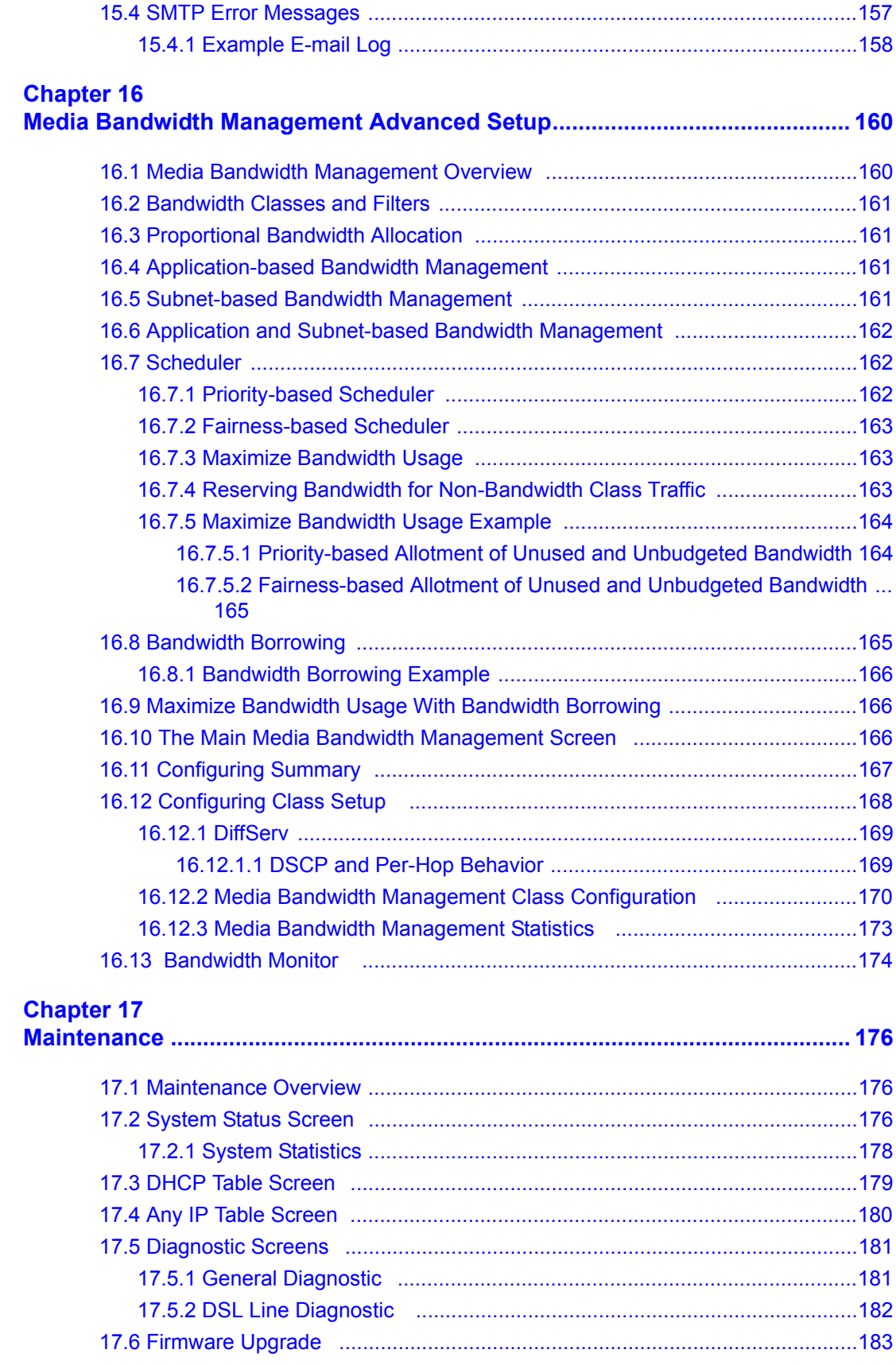

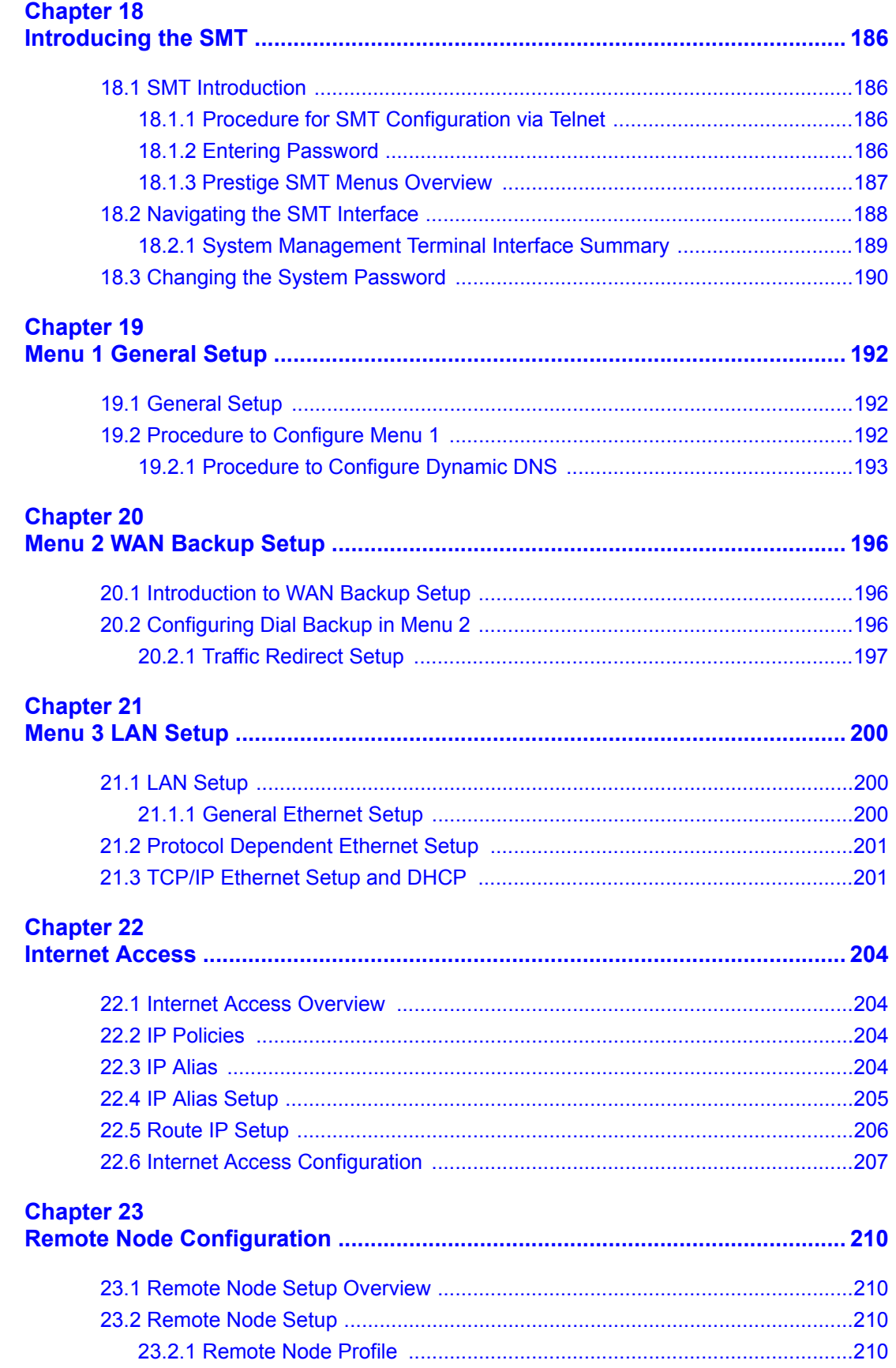

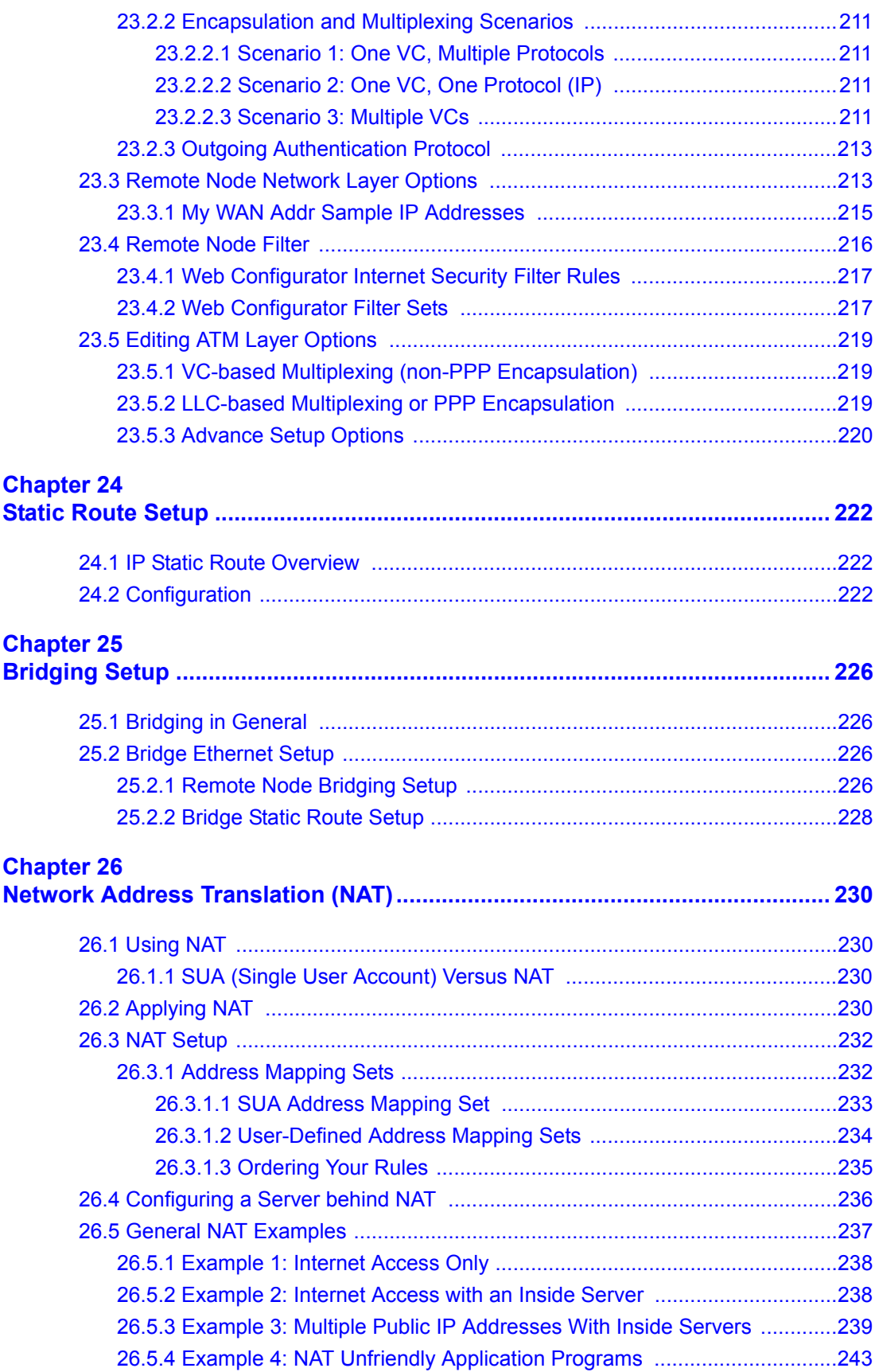

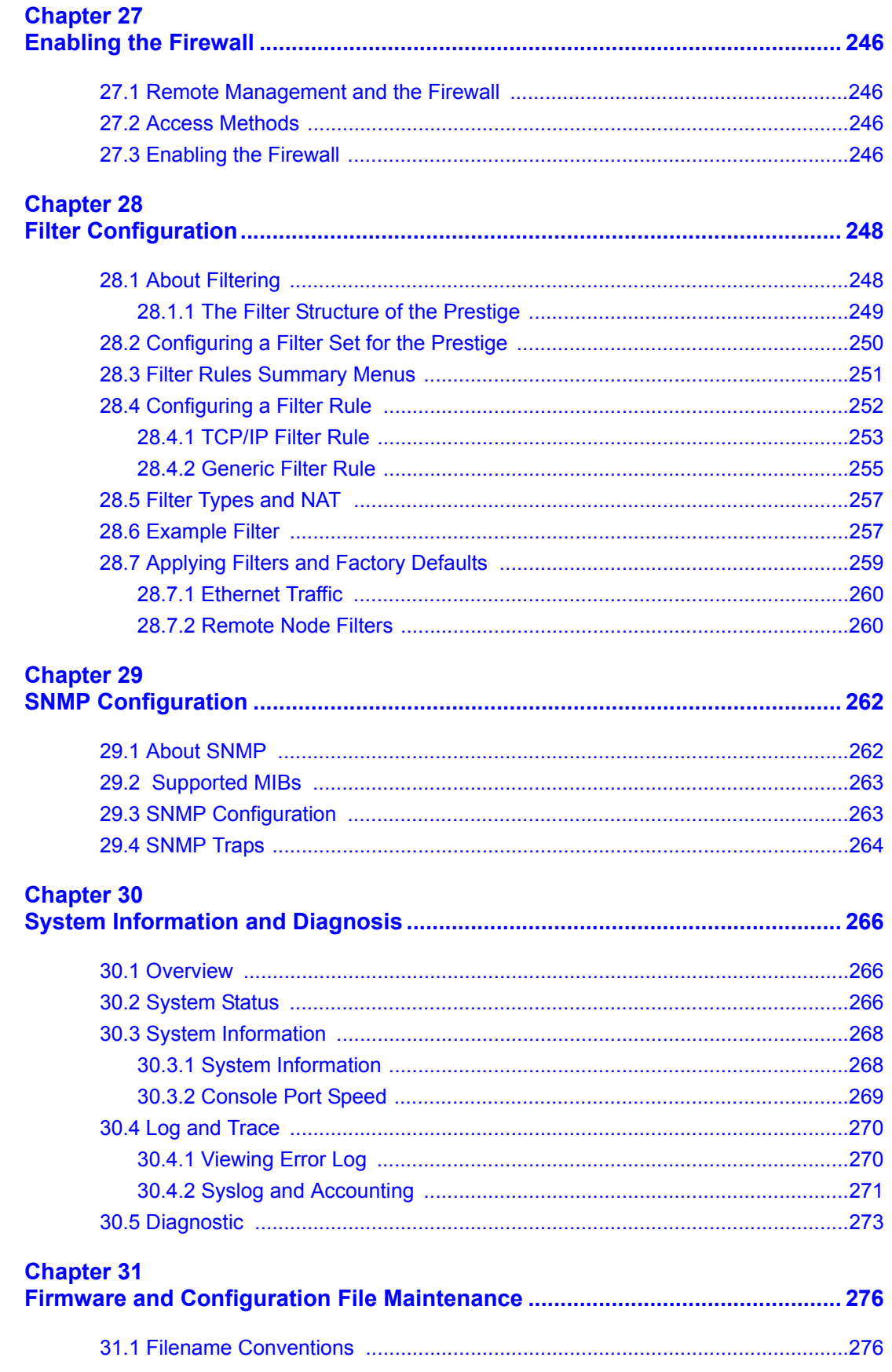

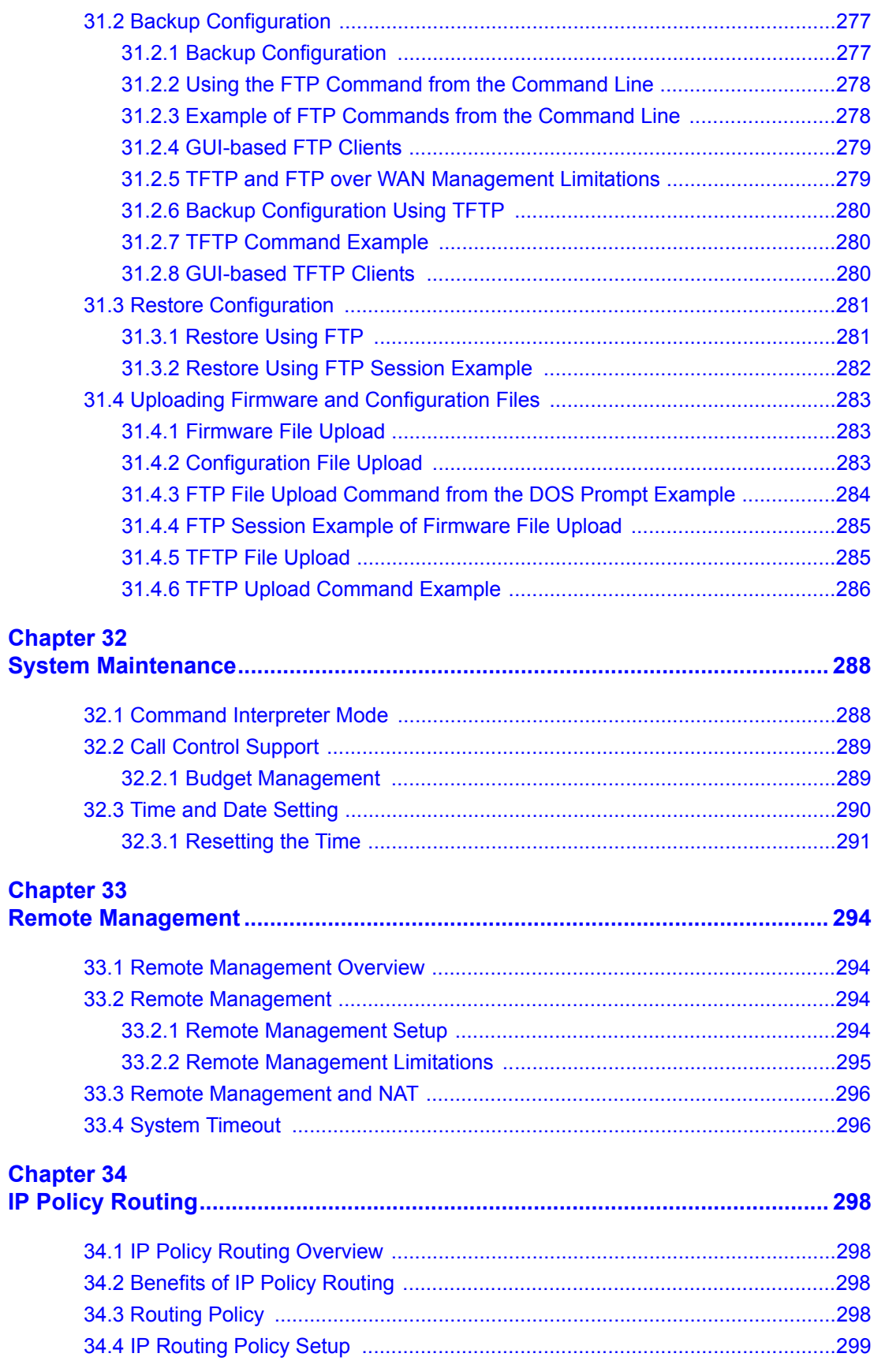

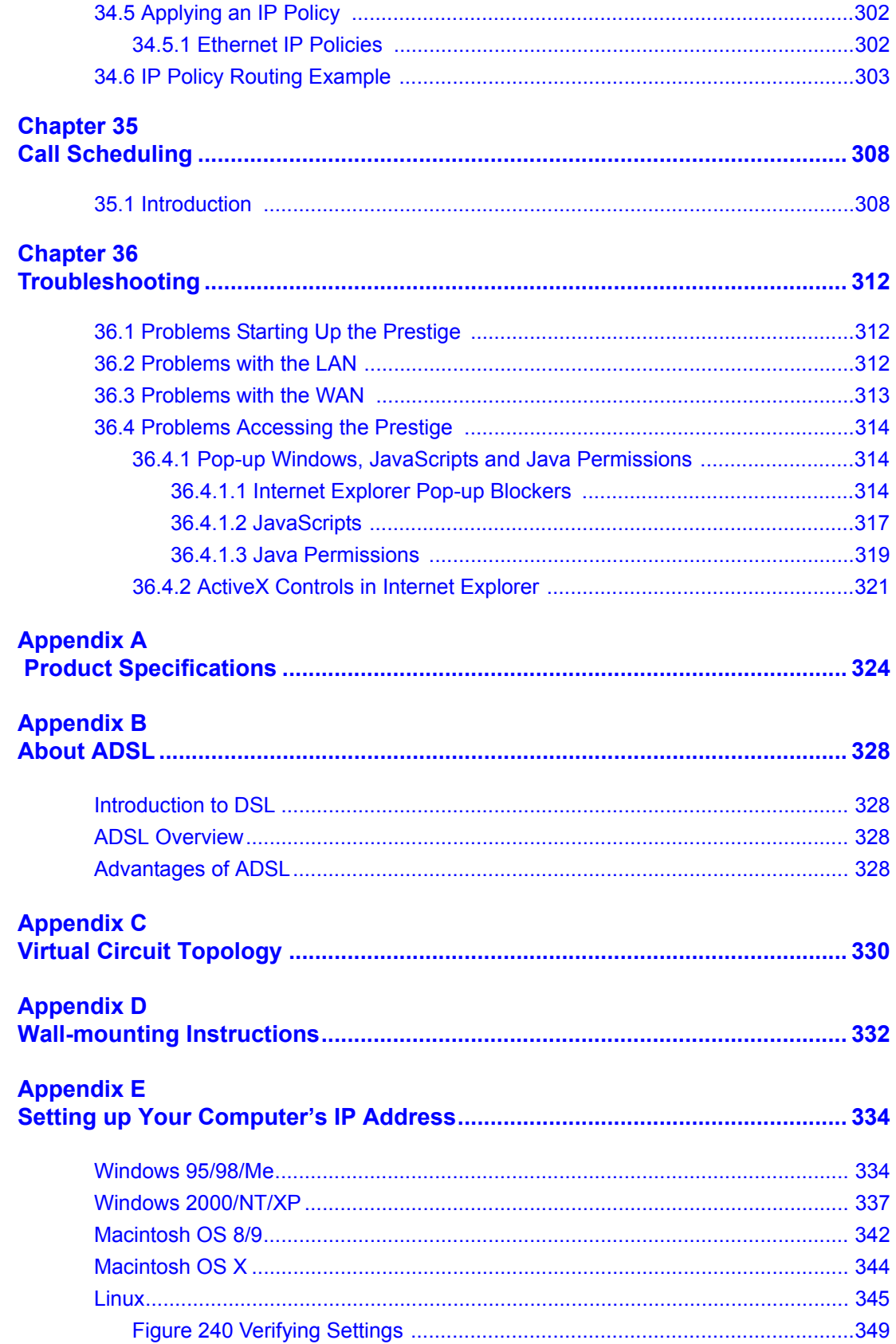

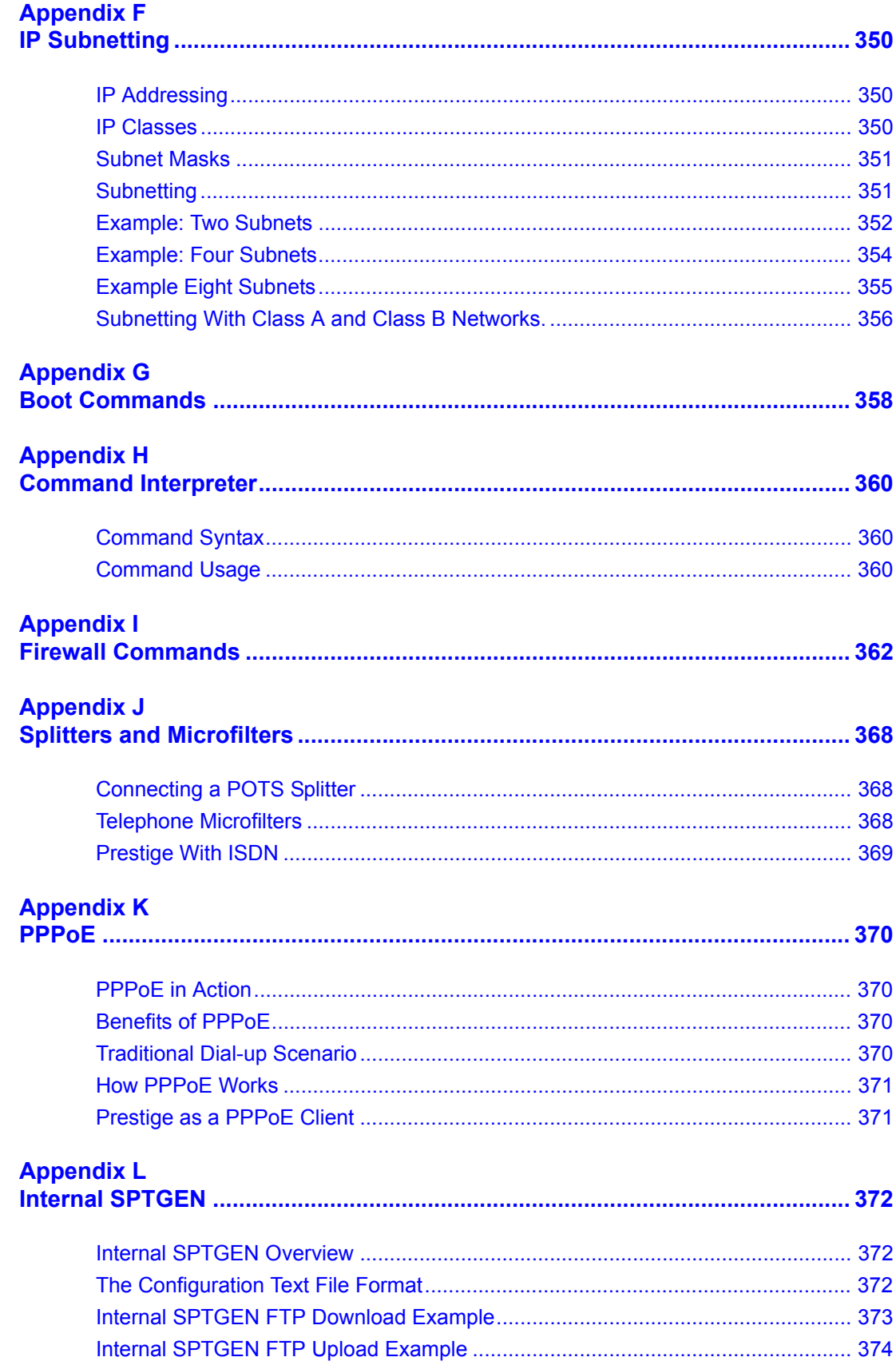

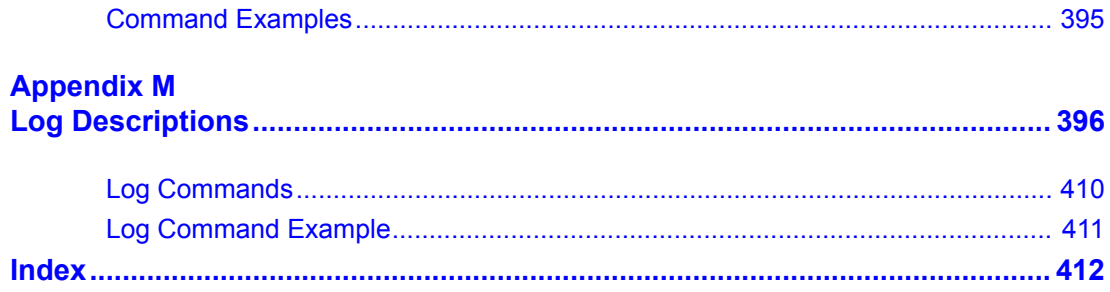

# **List of Figures**

<span id="page-24-0"></span>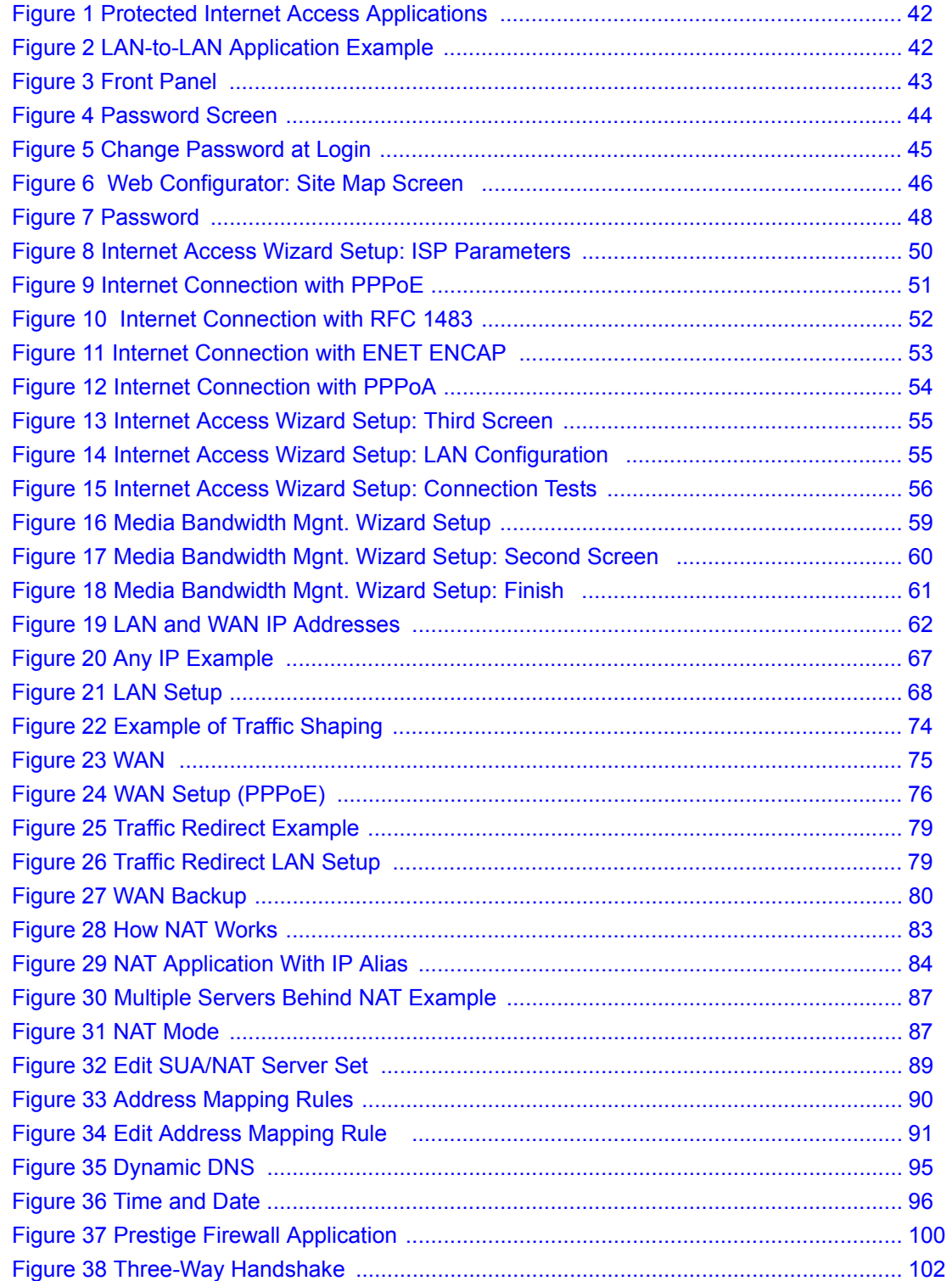

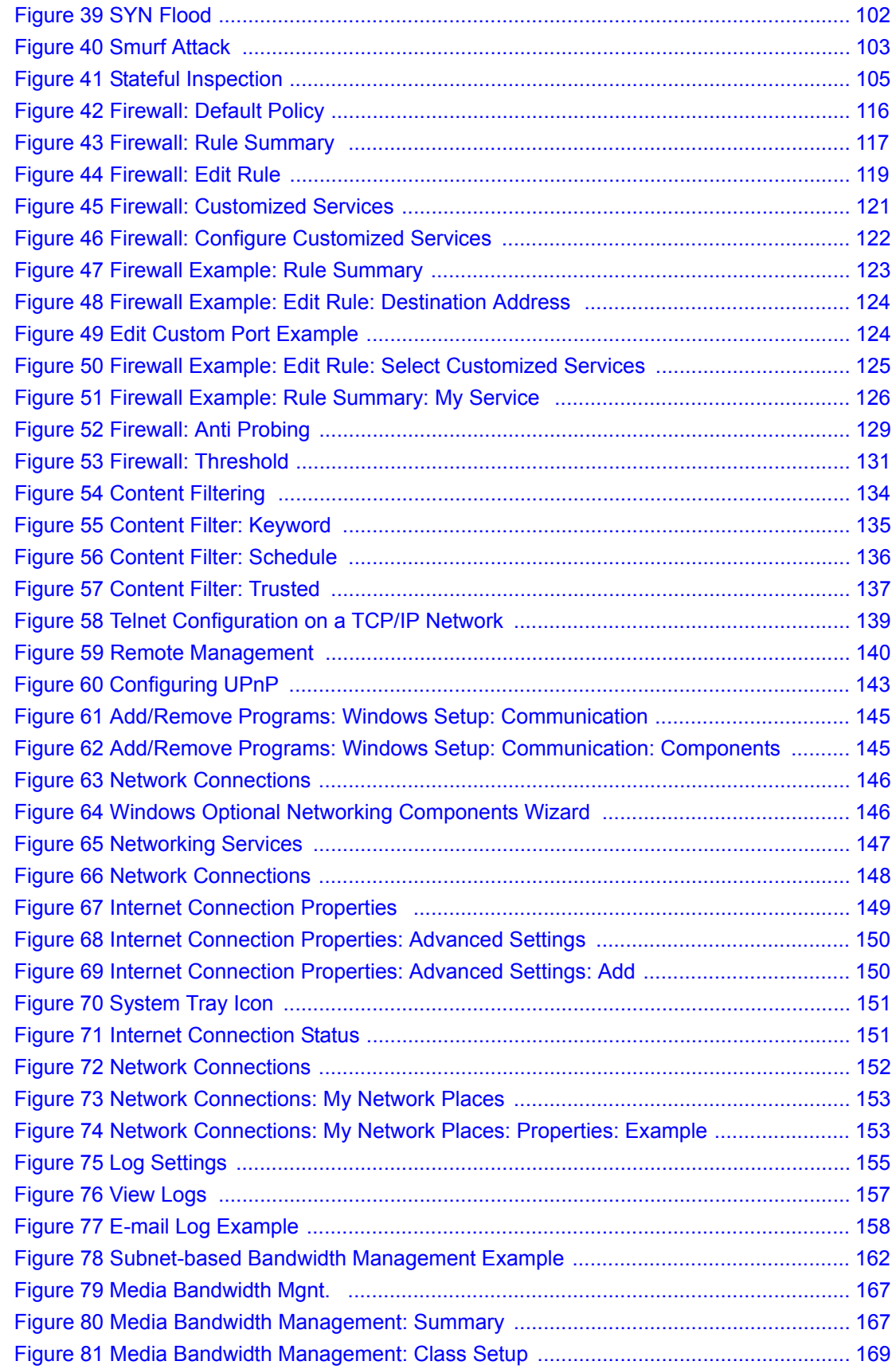

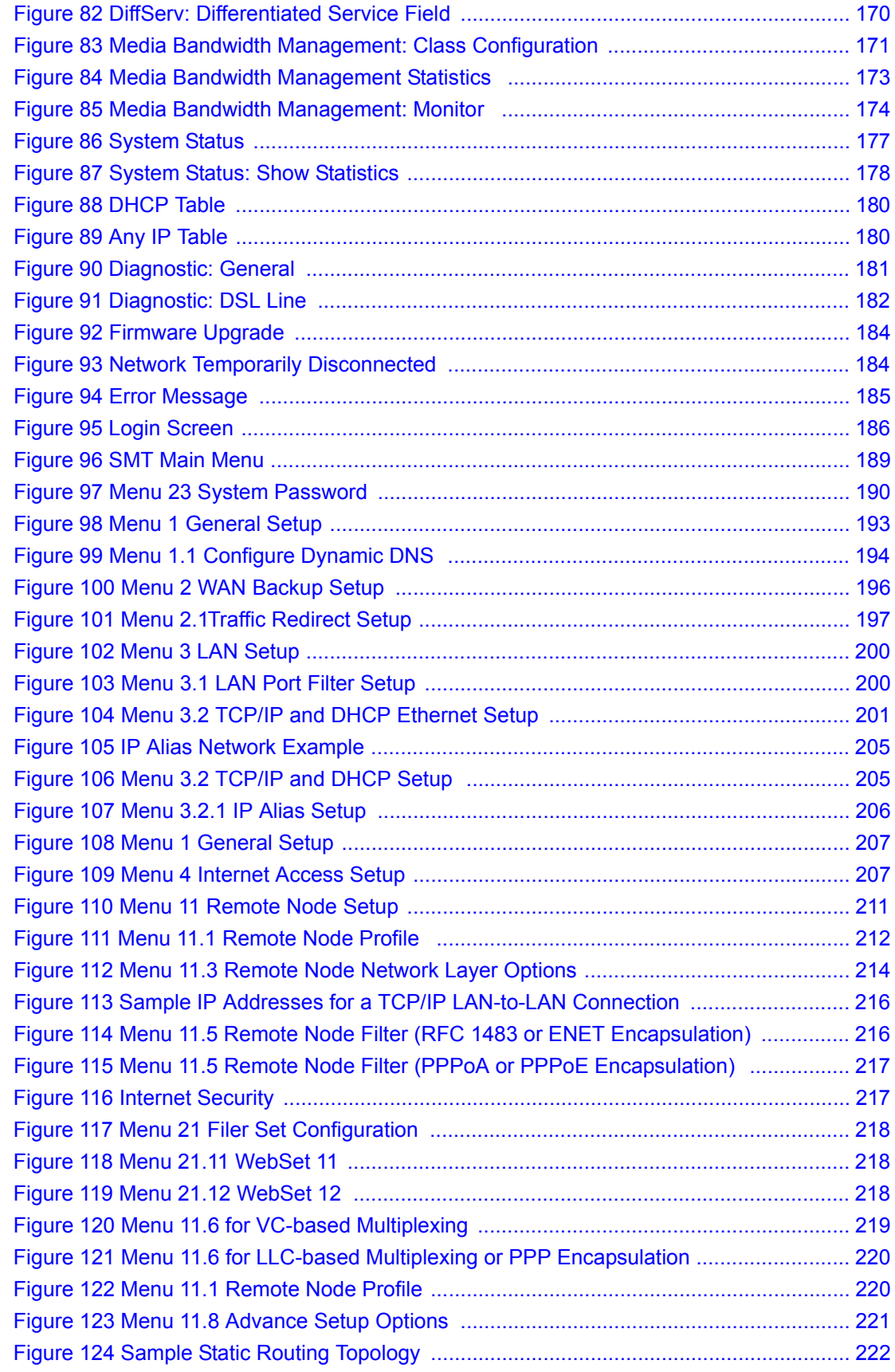

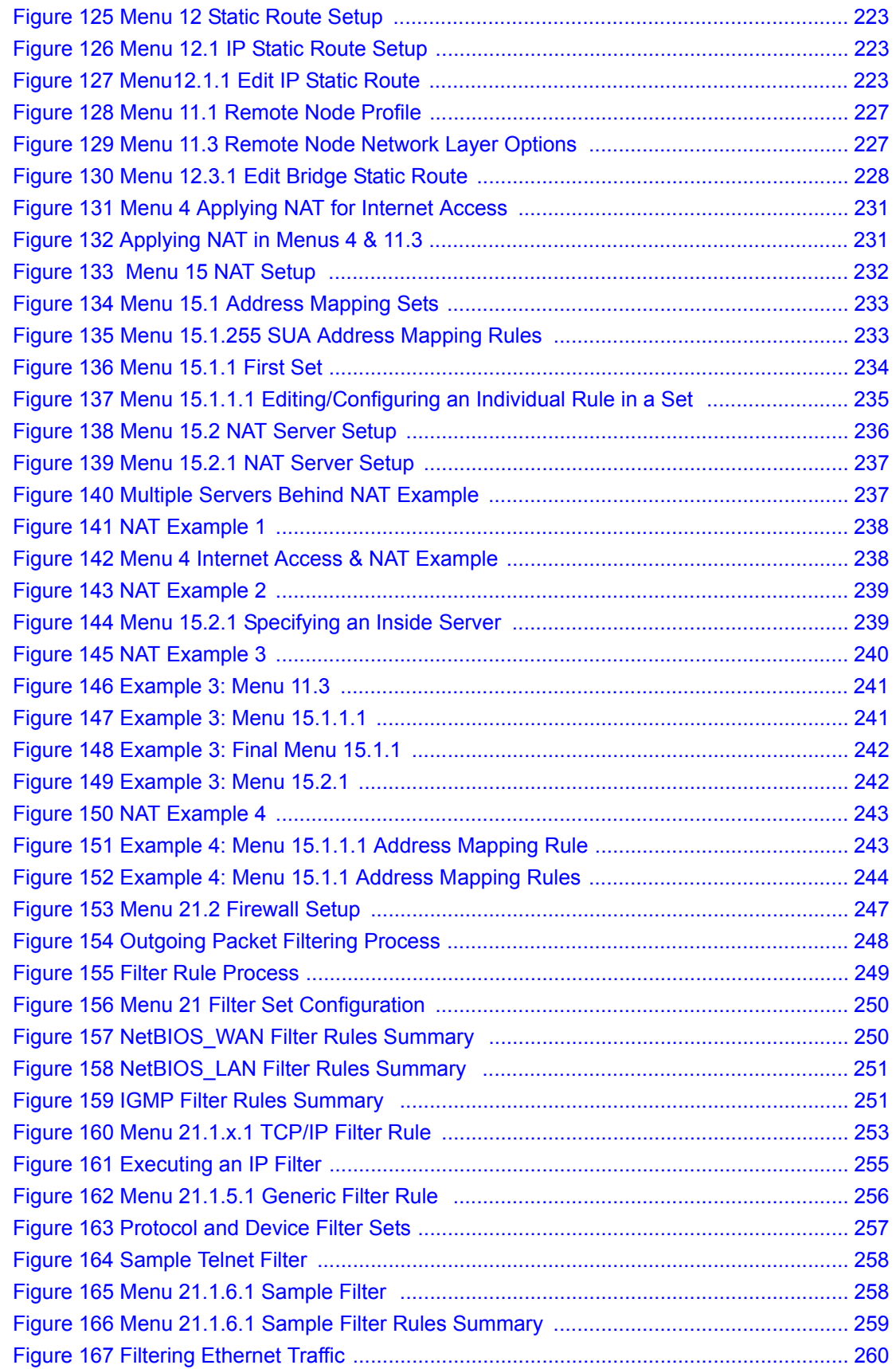

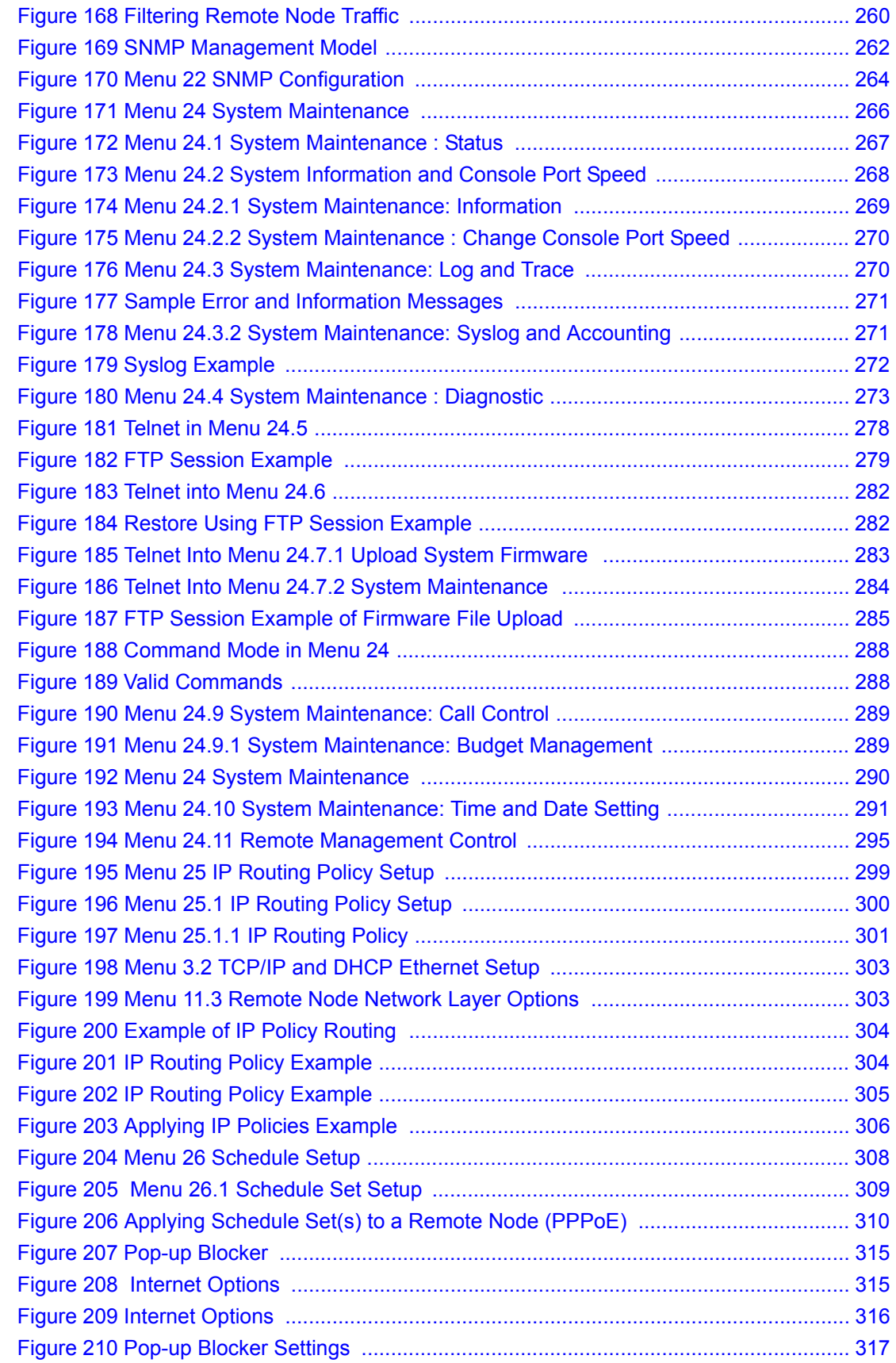

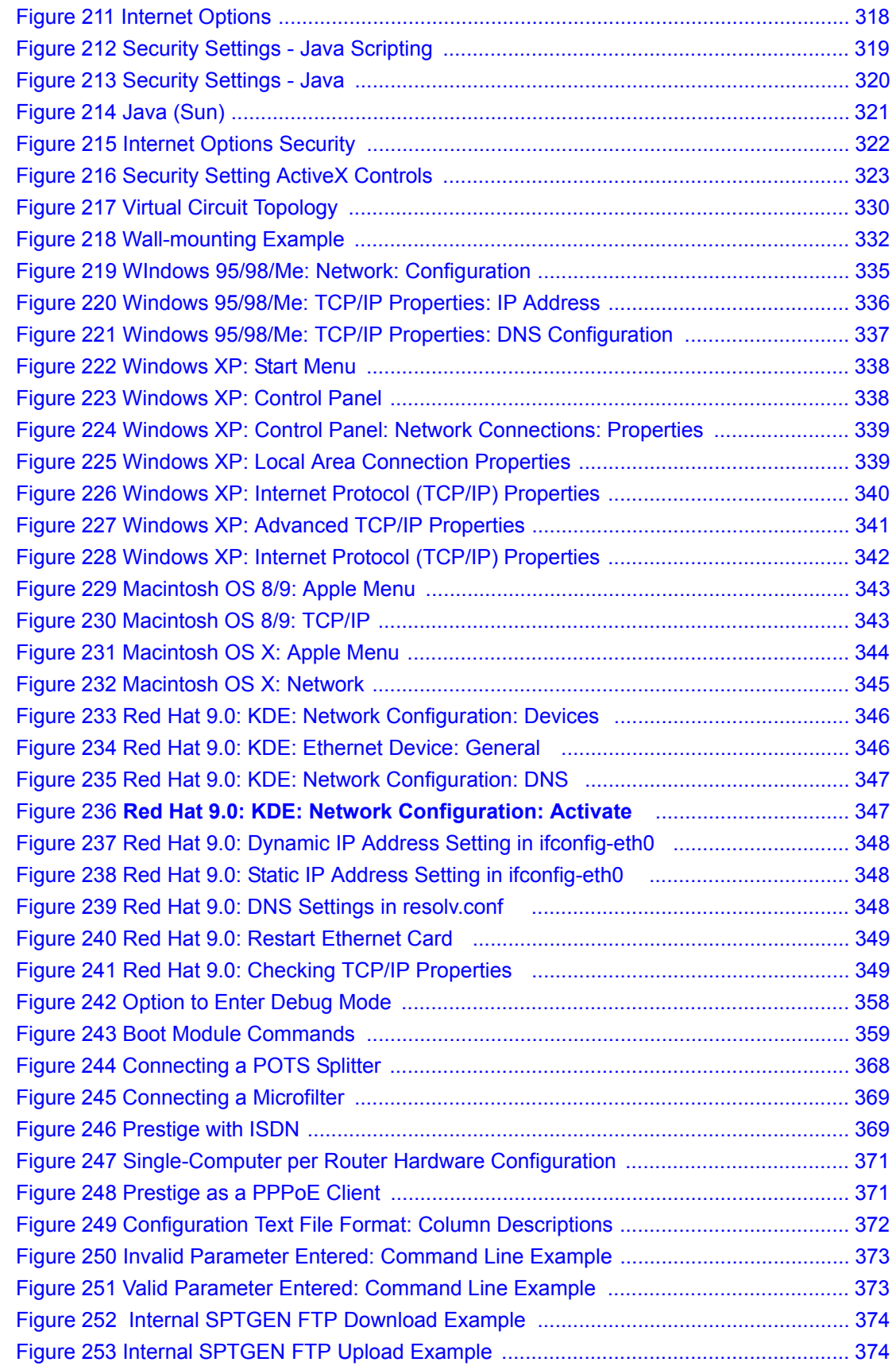

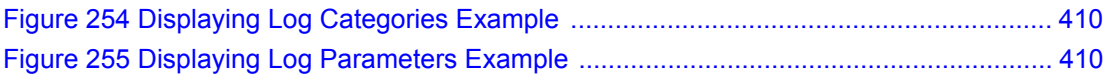

## **List of Tables**

<span id="page-32-0"></span>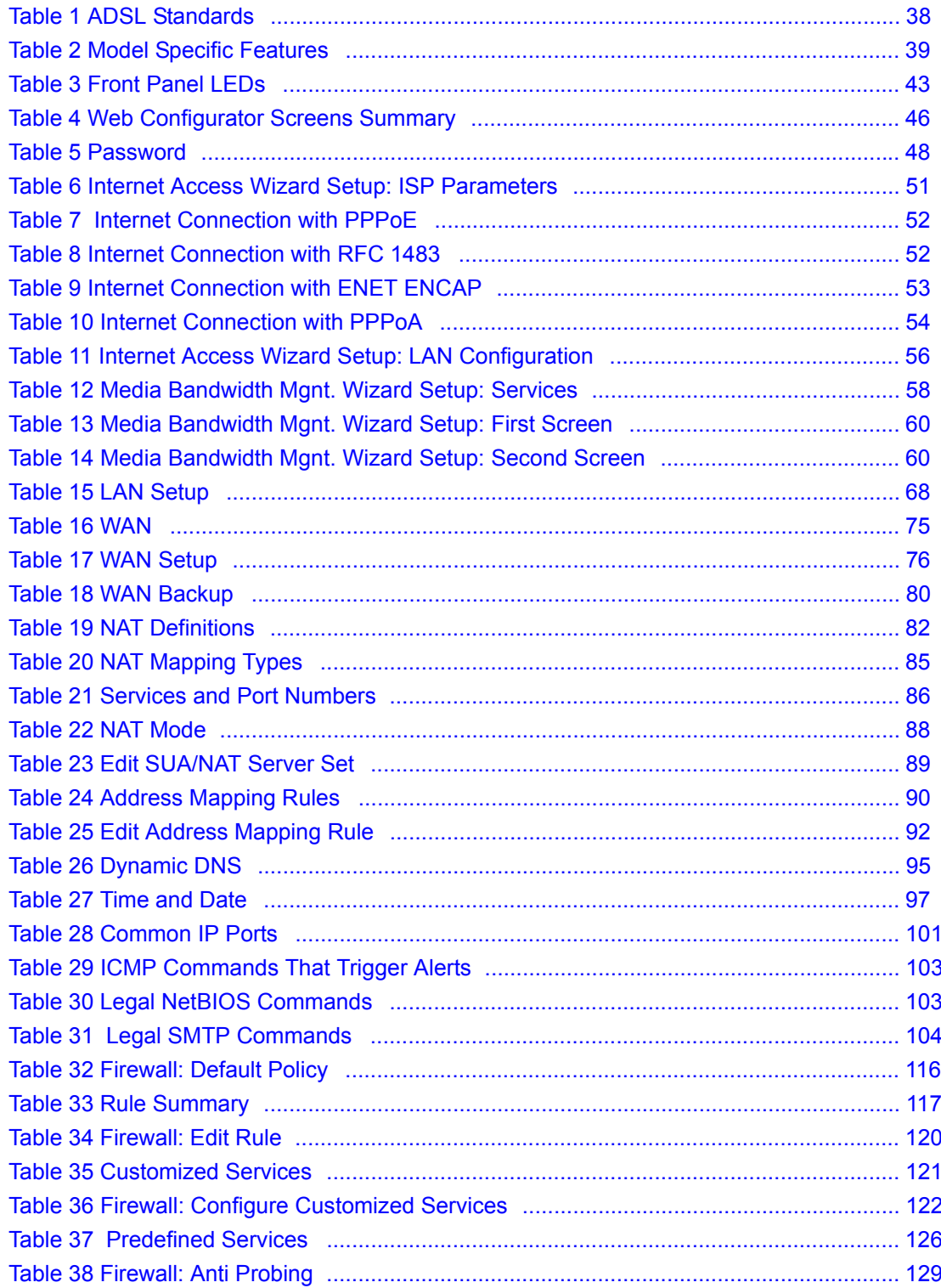

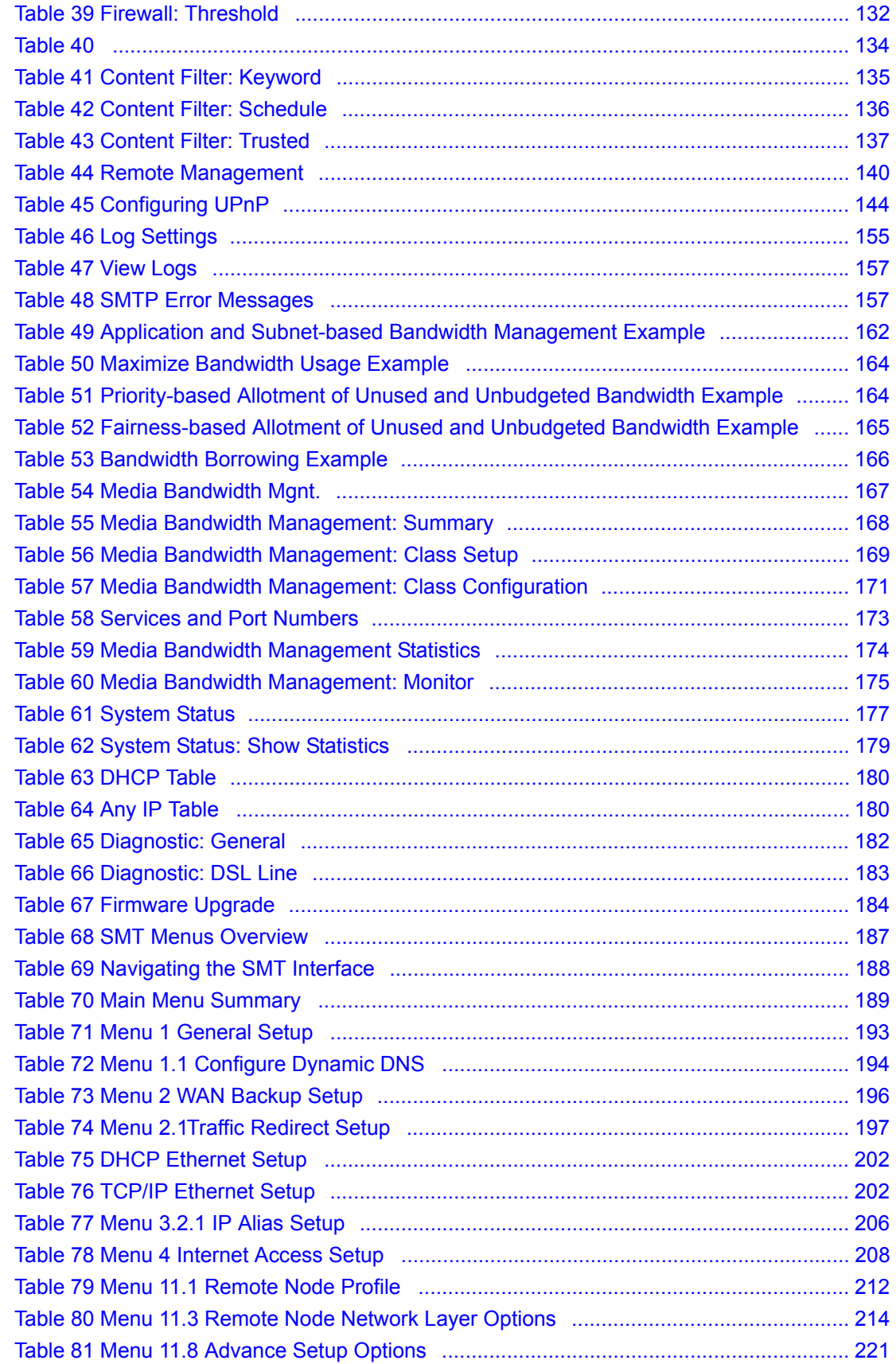

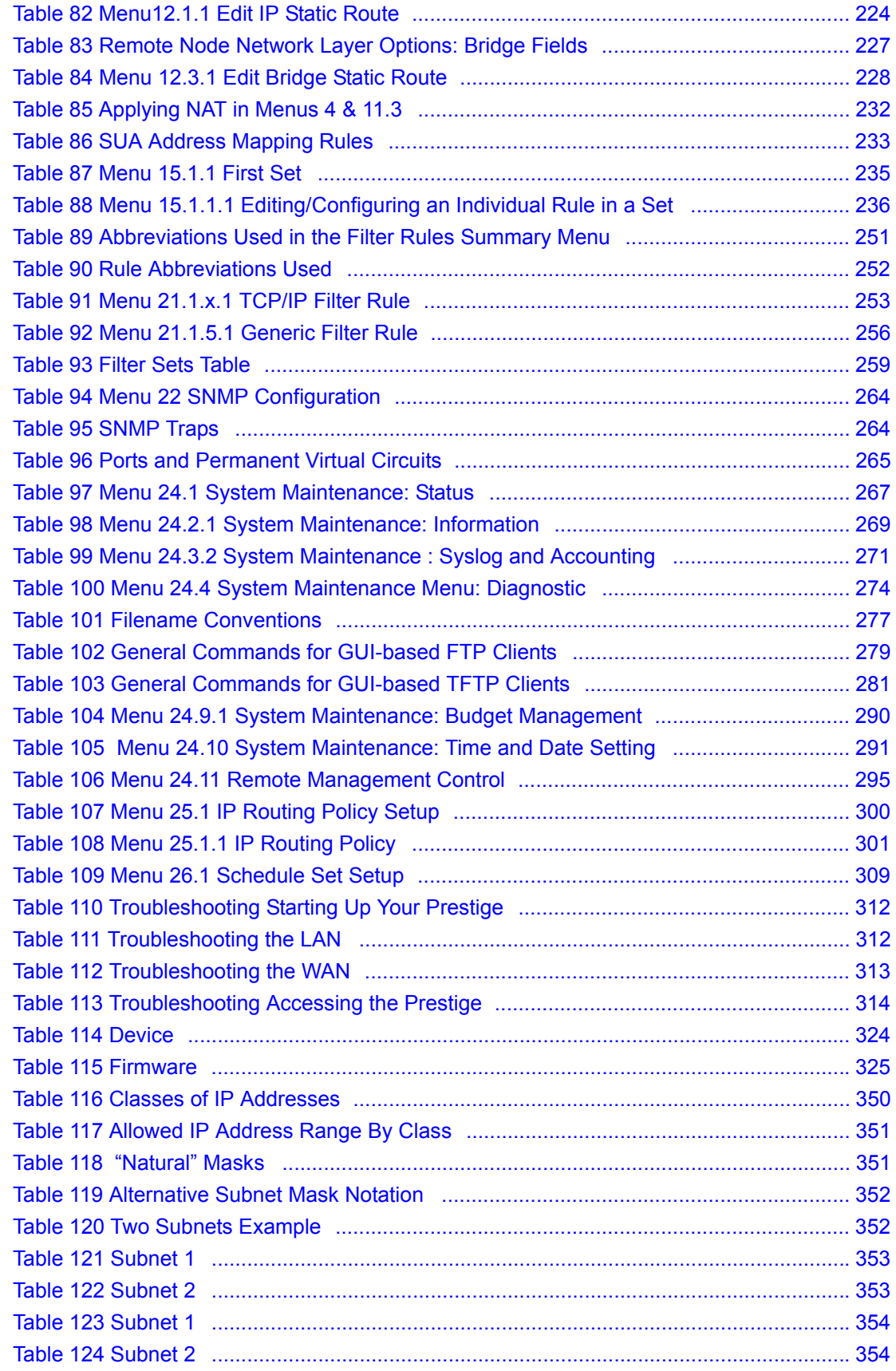

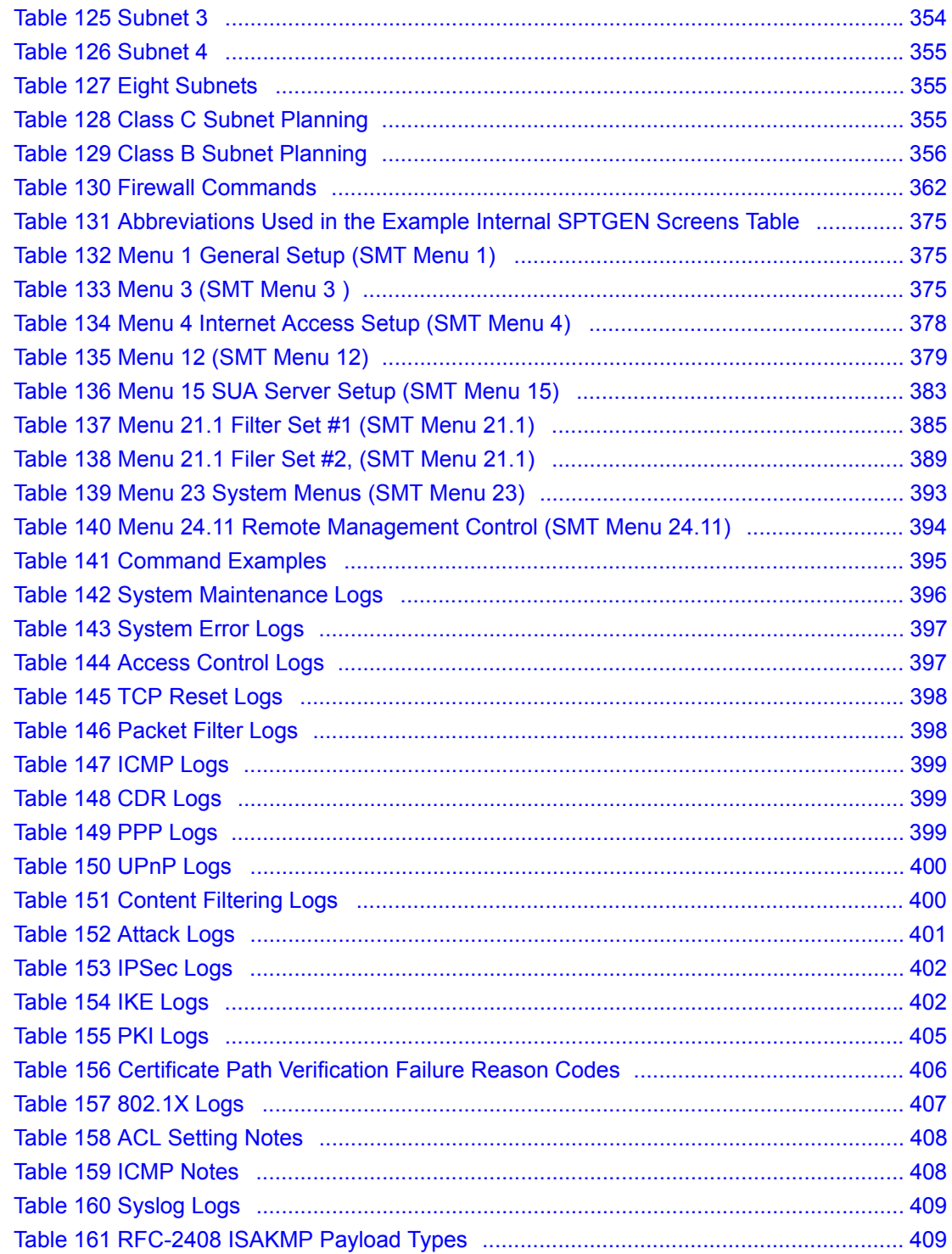
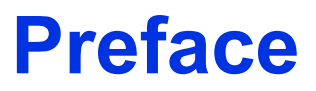

Congratulations on your purchase of the P-660R/H-D series ADSL 2+ gateway. The P-660H has a 4-port switch that allows you to connect up to 4 computers to the Prestige without purchasing a switch/hub.

**Note:** Register your product online to receive e-mail notices of firmware upgrades and information at www.zyxel.com for global products, or at www.us.zyxel.com for North American products.

## **About This User's Guide**

This manual is designed to guide you through the configuration of your Prestige for its various applications. The web configurator parts of this guide contain background information on features configurable by web configurator. The SMT parts of this guide contain background information solely on features not configurable by web configurator.

**Note:** Use the web configurator, System Management Terminal (SMT) or command interpreter interface to configure your Prestige. Not all features can be configured through all interfaces.

## **Syntax Conventions**

- "Enter" means for you to type one or more characters. "Select" or "Choose" means for you to use one predefined choices.
- The SMT menu titles and labels are in **Bold Times New Roman** font. Predefined field choices are in **Bold Arial** font. Command and arrow keys are enclosed in square brackets. [ENTER] means the Enter, or carriage return key; [ESC] means the Escape key and [SPACE BAR] means the Space Bar.
- Mouse action sequences are denoted using a comma. For example, "In Windows, click **Start**, **Settings** and then **Control Panel**" means first click the **Start** button, then point your mouse pointer to **Settings** and then click **Control Panel**.
- "e.g.," is a shorthand for "for instance", and "i.e.," means "that is" or "in other words".
- The P-600R/H-D series may be referred to as the "Prestige" in this User's Guide.
- Application graphics and screen shoots shown are for the P-660H-D model unless otherwise specified.

## **Related Documentation**

• Supporting Disk

Refer to the included CD for support documents.

• Quick Start Guide

The Quick Start Guide is designed to help you get up and running right away. They contain connection information and instructions on getting started.

• Web Configurator Online Help

Embedded web help for descriptions of individual screens and supplementary information.

• ZyXEL Glossary and Web Site

Please refer to www.zyxel.com for an online glossary of networking terms and additional support documentation.

#### **User Guide Feedback**

Help us help you. E-mail all User Guide-related comments, questions or suggestions for improvement to techwriters@zyxel.com.tw or send regular mail to The Technical Writing Team, ZyXEL Communications Corp., 6 Innovation Road II, Science-Based Industrial Park, Hsinchu, 300, Taiwan. Thank you.

## **Graphics Icons Key**

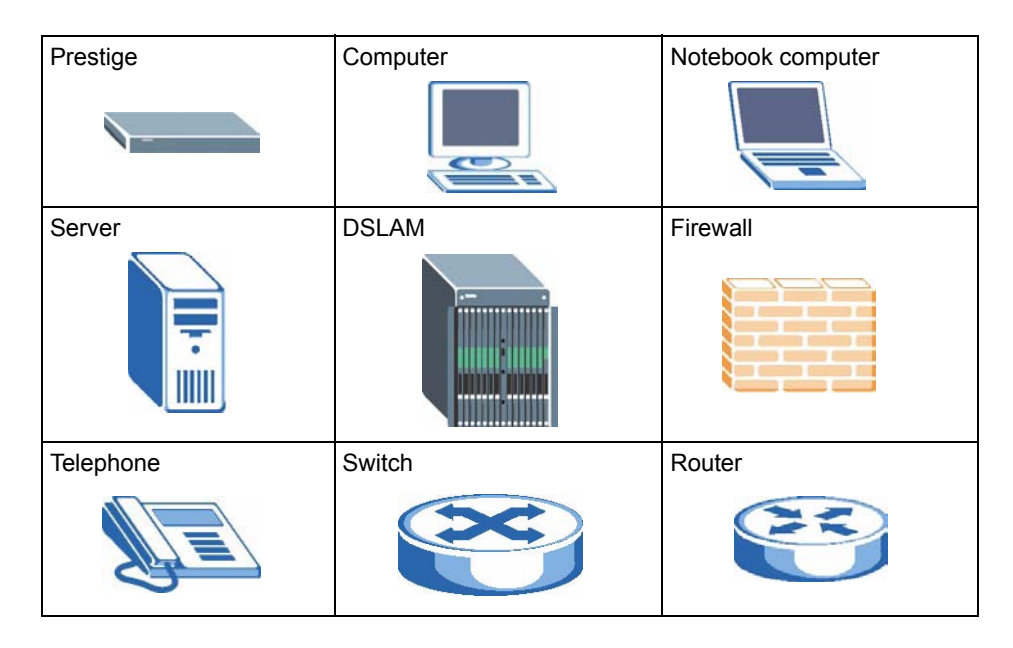

# **CHAPTER 1 Getting To Know Your Prestige**

This chapter describes the key features and applications of your Prestige.

# **1.1 Introducing the Prestige**

The Prestige is an ADSL2+ gateway that allows super-fast, secure Internet access over analog (POTS) or digital (ISDN) telephone lines (depending on your model).

In the Prestige product name, "R" denotes a router with one Ethernet port, "H" denotes an integrated 4-port switch (hub).

Models ending in "1", for example P-660H-D1, denote a device that works over the analog telephone system, POTS (Plain Old Telephone Service). Models ending in "3" denote a device that works over ISDN (Integrated Services Digital Network). Models ending in "7" denote a device that works over T-ISDN (UR-2).

**Note:** Only use firmware for your Prestige's specific model. Refer to the label on the bottom of your Prestige.

The DSL RJ-11 (ADSL over POTS models) or RJ-45 (ADSL over ISDN models) connects to your ADSL-enabled telephone line. The Prestige is compatible with the ADSL/ADSL2/ ADSL2+ standards. Maximum data rates attainable by the Prestige for each standard are shown in the next table.

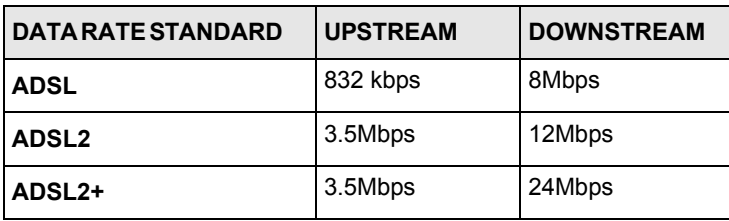

<span id="page-38-0"></span>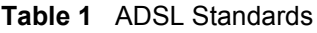

**Note:** The standard your ISP supports determines the maximum upstream and downstream speeds attainable. Actual speeds attained also depend on the distance from your ISP, line quality, etc.

# **1.2 Features**

The following table lists model specific features.

**Note:** See the product specifications in the appendix for detailed features and standards support.

| <b>MODEL</b><br><b>FEATURE</b>     | <b>P-660R-D</b> | <b>P660H-D</b> |
|------------------------------------|-----------------|----------------|
| Integrated 4-port Switch           |                 | O              |
| Firewall                           |                 |                |
| Meida Bandwidth Management         |                 |                |
| <b>Content Filtering</b>           |                 | C              |
| <b>Internet Security Filtering</b> |                 |                |
| <b>Centralized Logs</b>            |                 |                |

**Table 2** Model Specific Features

Table Key: An O in a mode's column shows that the device mode has the specified feature. The information in this table was correct at the time of writing, although it may be subject to change.

#### **High Speed Internet Access**

Your Prestige ADSL/ADSL2/ADSL2+ router can support downstream transmission rates of up to 24Mbps and upstream transmission rates of 3.5Mbps. Actual speeds attained depend on the ADSL service you subscribed to, distance from your ISP, line quality, etc.

## **Zero Configuration Internet Access**

Once you connect and turn on the Prestige, it automatically detects the Internet connection settings (such as the VCI/VPI numbers and the encapsulation method) from the ISP and makes the necessary configuration changes. In cases where additional account information (such as an Internet account user name and password) is required or the Prestige cannot connect to the ISP, you will be redirected to web screen(s) for information input or troubleshooting.

#### **Any IP**

The Any IP feature allows a computer to access the Internet and the Prestige without changing the network settings (such as IP address and subnet mask) of the computer, when the IP addresses of the computer and the Prestige are not in the same subnet.

#### **Firewall**

The Prestige is a stateful inspection firewall with DoS (Denial of Service) protection. By default, when the firewall is activated, all incoming traffic from the WAN to the LAN is blocked unless it is initiated from the LAN. The Prestige firewall supports TCP/UDP inspection, DoS detection and prevention, real time alerts, reports and logs.

## **Content Filtering**

Content filtering allows you to block access to forbidden Internet web sites, schedule when the Prestige should perform the filtering and give trusted LAN IP addresses unfiltered Internet access.

## **Traffic Redirect**

Traffic redirect forwards WAN traffic to a backup gateway when the Prestige cannot connect to the Internet, thus acting as an auxiliary if your regular WAN connection fails.

#### **Media Bandwidth Management**

ZyXEL's Media Bandwidth Management allows you to specify bandwidth classes based on an application and/or subnet. You can allocate specific amounts of bandwidth capacity (bandwidth budgets) to different bandwidth classes.

## **Universal Plug and Play (UPnP)**

Using the standard TCP/IP protocol, the Prestige and other UPnP enabled devices can dynamically join a network, obtain an IP address and convey its capabilities to other devices on the network.

## **PPPoE (RFC2516)**

PPPoE (Point-to-Point Protocol over Ethernet) emulates a dial-up connection. It allows your ISP to use their existing network configuration with newer broadband technologies such as ADSL. The PPPoE driver on the Prestige is transparent to the computers on the LAN, which see only Ethernet and are not aware of PPPoE thus saving you from having to manage PPPoE clients on individual computers. The Prestige also includes PPPoE idle time-out (the PPPoE connection terminates after a period of no traffic that you configure) and PPPoE Dial-on-Demand (the PPPoE connection is brought up only when an Internet access request is made).

## **Network Address Translation (NAT)**

Network Address Translation (NAT) allows the translation of an Internet protocol address used within one network (for example a private IP address used in a local network) to a different IP address known within another network (for example a public IP address used on the Internet).

# **Dynamic DNS Support**

With Dynamic DNS support, you can have a static hostname alias for a dynamic IP address, allowing the host to be more easily accessible from various locations on the Internet. You must register for this service with a Dynamic DNS service provider.

#### **DHCP**

DHCP (Dynamic Host Configuration Protocol) allows the individual clients (computers) to obtain the TCP/IP configuration at start-up from a centralized DHCP server. The Prestige has built-in DHCP server capability enabled by default. It can assign IP addresses, an IP default gateway and DNS servers to DHCP clients. The Prestige can now also act as a surrogate DHCP server (DHCP Relay) where it relays IP address assignment from the actual real DHCP server to the clients.

#### **IP Alias**

IP Alias allows you to partition a physical network into logical networks over the same Ethernet interface. The Prestige supports three logical LAN interfaces via its single physical Ethernet interface with the Prestige itself as the gateway for each LAN network.

## **IP Policy Routing (IPPR)**

Traditionally, routing is based on the destination address only and the router takes the shortest path to forward a packet. IP Policy Routing (IPPR) provides a mechanism to override the default routing behavior and alter the packet forwarding based on the policy defined by the network administrator.

## **Packet Filters**

The Prestige's packet filtering functions allows added network security and management.

#### **Housing**

Your Prestige's compact and ventilated housing minimizes space requirements making it easy to position anywhere in your busy office.

#### **4-Port Switch**

A combination of switch and router makes your Prestige a cost-effective and viable network solution. You can connect up to four computers to the Prestige without the cost of a hub. Use a hub to add more than four computers to your LAN.

# **1.3 Applications for the Prestige**

Here are some example uses for which the Prestige is well suited. Application graphics shown are for the P-660H-D.

# **1.3.1 Protected Internet Access**

The Prestige is the ideal high-speed Internet access solution. It is compatible with all major ADSL DSLAM (Digital Subscriber Line Access Multiplexer) providers and supports the ADSL standards as shown in [Table 1 on page 38.](#page-38-0)

The Prestige provides protection from attacks by Internet hackers. By default, the firewall blocks all incoming traffic from the WAN. The firewall supports TCP/UDP inspection and DoS (Denial of Services) detection and prevention, as well as real time alerts, reports and logs.

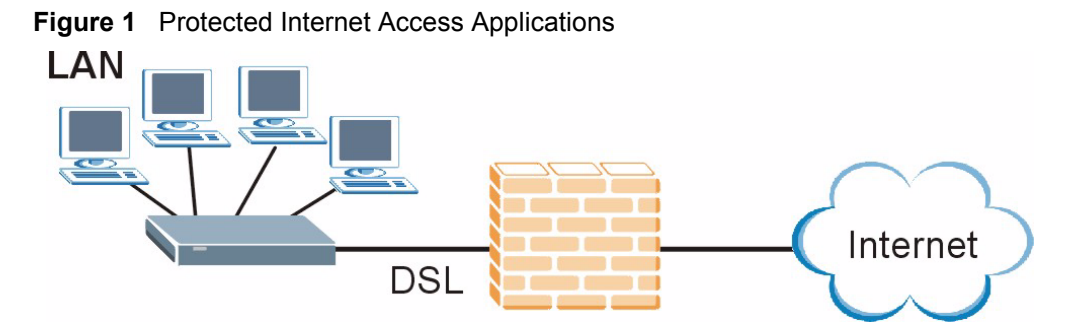

# **1.3.2 LAN to LAN Application**

You can use the Prestige to connect two geographically dispersed networks over the ADSL line. A typical LAN-to-LAN application example is shown as follows.

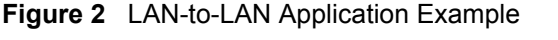

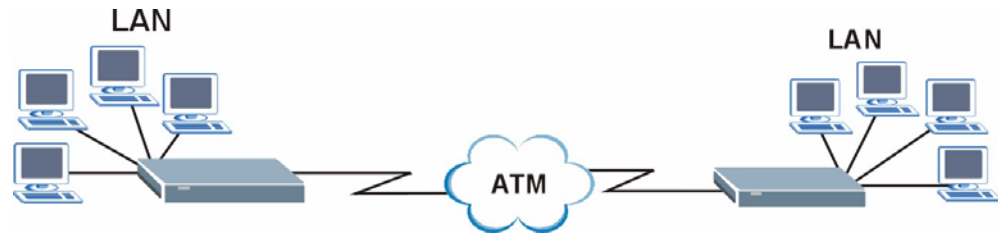

# **1.4 Front Panel LEDs**

The following figure shows the front panel LEDs.

#### **Figure 3** Front Panel

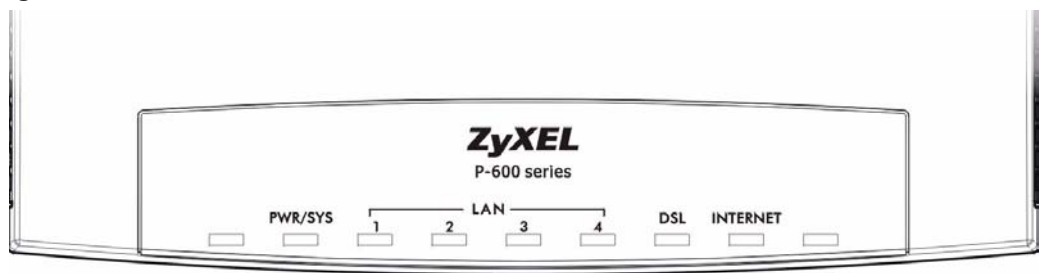

The following table describes the LEDs.

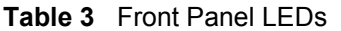

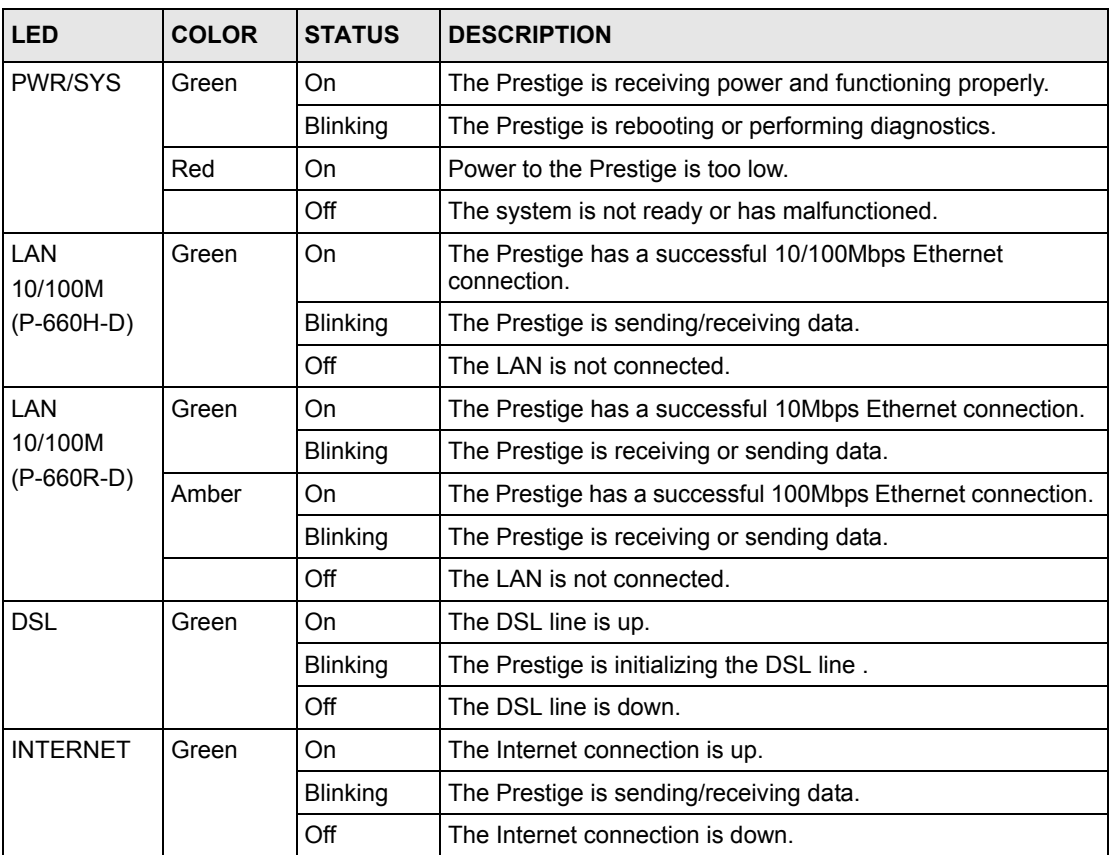

# **1.5 Hardware Connection**

Refer to the Quick Start Guide for information on hardware connection.

# **CHAPTER 2 Introducing the Web Configurator**

This chapter describes how to access and navigate the web configurator.

# **2.1 Web Configurator Overview**

The web configurator is an HTML-based management interface that allows easy Prestige setup and management via Internet browser. Use Internet Explorer 6.0 and later or Netscape Navigator 7.0 and later versions. The recommended screen resolution is 1024 by 768 pixels.

In order to use the web configurator you need to allow:

- Web browser pop-up windows from your device. Web pop-up blocking is enabled by default in Windows XP SP (Service Pack) 2.
- JavaScripts (enabled by default).
- Java permissions (enabled by default).

See the chapter on troubleshooting if you need to make sure these functions are allowed in Internet Explorer.

# **2.1.1 Accessing the Web Configurator**

- **1** Make sure your Prestige hardware is properly connected (refer to the Quick Start Guide).
- **2** Prepare your computer/computer network to connect to the Prestige (refer to the Quick Start Guide).
- **3** Launch your web browser.
- **4** Type "192.168.1.1" as the URL.
- **5** A window displays as shown.The **Password** field already contains the default password "1234". Click **Login** to proceed to a screen asking you to change your password or click **Cancel** to revert to the default password.

#### **Figure 4** Password Screen

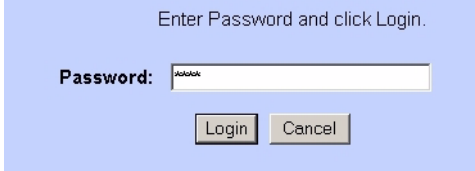

- **6** It is highly recommended you change the default password! Enter a new password between 1 and 30 characters, retype it to confirm and click **Apply**; alternatively click **Ignore** to proceed to the main menu if you do not want to change the password now.
- **Note:** If you do not change the password at least once, the following screen appears every time you log in.

**Figure 5** Change Password at Login

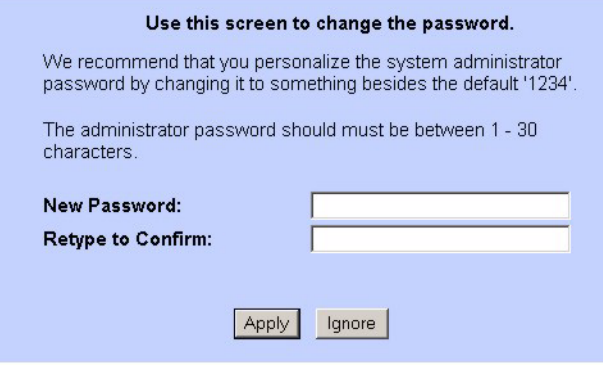

**7** You should now see the **SITE MAP** screen.

**Note:** The Prestige automatically times out after five minutes of inactivity. Simply log back into the Prestige if this happens to you.

# **2.1.2 Resetting the Prestige**

If you forget your password or cannot access the web configurator, you will need to use the **RESET** button at the back of the Prestige to reload the factory-default configuration file. This means that you will lose all configurations that you had previously and the password will be reset to "1234".

## **2.1.2.1 Using the Reset Button**

- **1** Make sure the **PWR/SYS** LED is on (not blinking).
- **2** Press the **RESET** button for ten seconds or until the **PWR/SYS** LED begins to blink and then release it. When the **PWR/SYS** LED begins to blink, the defaults have been restored and the Prestige restarts.

# **2.1.3 Navigating the Web Configurator**

The following summarizes how to navigate the web configurator from the **SITE MAP** screen. We use the P-660H-D1 web screens in this guide as an example. Screens vary slightly for different Prestige models.

- Click **Wizard Setup** to begin a series of screens to configure your Prestige for the first time.
- Click a link under **Advanced Setup** to configure advanced Prestige features.
- Click a link under **Maintenance** to see Prestige performance statistics, upload firmware and back up, restore or upload a configuration file.
- Click **Site Map** to go to the **Site Map** screen.
- Click **Logout** in the navigation panel when you have finished a Prestige management session.

**Figure 6** Web Configurator: Site Map Screen

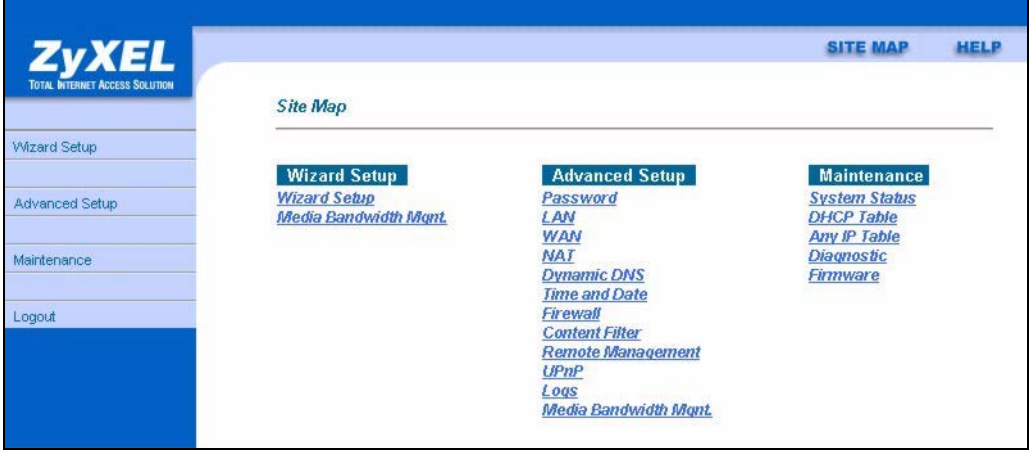

**Note:** Click the **HELP** icon (located in the top right corner of most screens) to view embedded help.

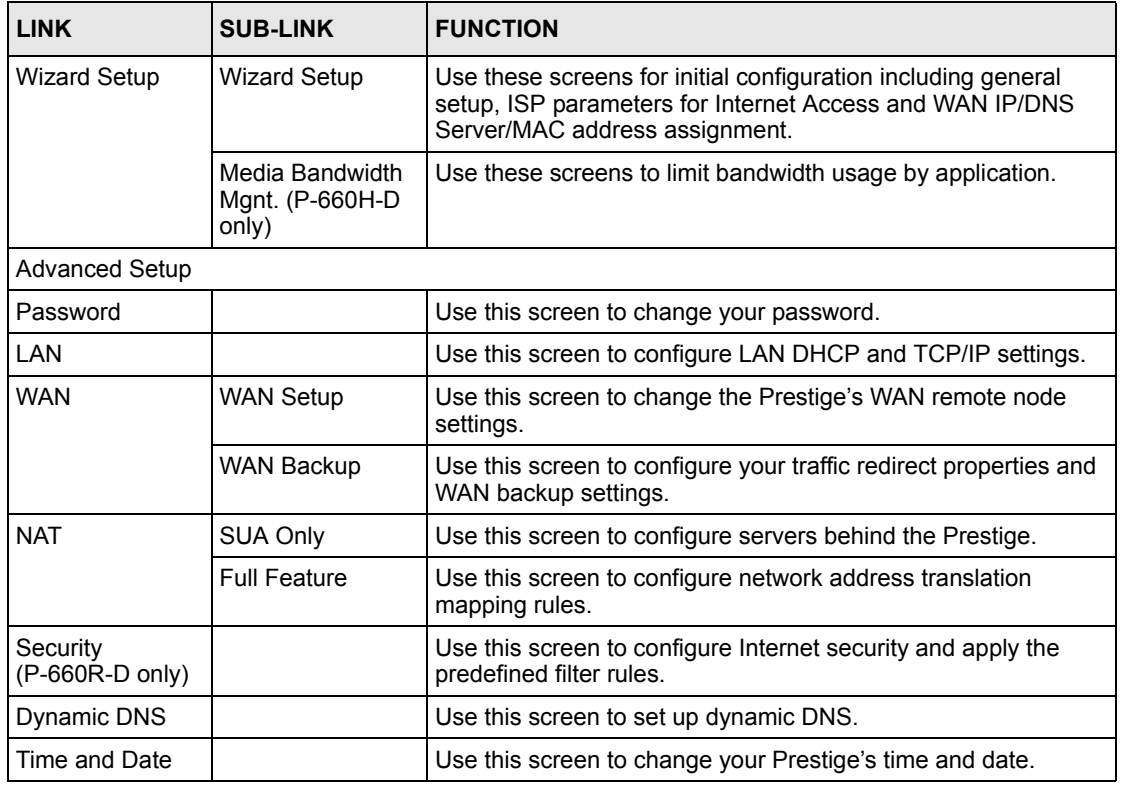

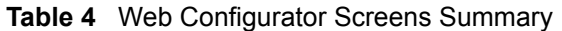

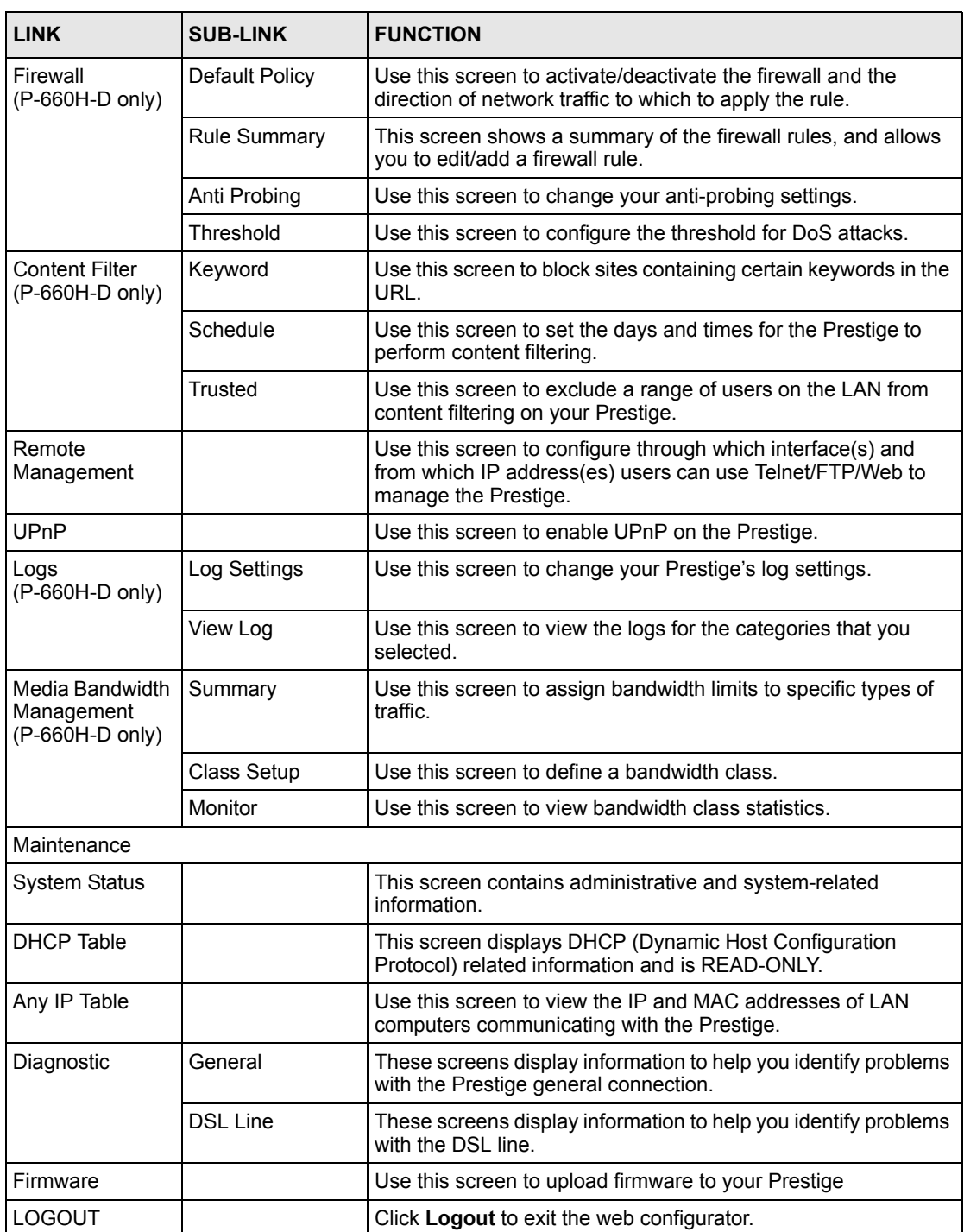

## **Table 4** Web Configurator Screens Summary (continued)

# **2.2 Change Login Password**

It is highly recommended that you periodically change the password for accessing the Prestige. If you didn't change the default one after you logged in or you want to change to a new password again, then click **Password** in the **Site Map** screen to display the screen as shown next.

#### **Figure 7** Password

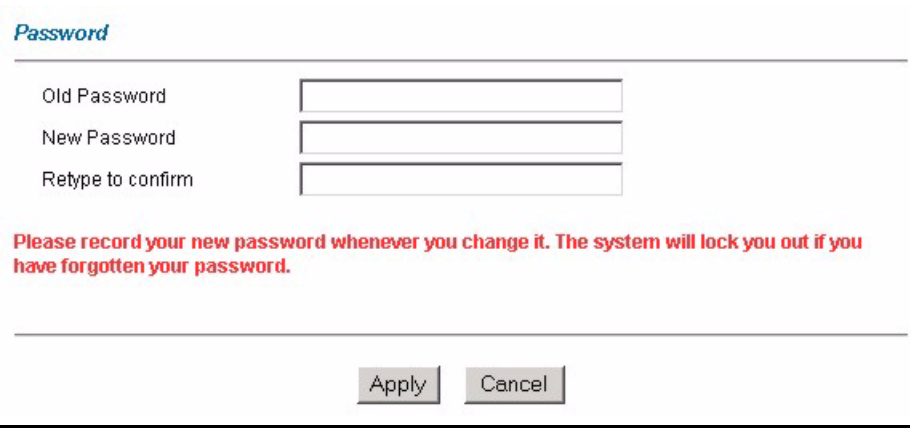

The following table describes the fields in this screen.

#### **Table 5** Password

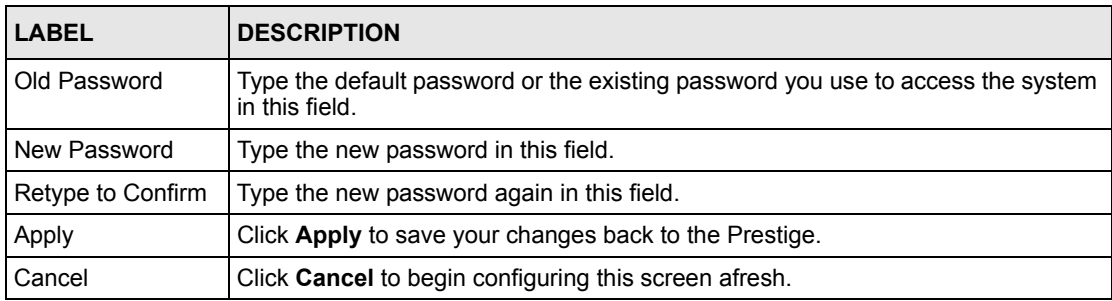

# **CHAPTER 3 Wizard Setup for Internet Access**

This chapter provides information on the Wizard Setup screens for Internet access in the web configurator.

# **3.1 Introduction**

Use the Wizard Setup screens to configure your system for Internet access with the information given to you by your ISP.

**Note:** See the advanced menu chapters for background information on these fields.

# **3.1.1 Internet Access Wizard Setup**

**1** In the **SITE MAP** screen click **Wizard Setup** to display the first wizard screen.

**Figure 8** Internet Access Wizard Setup: ISP Parameters

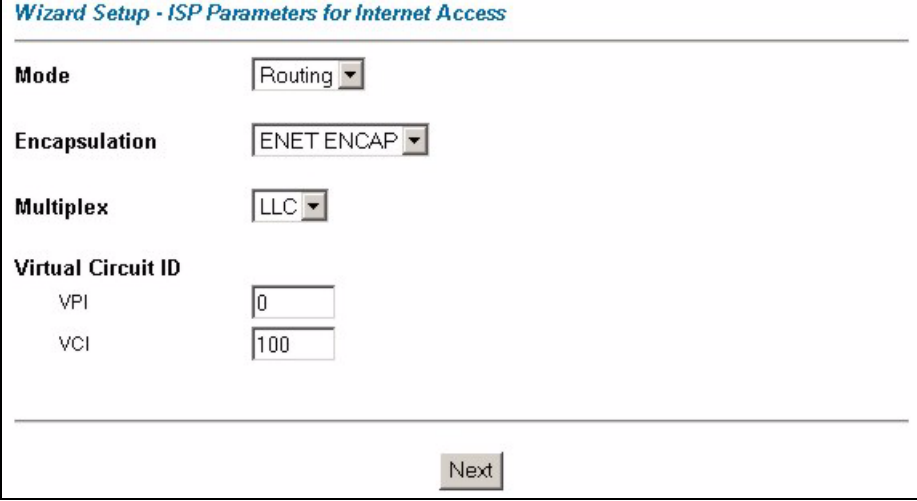

| <b>LABEL</b>                 | <b>DESCRIPTION</b>                                                                                                    |
|------------------------------|----------------------------------------------------------------------------------------------------|
| Mode                         | From the Mode drop-down list box, select Routing (default) if your ISP allows<br>multiple computers to share an Internet account. Otherwise select Bridge.                                                                                                    |
| Encapsulation                | Select the encapsulation type your ISP uses from the Encapsulation drop-down list<br>box. Choices vary depending on what you select in the Mode field.<br>If you select <b>Bridge</b> in the Mode field, select either <b>PPPoA</b> or <b>RFC 1483</b> .<br>If you select <b>Routing</b> in the Mode field, select <b>PPPoA, RFC 1483, ENET ENCAP</b> or<br><b>PPPoE</b> |
| <b>Multiplex</b>             | Select the multiplexing method used by your ISP from the <b>Multiplex</b> drop-down list<br>box either VC-based or LLC-based.                                                                                                    |
| <b>Virtual Circuit</b><br>ID | VPI (Virtual Path Identifier) and VCI (Virtual Channel Identifier) define a virtual circuit.<br>Refer to the appendix for more information.                                                                                                    |
| <b>VPI</b>                   | Enter the VPI assigned to you. This field may already be configured.                                                                                                    |
| <b>VCI</b>                   | Enter the VCI assigned to you. This field may already be configured.                                                                                                    |
| <b>Next</b>                  | Click this button to go to the next wizard screen. The next wizard screen you see<br>depends on what protocol you chose above. Click on the protocol link to see the next<br>wizard screen for that protocol.                                                                                                    |

**Table 6** Internet Access Wizard Setup: ISP Parameters

**2** The next wizard screen varies depending on what mode and encapsulation type you use. All screens shown are with routing mode. Configure the fields and click **Next** to continue.

**Figure 9** Internet Connection with PPPoE

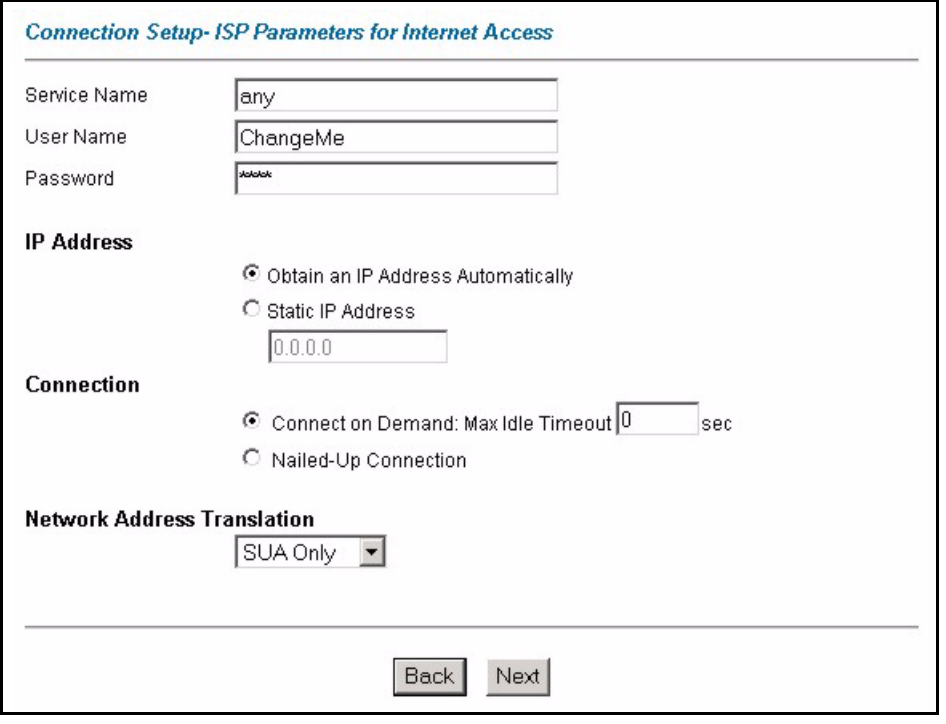

| <b>LABEL</b>                             | <b>DESCRIPTION</b>                                                                                                    |
|------------------------------------------|----------------------------------------------------------------------------------------------------|
| Service Name                             | Type the name of your PPPoE service here.                                                                                                    |
| User Name                                | Enter the user name exactly as your ISP assigned. If assigned a name in the form<br>user@domain where domain identifies a service name, then enter both components<br>exactly as given.                                                                                                    |
| Password                                 | Enter the password associated with the user name above.                                                                                                    |
| <b>IP Address</b>                        | A static IP address is a fixed IP that your ISP gives you. A dynamic IP address is not<br>fixed; the ISP assigns you a different one each time you connect to the Internet.                                                                                                    |
|                                          | Select Obtain an IP Address Automatically if you have a dynamic IP address;<br>otherwise select Static IP Address and type your ISP assigned IP address in the text<br>hox below.                                                                                                    |
| Connection                               | Select <b>Connect on Demand</b> when you don't want the connection up all the time and<br>specify an idle time-out (in seconds) in the Max. Idle Timeout field. The default<br>setting selects Connection on Demand with 0 as the idle time-out, which means the<br>Internet session will not timeout. |
|                                          | Select Nailed-Up Connection when you want your connection up all the time. The<br>Prestige will try to bring up the connection automatically if it is disconnected.                                                                                                    |
|                                          | The schedule rule(s) in SMT menu 26 has priority over your <b>Connection</b> settings.                                                                                                    |
| <b>Network</b><br>Address<br>Translation | Select None, SUA Only or Full Feature from the drop-sown list box. Refer to the NAT<br>chapter for more details.                                                                                                    |
| <b>Back</b>                              | Click Back to go back to the first wizard screen.                                                                                                    |
| <b>Next</b>                              | Click <b>Next</b> to continue to the next wizard screen.                                                                                                    |

**Table 7** Internet Connection with PPPoE

#### **Figure 10** Internet Connection with RFC 1483

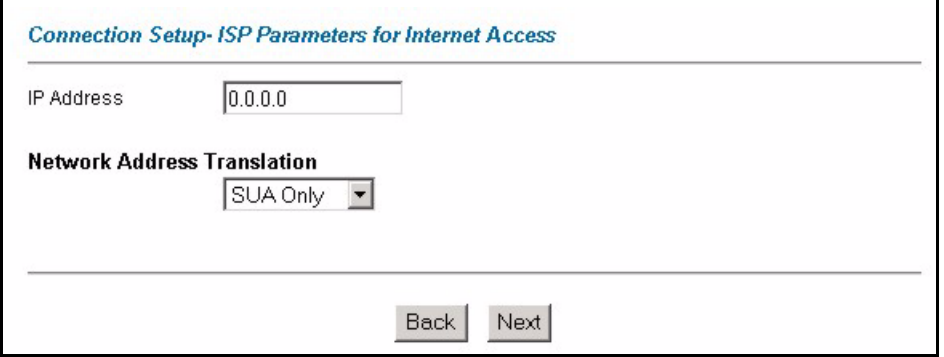

**Table 8** Internet Connection with RFC 1483

| <b>LABEL</b>                          | <b>DESCRIPTION</b>                                                                                                    |
|---------------------------------------|----------------------------------------------------------------------------------------------------|
| <b>IP Address</b>                     | This field is available if you select <b>Routing</b> in the <b>Mode</b> field.<br>Type your ISP assigned IP address in this field. |
| <b>Network Address</b><br>Translation | Select None, SUA Only or Full Feature from the drop-down list box. Refer to the<br>NAT chapter for more details.                   |

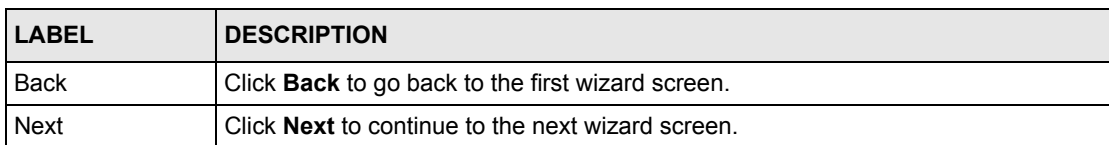

#### **Table 8** Internet Connection with RFC 1483 (continued)

#### **Figure 11** Internet Connection with ENET ENCAP

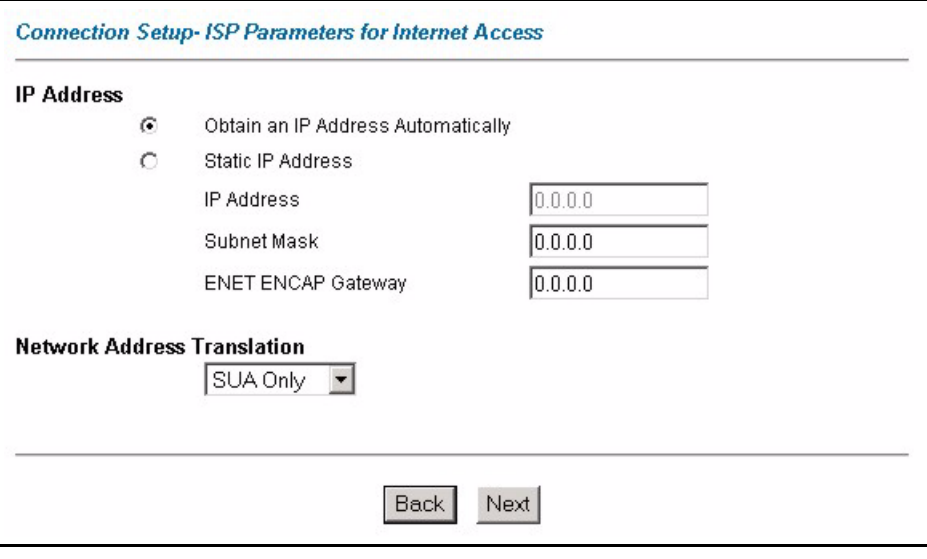

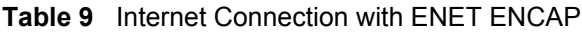

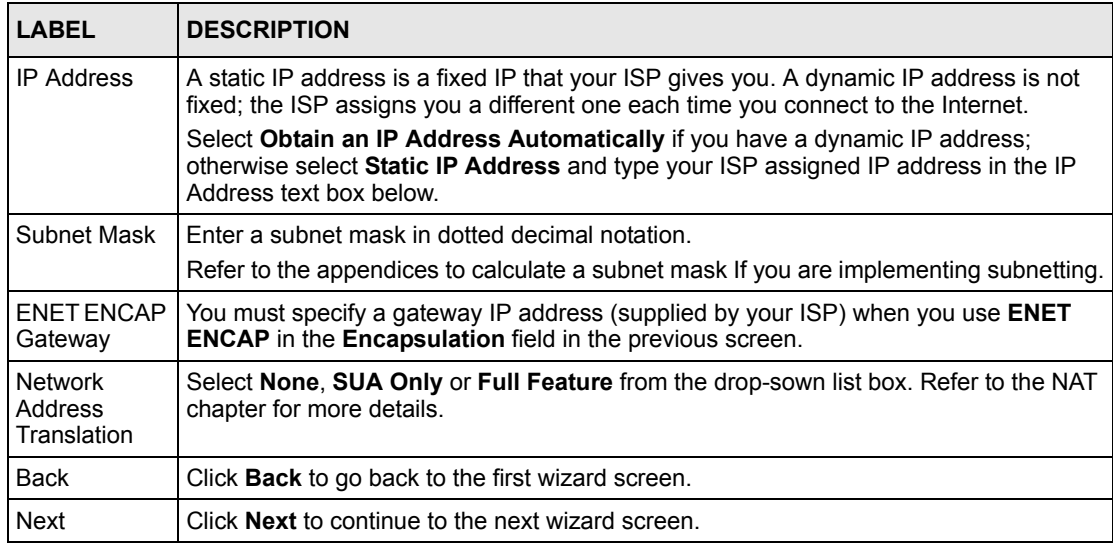

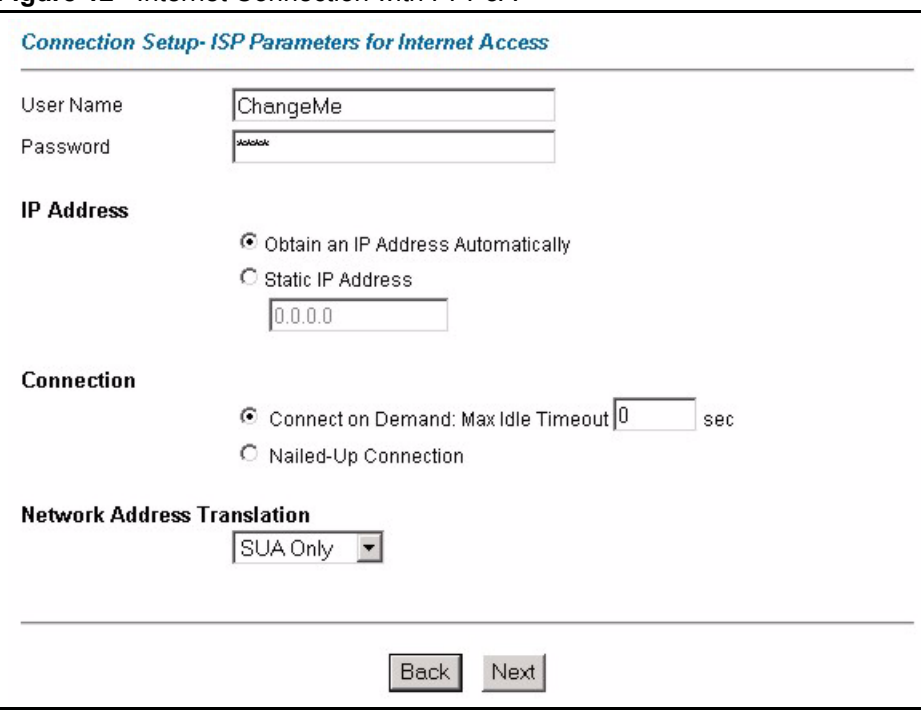

**Figure 12** Internet Connection with PPPoA

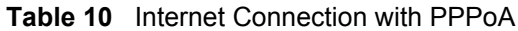

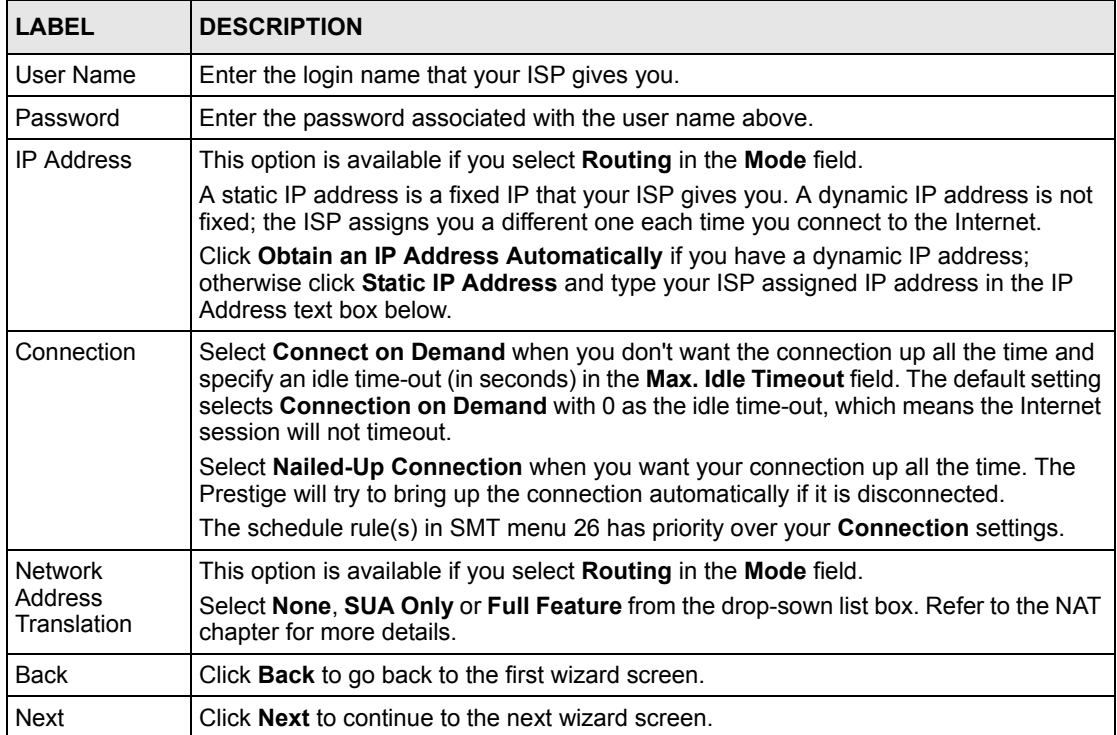

**3** Verify the settings in the screen shown next. To change the LAN information on the Prestige, click **Change LAN Configurations**. Otherwise click **Save Settings** to save the configuration and skip to the section 3.13.

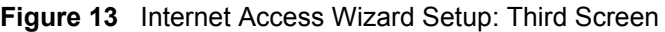

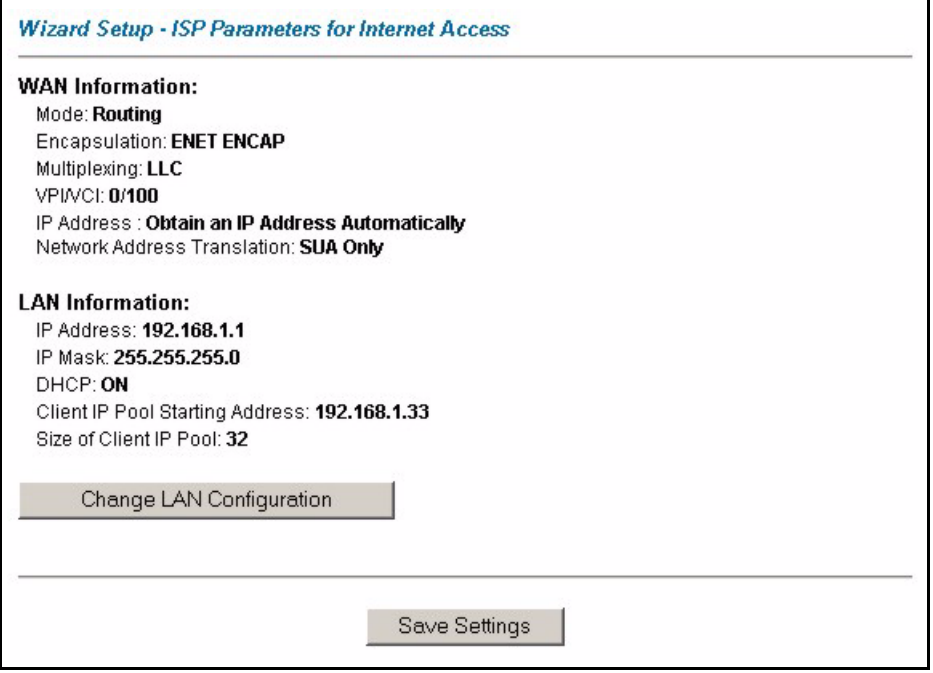

If you want to change your Prestige LAN settings, click **Change LAN Configuration** to display the screen as shown next.

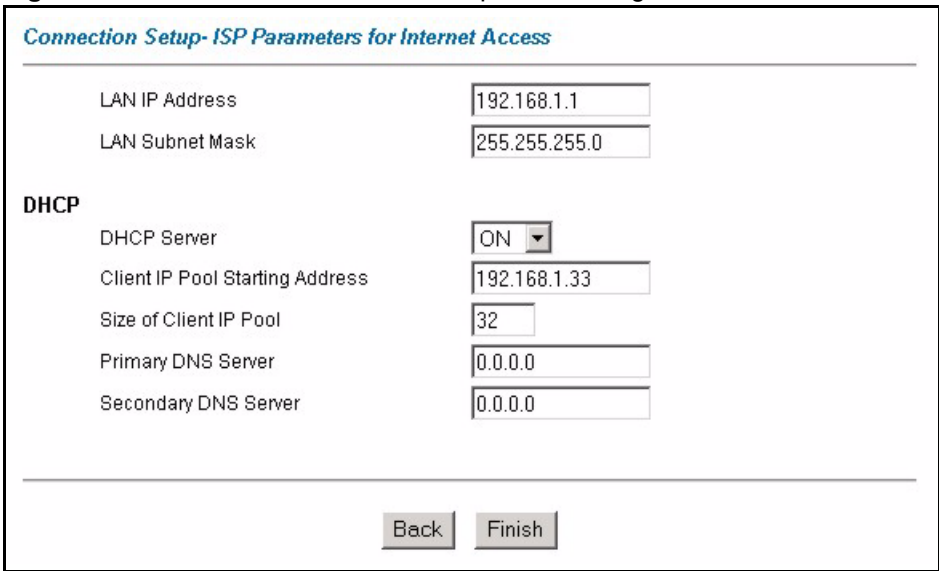

**Figure 14** Internet Access Wizard Setup: LAN Configuration

The following table describes the fields in this screen.

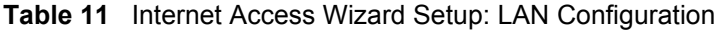

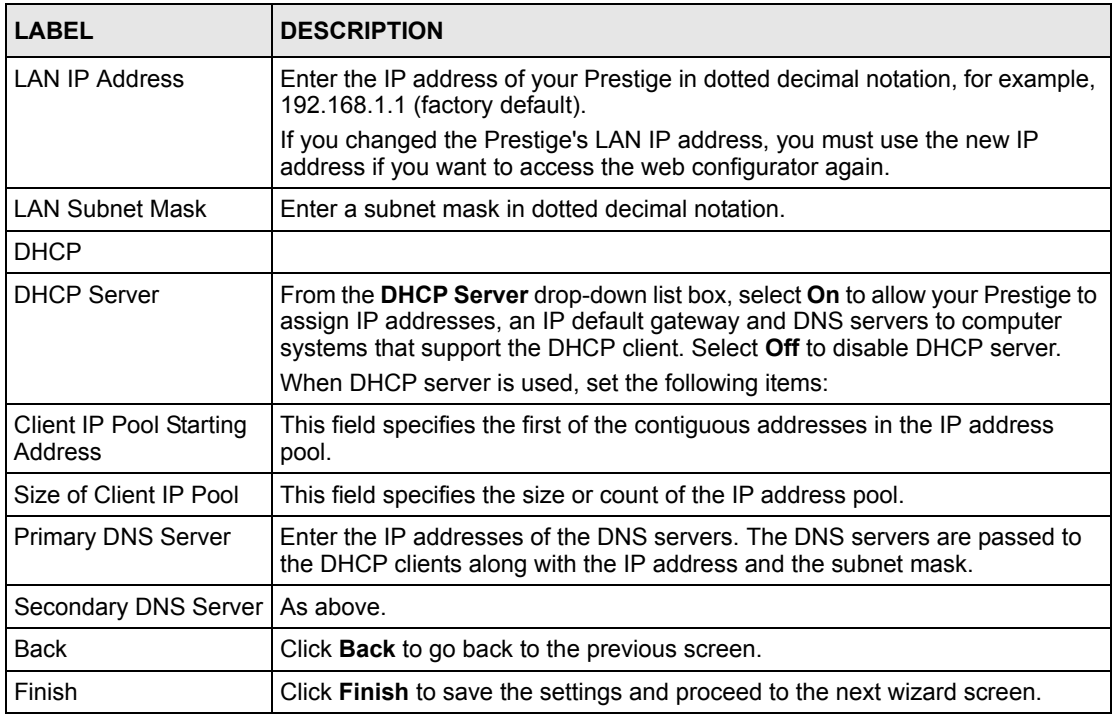

**4** The Prestige automatically tests the connection to the computer(s) connected to the LAN ports. To test the connection from the Prestige to the ISP, click **Start Diagnose**. Otherwise click **Return to Main Menu** to go back to the **Site Map** screen.

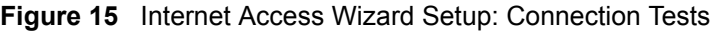

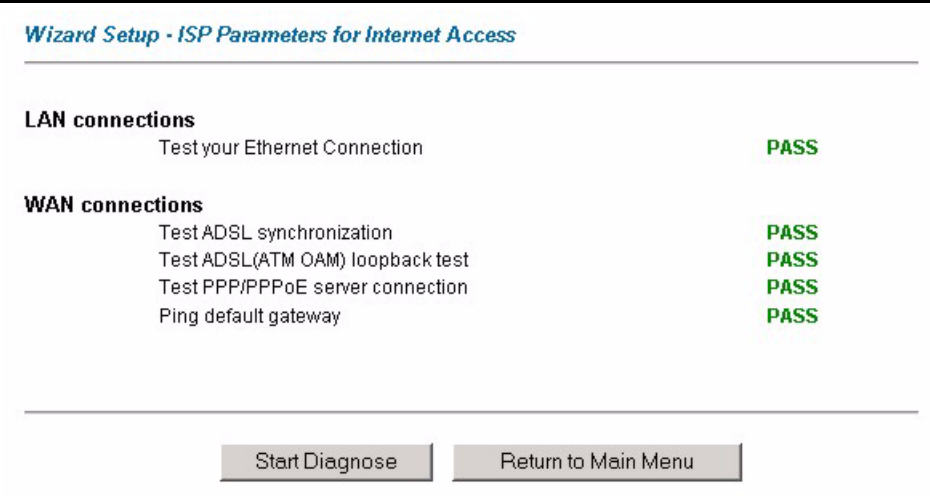

**5** Launch your web browser and navigate to www.zyxel.com. Internet access is just the beginning. Refer to the rest of this guide for more detailed information on the complete range of Prestige features. If you cannot access the Internet, open the web configurator again to confirm that the Internet settings you configured in the Wizard Setup are correct.

# **CHAPTER 4 Wizard Setup for Media Bandwidth Management**

This chapter shows you how to configure basic bandwidth management using the wizard screens. This chapter applies to the P-660H-D.

# **4.1 Introduction**

The web configurator's **Media Bandwidth Magnt.** screens under **Wizard Setup** allows you to specify bandwidth classes based on an application (or service). You can allocate specific amounts of bandwidth capacity (bandwidth budgets) to different bandwidth classes.

The Prestige applies bandwidth management to traffic that it forwards out through an interface. The Prestige does not control the bandwidth of traffic that comes into an interface.

Bandwidth management applies to all traffic flowing out of the Prestige through the interface, regardless of the traffic's source.

Traffic redirect or IP alias may cause LAN-to-LAN traffic to pass through the Prestige and be managed by bandwidth management.

# **4.1.1 Predefined Media Bandwidth Management Services**

The following is a description of the services that you can select and to which you can apply media bandwidth management using the Wizard Setup screens.

| <b>SERVICE</b> | <b>DESCRIPTION</b>                                                                                                    |
|----------------|----------------------------------------------------------------------------------------------------|
| Xbox Live      | This is Microsoft's online gaming service that lets you play multiplayer Xbox games<br>on the Internet via broadband technology. Xbox Live uses port 3074.                                                                                                    |
| VoIP (SIP)     | Sending voice signals over the Internet is called Voice over IP or VoIP. Session<br>Initiated Protocol (SIP) is an internationally recognized standard for implementing<br>VoIP. SIP is an application-layer control (signaling) protocol that handles the<br>setting up, altering and tearing down of voice and multimedia sessions over the<br>Internet. |
|                | SIP is transported primarily over UDP but can also be transported over TCP, using<br>the default port number 5060.                                                                                                    |
| <b>FTP</b>     | File Transfer Program enables fast transfer of files, including large files that may<br>not be possible by e-mail. FTP uses port number 21.                                                                                                    |

**Table 12** Media Bandwidth Mgnt. Wizard Setup: Services

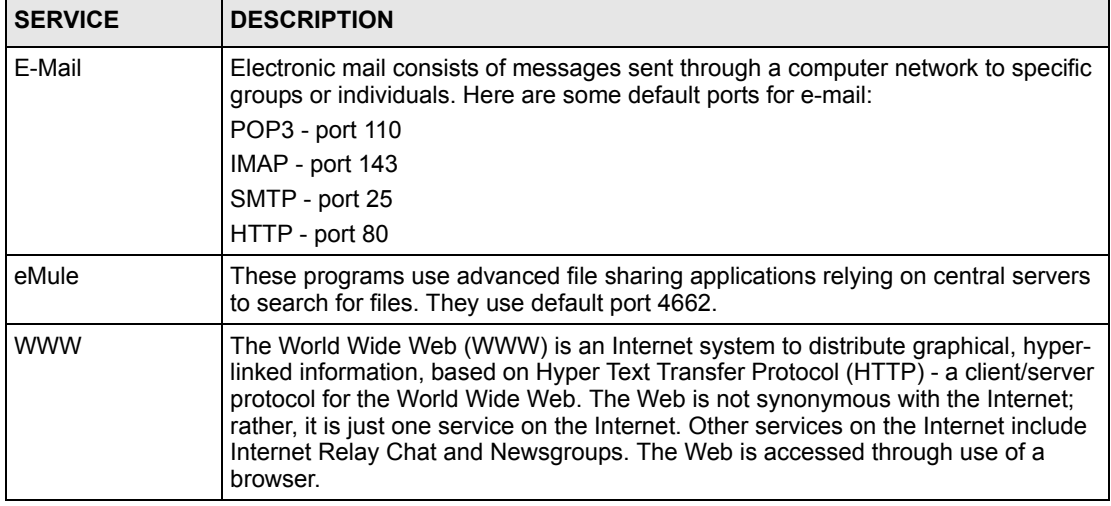

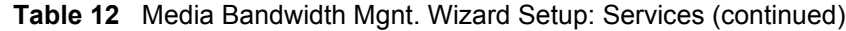

# **4.2 Media Bandwidth Management Setup**

**1** Click **Media Bandwidth Mgnt.** under **Wizard Setup** in the **SITE MAP** screen.

**Figure 16** Media Bandwidth Mgnt. Wizard Setup

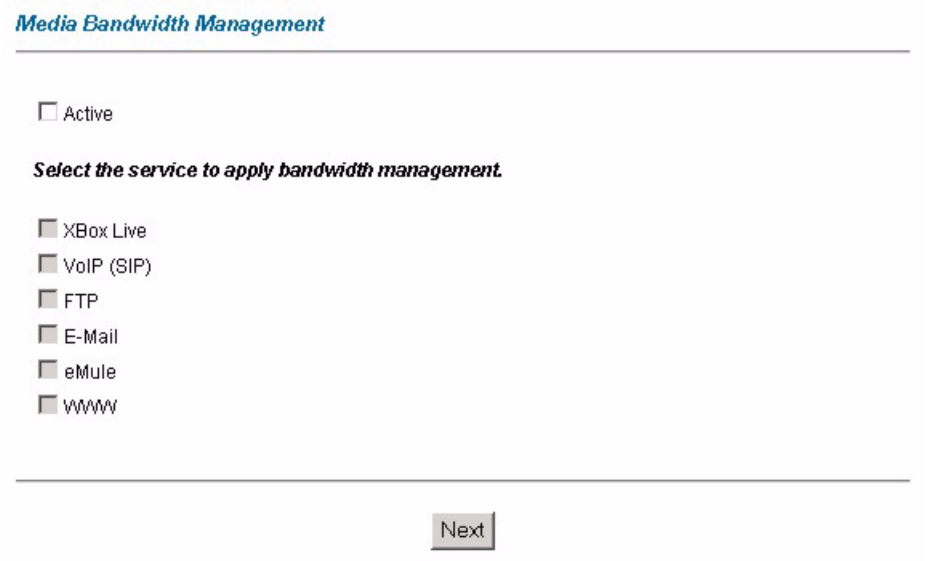

The following table describes the labels in this screen.

| <b>LABEL</b>                                            | <b>DESCRIPTION</b>                                                                                                    |
|---------------------------------------------------------|----------------------------------------------------------------------------------------------------|
| Active                                                  | Select the <b>Active</b> check box to have the Prestige apply bandwidth management<br>to traffic going out through the Prestige's WAN or LAN port.                         |
| Select the service to<br>apply bandwidth<br>management. | These checkboxes are applicable when you select the <b>Active</b> check box above.<br>Create bandwidth management classes by selecting services from the list<br>provided. |
|                                                         | <b>XBox Live</b>                                                                                                    |
|                                                         | VoIP (SIP)                                                                                                    |
|                                                         | <b>FTP</b>                                                                                                    |
|                                                         | F-Mail                                                                                                    |
|                                                         | eMule                                                                                                    |
|                                                         | <b>WWW</b>                                                                                                    |
|                                                         | Refer to Table 14 on page 60 for more information.                                                                                                    |
| Next                                                    | Click <b>Next</b> to continue.                                                                                                    |

**Table 13** Media Bandwidth Mgnt. Wizard Setup: First Screen

**2** The Prestige automatically creates the bandwidth class for each service you select. You may set the priority for each bandwidth class in the second wizard screen.

**Figure 17** Media Bandwidth Mgnt. Wizard Setup: Second Screen

| <b>Service</b> | Priority                    |
|----------------|-----------------------------|
| VoIP (SIP)     | C High O Mid O Low O Others |
| <b>FTP</b>     | C High C Mid C Low C Others |

<span id="page-60-0"></span>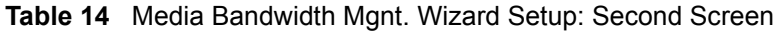

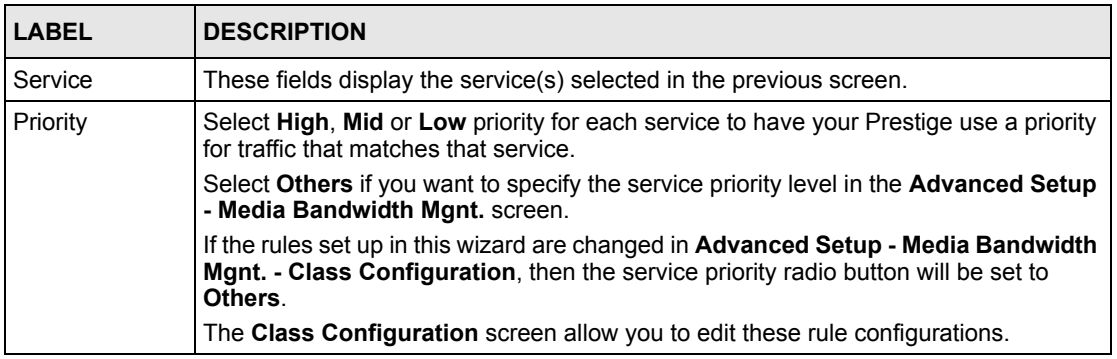

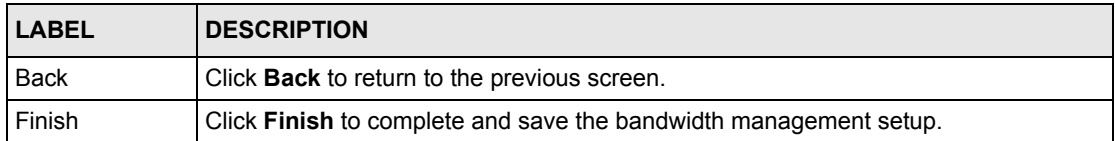

#### **Table 14** Media Bandwidth Mgnt. Wizard Setup: Second Screen

**3** Well done! You have finished configuration of Media Bandwidth Management. You may now continue configuring your device.

#### Click **Return to Main Menu** to return to the **Site Map** screen.

#### **Figure 18** Media Bandwidth Mgnt. Wizard Setup: Finish

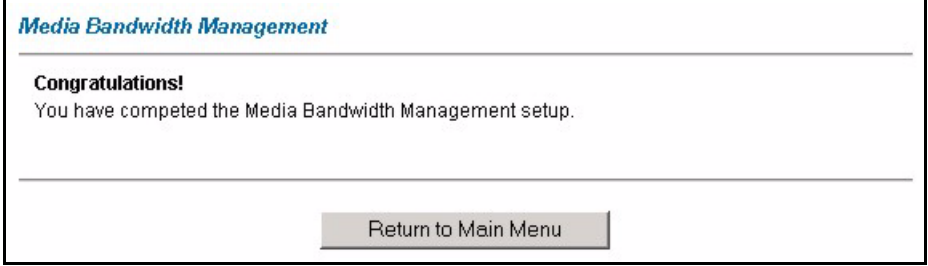

# **CHAPTER 5 LAN Setup**

This chapter describes how to configure LAN settings.

# <span id="page-62-0"></span>**5.1 LAN Overview**

A Local Area Network (LAN) is a shared communication system to which many computers are attached. A LAN is a computer network limited to the immediate area, usually the same building or floor of a building. The LAN screens can help you configure a LAN DHCP server and manage IP addresses.

See [Section 5.3 on page 68](#page-68-0) to configure the **LAN** screens.

# **5.1.1 LANs, WANs and the Prestige**

The actual physical connection determines whether the Prestige ports are LAN or WAN ports. There are two separate IP networks, one inside the LAN network and the other outside the WAN network as shown next.

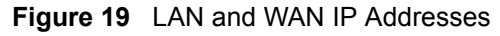

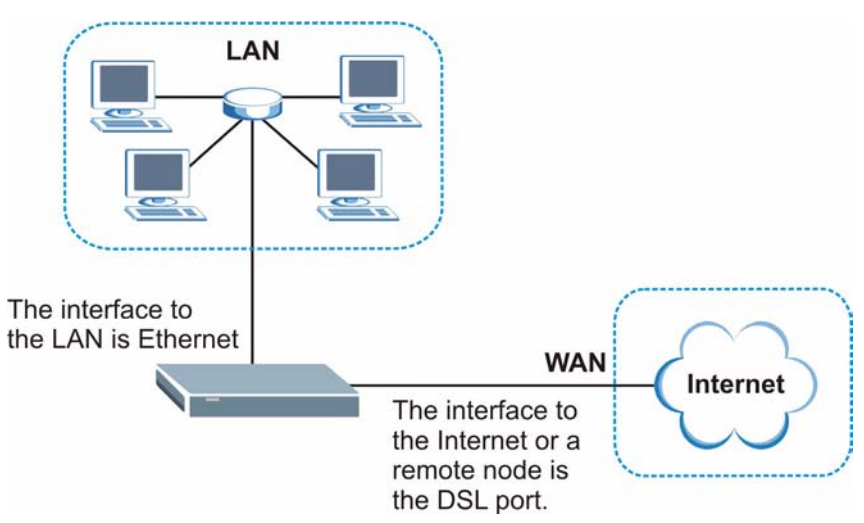

# **5.1.2 DHCP Setup**

DHCP (Dynamic Host Configuration Protocol, RFC 2131 and RFC 2132) allows individual clients to obtain TCP/IP configuration at start-up from a server. You can configure the Prestige as a DHCP server or disable it. When configured as a server, the Prestige provides the TCP/IP configuration for the clients. If you turn DHCP service off, you must have another DHCP server on your LAN, or else the computer must be manually configured.

## **5.1.2.1 IP Pool Setup**

The Prestige is pre-configured with a pool of IP addresses for the DHCP clients (DHCP Pool). See the product specifications in the appendices. Do not assign static IP addresses from the DHCP pool to your LAN computers.

# **5.1.3 DNS Server Address**

DNS (Domain Name System) is for mapping a domain name to its corresponding IP address and vice versa. The DNS server is extremely important because without it, you must know the IP address of a machine before you can access it. The DNS server addresses that you enter in the DHCP setup are passed to the client machines along with the assigned IP address and subnet mask.

There are two ways that an ISP disseminates the DNS server addresses. The first is for an ISP to tell a customer the DNS server addresses, usually in the form of an information sheet, when s/he signs up. If your ISP gives you the DNS server addresses, enter them in the **DNS Server** fields in **DHCP Setup**, otherwise, leave them blank.

Some ISP's choose to pass the DNS servers using the DNS server extensions of PPP IPCP (IP Control Protocol) after the connection is up. If your ISP did not give you explicit DNS servers, chances are the DNS servers are conveyed through IPCP negotiation. The Prestige supports the IPCP DNS server extensions through the DNS proxy feature.

If the **Primary** and **Secondary DNS Server** fields in the **LAN Setup** screen are not specified, for instance, left as 0.0.0.0, the Prestige tells the DHCP clients that it itself is the DNS server. When a computer sends a DNS query to the Prestige, the Prestige forwards the query to the real DNS server learned through IPCP and relays the response back to the computer.

Please note that DNS proxy works only when the ISP uses the IPCP DNS server extensions. It does not mean you can leave the DNS servers out of the DHCP setup under all circumstances. If your ISP gives you explicit DNS servers, make sure that you enter their IP addresses in the **LAN Setup** screen. This way, the Prestige can pass the DNS servers to the computers and the computers can query the DNS server directly without the Prestige's intervention.

# **5.1.4 DNS Server Address Assignment**

Use DNS (Domain Name System) to map a domain name to its corresponding IP address and vice versa. The DNS server is extremely important because without it, you must know the IP address of a computer before you can access it.

There are two ways that an ISP disseminates the DNS server addresses.

- The ISP tells you the DNS server addresses, usually in the form of an information sheet, when you sign up. If your ISP gives you DNS server addresses, enter them in the DNS Server fields in the **LAN Setup** screen.
- The Prestige acts as a DNS proxy when the **Primary** and **Secondary DNS Server** fields are left blank in the **LAN Setup** screen.

# **5.2 LAN TCP/IP**

The Prestige has built-in DHCP server capability that assigns IP addresses and DNS servers to systems that support DHCP client capability.

# **5.2.1 IP Address and Subnet Mask**

Similar to the way houses on a street share a common street name, so too do computers on a LAN share one common network number.

Where you obtain your network number depends on your particular situation. If the ISP or your network administrator assigns you a block of registered IP addresses, follow their instructions in selecting the IP addresses and the subnet mask.

If the ISP did not explicitly give you an IP network number, then most likely you have a single user account and the ISP will assign you a dynamic IP address when the connection is established. If this is the case, it is recommended that you select a network number from 192.168.0.0 to 192.168.255.0 and you must enable the Network Address Translation (NAT) feature of the Prestige. The Internet Assigned Number Authority (IANA) reserved this block of addresses specifically for private use; please do not use any other number unless you are told otherwise. Let's say you select 192.168.1.0 as the network number; which covers 254 individual addresses, from 192.168.1.1 to 192.168.1.254 (zero and 255 are reserved). In other words, the first three numbers specify the network number while the last number identifies an individual computer on that network.

Once you have decided on the network number, pick an IP address that is easy to remember, for instance, 192.168.1.1, for your Prestige, but make sure that no other device on your network is using that IP address.

The subnet mask specifies the network number portion of an IP address. Your Prestige will compute the subnet mask automatically based on the IP address that you entered. You don't need to change the subnet mask computed by the Prestige unless you are instructed to do otherwise.

## **5.2.1.1 Private IP Addresses**

Every machine on the Internet must have a unique address. If your networks are isolated from the Internet, for example, only between your two branch offices, you can assign any IP addresses to the hosts without problems. However, the Internet Assigned Numbers Authority (IANA) has reserved the following three blocks of IP addresses specifically for private networks:

- $10.0.00 10.255.255.255$
- $172.16.0.0 172.31.255.255$
- $\cdot$  192.168.0.0 192.168.255.255

You can obtain your IP address from the IANA, from an ISP or it can be assigned from a private network. If you belong to a small organization and your Internet access is through an ISP, the ISP can provide you with the Internet addresses for your local networks. On the other hand, if you are part of a much larger organization, you should consult your network administrator for the appropriate IP addresses.

**Note:** Regardless of your particular situation, do not create an arbitrary IP address; always follow the guidelines above. For more information on address assignment, please refer to RFC 1597, *Address Allocation for Private Internets*  and RFC 1466, *Guidelines for Management of IP Address Space.*

# **5.2.2 RIP Setup**

RIP (Routing Information Protocol) allows a router to exchange routing information with other routers. The **RIP Direction** field controls the sending and receiving of RIP packets. When set to:

- **Both -** the Prestige will broadcast its routing table periodically and incorporate the RIP information that it receives.
- In Only the Prestige will not send any RIP packets but will accept all RIP packets received.
- **Out Only** the Prestige will send out RIP packets but will not accept any RIP packets received.
- **None -** the Prestige will not send any RIP packets and will ignore any RIP packets received.

The **Version** field controls the format and the broadcasting method of the RIP packets that the Prestige sends (it recognizes both formats when receiving). **RIP-1** is universally supported; but RIP-2 carries more information. RIP-1 is probably adequate for most networks, unless you have an unusual network topology.

Both **RIP-2B** and **RIP-2M** sends the routing data in RIP-2 format; the difference being that **RIP-2B** uses subnet broadcasting while **RIP-2M** uses multicasting.

# **5.2.3 Multicast**

Traditionally, IP packets are transmitted in one of either two ways - Unicast (1 sender - 1 recipient) or Broadcast (1 sender - everybody on the network). Multicast delivers IP packets to a group of hosts on the network - not everybody and not just 1.

IGMP (Internet Group Multicast Protocol) is a network-layer protocol used to establish membership in a Multicast group - it is not used to carry user data. IGMP version 2 (RFC 2236) is an improvement over version 1 (RFC 1112) but IGMP version 1 is still in wide use. If you would like to read more detailed information about interoperability between IGMP version 2 and version 1, please see sections 4 and 5 of RFC 2236. The class D IP address is used to identify host groups and can be in the range 224.0.0.0 to 239.255.255.255. The address 224.0.0.0 is not assigned to any group and is used by IP multicast computers. The address 224.0.0.1 is used for query messages and is assigned to the permanent group of all IP hosts (including gateways). All hosts must join the 224.0.0.1 group in order to participate in IGMP. The address 224.0.0.2 is assigned to the multicast routers group.

The Prestige supports both IGMP version 1 (**IGMP-v1**) and IGMP version 2 (**IGMP-v2**). At start up, the Prestige queries all directly connected networks to gather group membership. After that, the Prestige periodically updates this information. IP multicasting can be enabled/ disabled on the Prestige LAN and/or WAN interfaces in the web configurator (**LAN**; **WAN**). Select **None** to disable IP multicasting on these interfaces.

# **5.2.4 Any IP**

Traditionally, you must set the IP addresses and the subnet masks of a computer and the Prestige to be in the same subnet to allow the computer to access the Internet (through the Prestige). In cases where your computer is required to use a static IP address in another network, you may need to manually configure the network settings of the computer every time you want to access the Internet via the Prestige.

With the Any IP feature and NAT enabled, the Prestige allows a computer to access the Internet without changing the network settings (such as IP address and subnet mask) of the computer, when the IP addresses of the computer and the Prestige are not in the same subnet. Whether a computer is set to use a dynamic or static (fixed) IP address, you can simply connect the computer to the Prestige and access the Internet.

The following figure depicts a scenario where a computer is set to use a static private IP address in the corporate environment. In a residential house where a Prestige is installed, you can still use the computer to access the Internet without changing the network settings, even when the IP addresses of the computer and the Prestige are not in the same subnet.

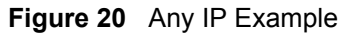

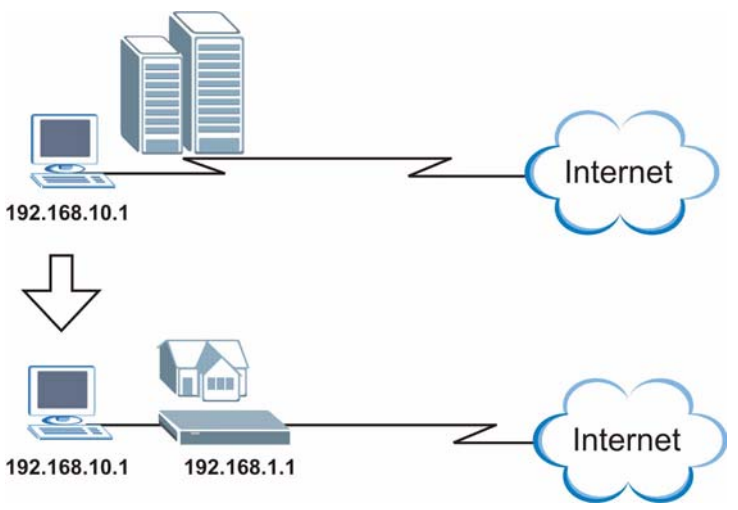

The Any IP feature does not apply to a computer using either a dynamic IP address or a static IP address that is in the same subnet as the Prestige's IP address.

**Note:** You *must* enable NAT/SUA to use the Any IP feature on the Prestige.

#### **5.2.4.1 How Any IP Works**

Address Resolution Protocol (ARP) is a protocol for mapping an Internet Protocol address (IP address) to a physical machine address, also known as a Media Access Control or MAC address, on the local area network. IP routing table is defined on IP Ethernet devices (the Prestige) to decide which hop to use, to help forward data along to its specified destination.

The following lists out the steps taken, when a computer tries to access the Internet for the first time through the Prestige.

- **1** When a computer (which is in a different subnet) first attempts to access the Internet, it sends packets to its default gateway (which is not the Prestige) by looking at the MAC address in its ARP table.
- **2** When the computer cannot locate the default gateway, an ARP request is broadcast on the LAN.
- **3** The Prestige receives the ARP request and replies to the computer with its own MAC address.
- **4** The computer updates the MAC address for the default gateway to the ARP table. Once the ARP table is updated, the computer is able to access the Internet through the Prestige.
- **5** When the Prestige receives packets from the computer, it creates an entry in the IP routing table so it can properly forward packets intended for the computer.

After all the routing information is updated, the computer can access the Prestige and the Internet as if it is in the same subnet as the Prestige.

# <span id="page-68-0"></span>**5.3 Configuring LAN**

Click **LAN** to open the **LAN Setup** screen. See [Section 5.1 on page 62](#page-62-0) for background information.

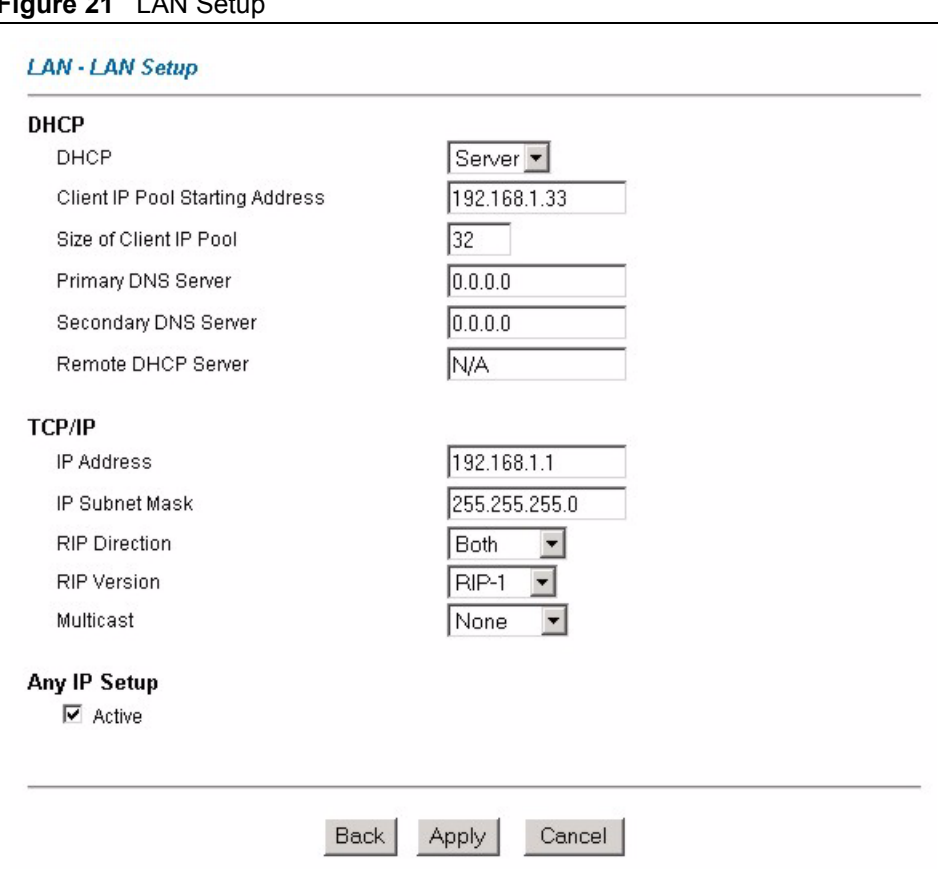

**Figure 21** LAN Setup

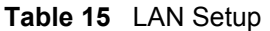

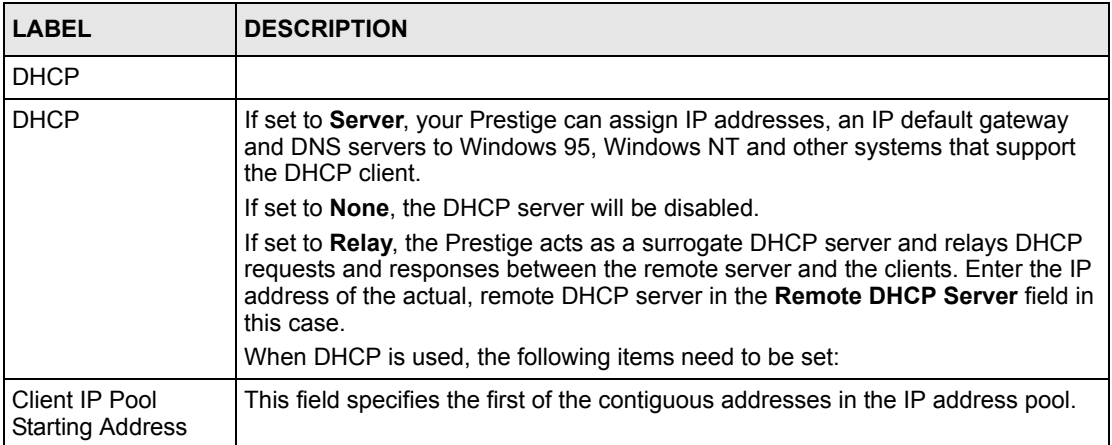

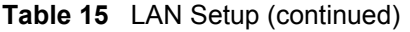

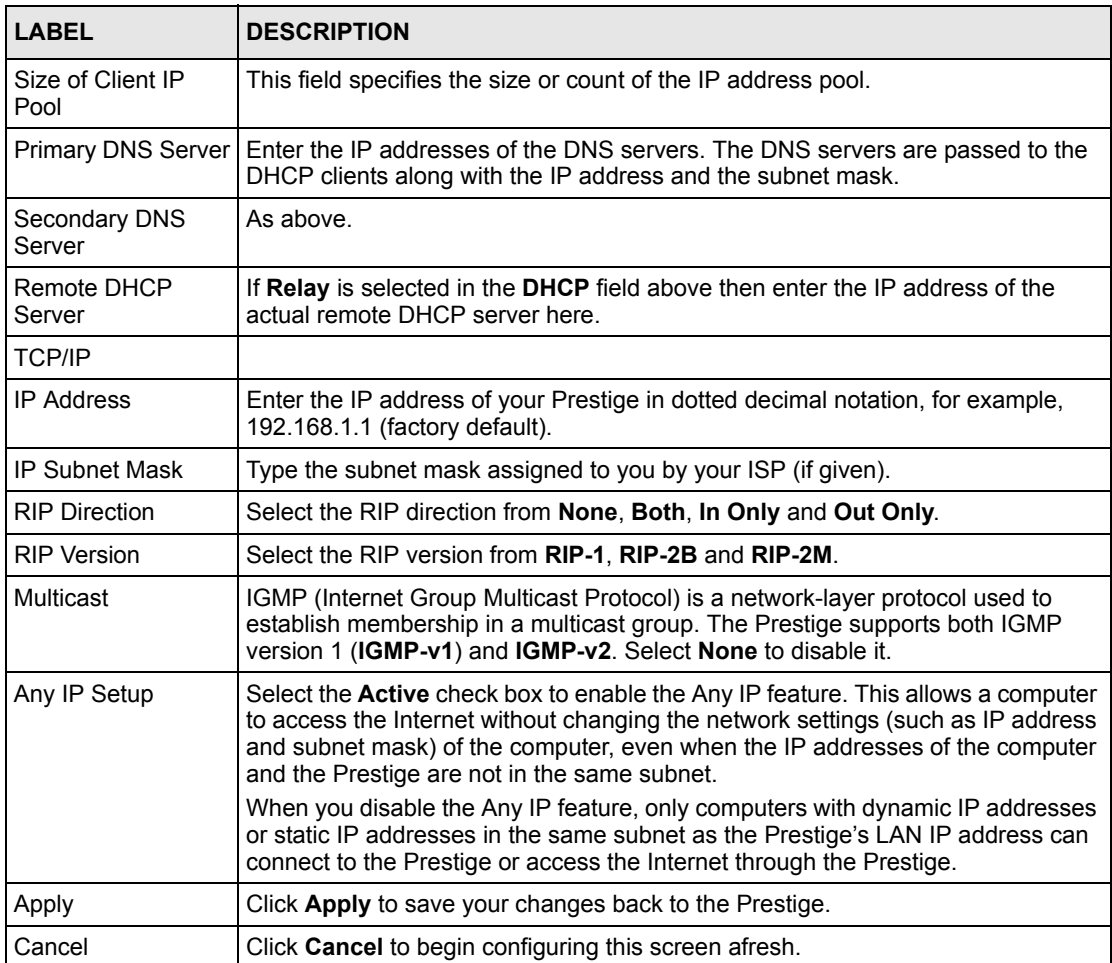

# **CHAPTER 6 WAN Setup**

This chapter describes how to configure WAN settings.

# **6.1 WAN Overview**

A WAN (Wide Area Network) is an outside connection to another network or the Internet.

# **6.1.1 Encapsulation**

Be sure to use the encapsulation method required by your ISP. The Prestige supports the following methods.

# **6.1.1.1 ENET ENCAP**

The MAC Encapsulated Routing Link Protocol (ENET ENCAP) is only implemented with the IP network protocol. IP packets are routed between the Ethernet interface and the WAN interface and then formatted so that they can be understood in a bridged environment. For instance, it encapsulates routed Ethernet frames into bridged ATM cells. ENET ENCAP requires that you specify a gateway IP address in the **ENET ENCAP Gateway** field in the second wizard screen. You can get this information from your ISP.

# **6.1.1.2 PPP over Ethernet**

PPPoE provides access control and billing functionality in a manner similar to dial-up services using PPP. The Prestige bridges a PPP session over Ethernet (PPP over Ethernet, RFC 2516) from your computer to an ATM PVC (Permanent Virtual Circuit) which connects to ADSL Access Concentrator where the PPP session terminates. One PVC can support any number of PPP sessions from your LAN. For more information on PPPoE, see the appendices.

## **6.1.1.3 PPPoA**

PPPoA stands for Point to Point Protocol over ATM Adaptation Layer 5 (AAL5). A PPPoA connection functions like a dial-up Internet connection. The Prestige encapsulates the PPP session based on RFC1483 and sends it through an ATM PVC (Permanent Virtual Circuit) to the Internet Service Provider's (ISP) DSLAM (digital access multiplexer). Please refer to RFC 2364 for more information on PPPoA. Refer to RFC 1661 for more information on PPP.

# **6.1.1.4 RFC 1483**

RFC 1483 describes two methods for Multiprotocol Encapsulation over ATM Adaptation Layer 5 (AAL5). The first method allows multiplexing of multiple protocols over a single ATM virtual circuit (LLC-based multiplexing) and the second method assumes that each protocol is carried over a separate ATM virtual circuit (VC-based multiplexing). Please refer to the RFC for more detailed information.

# **6.1.2 Multiplexing**

There are two conventions to identify what protocols the virtual circuit (VC) is carrying. Be sure to use the multiplexing method required by your ISP.

## **6.1.2.1 VC-based Multiplexing**

In this case, by prior mutual agreement, each protocol is assigned to a specific virtual circuit; for example, VC1 carries IP, etc. VC-based multiplexing may be dominant in environments where dynamic creation of large numbers of ATM VCs is fast and economical.

## **6.1.2.2 LLC-based Multiplexing**

In this case one VC carries multiple protocols with protocol identifying information being contained in each packet header. Despite the extra bandwidth and processing overhead, this method may be advantageous if it is not practical to have a separate VC for each carried protocol, for example, if charging heavily depends on the number of simultaneous VCs.

# **6.1.3 VPI and VCI**

Be sure to use the correct Virtual Path Identifier (VPI) and Virtual Channel Identifier (VCI) numbers assigned to you. The valid range for the VPI is 0 to 255 and for the VCI is 32 to 65535 (0 to 31 is reserved for local management of ATM traffic). Please see the appendix for more information.

# **6.1.4 IP Address Assignment**

A static IP is a fixed IP that your ISP gives you. A dynamic IP is not fixed; the ISP assigns you a different one each time. The Single User Account feature can be enabled or disabled if you have either a dynamic or static IP. However the encapsulation method assigned influences your choices for IP address and ENET ENCAP gateway.

## **6.1.4.1 IP Assignment with PPPoA or PPPoE Encapsulation**

If you have a dynamic IP, then the **IP Address** and **ENET ENCAP Gateway** fields are not applicable (N/A). If you have a static IP, then you *only* need to fill in the **IP Address** field and *not* the **ENET ENCAP Gateway** field.
#### **6.1.4.2 IP Assignment with RFC 1483 Encapsulation**

In this case the IP Address Assignment *must* be static with the same requirements for the **IP Address** and **ENET ENCAP Gateway** fields as stated above.

#### **6.1.4.3 IP Assignment with ENET ENCAP Encapsulation**

In this case you can have either a static or dynamic IP. For a static IP you must fill in all the **IP Address** and **ENET ENCAP Gateway** fields as supplied by your ISP. However for a dynamic IP, the Prestige acts as a DHCP client on the WAN port and so the **IP Address** and **ENET ENCAP Gateway** fields are not applicable (N/A) as the DHCP server assigns them to the Prestige.

## **6.1.5 Nailed-Up Connection (PPP)**

A nailed-up connection is a dial-up line where the connection is always up regardless of traffic demand. The Prestige does two things when you specify a nailed-up connection. The first is that idle timeout is disabled. The second is that the Prestige will try to bring up the connection when turned on and whenever the connection is down. A nailed-up connection can be very expensive for obvious reasons.

Do not specify a nailed-up connection unless your telephone company offers flat-rate service or you need a constant connection and the cost is of no concern

### **6.1.6 NAT**

NAT (Network Address Translation - NAT, RFC 1631) is the translation of the IP address of a host in a packet, for example, the source address of an outgoing packet, used within one network to a different IP address known within another network.

## **6.2 Metric**

The metric represents the "cost of transmission". A router determines the best route for transmission by choosing a path with the lowest "cost". RIP routing uses hop count as the measurement of cost, with a minimum of "1" for directly connected networks. The number must be between "1" and "15"; a number greater than "15" means the link is down. The smaller the number, the lower the "cost".

The metric sets the priority for the Prestige's routes to the Internet. If any two of the default routes have the same metric, the Prestige uses the following pre-defined priorities:

- Normal route: designated by the ISP (see [Section 6.7 on page 75](#page-75-0))
- Traffic-redirect route (see [Section 6.8 on page 78\)](#page-78-0)
- WAN-backup route, also called dial-backup (see [Section 6.9 on page 79\)](#page-79-0)

For example, if the normal route has a metric of "1" and the traffic-redirect route has a metric of "2" and dial-backup route has a metric of "3", then the normal route acts as the primary default route. If the normal route fails to connect to the Internet, the Prestige tries the trafficredirect route next. In the same manner, the Prestige uses the dial-backup route if the trafficredirect route also fails.

If you want the dial-backup route to take first priority over the traffic-redirect route or even the normal route, all you need to do is set the dial-backup route's metric to "1" and the others to "2" (or greater).

IP Policy Routing overrides the default routing behavior and takes priority over all of the routes mentioned above.

## **6.3 PPPoE Encapsulation**

The Prestige supports PPPoE (Point-to-Point Protocol over Ethernet). PPPoE is an IETF Draft standard (RFC 2516) specifying how a personal computer (PC) interacts with a broadband modem (DSL, cable, wireless, etc.) connection. The **PPPoE** option is for a dial-up connection using PPPoE.

For the service provider, PPPoE offers an access and authentication method that works with existing access control systems (for example Radius).

One of the benefits of PPPoE is the ability to let you access one of multiple network services, a function known as dynamic service selection. This enables the service provider to easily create and offer new IP services for individuals.

Operationally, PPPoE saves significant effort for both you and the ISP or carrier, as it requires no specific configuration of the broadband modem at the customer site.

By implementing PPPoE directly on the Prestige (rather than individual computers), the computers on the LAN do not need PPPoE software installed, since the Prestige does that part of the task. Furthermore, with NAT, all of the LANs' computers will have access.

# **6.4 Traffic Shaping**

Traffic Shaping is an agreement between the carrier and the subscriber to regulate the average rate and fluctuations of data transmission over an ATM network. This agreement helps eliminate congestion, which is important for transmission of real time data such as audio and video connections.

Peak Cell Rate (PCR) is the maximum rate at which the sender can send cells. This parameter may be lower (but not higher) than the maximum line speed. 1 ATM cell is 53 bytes (424 bits), so a maximum speed of 832Kbps gives a maximum PCR of 1962 cells/sec. This rate is not guaranteed because it is dependent on the line speed.

Sustained Cell Rate (SCR) is the mean cell rate of each bursty traffic source. It specifies the maximum average rate at which cells can be sent over the virtual connection. SCR may not be greater than the PCR.

Maximum Burst Size (MBS) is the maximum number of cells that can be sent at the PCR. After MBS is reached, cell rates fall below SCR until cell rate averages to the SCR again. At this time, more cells (up to the MBS) can be sent at the PCR again.

If the PCR, SCR or MBS is set to the default of "0", the system will assign a maximum value that correlates to your upstream line rate.

The following figure illustrates the relationship between PCR, SCR and MBS.

**Figure 22** Example of Traffic Shaping

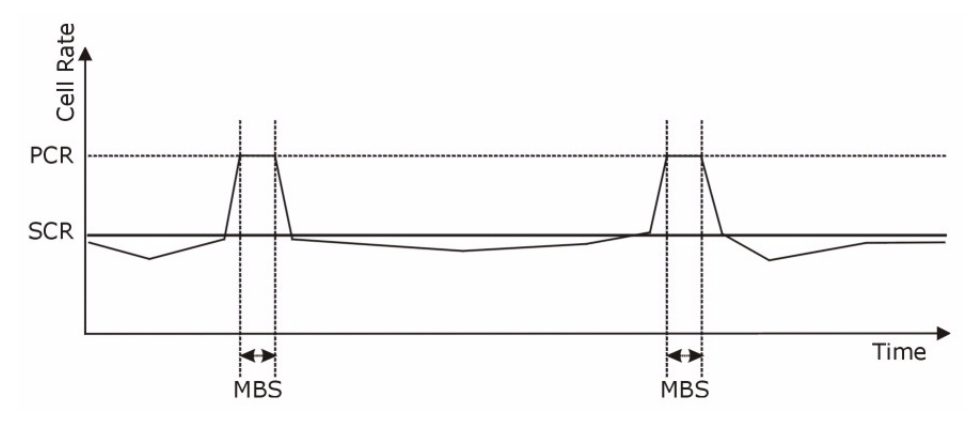

## **6.5 Zero Configuration Internet Access**

Once you turn on and connect the Prestige to a telephone jack, it automatically detects the Internet connection settings (such as the VCI/VPI numbers and the encapsulation method) from the ISP and makes the necessary configuration changes. In cases where additional account information (such as an Internet account user name and password) is required or the Prestige cannot connect to the ISP, you will be redirected to web screen(s) for information input or troubleshooting.

Zero configuration for Internet access is disable when

- the Prestige is in bridge mode
- you set the Prestige to use a static (fixed) WAN IP address.

## **6.6 The Main WAN Screen**

Click **WAN** in the navigation panel to display the man **WAN** screen.

See [Section 6.1 on page 70](#page-70-0) for more information.

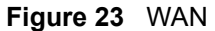

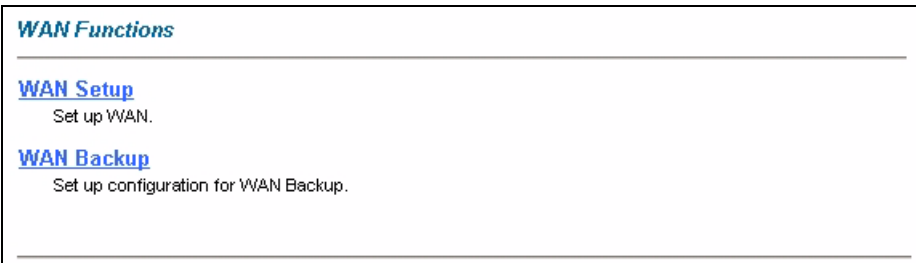

The following table describes the links in this screen.

**Table 16** WAN

| <b>LINK</b>       | <b>DESCRIPTION</b>                                                                                                    |
|-------------------|----------------------------------------------------------------------------------------------------|
| <b>WAN Setup</b>  | Click this link to go to the screen where you can configure your Prestige for an Internet<br>connection.                  |
| <b>WAN Backup</b> | Click this link to go to the screen where you can configure WAN backup connections<br>(traffic redirect and dial backup). |

# <span id="page-75-0"></span>**6.7 Configuring WAN Setup**

To change your Prestige's WAN remote node settings, click **WAN** and **WAN Setup**. The screen differs by the encapsulation.

See [Section 6.1 on page 70](#page-70-0) for more information.

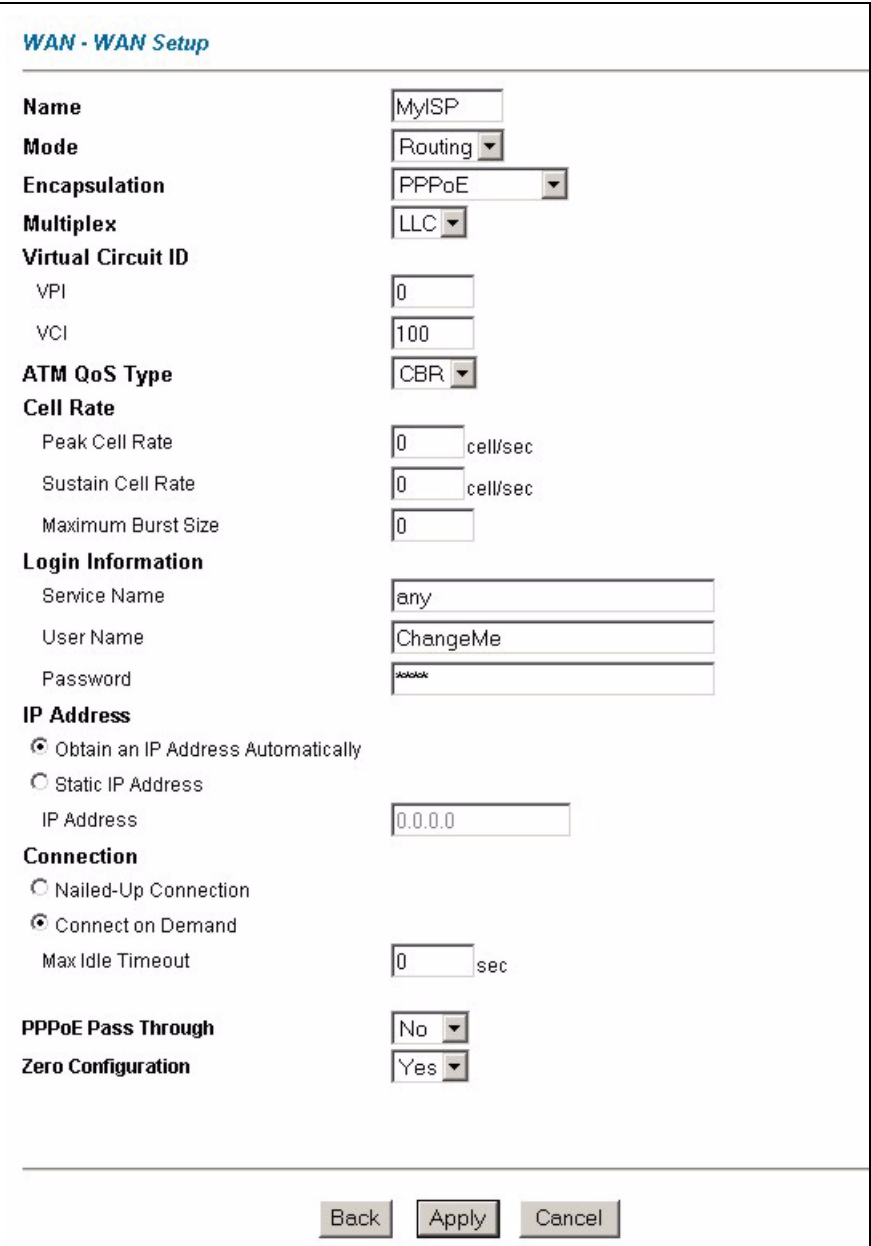

#### **Figure 24** WAN Setup (PPPoE)

The following table describes the fields in this screen.

#### **Table 17** WAN Setup

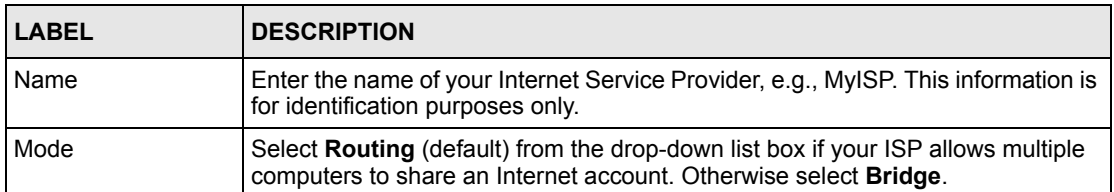

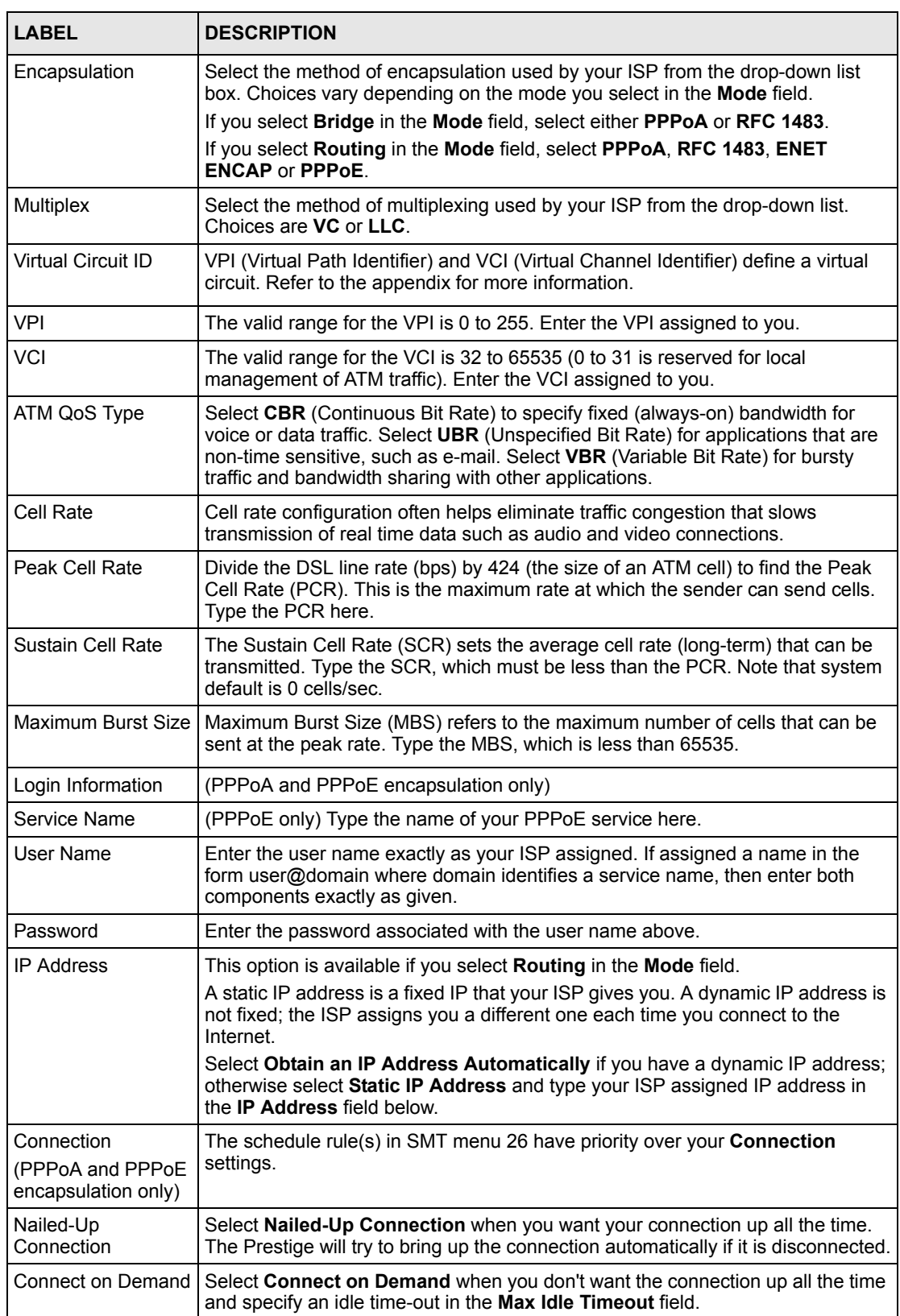

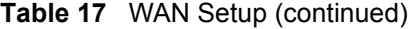

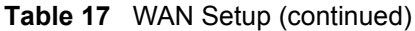

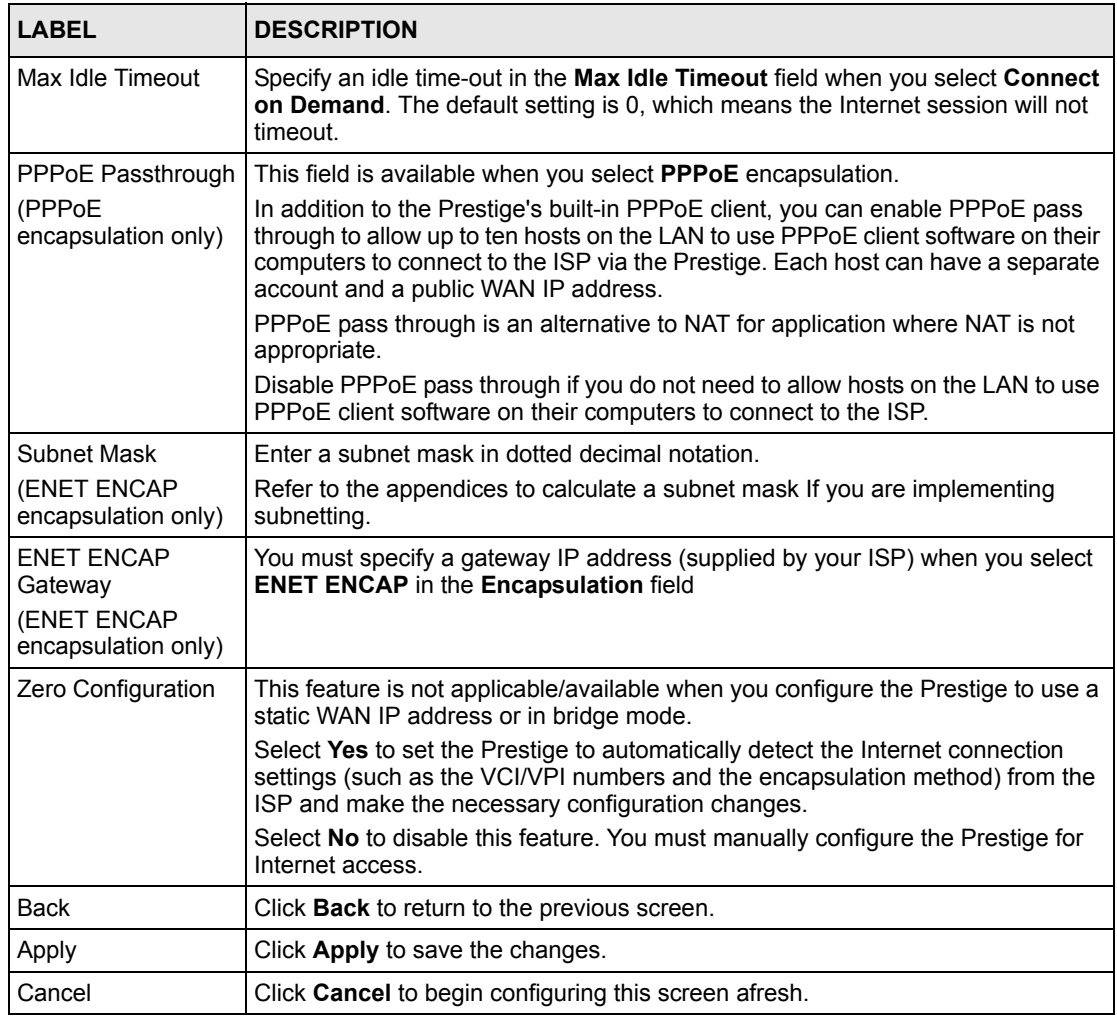

## <span id="page-78-0"></span>**6.8 Traffic Redirect**

Traffic redirect forwards traffic to a backup gateway when the Prestige cannot connect to the Internet. An example is shown in the figure below.

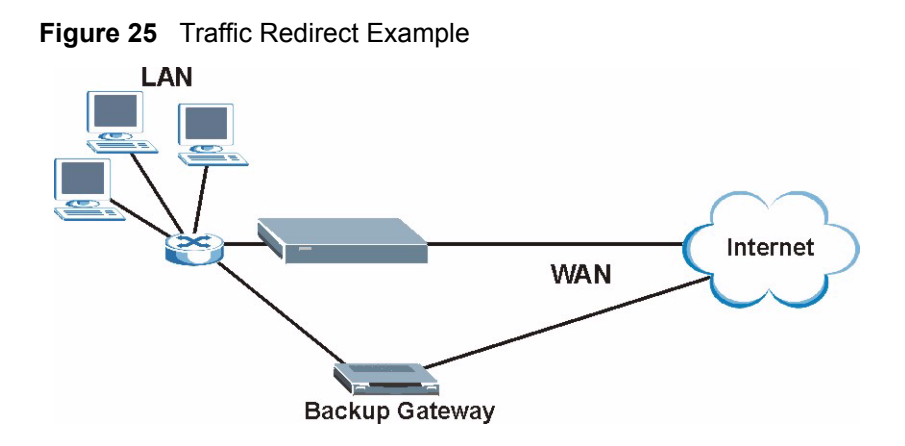

The following network topology allows you to avoid triangle route security issues when the backup gateway is connected to the LAN. Use IP alias to configure the LAN into two or three logical networks with the Prestige itself as the gateway for each LAN network. Put the protected LAN in one subnet (Subnet 1 in the following figure) and the backup gateway in another subnet (Subnet 2). Configure filters that allow packets from the protected LAN (Subnet 1) to the backup gateway (Subnet 2).

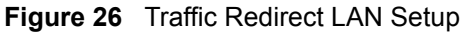

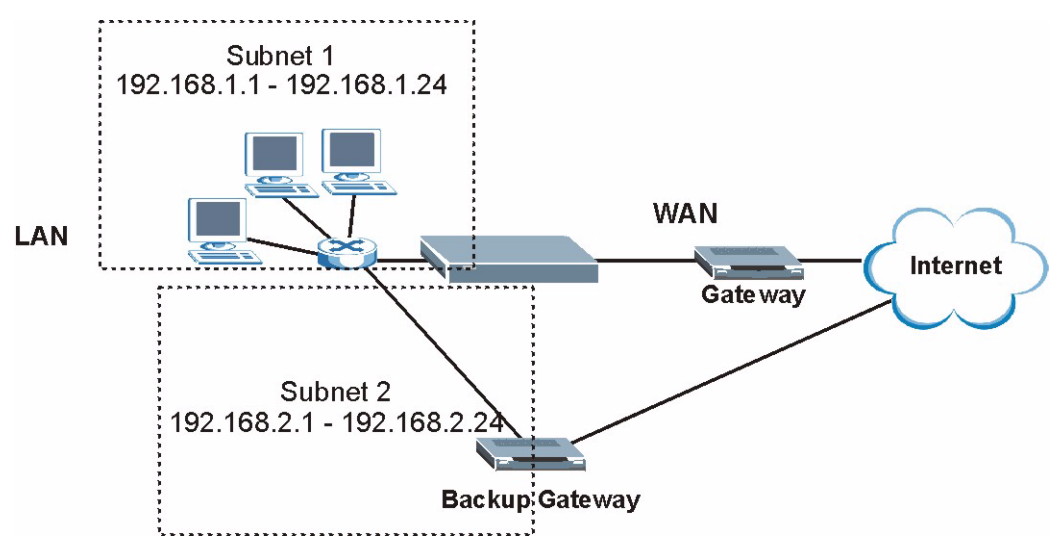

## <span id="page-79-0"></span>**6.9 Configuring WAN Backup**

To change your Prestige's WAN backup settings, click **WAN**, then **WAN Backup**. The screen appears as shown.

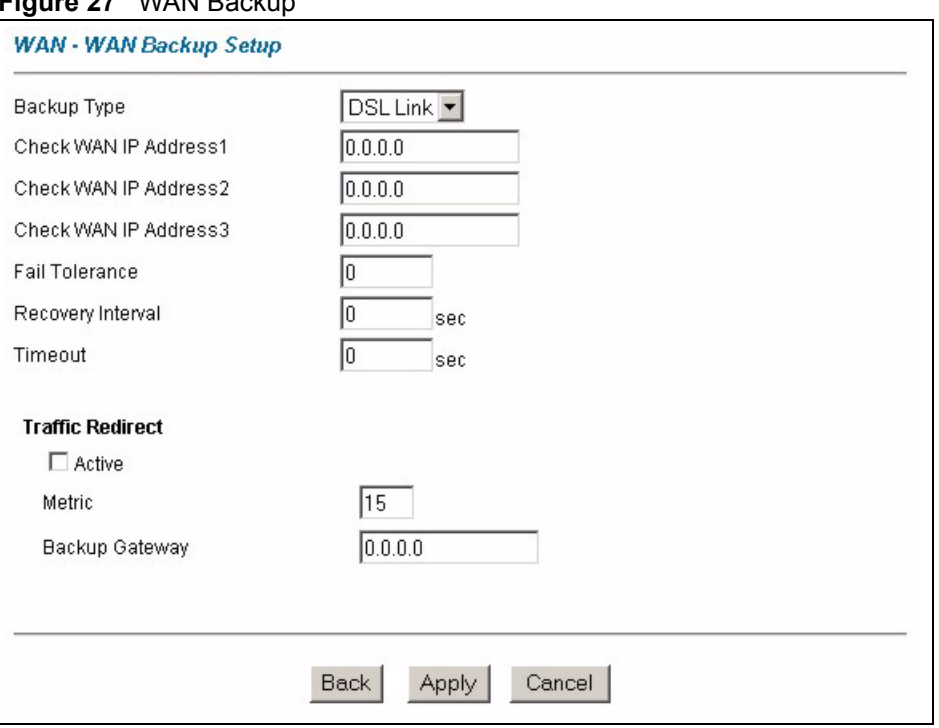

**Figure 27** WAN Backup

The following table describes the fields in this screen.

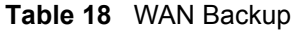

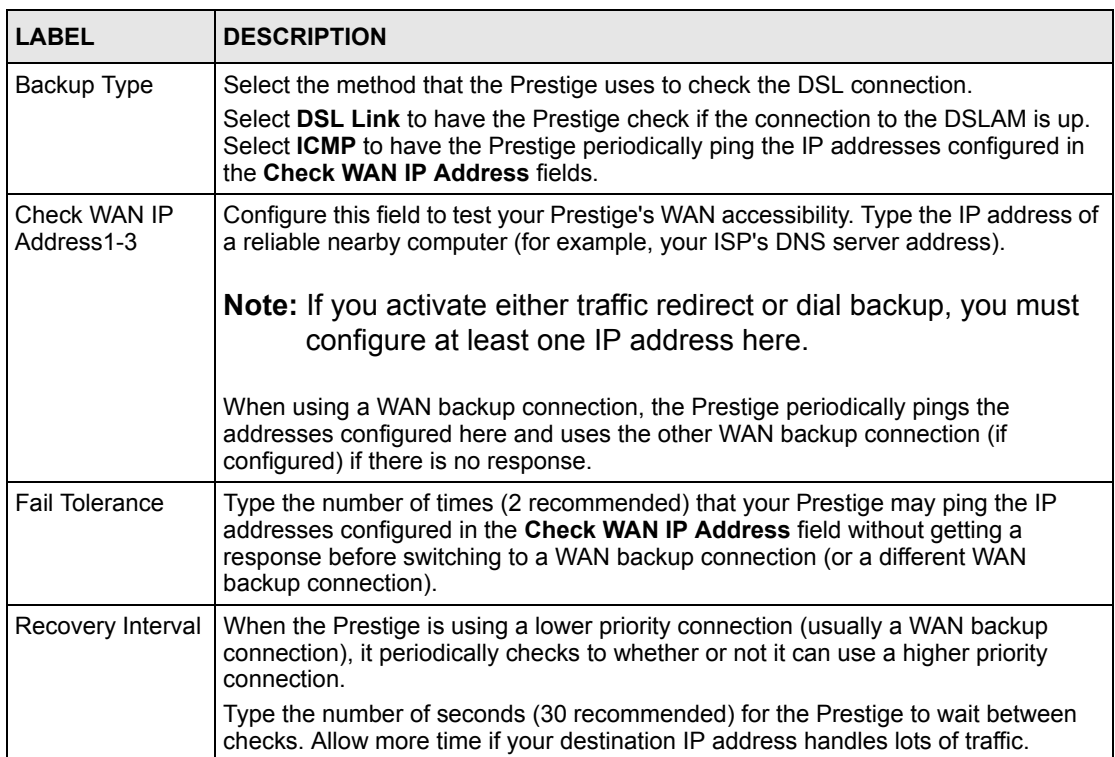

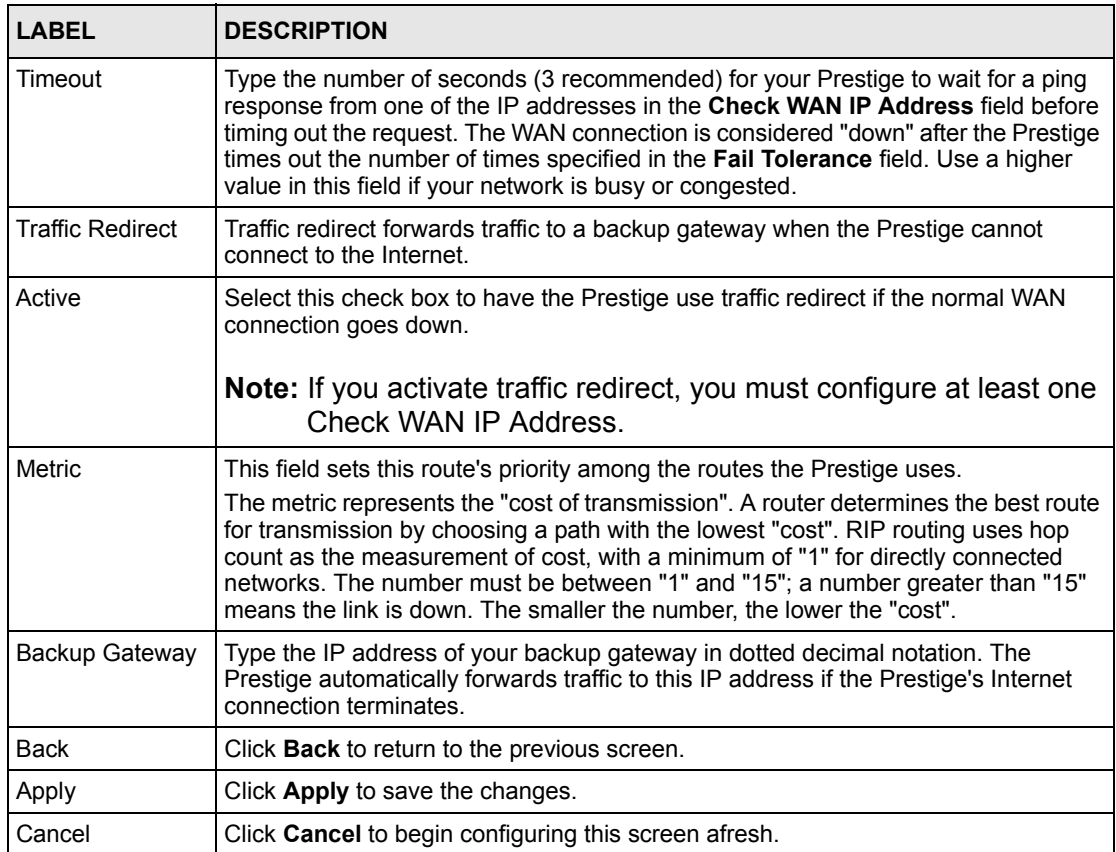

#### **Table 18** WAN Backup (continued)

# **CHAPTER 7 Network Address Translation (NAT) Screens**

This chapter discusses how to configure NAT on the Prestige.

# **7.1 NAT Overview**

NAT (Network Address Translation - NAT, RFC 1631) is the translation of the IP address of a host in a packet, for example, the source address of an outgoing packet, used within one network to a different IP address known within another network.

## **7.1.1 NAT Definitions**

Inside/outside denotes where a host is located relative to the Prestige, for example, the computers of your subscribers are the inside hosts, while the web servers on the Internet are the outside hosts.

Global/local denotes the IP address of a host in a packet as the packet traverses a router, for example, the local address refers to the IP address of a host when the packet is in the local network, while the global address refers to the IP address of the host when the same packet is traveling in the WAN side.

Note that inside/outside refers to the location of a host, while global/local refers to the IP address of a host used in a packet. Thus, an inside local address (ILA) is the IP address of an inside host in a packet when the packet is still in the local network, while an inside global address (IGA) is the IP address of the same inside host when the packet is on the WAN side. The following table summarizes this information.

| <b>ITEM</b> | <b>DESCRIPTION</b>                                                                             |
|-------------|------------------------------------------------------------------------------------------------|
| Inside      | This refers to the host on the LAN.                                                            |
| Outside     | This refers to the host on the WAN.                                                            |
| Local       | This refers to the packet address (source or destination) as the packet travels on the<br>LAN. |
| Global      | This refers to the packet address (source or destination) as the packet travels on the<br>WAN. |

**Table 19** NAT Definitions

NAT never changes the IP address (either local or global) of an outside host.

## **7.1.2 What NAT Does**

In the simplest form, NAT changes the source IP address in a packet received from a subscriber (the inside local address) to another (the inside global address) before forwarding the packet to the WAN side. When the response comes back, NAT translates the destination address (the inside global address) back to the inside local address before forwarding it to the original inside host. Note that the IP address (either local or global) of an outside host is never changed.

The global IP addresses for the inside hosts can be either static or dynamically assigned by the ISP. In addition, you can designate servers, for example, a web server and a telnet server, on your local network and make them accessible to the outside world. If you do not define any servers (for Many-to-One and Many-to-Many Overload mapping – see [Table 20 on page 85\)](#page-85-0), NAT offers the additional benefit of firewall protection. With no servers defined, your Prestige filters out all incoming inquiries, thus preventing intruders from probing your network. For more information on IP address translation, refer to *RFC 1631*, *The IP Network Address Translator (NAT)*.

### **7.1.3 How NAT Works**

Each packet has two addresses – a source address and a destination address. For outgoing packets, the ILA (Inside Local Address) is the source address on the LAN, and the IGA (Inside Global Address) is the source address on the WAN. For incoming packets, the ILA is the destination address on the LAN, and the IGA is the destination address on the WAN. NAT maps private (local) IP addresses to globally unique ones required for communication with hosts on other networks. It replaces the original IP source address (and TCP or UDP source port numbers for Many-to-One and Many-to-Many Overload NAT mapping) in each packet and then forwards it to the Internet. The Prestige keeps track of the original addresses and port numbers so incoming reply packets can have their original values restored. The following figure illustrates this.

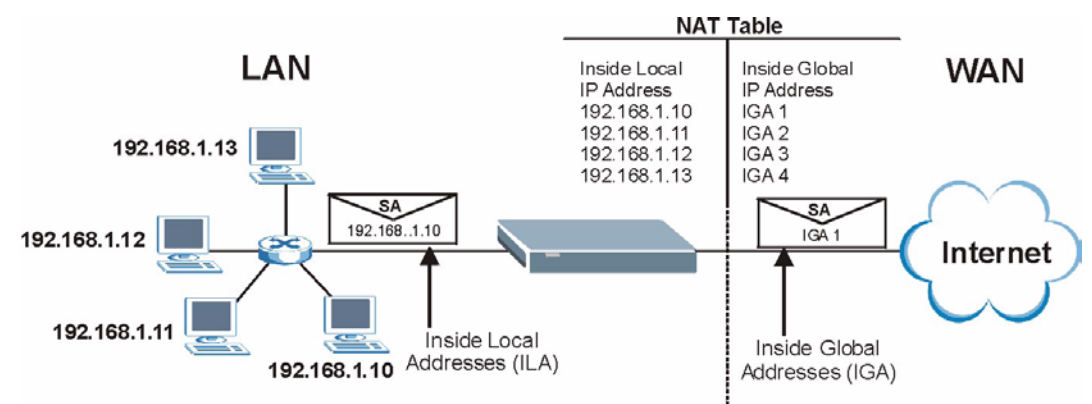

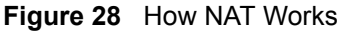

### **7.1.4 NAT Application**

The following figure illustrates a possible NAT application, where three inside LANs (logical LANs using IP Alias) behind the Prestige can communicate with three distinct WAN networks. More examples follow at the end of this chapter.

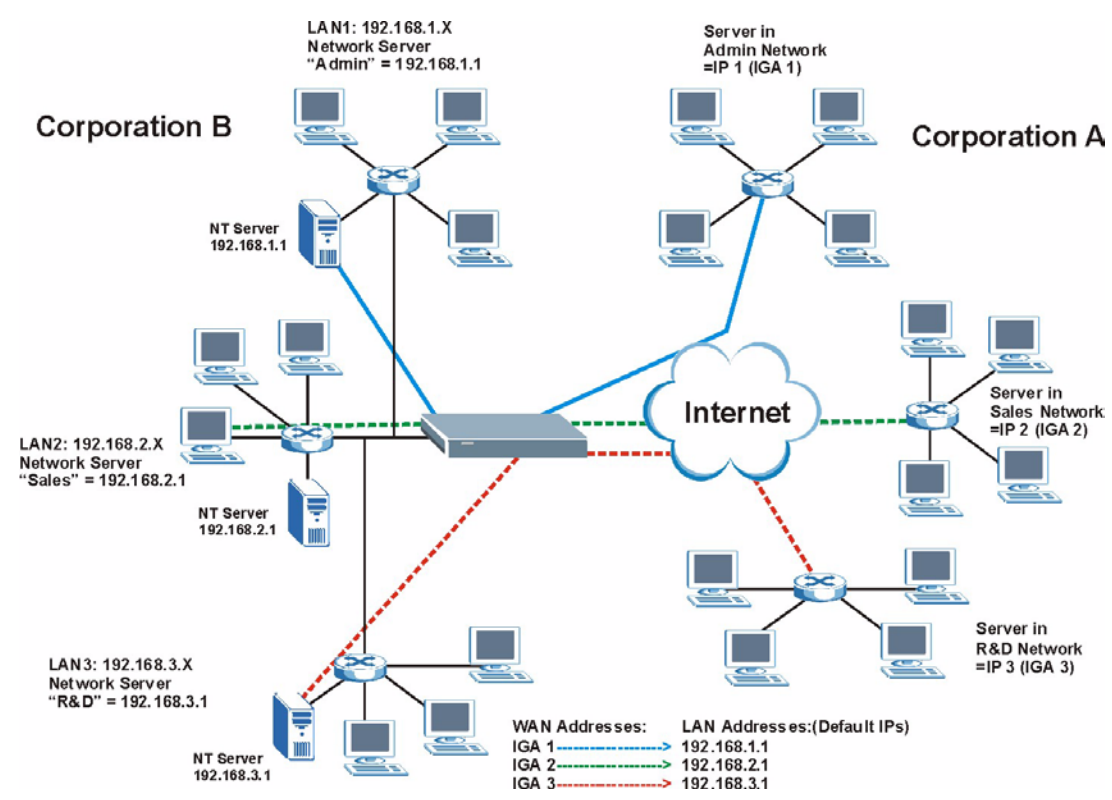

**Figure 29** NAT Application With IP Alias

### **7.1.5 NAT Mapping Types**

NAT supports five types of IP/port mapping. They are:

- **One to One**: In One-to-One mode, the Prestige maps one local IP address to one global IP address.
- **Many to One**: In Many-to-One mode, the Prestige maps multiple local IP addresses to one global IP address. This is equivalent to SUA (for instance, PAT, port address translation), ZyXEL's Single User Account feature that previous ZyXEL routers supported (the **SUA Only** option in today's routers).
- **Many to Many Overload**: In Many-to-Many Overload mode, the Prestige maps the multiple local IP addresses to shared global IP addresses.
- **Many-to-Many No Overload**: In Many-to-Many No Overload mode, the Prestige maps each local IP address to a unique global IP address.
- **Server**: This type allows you to specify inside servers of different services behind the NAT to be accessible to the outside world.

Port numbers do NOT change for **One-to-One** and **Many-to-Many No Overload** NAT mapping types.

The following table summarizes these types.

<span id="page-85-0"></span>**Table 20** NAT Mapping Types

| <b>TYPE</b>              | <b>IP MAPPING</b>                  | <b>SMT ABBREVIATION</b> |
|--------------------------|------------------------------------|-------------------------|
| One-to-One               | $ILA1 \leftrightarrow$ IGA1        | $1 - 1$                 |
| Many-to-One (SUA/PAT)    | $ILA1 \leftrightarrow IGA1$        | $M-1$                   |
|                          | $ILA2 \leftrightarrow IGA1$        |                         |
|                          | $\cdots$                           |                         |
| Many-to-Many Overload    | $ILA1 \leftrightarrow IGA1$        | $M-MO+$                 |
|                          | $ILA2 \leftrightarrow IGA2$        |                         |
|                          | $ILA3 \leftrightarrow IGA1$        |                         |
|                          | $ILAA \leftrightarrow IGA2$        |                         |
|                          | $\cdots$                           |                         |
| Many-to-Many No Overload | $ILA1 \leftrightarrow$ IGA1        | $M-M N+$                |
|                          | $ILA2 \leftrightarrow IGA2$        |                         |
|                          | $ILA3 \leftrightarrow$ IGA3        |                         |
|                          | $\cdots$                           |                         |
| Server                   | Server 1 IP ← → IGA1               | Server+                 |
|                          | Server 2 IP ← → IGA1               |                         |
|                          | Server 3 IP $\leftrightarrow$ IGA1 |                         |

## **7.2 SUA (Single User Account) Versus NAT**

SUA (Single User Account) is a ZyNOS implementation of a subset of NAT that supports two types of mapping, **Many-to-One** and **Server**. The Prestige also supports **Full Feature** NAT to map multiple global IP addresses to multiple private LAN IP addresses of clients or servers using mapping types as outlined in [Table 20 on page 85.](#page-85-0)

- Choose **SUA Only** if you have just one public WAN IP address for your Prestige.
- Choose **Full Feature** if you have multiple public WAN IP addresses for your Prestige.

## <span id="page-85-1"></span>**7.3 SUA Server**

A SUA server set is a list of inside (behind NAT on the LAN) servers, for example, web or FTP, that you can make visible to the outside world even though SUA makes your whole inside network appear as a single computer to the outside world.

You may enter a single port number or a range of port numbers to be forwarded, and the local IP address of the desired server. The port number identifies a service; for example, web service is on port 80 and FTP on port 21. In some cases, such as for unknown services or where one server can support more than one service (for example both FTP and web service), it might be better to specify a range of port numbers. You can allocate a server IP address that corresponds to a port or a range of ports.

Many residential broadband ISP accounts do not allow you to run any server processes (such as a Web or FTP server) from your location. Your ISP may periodically check for servers and may suspend your account if it discovers any active services at your location. If you are unsure, refer to your ISP.

## **7.3.1 Default Server IP Address**

In addition to the servers for specified services, NAT supports a default server IP address. A default server receives packets from ports that are not specified in this screen.

If you do not assign an IP address in **Server Set 1** (default server) the Prestige discards all packets received for ports that are not specified here or in the remote management setup.

## **7.3.2 Port Forwarding: Services and Port Numbers**

The most often used port numbers are shown in the following table. Please refer to RFC 1700 for further information about port numbers.

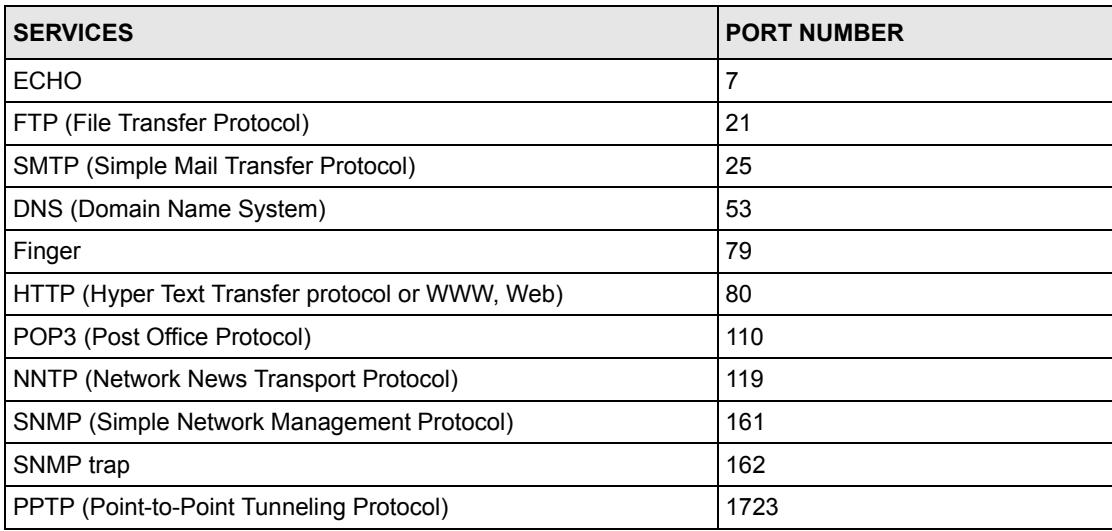

<span id="page-86-0"></span>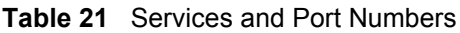

## **7.3.3 Configuring Servers Behind SUA (Example)**

Let's say you want to assign ports 21-25 to one FTP, Telnet and SMTP server (A in the example), port 80 to another (B in the example) and assign a default server IP address of 192.168.1.35 to a third (C in the example). You assign the LAN IP addresses and the ISP assigns the WAN IP address. The NAT network appears as a single host on the Internet.

IP address assigned by ISP.

**Figure 30** Multiple Servers Behind NAT Example

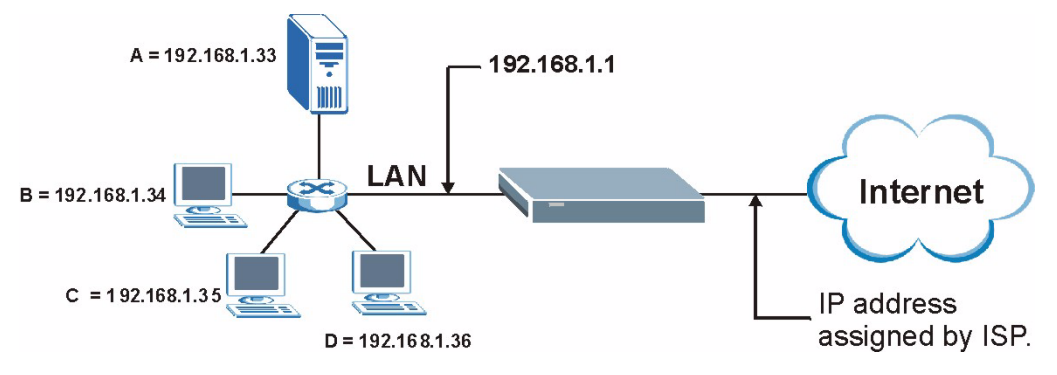

## **7.4 Selecting the NAT Mode**

You must create a firewall rule in addition to setting up SUA/NAT, to allow traffic from the WAN to be forwarded through the Prestige. Click **NAT** to open the following screen.

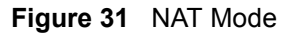

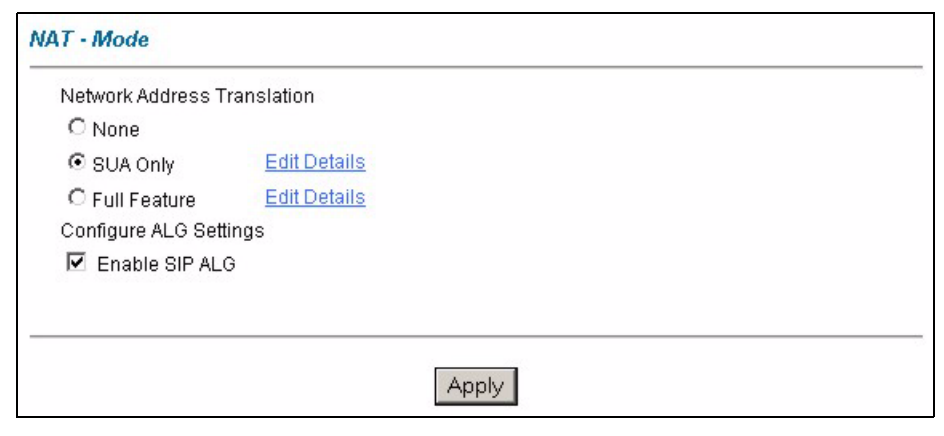

The following table describes the labels in this screen.

**Table 22** NAT Mode

| <b>LABEL</b>             | <b>DESCRIPTION</b>                                                                                                    |
|--------------------------|----------------------------------------------------------------------------------------------------|
| None                     | Select this radio button to disable NAT.                                                                                                    |
| SUA Only                 | Select this radio button if you have just one public WAN IP address for your Prestige.<br>The Prestige uses Address Mapping Set 1 in the NAT - Edit SUA/NAT Server Set<br>screen.                                  |
| <b>Edit Details</b>      | Click this link to go to the NAT - Edit SUA/NAT Server Set screen.                                                                                                    |
| <b>Full Feature</b>      | Select this radio button if you have multiple public WAN IP addresses for your Prestige.                                                                                                    |
| <b>Edit Details</b>      | Click this link to go to the <b>NAT - Address Mapping Rules</b> screen.                                                                                                    |
| Enable SIP<br><b>ALG</b> | Select the <b>Enable SIP ALG</b> checkbox to allow SIP sessions to pass through the<br>Prestige. SIP is a signaling protocol used in VoIP (Voice over IP), the sending of voice<br>signals over Internet Protocol. |
| Apply                    | Click Apply to save your configuration.                                                                                                    |

## **7.5 Configuring SUA Server Set**

If you do not assign an IP address in **Server Set 1** (default server) the Prestige discards all packets received for ports that are not specified here or in the remote management setup.

Click **NAT**, select **SUA Only** and click **Edit Details** to open the following screen.

See [Section 7.3 on page 85](#page-85-1) for more information. See [Table 21 on page 86](#page-86-0) for port numbers commonly used for particular services.

|                | <b>Start Port No.</b> | <b>End Port No.</b> | <b>IP Address</b> |
|----------------|-----------------------|---------------------|-------------------|
| 1              | All ports             | All ports           | 0.0.0.0           |
| $\overline{2}$ | 10                    | 0                   | 0.0.0.0           |
| $\overline{3}$ | 0                     | o                   | 0.0.0.0           |
| $\overline{4}$ | o                     | o                   | 0.0.0.0           |
| 5              | 0                     | o                   | 0.0.0.0           |
| 6              | o                     | 0                   | 0.0.0.0           |
| $\overline{7}$ | o                     | o                   | 0.0.0.0           |
| 8              | o                     | o                   | 0.0.0.0           |
| 9              | 10                    | 0                   | 0.0.0.0           |
| 10             | 10                    | 0                   | 0.0.0.0           |
| 11             | 10                    | 0                   | 0.0.0.0           |
| 12             | o                     | ╔                   | 0.0.0.0           |
|                |                       |                     |                   |
|                |                       |                     |                   |

**Figure 32** Edit SUA/NAT Server Set

The following table describes the fields in this screen.

**Table 23** Edit SUA/NAT Server Set

| <b>LABEL</b>      | <b>DESCRIPTION</b>                                                                                                    |
|-------------------|----------------------------------------------------------------------------------------------------|
| Start Port No.    | Enter a port number in this field.                                                                                                    |
|                   | To forward only one port, enter the port number again in the <b>End Port No.</b> field.                                                     |
|                   | To forward a series of ports, enter the start port number here and the end port<br>number in the End Port No. field.                        |
| End Port No.      | Enter a port number in this field.                                                                                                    |
|                   | To forward only one port, enter the port number again in the <b>Start Port No.</b> field<br>above and then enter it again in this field.    |
|                   | To forward a series of ports, enter the last port number in a series that begins with<br>the port number in the Start Port No. field above. |
| Server IP Address | Enter your server IP address in this field.                                                                                                 |
| Save              | Click Save to save your changes back to the Prestige.                                                                                       |
| Cancel            | Click <b>Cancel</b> to return to the previous configuration.                                                                                |

## **7.6 Configuring Address Mapping Rules**

Ordering your rules is important because the Prestige applies the rules in the order that you specify. When a rule matches the current packet, the Prestige takes the corresponding action and the remaining rules are ignored. If there are any empty rules before your new configured rule, your configured rule will be pushed up by that number of empty rules. For example, if you have already configured rules 1 to 6 in your current set and now you configure rule number 9. In the set summary screen, the new rule will be rule 7, not 9. Now if you delete rule 4, rules 5 to 7 will be pushed up by 1 rule, so old rules 5, 6 and 7 become new rules 4, 5 and 6.

To change your Prestige's address mapping settings, click **NAT**, Select **Full Feature** and click **Edit Details** to open the following screen.

|                   | <b>Local Start IP</b> | <b>Local End IP</b> | <b>Global Start IP</b> | <b>Global End IP</b> | <b>Type</b>              |
|-------------------|-----------------------|---------------------|------------------------|----------------------|--------------------------|
| Rule 1            | .                     | $\cdots$            | $\cdots$               | $\cdots$             | ۰.                       |
| Rule 2            | $\cdots$              | $\cdots$            | $\cdots$               | $\cdots$             | $\overline{\phantom{a}}$ |
| Rule 3            | $\cdots$              | $\cdots$            | $\cdots$               | $\cdots$             | $\overline{\phantom{a}}$ |
| Rule 4            | $\cdots$              | $\cdots$            | $\cdots$               | $\cdots$             | $\overline{\phantom{a}}$ |
| <b>Rule 5</b>     | .                     | $\cdots$            | $\cdots$               | $\cdots$             | $\overline{\phantom{a}}$ |
| <b>Rule 6</b>     | $\cdots$              | $\cdots$            | $\cdots$               | $\cdots$             | $\overline{\phantom{a}}$ |
| Rule <sub>7</sub> | $\cdots$              | $\cdots$            | $\cdots$               | $\cdots$             | $\overline{\phantom{a}}$ |
| <b>Rule 8</b>     | $\cdots$              | $\cdots$            | $\cdots$               | $\cdots$             | $\overline{\phantom{a}}$ |
| Rule 9            | .                     | $\cdots$            | $\cdots$               | $\cdots$             | $\overline{\phantom{a}}$ |
| Rule 10           | $\cdots$              | $\cdots$            | $\cdots$               | $\cdots$             | $\overline{\phantom{a}}$ |

**Figure 33** Address Mapping Rules

The following table describes the fields in this screen.

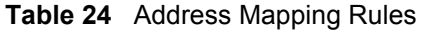

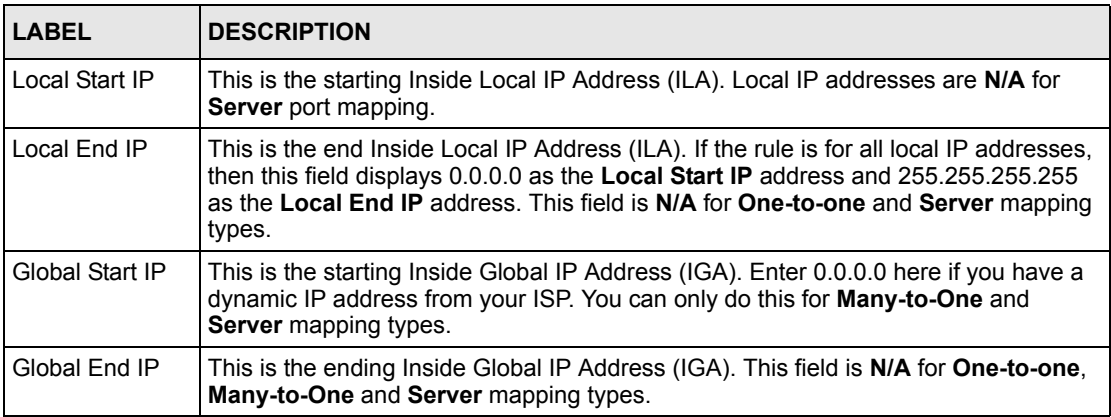

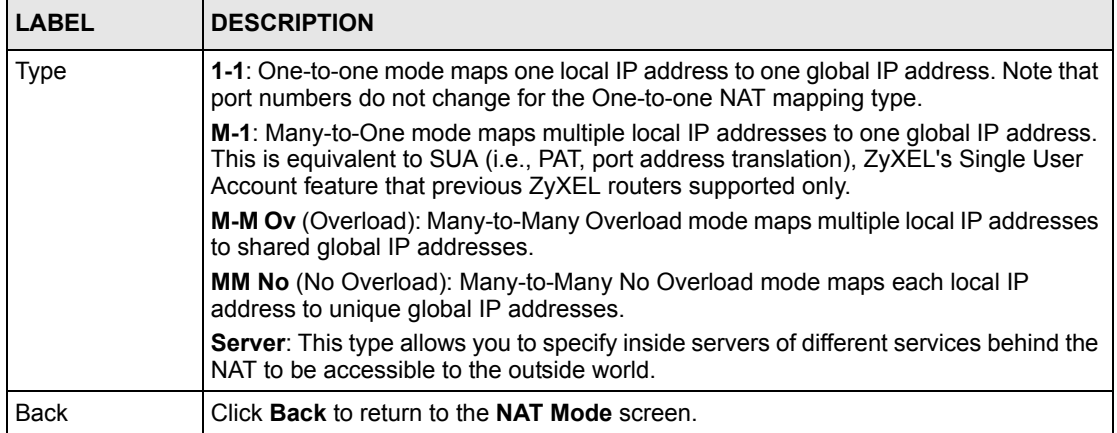

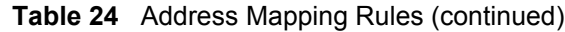

## **7.7 Editing an Address Mapping Rule**

To edit an address mapping rule, click the rule's link in the **NAT Address Mapping Rules** screen to display the screen shown next.

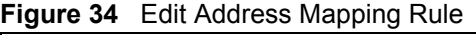

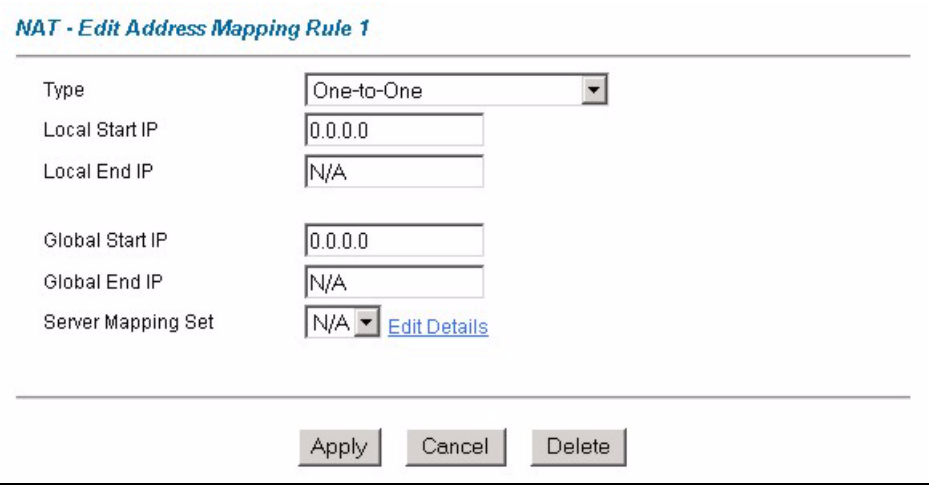

The following table describes the fields in this screen.

**Table 25** Edit Address Mapping Rule

| <b>LABEL</b>        | <b>DESCRIPTION</b>                                                                                                    |
|---------------------|----------------------------------------------------------------------------------------------------|
| <b>Type</b>         | Choose the port mapping type from one of the following.<br>One-to-One: One-to-One mode maps one local IP address to one global IP<br>address. Note that port numbers do not change for One-to-one NAT mapping<br>type.                                    |
|                     | <b>Many-to-One:</b> Many-to-One mode maps multiple local IP addresses to one<br>global IP address. This is equivalent to SUA (i.e., PAT, port address translation),<br>ZyXEL's Single User Account feature that previous ZyXEL routers supported<br>only. |
|                     | Many-to-Many Overload: Many-to-Many Overload mode maps multiple local IP<br>addresses to shared global IP addresses.                                                                                                    |
|                     | Many-to-Many No Overload: Many-to-Many No Overload mode maps each<br>local IP address to unique global IP addresses.                                                                                                    |
|                     | Server: This type allows you to specify inside servers of different services behind<br>the NAT to be accessible to the outside world.                                                                                                    |
| Local Start IP      | This is the starting local IP address (ILA). Local IP addresses are N/A for Server port<br>mapping.                                                                                                    |
| Local End IP        | This is the end local IP address (ILA). If your rule is for all local IP addresses, then<br>enter 0.0.0.0 as the Local Start IP address and 255.255.255.255 as the Local End<br><b>IP</b> address.                                                        |
|                     | This field is N/A for One-to-One and Server mapping types.                                                                                                    |
| Global Start IP     | This is the starting global IP address (IGA). Enter 0.0.0.0 here if you have a dynamic<br>IP address from your ISP.                                                                                                    |
| Global End IP       | This is the ending global IP address (IGA). This field is N/A for One-to-One, Many-<br>to-One and Server mapping types.                                                                                                    |
| Server Mapping      | Only available when Type is set to Server.                                                                                                    |
| Set                 | Select a number from the drop-down menu to choose a server set from the NAT -<br><b>Address Mapping Rules screen.</b>                                                                                                    |
| <b>Edit Details</b> | Click this link to go to the NAT - Edit SUA/NAT Server Set screen to edit a server<br>set that you have selected in the Server Mapping Set field.                                                                                                    |
| Apply               | Click Apply to save your changes back to the Prestige.                                                                                                    |
| Cancel              | Click Cancel to return to the previously saved settings.                                                                                                    |
| Delete              | Click Delete to exit this screen without saving.                                                                                                    |

# **CHAPTER 8 Dynamic DNS Setup**

This chapter discusses how to configure your Prestige to use Dynamic DNS.

# <span id="page-94-1"></span>**8.1 Dynamic DNS Overview**

Dynamic DNS allows you to update your current dynamic IP address with one or many dynamic DNS services so that anyone can contact you (in NetMeeting, CU-SeeMe, etc.). You can also access your FTP server or Web site on your own computer using a domain name (for instance myhost.dhs.org, where myhost is a name of your choice) that will never change instead of using an IP address that changes each time you reconnect. Your friends or relatives will always be able to call you even if they don't know your IP address.

First of all, you need to have registered a dynamic DNS account with www.dyndns.org. This is for people with a dynamic IP from their ISP or DHCP server that would still like to have a domain name. The Dynamic DNS service provider will give you a password or key.

### **8.1.1 DYNDNS Wildcard**

Enabling the wildcard feature for your host causes \*.yourhost.dyndns.org to be aliased to the same IP address as yourhost.dyndns.org. This feature is useful if you want to be able to use, for example, www.yourhost.dyndns.org and still reach your hostname.

If you have a private WAN IP address, then you cannot use Dynamic DNS.

See [Section 8.2 on page 94](#page-94-0) for configuration instruction.

# <span id="page-94-0"></span>**8.2 Configuring Dynamic DNS**

To change your Prestige's DDNS, click **Dynamic DNS**. The screen appears as shown.

See [Section 8.1 on page 94](#page-94-1) for more information.

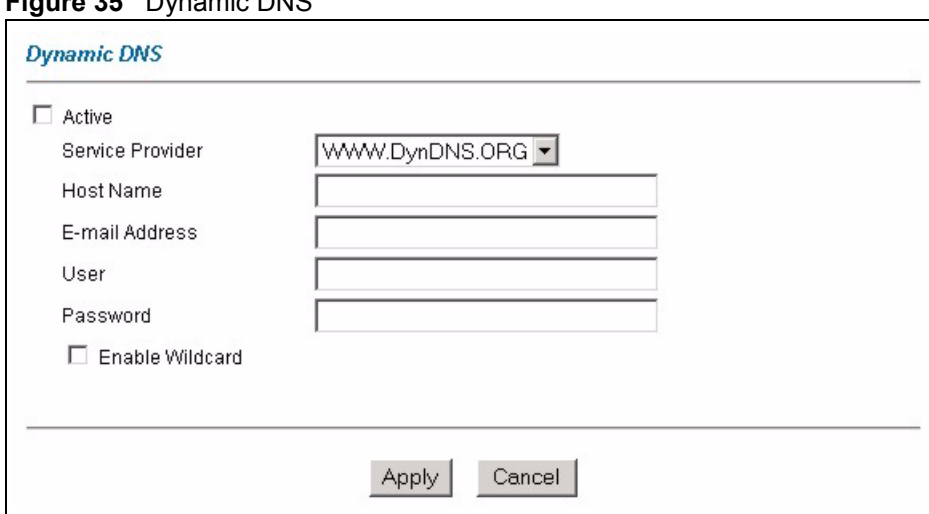

#### **Figure 35** Dynamic DNS

The following table describes the fields in this screen.

#### **Table 26** Dynamic DNS

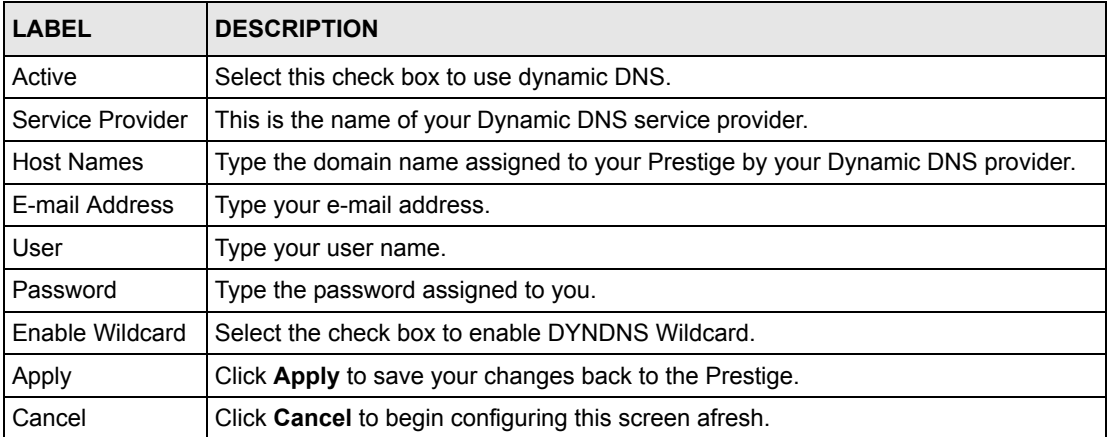

# **CHAPTER 9 Time and Date**

This screen is not available on all models. Use this screen to configure the Prestige's time and date settings.

# **9.1 Configuring Time and Date**

To change your Prestige's time and date, click **Time And Date**. The screen appears as shown. Use this screen to configure the Prestige's time based on your local time zone.

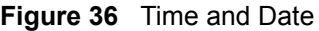

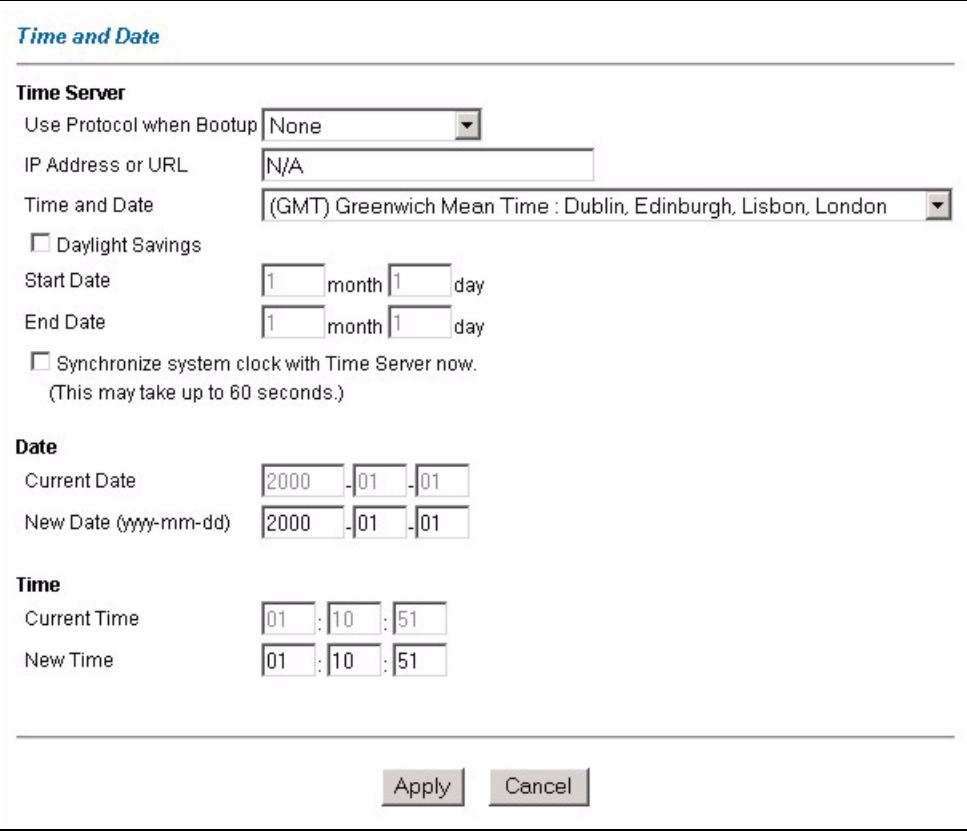

The following table describes the fields in this screen.

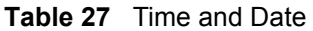

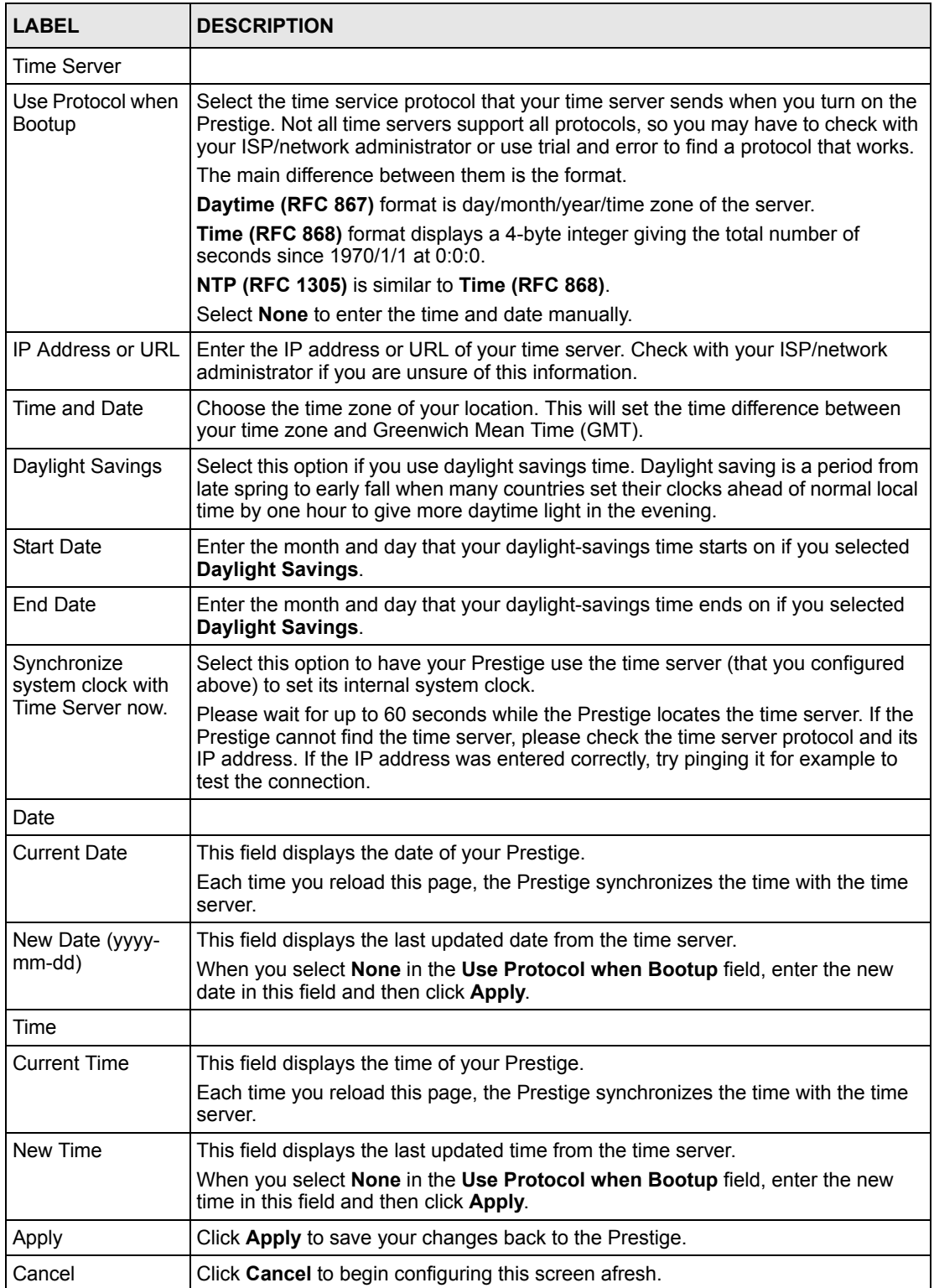

# **CHAPTER 10 Firewalls**

This chapter gives some background information on firewalls and introduces the Prestige firewall. This chapter applies to the P-660H-D.

## **10.1 Firewall Overview**

Originally, the term *firewall* referred to a construction technique designed to prevent the spread of fire from one room to another. The networking term "firewall" is a system or group of systems that enforces an access-control policy between two networks. It may also be defined as a mechanism used to protect a trusted network from an untrusted network. Of course, firewalls cannot solve every security problem. A firewall is *one* of the mechanisms used to establish a network security perimeter in support of a network security policy. It should never be the *only* mechanism or method employed. For a firewall to guard effectively, you must design and deploy it appropriately. This requires integrating the firewall into a broad information-security policy. In addition, specific policies must be implemented within the firewall itself.

Refer to [Section 11.5 on page 115](#page-115-0) to configure default firewall settings.

Refer to [Section 11.6 on page 116](#page-116-0) to view firewall rules.

Refer to [Section 11.6.1 on page 118](#page-118-0) to configure firewall rules.

Refer to [Section 11.7 on page 121](#page-121-0) to configure a custom service.

Refer to [Section 11.12.3 on page 131](#page-131-0) to configure firewall thresholds.

## **10.2 Types of Firewalls**

There are three main types of firewalls:

- Packet Filtering Firewalls
- Application-level Firewalls
- Stateful Inspection Firewalls

### **10.2.1 Packet Filtering Firewalls**

Packet filtering firewalls restrict access based on the source/destination computer network address of a packet and the type of application.

## **10.2.2 Application-level Firewalls**

Application-level firewalls restrict access by serving as proxies for external servers. Since they use programs written for specific Internet services, such as HTTP, FTP and telnet, they can evaluate network packets for valid application-specific data. Application-level gateways have a number of general advantages over the default mode of permitting application traffic directly to internal hosts:

Information hiding prevents the names of internal systems from being made known via DNS to outside systems, since the application gateway is the only host whose name must be made known to outside systems.

Robust authentication and logging pre-authenticates application traffic before it reaches internal hosts and causes it to be logged more effectively than if it were logged with standard host logging. Filtering rules at the packet filtering router can be less complex than they would be if the router needed to filter application traffic and direct it to a number of specific systems. The router need only allow application traffic destined for the application gateway and reject the rest.

### **10.2.3 Stateful Inspection Firewalls**

Stateful inspection firewalls restrict access by screening data packets against defined access rules. They make access control decisions based on IP address and protocol. They also "inspect" the session data to assure the integrity of the connection and to adapt to dynamic protocols. These firewalls generally provide the best speed and transparency, however, they may lack the granular application level access control or caching that some proxies support. See [Section 10.5 on page 104](#page-104-0) for more information on stateful inspection.

Firewalls, of one type or another, have become an integral part of standard security solutions for enterprises.

# **10.3 Introduction to ZyXEL's Firewall**

The Prestige firewall is a stateful inspection firewall and is designed to protect against Denial of Service attacks when activated (in SMT menu 21.2 or in the web configurator). The Prestige's purpose is to allow a private Local Area Network (LAN) to be securely connected to the Internet. The Prestige can be used to prevent theft, destruction and modification of data, as well as log events, which may be important to the security of your network. The Prestige also has packet filtering capabilities.

The Prestige is installed between the LAN and the Internet. This allows it to act as a secure gateway for all data passing between the Internet and the LAN.

The Prestige has one DSL/ISDN port and one Ethernet LAN port, which physically separate the network into two areas.

• The DSL/ISDN port connects to the Internet.

• The LAN (Local Area Network) port attaches to a network of computers, which needs security from the outside world. These computers will have access to Internet services such as e-mail, FTP, and the World Wide Web. However, "inbound access" will not be allowed unless you configure remote management or create a firewall rule to allow a remote host to use a specific service.

### **10.3.1 Denial of Service Attacks**

#### **Figure 37** Prestige Firewall Application

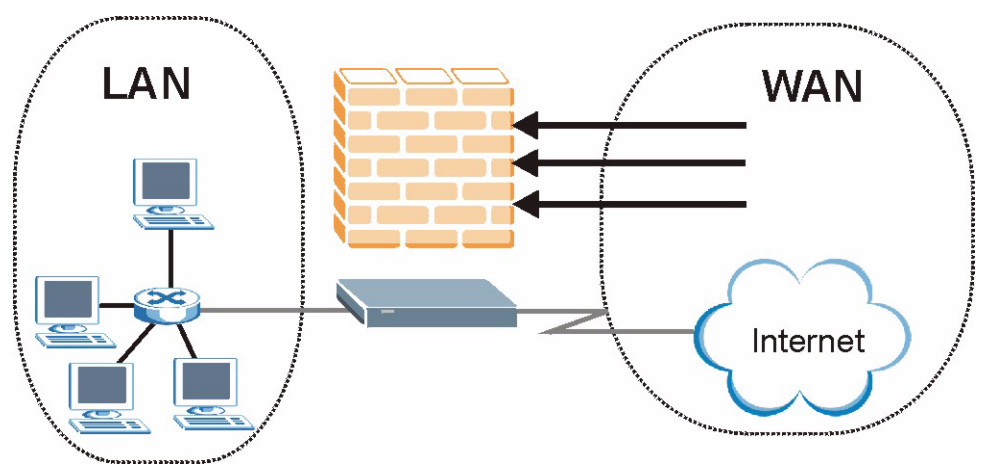

## **10.4 Denial of Service**

Denials of Service (DoS) attacks are aimed at devices and networks with a connection to the Internet. Their goal is not to steal information, but to disable a device or network so users no longer have access to network resources. The Prestige is pre-configured to automatically detect and thwart all known DoS attacks.

#### **10.4.1 Basics**

Computers share information over the Internet using a common language called TCP/IP. TCP/ IP, in turn, is a set of application protocols that perform specific functions. An "extension number", called the "TCP port" or "UDP port" identifies these protocols, such as HTTP (Web), FTP (File Transfer Protocol), POP3 (E-mail), etc. For example, Web traffic by default uses TCP port 80.

When computers communicate on the Internet, they are using the client/server model, where the server "listens" on a specific TCP/UDP port for information requests from remote client computers on the network. For example, a Web server typically listens on port 80. Please note that while a computer may be intended for use over a single port, such as Web on port 80, other ports are also active. If the person configuring or managing the computer is not careful, a hacker could attack it over an unprotected port.

Some of the most common IP ports are:

**Table 28** Common IP Ports

| - 21<br>∠ । | <b>FTP</b>    | 53  | <b>DNS</b>       |
|-------------|---------------|-----|------------------|
| 23          | <b>Telnet</b> | 80  | <b>HTTP</b>      |
| 25          | <b>SMTP</b>   | 110 | POP <sub>3</sub> |

### **10.4.2 Types of DoS Attacks**

There are four types of DoS attacks:

- **1** Those that exploit bugs in a TCP/IP implementation.
- **2** Those that exploit weaknesses in the TCP/IP specification.
- **3** Brute-force attacks that flood a network with useless data.
- **4** IP Spoofing.
- **5** "**Ping of Death**" and "**Teardrop**" attacks exploit bugs in the TCP/IP implementations of various computer and host systems.
- Ping of Death uses a "ping" utility to create an IP packet that exceeds the maximum 65,536 bytes of data allowed by the IP specification. The oversize packet is then sent to an unsuspecting system. Systems may crash, hang or reboot.
- Teardrop attack exploits weaknesses in the re-assembly of IP packet fragments. As data is transmitted through a network, IP packets are often broken up into smaller chunks. Each fragment looks like the original IP packet except that it contains an offset field that says, for instance, "This fragment is carrying bytes 200 through 400 of the original (non fragmented) IP packet." The Teardrop program creates a series of IP fragments with overlapping offset fields. When these fragments are reassembled at the destination, some systems will crash, hang, or reboot.
- **6** Weaknesses in the TCP/IP specification leave it open to "**SYN Flood**" and "**LAND**" attacks. These attacks are executed during the handshake that initiates a communication session between two applications.

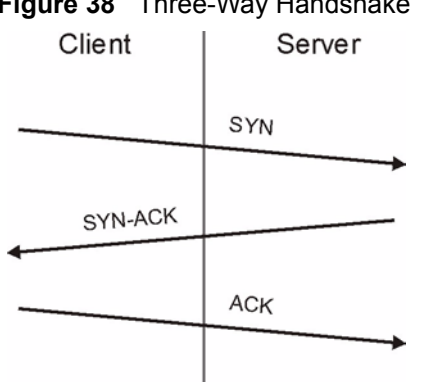

**Figure 38** Three-Way Handshake

Under normal circumstances, the application that initiates a session sends a SYN (synchronize) packet to the receiving server. The receiver sends back an ACK (acknowledgment) packet and its own SYN, and then the initiator responds with an ACK (acknowledgment). After this handshake, a connection is established.

• **SYN Attack** floods a targeted system with a series of SYN packets. Each packet causes the targeted system to issue a SYN-ACK response. While the targeted system waits for the ACK that follows the SYN-ACK, it queues up all outstanding SYN-ACK responses on what is known as a backlog queue. SYN-ACKs are moved off the queue only when an ACK comes back or when an internal timer (which is set at relatively long intervals) terminates the three-way handshake. Once the queue is full, the system will ignore all incoming SYN requests, making the system unavailable for legitimate users.

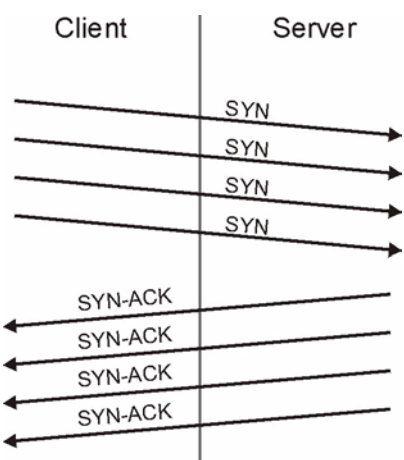

#### **Figure 39** SYN Flood

- In a **LAND Attack**, hackers flood SYN packets into the network with a spoofed source IP address of the targeted system. This makes it appear as if the host computer sent the packets to itself, making the system unavailable while the target system tries to respond to itself.
- **7** A **brute-force** attack, such as a "Smurf" attack, targets a feature in the IP specification known as directed or subnet broadcasting, to quickly flood the target network with useless data. A Smurf hacker floods a router with Internet Control Message Protocol (ICMP) echo request packets (pings). Since the destination IP address of each packet is

the broadcast address of the network, the router will broadcast the ICMP echo request packet to all hosts on the network. If there are numerous hosts, this will create a large amount of ICMP echo request and response traffic. If a hacker chooses to spoof the source IP address of the ICMP echo request packet, the resulting ICMP traffic will not only clog up the "intermediary" network, but will also congest the network of the spoofed source IP address, known as the "victim" network. This flood of broadcast traffic consumes all available bandwidth, making communications impossible.

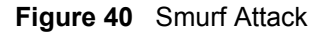

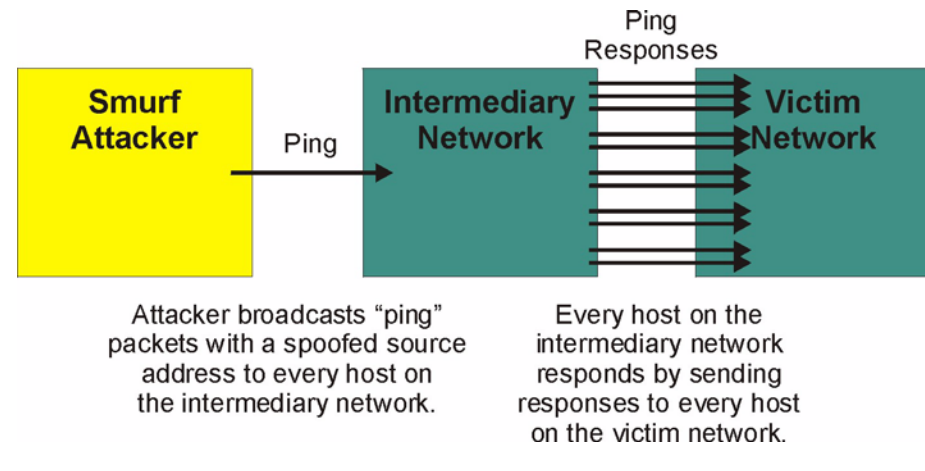

#### **10.4.2.1 ICMP Vulnerability**

ICMP is an error-reporting protocol that works in concert with IP. The following ICMP types trigger an alert:

| b  | <b>REDIRECT</b>      |
|----|----------------------|
| 13 | TIMESTAMP REQUEST    |
| 14 | TIMESTAMP REPLY      |
| 17 | ADDRESS MASK REQUEST |
| 18 | ADDRESS_MASK_REPLY   |

**Table 29** ICMP Commands That Trigger Alerts

### **10.4.2.2 Illegal Commands (NetBIOS and SMTP)**

The only legal NetBIOS commands are the following - all others are illegal.

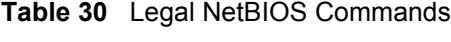

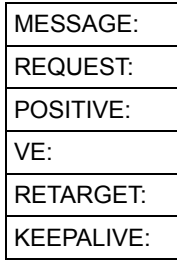

All SMTP commands are illegal except for those displayed in the following tables.

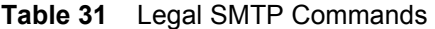

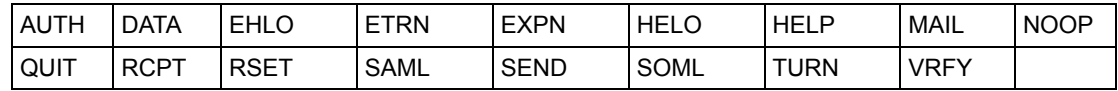

#### **10.4.2.3 Traceroute**

Traceroute is a utility used to determine the path a packet takes between two endpoints. Sometimes when a packet filter firewall is configured incorrectly an attacker can traceroute the firewall gaining knowledge of the network topology inside the firewall.

Often, many DoS attacks also employ a technique known as "**IP Spoofing**" as part of their attack. IP Spoofing may be used to break into systems, to hide the hacker's identity, or to magnify the effect of the DoS attack. IP Spoofing is a technique used to gain unauthorized access to computers by tricking a router or firewall into thinking that the communications are coming from within the trusted network. To engage in IP spoofing, a hacker must modify the packet headers so that it appears that the packets originate from a trusted host and should be allowed through the router or firewall. The Prestige blocks all IP Spoofing attempts.

## <span id="page-104-0"></span>**10.5 Stateful Inspection**

With stateful inspection, fields of the packets are compared to packets that are already known to be trusted. For example, if you access some outside service, the proxy server remembers things about your original request, like the port number and source and destination addresses. This "remembering" is called *saving the state.* When the outside system responds to your request, the firewall compares the received packets with the saved state to determine if they are allowed in. The Prestige uses stateful packet inspection to protect the private LAN from hackers and vandals on the Internet. By default, the Prestige's stateful inspection allows all communications to the Internet that originate from the LAN, and blocks all traffic to the LAN that originates from the Internet. In summary, stateful inspection:

- Allows all sessions originating from the LAN (local network) to the WAN (Internet).
- Denies all sessions originating from the WAN to the LAN.

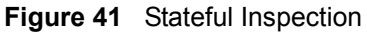

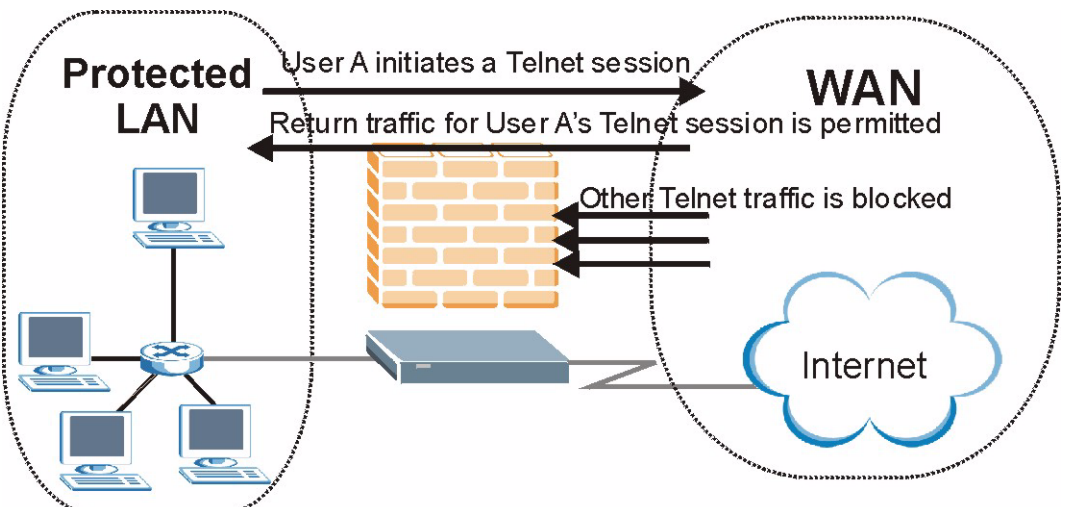

The previous figure shows the Prestige's default firewall rules in action as well as demonstrates how stateful inspection works. User A can initiate a Telnet session from within the LAN and responses to this request are allowed. However other Telnet traffic initiated from the WAN is blocked.

### **10.5.1 Stateful Inspection Process**

In this example, the following sequence of events occurs when a TCP packet leaves the LAN network through the firewall's WAN interface. The TCP packet is the first in a session, and the packet's application layer protocol is configured for a firewall rule inspection:

- **1** The packet travels from the firewall's LAN to the WAN.
- **2** The packet is evaluated against the interface's existing outbound access list, and the packet is permitted (a denied packet would simply be dropped at this point).
- **3** The packet is inspected by a firewall rule to determine and record information about the state of the packet's connection. This information is recorded in a new state table entry created for the new connection. If there is not a firewall rule for this packet and it is not an attack, then the settings in the **Default Policy** screen determine the action for this packet.
- **4** Based on the obtained state information, a firewall rule creates a temporary access list entry that is inserted at the beginning of the WAN interface's inbound extended access list. This temporary access list entry is designed to permit inbound packets of the same connection as the outbound packet just inspected.
- **5** The outbound packet is forwarded out through the interface.
- **6** Later, an inbound packet reaches the interface. This packet is part of the connection previously established with the outbound packet. The inbound packet is evaluated against the inbound access list, and is permitted because of the temporary access list entry previously created.
- **7** The packet is inspected by a firewall rule, and the connection's state table entry is updated as necessary. Based on the updated state information, the inbound extended access list

temporary entries might be modified, in order to permit only packets that are valid for the current state of the connection.

- **8** Any additional inbound or outbound packets that belong to the connection are inspected to update the state table entry and to modify the temporary inbound access list entries as required, and are forwarded through the interface.
- **9** When the connection terminates or times out, the connection's state table entry is deleted and the connection's temporary inbound access list entries are deleted.

#### **10.5.2 Stateful Inspection and the Prestige**

Additional rules may be defined to extend or override the default rules. For example, a rule may be created which will:

- Block all traffic of a certain type, such as IRC (Internet Relay Chat), from the LAN to the Internet.
- Allow certain types of traffic from the Internet to specific hosts on the LAN.
- Allow access to a Web server to everyone but competitors.
- Restrict use of certain protocols, such as Telnet, to authorized users on the LAN.

These custom rules work by evaluating the network traffic's Source IP address, Destination IP address, IP protocol type, and comparing these to rules set by the administrator.

**Note:** The ability to define firewall rules is a very powerful tool. Using custom rules, it is possible to disable all firewall protection or block all access to the Internet. Use extreme caution when creating or deleting firewall rules. Test changes after creating them to make sure they work correctly.

Below is a brief technical description of how these connections are tracked. Connections may either be defined by the upper protocols (for instance, TCP), or by the Prestige itself (as with the "virtual connections" created for UDP and ICMP).

### **10.5.3 TCP Security**

The Prestige uses state information embedded in TCP packets. The first packet of any new connection has its SYN flag set and its ACK flag cleared; these are "initiation" packets. All packets that do not have this flag structure are called "subsequent" packets, since they represent data that occurs later in the TCP stream.

If an initiation packet originates on the WAN, this means that someone is trying to make a connection from the Internet into the LAN. Except in a few special cases (see "Upper Layer Protocols" shown next), these packets are dropped and logged.

If an initiation packet originates on the LAN, this means that someone is trying to make a connection from the LAN to the Internet. Assuming that this is an acceptable part of the security policy (as is the case with the default policy), the connection will be allowed. A cache entry is added which includes connection information such as IP addresses, TCP ports, sequence numbers, etc.

When the Prestige receives any subsequent packet (from the Internet or from the LAN), its connection information is extracted and checked against the cache. A packet is only allowed to pass through if it corresponds to a valid connection (that is, if it is a response to a connection which originated on the LAN).

## **10.5.4 UDP/ICMP Security**

UDP and ICMP do not themselves contain any connection information (such as sequence numbers). However, at the very minimum, they contain an IP address pair (source and destination). UDP also contains port pairs, and ICMP has type and code information. All of this data can be analyzed in order to build "virtual connections" in the cache.

For instance, any UDP packet that originates on the LAN will create a cache entry. Its IP address and port pairs will be stored. For a short period of time, UDP packets from the WAN that have matching IP and UDP information will be allowed back in through the firewall.

A similar situation exists for ICMP, except that the Prestige is even more restrictive. Specifically, only outgoing echoes will allow incoming echo replies, outgoing address mask requests will allow incoming address mask replies, and outgoing timestamp requests will allow incoming timestamp replies. No other ICMP packets are allowed in through the firewall, simply because they are too dangerous and contain too little tracking information. For instance, ICMP redirect packets are never allowed in, since they could be used to reroute traffic through attacking machines.

### **10.5.5 Upper Layer Protocols**

Some higher layer protocols (such as FTP and RealAudio) utilize multiple network connections simultaneously. In general terms, they usually have a "control connection" which is used for sending commands between endpoints, and then "data connections" which are used for transmitting bulk information.

Consider the FTP protocol. A user on the LAN opens a control connection to a server on the Internet and requests a file. At this point, the remote server will open a data connection from the Internet. For FTP to work properly, this connection must be allowed to pass through even though a connection from the Internet would normally be rejected.

In order to achieve this, the Prestige inspects the application-level FTP data. Specifically, it searches for outgoing "PORT" commands, and when it sees these, it adds a cache entry for the anticipated data connection. This can be done safely, since the PORT command contains address and port information, which can be used to uniquely identify the connection.

Any protocol that operates in this way must be supported on a case-by-case basis. You can use the web configurator's Custom Ports feature to do this.

# **10.6 Guidelines for Enhancing Security with Your Firewall**

• Change the default password via SMT or web configurator.
- Limit who can telnet into your router.
- Don't enable any local service (such as SNMP or NTP) that you don't use. Any enabled service could present a potential security risk. A determined hacker might be able to find creative ways to misuse the enabled services to access the firewall or the network.
- For local services that are enabled, protect against misuse. Protect by configuring the services to communicate only with specific peers, and protect by configuring rules to block packets for the services at specific interfaces.
- Protect against IP spoofing by making sure the firewall is active.
- Keep the firewall in a secured (locked) room.

#### **10.6.1 Security In General**

You can never be too careful! Factors outside your firewall, filtering or NAT can cause security breaches. Below are some generalizations about what you can do to minimize them.

- Encourage your company or organization to develop a comprehensive security plan. Good network administration takes into account what hackers can do and prepares against attacks. The best defense against hackers and crackers is information. Educate all employees about the importance of security and how to minimize risk. Produce lists like this one!
- DSL or cable modem connections are "always-on" connections and are particularly vulnerable because they provide more opportunities for hackers to crack your system. Turn your computer off when not in use.
- Never give out a password or any sensitive information to an unsolicited telephone call or e-mail.
- Never e-mail sensitive information such as passwords, credit card information, etc., without encrypting the information first.
- Never submit sensitive information via a web page unless the web site uses secure connections. You can identify a secure connection by looking for a small "key" icon on the bottom of your browser (Internet Explorer 3.02 or better or Netscape 3.0 or better). If a web site uses a secure connection, it is safe to submit information. Secure web transactions are quite difficult to crack.
- Never reveal your IP address or other system networking information to people outside your company. Be careful of files e-mailed to you from strangers. One common way of getting BackOrifice on a system is to include it as a Trojan horse with other files.
- Change your passwords regularly. Also, use passwords that are not easy to figure out. The most difficult passwords to crack are those with upper and lower case letters, numbers and a symbol such as % or #.
- Upgrade your software regularly. Many older versions of software, especially web browsers, have well known security deficiencies. When you upgrade to the latest versions, you get the latest patches and fixes.
- If you use "chat rooms" or IRC sessions, be careful with any information you reveal to strangers.
- If your system starts exhibiting odd behavior, contact your ISP. Some hackers will set off hacks that cause your system to slowly become unstable or unusable.

• Always shred confidential information, particularly about your computer, before throwing it away. Some hackers dig through the trash of companies or individuals for information that might help them in an attack.

# **10.7 Packet Filtering Vs Firewall**

Below are some comparisons between the Prestige's filtering and firewall functions.

#### **10.7.1 Packet Filtering:**

- The router filters packets as they pass through the router's interface according to the filter rules you designed.
- Packet filtering is a powerful tool, yet can be complex to configure and maintain, especially if you need a chain of rules to filter a service.
- Packet filtering only checks the header portion of an IP packet.

#### **10.7.1.1 When To Use Filtering**

- To block/allow LAN packets by their MAC addresses.
- To block/allow special IP packets which are neither TCP nor UDP, nor ICMP packets.
- To block/allow both inbound (WAN to LAN) and outbound (LAN to WAN) traffic between the specific inside host/network "A" and outside host/network "B". If the filter blocks the traffic from A to B, it also blocks the traffic from B to A. Filters can not distinguish traffic originating from an inside host or an outside host by IP address.
- To block/allow IP trace route

#### **10.7.2 Firewall**

- The firewall inspects packet contents as well as their source and destination addresses. Firewalls of this type employ an inspection module, applicable to all protocols, that understands data in the packet is intended for other layers, from the network layer (IP headers) up to the application layer.
- The firewall performs stateful inspection. It takes into account the state of connections it handles so that, for example, a legitimate incoming packet can be matched with the outbound request for that packet and allowed in. Conversely, an incoming packet masquerading as a response to a nonexistent outbound request can be blocked.
- The firewall uses session filtering, i.e., smart rules, that enhance the filtering process and control the network session rather than control individual packets in a session.
- The firewall provides e-mail service to notify you of routine reports and when alerts occur.

#### **10.7.2.1 When To Use The Firewall**

• To prevent DoS attacks and prevent hackers cracking your network.

- A range of source and destination IP addresses as well as port numbers can be specified within one firewall rule making the firewall a better choice when complex rules are required.
- To selectively block/allow inbound or outbound traffic between inside host/networks and outside host/networks. Remember that filters can not distinguish traffic originating from an inside host or an outside host by IP address.
- The firewall performs better than filtering if you need to check many rules.
- Use the firewall if you need routine e-mail reports about your system or need to be alerted when attacks occur.
- The firewall can block specific URL traffic that might occur in the future. The URL can be saved in an Access Control List (ACL) database.

# **CHAPTER 11 Firewall Configuration**

This chapter shows you how to enable and configure the Prestige firewall.

# **11.1 Access Methods**

The web configurator is, by far, the most comprehensive firewall configuration tool your Prestige has to offer. For this reason, it is recommended that you configure your firewall using the web configurator. SMT screens allow you to activate the firewall. CLI commands provide limited configuration options and are only recommended for advanced users.

## **11.2 Firewall Policies Overview**

Firewall rules are grouped based on the direction of travel of packets to which they apply:

- LAN to LAN/ Router WAN to LAN
- LAN to WAN WAN to WAN/ Router

By default, the Prestige's stateful packet inspection allows packets traveling in the following directions:

• LAN to LAN/ Router

This allows computers on the LAN to manage the Prestige and communicate between networks or subnets connected to the LAN interface.

• LAN to WAN

By default, the Prestige's stateful packet inspection blocks packets traveling in the following directions:

- WAN to LAN
- WAN to WAN/ Router

This prevents computers on the WAN from using the Prestige as a gateway to communicate with other computers on the WAN and/or managing the Prestige.

You may define additional rules and sets or modify existing ones but please exercise extreme caution in doing so.

**Note:** If you configure firewall rules without a good understanding of how they work, you might inadvertently introduce security risks to the firewall and to the protected network. Make sure you test your rules after you configure them.

For example, you may create rules to:

- Block certain types of traffic, such as IRC (Internet Relay Chat), from the LAN to the Internet.
- Allow certain types of traffic, such as Lotus Notes database synchronization, from specific hosts on the Internet to specific hosts on the LAN.
- Allow everyone except your competitors to access a Web server.
- Restrict use of certain protocols, such as Telnet, to authorized users on the LAN.

These custom rules work by comparing the Source IP address, Destination IP address and IP protocol type of network traffic to rules set by the administrator. Your customized rules take precedence and override the Prestige's default rules.

## **11.3 Rule Logic Overview**

**Note:** Study these points carefully before configuring rules.

#### **11.3.1 Rule Checklist**

State the intent of the rule. For example, "This restricts all IRC access from the LAN to the Internet." Or, "This allows a remote Lotus Notes server to synchronize over the Internet to an inside Notes server."

- **1** Is the intent of the rule to forward or block traffic?
- **2** What direction of traffic does the rule apply to?
- **3** What IP services will be affected?
- **4** What computers on the LAN are to be affected (if any)?
- **5** What computers on the Internet will be affected? The more specific, the better. For example, if traffic is being allowed from the Internet to the LAN, it is better to allow only certain machines on the Internet to access the LAN.

#### **11.3.2 Security Ramifications**

- **1** Once the logic of the rule has been defined, it is critical to consider the security ramifications created by the rule:
- **2** Does this rule stop LAN users from accessing critical resources on the Internet? For example, if IRC is blocked, are there users that require this service?
- **3** Is it possible to modify the rule to be more specific? For example, if IRC is blocked for all users, will a rule that blocks just certain users be more effective?
- **4** Does a rule that allows Internet users access to resources on the LAN create a security vulnerability? For example, if FTP ports (TCP 20, 21) are allowed from the Internet to the LAN, Internet users may be able to connect to computers with running FTP servers.
- **5** Does this rule conflict with any existing rules?
- **6** Once these questions have been answered, adding rules is simply a matter of plugging the information into the correct fields in the web configurator screens.

## **11.3.3 Key Fields For Configuring Rules**

#### **11.3.3.1 Action**

Should the action be to **Block** or **Forward**? "Block" means the firewall silently discards the packet.

#### **11.3.3.2 Service**

Select the service from the **Service** scrolling list box. If the service is not listed, it is necessary to first define it. See [Section 11.10 on page 126](#page-126-0) for more information on predefined services.

#### **11.3.3.3 Source Address**

What is the connection's source address; is it on the LAN, WAN? Is it a single IP, a range of IPs or a subnet?

#### **11.3.3.4 Destination Address**

What is the connection's destination address; is it on the LAN, WAN? Is it a single IP, a range of IPs or a subnet?

## **11.4 Connection Direction**

This section describes examples for firewall rules for connections going from LAN to WAN and from WAN to LAN.

LAN to LAN/ Router, WAN to WAN/ Router rules apply to packets coming in on the associated interface (LAN, WAN respectively). LAN to LAN/ Router means policies for LAN-to-Prestige (the policies for managing the Prestige through the LAN interface) and policies for LAN-to-LAN (the policies that control routing between two subnets on the LAN). Similarly, WAN to WAN/ Router polices apply in the same way to the WAN ports.

#### **11.4.1 LAN to WAN Rules**

The default rule for LAN to WAN traffic is that all users on the LAN are allowed nonrestricted access to the WAN. When you configure a LAN to WAN rule, you in essence want to limit some or all users from accessing certain services on the WAN. WAN to LAN Rules

The default rule for WAN to LAN traffic blocks all incoming connections (WAN to LAN). If you wish to allow certain WAN users to have access to your LAN, you will need to create custom rules to allow it.

### **11.4.2 Alerts**

Alerts are reports on events, such as attacks, that you may want to know about right away. You can choose to generate an alert when an attack is detected in the **Edit Rule** screen *(*select the **Send Alert Message to Administrator When Matched** check box) or when a rule is matched in the **Edit Rule** screen. When an event generates an alert, a message can be immediately sent to an e-mail account that you specify in the **Log Settings** screen (see the chapter on logs).

## **11.5 Configuring Default Firewall Policy**

Click **Firewall** and then **Default Policy** to display the following screen. Activate the firewall by selecting the **Enable Firewall** check box as seen in the following screen.

Refer to [Section 10.1 on page 98](#page-98-0) for more information.

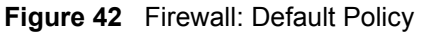

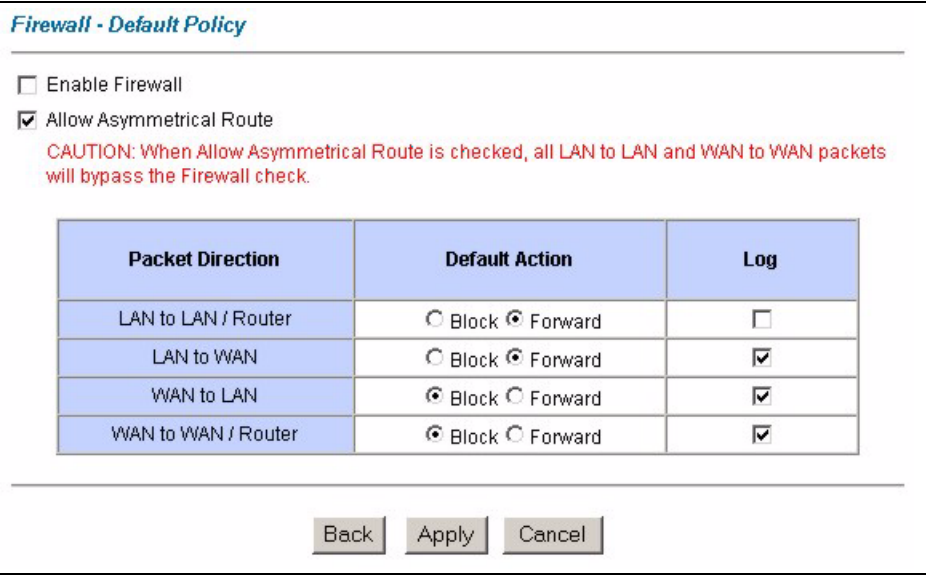

The following table describes the labels in this screen.

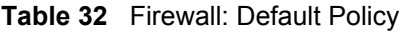

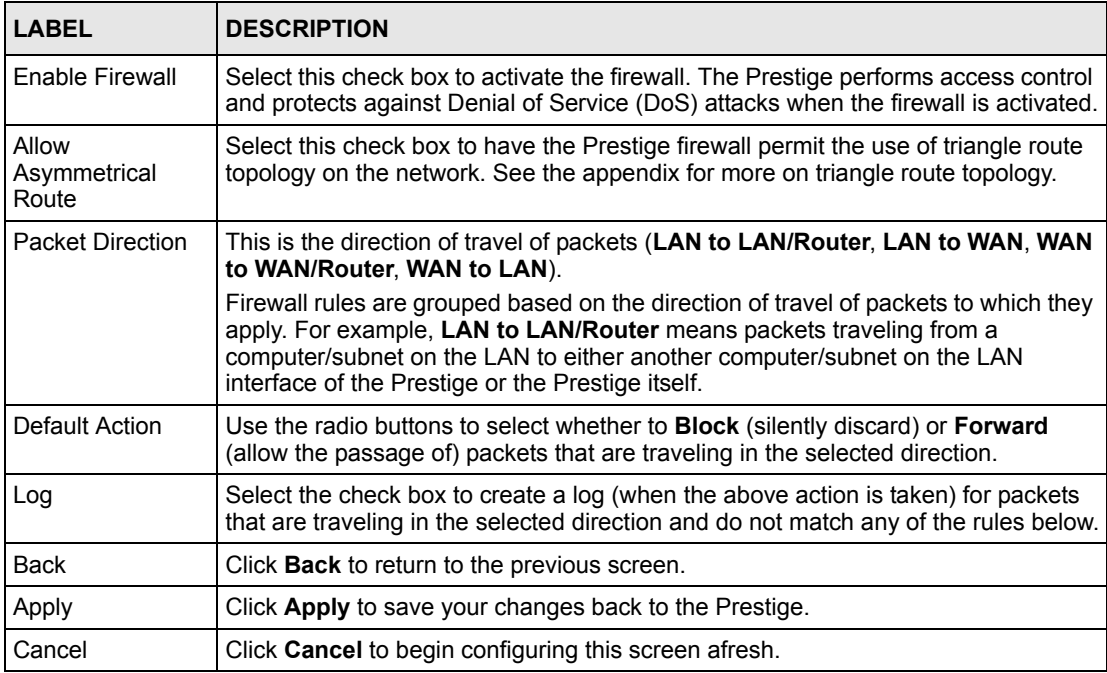

## **11.6 Rule Summary**

**Note:** The ordering of your rules is very important as rules are applied in turn.

Refer to [Section 10.1 on page 98](#page-98-0) for more information.

Click on **Firewall**, then **Rule Summary** to bring up the following screen. This screen is a summary of the existing rules. Note the order in which the rules are listed.

**Figure 43** Firewall: Rule Summary

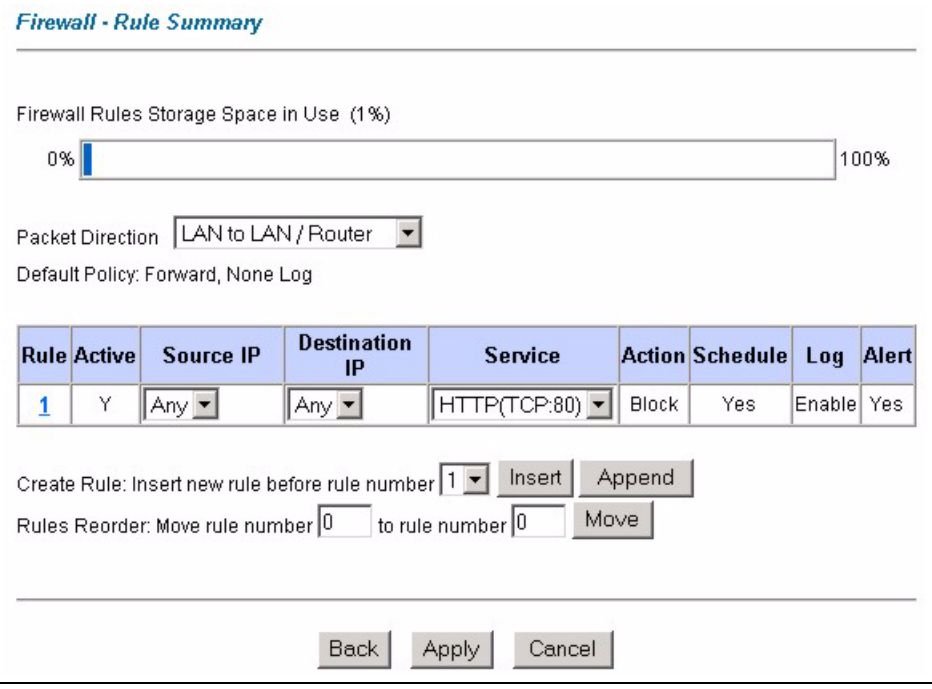

The following table describes the labels in this screen.

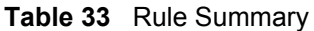

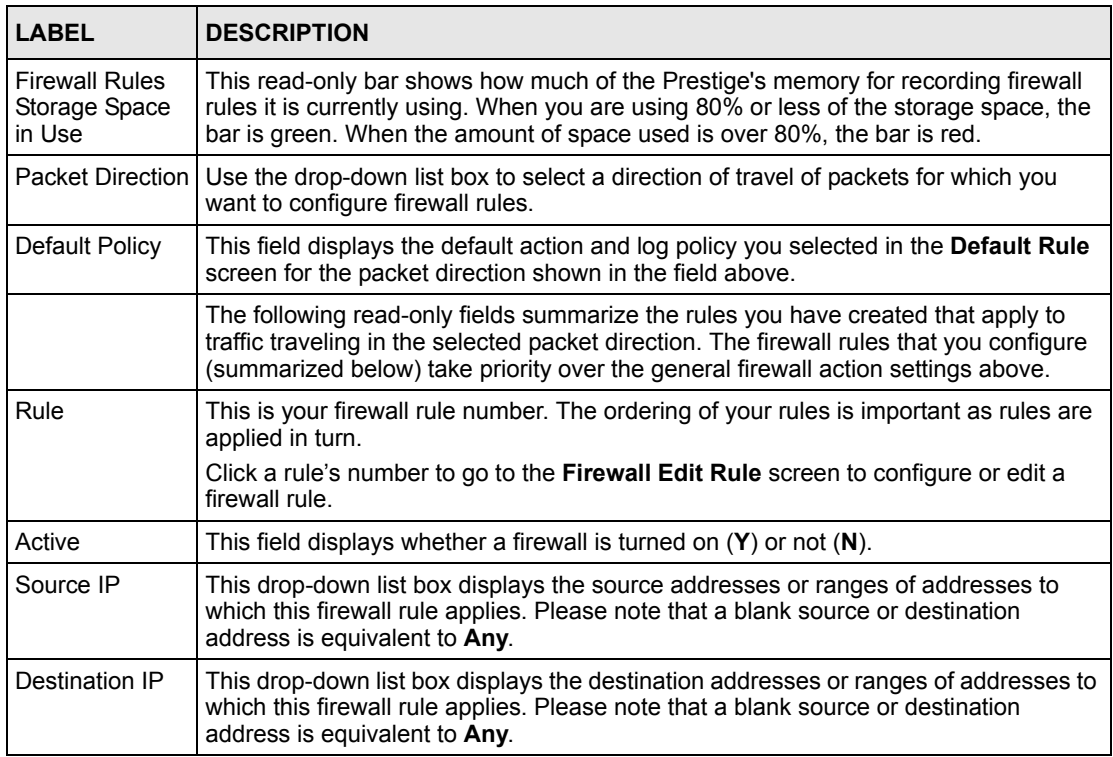

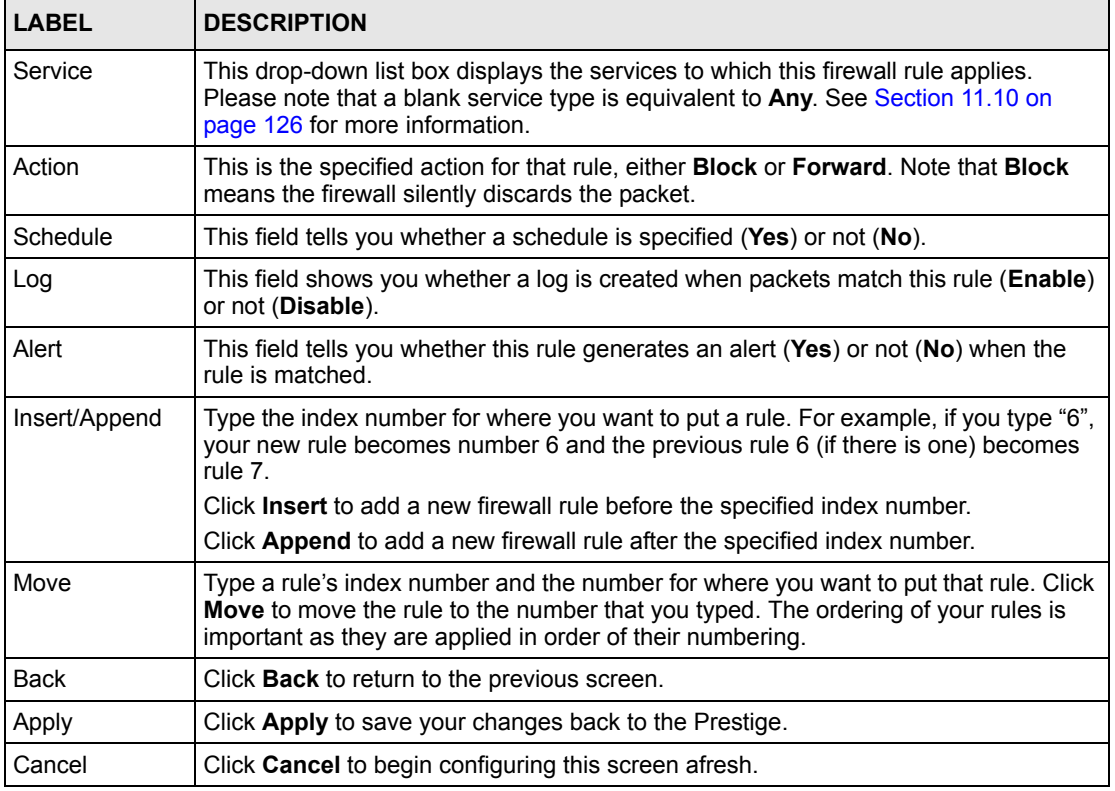

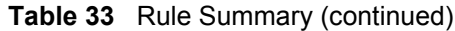

## <span id="page-118-0"></span>**11.6.1 Configuring Firewall Rules**

Refer to [Section 10.1 on page 98](#page-98-0) for more information.

Follow these directions to create a new rule.

- **1** In the **Rule Summary** screen, type the index number for where you want to put the rule. For example, if you type "6", your new rule becomes number 6 and the previous rule 6 (if there is one) becomes rule 7.
- **2** Click **Insert** to display this screen and refer to the following table for information on the labels.

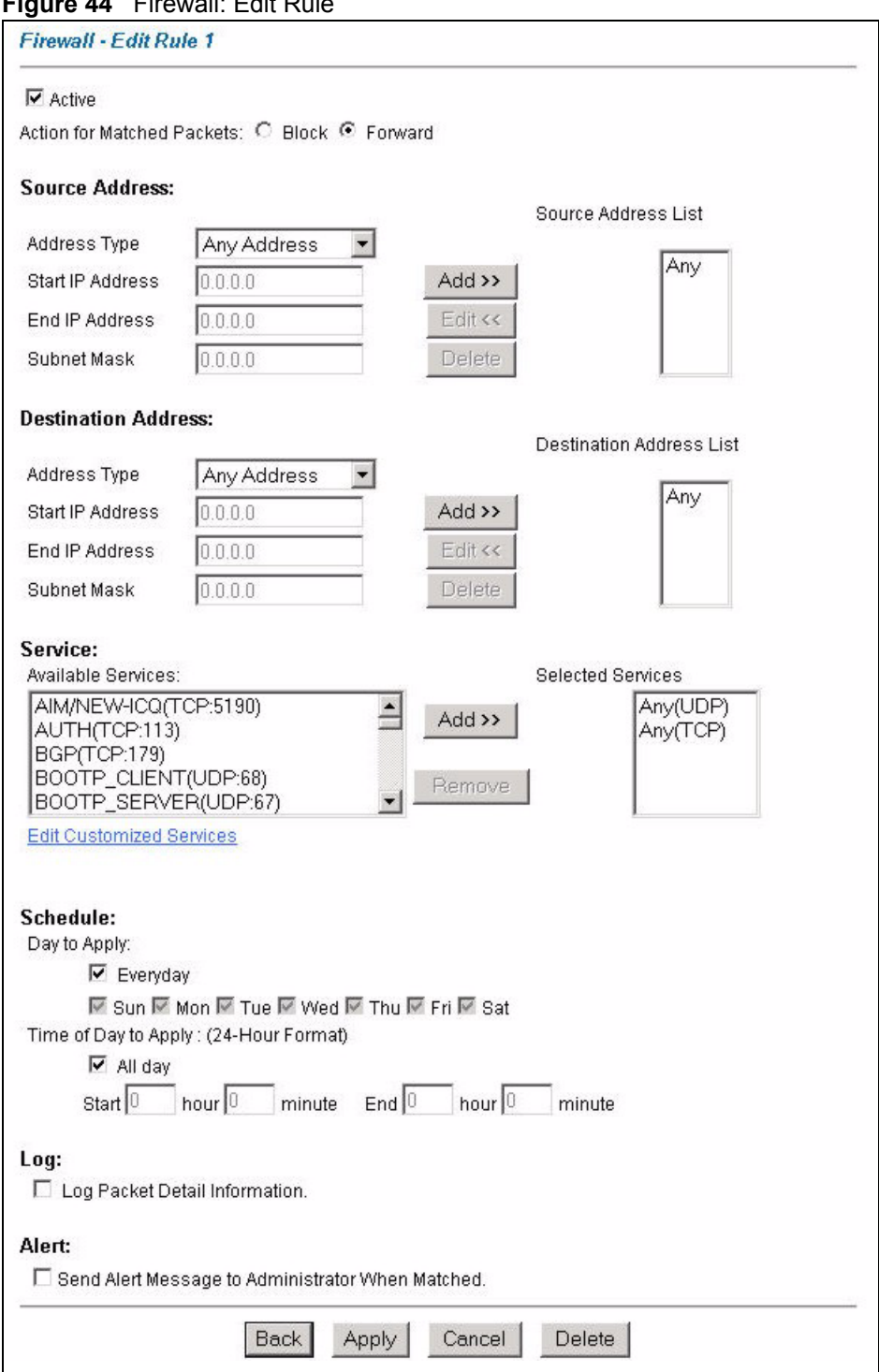

**Figure 44** Firewall: Edit Rule

The following table describes the labels in this screen.

| <b>LABEL</b>                                           | <b>DESCRIPTION</b>                                                                                                    |
|--------------------------------------------------------|----------------------------------------------------------------------------------------------------|
| Active                                                 | Select this option to enable this firewall rule.                                                                                                    |
| <b>Action for Matched</b><br>Packet                    | Use the radio button to select whether to discard (Block) or allow the passage of<br>(Forward) packets that match this rule.                                                                                                    |
| Source/Destination<br>Address                          |                                                                                                    |
| Address Type                                           | Do you want your rule to apply to packets with a particular (single) IP, a range of<br>IP addresses (e.g., 192.168.1.10 to 192.169.1.50), a subnet or any IP address?<br>Select an option from the drop-down list box that includes: Single Address,<br>Range Address, Subnet Address and Any Address.                                                    |
| Start IP Address                                       | Enter the single IP address or the starting IP address in a range here.                                                                                                    |
| End IP Address                                         | Enter the ending IP address in a range here.                                                                                                    |
| Subnet Mask                                            | Enter the subnet mask here, if applicable.                                                                                                    |
| Add                                                    | Click Add to add a new address to the Source or Destination Address box.<br>You can add multiple addresses, ranges of addresses, and/or subnets.                                                                                                    |
| Edit                                                   | To edit an existing source or destination address, select it from the box and click<br>Edit.                                                                                                    |
| Delete                                                 | Highlight an existing source or destination address from the Source or<br>Destination Address box above and click Delete to remove it.                                                                                                    |
| Services                                               |                                                                                                    |
| <b>Services</b>                                        | Available/ Selected   Please see Section 11.10 on page 126 for more information on services<br>available. Highlight a service from the Available Services box on the left, then<br>click Add>> to add it to the Selected Services box on the right. To remove a<br>service, highlight it in the Selected Services box on the right, then click<br>Remove. |
| Edit Customized<br><b>Service</b>                      | Click the Edit Customized Services link to bring up the screen that you use to<br>configure a new custom service that is not in the predefined list of services.                                                                                                    |
| Schedule                                               |                                                                                                    |
| Day to Apply                                           | Select everyday or the day(s) of the week to apply the rule.                                                                                                    |
| Time of Day to<br>Apply (24-Hour<br>Format)            | Select All Day or enter the start and end times in the hour-minute format to apply<br>the rule.                                                                                                    |
| Log                                                    |                                                                                                    |
| Information                                            | Log Packet Detail This field determines if a log for packets that match the rule is created (Enable)<br>or not (Disable). Go to the Log Settings page and select the Access Control<br>logs category to have the Prestige record these logs.                                                                                                    |
| Alert                                                  |                                                                                                    |
| Send Alert Message<br>to Administrator<br>When Matched | Select the check box to have the Prestige generate an alert when the rule is<br>matched.                                                                                                    |
| <b>Back</b>                                            | Click <b>Back</b> to return to the previous screen.                                                                                                    |
| Apply                                                  | Click Apply to save your customized settings and exit this screen.                                                                                                    |
| Cancel                                                 | Click Cancel to exit this screen without saving.                                                                                                    |
| Delete                                                 | Click Delete to remove this firewall rule and return to the Firewall Rule<br><b>Summary</b> screen.                                                                                                    |

**Table 34** Firewall: Edit Rule

## **11.7 Customized Services**

Configure customized services and port numbers not predefined by the Prestige. For a comprehensive list of port numbers and services, visit the IANA (Internet Assigned Number Authority) website. For further information on these services, please read [Section 11.10 on](#page-126-0)  [page 126](#page-126-0)*.* Click the **Customized Services** link while editing a firewall rule to configure a custom service port. This displays the following screen.

Refer to [Section 10.1 on page 98](#page-98-0) for more information.

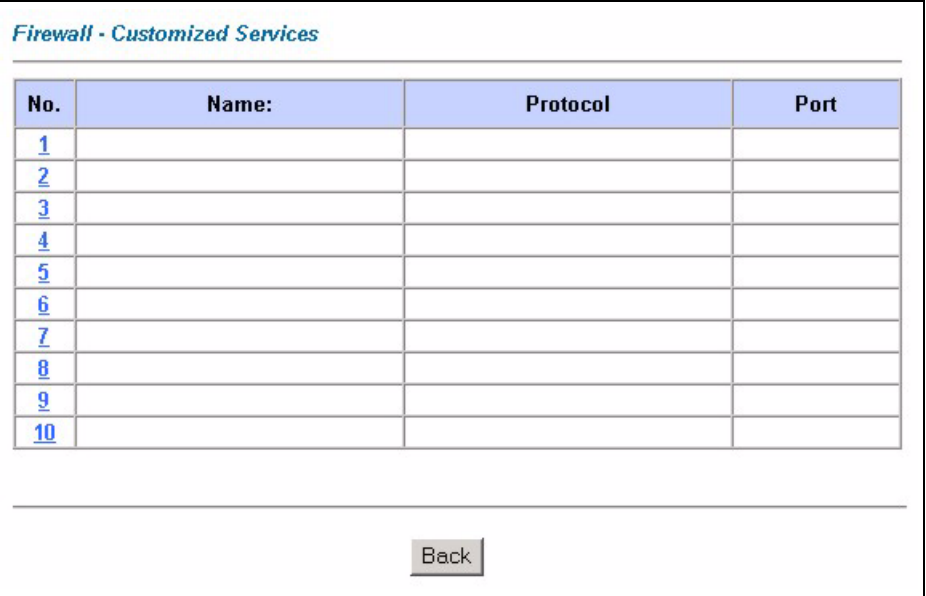

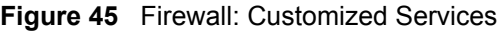

The following table describes the labels in this screen.

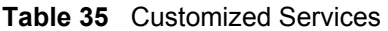

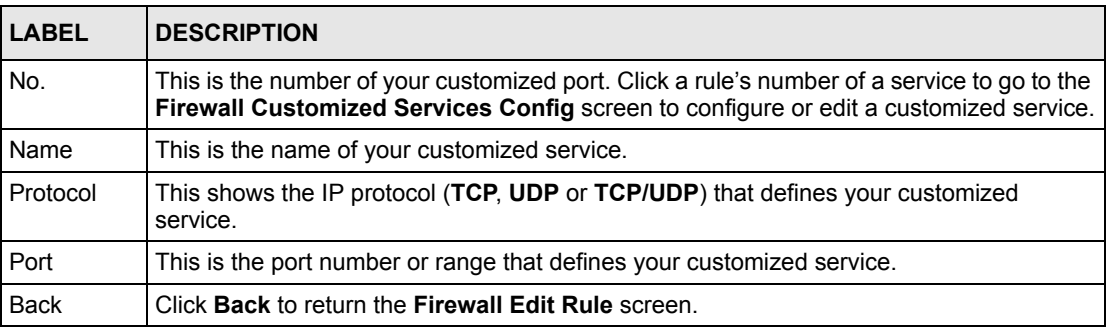

# **11.8 Configuring A Customized Service**

Click a rule number in the **Firewall Customized Services** screen to create a new custom port or edit an existing one. This action displays the following screen.

Refer to [Section 10.1 on page 98](#page-98-0) for more information.

**Figure 46** Firewall: Configure Customized Services

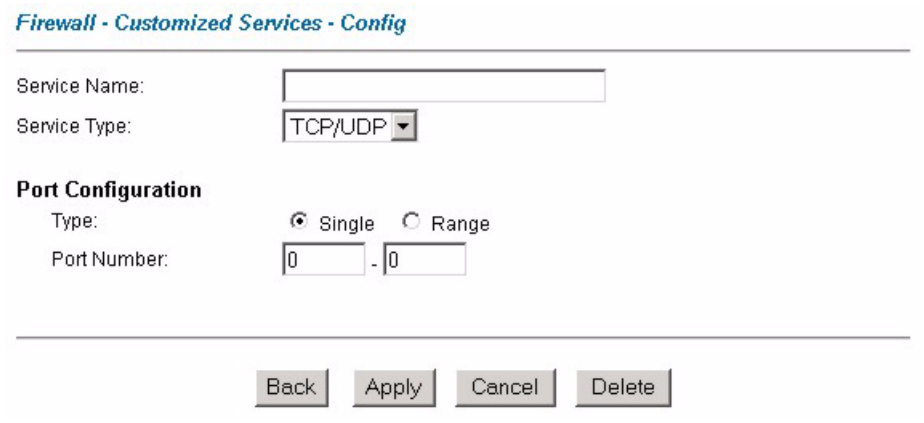

The following table describes the labels in this screen.

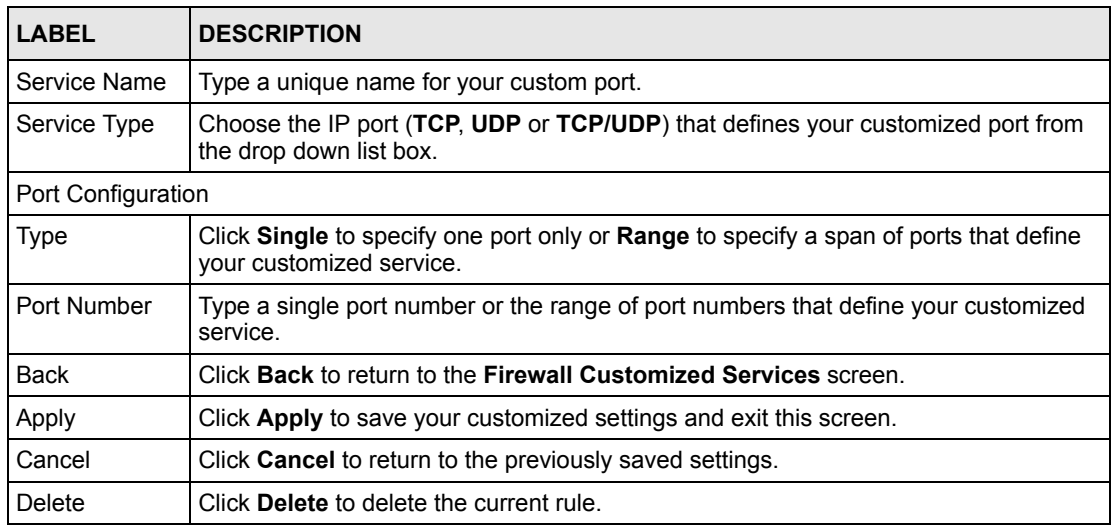

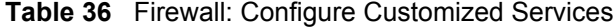

## **11.9 Example Firewall Rule**

The following Internet firewall rule example allows a hypothetical "My Service" connection from the Internet.

- **1** Click **Firewall** in the navigation panel and click **Rule Summary**.
- **2** Select **WAN to LAN** in the **Packet Direction** field.

#### **Figure 47** Firewall Example: Rule Summary

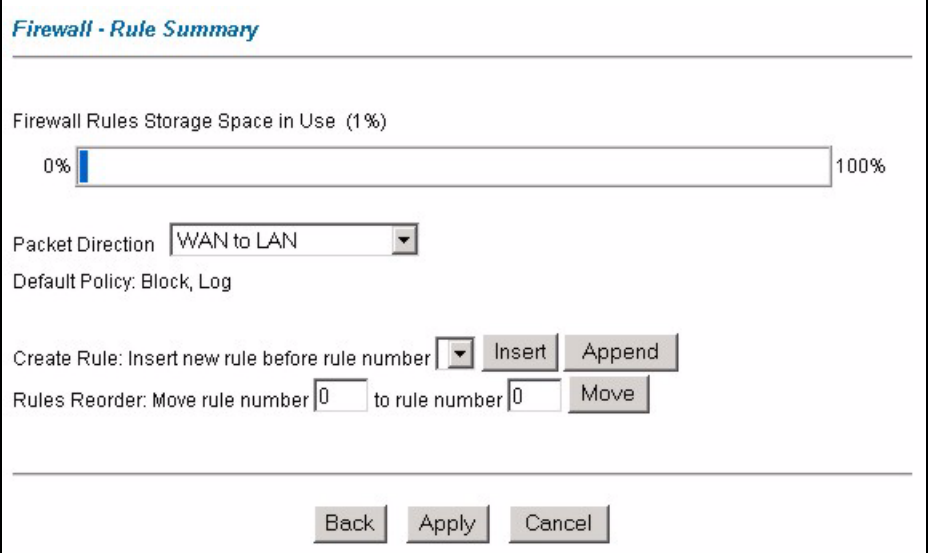

- **3** In the **Rule Summary** screen, type the index number for where you want to put the rule. For example, if you type "6", your new rule becomes number 6 and the previous rule 6 (if there is one) becomes rule 7.
- **4** Click **Insert** to display the firewall rule configuration screen.
- **5** Select **Any** in the **Destination Address** box and then click **Delete**.
- **6** Configure the destination address screen as follows and click **Add**.

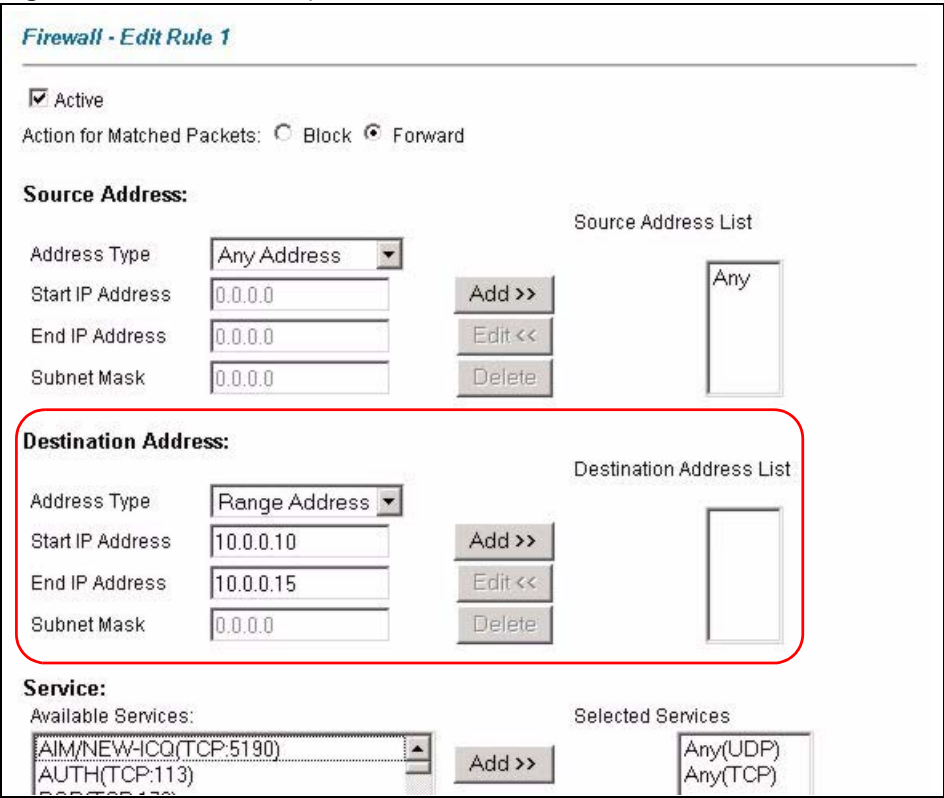

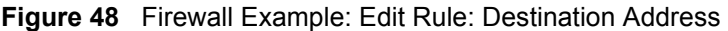

- **7** In the **Edit Rule** screen, click the **Customized Services** link to open the **Customized Service** screen.
- **8** Click an index number to display the **Customized Services -Config** screen and configure the screen as follows and click **Apply**.

#### **Figure 49** Edit Custom Port Example

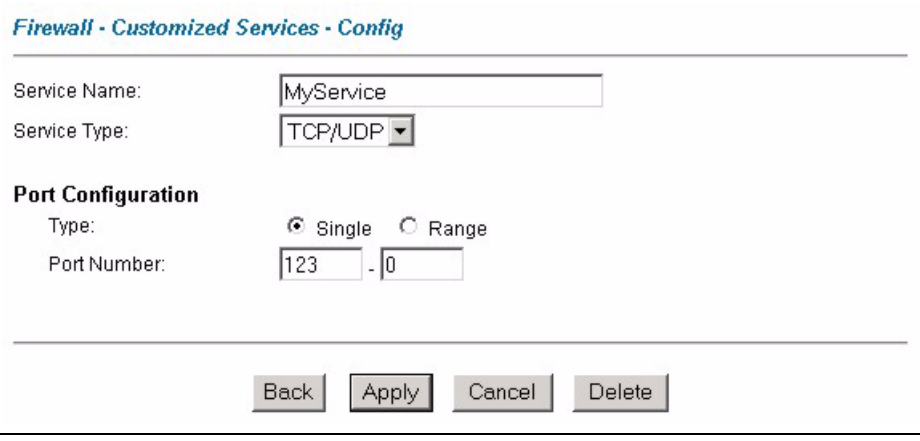

**9** In the **Edit Rule** screen, use the **Add>>** and **Remove** buttons between **Available Services** and **Selected Services** list boxes to configure it as follows. Click **Apply** when you are done.

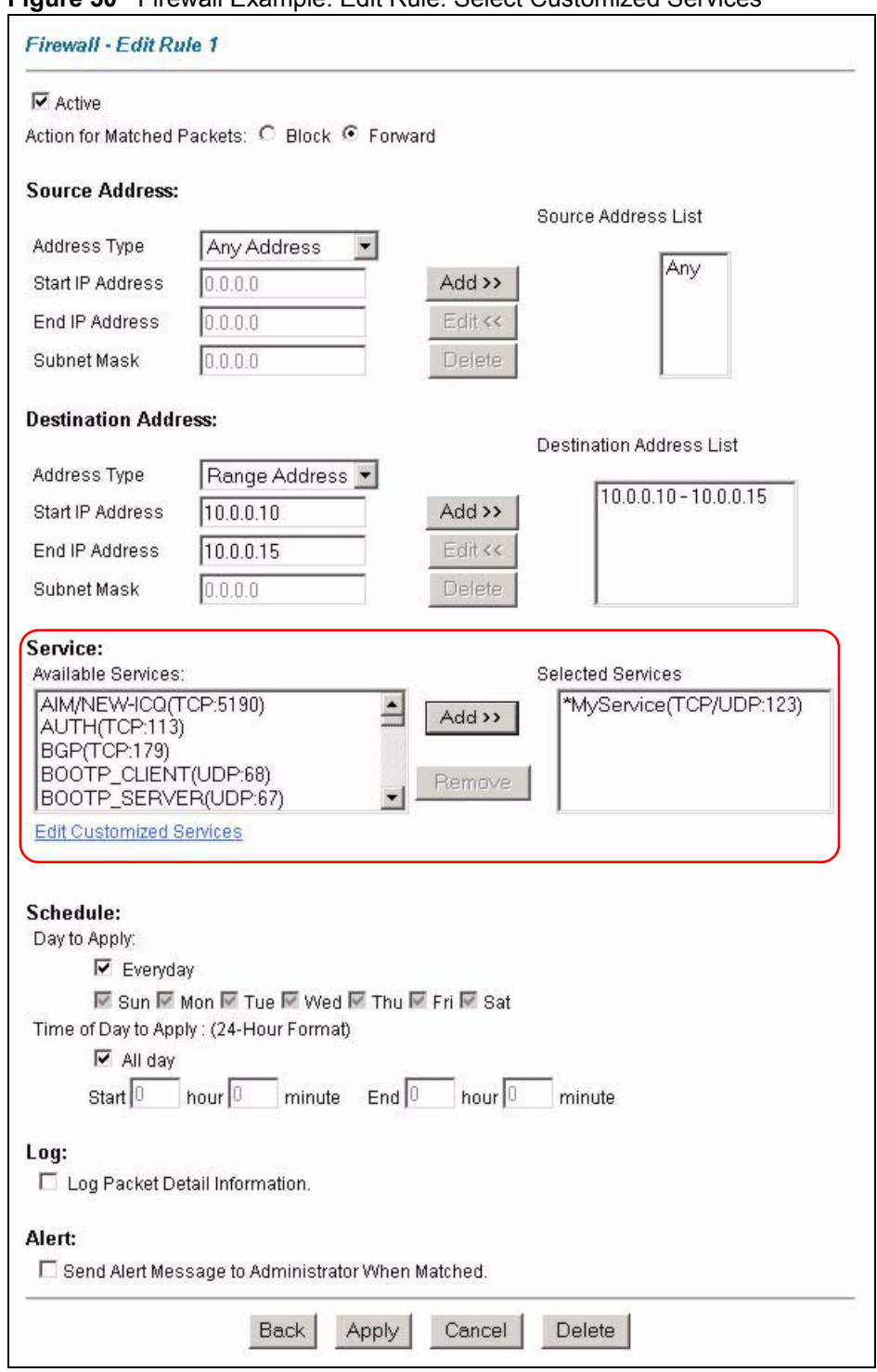

#### **Figure 50** Firewall Example: Edit Rule: Select Customized Services

**Note:** Custom ports show up with an "\*" before their names in the Services list box and the **Rule Summary** list box. Click **Apply** after you've created your custom port.

On completing the configuration procedure for this Internet firewall rule, the **Rule Summary** screen should look like the following.

Rule 2 allows a "My Service" connection from the WAN to IP addresses 10.0.0.10 through 10.0.0.15 on the LAN.

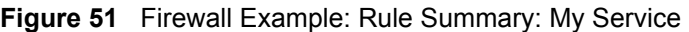

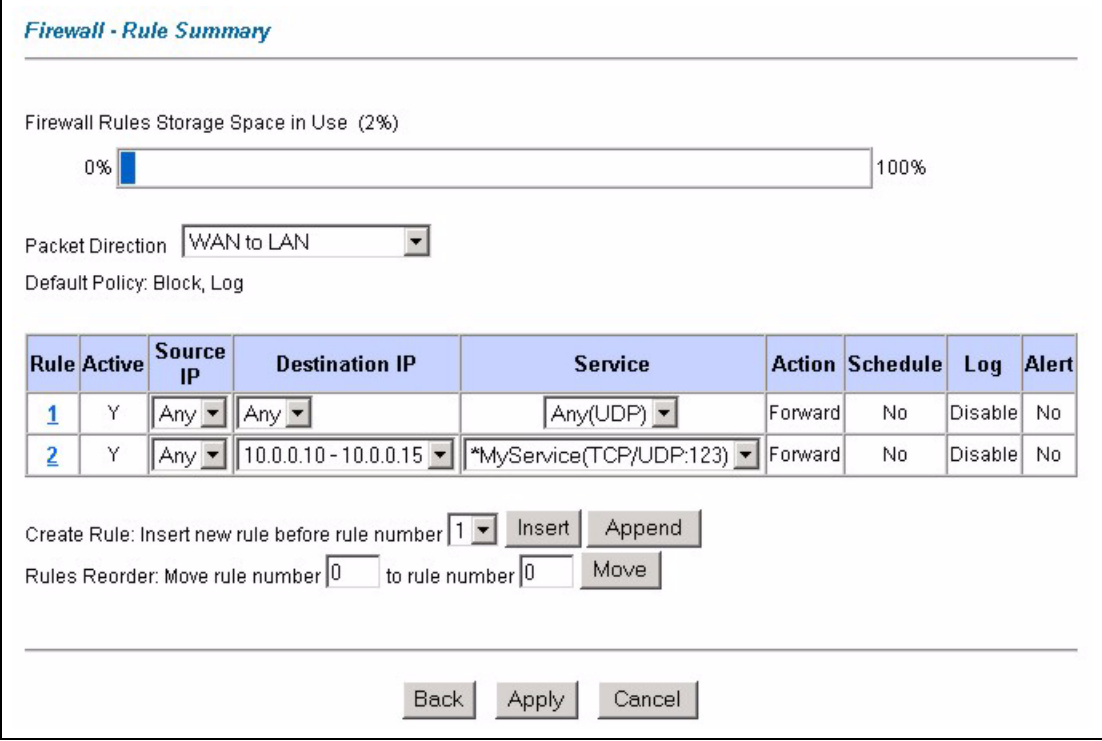

## <span id="page-126-0"></span>**11.10 Predefined Services**

The **Available Services** list box in the **Edit Rule** screen (see [Section 11.6.1 on page 118](#page-118-0)) displays all predefined services that the Prestige already supports. Next to the name of the service, two fields appear in brackets. The first field indicates the IP protocol type (TCP, UDP, or ICMP). The second field indicates the IP port number that defines the service. (Note that there may be more than one IP protocol type. For example, look at the default configuration labeled "(**DNS**)". **(UDP/TCP:53)** means UDP port 53 and TCP port 53. Up to 128 entries are supported. Custom service ports may also be configured using the **Edit Customized Services** function discussed previously.

| <b>SERVICE</b>        | <b>DESCRIPTION</b>                                                 |
|-----------------------|--------------------------------------------------------------------|
| AIM/NEW ICQ(TCP:5190) | AOL's Internet Messenger service, used as a listening port by ICQ. |
| AUTH(TCP:113)         | Authentication protocol used by some servers.                      |
| <b>BGP(TCP:179)</b>   | Border Gateway Protocol.                                           |
| BOOTP CLIENT(UDP:68)  | DHCP Client.                                                       |
| BOOTP SERVER(UDP:67)  | <b>DHCP Server.</b>                                                |

**Table 37** Predefined Services

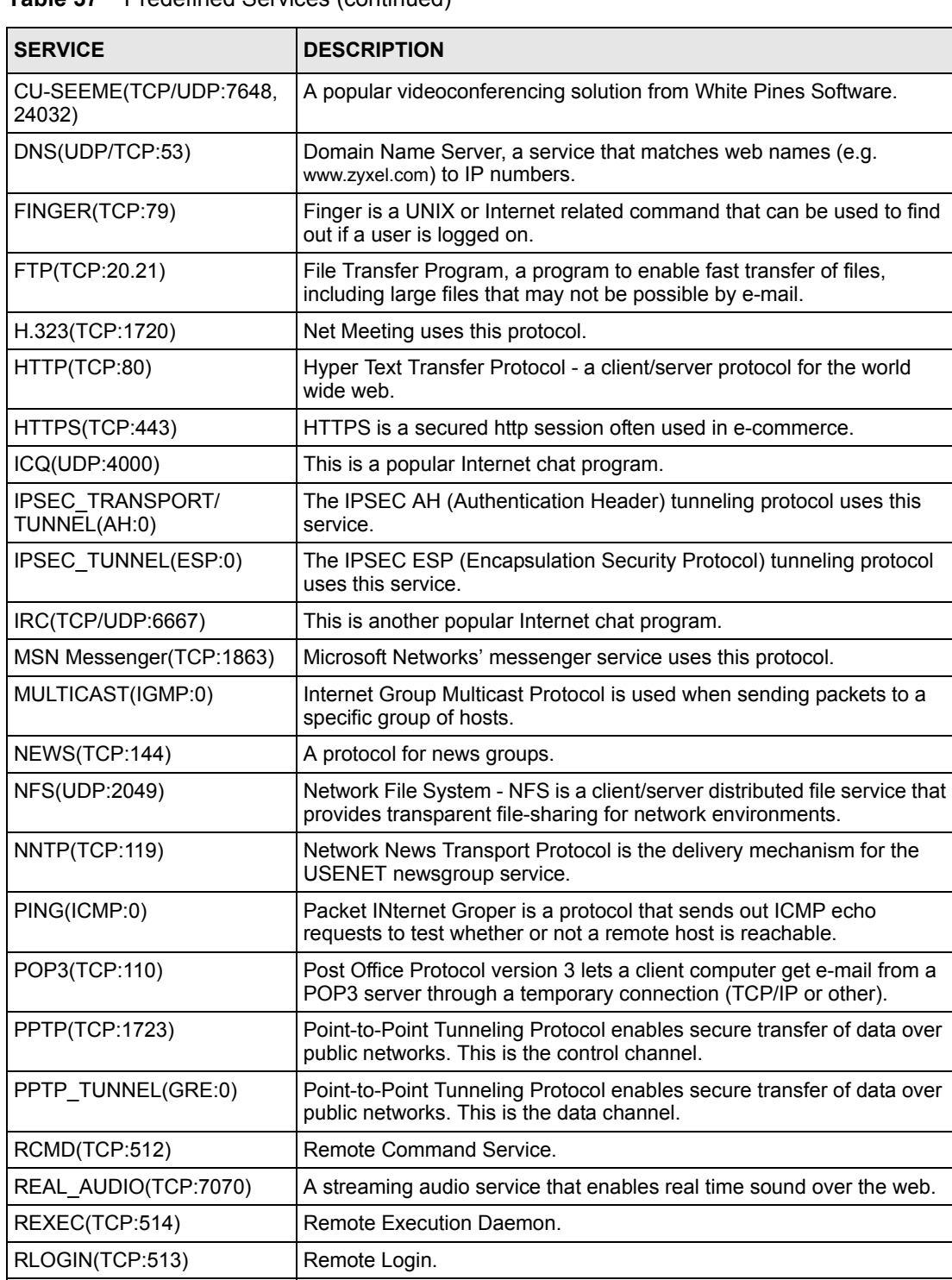

RTSP(TCP/UDP:554) The Real Time Streaming (media control) Protocol (RTSP) is a remote control for multimedia on the Internet.

#### **Table 37** Predefined Services (continued)

RTELNET(TCP:107) Remote Telnet.

SFTP(TCP:115) Simple File Transfer Protocol.

| <b>SERVICE</b>               | <b>DESCRIPTION</b>                                                                                                    |
|------------------------------|----------------------------------------------------------------------------------------------------|
| SMTP(TCP:25)                 | Simple Mail Transfer Protocol is the message-exchange standard for<br>the Internet. SMTP enables you to move messages from one e-mail<br>server to another.                                                          |
| SNMP(TCP/UDP:161)            | Simple Network Management Program.                                                                                                    |
| SNMP-TRAPS (TCP/<br>UDP:162) | Traps for use with the SNMP (RFC:1215).                                                                                                    |
| SQL-NET(TCP:1521)            | Structured Query Language is an interface to access data on many<br>different types of database systems, including mainframes, midrange<br>systems, UNIX systems and network servers.                                |
| SSDP(UDP:1900)               | Simole Service Discovery Protocol (SSDP) is a discovery service<br>searching for Universal Plug and Play devices on your home network<br>or upstream Internet gateways using DUDP port 1900.                         |
| SSH(TCP/UDP:22)              | Secure Shell Remote Login Program.                                                                                                    |
| STRMWORKS(UDP:1558)          | Stream Works Protocol.                                                                                                    |
| SYSLOG(UDP:514)              | Syslog allows you to send system logs to a UNIX server.                                                                                                    |
| TACACS(UDP:49)               | Login Host Protocol used for (Terminal Access Controller Access<br>Control System).                                                                                                    |
| TELNET(TCP:23)               | Telnet is the login and terminal emulation protocol common on the<br>Internet and in UNIX environments. It operates over TCP/IP networks.<br>Its primary function is to allow users to log into remote host systems. |
| TFTP(UDP:69)                 | Trivial File Transfer Protocol is an Internet file transfer protocol similar<br>to FTP, but uses the UDP (User Datagram Protocol) rather than TCP<br>(Transmission Control Protocol).                                |
| VDOLIVE(TCP:7000)            | Another videoconferencing solution.                                                                                                    |

**Table 37** Predefined Services (continued)

# **11.11 Anti-Probing**

If an outside user attempts to probe an unsupported port on your Prestige, an ICMP response packet is automatically returned. This allows the outside user to know the Prestige exists. The Prestige supports anti-probing, which prevents the ICMP response packet from being sent. This keeps outsiders from discovering your Prestige when unsupported ports are probed.

Internet Control Message Protocol (ICMP) is a message control and error-reporting protocol between a host server and a gateway to the Internet. ICMP uses Internet Protocol (IP) datagrams, but the messages are processed by the TCP/IP software and directly apparent to the application user.

Refer to [Section 10.1 on page 98](#page-98-0) for more information.

Click **Firewall** in the navigation panel and click **Anti Probing** to display the screen as shown.

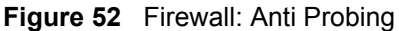

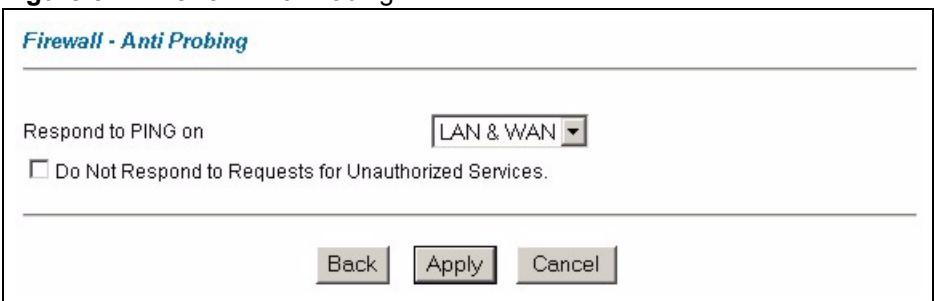

The following table describes the labels in this screen.

**Table 38** Firewall: Anti Probing

| <b>LABEL</b>                                                   | <b>DESCRIPTION</b>                                                                                                    |
|----------------------------------------------------------------|----------------------------------------------------------------------------------------------------|
| Respond to PING<br><b>on</b>                                   | The Prestige does not respond to any incoming Ping requests when Disable is<br>selected.                                                                                                    |
|                                                                | Select <b>LAN</b> to reply to incoming LAN Ping requests.                                                                                                    |
|                                                                | Select WAN to reply to incoming WAN Ping requests.                                                                                                    |
|                                                                | Otherwise select LAN & WAN to reply to both incoming LAN and WAN Ping<br>requests.                                                                                                    |
| Do not respond to<br>requests for<br>unauthorized<br>services. | Select this option to prevent hackers from finding the Prestige by probing for<br>unused ports. If you select this option, the Prestige will not respond to port<br>request(s) for unused ports, thus leaving the unused ports and the Prestige<br>unseen. By default this option is not selected and the Prestige will reply with an<br>ICMP Port Unreachable packet for a port probe on its unused UDP ports, and a<br>TCP Reset packet for a port probe on its unused TCP ports.                                                    |
|                                                                | Note that the probing packets must first traverse the Prestige 's firewall<br>mechanism before reaching this anti-probing mechanism. Therefore if the firewall<br>mechanism blocks a probing packet, the Prestige reacts based on the firewall<br>policy, which by default, is to send a TCP reset packet for a blocked TCP packet.<br>You can use the command "sys firewall tcprst rst [on off]" to change this policy.<br>When the firewall mechanism blocks a UDP packet, it drops the packet without<br>sending a response packet. |
| <b>Back</b>                                                    | Click <b>Back</b> to return to the previous screen.                                                                                                    |
| Apply                                                          | Click Apply to save your changes back to the Prestige.                                                                                                    |
| Reset                                                          | Click Reset to begin configuring this screen afresh.                                                                                                    |

## **11.12 DoS Thresholds**

For DoS attacks, the Prestige uses thresholds to determine when to drop sessions that do not become fully established. These thresholds apply globally to all sessions.

You can use the default threshold values, or you can change them to values more suitable to your security requirements.

Refer to [Section 11.12.3 on page 131](#page-131-0) to configure thresholds.

### **11.12.1 Threshold Values**

Tune these parameters when something is not working and after you have checked the firewall counters. These default values should work fine for most small offices. Factors influencing choices for threshold values are:

- The maximum number of opened sessions.
- The minimum capacity of server backlog in your LAN network.
- The CPU power of servers in your LAN network.
- Network bandwidth.
- Type of traffic for certain servers.

If your network is slower than average for any of these factors (especially if you have servers that are slow or handle many tasks and are often busy), then the default values should be reduced.

You should make any changes to the threshold values before you continue configuring firewall rules.

## **11.12.2 Half-Open Sessions**

An unusually high number of half-open sessions (either an absolute number or measured as the arrival rate) could indicate that a Denial of Service attack is occurring. For TCP, "halfopen" means that the session has not reached the established state-the TCP three-way handshake has not yet been completed (see [Figure 38 on page 102\)](#page-102-0). For UDP, "half-open" means that the firewall has detected no return traffic.

The Prestige measures both the total number of existing half-open sessions and the rate of session establishment attempts. Both TCP and UDP half-open sessions are counted in the total number and rate measurements. Measurements are made once a minute.

When the number of existing half-open sessions rises above a threshold (**max-incomplete high**), the Prestige starts deleting half-open sessions as required to accommodate new connection requests. The Prestige continues to delete half-open requests as necessary, until the number of existing half-open sessions drops below another threshold (**max-incomplete low**).

When the rate of new connection attempts rises above a threshold (**one-minute high**), the Prestige starts deleting half-open sessions as required to accommodate new connection requests. The Prestige continues to delete half-open sessions as necessary, until the rate of new connection attempts drops below another threshold (**one-minute low**). The rate is the number of new attempts detected in the last one-minute sample period.

#### **11.12.2.1 TCP Maximum Incomplete and Blocking Time**

An unusually high number of half-open sessions with the same destination host address could indicate that a Denial of Service attack is being launched against the host.

Whenever the number of half-open sessions with the same destination host address rises above a threshold (**TCP Maximum Incomplete**), the Prestige starts deleting half-open sessions according to one of the following methods:

- If the **Blocking Time** timeout is 0 (the default), then the Prestige deletes the oldest existing half-open session for the host for every new connection request to the host. This ensures that the number of half-open sessions to a given host will never exceed the threshold.
- If the **Blocking Time** timeout is greater than 0, then the Prestige blocks all new connection requests to the host giving the server time to handle the present connections. The Prestige continues to block all new connection requests until the **Blocking Time** expires.

## <span id="page-131-0"></span>**11.12.3 Configuring Firewall Thresholds**

The Prestige also sends alerts whenever **TCP Maximum Incomplete** is exceeded. The global values specified for the threshold and timeout apply to all TCP connections.

Click **Firewall**, and **Threshold** to bring up the next screen.

#### **Figure 53** Firewall: Threshold

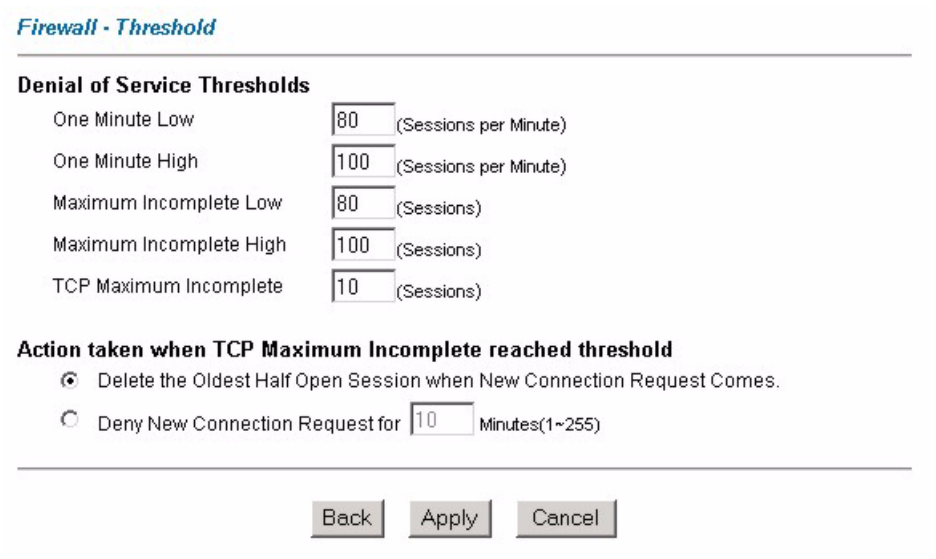

The following table describes the labels in this screen.

٦

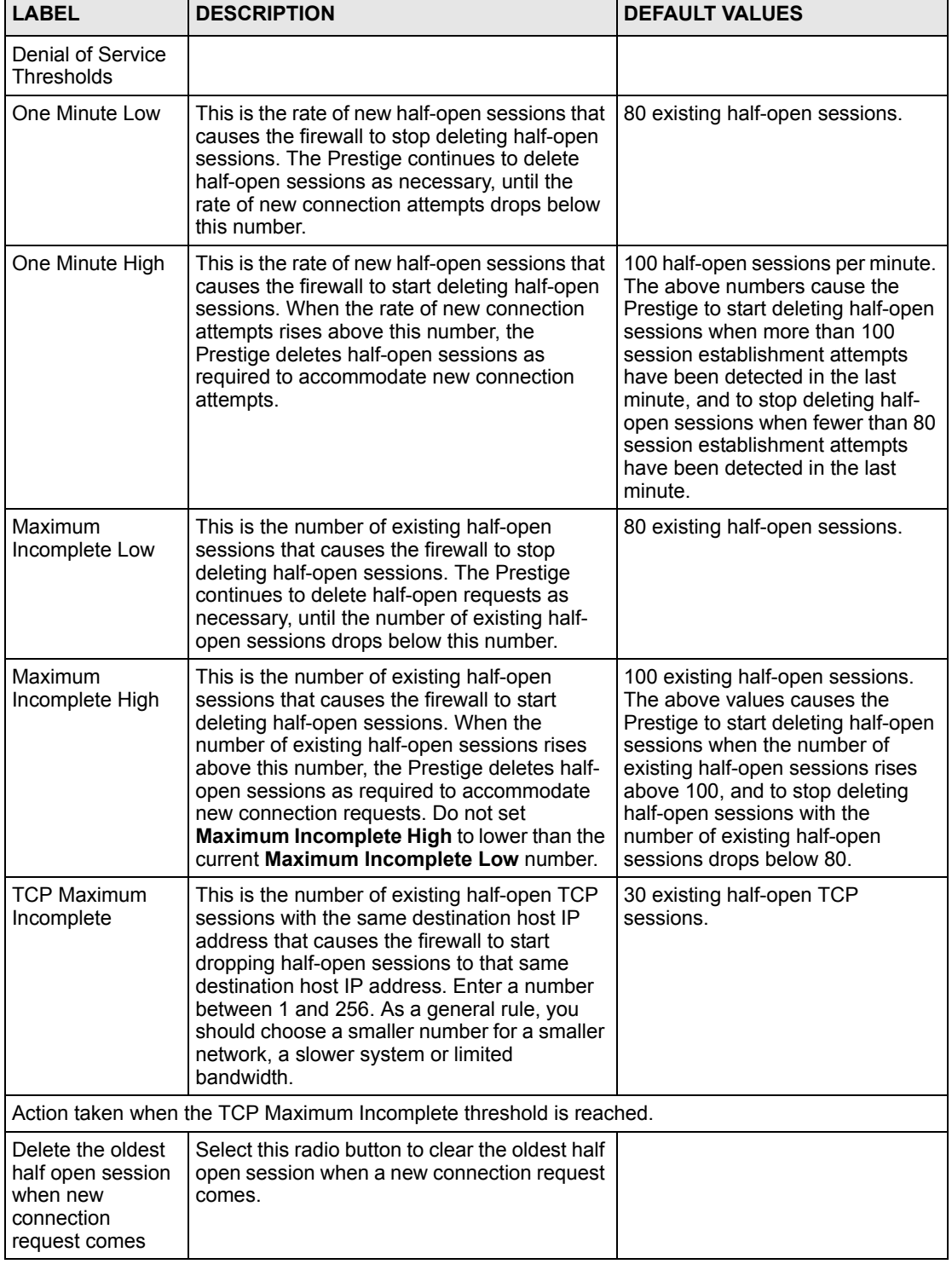

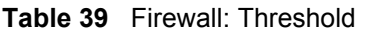

 $\overline{1}$ 

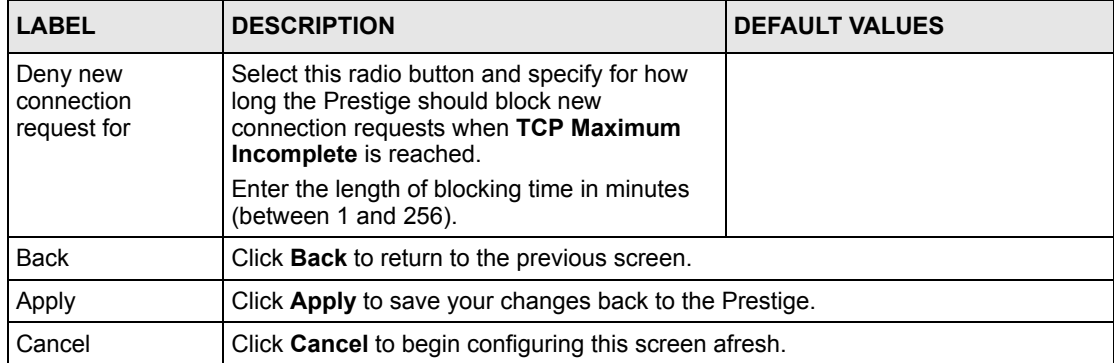

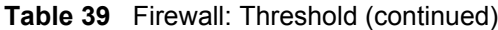

# **CHAPTER 12 Content Filtering**

This chapter covers how to configure content filtering. This chapter applies to the P-660H-D.

## **12.1 Content Filtering Overview**

Internet content filtering allows you to create and enforce Internet access policies tailored to your needs. Content filtering gives you the ability to block web sites that contain key words (that you specify) in the URL. You can set a schedule for when the Prestige performs content filtering. You can also specify trusted IP addresses on the LAN for which the Prestige will not perform content filtering.

## **12.2 The Main Content Filter Screen**

Click **Content Filter** to display the main Content Filtering screen.

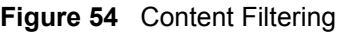

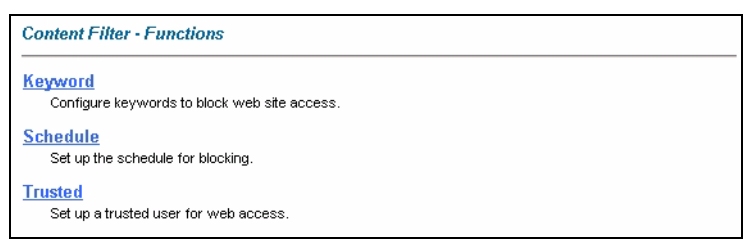

The following table describes the links in this screen.

#### **Table 40**

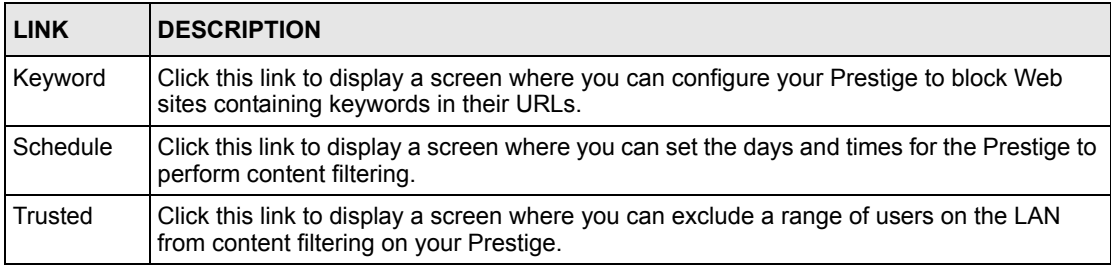

# **12.3 Configuring Keyword Blocking**

Use this screen to block sites containing certain keywords in the URL. For example, if you enable the keyword "bad", the Prestige blocks all sites containing this keyword including the URL http://www.website.com/bad.html, even if it is not included in the Filter List.

To have your Prestige block Web sites containing keywords in their URLs, click **Content Filter** and **Keyword**. The screen appears as shown.

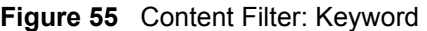

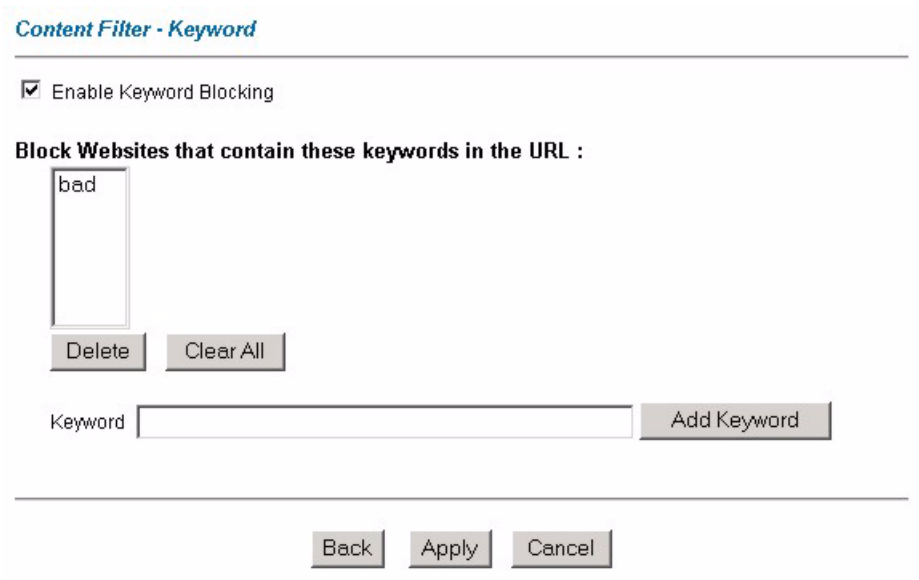

The following table describes the labels in this screen.

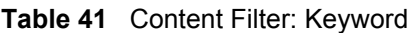

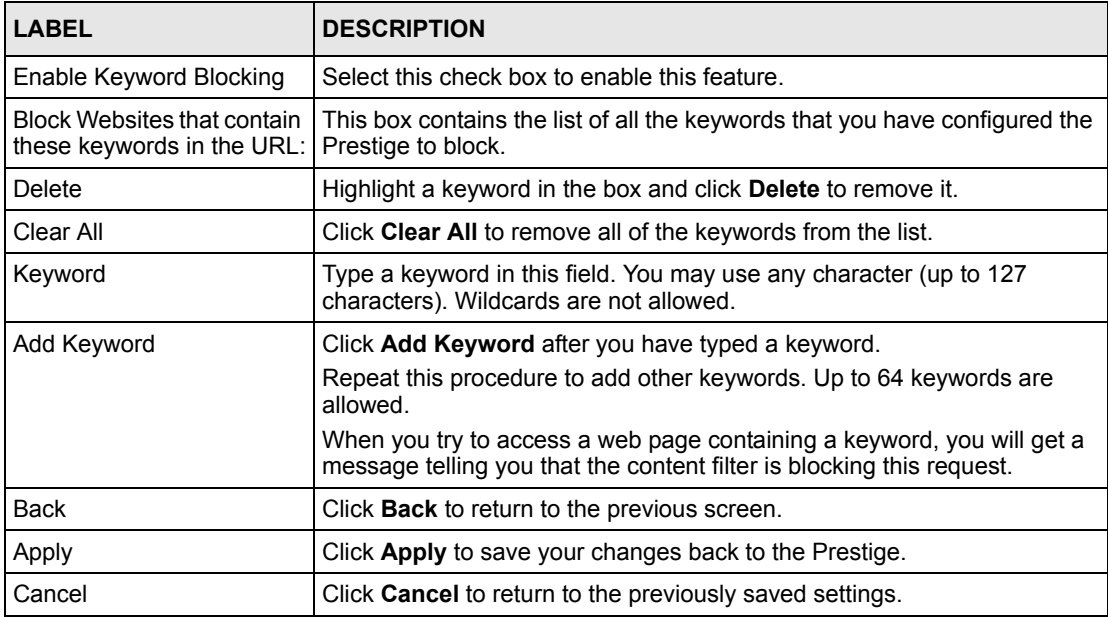

## **12.4 Configuring the Schedule**

To set the days and times for the Prestige to perform content filtering, click **Content Filter** and **Schedule**. The screen appears as shown.

**Figure 56** Content Filter: Schedule

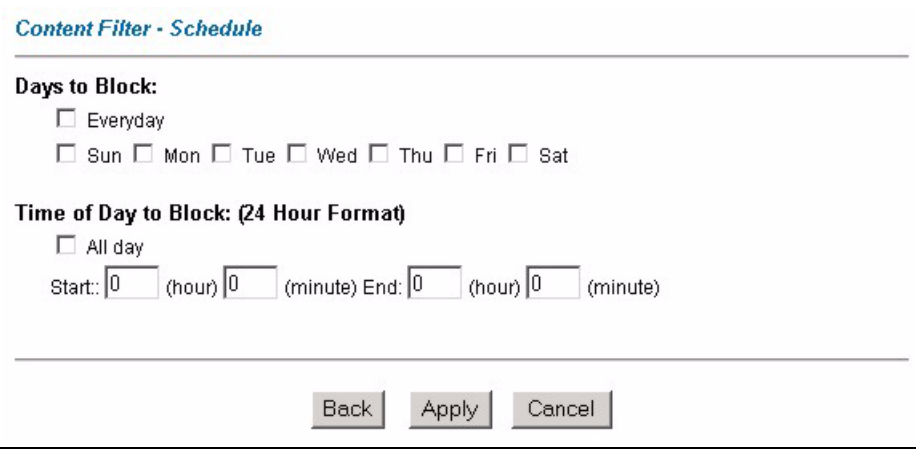

The following table describes the labels in this screen.

**Table 42** Content Filter: Schedule

| <b>LABEL</b>             | <b>DESCRIPTION</b>                                                                                                    |
|--------------------------|----------------------------------------------------------------------------------------------------|
| Days to Block:           | Select a check box to configure which days of the week (or everyday) you want the<br>content filtering to be active.                               |
| Time of Day to<br>Block: | Use the 24 hour format to configure which time of the day (or select the <b>All day</b> check<br>box) you want the content filtering to be active. |
| <b>Back</b>              | Click <b>Back</b> to return to the previous screen.                                                                                                |
| Apply                    | Click Apply to save your changes.                                                                                                    |
| Cancel                   | Click Cancel to return to the previously saved settings.                                                                                           |

## **12.5 Configuring Trusted Computers**

To exclude a range of users on the LAN from content filtering on your Prestige, click **Content Filter** and **Trusted**. The screen appears as shown.

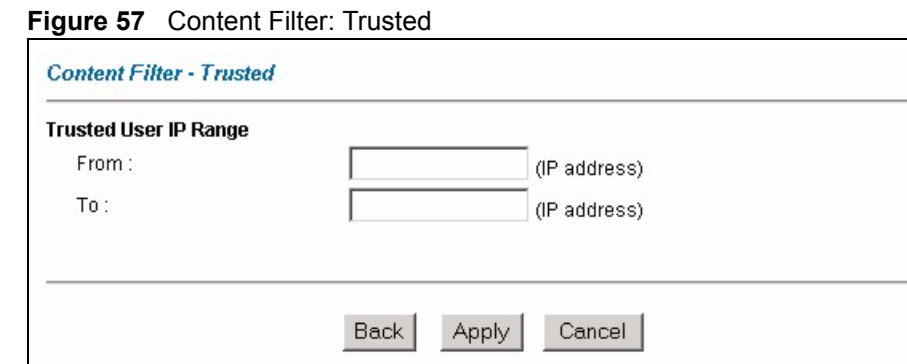

The following table describes the labels in this screen.

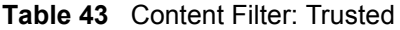

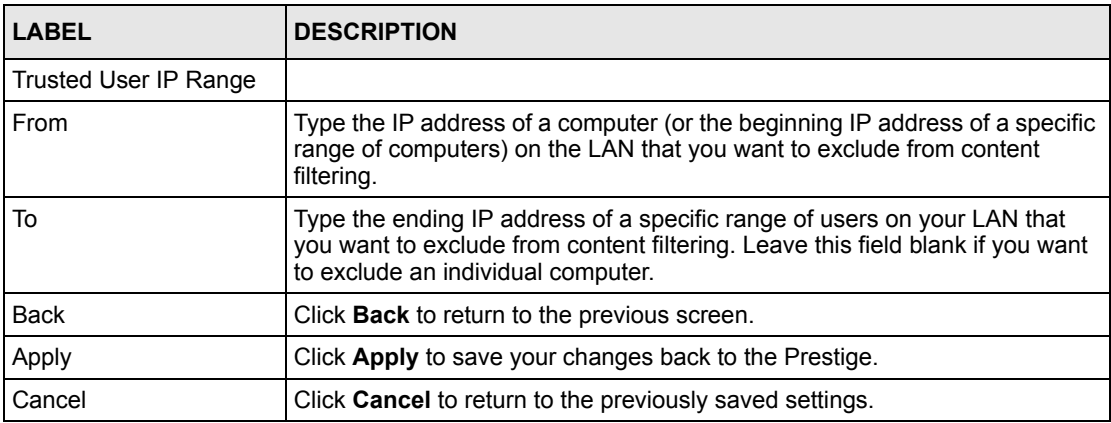

# **CHAPTER 13 Remote Management Configuration**

This chapter provides information on configuring remote management.

## <span id="page-138-0"></span>**13.1 Remote Management Overview**

Remote management allows you to determine which services/protocols can access which Prestige interface (if any) from which computers.

When you configure remote management to allow management from the WAN, you still need to configure a firewall rule to allow access.

You may manage your Prestige from a remote location via:

- Internet (WAN only)
- ALL (LAN and WAN)
- LAN only,
- Neither (Disable).

When you Choose **WAN only** or **ALL** (LAN & WAN), you still need to configure a firewall rule to allow access.

To disable remote management of a service, select **Disable** in the corresponding **Server Access** field.

You may only have one remote management session running at a time. The Prestige automatically disconnects a remote management session of lower priority when another remote management session of higher priority starts. The priorities for the different types of remote management sessions are as follows.

- **1** Telnet
- **2** HTTP

#### **13.1.1 Remote Management Limitations**

Remote management over LAN or WAN will not work when:

- A filter in SMT menu 3.1 (LAN) or in menu 11.5 (WAN) is applied to block a Telnet, FTP or Web service.
- You have disabled that service in one of the remote management screens.
- The IP address in the **Secured Client IP** field does not match the client IP address. If it does not match, the Prestige will disconnect the session immediately.
- There is already another remote management session with an equal or higher priority running. You may only have one remote management session running at one time.
- There is a firewall rule that blocks it.

## **13.1.2 Remote Management and NAT**

When NAT is enabled:

- Use the Prestige's WAN IP address when configuring from the WAN.
- Use the Prestige's LAN IP address when configuring from the LAN.

### **13.1.3 System Timeout**

There is a default system management idle timeout of five minutes (three hundred seconds). The Prestige automatically logs you out if the management session remains idle for longer than this timeout period. The management session does not time out when a statistics screen is polling.

## **13.2 Telnet**

You can configure your Prestige for remote Telnet access as shown next.

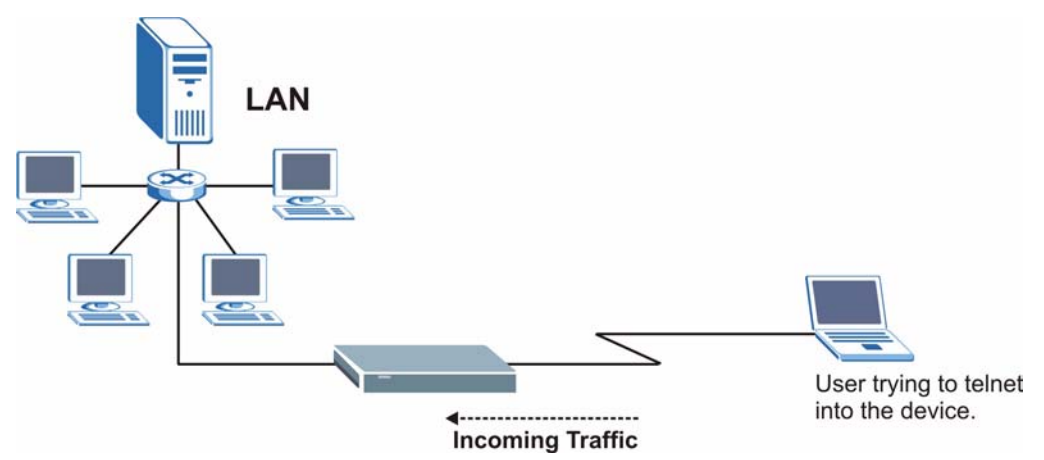

**Figure 58** Telnet Configuration on a TCP/IP Network

## **13.3 FTP**

You can upload and download Prestige firmware and configuration files using FTP. To use this feature, your computer must have an FTP client.

## **13.4 Web**

You can use the Prestige's embedded web configurator for configuration and file management. See the online help for details.

## **13.5 Configuring Remote Management**

Click **Remote Management** to open the following screen. See [Section 13.1 on page 138](#page-138-0) for more information.

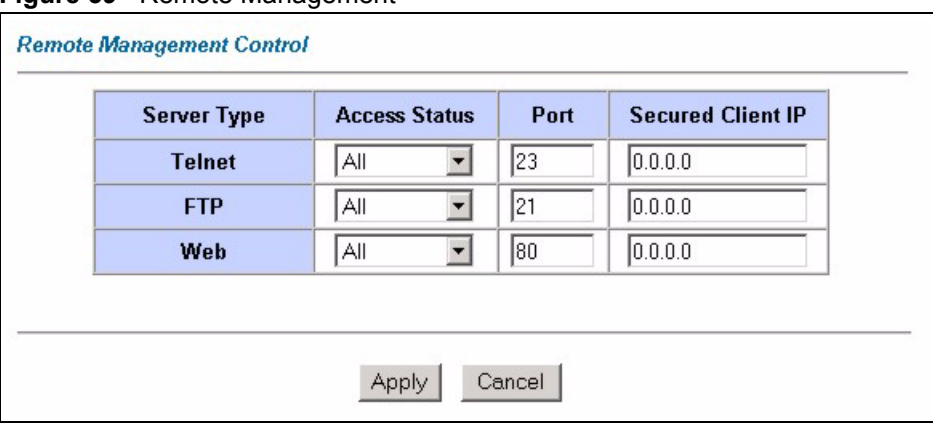

#### **Figure 59** Remote Management

The following table describes the fields in this screen.

#### **Table 44** Remote Management

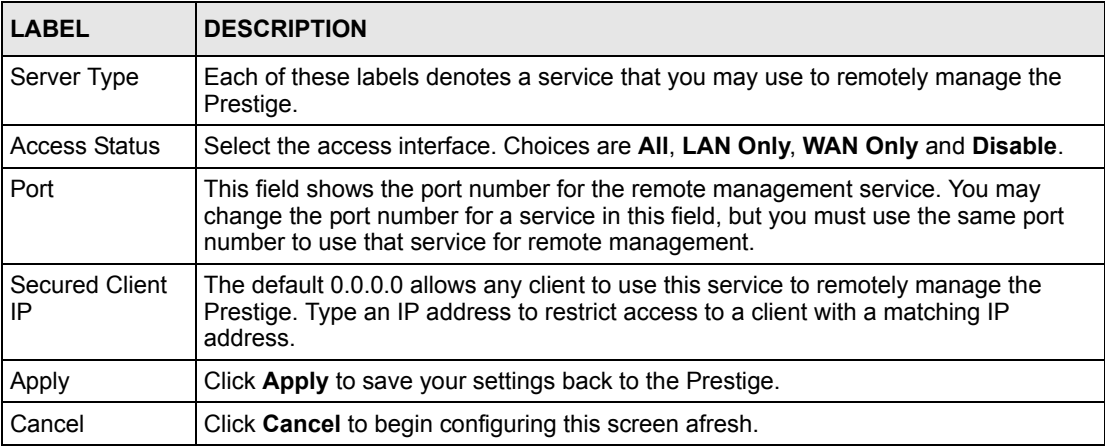

# **CHAPTER 14 Universal Plug-and-Play (UPnP)**

This chapter introduces the UPnP feature in the web configurator.

# <span id="page-142-0"></span>**14.1 Introducing Universal Plug and Play**

Universal Plug and Play (UPnP) is a distributed, open networking standard that uses TCP/IP for simple peer-to-peer network connectivity between devices. A UPnP device can dynamically join a network, obtain an IP address, convey its capabilities and learn about other devices on the network. In turn, a device can leave a network smoothly and automatically when it is no longer in use.

See [Section 14.2.1 on page 143](#page-143-0) for configuration instructions.

## **14.1.1 How do I know if I'm using UPnP?**

UPnP hardware is identified as an icon in the Network Connections folder (Windows XP). Each UPnP compatible device installed on your network will appear as a separate icon. Selecting the icon of a UPnP device will allow you to access the information and properties of that device.

## **14.1.2 NAT Traversal**

UPnP NAT traversal automates the process of allowing an application to operate through NAT. UPnP network devices can automatically configure network addressing, announce their presence in the network to other UPnP devices and enable exchange of simple product and service descriptions. NAT traversal allows the following:

- Dynamic port mapping
- Learning public IP addresses
- Assigning lease times to mappings

Windows Messenger is an example of an application that supports NAT traversal and UPnP.

See the NAT chapter for more information on NAT.

### **14.1.3 Cautions with UPnP**

The automated nature of NAT traversal applications in establishing their own services and opening firewall ports may present network security issues. Network information and configuration may also be obtained and modified by users in some network environments.

All UPnP-enabled devices may communicate freely with each other without additional configuration. Disable UPnP if this is not your intention.

## **14.2 UPnP and ZyXEL**

ZyXEL has achieved UPnP certification from the Universal Plug and Play Forum Creates UPnP™ Implementers Corp. (UIC). ZyXEL's UPnP implementation supports IGD 1.0 (Internet Gateway Device). At the time of writing ZyXEL's UPnP implementation supports Windows Messenger 4.6 and 4.7 while Windows Messenger 5.0 and Xbox are still being tested.

UPnP broadcasts are only allowed on the LAN.

See later sections for examples of installing UPnP in Windows XP and Windows Me as well as an example of using UPnP in Windows.

## <span id="page-143-0"></span>**14.2.1 Configuring UPnP**

From the **Site Map** in the main menu, click **UPnP** under **Advanced Setup** to display the screen shown next. Not all fields are available on all models.

See [Section 14.1 on page 142](#page-142-0) for more information.

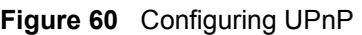

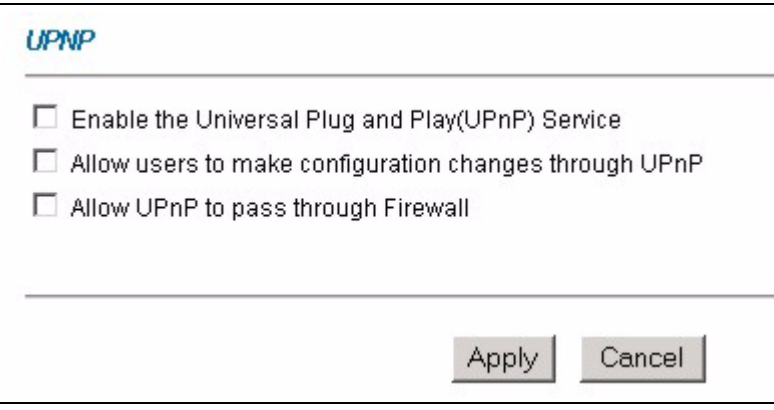

The following table describes the fields in this screen.
| <b>LABEL</b>                                                 | <b>DESCRIPTION</b>                                                                                                    |  |  |  |  |
|--------------------------------------------------------------|----------------------------------------------------------------------------------------------------|--|--|--|--|
| Enable the Universal Plug<br>and Play (UPnP) Service         | Select this check box to activate UPnP. Be aware that anyone could use<br>a UPnP application to open the web configurator's login screen without<br>entering the Prestige's IP address (although you must still enter the<br>password to access the web configurator).                                                                                                    |  |  |  |  |
| Allow users to make<br>configuration changes<br>through UPnP | Select this check box to allow UPnP-enabled applications to<br>automatically configure the Prestige so that they can communicate<br>through the Prestige, for example by using NAT traversal, UPnP<br>applications automatically reserve a NAT forwarding port in order to<br>communicate with another UPnP enabled device; this eliminates the<br>need to manually configure port forwarding for the UPnP enabled<br>application. |  |  |  |  |
| Allow UPnP to pass through<br>Firewall                       | Select this check box to allow traffic from UPnP-enabled applications to<br>bypass the firewall.                                                                                                    |  |  |  |  |
|                                                              | Clear this check box to have the firewall block all UPnP application<br>packets (for example, MSN packets).                                                                                                    |  |  |  |  |
| Apply                                                        | Click <b>Apply</b> to save the setting to the Prestige.                                                                                                    |  |  |  |  |
| Cancel                                                       | Click <b>Cancel</b> to return to the previously saved settings.                                                                                                    |  |  |  |  |

**Table 45** Configuring UPnP

# **14.3 Installing UPnP in Windows Example**

This section shows how to install UPnP in Windows Me and Windows XP.

#### **Installing UPnP in Windows Me**

Follow the steps below to install the UPnP in Windows Me.

- **1** Click **Start** and **Control Panel**. Double-click **Add/Remove Programs**.
- **2** Click on the **Windows Setup** tab and select **Communication** in the **Components** selection box. Click **Details**.

**Figure 61** Add/Remove Programs: Windows Setup: Communication

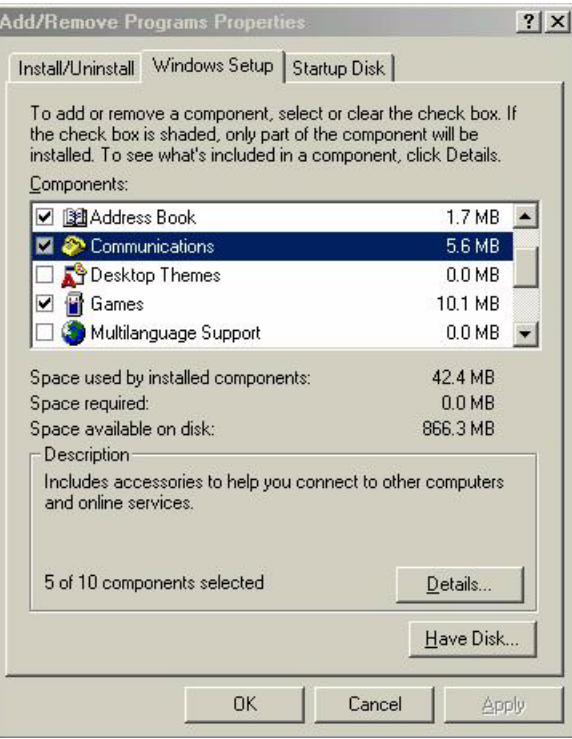

**3** In the **Communications** window, select the **Universal Plug and Play** check box in the **Components** selection box.

**Figure 62** Add/Remove Programs: Windows Setup: Communication: Components

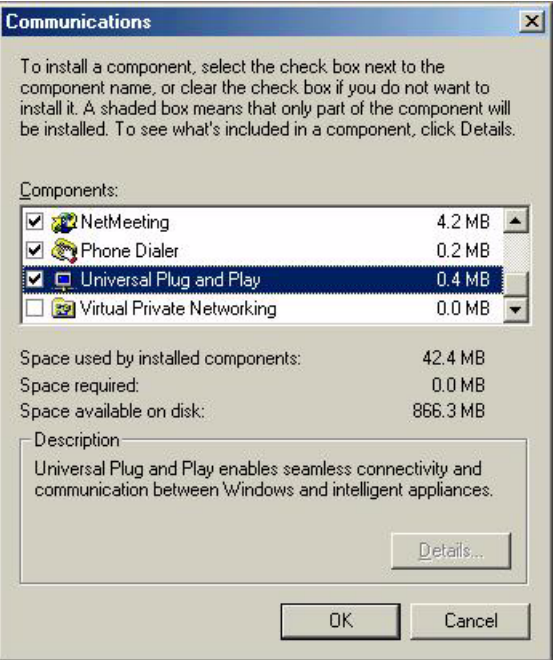

- **4** Click **OK** to go back to the **Add/Remove Programs Properties** window and click **Next**.
- **5** Restart the computer when prompted.

#### **Installing UPnP in Windows XP**

Follow the steps below to install the UPnP in Windows XP.

- **1** Click **Start** and **Control Panel**.
- **2** Double-click **Network Connections**.
- **3** In the **Network Connections** window, click **Advanced** in the main menu and select **Optional Networking Components …**.

**Figure 63** Network Connections

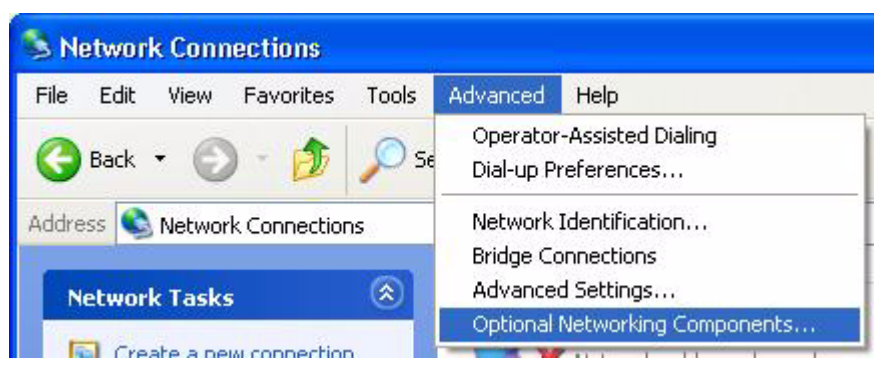

**4** The **Windows Optional Networking Components Wizard** window displays. Select **Networking Service** in the **Components** selection box and click **Details**.

**Figure 64** Windows Optional Networking Components Wizard

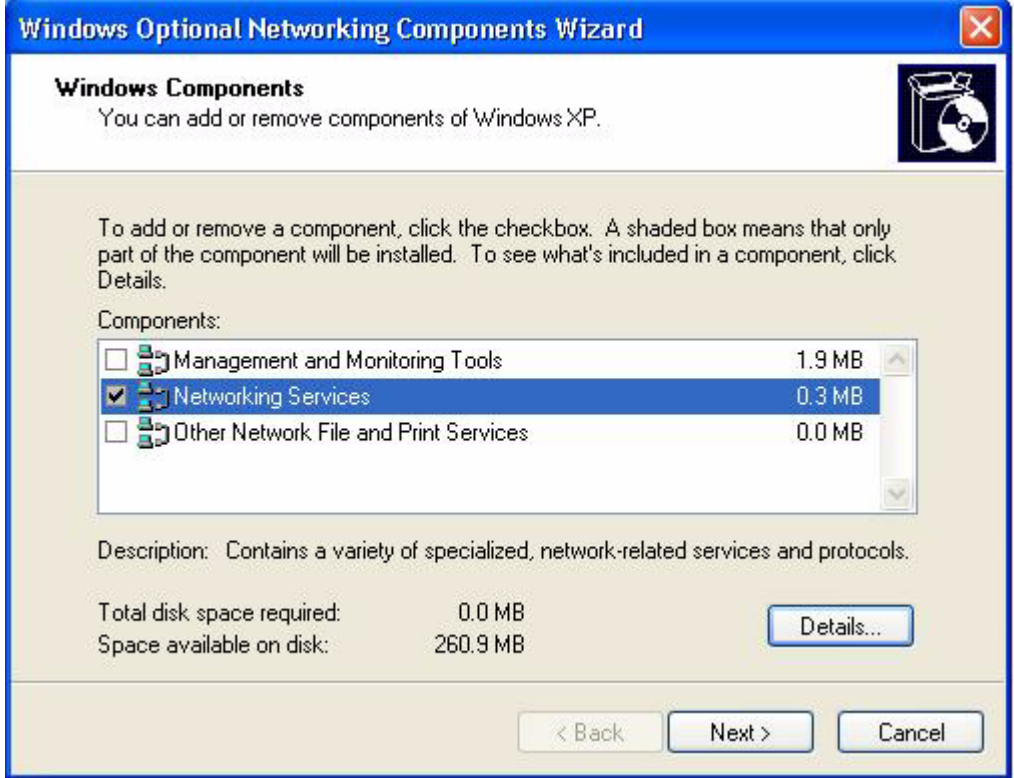

**5** In the **Networking Services** window, select the **Universal Plug and Play** check box.

**Figure 65** Networking Services

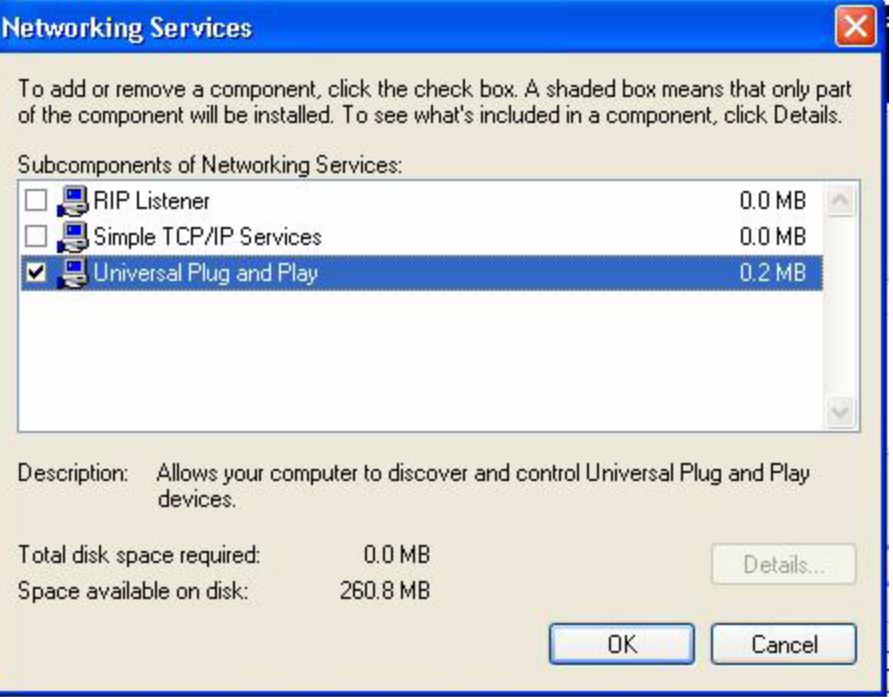

**6** Click **OK** to go back to the **Windows Optional Networking Component Wizard**  window and click **Next**.

## **14.4 Using UPnP in Windows XP Example**

This section shows you how to use the UPnP feature in Windows XP. You must already have UPnP installed in Windows XP and UPnP activated on the Prestige.

Make sure the computer is connected to a LAN port of the Prestige. Turn on your computer and the Prestige.

#### **Auto-discover Your UPnP-enabled Network Device**

- **1** Click **Start** and **Control Panel**. Double-click **Network Connections**. An icon displays under Internet Gateway.
- **2** Right-click the icon and select **Properties**.

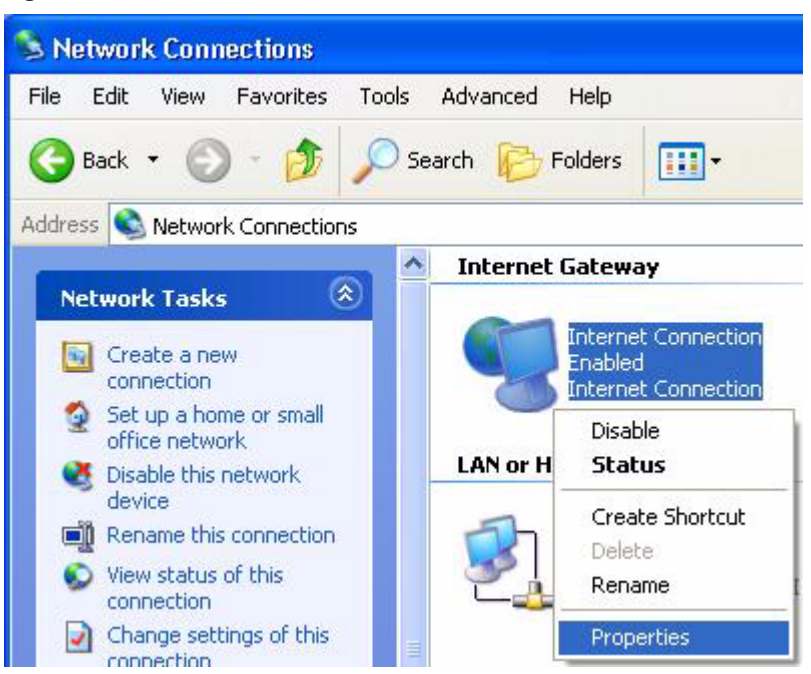

**Figure 66** Network Connections

**3** In the **Internet Connection Properties** window, click **Settings** to see the port mappings there were automatically created.

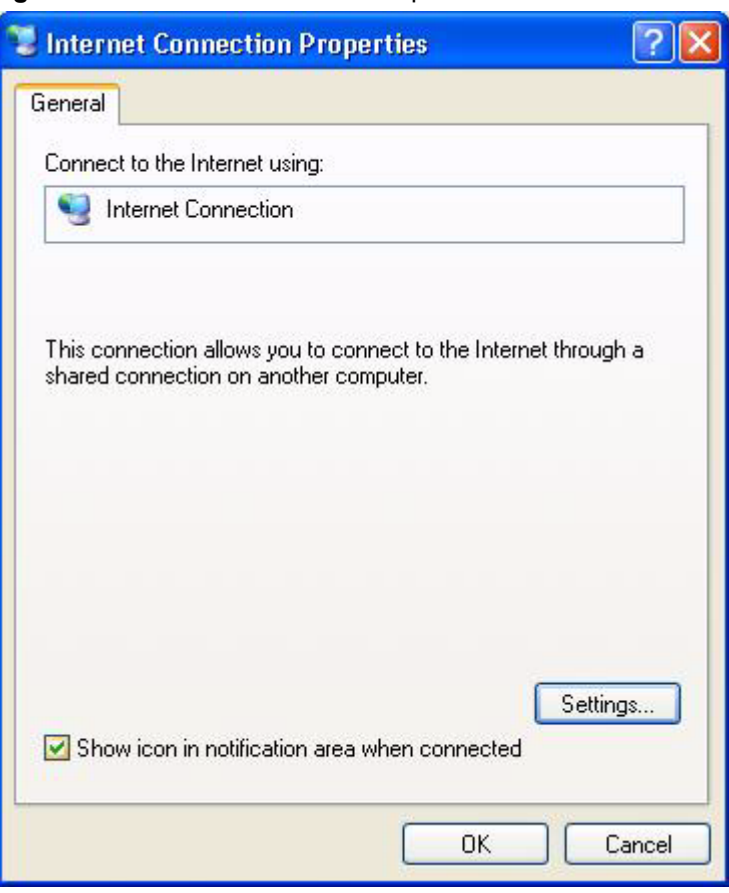

**Figure 67** Internet Connection Properties

**4** You may edit or delete the port mappings or click **Add** to manually add port mappings.

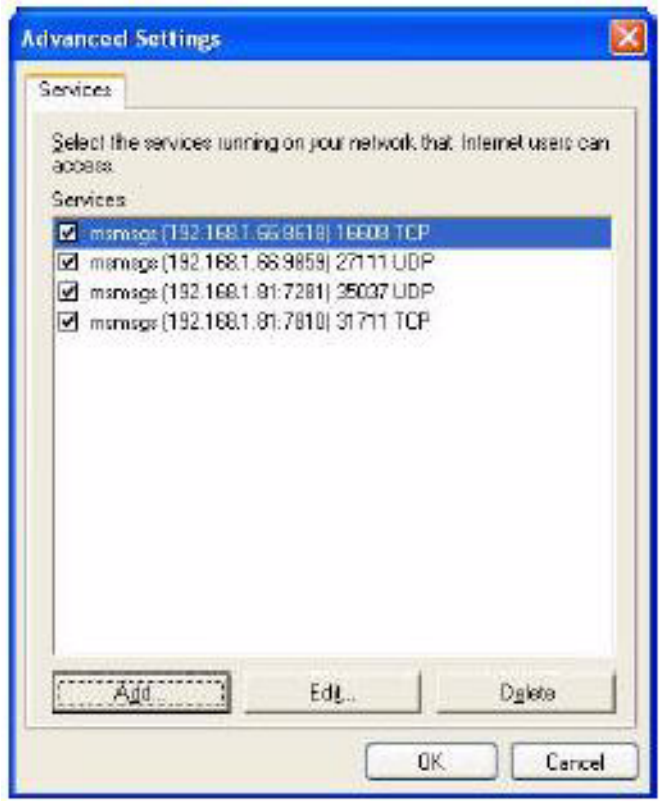

**Figure 68** Internet Connection Properties: Advanced Settings

**Figure 69** Internet Connection Properties: Advanced Settings: Add

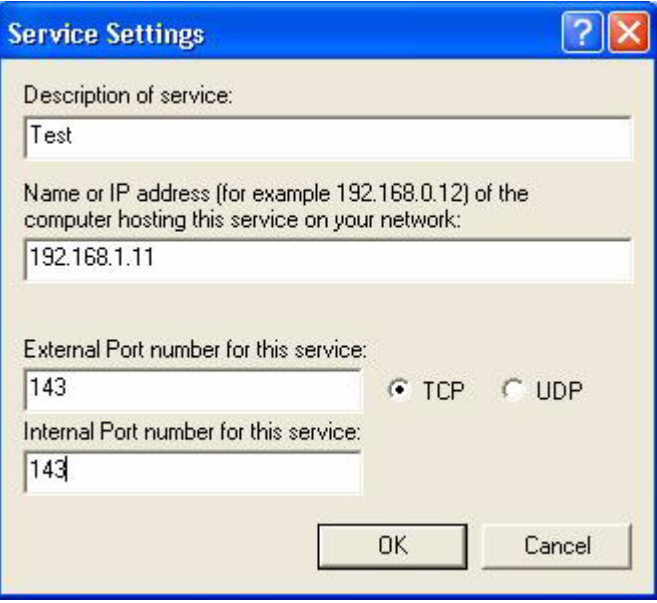

- **5** When the UPnP-enabled device is disconnected from your computer, all port mappings will be deleted automatically.
- **6** Select **Show icon in notification area when connected** option and click **OK**. An icon displays in the system tray.

#### **Figure 70** System Tray Icon

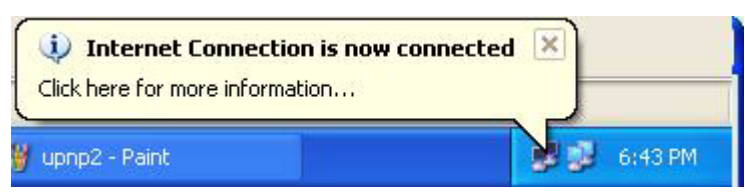

**7** Double-click on the icon to display your current Internet connection status.

#### **Figure 71** Internet Connection Status

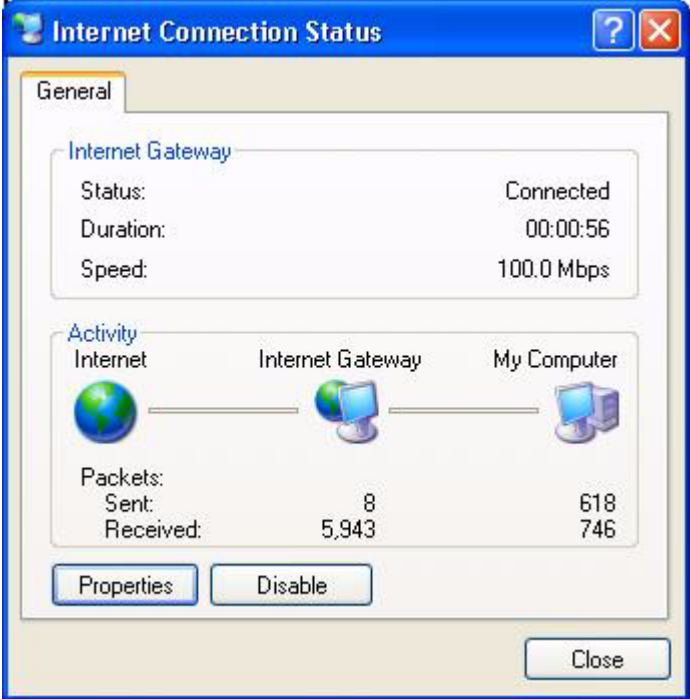

#### **Web Configurator Easy Access**

With UPnP, you can access the web-based configurator on the Prestige without finding out the IP address of the Prestige first. This comes helpful if you do not know the IP address of the Prestige.

Follow the steps below to access the web configurator.

- **1** Click **Start** and then **Control Panel**.
- **2** Double-click **Network Connections**.
- **3** Select **My Network Places** under **Other Places**.

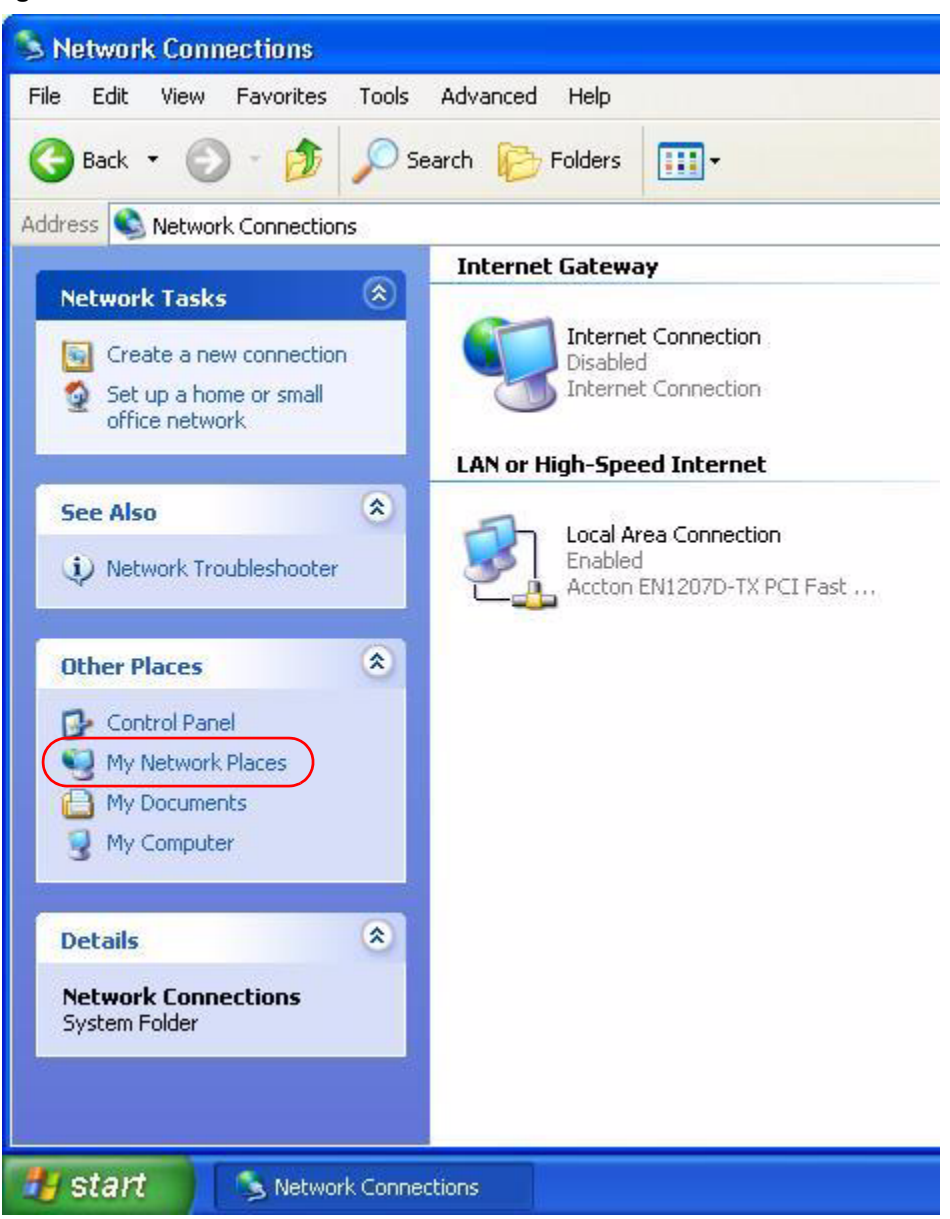

#### **Figure 72** Network Connections

- **4** An icon with the description for each UPnP-enabled device displays under **Local Network**.
- **5** Right-click on the icon for your Prestige and select **Invoke**. The web configurator login screen displays.

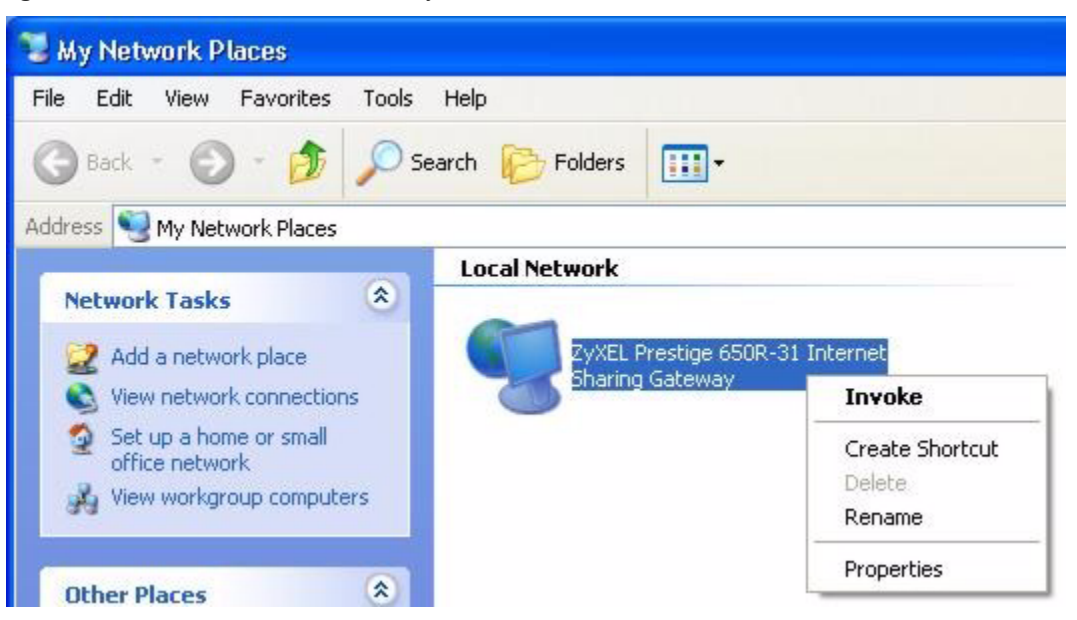

**Figure 73** Network Connections: My Network Places

- **6** Right-click on the icon for your Prestige and select **Properties**. A properties window displays with basic information about the Prestige.
- **Figure 74** Network Connections: My Network Places: Properties: Example

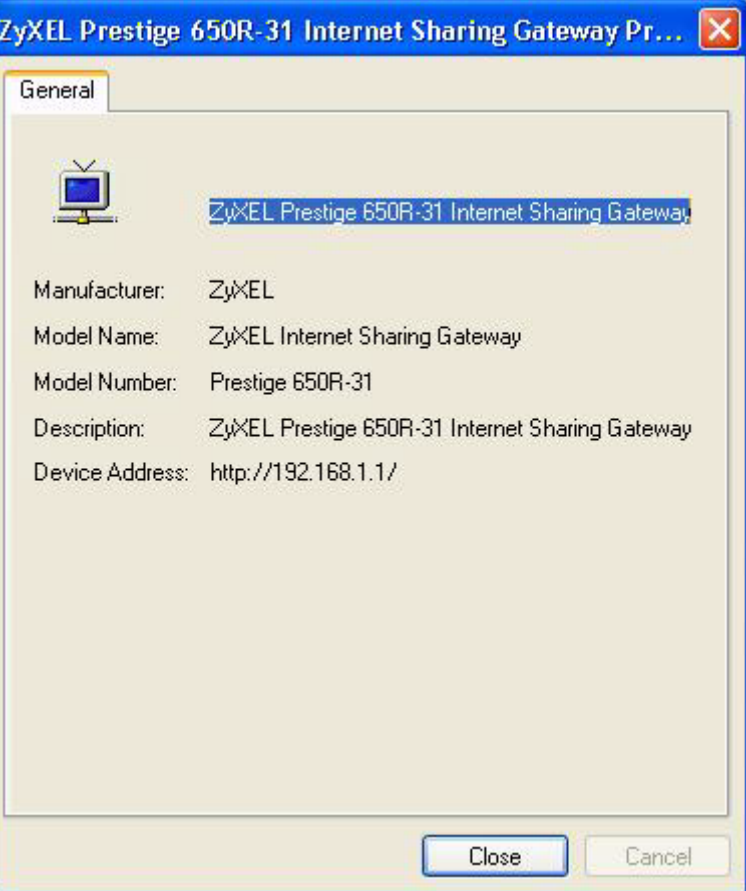

# **CHAPTER 15 Logs Screens**

This chapter contains information about configuring general log settings and viewing the Prestige's logs. Refer to the appendix for example log message explanations. This chapter applies to the P-660H-D.

# <span id="page-154-0"></span>**15.1 Logs Overview**

The web configurator allows you to choose which categories of events and/or alerts to have the Prestige log and then display the logs or have the Prestige send them to an administrator (as e-mail) or to a syslog server.

## **15.1.1 Alerts and Logs**

An alert is a type of log that warrants more serious attention. They include system errors, attacks (access control) and attempted access to blocked web sites. Some categories such as **System Errors** consist of both logs and alerts. You may differentiate them by their color in the **View Log** screen. Alerts display in red and logs display in black.

# <span id="page-154-1"></span>**15.2 Configuring Log Settings**

Use the **Log Settings** screen to configure to where the Prestige is to send logs; the schedule for when the Prestige is to send the logs and which logs and/or immediate alerts the Prestige is to record. See [Section 15.1 on page 154](#page-154-0) for more information.

To change your Prestige's log settings, click **Logs**, then the **Log Settings**. The screen appears as shown.

Alerts are e-mailed as soon as they happen. Logs may be e-mailed as soon as the log is full. Selecting many alert and/or log categories (especially **Access Control**) may result in many emails being sent.

## **Figure 75** Log Settings

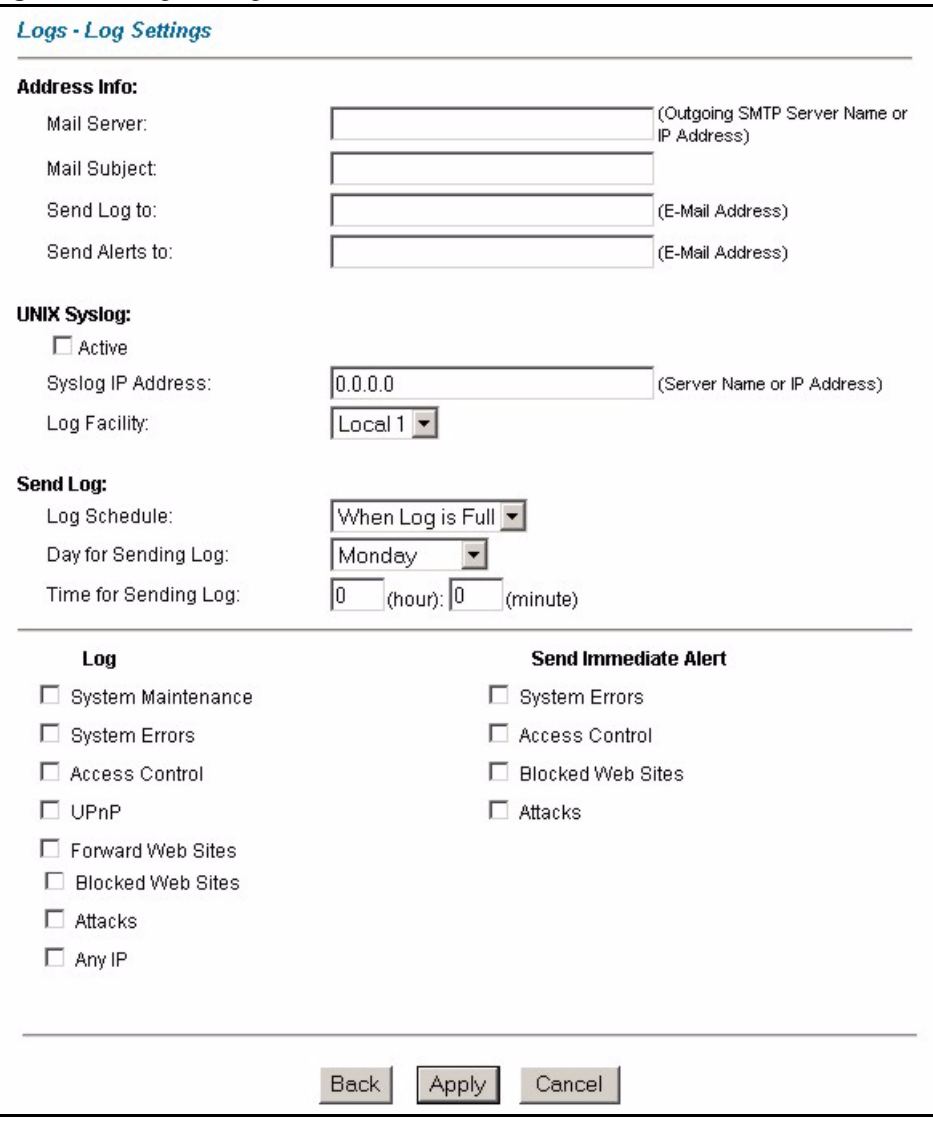

The following table describes the fields in this screen.

**Table 46** Log Settings

| <b>LABEL</b>   | <b>DESCRIPTION</b>                                                                                                    |
|----------------|----------------------------------------------------------------------------------------------------|
| Address Info   |                                                                                                    |
| Mail Server    | Enter the server name or the IP address of the mail server for the e-mail addresses<br>specified below. If this field is left blank, logs and alert messages will not be sent via<br>e-mail. |
| Mail Subject   | Type a title that you want to be in the subject line of the log e-mail message that the<br>Prestige sends.                                                                                   |
| Send log to    | Logs are sent to the e-mail address specified in this field. If this field is left blank,<br>logs will not be sent via e-mail.                                                               |
| Send alerts to | Alerts are sent to the e-mail address specified in this field. If this field is left blank,<br>alerts will not be sent via e-mail.                                                           |

| <b>LABEL</b>                | <b>DESCRIPTION</b>                                                                                                    |
|-----------------------------|----------------------------------------------------------------------------------------------------|
| <b>UNIX Syslog</b>          | Syslog logging sends a log to an external syslog server used to store logs.                                                                                                    |
| Active                      | Click <b>Active</b> to enable syslog logging.                                                                                                    |
| Syslog IP<br><b>Address</b> | Enter the server name or IP address of the syslog server that will log the selected<br>categories of logs.                                                                                                    |
| Log Facility                | Select a location from the drop down list box. The log facility allows you to log the<br>messages to different files in the syslog server. Refer to the documentation of your<br>syslog program for more details.                                                                                           |
| Send Log                    |                                                                                                    |
| Log Schedule                | This drop-down menu is used to configure the frequency of log messages being<br>sent as E-mail:                                                                                                    |
|                             | Daily<br>$\bullet$                                                                                                    |
|                             | Weekly<br>٠                                                                                                    |
|                             | Hourly<br>$\bullet$                                                                                                    |
|                             | When Log is Full                                                                                                    |
|                             | None.<br>$\bullet$                                                                                                    |
|                             | If you select Weekly or Daily, specify a time of day when the E-mail should be sent.<br>If you select Weekly, then also specify which day of the week the E-mail should be<br>sent. If you select When Log is Full, an alert is sent when the log fills up. If you<br>select None, no log messages are sent |
| Day for Sending<br>Log      | Use the drop down list box to select which day of the week to send the logs.                                                                                                    |
| Time for Sending<br>Log     | Enter the time of the day in 24-hour format (for example 23:00 equals 11:00 pm) to<br>send the logs.                                                                                                    |
| Log                         | Select the categories of logs that you want to record. Logs include alerts.                                                                                                    |
| Send Immediate<br>Alert     | Select the categories of alerts for which you want the Prestige to instantly e-mail<br>alerts to the e-mail address specified in the Send Alerts To field.                                                                                                    |
| <b>Back</b>                 | Click Back to return to the previous screen.                                                                                                    |
| Apply                       | Click Apply to save your customized settings and exit this screen.                                                                                                    |
| Cancel                      | Click Cancel to return to the previously saved settings.                                                                                                    |

**Table 46** Log Settings

# **15.3 Displaying the Logs**

Click **Logs** and then **View Log** to open the **View Logs** screen. Use the **View Logs** screen to see the logs for the categories that you selected in the **Log Settings** screen (see [Section 15.2 on](#page-154-1)  [page 154\)](#page-154-1).

Log entries in red indicate alerts. The log wraps around and deletes the old entries after it fills. Click a column heading to sort the entries. A triangle indicates ascending or descending sort order.

#### **Figure 76** View Logs

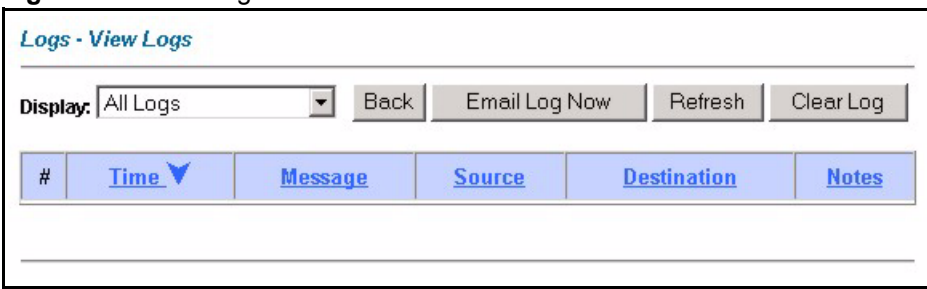

The following table describes the fields in this screen.

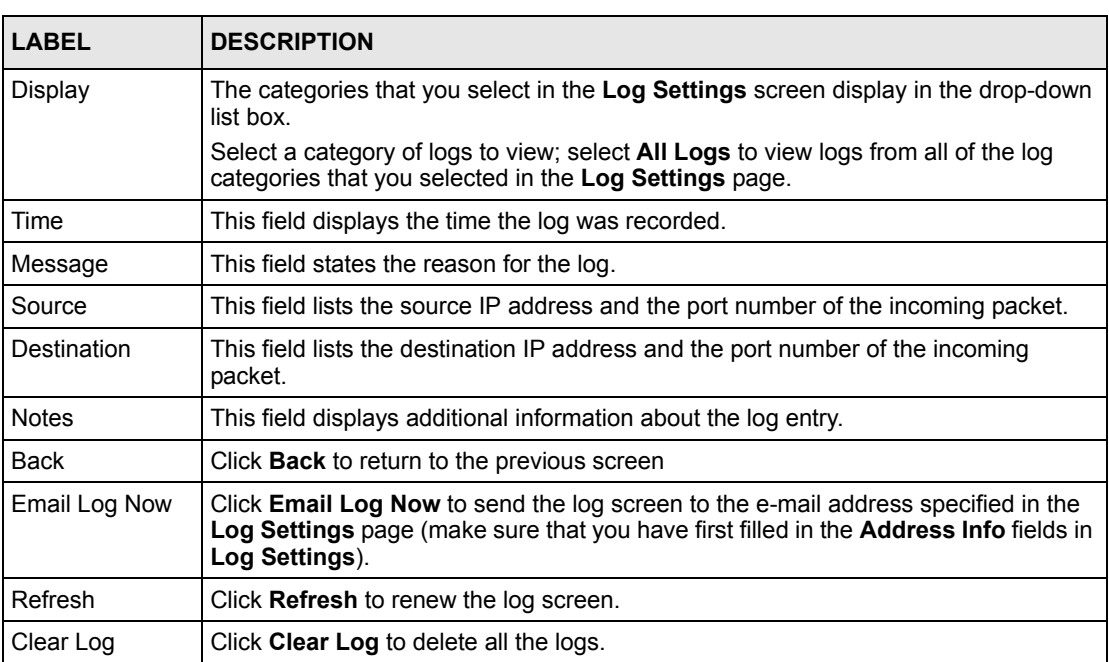

#### **Table 47** View Logs

# **15.4 SMTP Error Messages**

If there are difficulties in sending e-mail the following error messages appear.

E-mail error messages appear in SMT menu 24.3.1 as "SMTP action request failed. ret= ??". The "??"are described in the following table.

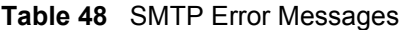

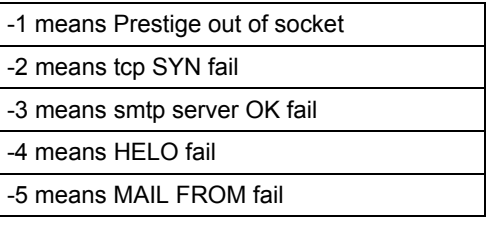

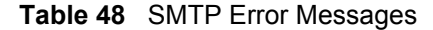

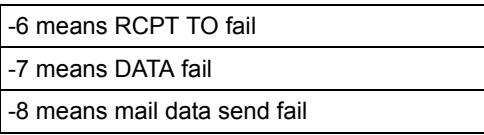

## **15.4.1 Example E-mail Log**

An "End of Log" message displays for each mail in which a complete log has been sent. The following is an example of a log sent by e-mail.

- You may edit the subject title.
- The date format here is Day-Month-Year.
- The date format here is Month-Day-Year. The time format is Hour-Minute-Second.
- "End of Log" message shows that a complete log has been sent.

**Figure 77** E-mail Log Example

```
Subject: 
        Firewall Alert From Prestige
   Date: 
        Fri, 07 Apr 2000 10:05:42
   From: 
        user@zyxel.com
     To: 
        user@zyxel.com
  1|Apr 7 00 |From:192.168.1.1 To:192.168.1.255 |default policy |forward
   | 09:54:03 |UDP src port:00520 dest port:00520 |<1,00> | 
  2|Apr 7 00 |From:192.168.1.131 To:192.168.1.255 |default policy |forward
   | 09:54:17 |UDP src port:00520 dest port:00520 |<1,00> | 
  3|Apr 7 00 |From:192.168.1.6 To:10.10.10.10 |match |forward
   | 09:54:19 |UDP src port:03516 dest port:00053 |<1,01> | 
……………………………..{snip}…………………………………..
 ……………………………..{snip}…………………………………..
126|Apr 7 00 |From:192.168.1.1 To:192.168.1.255 |match |forward
   | 10:05:00 |UDP src port:00520 dest port:00520 |<1,02> | 
127|Apr 7 00 |From:192.168.1.131 To:192.168.1.255 |match |forward
   | 10:05:17 |UDP src port:00520 dest port:00520 |<1,02> | 
128|Apr 7 00 |From:192.168.1.1 To:192.168.1.255 |match |forward
   | 10:05:30 |UDP src port:00520 dest port:00520 |<1,02> | 
End of Firewall Log
```
# **CHAPTER 16 Media Bandwidth Management Advanced Setup**

This chapter describes bandwidth management with one level of child class. This chapter applies to the P-660H-D.

# <span id="page-160-0"></span>**16.1 Media Bandwidth Management Overview**

Bandwidth management allows you to allocate an interface's outgoing capacity to specific types of traffic. It can also help you make sure that the Prestige forwards certain types of traffic (especially real-time applications) with minimum delay. With the use of real-time applications such as Voice-over-IP (VoIP) increasing, the requirement for bandwidth allocation is also increasing.

Bandwidth management addresses questions such as:

- Who gets how much access to specific applications?
- What priority level should you give to each type of traffic?
- Which traffic must have guaranteed delivery?
- How much bandwidth should be allotted to guarantee delivery?

Bandwidth management also allows you to configure the allowed output for an interface to match what the network can handle. This helps reduce delays and dropped packets at the next routing device. For example, you can set the WAN interface speed to 1024 kbps (or less) if the ADSL connection has an upstream speed of 1024 kbps.

Refer to [Section 16.11 on page 167](#page-167-0) to enable and configure bandwidth on the interfaces.

Refer to [Section 16.12 on page 168](#page-168-0) to configure bandwidth classes.

Refer to [Section 16.13 on page 174](#page-174-0) to view bandwidth usage information.

You can use the wizard setup screens to configure basic bandwidth management. Refer to [Chapter 1 on page 38](#page-38-0) for more information.

# **16.2 Bandwidth Classes and Filters**

Use bandwidth classes and child-classes to allocate specific amounts of bandwidth capacity (bandwidth budgets). Configure a bandwidth filter to define a bandwidth class (or child-class) based on a specific application and/or subnet. Use the **Class Setup** screen (see [Section 16.12](#page-168-0)  [on page 168\)](#page-168-0) to set up a bandwidth class's name, bandwidth allotment, and bandwidth filter. You can configure up to one bandwidth filter per bandwidth class. You can also configure bandwidth classes without bandwidth filters. However, it is recommended that you configure child-classes with filters for any classes that you configure without filters. The Prestige leaves the bandwidth budget allocated and unused for a class that does not have a filter itself or childclasses with filters. View your configured bandwidth classes and child-classes in the **Class Setup** screen (see [Section 16.12 on page 168](#page-168-0) for details).

The total of the configured bandwidth budgets for child-classes cannot exceed the configured bandwidth budget speed of the parent class.

# **16.3 Proportional Bandwidth Allocation**

Bandwidth management allows you to define how much bandwidth each class gets; however, the actual bandwidth allotted to each class decreases or increases in proportion to actual available bandwidth.

# **16.4 Application-based Bandwidth Management**

You can create bandwidth classes based on individual applications (like VoIP, Web, FTP, Email and Video for example).

# **16.5 Subnet-based Bandwidth Management**

You can create bandwidth classes based on subnets.

The following figure shows LAN subnets. You could configure one bandwidth class for subnet A and another for subnet B.

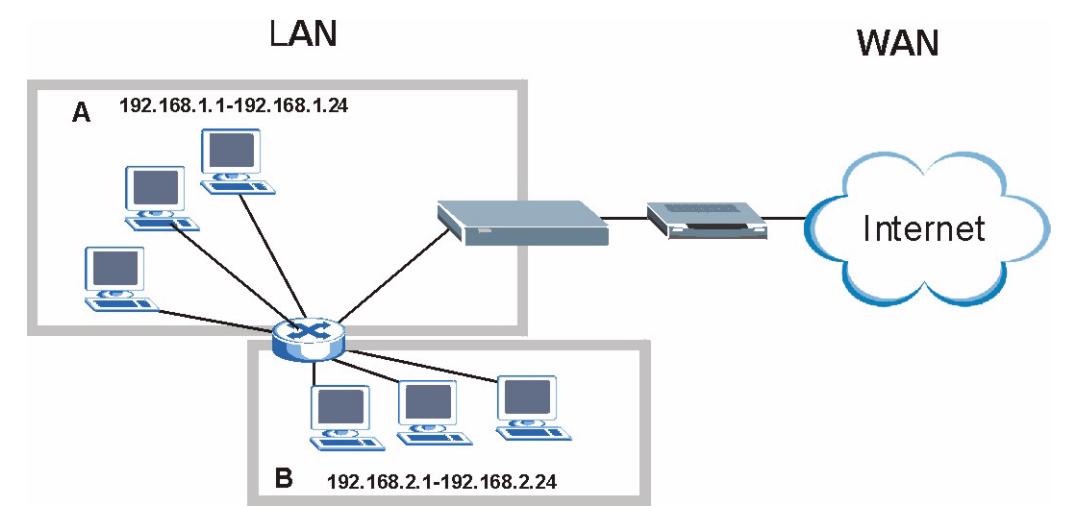

**Figure 78** Subnet-based Bandwidth Management Example

# **16.6 Application and Subnet-based Bandwidth Management**

You could also create bandwidth classes based on a combination of a subnet and an application. The following example table shows bandwidth allocations for application specific traffic from separate LAN subnets.

| <b>TRAFFIC TYPE</b> | <b>FROM SUBNET A</b> | <b>FROM SUBNET B</b> |
|---------------------|----------------------|----------------------|
| VoIP                | 64 Kbps              | 64 Kbps              |
| Web                 | 64 Kbps              | 64 Kbps              |
| <b>FTP</b>          | 64 Kbps              | 64 Kbps              |
| E-mail              | 64 Kbps              | 64 Kbps              |
| Video               | 64 Kbps              | 64 Kbps              |

**Table 49** Application and Subnet-based Bandwidth Management Example

# **16.7 Scheduler**

The scheduler divides up an interface's bandwidth among the bandwidth classes. The Prestige has two types of scheduler: fairness-based and priority-based.

## **16.7.1 Priority-based Scheduler**

With the priority-based scheduler, the Prestige forwards traffic from bandwidth classes according to the priorities that you assign to the bandwidth classes. The larger a bandwidth class's priority number is, the higher the priority. Assign real-time applications (like those using audio or video) a higher priority number to provide smoother operation.

## **16.7.2 Fairness-based Scheduler**

The Prestige divides bandwidth equally among bandwidth classes when using the fairnessbased scheduler; thus preventing one bandwidth class from using all of the interface's bandwidth.

## **16.7.3 Maximize Bandwidth Usage**

The maximize bandwidth usage option (see [Figure 80 on page 167\)](#page-167-1) allows the Prestige to divide up any available bandwidth on the interface (including unallocated bandwidth and any allocated bandwidth that a class is not using) among the bandwidth classes that require more bandwidth.

When you enable maximize bandwidth usage, the Prestige first makes sure that each bandwidth class gets up to its bandwidth allotment. Next, the Prestige divides up an interface's available bandwidth (bandwidth that is unbudgeted or unused by the classes) depending on how many bandwidth classes require more bandwidth and on their priority levels. When only one class requires more bandwidth, the Prestige gives extra bandwidth to that class.

When multiple classes require more bandwidth, the Prestige gives the highest priority classes the available bandwidth first (as much as they require, if there is enough available bandwidth), and then to lower priority classes if there is still bandwidth available. The Prestige distributes the available bandwidth equally among classes with the same priority level.

## **16.7.4 Reserving Bandwidth for Non-Bandwidth Class Traffic**

Do the following three steps to configure the Prestige to allow bandwidth for traffic that is not defined in a bandwidth filter.

- **1** Leave some of the interface's bandwidth unbudgeted.
- **2** Do not enable the interface's **Maximize Bandwidth Usage** option.
- **3** Do not enable bandwidth borrowing on the child-classes that have the root class as their parent (see [Section 16.8 on page 165\)](#page-165-0).

## **16.7.5 Maximize Bandwidth Usage Example**

Here is an example of a Prestige that has maximize bandwidth usage enabled on an interface. The following table shows each bandwidth class's bandwidth budget. The classes are set up based on subnets. The interface is set to 10240 kbps. Each subnet is allocated 2048 kbps. The unbudgeted 2048 kbps allows traffic not defined in any of the bandwidth filters to go out when you do not select the maximize bandwidth option.

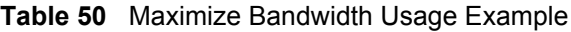

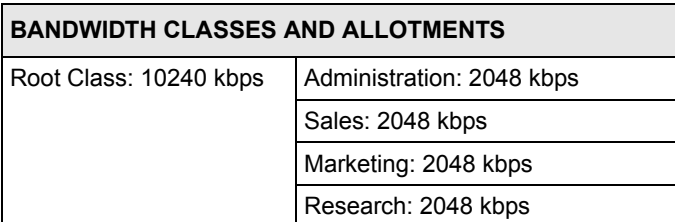

The Prestige divides up the unbudgeted 2048 kbps among the classes that require more bandwidth. If the administration department only uses 1024 kbps of the budgeted 2048 kbps, the Prestige also divides the remaining 1024 kbps among the classes that require more bandwidth. Therefore, the Prestige divides a total of 3072 kbps of unbudgeted and unused bandwidth among the classes that require more bandwidth.

## **16.7.5.1 Priority-based Allotment of Unused and Unbudgeted Bandwidth**

The following table shows the priorities of the bandwidth classes and the amount of bandwidth that each class gets.

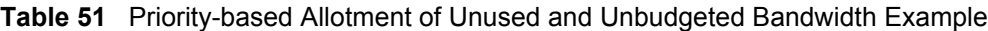

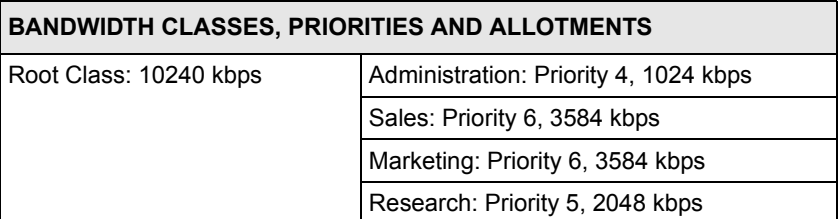

Suppose that all of the classes except for the administration class need more bandwidth.

- Each class gets up to its budgeted bandwidth. The administration class only uses 1024 kbps of its budgeted 2048 kbps.
- The sales and marketing are first to get extra bandwidth because they have the highest priority (6). If they each require 1536 kbps or more of extra bandwidth, the Prestige divides the total 3072 kbps total of unbudgeted and unused bandwidth equally between the sales and marketing departments (1536 kbps extra to each for a total of 3584 kbps for each) because they both have the highest priority level.

• Research requires more bandwidth but only gets its budgeted 2048 kbps because all of the unbudgeted and unused bandwidth goes to the higher priority sales and marketing classes.

### **16.7.5.2 Fairness-based Allotment of Unused and Unbudgeted Bandwidth**

The following table shows the amount of bandwidth that each class gets.

**Table 52** Fairness-based Allotment of Unused and Unbudgeted Bandwidth Example

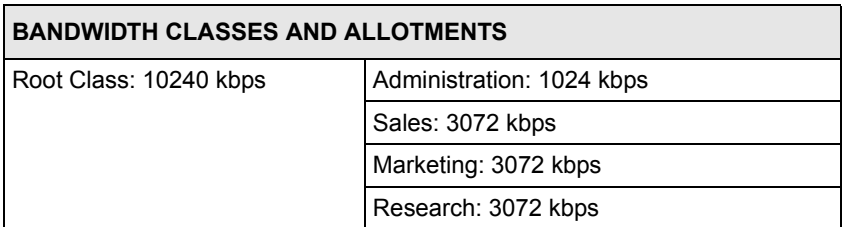

Suppose that all of the classes except for the administration class need more bandwidth.

- Each class gets up to its budgeted bandwidth. The administration class only uses 1024 kbps of its budgeted 2048 kbps.
- The Prestige divides the total 3072 kbps total of unbudgeted and unused bandwidth equally among the other classes. 1024 kbps extra goes to each so the other classes each get a total of 3072 kbps.

## <span id="page-165-0"></span>**16.8 Bandwidth Borrowing**

Bandwidth borrowing allows a child-class to borrow unused bandwidth from its parent class, whereas maximize bandwidth usage allows bandwidth classes to borrow any unused or unbudgeted bandwidth on the whole interface.

Enable bandwidth borrowing on a child-class to allow the child-class to use its parent class's unused bandwidth. A parent class's unused bandwidth is given to the highest priority childclass first. The child-class can also borrow bandwidth from a higher parent class (grandparent class) if the child-class's parent class is also configured to borrow bandwidth from its parent class. This can go on for as many levels as are configured to borrow bandwidth from their parent class (see [Section 16.8.1 on page 166](#page-166-0)).

The total of the bandwidth allotments for child-classes cannot exceed the bandwidth allotment of their parent class. The Prestige uses the scheduler to divide a parent class's unused bandwidth among the child-classes.

## <span id="page-166-0"></span>**16.8.1 Bandwidth Borrowing Example**

Here is an example of bandwidth management with classes configured for bandwidth borrowing. The classes are set up based on departments and individuals within certain departments.

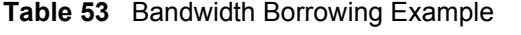

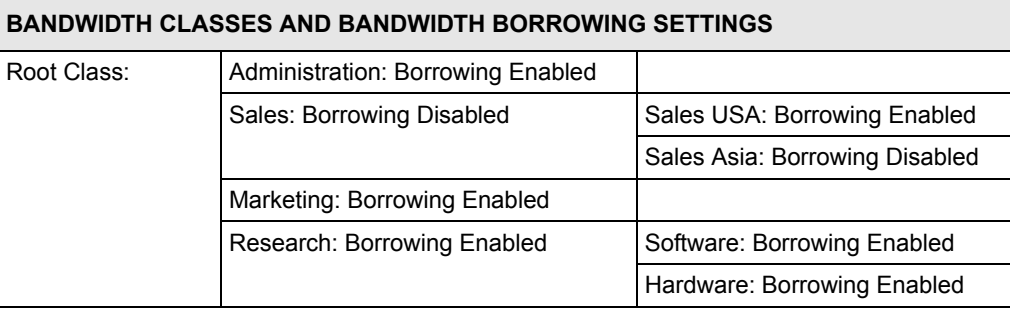

- The Research Software and Hardware classes can both borrow unused bandwidth from the Research class because the Research Software and Hardware classes both have bandwidth borrowing enabled.
- The Research Software and Hardware classes can also borrow unused bandwidth from the Root class because the Research class also has bandwidth borrowing enabled.

# **16.9 Maximize Bandwidth Usage With Bandwidth Borrowing**

If you configure both maximize bandwidth usage (on the interface) and bandwidth borrowing (on individual child-classes), the Prestige functions as follows.

- **1** The Prestige sends traffic according to each bandwidth class's bandwidth budget.
- **2** The Prestige assigns a parent class's unused bandwidth to its child-classes that have more traffic than their budgets and have bandwidth borrowing enabled. The Prestige gives priority to child-classes of higher priority and treats classes of the same priority equally.
- **3** The Prestige assigns any remaining unused or unbudgeted bandwidth on the interface to any class that requires it. The Prestige gives priority to classes of higher priority and treats classes of the same level equally.
- **4** If the bandwidth requirements of all of the traffic classes are met and there is still some unbudgeted bandwidth, the Prestige assigns it to traffic that does not match any of the classes.

# **16.10 The Main Media Bandwidth Management Screen**

Click **Media Bandwidth Mgnt.** to display the main **Media Bandwidth Management** screen as shown.

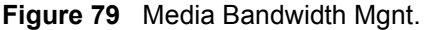

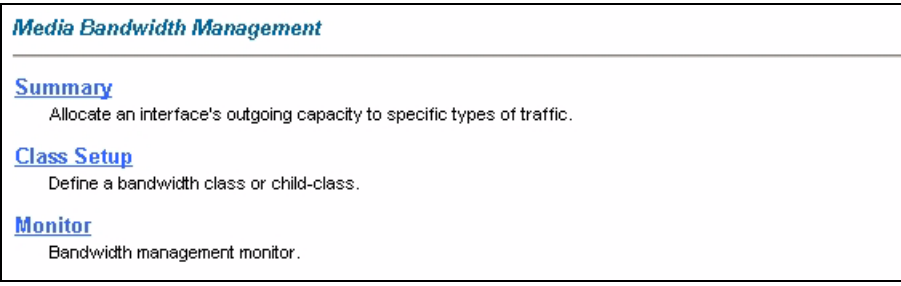

The following table describes the links in this screen.

**Table 54** Media Bandwidth Mgnt.

| <b>LINK</b>        | <b>DESCRIPTION</b>                                                                                                    |
|--------------------|----------------------------------------------------------------------------------------------------|
| Summary            | Click this link to display a screen where you can enable bandwidth management<br>on an interface and set the maximum allowed bandwidth for that interface. |
| <b>Class Setup</b> | Click this link to display a screen thwere you can configure bandwidth classes.                                                                            |
| Monitor            | Click this link to display a screen wehre you can view bandwidth usage.                                                                                    |

# <span id="page-167-0"></span>**16.11 Configuring Summary**

Click **Media Bandwidth Management**, **Summary** to open the screen as shown next.

Enable bandwidth management on an interface and set the maximum allowed bandwidth for that interface.

Refer to [Section 16.1 on page 160](#page-160-0) for more information.

<span id="page-167-1"></span>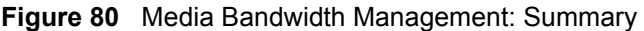

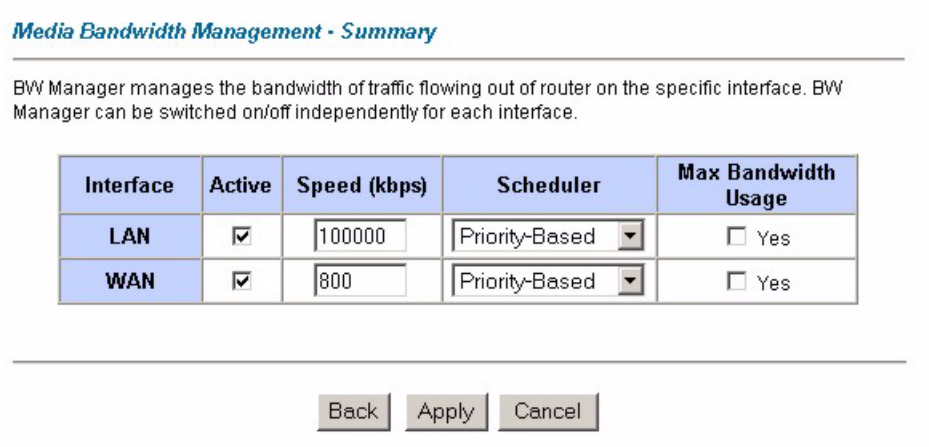

The following table describes the labels in this screen.

| LABEL                            | <b>DESCRIPTION</b>                                                                                                    |
|----------------------------------|----------------------------------------------------------------------------------------------------|
| Interface                        | These read-only labels represent the physical interfaces. Select an interface's check box<br>to enable bandwidth management on that interface. Bandwidth management applies to<br>all traffic flowing out of the router through the interface, regardless of the traffic's source.                                                                                            |
|                                  | Traffic redirect or IP alias may cause LAN-to-LAN traffic to pass through the Prestige<br>and be managed by bandwidth management.                                                                                                    |
| Active                           | Select an interface's check box to enable bandwidth management on that interface.                                                                                                    |
| Speed (kbps)                     | Enter the amount of bandwidth for this interface that you want to allocate using<br>bandwidth management.                                                                                                    |
|                                  | This appears as the bandwidth budget of the interface's root class. The recommendation<br>is to set this speed to match what the interface's connection can handle. For example,<br>set the WAN interface speed to 10000 kbps if the ADSL connection has an upstream<br>speed of 10Mbps.                                                                                      |
| Scheduler                        | Select either Priority-Based or Fairness-Based from the drop-down menu to control<br>the traffic flow.                                                                                                    |
|                                  | Select <b>Priority-Based</b> to give preference to bandwidth classes with higher priorities.                                                                                                    |
|                                  | Select Fairness-Based to treat all bandwidth classes equally.                                                                                                    |
| Max<br><b>Bandwidth</b><br>Usage | Select this check box to have the Prestige divide up all of the interface's unallocated<br>and/or unused bandwidth among the bandwidth classes that require bandwidth. Do not<br>select this if you want to reserve bandwidth for traffic that does not match a bandwidth<br>class or you want to limit the speed of this interface (see the <b>Speed</b> field description). |
| Back                             | Click Back to go to the main Media Bandwidth Management screen.                                                                                                    |
| Apply                            | Click Apply to save your settings back to the Prestige.                                                                                                    |
| Cancel                           | Click <b>Cancel</b> to begin configuring this screen afresh.                                                                                                    |

**Table 55** Media Bandwidth Management: Summary

# <span id="page-168-0"></span>**16.12 Configuring Class Setup**

The class setup screen displays the configured bandwidth classes by individual interface. Select an interface and click the buttons to perform the actions described next. Click "+" to expand the class tree or click "-"to collapse the class tree. Each interface has a permanent root class. The bandwidth budget of the root class is equal to the speed you configured on the interface (see [Section 16.11 on page 167](#page-167-0) to configure the speed of the interface). Configure child-class layers for the root class.

Refer to [Section 16.1 on page 160](#page-160-0) for more information.

To add or delete child classes on an interface, click **Media Bandwidth Management**, then **Class Setup**. The screen appears as shown (with example classes).

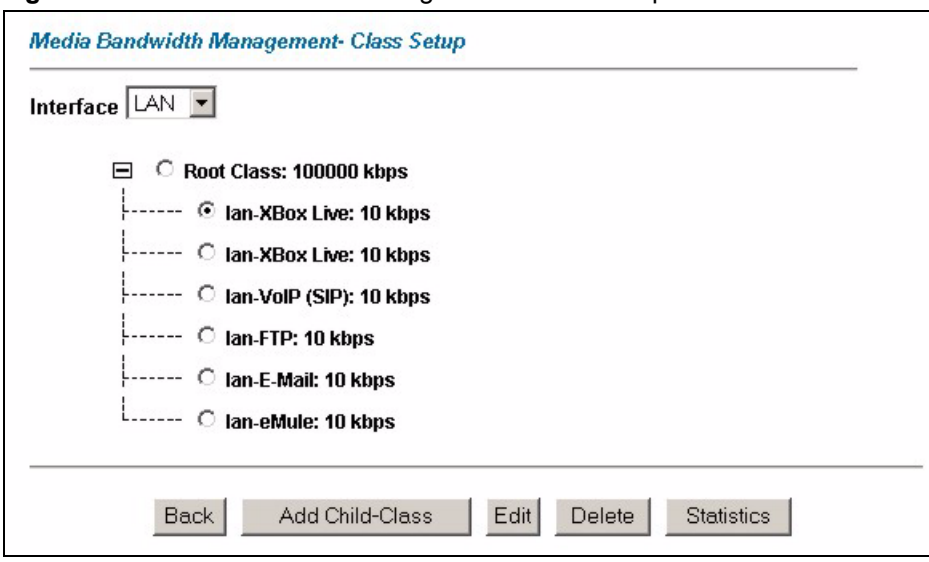

**Figure 81** Media Bandwidth Management: Class Setup

The following table describes the labels in this screen.

| <b>LABEL</b>      | <b>DESCRIPTION</b>                                                                               |
|-------------------|--------------------------------------------------------------------------------------------------|
| Interface         | Select an interface from the drop-down list box for which you wish to set up classes.            |
| <b>Back</b>       | Click Back to go to the main Media Bandwidth Management screen.                                  |
| Add Child-Class   | Click Add Child-class to add a sub-class.                                                        |
| Edit              | Click Edit to configure the selected class. You cannot edit the root class.                      |
| Delete            | Click Delete to delete the class and all its child-classes. You cannot delete the root<br>class. |
| <b>Statistics</b> | Click Statistics to display the status of the selected class.                                    |

**Table 56** Media Bandwidth Management: Class Setup

## **16.12.1 DiffServ**

DiffServ is a class of service (CoS) model that marks packets so that they receive specific perhop treatment at DiffServ-compliant network devices along the route based on the application types and traffic flow. Packets are marked with DiffServ Code Points (DSCPs) indicating the level of service desired. This allows the intermediary DiffServ-compliant network devices to handle the packets differently depending on the code points without the need to negotiate paths or remember state information for every flow. In addition, applications do not have to request a particular service or give advanced notice of where the traffic is going.

## **16.12.1.1 DSCP and Per-Hop Behavior**

DiffServ defines a new DS (Differentiated Services) field to replace the Type of Service (TOS) field in the IP header. The DS field contains a 2-bit unused field and a 6-bit DSCP field which can define up to 64 service levels. The following figure illustrates the DS field.

DSCP is backward compatible with the three precedence bits in the ToS octet so that non-DiffServ compliant, ToS-enabled network device will not conflict with the DSCP mapping.

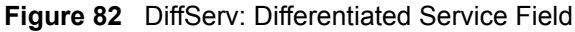

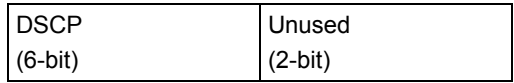

The DSCP value determines the forwarding behavior, the PHB (Per-Hop Behavior), that each packet gets across the DiffServ network. Based on the marking rule, different kinds of traffic can be marked for different priorities of forwarding. Resources can then be allocated according to the DSCP values and the configured policies.

## **16.12.2 Media Bandwidth Management Class Configuration**

Configure a bandwidth management class in the **Class Configuration** screen. You must use the **Media Bandwidth Management - Summary** screen to enable bandwidth management on an interface before you can configure classes for that interface.

Refer to [Section 16.1 on page 160](#page-160-0) for more information.

To add a child class, click **Media Bandwidth Management**, then **Class Setup**. Click the **Add Child-Class** button to open the following screen.

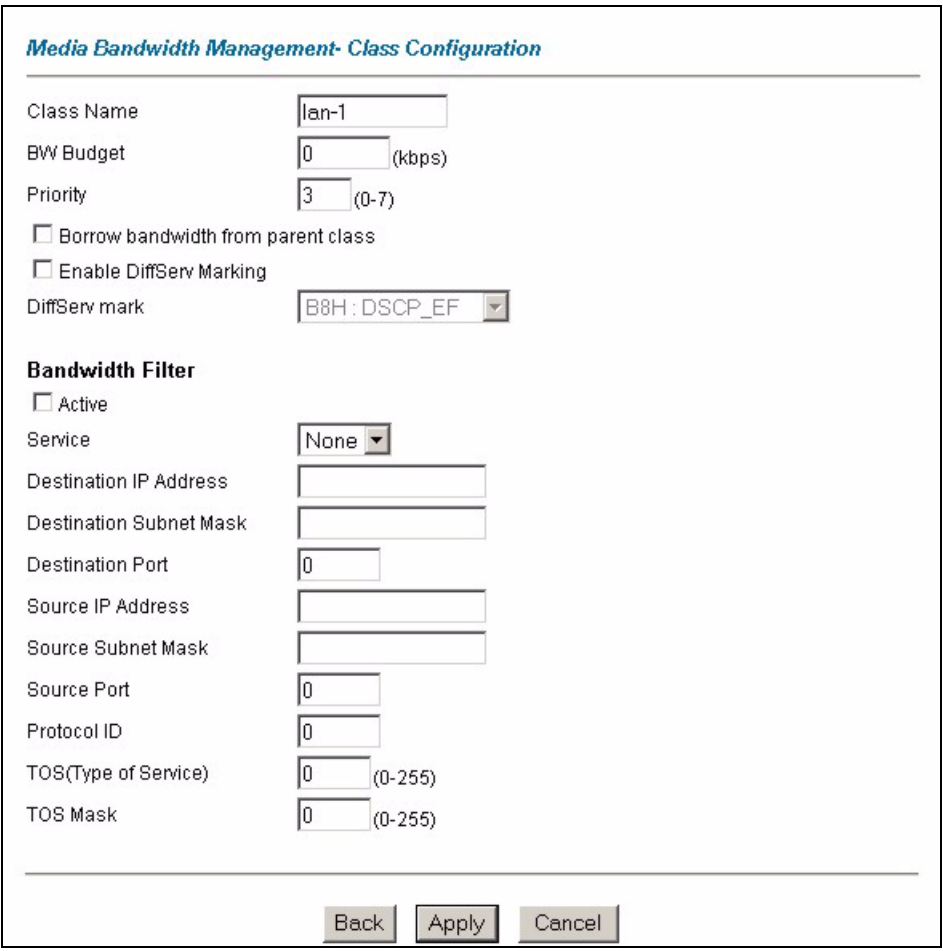

#### **Figure 83** Media Bandwidth Management: Class Configuration

The following table describes the labels in this screen.

### **Table 57** Media Bandwidth Management: Class Configuration

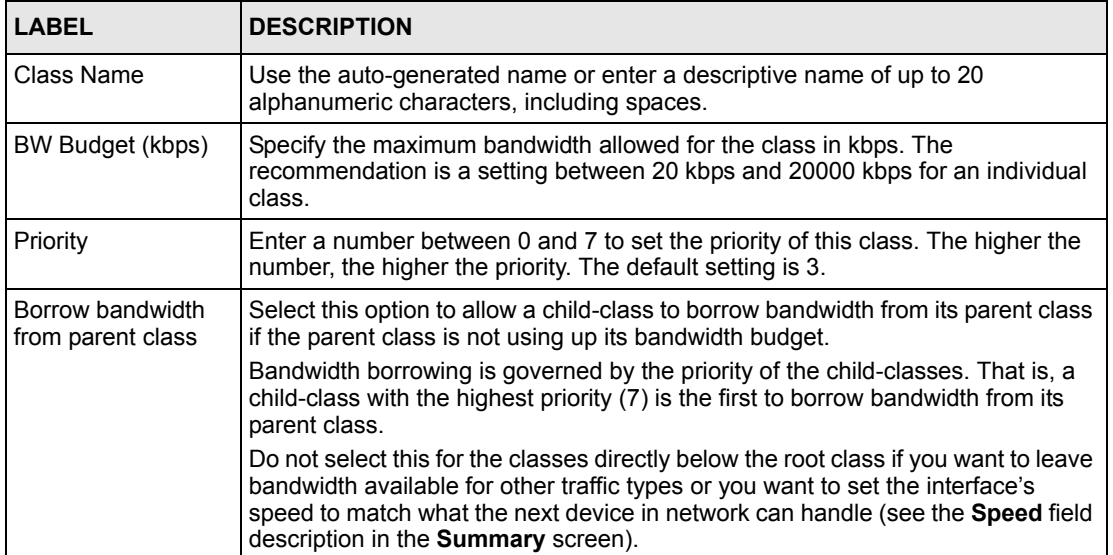

| <b>LABEL</b>                                                                                    | <b>DESCRIPTION</b>                                                                                                    |  |  |  |  |
|-------------------------------------------------------------------------------------------------|----------------------------------------------------------------------------------------------------|--|--|--|--|
| Enable DiffServ<br>Marking                                                                      | Select this option to enable DiffServ marking on the Prestige.                                                                                                    |  |  |  |  |
| <b>DiffServ Mark</b>                                                                            | Select the marking rule from the drop-down list. The first three digits are the<br>DiffServ code point. A packet with the lowest priority mark will be dropped when<br>the line is busy.                                                                                                    |  |  |  |  |
| <b>Bandwidth Filter</b>                                                                         |                                                                                                    |  |  |  |  |
| The Prestige uses a bandwidth filter to identify the traffic that belongs to a bandwidth class. |                                                                                                    |  |  |  |  |
| Active                                                                                          | Select the check box to have the Prestige use this bandwidth filter when it<br>performs bandwidth management.                                                                                                    |  |  |  |  |
| Service                                                                                         | This field simplifies bandwidth class configuration by allowing you to select a<br>predefined application. When you select a predefined application, you do not<br>configure the rest of the bandwidth filter fields (other than enabling or disabling<br>the filter).                                                                                                    |  |  |  |  |
|                                                                                                 | SIP (Session Initiation Protocol) is a signaling protocol used in Internet<br>telephony, instant messaging and other VoIP (Voice over IP) applications. Select<br>SIP from the drop-down list box to configure this bandwidth filter for traffic that<br>uses SIP.                                                                                                    |  |  |  |  |
|                                                                                                 | File Transfer Protocol (FTP) is an Internet file transfer service that operates on<br>the Internet and over TCP/IP networks. A system running the FTP server<br>accepts commands from a system running an FTP client. The service allows<br>users to send commands to the server for uploading and downloading files.<br>Select FTP from the drop-down list box to configure this bandwidth filter for FTP<br>traffic. |  |  |  |  |
|                                                                                                 | H.323 is a standard teleconferencing protocol suite that provides audio, data and<br>video conferencing. It allows for real-time point-to-point and multipoint<br>communication between client computers over a packet-based network that<br>does not provide a guaranteed quality of service. Select H.323 from the drop-<br>down list box to configure this bandwidth filter for traffic that uses H.323.            |  |  |  |  |
|                                                                                                 | Select None from the drop-down list box if you do not want to use a predefined<br>application for the bandwidth class. When you select None, you need to<br>configure at least one of the following fields (other than the Subnet Mask fields<br>which you only enter if you also enter a corresponding destination or source IP<br>address).                                                                          |  |  |  |  |
| Destination IP<br>Address                                                                       | Enter the destination IP address in dotted decimal notation. A blank destination<br>IP address means any destination IP address.                                                                                                    |  |  |  |  |
| <b>Destination Subnet</b><br>Mask                                                               | Enter the destination subnet mask. This field is N/A if you do not specify a<br>Destination IP Address. Refer to the appendix for more information on IP<br>subnetting.                                                                                                    |  |  |  |  |
| <b>Destination Port</b>                                                                         | Enter the port number of the destination. A blank destination port means any<br>destination port.                                                                                                    |  |  |  |  |
| Source IP Address                                                                               | Enter the source IP address. A blank source IP address means any source IP<br>address.                                                                                                    |  |  |  |  |
| Source Subnet<br>Mask                                                                           | Enter the source subnet mask. This field is N/A if you do not specify a <b>Source IP</b><br>Address. Refer to the appendix for more information on IP subnetting.                                                                                                    |  |  |  |  |
| Source Port                                                                                     | Enter the port number of the source. See the following table for some common<br>services and port numbers. A blank source port means any source port number.                                                                                                    |  |  |  |  |
| Protocol ID                                                                                     | Enter the protocol ID (service type) number, for example: 1 for ICMP, 6 for TCP<br>or 17 for UDP. A blank protocol ID means any protocol number.                                                                                                    |  |  |  |  |
| TOS (Type of<br>Service)                                                                        | TOS defines the DS(Differentiated Service) field in the IP header. Enter the new<br>TOS value of the outgoing packet (between 0 and 255). 0 is the lowest priority.                                                                                                    |  |  |  |  |

**Table 57** Media Bandwidth Management: Class Configuration (continued)

| <b>LABEL</b>    | <b>DESCRIPTION</b>                                                                                                    |
|-----------------|----------------------------------------------------------------------------------------------------|
| <b>TOS Mask</b> | The ToS mask is used to compare the specified (or entire) bits in the ToS IP<br>header with the value specified in this rule. Enter the TOS Mask value between 0<br>(lowest priority) and 255. |
| <b>Back</b>     | Click Back to go to the main Media Bandwidth Management screen.                                                                                                    |
| Apply           | Click Apply to save your changes back to the Prestige.                                                                                                    |
| Cancel          | Click <b>Cancel</b> to begin configuring this screen afresh.                                                                                                    |

**Table 57** Media Bandwidth Management: Class Configuration (continued)

#### **Table 58** Services and Port Numbers

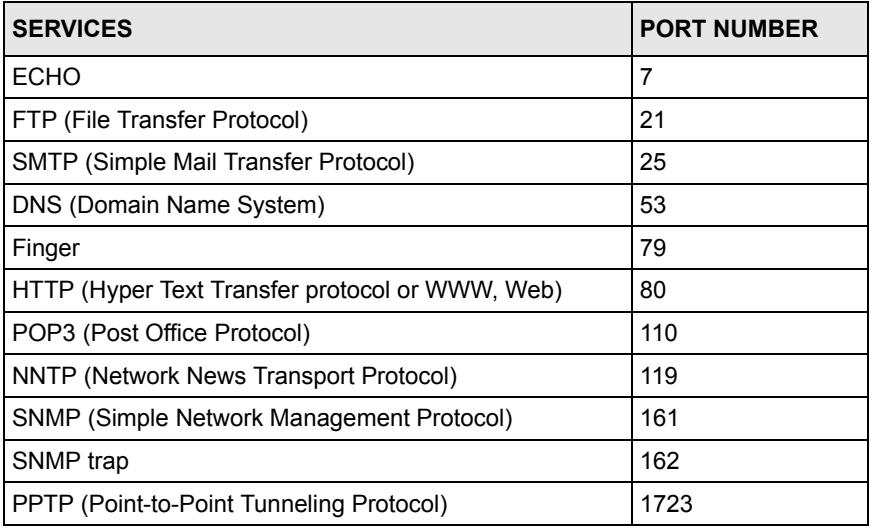

## **16.12.3 Media Bandwidth Management Statistics**

Use the **Media Bandwidth Management Statistics** screen to view network performance information. Click the **Statistics** button in the **Class Setup** screen to open the **Statistics** screen.

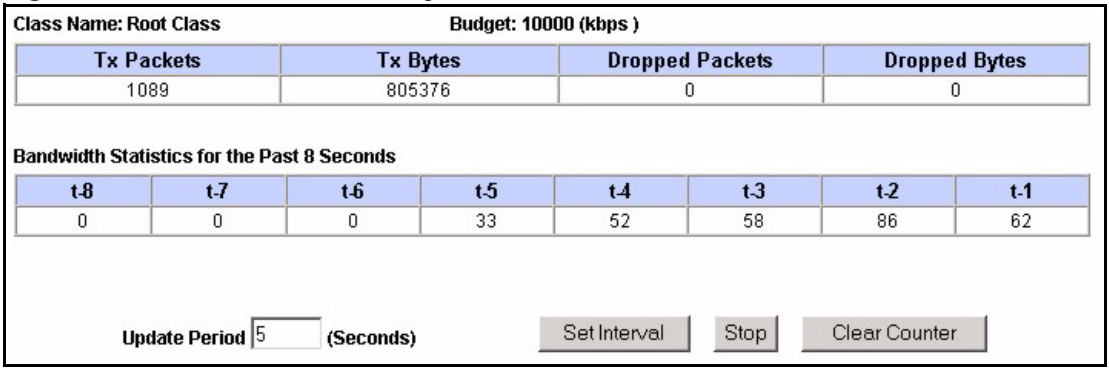

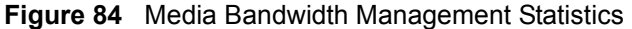

The following table describes the labels in this screen.

**Table 59** Media Bandwidth Management Statistics

| <b>LABEL</b>               | <b>DESCRIPTION</b>                                                                                                    |
|----------------------------|----------------------------------------------------------------------------------------------------|
| Class Name                 | This field displays the name of the class the statistics page is showing.                                                                                                 |
| Budget (kbps)              | This field displays the amount of bandwidth allocated to the class.                                                                                                    |
| <b>Tx Packets</b>          | This field displays the total number of packets transmitted.                                                                                                    |
| Tx Bytes                   | This field displays the total number of bytes transmitted.                                                                                                    |
| Dropped Packets            | This field displays the total number of packets dropped.                                                                                                    |
| Dropped Bytes              | This field displays the total number of bytes dropped.                                                                                                    |
| means one second ago.      | Bandwidth Statistics for the Past 8 Seconds (t-8 to t-1)<br>1-1 This field displays the bandwidth statistics (in bps) for the past one to eight seconds. For example, t-1 |
| Update Period<br>(seconds) | Enter the time interval in seconds to define how often the information should be<br>refreshed.                                                                            |
| Set Interval               | Click Set Interval to apply the new update period you entered in the Update<br><b>Period</b> field above.                                                                 |
| Stop                       | Click Stop to halt the browser from refreshing bandwidth management statistics.                                                                                           |
| <b>Clear Counter</b>       | Click Clear Counter to clear all of the bandwidth management statistics.                                                                                                  |

# <span id="page-174-0"></span>**16.13 Bandwidth Monitor**

To view the Prestige's bandwidth usage and allotments, click **Media Bandwidth Management**, then **Monitor**. The screen appears as shown.

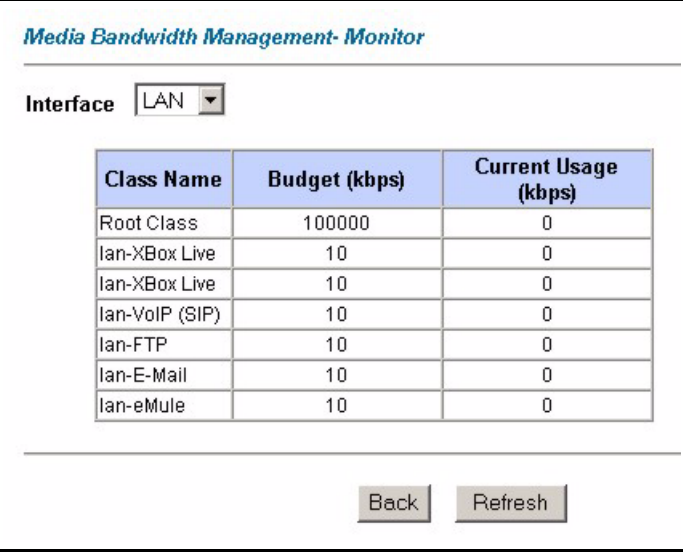

**Figure 85** Media Bandwidth Management: Monitor

The following table describes the labels in this screen.

**Table 60** Media Bandwidth Management: Monitor

| <b>LABEL</b>         | <b>DESCRIPTION</b>                                                                                       |
|----------------------|----------------------------------------------------------------------------------------------------|
| Interface            | Select an interface from the drop-down list box to view the bandwidth usage of<br>its bandwidth classes. |
| Class Name           | This field displays the name of the class.                                                               |
| Budget (kbps)        | This field displays the amount of bandwidth allocated to the class.                                      |
| Current Usage (kbps) | This field displays the amount of bandwidth that each class is using.                                    |
| <b>Back</b>          | Click Back to go to the main Media Bandwidth Management screen.                                          |
| Refresh              | Click <b>Refresh</b> to update the page.                                                                 |

# **CHAPTER 17 Maintenance**

This chapter displays system information such as ZyNOS firmware, port IP addresses and port traffic statistics.

# **17.1 Maintenance Overview**

The maintenance screens can help you view system information, upload new firmware, manage configuration and restart your Prestige.

# **17.2 System Status Screen**

Click **System Status** under **Maintenance** to open the following screen, where you can use to monitor your Prestige. Note that these fields are READ-ONLY and only for diagnostic purposes.

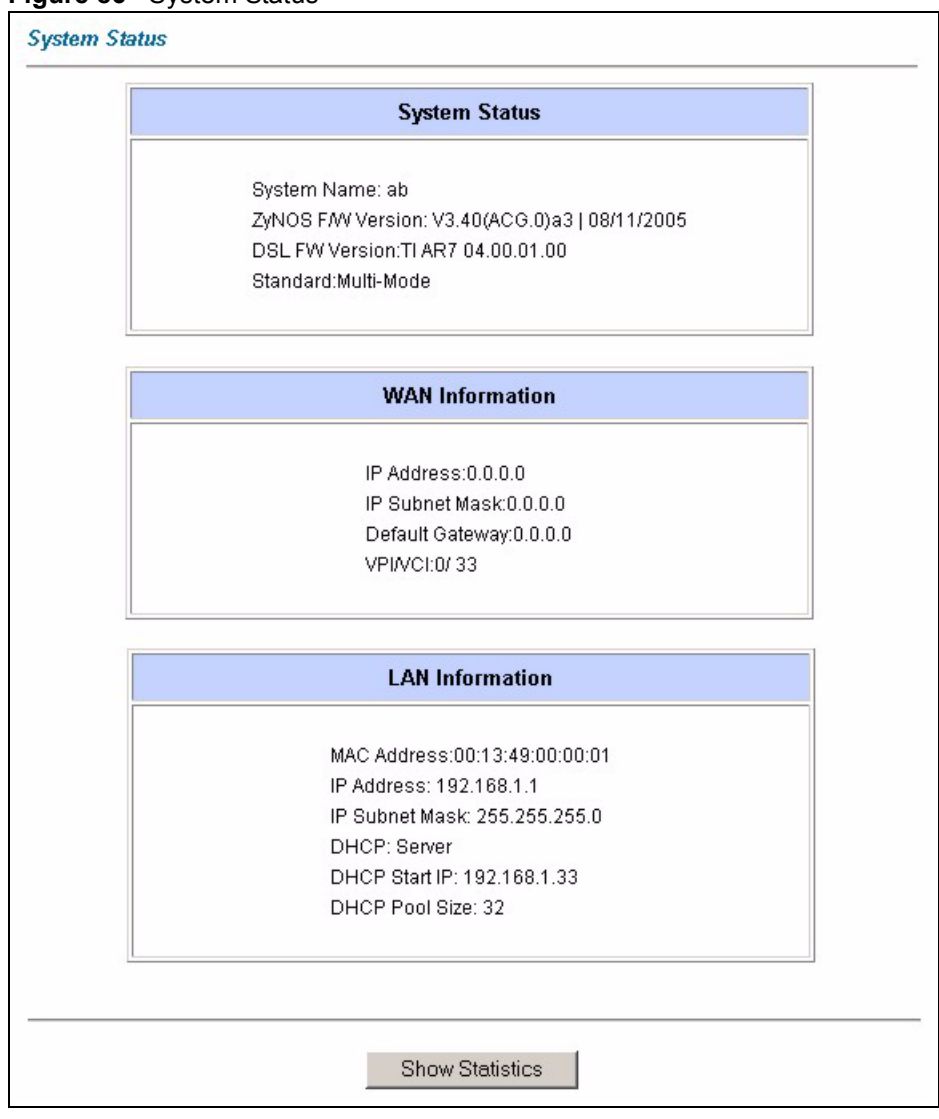

#### **Figure 86** System Status

The following table describes the fields in this screen.

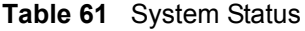

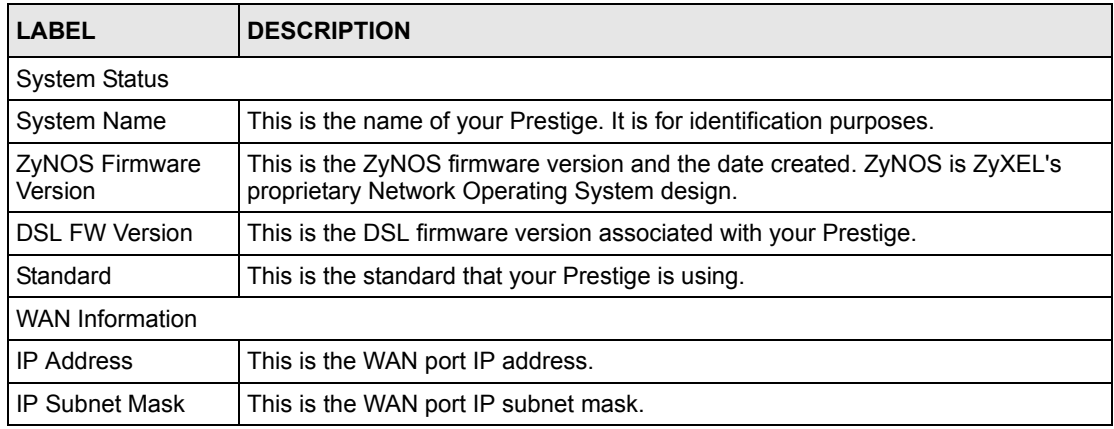

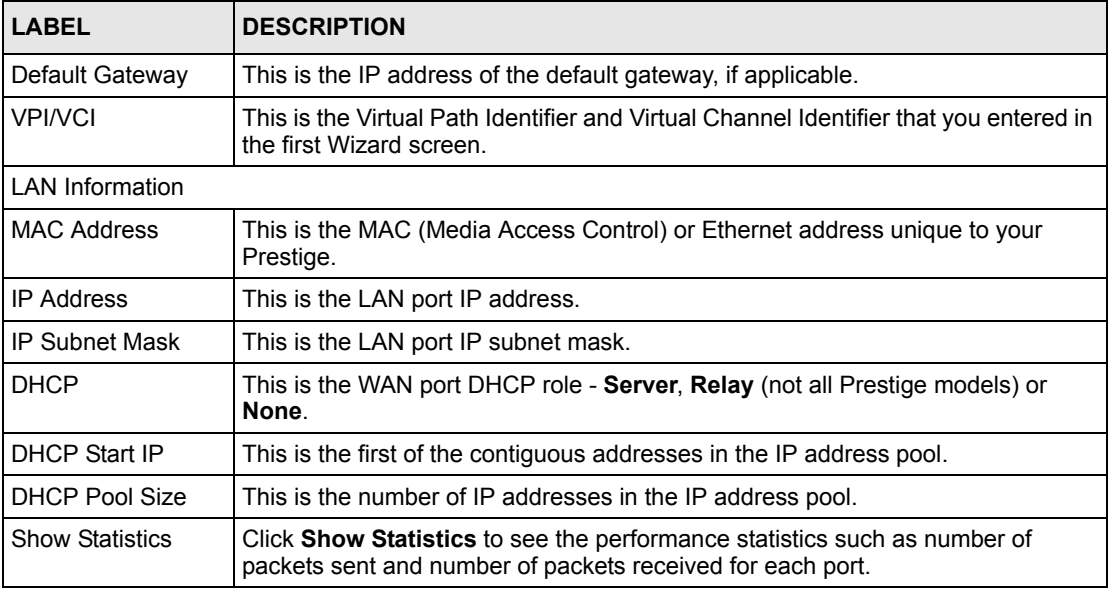

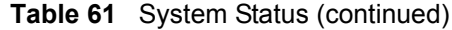

## **17.2.1 System Statistics**

Click **Show Statistics** in the **System Status** screen to open the following screen. Read-only information here includes port status and packet specific statistics. Also provided are "system up time" and "poll interval(s)". The **Poll Interval(s)** field is configurable.

**Figure 87** System Status: Show Statistics

| System up Time: 0:03:06                                     |                    |               |                                 |     |   |              |         |      |
|-------------------------------------------------------------|--------------------|---------------|---------------------------------|-----|---|--------------|---------|------|
| CPU Load: 0.26%                                             |                    |               |                                 |     |   |              |         |      |
| <b>WAN Port Statistics:</b>                                 |                    |               |                                 |     |   |              |         |      |
| Link Status: Down                                           |                    |               |                                 |     |   |              |         |      |
| Upstream Speed: 0 kbps                                      |                    |               |                                 |     |   |              |         |      |
| Downstream Speed: O kbps                                    |                    |               |                                 |     |   |              |         |      |
| Node-Link Status TxPkts RxPkts Errors Tx B/s Rx B/s Up Time |                    |               |                                 |     |   |              |         |      |
| 1-PPPoA                                                     | <b>N/A</b>         | 0             | 0                               | 0   | 0 | 0            | 0:00:00 |      |
| <b>LAN Port Statistics:</b>                                 |                    |               |                                 |     |   |              |         |      |
| Interface:                                                  |                    | <b>Status</b> | <b>TxPkts RxPkts Collisions</b> |     |   |              |         |      |
| Ethernet  100M/Full Duplex                                  |                    |               | 338                             | 353 | 0 |              |         |      |
|                                                             |                    |               |                                 |     |   |              |         |      |
|                                                             | Poll Interval(s) : |               | 5                               |     |   | Set Interval |         | Stop |

The following table describes the fields in this screen.

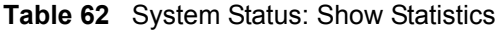

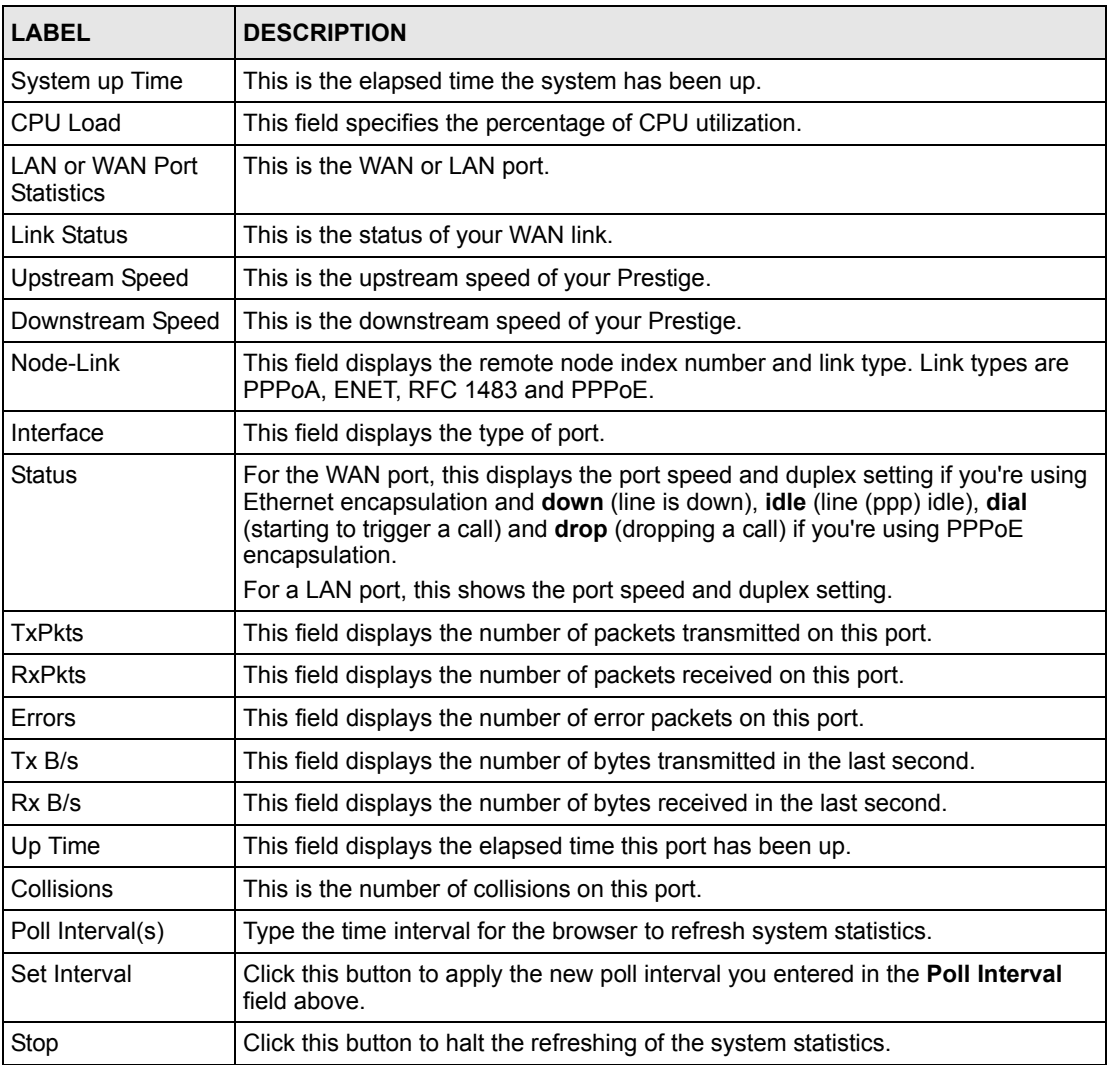

# **17.3 DHCP Table Screen**

DHCP (Dynamic Host Configuration Protocol, RFC 2131 and RFC 2132) allows individual clients to obtain TCP/IP configuration at start-up from a server. You can configure the Prestige as a DHCP server or disable it. When configured as a server, the Prestige provides the TCP/IP configuration for the clients. If set to **None**, DHCP service will be disabled and you must have another DHCP server on your LAN, or else the computer must be manually configured.

Click **Maintenance**, and then the **DHCP Table** tab. Read-only information here relates to your DHCP status. The DHCP table shows current DHCP Client information (including **IP Address**, **Host Name** and **MAC Address**) of all network clients using the DHCP server.
#### **Figure 88** DHCP Table

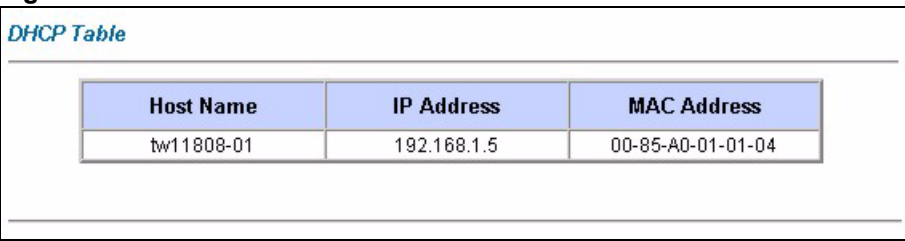

The following table describes the fields in this screen.

#### **Table 63** DHCP Table

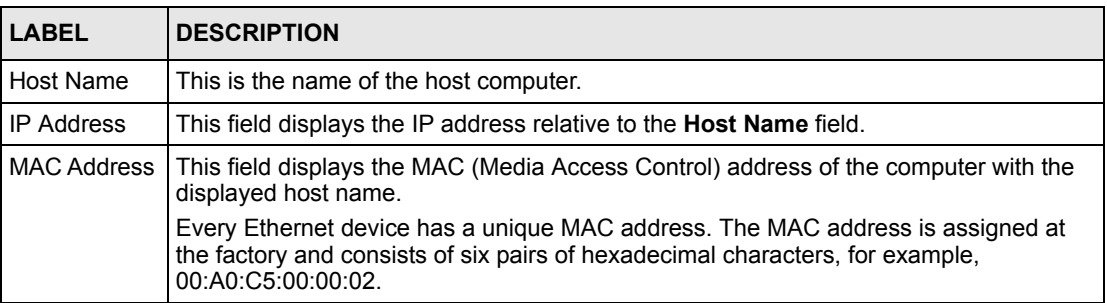

# **17.4 Any IP Table Screen**

Click **Maintenance**, **Any IP**. The Any IP table shows current read-only information (including the IP address and the MAC address) of all network devices that use the Any IP feature to communicate with the Prestige.

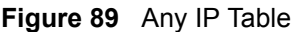

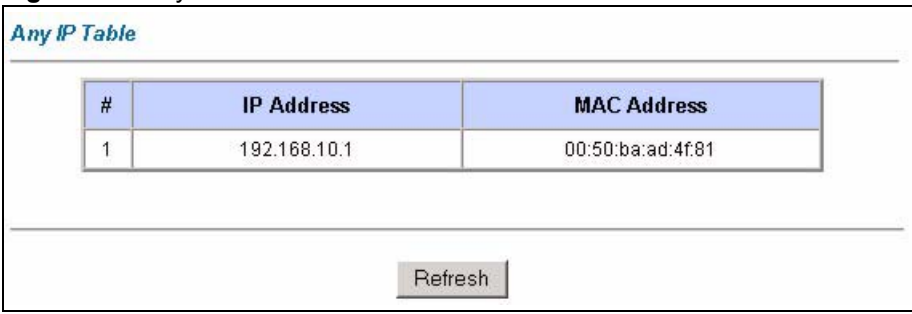

The following table describes the labels in this screen.

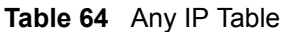

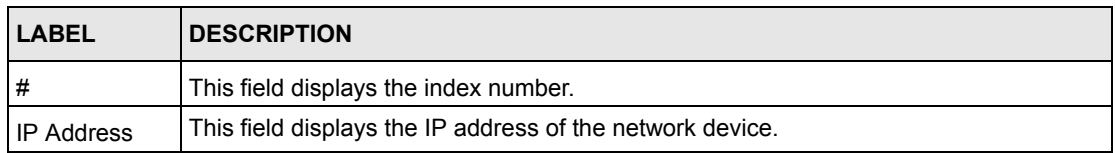

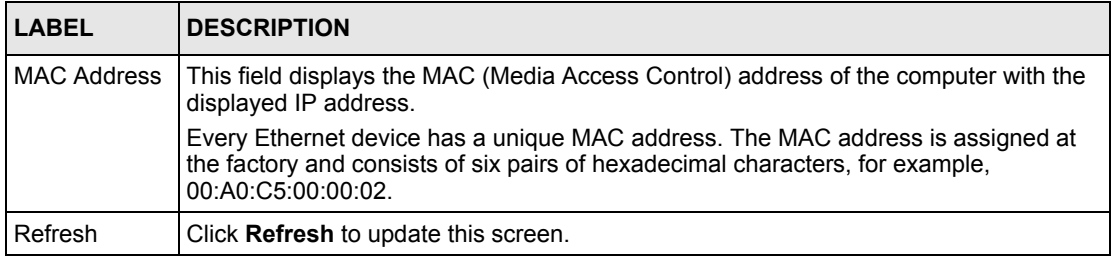

#### **Table 64** Any IP Table

# **17.5 Diagnostic Screens**

These read-only screens display information to help you identify problems with the Prestige.

## **17.5.1 General Diagnostic**

Click **Diagnostic** and then **General** to open the screen shown next.

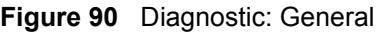

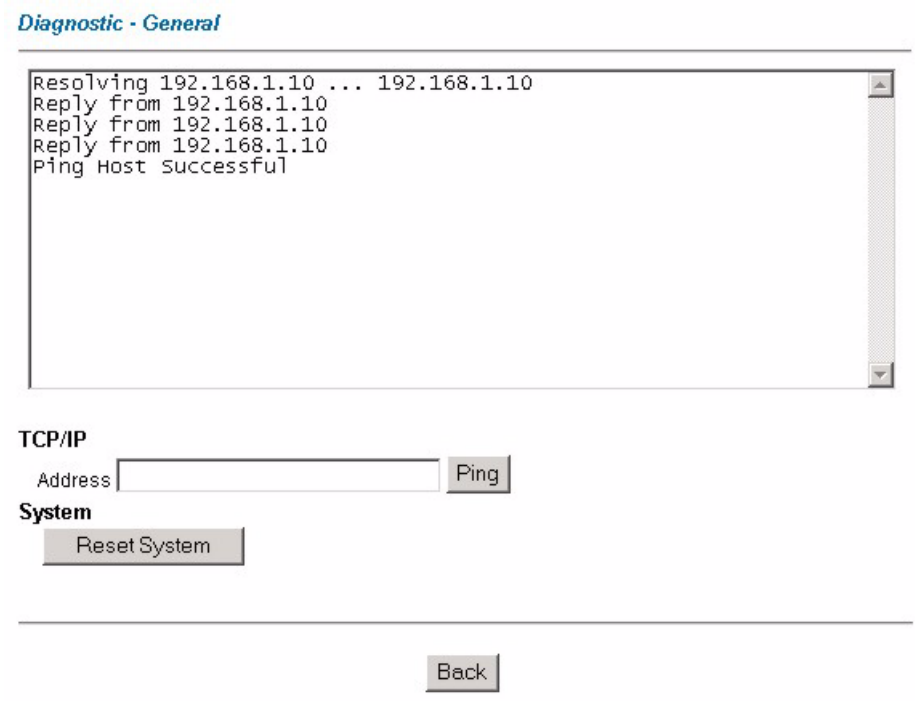

The following table describes the fields in this screen.

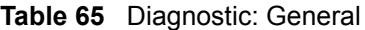

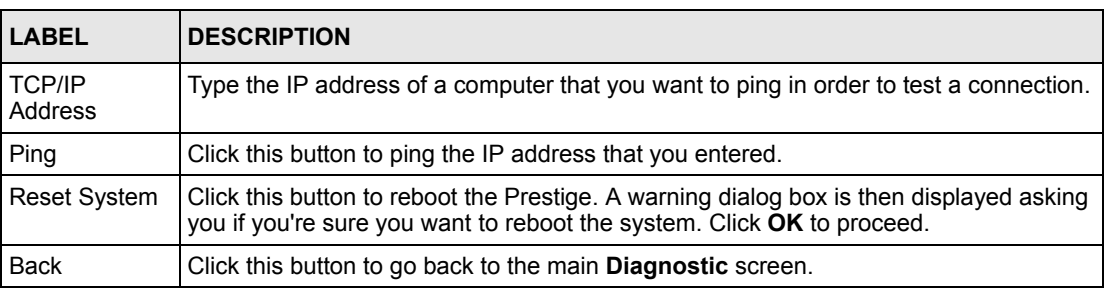

### **17.5.2 DSL Line Diagnostic**

Click **Diagnostic** and then **DSL Line** to open the screen shown next.

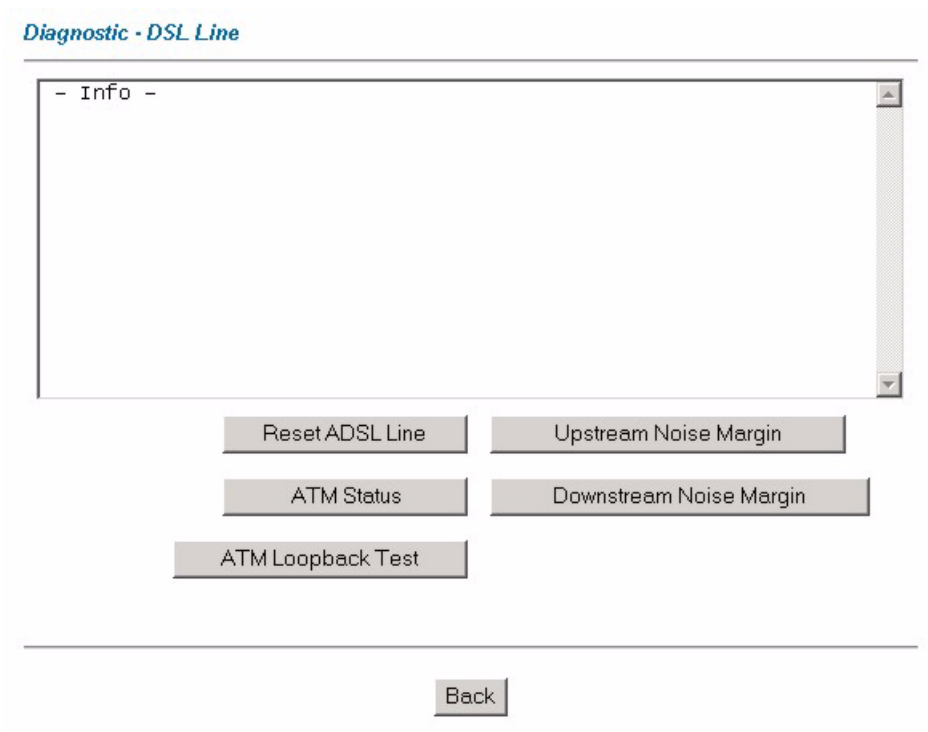

**Figure 91** Diagnostic: DSL Line

The following table describes the fields in this screen.

**Table 66** Diagnostic: DSL Line

| LABEL                      | <b>DESCRIPTION</b>                                                                                                    |
|----------------------------|----------------------------------------------------------------------------------------------------|
| Reset ADSL<br>Line         | Click this button to reinitialize the ADSL line. The large text box above then displays<br>the progress and results of this operation, for example:                                                                                                    |
|                            | "Start to reset ADSL                                                                                                    |
|                            | Loading ADSL modem $F/W$                                                                                                    |
|                            | Reset ADSL Line Successfully!"                                                                                                    |
| <b>ATM Status</b>          | Click this button to view ATM status.                                                                                                    |
| ATM Loopback<br>Test       | Click this button to start the ATM loopback test. Make sure you have configured at<br>least one PVC with proper VPIs/VCIs before you begin this test. The Prestige sends<br>an OAM F5 packet to the DSLAM/ATM switch and then returns it (loops it back) to<br>the Prestige. The ATM loopback test is useful for troubleshooting problems with the<br>DSI AM and ATM network. |
| Upstream Noise<br>Margin   | Click this button to display the upstream noise margin.                                                                                                    |
| Downstream<br>Noise Margin | Click this button to display the downstream noise margin.                                                                                                    |
| Back                       | Click this button to go back to the main <b>Diagnostic</b> screen.                                                                                                    |

# **17.6 Firmware Upgrade**

Find firmware at www.zyxel.com in a file that (usually) uses the system model name with a.bin extension, for example, "Prestige.bin". The upload process uses HTTP (Hypertext Transfer Protocol) and may take up to two minutes. After a successful upload, the system will reboot. See [Chapter 31 on page 276](#page-276-0) for upgrading firmware using FTP/TFTP commands.

Only use firmware for your device's specific model. Refer to the label on the bottom of your device.

Click **Firmware** to open the following screen. Follow the instructions in this screen to upload firmware to your Prestige.

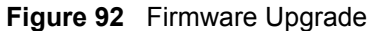

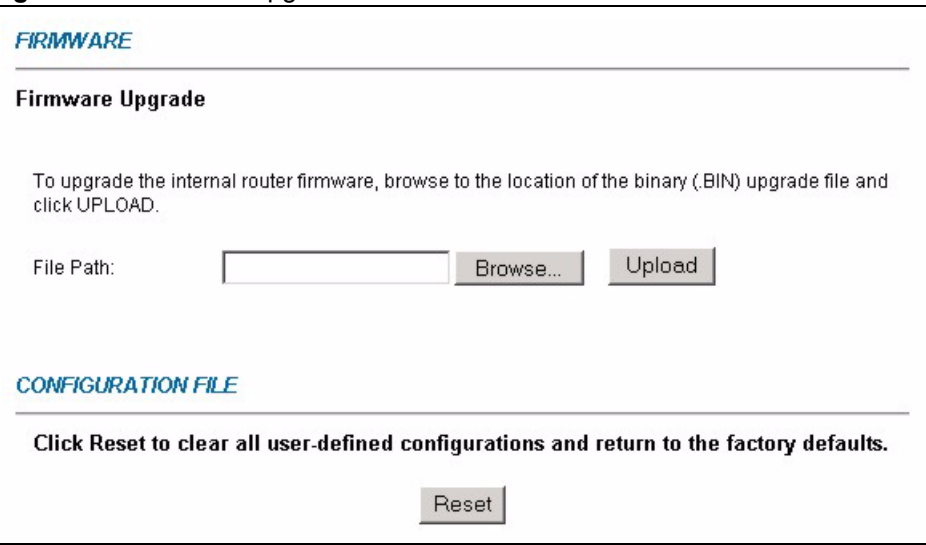

The following table describes the labels in this screen.

#### **Table 67** Firmware Upgrade

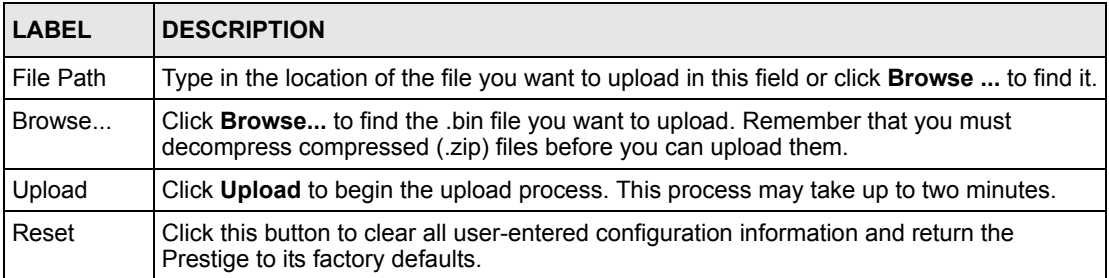

**Note:** Do NOT turn off the Prestige while firmware upload is in progress!

After you see the **Firmware Upload in Process** screen, wait two minutes before logging into the Prestige again.

The Prestige automatically restarts in this time causing a temporary network disconnect. In some operating systems, you may see the following icon on your desktop.

#### **Figure 93** Network Temporarily Disconnected

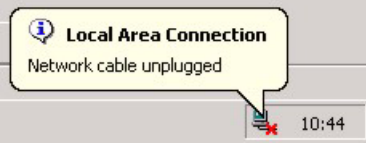

After two minutes, log in again and check your new firmware version in the **System Status** screen.

If the upload was not successful, the following screen will appear. Click **Back** to go back to the **Firmware** screen.

#### **Figure 94** Error Message

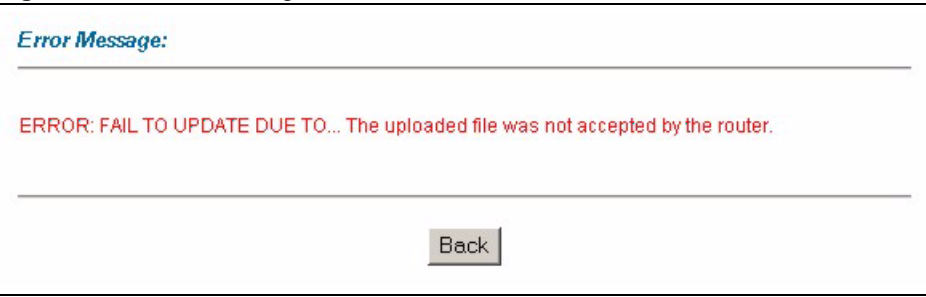

# **CHAPTER 18 Introducing the SMT**

This chapter explains how to access and navigate the System Management Terminal and gives an overview of its menus.

# **18.1 SMT Introduction**

The Prestige's SMT (System Management Terminal) is a menu-driven interface that you can access from a terminal emulator over a telnet connection. This chapter shows you how to access the SMT (System Management Terminal) menus via Telnet, how to navigate the SMT and how to configure SMT menus.

### **18.1.1 Procedure for SMT Configuration via Telnet**

The following procedure details how to telnet into your Prestige.

- **1** In Windows, click **Start** (usually in the bottom left corner), **Run** and then type "telnet 192.168.1.1" (the default IP address) and click **OK**.
- **2** Enter "1234" in the **Password** field.
- **3** After entering the password you will see the main menu.

Please note that if there is no activity for longer than five minutes (default timeout period) after you log in, your Prestige will automatically log you out. You will then have to telnet into the Prestige again.

## **18.1.2 Entering Password**

The login screen appears after you press [ENTER], prompting you to enter the password, as shown next.

For your first login, enter the default password "1234". As you type the password, the screen displays an asterisk "\*" for each character you type.

Please note that if there is no activity for longer than five minutes after you log in, your Prestige will automatically log you out.

#### **Figure 95** Login Screen

Enter Password: \*\*\*\*

## **18.1.3 Prestige SMT Menus Overview**

The following table gives you an overview of your Prestige's various SMT menus.

| <b>MENUS</b>                                       |                                                   |                                 |                                         |
|----------------------------------------------------|---------------------------------------------------|---------------------------------|-----------------------------------------|
|                                                    | <b>SUB MENUS</b>                                  |                                 |                                         |
| 1 General Setup                                    | 1.1 Configure Dynamic DNS                         |                                 |                                         |
| 2 WAN Backup Setup                                 | 2.1 Traffic Redirect Setup                        |                                 |                                         |
| 3 LAN Setup                                        | 3.1 LAN Port Filter Setup                         |                                 |                                         |
|                                                    | 3.2 TCP/IP and DHCP Setup                         | 3.2.1 IP Alias Setup            |                                         |
| 4 Internet Access Setup                            |                                                   |                                 |                                         |
| 11 Remote Node Setup                               | 11.1 Remote Node Profile                          |                                 |                                         |
|                                                    | 11.3 Remote Node Network Layer<br>Options         |                                 |                                         |
|                                                    | 11.5 Remote Node Filter                           |                                 |                                         |
|                                                    | 11.6 Remote Node ATM Layer<br>Options             |                                 |                                         |
|                                                    | 11.8 Advance Setup Options<br>(PPPoE passthrough) |                                 |                                         |
| 12 Static Routing Setup                            | 12.1 Edit Static Route Setup                      | 12.1.1 Edit IP Static Route     |                                         |
|                                                    | 12.3 Bridge Static Route Setup                    | 12.3.1 Edit Bridge Static Route |                                         |
| 15 NAT Setup                                       | 15.1 Address Mapping Sets                         | 15.1.x Address Mapping Rules    | 15.1.x.x Address<br><b>Mapping Rule</b> |
|                                                    | 15.2 NAT Server Sets                              | 15.2.x NAT Server Setup         |                                         |
| 21 Filter and Firewall<br>Rule Setup (P-660H-D)    | 21.1 Filter Setup                                 | 21.1.1 Filter Rules Summary     | 21.1.x.1 Generic<br><b>Filter Rule</b>  |
| or<br>21 Filter Set<br>Configuration<br>(P-660R-D) |                                                   |                                 | 21.1.x.1 TCP/IP Filter<br>Rule          |
|                                                    | 21.2 Firewall Setup<br>(P-660H-D only)            |                                 |                                         |
| 22 SNMP Configuration                              |                                                   |                                 |                                         |
| 23 System Password                                 |                                                   |                                 |                                         |

**Table 68** SMT Menus Overview

| <b>MENUS</b>                  | <b>SUB MENUS</b>                                         |                                                   |  |
|-------------------------------|----------------------------------------------------------|---------------------------------------------------|--|
| 24 System Maintenance         | 24.1 System Status                                       |                                                   |  |
|                               | 24.2 System Information and<br><b>Console Port Speed</b> | 24.2.1 Information                                |  |
|                               |                                                          | 24.2.2 Change Console Port<br>Speed               |  |
|                               | 24.3 Log and Trace                                       | 24.3.1 View Error Log                             |  |
|                               |                                                          | 24.3.2 UNIX Syslog                                |  |
|                               | 24.4 Diagnostic                                          |                                                   |  |
|                               | 24.5 Backup Configuration                                |                                                   |  |
|                               | 24.6 Restore Configuration                               |                                                   |  |
|                               | 24.7 Upload Firmware                                     | 24.7.1 Upload System<br>Firmware                  |  |
|                               |                                                          | 24.7.2 Upload System<br><b>Configuration File</b> |  |
|                               | 24.8 Command Interpreter Mode                            |                                                   |  |
|                               | 24.9 Call Control                                        | 24.9.1 Budget Management                          |  |
|                               | 24.10 Time and Date Setting                              |                                                   |  |
|                               | 24.11 Remote Management                                  |                                                   |  |
| 25 IP Routing Policy<br>Setup | 25.1 IP Routing Policy Setup                             | 25.1.1 IP Routing Policy                          |  |
| 26 Schedule Setup             | 26.1 Schedule Set Setup                                  |                                                   |  |

**Table 68** SMT Menus Overview (continued)

# **18.2 Navigating the SMT Interface**

The SMT (System Management Terminal) is the interface that you use to configure your Prestige.

Several operations that you should be familiar with before you attempt to modify the configuration are listed in the table below.

| <b>OPERATION</b>              | <b>KEY STROKE</b>                                                  | <b>DESCRIPTION</b>                                                                                                    |
|-------------------------------|--------------------------------------------------------------------|----------------------------------------------------------------------------------------------------|
| Move down to<br>another menu  | [ENTER]                                                            | To move forward to a submenu, type in the number of the<br>desired submenu and press [ENTER].                                                                                        |
| Move up to a<br>previous menu | [ESC]                                                              | Press [ESC] to move back to the previous menu.                                                                                                    |
| Move to a hidden<br>menu      | Press [SPACE<br>BAR] to change<br>No to Yes then<br>press [ENTER]. | Fields beginning with "Edit" lead to hidden menus and have a<br>default setting of No. Press [SPACE BAR] once to change No<br>to Yes, then press [ENTER] to go to the "hidden" menu. |
| Move the cursor               | [ENTER] or [UP]/<br>[DOWN] arrow<br>keys.                          | Within a menu, press [ENTER] to move to the next field. You<br>can also use the [UP]/[DOWN] arrow keys to move to the<br>previous and the next field, respectively.                  |

**Table 69** Navigating the SMT Interface

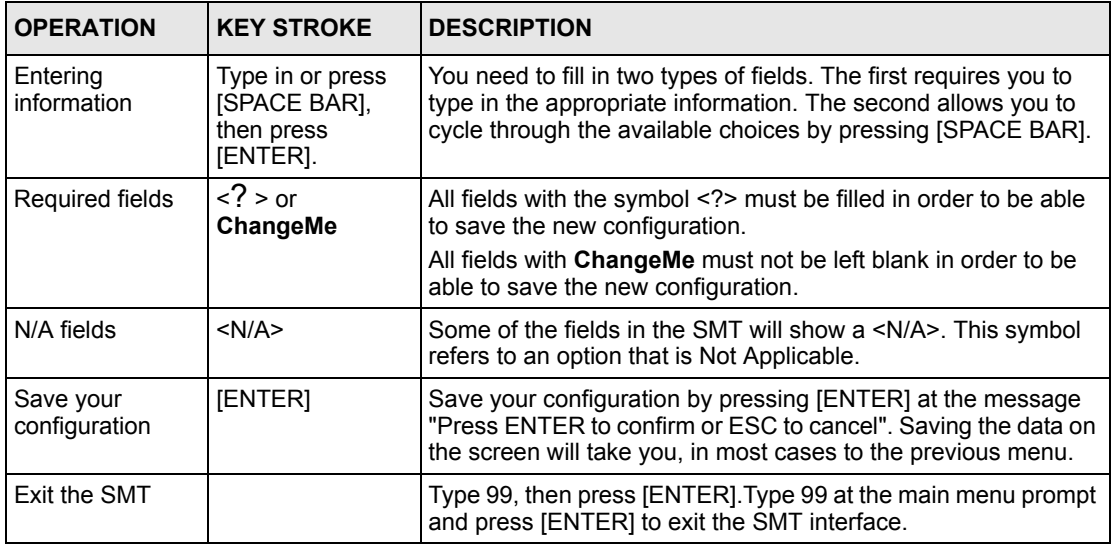

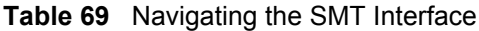

After you enter the password, the SMT displays the main menu, as shown next.

#### **Figure 96** SMT Main Menu

```
 Copyright (c) 1994 - 2004 ZyXEL Communications Corp.
                    P-660H-D1 Main Menu
Getting Started Advanced Management
  1. General Setup 21. Filter and Firewall Setup
 2. WAN Backup Setup 22. SNMP Configuration
  3. LAN Setup 23. System Password
  4. Internet Access Setup 24. System Maintenance
                               25. IP Routing Policy Setup
 Advanced Applications 26. Schedule Setup
  11. Remote Node Setup
  12. Static Routing Setup
 15. NAT Setup 99. Exit
                 Enter Menu Selection Number:
```
#### **18.2.1 System Management Terminal Interface Summary**

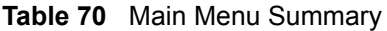

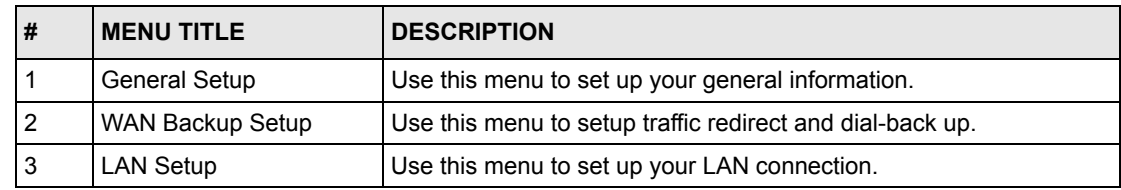

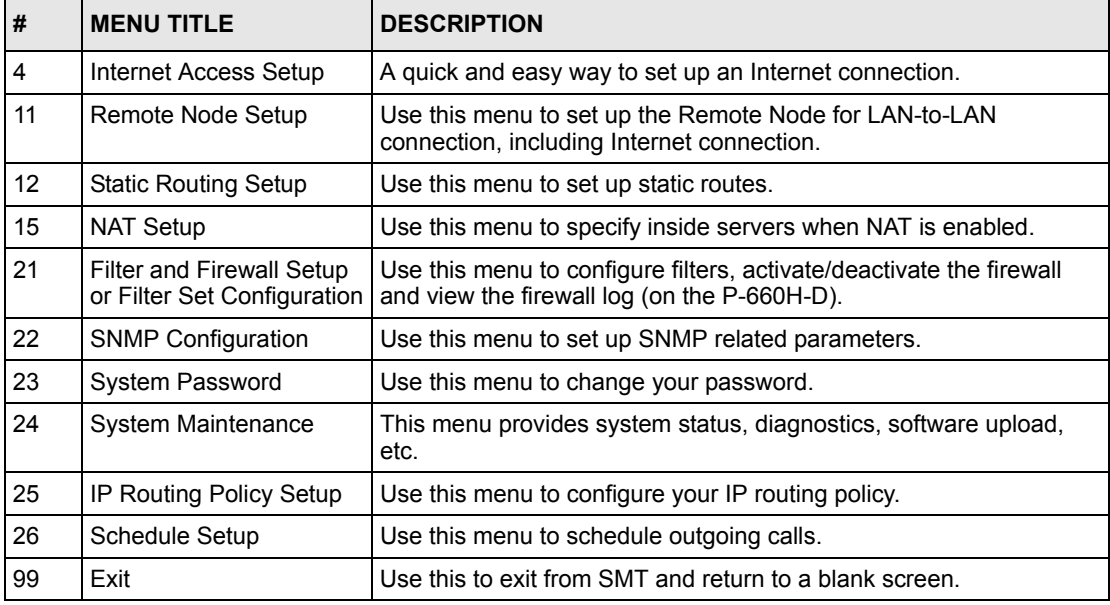

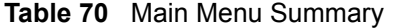

## **18.3 Changing the System Password**

Change the Prestige default password by following the steps shown next.

- **1** Enter 23 in the main menu to display **Menu 23 System Password** as shown next.
- **2** Type your existing system password in the **Old Password** field, for example "1234", and press [ENTER].

**Figure 97** Menu 23 System Password

```
 Menu 23 - System Password
     Old Password= ?
     New Password= ?
     Retype to confirm=?
Enter here to CONFIRM or ESC to CANCEL:
```
- **3** Type your new system password in the **New Password** field (up to 30 characters), and press [ENTER].
- **4** Re-type your new system password in the **Retype to confirm** field for confirmation and press [ENTER].
- **Note:** Note that as you type a password, the screen displays an "\*" for each character you type.

# **CHAPTER 19 Menu 1 General Setup**

**Menu 1 - General Setup** contains administrative and system-related information.

# **19.1 General Setup**

**Menu 1 — General Setup** contains administrative and system-related information (shown next). The **System Name** field is for identification purposes. However, because some ISPs check this name you should enter your computer's "Computer Name".

- In Windows 95/98 click **Start**, **Settings**, **Control Panel**, **Network**. Click the **Identification** tab, note the entry for the **Computer name** field and enter it as the Prestige **System Name**.
- In Windows 2000 click **Start**, **Settings**, **Control Panel** and then double-click **System**. Click the **Network Identification** tab and then the **Properties** button. Note the entry for the **Computer name** field and enter it as the Prestige **System Name**.
- In Windows XP, click **start**, **My Computer**, **View system information** and then click the **Computer Name** tab. Note the entry in the **Full computer name** field and enter it as the Prestige **System Name**.

The **Domain Name** entry is what is propagated to the DHCP clients on the LAN. If you leave this blank, the domain name obtained by DHCP from the ISP is used. While you must enter the host name (System Name) on each individual computer, the domain name can be assigned from the Prestige via DHCP.

# **19.2 Procedure to Configure Menu 1**

Enter 1 in the Main Menu to open **Menu 1 — General Setup** (shown next).

#### **Figure 98** Menu 1 General Setup

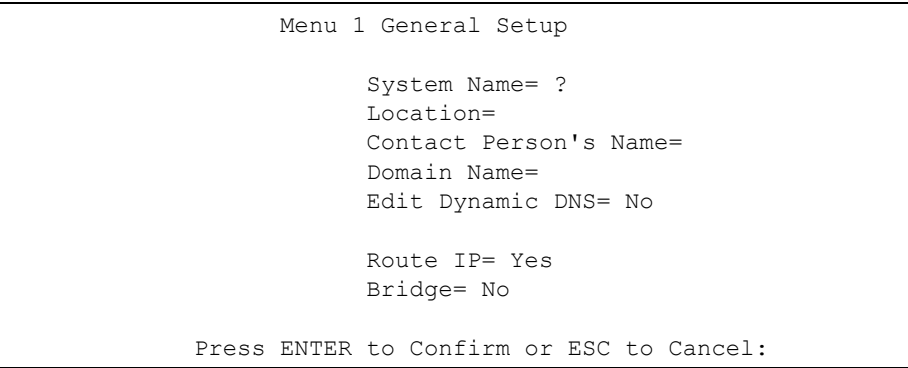

Fill in the required fields. Refer to the table shown next for more information about these fields.

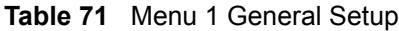

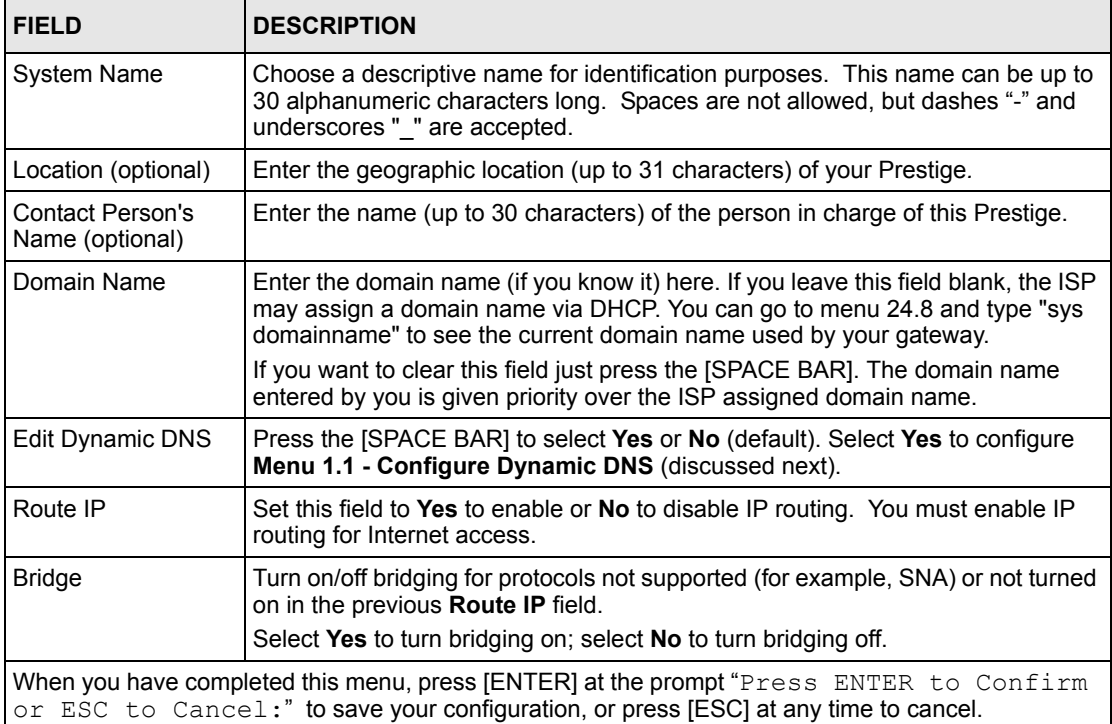

### **19.2.1 Procedure to Configure Dynamic DNS**

**Note:** If you have a private WAN IP address, then you cannot use dynamic DNS.

To configure dynamic DNS, go to **Menu 1 — General Setup** and select **Yes** in the **Edit Dynamic DNS** field. Press [ENTER] to display **Menu 1.1— Configure Dynamic DNS** as shown next.

#### **Figure 99** Menu 1.1 Configure Dynamic DNS

```
 Menu 1.1 - Configure Dynamic DNS
 Service Provider= WWW.DynDNS.ORG
 Active= No
 Host=
 EMAIL=
 USER=
 Password= ********
 Enable Wildcard= No
      Press ENTER to Confirm or ESC to Cancel:
```
Follow the instructions in the next table to configure dynamic DNS parameters.

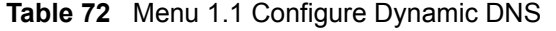

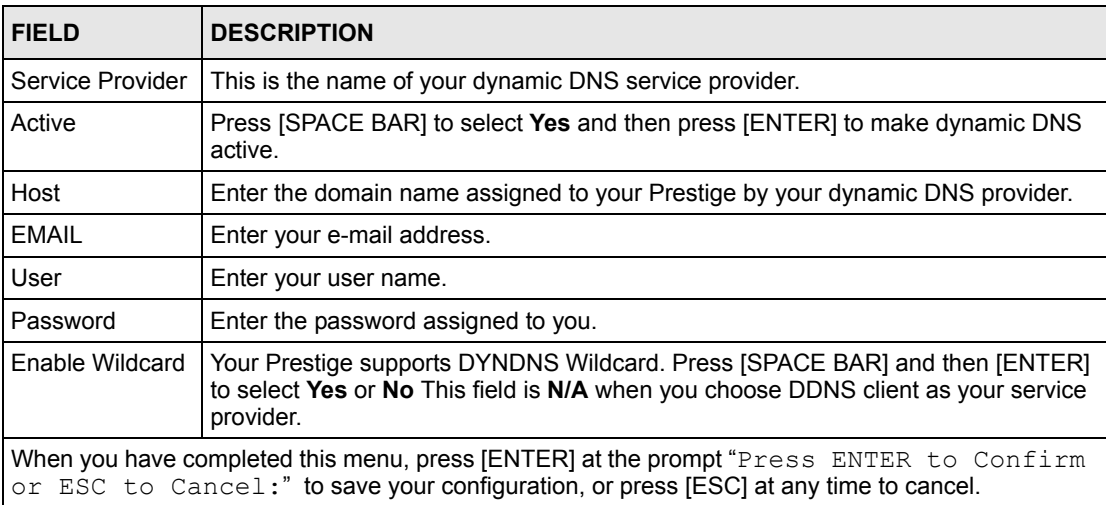

# **CHAPTER 20 Menu 2 WAN Backup Setup**

This chapter describes how to configure traffic redirect and dial-backup using menu 2 and 2.1.

# **20.1 Introduction to WAN Backup Setup**

This chapter explains how to configure the Prestige for traffic redirect and dial backup connections.

# **20.2 Configuring Dial Backup in Menu 2**

From the main menu, enter 2 to open menu 2.

**Figure 100** Menu 2 WAN Backup Setup

```
 Menu 2 - Wan Backup Setup
         Check Mechanism = DSL Link
        Check WAN IP Address1 = 0.0.0.0Check WAN IP Address2 = 0.0.0.0Check WAN IP Address3 = 0.0.0.0 KeepAlive Fail Tolerance = 0
          Recovery Interval (sec) = 0 ICMP Timeout(sec) = 0
         Traffic Redirect = No
Press ENTER to Confirm or ESC to Cancel:
```
The following table describes the fields in this menu.

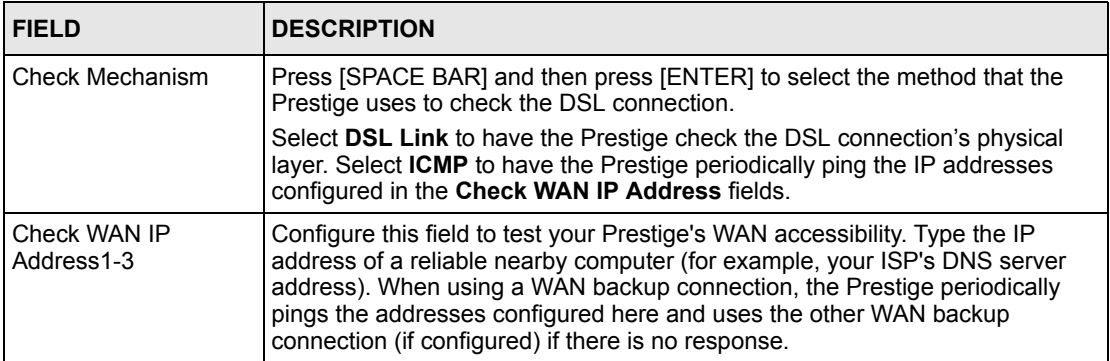

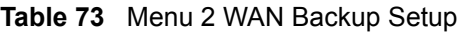

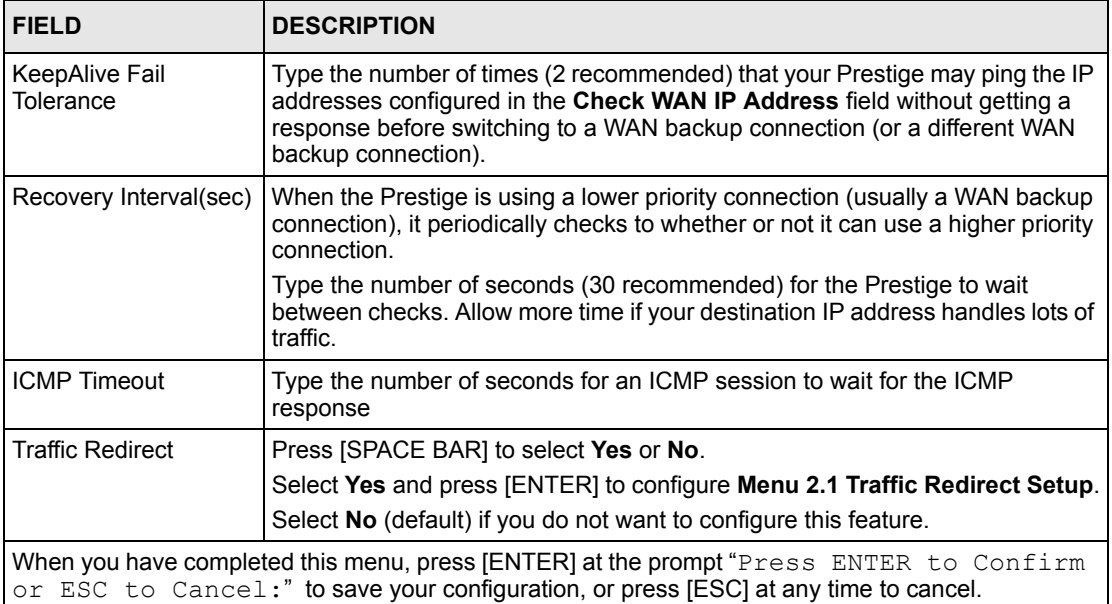

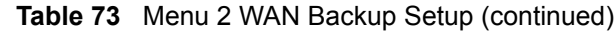

#### **20.2.1 Traffic Redirect Setup**

Configure parameters that determine when the Prestige will forward WAN traffic to the backup gateway using **Menu 2.1 — Traffic Redirect Setup**.

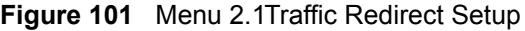

```
 Menu 2.1 - Traffic Redirect Setup
 Active= No
 Configuration:
   Backup Gateway IP Address= 0.0.0.0
   Metric= 15
 Press ENTER to Confirm or ESC to Cancel:
```
The following table describes the fields in this menu.

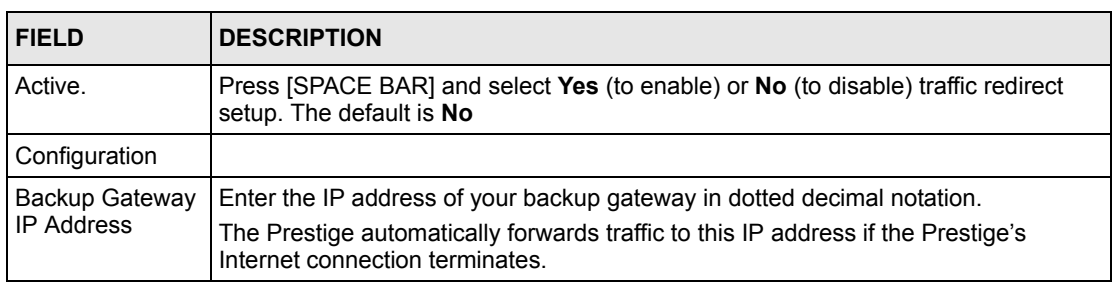

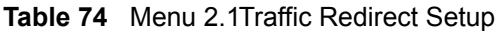

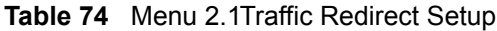

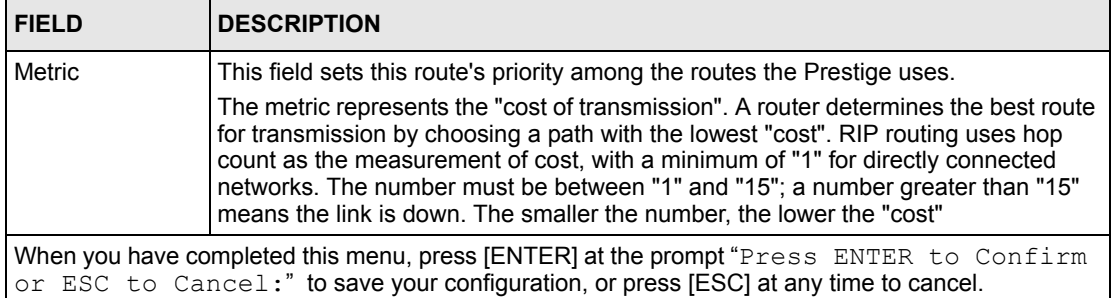

# **CHAPTER 21 Menu 3 LAN Setup**

This chapter covers how to configure your wired Local Area Network (LAN) settings.

# **21.1 LAN Setup**

This section describes how to configure the Ethernet using **Menu 3 — LAN Setup**. From the main menu, enter 3 to display menu 3.

**Figure 102** Menu 3 LAN Setup

```
Menu 3 - LAN Setup
1. LAN Port Filter Setup
2. TCP/IP and DHCP Setup
Enter Menu Selection Number:
```
## **21.1.1 General Ethernet Setup**

This menu allows you to specify filter set(s) that you wish to apply to the Ethernet traffic. You seldom need to filter Ethernet traffic; however, the filter sets may be useful to block certain packets, reduce traffic and prevent security breaches.

**Figure 103** Menu 3.1 LAN Port Filter Setup

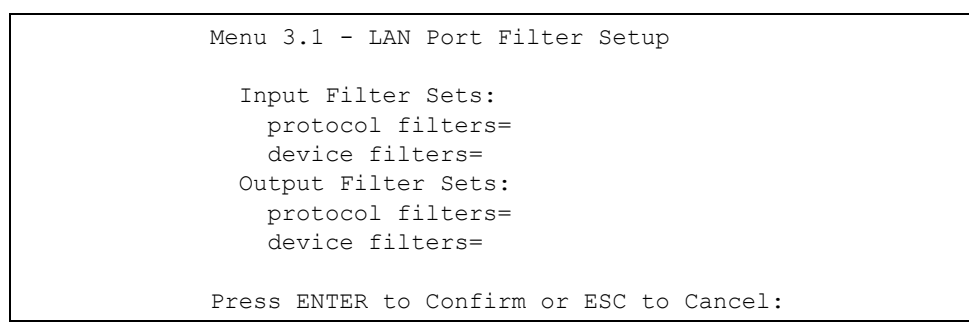

If you need to define filters, please read [Chapter 27 on page 246](#page-246-0) first, then return to this menu to define the filter sets.

### **21.2 Protocol Dependent Ethernet Setup**

Depending on the protocols for your applications, you need to configure the respective Ethernet Setup, as outlined below.

- TCP/IP Ethernet setup
- Bridging Ethernet setup

# **21.3 TCP/IP Ethernet Setup and DHCP**

Use menu 3.2 to configure your Prestige for TCP/IP.

To edit menu 3.2, enter 3 from the main menu to display **Menu 3 — LAN Setup**. When menu 3 appears, press 2 and press [ENTER] to display **Menu 3.2 — TCP/IP and DHCP Ethernet Setup**, as shown next:

**Figure 104** Menu 3.2 TCP/IP and DHCP Ethernet Setup

```
 Menu 3.2 - TCP/IP and DHCP Setup
 DHCP Setup
   DHCP= Server
   Client IP Pool Starting Address= 192.168.1.33
  Size of Client IP Pool= 32
  Primary DNS Server= 0.0.0.0
  Secondary DNS Server= 0.0.0.0
  Remote DHCP Server= N/A
 TCP/IP Setup:
  IP Address= 192.168.1.1
  IP Subnet Mask= 255.255.255.0
   RIP Direction= None
    Version= N/A
   Multicast= None
   IP Policies=
   Edit IP Alias= No
 Press ENTER to Confirm or ESC to Cancel:
```
Follow the instructions in the following table on how to configure the DHCP fields.

| <b>FIELD</b>                                      | <b>DESCRIPTION</b>                                                                                                    |
|---------------------------------------------------|----------------------------------------------------------------------------------------------------|
| <b>DHCP Setup</b>                                 |                                                                                                    |
| <b>DHCP</b>                                       | If set to Server, your Prestige can assign IP addresses, an IP default<br>gateway and DNS servers to Windows 95, Windows NT and other systems<br>that support the DHCP client.                                                                          |
|                                                   | If set to <b>None</b> , the DHCP server will be disabled.                                                                                                    |
|                                                   | If set to Relay, the Prestige acts as a surrogate DHCP server and relays<br>DHCP requests and responses between the remote server and the clients.<br>Enter the IP address of the actual, remote DHCP server in the Remote<br>DHCP Server in this case. |
|                                                   | When DHCP server is used, the following items need to be set:                                                                                                    |
| Client IP Pool Starting<br>Address                | This field specifies the first of the contiguous addresses in the IP address<br>pool.                                                                                                    |
| Size of Client IP Pool                            | This field specifies the size or count of the IP address pool.                                                                                                    |
| <b>Primary DNS Server</b><br>Secondary DNS Server | Enter the IP addresses of the DNS servers. The DNS servers are passed to<br>the DHCP clients along with the IP address and the subnet mask.                                                                                                    |
| Remote DHCP Serve                                 | If Relay is selected in the DHCP field above then enter the IP address of the<br>actual remote DHCP server here.                                                                                                    |

**Table 75** DHCP Ethernet Setup

Follow the instructions in the following table to configure TCP/IP parameters for the Ethernet port.

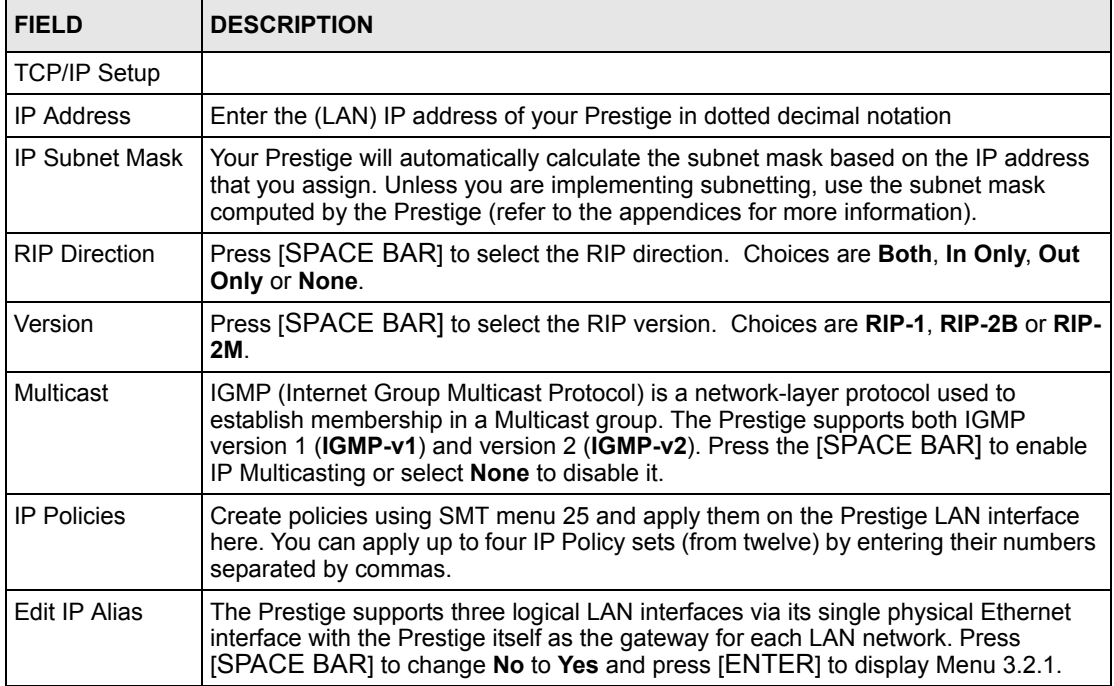

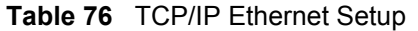

# **CHAPTER 22 Internet Access**

This chapter shows you how to configure the LAN and WAN of your Prestige for Internet access.

# **22.1 Internet Access Overview**

Refer to the chapters on the web configurator's wizard, LAN and WAN screens for more background information on fields in the SMT screens covered in this chapter.

## **22.2 IP Policies**

Traditionally, routing is based on the destination address *only* and the router takes the shortest path to forward a packet. IP Policy Routing (IPPR) provides a mechanism to override the default routing behavior and alter the packet forwarding based on the policy defined by the network administrator. Policy-based routing is applied to incoming packets on a per interface basis, prior to the normal routing. Create policies using SMT menu 25 and apply them on the Prestige LAN and/or WAN interfaces using menus 3.2 (LAN) and 11.3 (WAN).

## **22.3 IP Alias**

IP alias allows you to partition a physical network into different logical networks over the same Ethernet interface. The Prestige supports three logical LAN interfaces via its single physical Ethernet interface with the Prestige itself as the gateway for each LAN network.

When you use IP alias, you can also configure firewall rules to control access between the LAN's logical networks (subnets).

**Note:** Make sure that the subnets of the logical networks do not overlap.

The following figure shows a LAN divided into subnets A, B, and C.

**Figure 105** IP Alias Network Example

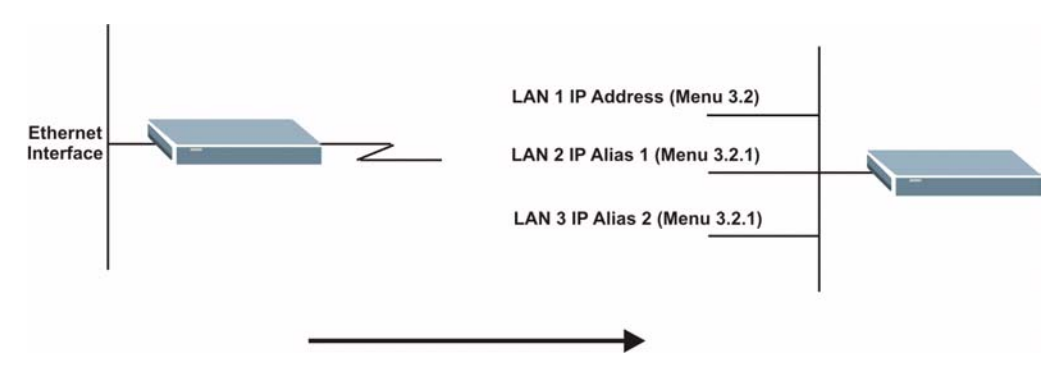

Use menu 3.2.1 to configure IP Alias on your Prestige.

## **22.4 IP Alias Setup**

Use menu 3.2 to configure the first network. Move the cursor to **Edit IP Alias** field and press [SPACEBAR] to choose **Yes** and press [ENTER] to configure the second and third network.

**Figure 106** Menu 3.2 TCP/IP and DHCP Setup

```
 Menu 3.2 - TCP/IP and DHCP Setup
 DHCP Setup
   DHCP= Server
   Client IP Pool Starting Address= 192.168.1.33
   Size of Client IP Pool= 32
   Primary DNS Server= 0.0.0.0
   Secondary DNS Server= 0.0.0.0
   Remote DHCP Server= N/A
 TCP/IP Setup:
   IP Address= 192.168.1.1
   IP Subnet Mask= 255.255.255.0
   RIP Direction= None
     Version= N/A
  Multicast= None
   IP Policies=
   Edit IP Alias= No
 Press ENTER to Confirm or ESC to Cancel:
```
Pressing [ENTER] displays **Menu 3.2.1 — IP Alias Setup**, as shown next.

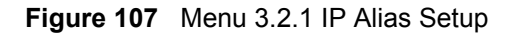

```
Menu 3.2.1 - IP Alias Setup
  IP Alias 1= No
     IP Address= N/A
     IP Subnet Mask= N/A
    RIP Direction= N/A
    Version= N/A
    Incoming protocol filters= N/A
    Outgoing protocol filters= N/A
   IP Alias 2= No
     IP Address= N/A
     IP Subnet Mask= N/A
     RIP Direction= N/A
     Version= N/A
     Incoming protocol filters= N/A
    Outgoing protocol filters= N/A
    Enter here to CONFIRM or ESC to CANCEL:
```
Follow the instructions in the following table to configure IP Alias parameters.

| <b>FIELD</b>                                                                                                    | <b>DESCRIPTION</b>                                                                                                    |
|----------------------------------------------------------------------------------------------------|----------------------------------------------------------------------------------------------------|
| IP Alias                                                                                                    | Choose Yes to configure the LAN network for the Prestige.                                                                                                    |
| <b>IP Address</b>                                                                                                    | Enter the IP address of your Prestige in dotted decimal notation                                                                                                    |
| IP Subnet Mask                                                                                                    | Your Prestige will automatically calculate the subnet mask based on the IP address<br>that you assign. Unless you are implementing subnetting, use the subnet mask<br>computed by the Prestige |
| <b>RIP Direction</b>                                                                                                    | Press [SPACE BAR] to select the RIP direction. Choices are None, Both, In Only<br>or Out Only.                                                                                                 |
| Version                                                                                                    | Press [SPACE BAR] to select the RIP version. Choices are RIP-1, RIP-2B or RIP-<br>2M.                                                                                                    |
| Incoming<br><b>Protocol Filters</b>                                                                                                    | Enter the filter set(s) you wish to apply to the incoming traffic between this node and<br>the Prestige.                                                                                       |
| Outgoing<br><b>Protocol Filters</b>                                                                                                    | Enter the filter set(s) you wish to apply to the outgoing traffic between this node and<br>the Prestige.                                                                                       |
| When you have completed this menu, press [ENTER] at the prompt "Press ENTER to Confirm<br>or ESC to Cancel:" to save your configuration, or press [ESC] at any time to cancel. |                                                                                                    |

**Table 77** Menu 3.2.1 IP Alias Setup

## **22.5 Route IP Setup**

The first step is to enable the IP routing in **Menu 1 — General Setup**.

To edit menu 1, type 1 in the main menu and press [ENTER]. Set the **Route IP** field to **Yes** by pressing [SPACE BAR].

**Figure 108** Menu 1 General Setup

```
Menu 1 - General Setup
            System Name= ?
            Location= location
            Contact Person's Name= 
            Domain Name=
            Edit Dynamic DNS= No
            Route IP= Yes
            Bridge= No
Press ENTER to Confirm or ESC to Cancel:
```
## **22.6 Internet Access Configuration**

Menu 4 allows you to enter the Internet Access information in one screen. Menu 4 is actually a simplified setup for one of the remote nodes that you can access in menu 11. Before you configure your Prestige for Internet access, you need to collect your Internet account information.

Note that if you are using PPPoA or PPPoE encapsulation, then the only ISP information you need is a login name and password. You only need to know the Ethernet Encapsulation Gateway IP address if you are using ENET ENCAP encapsulation.

From the main menu, type 4 to display **Menu 4 - Internet Access Setup**, as shown next.

**Figure 109** Menu 4 Internet Access Setup

```
Menu 4 - Internet Access Setup
  ISP's Name= MyISP
  Encapsulation= RFC 1483
  Multiplexing= LLC-based
  VPI #= 8
   VCI #= 35
   ATM QoS Type= CBR
    Peak Cell Rate (PCR)= 0
   Sustain Cell Rate (SCR) = 0
    Maximum Burst Size (MBS)= 0
   My Login= N/A
  My Password= N/A
   ENET ENCAP Gateway= N/A
  IP Address Assignment= Static
    IP Address= 0.0.0.0
   Network Address Translation= SUA Only
    Address Mapping Set= N/A
Press ENTER to Confirm or ESC to Cancel:
```
The following table contains instructions on how to configure your Prestige for Internet access

| <b>FIELD</b>                          | <b>DESCRIPTION</b>                                                                                                    |
|---------------------------------------|----------------------------------------------------------------------------------------------------|
| <b>ISP's Name</b>                     | Enter the name of your Internet Service Provider (ISP). This information is for<br>identification purposes only.                                                                                                    |
| Encapsulation                         | Press [SPACE BAR] to select the method of encapsulation used by your ISP.<br>Choices are PPPoE, PPPoA, RFC 1483 or ENET ENCAP.                                                                                                    |
| Multiplexing                          | Press [SPACE BAR] to select the method of multiplexing used by your ISP.<br>Choices are VC-based or LLC-based.                                                                                                    |
| VPI#                                  | Enter the Virtual Path Identifier (VPI) assigned to you.                                                                                                    |
| VCI#                                  | Enter the Virtual Channel Identifier (VCI) assigned to you.                                                                                                    |
| ATM QoS Type                          | Press [SPACE BAR] and select CBR (Continuous Bit Rate) to specify fixed<br>(always-on) bandwidth. Select UBR (Unspecified Bit Rate) for applications that are<br>non-time sensitive, such as e-mail. Select VBR (Variable Bit Rate) for bursty traffic<br>and bandwidth sharing with other applications. |
| Peak Cell Rate<br>(PCR)               | This is the maximum rate at which the sender can send cells. Type the PCR.                                                                                                    |
| Sustain Cell Rate<br>$(SCR)=0$        | Sustained Cell Rate is the mean cell rate of a bursty, on-off traffic source that can<br>be sent at the peak rate, and a parameter for burst-traffic. Type the SCR; it must<br>be less than the PCR.                                                                                                    |
| Maximum Burst<br>Size (MBS)= 0        | Refers to the maximum number of cells that can be sent at the peak rate. Type the<br>MBS. The MBS must be less than 65535.                                                                                                    |
| My Login                              | Configure the My Login and My Password fields for PPPoA and PPPoE<br>encapsulation only. Enter the login name that your ISP gives you. If you are using<br>PPPoE encapsulation, then this field must be of the form user@domain where<br>domain identifies your PPPoE service name.                      |
| My Password                           | Enter the password associated with the login name above.                                                                                                    |
| <b>ENET ENCAP</b><br>Gateway          | Enter the gateway IP address supplied by your ISP when you are using ENET<br><b>ENCAP</b> encapsulation.                                                                                                    |
| Idle Timeout                          | This value specifies the number of idle seconds that elapse before the Prestige<br>automatically disconnects the PPPoE session.                                                                                                    |
| <b>IP Address</b><br>Assignment       | Press [SPACE BAR] to select Static or Dynamic address assignment.                                                                                                    |
| <b>IP Address</b>                     | Enter the IP address supplied by your ISP if applicable.                                                                                                    |
| <b>Network Address</b><br>Translation | Press [SPACE BAR] to select None, SUA Only or Full Feature. Please see the<br>NAT chapter for more details on the SUA (Single User Account) feature.                                                                                                    |
| Address Mapping<br>Set                | Type the numbers of mapping sets (1-8) to use with NAT.                                                                                                    |
|                                       | When you have completed this menu, press [ENTER] at the prompt "Press ENTER to Confirm<br>or ESC to Cancel:" to save your configuration, or press [ESC] at any time to cancel.                                                                                                    |

**Table 78** Menu 4 Internet Access Setup

.

If all your settings are correct your Prestige should connect automatically to the Internet. If the connection fails, note the error message that you receive on the screen and take the appropriate troubleshooting steps.

# **CHAPTER 23 Remote Node Configuration**

This chapter covers remote node configuration.

# **23.1 Remote Node Setup Overview**

This section describes the protocol-independent parameters for a remote node. A remote node is required for placing calls to a remote gateway. A remote node represents both the remote gateway and the network behind it across a WAN connection. When you use menu 4 to set up Internet access, you are configuring one of the remote nodes.

You first choose a remote node in **Menu 11- Remote Node Setup**. You can then edit that node's profile in menu 11.1, as well as configure specific settings in three submenus: edit IP and bridge options in menu 11.3; edit ATM options in menu 11.6; and edit filter sets in menu 11.5.

### **23.2 Remote Node Setup**

This section describes the protocol-independent parameters for a remote node.

#### **23.2.1 Remote Node Profile**

To configure a remote node, follow these steps:

- **1** From the main menu, enter 11 to display **Menu 11 Remote Node Setup**.
- **2** When menu 11 appears, as shown in the following figure, type the number of the remote node that you want to configure.

**Figure 110** Menu 11 Remote Node Setup

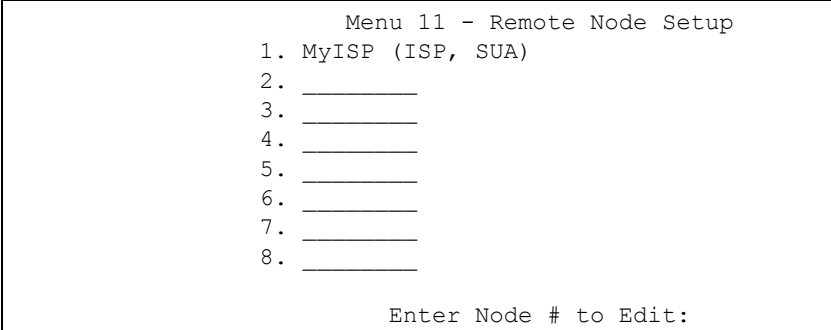

#### **23.2.2 Encapsulation and Multiplexing Scenarios**

For Internet access you should use the encapsulation and multiplexing methods used by your ISP. Consult your telephone company for information on encapsulation and multiplexing methods for LAN-to-LAN applications, for example between a branch office and corporate headquarters. There must be prior agreement on encapsulation and multiplexing methods because they cannot be automatically determined. What method(s) you use also depends on how many VCs you have and how many different network protocols you need. The extra overhead that ENET ENCAP encapsulation entails makes it a poor choice in a LAN-to-LAN application. Here are some examples of more suitable combinations in such an application.

#### **23.2.2.1 Scenario 1: One VC, Multiple Protocols**

**PPPoA** (RFC-2364) encapsulation with **VC-based** multiplexing is the best combination because no extra protocol identifying headers are needed. The **PPP** protocol already contains this information.

#### **23.2.2.2 Scenario 2: One VC, One Protocol (IP)**

Selecting **RFC-1483** encapsulation with **VC-based** multiplexing requires the least amount of overhead (0 octets). However, if there is a potential need for multiple protocol support in the future, it may be safer to select **PPPoA** encapsulation instead of **RFC-1483**, so you do not need to reconfigure either computer later.

#### **23.2.2.3 Scenario 3: Multiple VCs**

If you have an equal number (or more) of VCs than the number of protocols, then select **RFC-1483** encapsulation and **VC-based** multiplexing.

**Figure 111** Menu 11.1 Remote Node Profile

```
 Menu 11.1 - Remote Node Profile
Rem Node Name= MyISP Route= IP
Active= Yes Bridge= No<br>
Encapsulation= RFC 1483 Edit IP/Bridge= No
Encapsulation= RFC 1483
Multiplexing= LLC-based Edit ATM Options= No
Service Name= N/A Edit Advance Options= N/A
Incoming: The Telco Option:
 Rem Login= N/A <br>Allocated Budget(min) = N/A
 Rem Password= N/A Period(hr)= N/A
Outgoing: Schedule Sets= N/A
 My Login= N/A My Domection= N/A
 My Password= N/A Session Options:
  Authen= N/A Edit Filter Sets= No
                              Idle Timeout(sec) = N/APress ENTER to Confirm or ESC to Cancel:
```
In **Menu 11.1 – Remote Node Profile**, fill in the fields as described in the following table.

| <b>FIELD</b>  | <b>DESCRIPTION</b>                                                                                                    |
|---------------|----------------------------------------------------------------------------------------------------|
| Rem Node Name | Type a unique, descriptive name of up to eight characters for this node.                                                                                                    |
| Active        | Press [SPACE BAR] and then [ENTER] to select Yes to activate or No to<br>deactivate this node. Inactive nodes are displayed with a minus sign – in SMT<br>menu 11.                                                        |
| Encapsulation | <b>PPPoA</b> refers to RFC-2364 (PPP Encapsulation over ATM Adaptation Layer 5).                                                                                                    |
|               | If RFC-1483 (Multiprotocol Encapsulation over ATM Adaptation Layer 5) of <b>ENET</b><br><b>ENCAP</b> are selected, then the Rem Login, Rem Password, My Login, My<br>Password and Authen fields are not applicable (N/A). |
| Multiplexing  | Press [SPACE BAR] and then [ENTER] to select the method of multiplexing that<br>your ISP uses, either VC-based or LLC-based.                                                                                              |
| Service Name  | When using <b>PPPoE</b> encapsulation, type the name of your PPPoE service here.                                                                                                    |
| Incoming:     |                                                                                                    |
| Rem Login     | Type the login name that this remote node will use to call your Prestige. The login<br>name and the <b>Rem Password</b> will be used to authenticate this node.                                                           |
| Rem Password  | Type the password used when this remote node calls your Prestige.                                                                                                    |
| Outgoing:     |                                                                                                    |
| My Login      | Type the login name assigned by your ISP when the Prestige calls this remote<br>node.                                                                                                    |
| My Password   | Type the password assigned by your ISP when the Prestige calls this remote<br>node.                                                                                                    |
| Authen        | This field sets the authentication protocol used for outgoing calls. Options for this<br>field are:                                                                                                    |
|               | <b>CHAP/PAP</b> – Your Prestige will accept either <b>CHAP</b> or <b>PAP</b> when requested by<br>this remote node.                                                                                                    |
|               | <b>CHAP</b> – accept CHAP (Challenge Handshake Authentication Protocol) only.                                                                                                    |
|               | PAP - accept PAP (Password Authentication Protocol) only.                                                                                                    |

**Table 79** Menu 11.1 Remote Node Profile

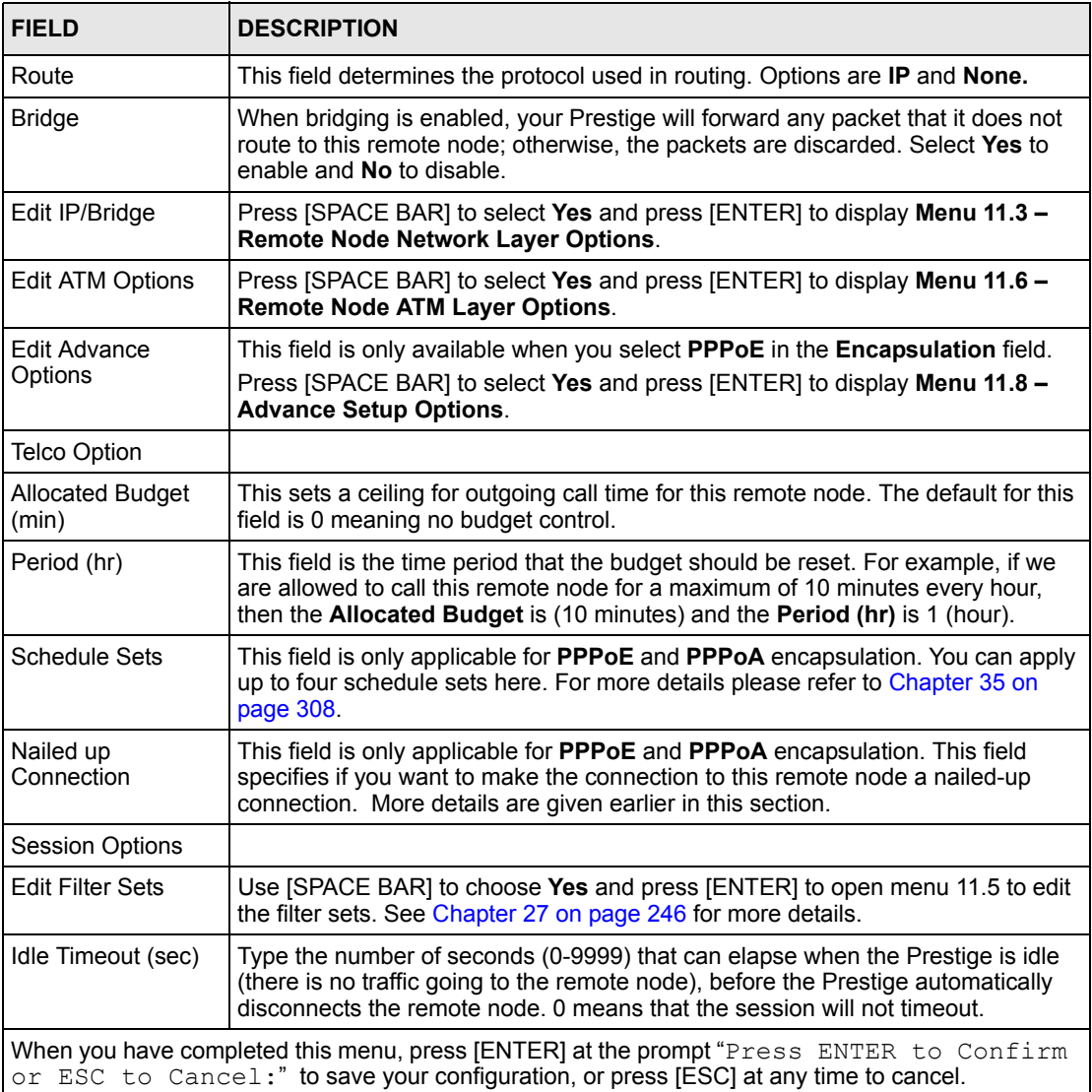

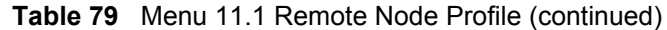

## **23.2.3 Outgoing Authentication Protocol**

For obvious reasons, you should employ the strongest authentication protocol possible. However, some vendors' implementation includes specific authentication protocol in the user profile. It will disconnect if the negotiated protocol is different from that in the user profile, even when the negotiated protocol is stronger than specified. If the peer disconnects right after a successful authentication, make sure that you specify the correct authentication protocol when connecting to such an implementation.

## **23.3 Remote Node Network Layer Options**

For the TCP/IP parameters, perform the following steps to edit **Menu 11.3 – Remote Node Network Layer Options** as shown next.

- **1** In menu 11.1, make sure **IP** is among the protocols in the **Route** field.
- **2** Move the cursor to the **Edit IP/Bridge** field, press [SPACE BAR] to select **Yes,** then press [ENTER] to display **Menu 11.3 – Remote Node Network Layer Options.**

**Figure 112** Menu 11.3 Remote Node Network Layer Options

```
Menu 11.3 - Remote Node Network Layer Options
 IP Options: Bridge Options:
  IP Address Assignment = Static Ethernet Addr Timeout(min)= N/A
 Rem IP Addr = 0.0.0.0 Rem Subnet Mask= 0.0.0.0
  My WAN Addr= 0.0.0.0
  NAT= SUA Only
    Address Mapping Set= N/A
  Metric= 2
  Private= No
  RIP Direction= None
   Version= RIP-1
  Multicast= None
  IP Policies=
           Enter here to CONFIRM or ESC to CANCEL:
```
The next table explains fields in **Menu 11.3 – Remote Node Network Layer Options**.

| <b>FIELD</b>                    | <b>DESCRIPTION</b>                                                                                                    |
|---------------------------------|----------------------------------------------------------------------------------------------------|
| <b>IP Address</b><br>Assignment | Press [SPACE BAR] and then [ENTER] to select <b>Dynamic</b> if the remote node is using<br>a dynamically assigned IP address or Static if it is using a static (fixed) IP address.<br>You will only be able to configure this in the ISP node (also the one you configure in<br>menu 4), all other nodes are set to Static. |
| Rem IP Addr                     | This is the IP address you entered in the previous menu.                                                                                                    |
| Rem Subnet<br>Mask              | Type the subnet mask assigned to the remote node.                                                                                                    |
| My WAN Addr                     | Some implementations, especially UNIX derivatives, require separate IP network<br>numbers for the WAN and LAN links and each end to have a unique address within<br>the WAN network number. In that case, type the IP address assigned to the WAN port<br>of your Prestige.                                                 |
|                                 | NOTE: Refers to local Prestige address, not the remote router address.                                                                                                    |
| <b>NAT</b>                      | Press [SPACE BAR] and then [ENTER] to select <b>Full Feature</b> if you have multiple<br>public WAN IP addresses for your Prestige.                                                                                                    |
|                                 | Select <b>SUA Only</b> if you have just one public WAN IP address for your Prestige. The<br>SMT uses Address Mapping Set 255 (see Figure 134 on page 233).                                                                                                    |
|                                 | Select <b>None</b> to disable NAT.                                                                                                    |
| Address<br>Mapping Set          | When Full Feature is selected in the NAT field, configure address mapping sets in<br>menu 15.1. Select one of the NAT server sets (2-10) in menu 15.2 (see Chapter 26 on<br>page 230 for details) and type that number here.                                                                                                |
|                                 | When SUA Only is selected in the NAT field, the SMT uses NAT server set 1 in menu<br>15.2 (see Chapter 26 on page 230 for details).                                                                                                    |

**Table 80** Menu 11.3 Remote Node Network Layer Options

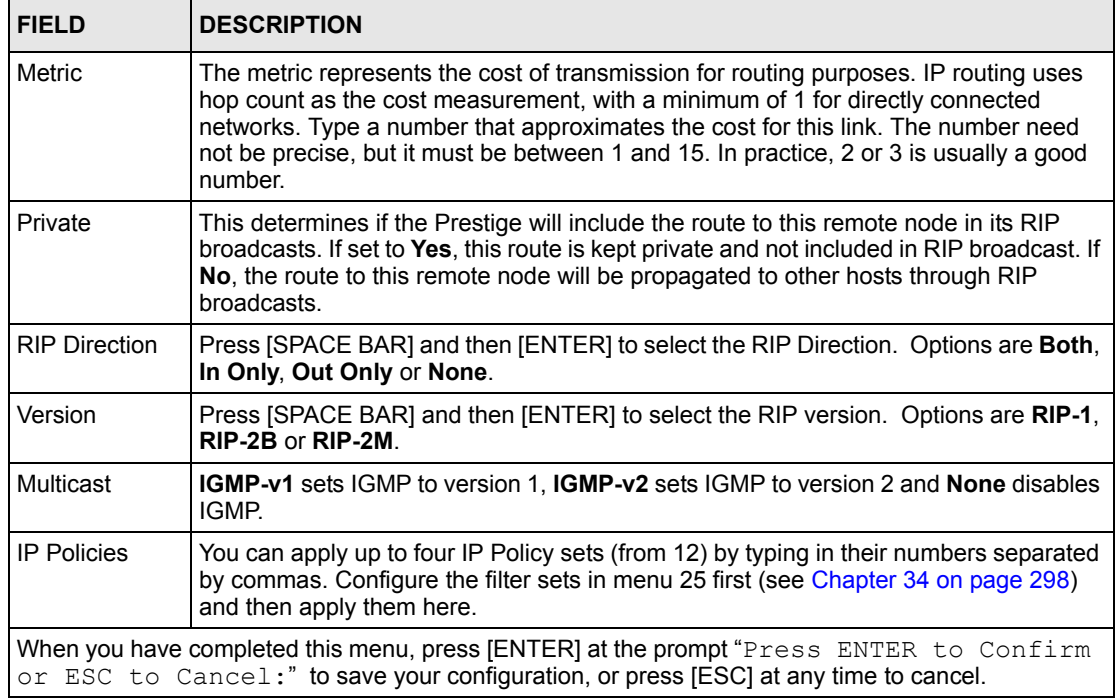

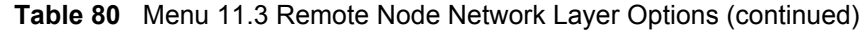

## **23.3.1 My WAN Addr Sample IP Addresses**

The following figure uses sample IP addresses to help you understand the field of **My WAN Addr** in menu 11.3. **My WAN Addr** indicates the local Prestige WAN IP (172.16.0.1 in the following figure) while **Rem IP Addr** indicates the peer WAN IP (172.16.0.2 in the following figure).
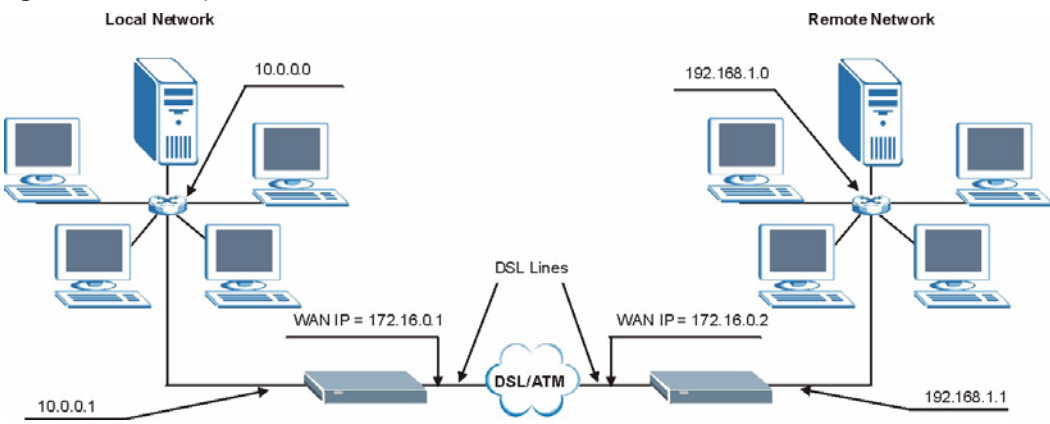

**Figure 113** Sample IP Addresses for a TCP/IP LAN-to-LAN Connection

## **23.4 Remote Node Filter**

Move the cursor to the **Edit Filter Sets** field in menu 11.1, then press [SPACE BAR] to select **Yes**. Press [ENTER] to display **Menu 11.5 – Remote Node Filter**.

Use **Menu 11.5 – Remote Node Filter** to specify the filter set(s) to apply to the incoming and outgoing traffic between this remote node and the Prestige and also to prevent certain packets from triggering calls. You can specify up to 4 filter sets separated by comma, for example, 1, 5, 9, 12, in each filter field.

Note that spaces are accepted in this field. The Prestige has a prepackaged filter set, NetBIOS WAN, that blocks NetBIOS packets. Include this in the call filter sets if you want to prevent NetBIOS packets from triggering calls to a remote node.

**Figure 114** Menu 11.5 Remote Node Filter (RFC 1483 or ENET Encapsulation)

```
Menu 11.5 - Remote Node Filter
          Input Filter Sets:
            protocol filters= 1, 5, 9, 12
              device filters=
          Output Filter Sets:
            protocol filters=
              device filters=
Enter here to CONFIRM or ESC to CANCEL:
```
**Figure 115** Menu 11.5 Remote Node Filter (PPPoA or PPPoE Encapsulation)

```
 Menu 11.5 - Remote Node Filter
 Input Filter Sets:
  protocol filters= 1, 5, 9, 12
    device filters=
 Output Filter Sets:
  protocol filters=
    device filters=
 Call Filter Sets:
  protocol filters=
     device filters=
 Enter here to CONFIRM or ESC to CANCEL:
```
### **23.4.1 Web Configurator Internet Security Filter Rules**

In the web configurator, open the **Security** screen as shown next. Select the predefined filter rules and click **Apply**. This section applies to the P-660R-D.

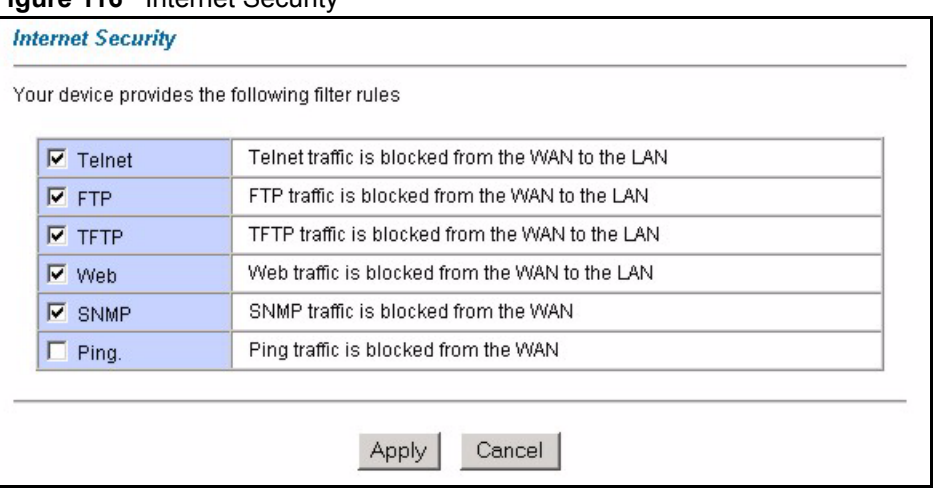

**Figure 116** Internet Security

Once you apply the filter rules in the web configurator, filter sets 11 and 12 are automatically applied in the **protocol filters** field under **Input Filter Sets** in SMT menu 11.5.

**Note:** SMT input protocol filter set numbers that were previously applied are erased after you apply the **Internet Security** filter rules in the web configurator. To reapply them or apply new filter sets, you need to enter the filter set numbers again along with filter sets 11 and 12. For example, to apply filter sets 1 and 2, you enter "1, 2, 11, 12".

## **23.4.2 Web Configurator Filter Sets**

When you apply filter rules using the web configurator, filter sets 11 and 12 are automatically generated in SMT menu 21. This feature is not available on all models.

**Figure 117** Menu 21 Filer Set Configuration

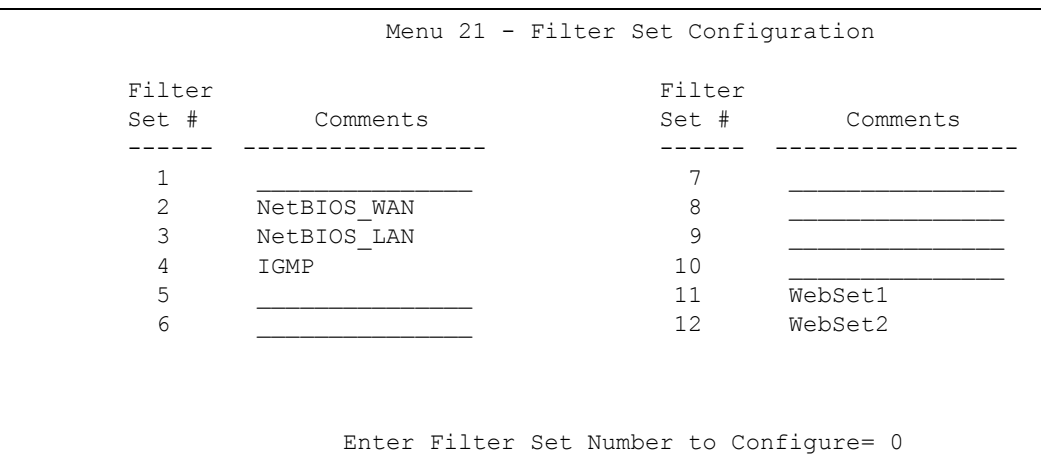

The following figures display the filter rules in filter sets 11 and 12.

**Figure 118** Menu 21.11 WebSet 11

```
 Menu 21.11 - Filter Rules Summary
# A Type Filter Rules M m n
 - - ---- ----------------------------------------------------------- - - -
1 Y IP Pr=17, SA=0.0.0.0, DA=0.0.0.0, DP=161 N D N
 2 Y IP Pr=17, SA=0.0.0.0, DA=0.0.0.0, DP=162 N D F
 3 N
 4 N
 5 N
 6 N
              Enter Filter Rule Number (1-6) to Configure:
```
**Figure 119** Menu 21.12 WebSet 12

 Menu 21.12 - Filter Rules Summary # A Type M m n Filter Rules M m n m m n - - ---- ----------------------------------------------------------- - - - 1 Y IP Pr=6, SA=0.0.0.0, DA=0.0.0.0, DP=23 N D N 2 Y IP Pr=6, SA=0.0.0.0, DA=0.0.0.0, DP=21 N D N 3 Y IP Pr=17, SA=0.0.0.0, DA=0.0.0.0, DP=69 N D N 4 Y IP Pr=6, SA=0.0.0.0, DA=0.0.0.0, DP=80 N D N 5 N 6 N Enter Filter Rule Number (1-6) to Configure

**Note:** Do not edit filter sets 11 and 12. They are used exclusively by the web configurator. Any rules you configured in sets 11 and 12 will be erased and replaced when you apply the web configurator-generated filter rules.

# **23.5 Editing ATM Layer Options**

Follow the steps shown next to edit **Menu 11.6 – Remote Node ATM Layer Options**.

In menu 11.1, move the cursor to the **Edit ATM Options** field and then press [SPACE BAR] to select **Yes**. Press [ENTER] to display **Menu 11.6 – Remote Node ATM Layer Options**.

There are two versions of menu 11.6 for the Prestige, depending on whether you chose **VCbased**/**LLC-based** multiplexing and **PPP** encapsulation in menu 11.1.

## **23.5.1 VC-based Multiplexing (non-PPP Encapsulation)**

For **VC-based** multiplexing, by prior agreement, a protocol is assigned a specific virtual circuit, for example, VC1 will carry IP. Separate VPI and VCI numbers must be specified for each protocol.

**Figure 120** Menu 11.6 for VC-based Multiplexing

```
 Menu 11.6 - Remote Node ATM Layer Options
                 VPI/VCI (VC-Multiplexing)
 VC Options for IP: VC Options for Bridge:
  VPI #= 8 VPI #= 1
  VCI #= 35 VCI #= 36
 ATM QoS Type= CBR ATM QoS Type= N/A
 Peak Cell Rate (PCR) = 0 Peak Cell Rate (PCR) = N/A
 Sustain Cell Rate (SCR) = 0 Sustain Cell Rate (SCR) = N/A
  Maximum Burst Size (MBS)= 0 Maximum Burst Size (MBS)= N/A
             Enter here to CONFIRM or ESC to CANCEL:
```
## **23.5.2 LLC-based Multiplexing or PPP Encapsulation**

For **LLC-based** multiplexing or **PPP** encapsulation, one VC carries multiple protocols with protocol identifying information being contained in each packet header.

**Figure 121** Menu 11.6 for LLC-based Multiplexing or PPP Encapsulation

```
Menu 11.6 - Remote Node ATM Layer Options
VPI/VCI (LLC-Multiplexing or PPP-Encapsulation)
                      VPI #= 0
                      VCI #= 38
                      ATM QoS Type= UBR
                      Peak Cell Rate (PCR)= 0
                     Sustain Cell Rate (SCR) = 0
                      Maximum Burst Size (MBS)= 0
ENTER here to CONFIRM or ESC to CANCEL:
```
In this case, only one set of VPI and VCI numbers need be specified for all protocols. The valid range for the VPI is 0 to 255 and for the VCI is 32 to 65535 (1 to 31 is reserved for local management of ATM traffic).

## **23.5.3 Advance Setup Options**

In menu 11.1, select **PPPoE** in the **Encapsulation** field.

**Figure 122** Menu 11.1 Remote Node Profile

```
 Menu 11.1 - Remote Node Profile
Rem Node Name= MyISP Route= IP
Active= Yes Bridge= No
Encapsulation= PPPoE Edit IP/Bridge= No
Multiplexing= LLC-based Edit ATM Options= No<br>Service Name= Edit Advance Options:
                           Edit Advance Options= Yes
Incoming: The Telco Option:
 Rem Login= \qquad Allocated Budget(min)= 0
 Rem Password= ******** Period(hr)= 0
Outgoing: Schedule Sets=
 My Login= ? Nailed-Up Connection= No
 My Password= ? Session Options:
 Authen= CHAP/PAP Edit Filter Sets= No
                              Idle Timeout(sec)= 0
            Press ENTER to Confirm or ESC to Cancel:
```
Move the cursor to the **Edit Advance Options** field, press [SPACE BAR] to select **Yes,** then press [ENTER] to display **Menu 11.8 – Advance Setup Options**.

#### **Figure 123** Menu 11.8 Advance Setup Options

```
 Menu 11.8 - Advance Setup Options
 PPPoE pass-through= No
 Press ENTER to Confirm or ESC to Cancel:
```
The following table describes the fields in this menu.

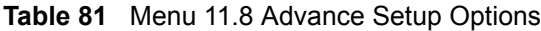

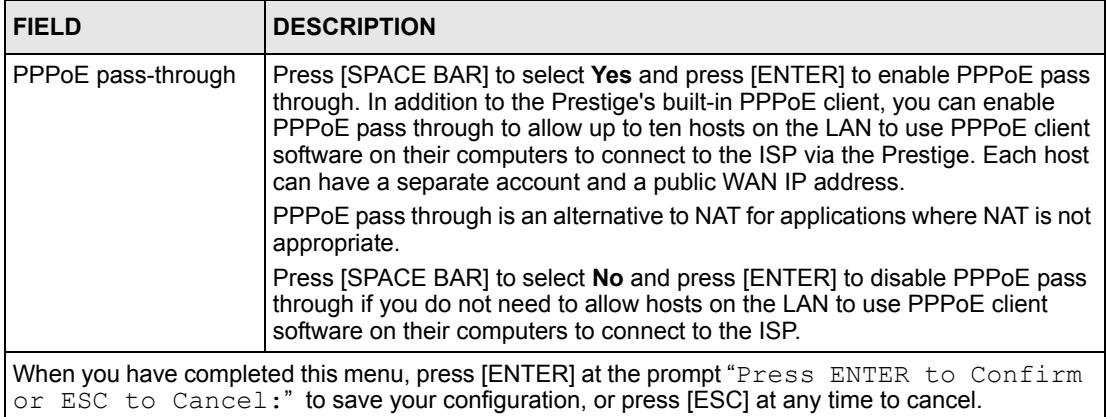

# **CHAPTER 24 Static Route Setup**

This chapter shows how to setup IP static routes.

# **24.1 IP Static Route Overview**

Static routes tell the Prestige routing information that it cannot learn automatically through other means. This can arise in cases where RIP is disabled on the LAN or a remote network is beyond the one that is directly connected to a remote node.

Each remote node specifies only the network to which the gateway is directly connected and the Prestige has no knowledge of the networks beyond. For instance, the Prestige knows about network N2 in the following figure through remote node Router 1. However, the Prestige is unable to route a packet to network N3 because it does not know that there is a route through remote node Router 1 (via Router 2). The static routes allow you to tell the Prestige about the networks beyond the remote nodes.

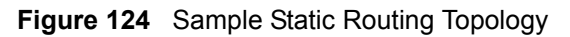

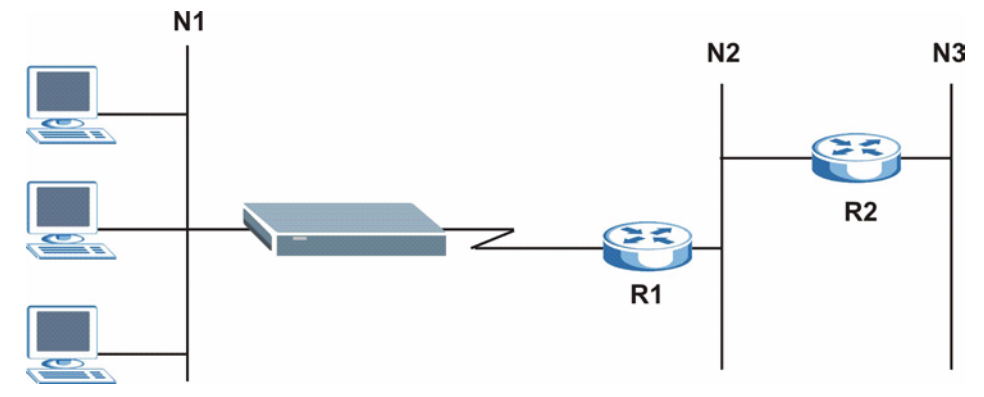

# **24.2 Configuration**

To configure an IP static route, use **Menu 12 – Static Route Setup** (shown next).

**Figure 125** Menu 12 Static Route Setup

```
 Menu 12 - Static Route Setup
 1. IP Static Route
 3. Bridge Static Route
          Please enter selection:
```
From menu 12, select 1 to open **Menu 12.1 — IP Static Route Setup** (shown next).

**Figure 126** Menu 12.1 IP Static Route Setup

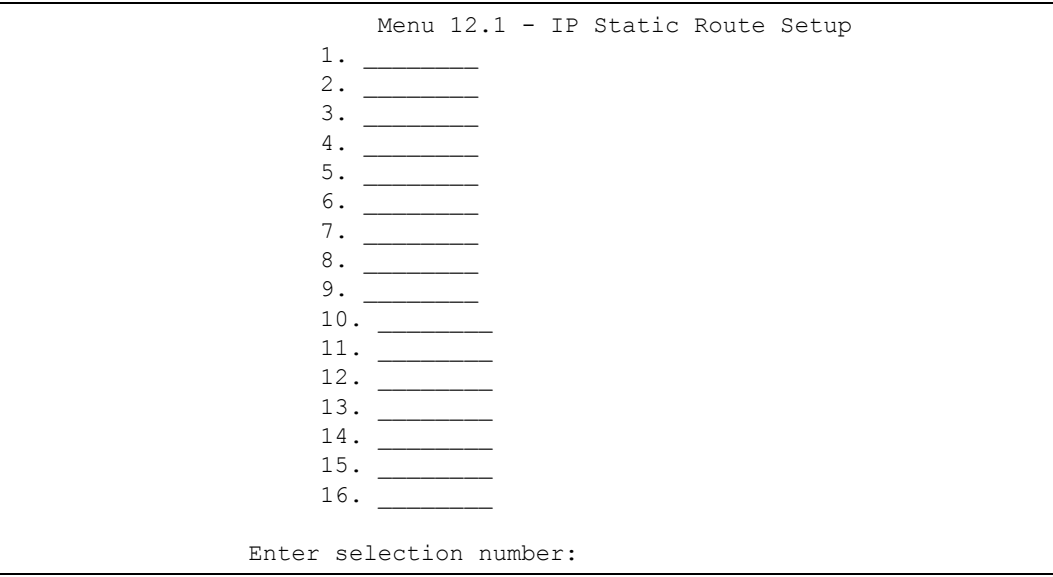

Now, type the route number of a static route you want to configure.

**Figure 127** Menu12.1.1 Edit IP Static Route

```
Menu 12.1.1 - Edit IP Static Route
             Route #: 1
             Route Name= ?
             Active= No
             Destination IP Address= ?
             IP Subnet Mask= ?
             Gateway IP Address= ?
             Metric= 2
             Private= No
  Press ENTER to Confirm or ESC to Cancel:
```
The following table describes the fields for **Menu 12.1.1 – Edit IP Static Route Setup**.

| <b>FIELD</b>                                                                                                    | <b>DESCRIPTION</b>                                                                                                    |  |
|----------------------------------------------------------------------------------------------------|----------------------------------------------------------------------------------------------------|--|
| Route #                                                                                                    | This is the index number of the static route that you chose in menu 12.1.                                                                                                    |  |
| Route Name                                                                                                    | Type a descriptive name for this route. This is for identification purpose only.                                                                                                    |  |
| Active                                                                                                    | This field allows you to activate/deactivate this static route.                                                                                                    |  |
| Destination IP Address                                                                                                    | This parameter specifies the IP network address of the final destination.<br>Routing is always based on network number. If you need to specify a route to<br>a single host, use a subnet mask of 255.255.255.255 in the subnet mask<br>field to force the network number to be identical to the host ID.                                                       |  |
| <b>IP Subnet Mask</b>                                                                                                    | Type the subnet mask for this destination.                                                                                                    |  |
| Gateway IP Address                                                                                                    | Type the IP address of the gateway. The gateway is a router or switch on the<br>same network segment as the device's LAN or WAN port. The gateway<br>helps forward packets to their destinations.                                                                                                    |  |
| Metric                                                                                                    | Metric represents the cost of transmission for routing purposes. IP routing<br>uses hop count as the measurement of cost, with a minimum of 1 for directly<br>connected networks. Type a number that approximates the cost for this link.<br>The number need not be precise, but it must be between 1 and 15. In<br>practice, 2 or 3 is usually a good number. |  |
| Private                                                                                                    | This parameter determines if the Prestige will include the route to this remote<br>node in its RIP broadcasts. If set to Yes, this route is kept private and is not<br>included in RIP broadcasts. If No, the route to this remote node will be<br>propagated to other hosts through RIP broadcasts.                                                           |  |
| When you have completed this menu, press [ENTER] at the prompt "Press ENTER to Confirm<br>or ESC to Cancel:" to save your configuration, or press [ESC] at any time to cancel. |                                                                                                    |  |

**Table 82** Menu12.1.1 Edit IP Static Route

# **CHAPTER 25 Bridging Setup**

This chapter shows you how to configure the bridging parameters of your Prestige.

# **25.1 Bridging in General**

Bridging bases the forwarding decision on the MAC (Media Access Control), or hardware address, while routing does it on the network layer (IP) address. Bridging allows the Prestige to transport packets of network layer protocols that it does not route, for example, SNA, from one network to another. The caveat is that, compared to routing, bridging generates more traffic for the same network layer protocol, and it also demands more CPU cycles and memory.

For efficiency reasons, do *not* turn on bridging unless you need to support protocols other than IP on your network. For IP, enable the routing if you need it; do not bridge what the Prestige can route.

## **25.2 Bridge Ethernet Setup**

Basically, all non-local packets are bridged to the WAN. Your Prestige does not support IPX.

### **25.2.1 Remote Node Bridging Setup**

Follow the procedure in another section to configure the protocol-independent parameters in **Menu 11.1 – Remote Node Profile**. For bridging-related parameters, you need to configure **Menu 11.3 – Remote Node Network Layer Options**.

- **1** To setup **Menu 11.3 Remote Node Network Layer Options** shown in the next figure, follow these steps:
- **2** In menu 11.1, make sure the **Bridge** field is set to **Yes**.

#### **Figure 128** Menu 11.1 Remote Node Profile

```
 Menu 11.1 - Remote Node Profile
Rem Node Name= ? Route= IP
 Active= Yes Bridge= Yes
 Encapsulation= ENET ENCAP Edit IP/Bridge= No
Multiplexing= VC-based Edit ATM Options= No
Service Name= N/A Bdit Advance Options= N/A
Incoming: The Telco Option:
 Rem Login= N/A <br>Allocated Budget(min)= N/A
 Rem Password= N/A Period(hr)= N/AOutgoing: Schedule Sets= N/A
  My Login= N/A Nailed-Up Connection= N/A
 My Password= N/A Session Options:
 Authen= N/A Bold Filter Sets= No
                          Idle Timeout(sec) = N/APress ENTER to Confirm or ESC to Cancel:
```
**3** Move the cursor to the **Edit IP/Bridge** field, then press [SPACE BAR] to set the value to **Yes** and press [ENTER] to edit **Menu 11.3 – Remote Node Network Layer Options**.

**Figure 129** Menu 11.3 Remote Node Network Layer Options

```
Menu 11.3 - Remote Node Network Layer Options
 IP Options: Bridge Options:
  IP Address Assignment= Static Ethernet Addr Timeout (min)= 0
  Rem IP Addr: 0.0.0.0 
  Rem Subnet Mask= 0.0.0.0 
  My WAN Addr= 0.0.0.0 
  NAT= Full Feature
    Address Mapping Set=2
  Metric= 2
  Private= No
  RIP Direction= Both 
    Version= RIP-2B 
  Multicast= IGMP-v2
  IP Policies=
           Press ENTER to Confirm or ESC to Cancel:
```
The following table describes the fields in this menu.

| <b>FIELD</b>                                | <b>DESCRIPTION</b>                                                                                                    |
|---------------------------------------------|----------------------------------------------------------------------------------------------------|
| Bridge (menu 11.1)                          | Make sure this field is set to Yes.                                                                                                    |
|                                             | Edit IP/Bridge (menu 11.1)   Press [SPACE BAR] to select Yes and press [ENTER] to display menu<br>11.3.                                                                                                    |
| Ethernet Addr Timeout<br>(min.) (menu 11.3) | Type the time (in minutes) for the Prestige to retain the Ethernet Address<br>information in its internal tables while the line is down. If this information is<br>retained, your Prestige will not have to recompile the tables when the line<br>comes back up. |

**Table 83** Remote Node Network Layer Options: Bridge Fields

## **25.2.2 Bridge Static Route Setup**

Similar to network layer static routes, a bridging static route tells the Prestige the route to a node before a connection is established. You configure bridge static routes in menu 12.3.1 (go to menu 12, choose option 3, then choose a static route to edit) as shown next.

**Figure 130** Menu 12.3.1 Edit Bridge Static Route

```
Menu 12.3.1 - Edit Bridge Static Route
Route #: 1
Route Name=
Active= No
Ether Address= ?
IP Address=
Gateway Node= 1
Press ENTER to Confirm or ESC to Cancel:
```
The following table describes the **Edit Bridge Static Route** menu.

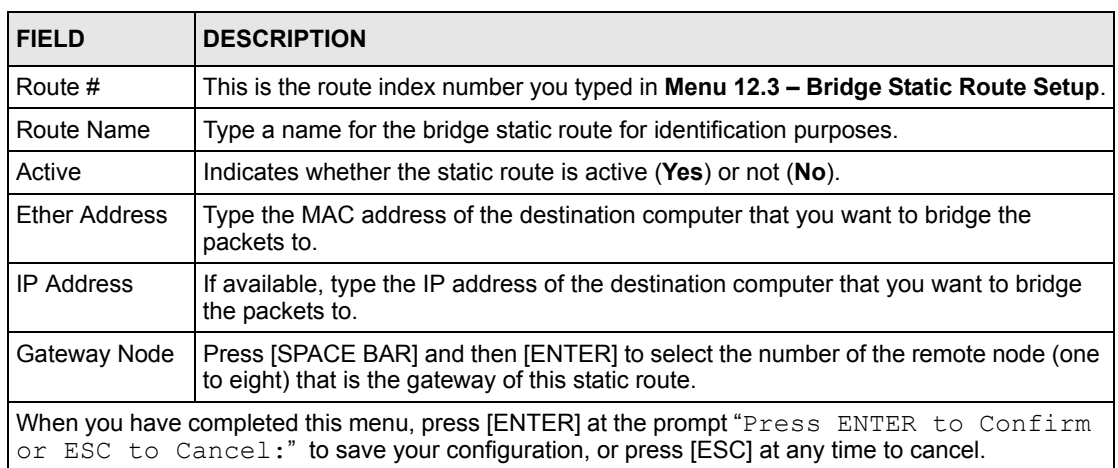

#### **Table 84** Menu 12.3.1 Edit Bridge Static Route

# **CHAPTER 26 Network Address Translation (NAT)**

This chapter discusses how to configure NAT on the Prestige.

# **26.1 Using NAT**

You must create a firewall rule in addition to setting up SUA/NAT, to allow traffic from the WAN to be forwarded through the Prestige.

## <span id="page-230-0"></span>**26.1.1 SUA (Single User Account) Versus NAT**

SUA (Single User Account) is a ZyNOS implementation of a subset of NAT that supports two types of mapping, **Many-to-One** and **Server**. See [Section 26.3 on page 232](#page-232-0) or a detailed description of the NAT set for SUA. The Prestige also supports **Full Feature** NAT to map multiple global IP addresses to multiple private LAN IP addresses of clients or servers using mapping types*.*

- Choose **SUA Only** if you have just one public WAN IP address for your Prestige.
- Choose **Full Feature** if you have multiple public WAN IP addresses for your Prestige.

# **26.2 Applying NAT**

You apply NAT via menus 4 or 11.3 as displayed next. The next figure shows you how to apply NAT for Internet access in menu 4. Enter 4 from the main menu to go to **Menu 4 - Internet Access Setup**.

**Figure 131** Menu 4 Applying NAT for Internet Access

```
Menu 4 - Internet Access Setup
             ISP's Name= MyISP
             Encapsulation= RFC 1483
             Multiplexing= LLC-based
             VPI #= 8
             VCI #= 35
             ATM QoS Type= UBR
               Peak Cell Rate (PCR)= 0
              Sustain Cell Rate (SCR) = 0
               Maximum Burst Size (MBS)= 0
             My Login= N/A
             My Password= N/A
             ENET ENCAP Gateway= N/A
             IP Address Assignment= Static
               IP Address= 0.0.0.0
             Network Address Translation= SUA Only
               Address Mapping Set= N/A
Press ENTER to Confirm or ESC to Cancel:
```
The following figure shows how you apply NAT to the remote node in menu 11.1.

- **1** Enter 11 from the main menu.
- **2** When menu 11 appears, as shown in the following figure, type the number of the remote node that you want to configure.
- **3** Move the cursor to the **Edit IP/Bridge** field, press [SPACE BAR] to select **Yes** and then press [ENTER] to bring up **Menu 11.3 - Remote Node Network Layer Options.**

**Figure 132** Applying NAT in Menus 4 & 11.3

```
 Menu 11.3 - Remote Node Network Layer Options
IP Options: Bridge Options:
  IP Address Assignment = Static Ethernet Addr Timeout(min)= N/A
 Rem IP \text{Addr} = 0.0.0.0 Rem Subnet Mask= 0.0.0.0
  My WAN Addr= 0.0.0.0
  NAT= SUA Only
    Address Mapping Set= N/A
  Metric= 2
  Private= No
  RIP Direction= Both
    Version= RIP-2B
  Multicast= None
  IP Policies=
Enter here to CONFIRM or ESC to CANCEL:
```
The following table describes the options for Network Address Translation.

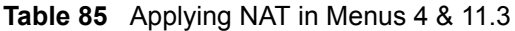

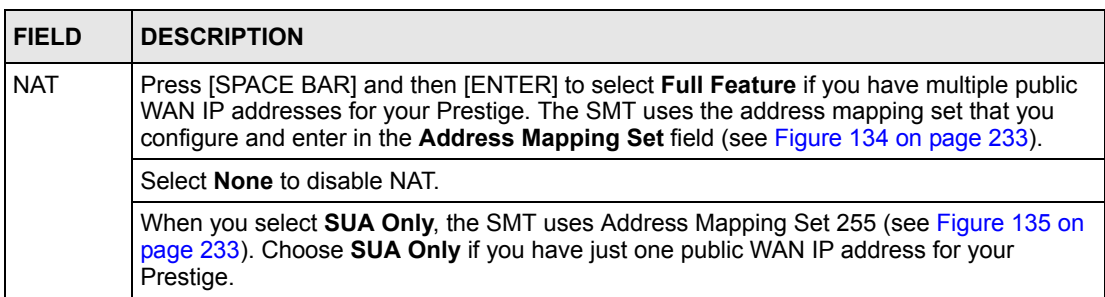

## <span id="page-232-0"></span>**26.3 NAT Setup**

Use the address mapping sets menus and submenus to create the mapping table used to assign global addresses to computers on the LAN. **Set 255** is used for SUA. When you select **Full Feature** in menu 4 or 11.3, the SMT will use **Set 1**. When you select **SUA Only**, the SMT will use the pre-configured **Set 255** (read only).

The server set is a list of LAN servers mapped to external ports. To use this set, a server rule must be set up inside the NAT address mapping set. Please see the web configurator NAT chapter for further information on these menus. To configure NAT, enter 15 from the main menu to bring up the following screen.

#### **Figure 133** Menu 15 NAT Setup

```
Menu 15 - NAT Setup
       1. Address Mapping Sets
       2. NAT Server Sets
Enter Menu Selection Number:
```
### **26.3.1 Address Mapping Sets**

Enter 1 to bring up **Menu 15.1 — Address Mapping Sets**.

<span id="page-233-1"></span>**Figure 134** Menu 15.1 Address Mapping Sets

```
Menu 15.1 - Address Mapping Sets
           1.ACL Default Set
 2.
 3.
 4.
5. 6.
 7.
8. 255. SUA (read only)
      Enter Menu Selection Number:
```
#### **26.3.1.1 SUA Address Mapping Set**

Enter 255 to display the next screen (see also [Section 26.1.1 on page 230\)](#page-230-0). The fields in this menu cannot be changed.

<span id="page-233-0"></span>**Figure 135** Menu 15.1.255 SUA Address Mapping Rules

```
Menu 15.1.255 - Address Mapping Rules
 Set Name= 
 Idx Local Start IP Local End IP Global Start IP Global End IP Type
 --- --------------- --------------- --------------- ------------- ----
                  1. 0.0.0.0 255.255.255.255 0.0.0.0 M-1
 2. 0.0.0.0 Server+
 3.
 4.
  5.
 6.
 7.
 8.
  9.
 10.
             Press ENTER to Confirm or ESC to Cancel:
```
The following table explains the fields in this menu.

Menu 15.1.255 is read-only.

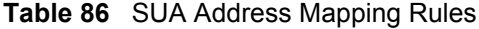

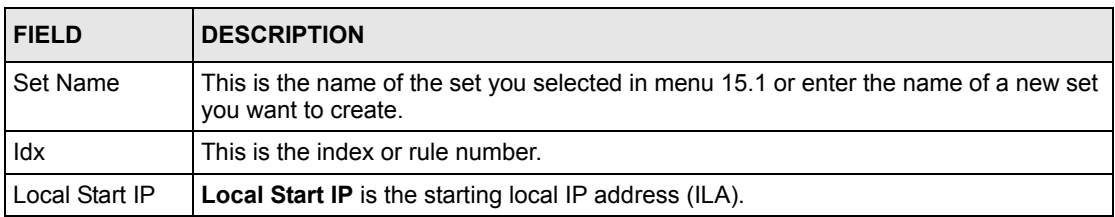

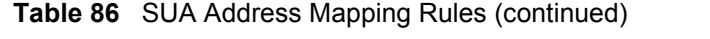

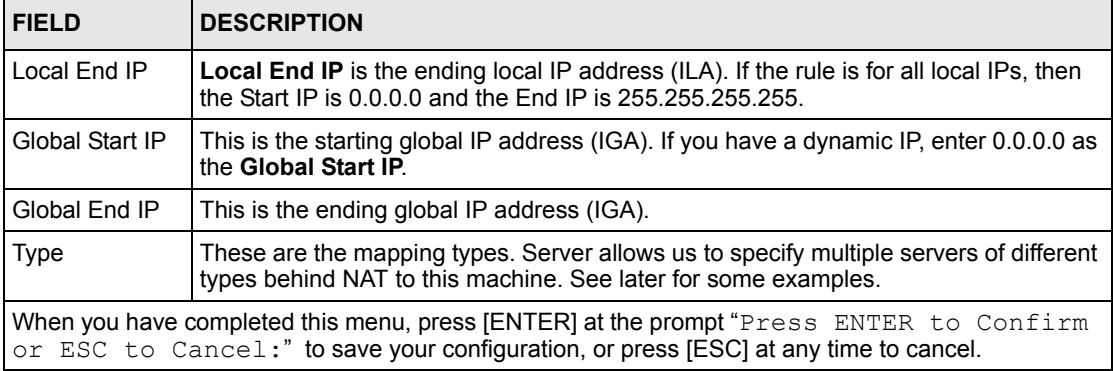

### **26.3.1.2 User-Defined Address Mapping Sets**

Now let's look at option 1 in menu 15.1. Enter 1 to bring up this menu. We'll just look at the differences from the previous menu. Note the extra **Action** and **Select Rule** fields mean you can configure rules in this screen. Note also that the [?] in the **Set Name** field means that this is a required field and you must enter a name for the set.

#### **Figure 136** Menu 15.1.1 First Set

```
Menu 15.1.1 - Address Mapping Rules
  Set Name= NAT_SET
 Idx Local Start IP Local End IP Global Start IP Global End IP Type
 --- --------------- --------------- --------------- --------=----- ---
  1. 
  2
  3.
  4.
 5.
  6.
 7.
 8.
 9.
 10.
            Action= Edit Select Rule=
            Press ENTER to Confirm or ESC to Cancel:
```
If the **Set Name** field is left blank, the entire set will be deleted.

The Type, Local and Global Start/End IPs are configured in menu 15.1.1.1 (described later) and the values are displayed here.

### **26.3.1.3 Ordering Your Rules**

Ordering your rules is important because the Prestige applies the rules in the order that you specify. When a rule matches the current packet, the Prestige takes the corresponding action and the remaining rules are ignored. If there are any empty rules before your new configured rule, your configured rule will be pushed up by that number of empty rules. For example, if you have already configured rules 1 to 6 in your current set and now you configure rule number 9. In the set summary screen, the new rule will be rule 7, not 9.

Now if you delete rule 4, rules 5 to 7 will be pushed up by 1 rule, so as old rule 5 becomes rule 4, old rule 6 becomes rule 5 and old rule 7 becomes rule 6.

| <b>FIELD</b> | <b>DESCRIPTION</b>                                                                                                    |
|--------------|----------------------------------------------------------------------------------------------------|
| Set Name     | Enter a name for this set of rules. This is a required field. If this field is left blank, the<br>entire set will be deleted.                                                                                                    |
| Action       | The default is <b>Edit</b> . Edit means you want to edit a selected rule (see following field).<br>Insert Before means to insert a rule before the rule selected. The rules after the<br>selected rule will then be moved down by one rule. Delete means to delete the<br>selected rule and then all the rules after the selected one will be advanced one rule.<br>None disables the Select Rule item. |
| Select Rule  | When you choose Edit, Insert Before or Delete in the previous field the cursor<br>jumps to this field to allow you to select the rule to apply the action in question.                                                                                                    |

**Table 87** Menu 15.1.1 First Set

You must press **[ENTER]** at the bottom of the screen to save the whole set. You must do this again if you make any changes to the set – including deleting a rule. No changes to the set take place until this action is taken.

Selecting **Edit** in the **Action** field and then selecting a rule brings up the following menu, **Menu 15.1.1.1 - Address Mapping Rule** in which you can edit an individual rule and configure the **Type**, **Local** and **Global Start/End IPs**.

An End IP address must be numerically greater than its corresponding IP Start address.

**Figure 137** Menu 15.1.1.1 Editing/Configuring an Individual Rule in a Set

```
Menu 15.1.1.1 Address Mapping Rule
     Type= One-to-One
      Local IP:
       Start=
      End = N/A Global IP:
       Start=
      End = N/A Server Mapping Set= N/A
Press ENTER to Confirm or ESC to Cancel:
```
The following table explains the fields in this menu.

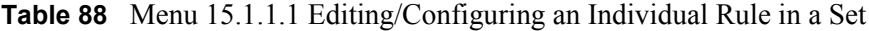

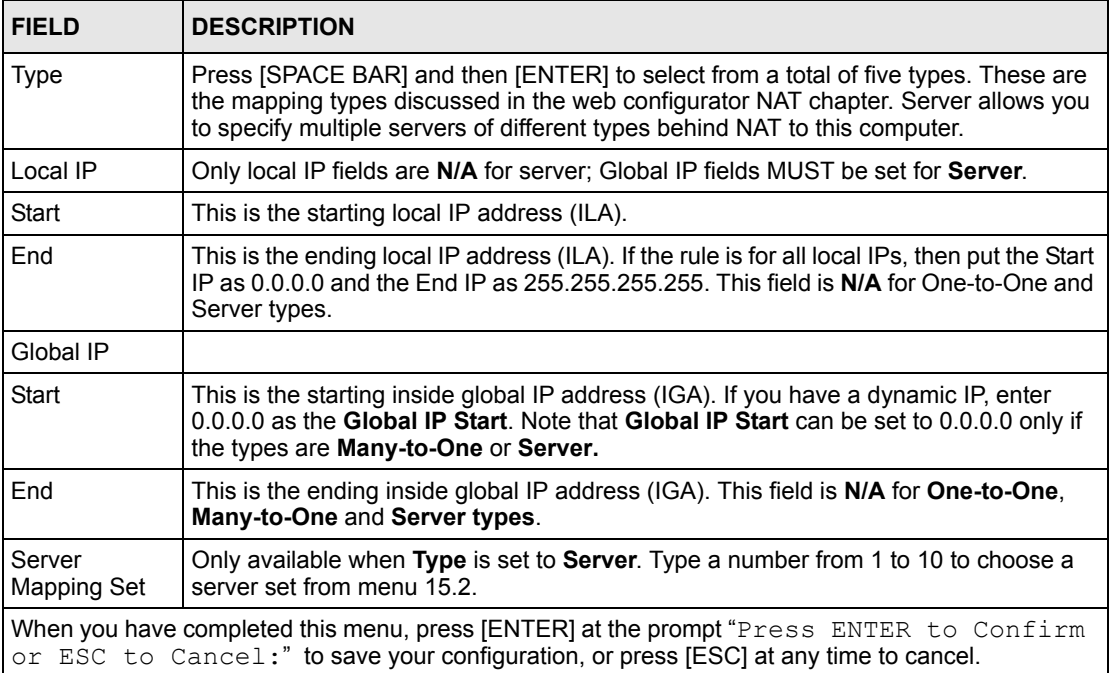

# **26.4 Configuring a Server behind NAT**

Follow these steps to configure a server behind NAT:

- **1** Enter 15 in the main menu to go to **Menu 15 NAT Setup**.
- **2** Enter 2 to display **Menu 15.2 NAT Server Sets** as shown next.

**Figure 138** Menu 15.2 NAT Server Setup

```
Menu 15.2 - NAT Server Sets
         1. Server Set 1 (Used for SUA Only)
         2. Server Set 2
         3. Server Set 3
         4. Server Set 4
         5. Server Set 5
         6. Server Set 6
        7. Server Set 7
        8. Server Set 8
        9. Server Set 9
        10. Server Set 10
         Enter Set Number to Edit:
```
**3** Enter 1 to go to **Menu 15.2.1 NAT Server Setup** as follows.

|     | Menu 15.2 - NAT Server Setup<br>Rule Start Port No. End Port No. IP Address |           |              |
|-----|-----------------------------------------------------------------------------|-----------|--------------|
|     |                                                                             |           |              |
| 1.  | Default Default 0.0.0.0                                                     |           |              |
| 2.  | 21                                                                          | 21        | 192.168.1.33 |
| 3.  | $\circ$                                                                     | $\Omega$  | 0.0.0.0      |
| 4.  | $\mathbf 0$                                                                 | 0         | 0.0.0.0      |
| 5.  | $\circ$                                                                     |           | 0.0.0.0      |
| 6.  | $\circ$                                                                     | 0         | 0.0.0.0      |
| 7.  | 0                                                                           |           | 0.0.0.0      |
| 8.  | 0                                                                           |           | 0.0.0.0      |
| 9.  | $\circ$                                                                     |           | 0.0.0.0      |
| 10. | $\Omega$                                                                    |           | 0.0.0.0      |
| 11. | $\circ$                                                                     |           | 0.0.0.0      |
| 12. | $\Omega$                                                                    | $\bigcap$ | 0.0.0.0      |
|     |                                                                             |           |              |
|     | Press ENTER to Confirm or ESC to Cancel:                                    |           |              |

**Figure 139** Menu 15.2.1 NAT Server Setup

- **4** Enter a port number in an unused **Start Port No** field. To forward only one port, enter it again in the **End Port No** field. To specify a range of ports, enter the last port to be forwarded in the **End Port No** field.
- **5** Enter the inside IP address of the server in the **IP Address** field. In the following figure, you have a computer acting as an FTP, Telnet and SMTP server (ports 21, 23 and 25) at 192.168.1.33.
- **6** Press [ENTER] at the "Press ENTER to confirm ..." prompt to save your configuration after you define all the servers or press [ESC] at any time to cancel.

**Figure 140** Multiple Servers Behind NAT Example

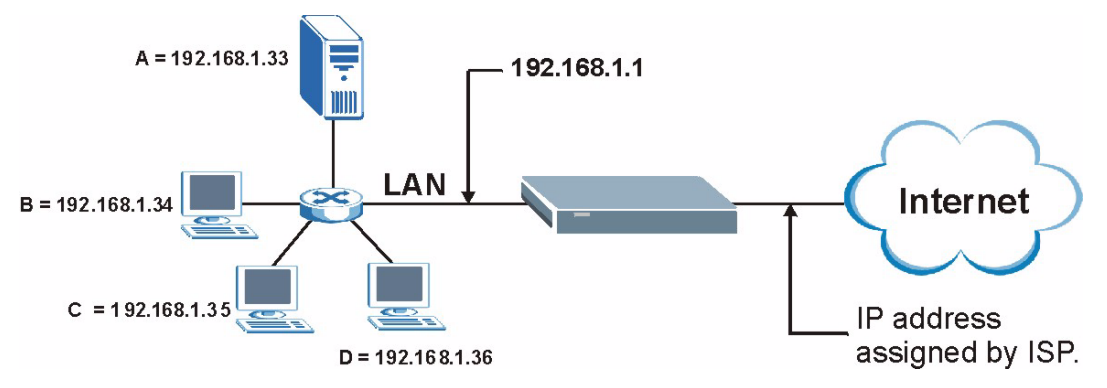

# <span id="page-237-0"></span>**26.5 General NAT Examples**

The following are some examples of NAT configuration.

## **26.5.1 Example 1: Internet Access Only**

In the following Internet access example, you only need one rule where your ILAs (Inside Local addresses) all map to one dynamic IGA (Inside Global Address) assigned by your ISP.

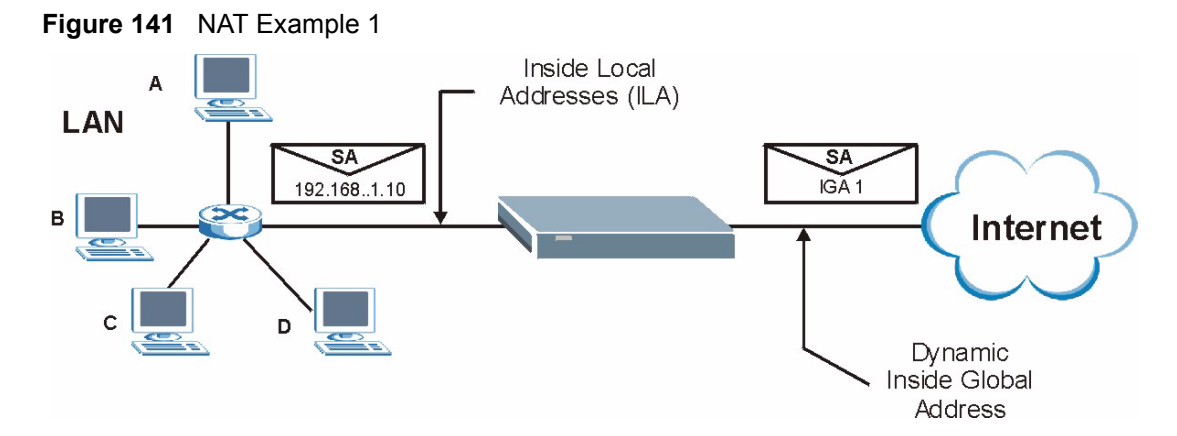

**Figure 142** Menu 4 Internet Access & NAT Example

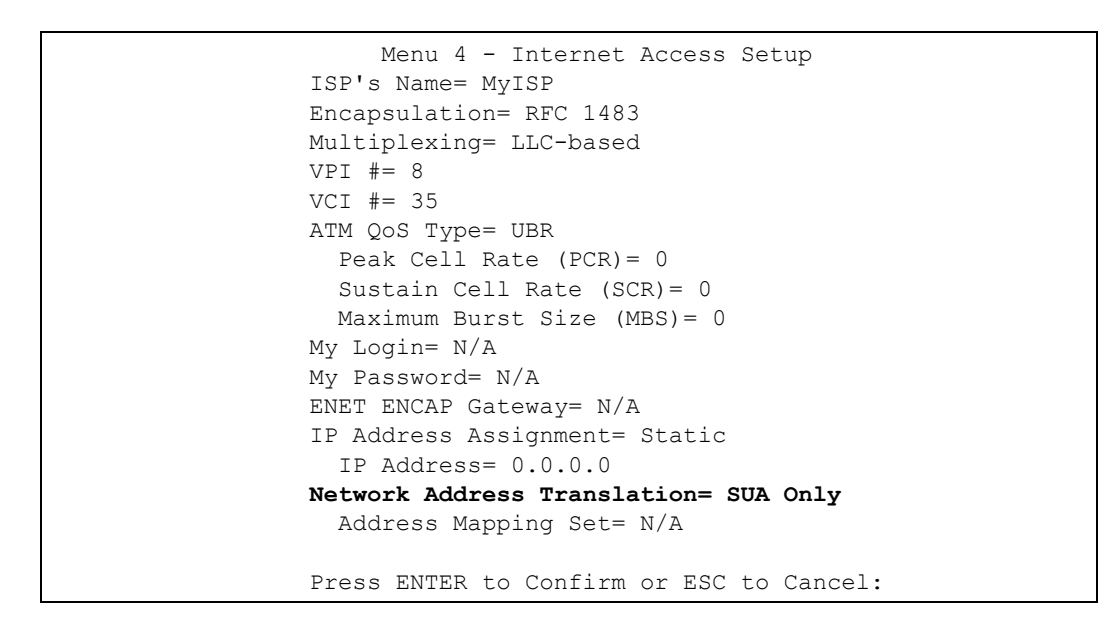

From menu 4, choose the **SUA Only** option from the **Network Address Translation** field. This is the **Many-to-One** mapping discussed in [Section 26.5 on page 237](#page-237-0)*.* The **SUA Only** read-only option from the **Network Address Translation** field in menus 4 and 11.3 is specifically pre-configured to handle this case.

## **26.5.2 Example 2: Internet Access with an Inside Server**

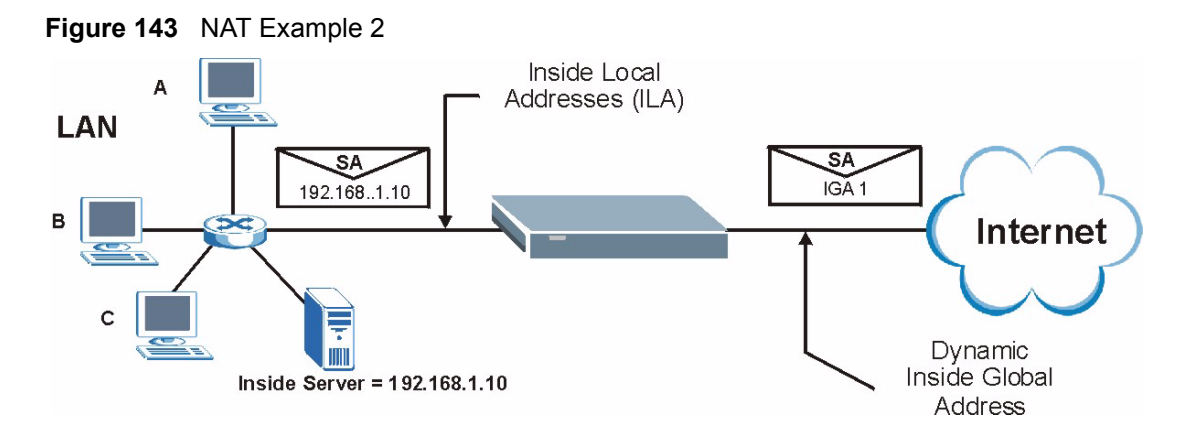

In this case, you do exactly as above (use the convenient pre-configured **SUA Only** set) and also go to menu 15.2 to specify the Inside Server behind the NAT as shown in the next figure.

|                |                | Rule Start Port No. End Port No. IP Address | Menu $15.2.1$ - NAT Server Setup (Used for SUA Only) |  |
|----------------|----------------|---------------------------------------------|------------------------------------------------------|--|
| $\mathbf{1}$ . |                | Default Default 192.168.1.10                |                                                      |  |
| 2.             | 0              | 0                                           | 0.0.0.0                                              |  |
| 3.             | 0              | 0                                           | 0.0.0.0                                              |  |
| 4.             | $\mathbf{0}$   | 0                                           | 0.0.0.0                                              |  |
| 5.             | $\mathbf{0}$   | $\Omega$                                    | 0.0.0.0                                              |  |
| 6.             | $\overline{0}$ | 0                                           | 0.0.0.0                                              |  |
| 7.             | $\mathbf{0}$   | 0                                           | 0.0.0.0                                              |  |
| 8.             | 0              | 0                                           | 0.0.0.0                                              |  |
| 9.             | $\mathbf{0}$   | 0                                           | 0.0.0.0                                              |  |
| 10.            | $\circ$        | 0                                           | 0.0.0.0                                              |  |
| 11.            | 0              | $\Omega$                                    | 0.0.0.0                                              |  |
| 12.            | $\Omega$       | 0                                           | 0.0.0.0                                              |  |
|                |                |                                             |                                                      |  |
|                |                | Press ENTER to Confirm or ESC to Cancel:    |                                                      |  |

**Figure 144** Menu 15.2.1 Specifying an Inside Server

## **26.5.3 Example 3: Multiple Public IP Addresses With Inside Servers**

In this example, there are 3 IGAs from our ISP. There are many departments but two have their own FTP server. All departments share the same router. The example will reserve one IGA for each department with an FTP server and all departments use the other IGA. Map the FTP servers to the first two IGAs and the other LAN traffic to the remaining IGA. Map the third IGA to an inside web server and mail server. Four rules need to be configured, two bidirectional and two unidirectional as follows.

Map the first IGA to the first inside FTP server for FTP traffic in both directions (**1 : 1** mapping, giving both local and global IP addresses).

Map the second IGA to our second inside FTP server for FTP traffic in both directions (**1 : 1** mapping, giving both local and global IP addresses).

Map the other outgoing LAN traffic to IGA3 (**Many : 1** mapping).

You also map your third IGA to the web server and mail server on the LAN. Type **Server** allows you to specify multiple servers, of different types, to other computers behind NAT on the LAN.

The example situation looks somewhat like this:

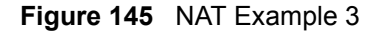

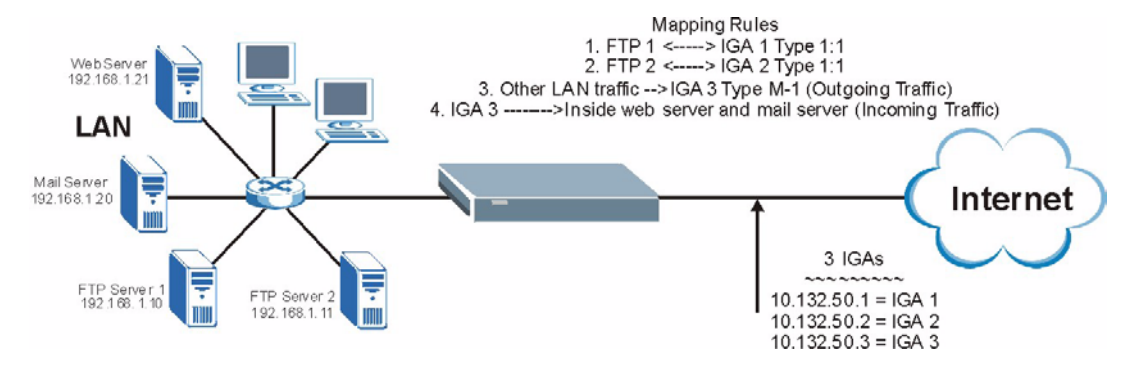

In this case you need to configure Address Mapping Set 1 from **Menu 15.1 - Address Mapping Sets.** Therefore you must choose the **Full Feature** option from the **Network Address Translation** field (in menu 4 or menu 11.3) in[Figure 146 on page 241](#page-241-0).

- **1** Enter 15 from the main menu.
- **2** Enter 1 to configure the Address Mapping Sets.
- **3** Enter 1 to begin configuring this new set. Enter a Set Name, choose the **Edit Action** and then enter 1 for the **Select Rule** field. Press [ENTER] to confirm.
- **4** Select **Type** as **One-to-One** (direct mapping for packets going both ways), and enter the local **Start IP** as 192.168.1.10 (the IP address of FTP Server 1), the global **Start IP** as 10.132.50.1 (our first IGA). (Se[eFigure 147 on page 241\)](#page-241-1)*.*
- **5** Repeat the previous step for rules 2 to 4 as outlined above.

When finished, menu 15.1.1 should look like as shown in [Figure 148 on page 242](#page-242-0).

<span id="page-241-0"></span>**Figure 146** Example 3: Menu 11.3

```
Menu 11.3 - Remote Node Network Layer Options
 IP Options: Bridge Options:
  IP Address Assignment= Static Ethernet Addr Timeout (min)= 0
  Rem IP Addr: 0.0.0.0 
  Rem Subnet Mask= 0.0.0.0 
  My WAN Addr= 0.0.0.0 
  NAT= Full Feature
    Address Mapping Set= 2
  Metric= 2
  Private= No
  RIP Direction= Both 
    Version= RIP-2B 
  Multicast= IGMP-v2
  IP Policies=
           Press ENTER to Confirm or ESC to Cancel:
```
The following figures show how to configure the first rule

<span id="page-241-1"></span>**Figure 147** Example 3: Menu 15.1.1.1

```
Menu 15.1.1.1 Address Mapping Rule
      Type= One-to-One
      Local IP:
        Start= 192.168.1.10
       End = N/A Global IP:
        Start= 10.132.50.1
       End = N/A Server Mapping Set= N/A
  Press ENTER to Confirm or ESC to Cancel:
```
<span id="page-242-0"></span>**Figure 148** Example 3: Final Menu 15.1.1

```
Menu 15.1.1 - Address Mapping Rules
 Set Name= Example3
 Idx Local Start IP Local End IP Global Start IP Global End IP Type
       --- --------------- ------------- --------------- -------------- ----
1. 192.168.1.10 10.132.50.1 1-1<br>2 192.168.1.11 10.132.50.2 1-1
 2 192.168.1.11 10.132.50.2 1-1
 3. 0.0.0.0 255.255.255.255 10.132.50.3 M-1
 4. 10.132.50.3 Server
 5.
 6.
 7.
 8.
 9.
 10.
         Action= Edit Select Rule=
         Press ENTER to Confirm or ESC to Cancel:
```
Now configure the IGA3 to map to our web server and mail server on the LAN.

- **1** Enter 15 from the main menu.
- **2** Enter 2 in **Menu 15 NAT Setup**.
- **3** Enter 1 in **Menu 15.2 NAT Server Sets** to see the following menu. Configure it as shown.

**Figure 149** Example 3: Menu 15.2.1

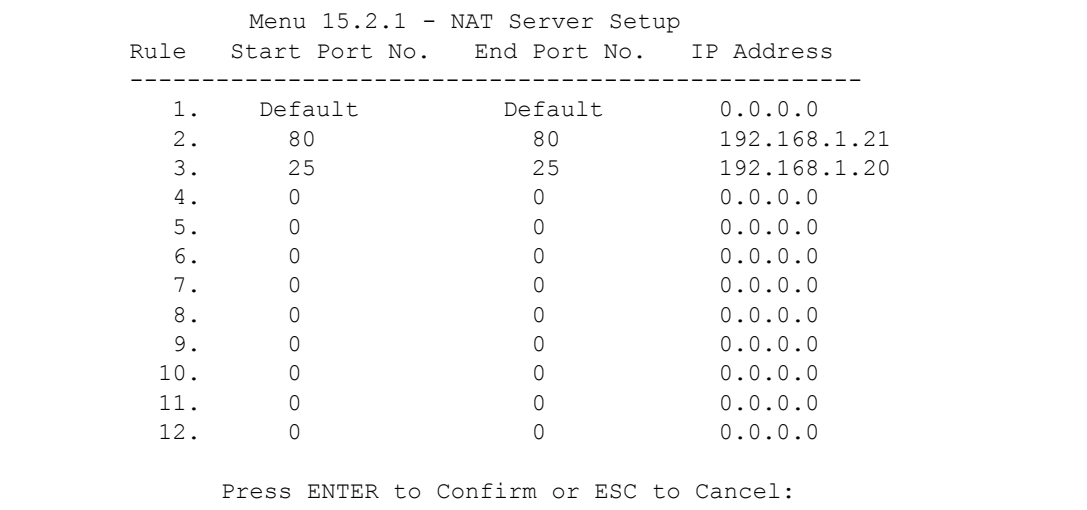

## **26.5.4 Example 4: NAT Unfriendly Application Programs**

Some applications do not support NAT Mapping using TCP or UDP port address translation. In this case it is better to use **Many-to-Many No Overload** mapping as port numbers do *not* change for **Many-to-Many No Overload** (and **One-to-One**) NAT mapping types. The following figure illustrates this.

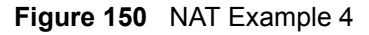

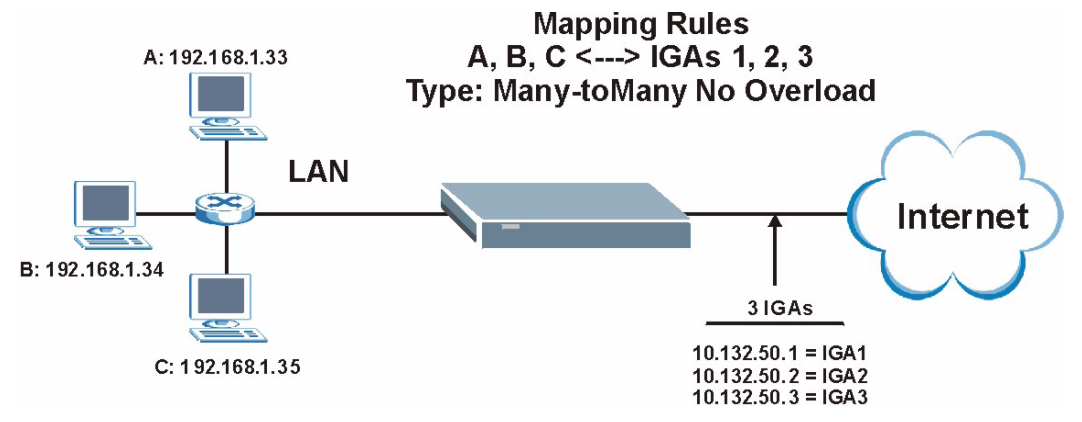

Other applications such as some gaming programs are NAT unfriendly because they embed addressing information in the data stream. These applications won't work through NAT even when using **One-to-One** and **Many-to-Many No Overload** mapping types.

Follow the steps outlined in example 3 to configure these two menus as follows.

**Figure 151** Example 4: Menu 15.1.1.1 Address Mapping Rule

```
Menu 15.1.1.1 Address Mapping Rule
      Type= Many-to-Many No Overload
      Local IP:
        Start= 192.168.1.10
       End = 192.168.1.12 Global IP:
        Start= 10.132.50.1
       End = 10.132.50.3 Server Mapping Set= N/A
Press ENTER to Confirm or ESC to Cancel:
```
After you've configured your rule, you should be able to check the settings in menu 15.1.1 as shown next.

**Figure 152** Example 4: Menu 15.1.1 Address Mapping Rules

```
Menu 15.1.1 - Address Mapping Rules
  Set Name= Example4
 Idx Local Start IP Local End IP Global Start IP Global End IP Type
 --- --------------- ------------ --------------- --------------- ----
  1. 192.168.1.10 192.168.1.12 10.132.50.1 10.132.50.3 M:M 
NO OV
  2.
  3.
  4.
  5.
  6.
  7.
  8.
  9.
 10.
                  Action= Edit Select Rule=
              Press ENTER to Confirm or ESC to Cancel:
```
# **CHAPTER 27 Enabling the Firewall**

This chapter shows you how to get started with the Prestige firewall. This chapter applies to the P-660H-D.

# **27.1 Remote Management and the Firewall**

When SMT menu 24.11 is configured to allow management and the firewall is enabled:

- The firewall blocks remote management from the WAN unless you configure a firewall rule to allow it.
- The firewall allows remote management from the LAN.

# **27.2 Access Methods**

The web configurator is, by far, the most comprehensive firewall configuration tool your Prestige has to offer. For this reason, it is recommended that you configure your firewall using the web configurator, see the following chapters for instructions. SMT screens allow you to activate the firewall and view firewall logs.

# **27.3 Enabling the Firewall**

From the main menu enter 21 to go to **Menu 21 - Filter Set and Firewall Configuration** to display the screen shown next**.**

Enter option 2 in this menu to bring up the following screen. Press [SPACE BAR] and then [ENTER] to select **Yes** in the **Active** field to activate the firewall. The firewall must be active to protect against Denial of Service (DoS) attacks. Additional rules may be configured using the web configurator.

#### **Figure 153** Menu 21.2 Firewall Setup

Menu 21.2 - Firewall Setup The firewall protects against Denial of Service (DOS) attacks when it is active. The default Policy sets 1. allow all sessions originating from the LAN to the WAN and 2. deny all sessions originating from the WAN to the LAN You may define additional Policy rules or modify existing ones but please exercise extreme caution in doing so **Active: Yes** LAN-to-WAN Set Name: ACL Default Set WAN-to-LAN Set Name: ACL Default Set Please configure the Firewall function through Web Configurator. Press ENTER to Confirm or ESC to Cancel:

Use the web configurator or the command interpreter to configure the firewall rules

# **CHAPTER 28 Filter Configuration**

This chapter shows you how to create and apply filters.

# **28.1 About Filtering**

Your Prestige uses filters to decide whether or not to allow passage of a data packet and/or to make a call. There are two types of filter applications: data filtering and call filtering. Filters are subdivided into device and protocol filters, which are discussed later.

Data filtering screens data to determine if the packet should be allowed to pass. Data filters are divided into incoming and outgoing filters, depending on the direction of the packet relative to a port. Data filtering can be applied on either the WAN side or the Ethernet side. Call filtering is used to determine if a packet should be allowed to trigger a call.

Outgoing packets must undergo data filtering before they encounter call filtering. Call filters are divided into two groups, the built-in call filters and user-defined call filters. Your Prestige has built-in call filters that prevent administrative, for example, RIP packets from triggering calls. These filters are always enabled and not accessible to you. Your Prestige applies the built-in filters first and then the user-defined call filters, if applicable, as shown next.

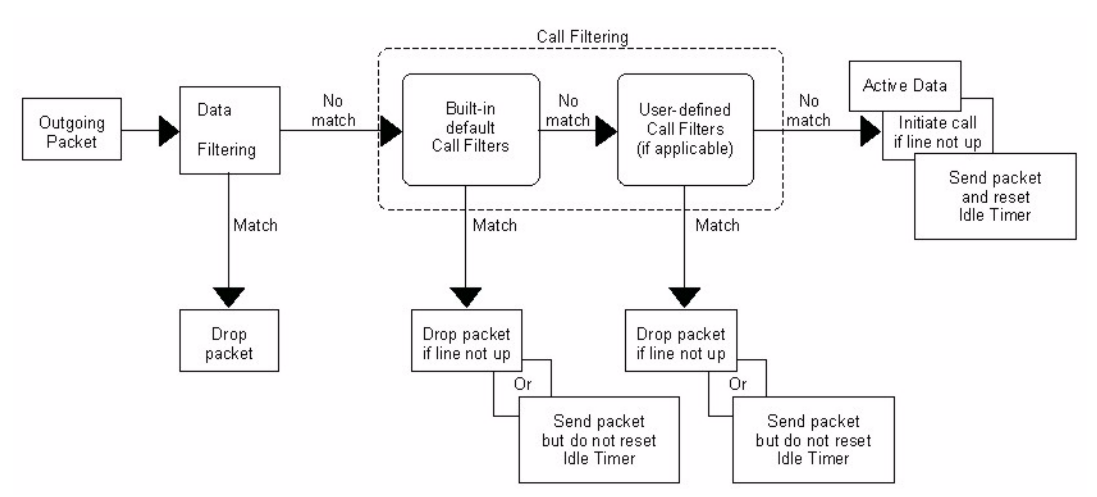

#### **Figure 154** Outgoing Packet Filtering Process

Two sets of factory filter rules have been configured in menu 21 to prevent NetBIOS traffic from triggering calls. A summary of their filter rules is shown in the figures that follow.

The following figure illustrates the logic flow when executing a filter rule.

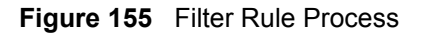

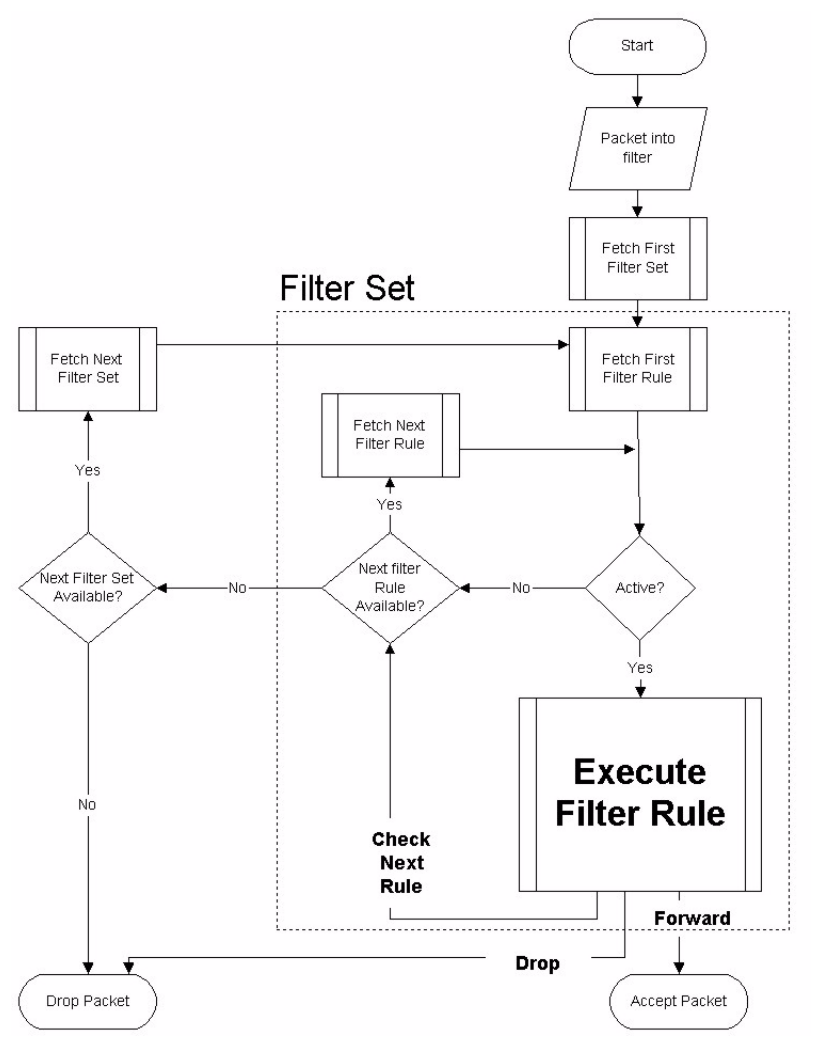

You can apply up to four filter sets to a particular port to block various types of packets. Because each filter set can have up to six rules, you can have a maximum of 24 rules active for a single port.

For incoming packets, your Prestige applies data filters only. Packets are processed depending on whether a match is found. The following sections describe how to configure filter sets.

## **28.1.1 The Filter Structure of the Prestige**

A filter set consists of one or more filter rules. Usually, you would group related rules, for example, all the rules for NetBIOS, into a single set and give it a descriptive name. You can configure up to twelve filter sets with six rules in each set, for a total of 72 filter rules in the system.

## **28.2 Configuring a Filter Set for the Prestige**

To configure a filter set, follow the steps shown next.

- **1** Enter 21 in the main menu to display **Menu 21 Filter and Firewall Setup**.
- **2** Enter 1 to display **Menu 21.1 Filter Set Configuration** as shown next.

**Figure 156** Menu 21 Filter Set Configuration

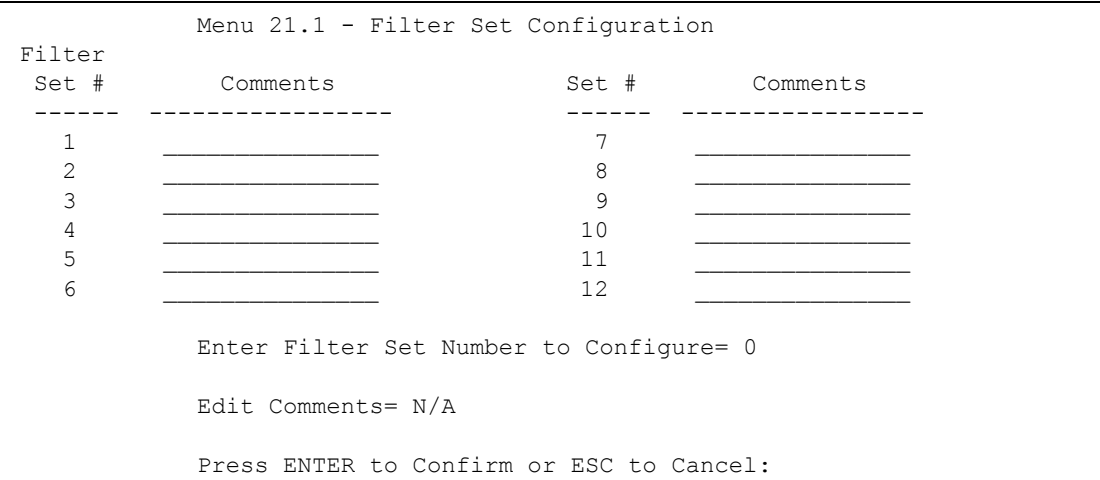

- **3** Type the filter set to configure (no. 1 to 12) and press [ENTER].
- **4** Type a descriptive name or comment in the **Edit Comments** field and press [ENTER].
- **5** Press [ENTER] at the message "**Press ENTER to confirm…**" to display **Menu 21.1.1 Filter Rules Summary** (that is, if you selected filter set 1 in menu 21.1).

**Figure 157** NetBIOS\_WAN Filter Rules Summary

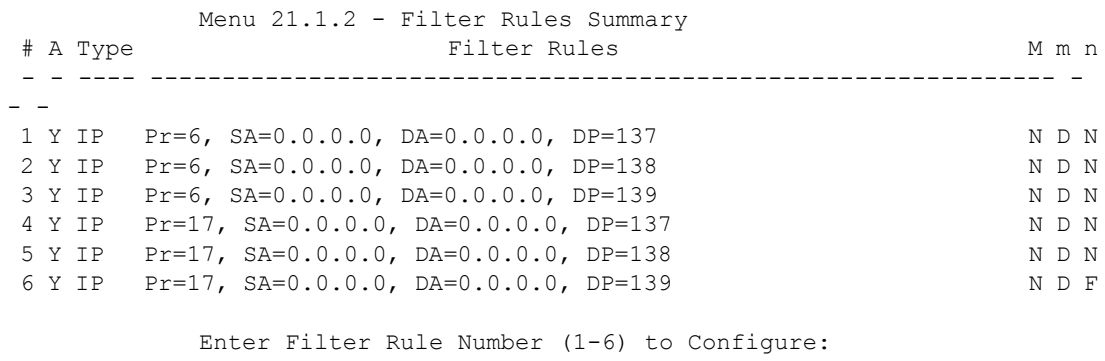

#### **Figure 158** NetBIOS\_LAN Filter Rules Summary

```
Menu 21.1.3 - Filter Rules Summary
 # A Type Filter Rules M m n
 - - ---- ------------------------------------------------------------ - - - 
1 Y IP Pr=17, SA=0.0.0.0, SP=137, DA=0.0.0.0, DP=53 N D F
 2 N
 3 N
 4 N
 5 N
 6 N
           Enter Filter Rule Number (1-6) to Configure:
```
**Figure 159** IGMP Filter Rules Summary

```
Menu 21.1.4 - Filter Rules Summary
 # A Type Filter Rules M m n
 - - ---- ------------------------------------------------------------ - - -
1 Y Gen Off=0, Len=3, Mask=ffffff, Value=01005e N D F
 2 N
 3 N
 4 N
 5 N
 6 N
          Enter Filter Rule Number (1-6) to Configure:
```
## **28.3 Filter Rules Summary Menus**

The following tables briefly describe the abbreviations used in menus 21.1.1 and 21.1.2.

| <b>FIELD</b>        | <b>DESCRIPTION</b>                                                                                                    |
|---------------------|----------------------------------------------------------------------------------------------------|
| #                   | The filter rule number: 1 to 6.                                                                                                    |
| $\overline{A}$      | Active: "Y" means the rule is active. "N" means the rule is inactive.                                                                                                    |
| <b>Type</b>         | The type of filter rule: "GEN" for Generic, "IP" for TCP/IP.                                                                                                    |
| <b>Filter Rules</b> | These parameters are displayed here.                                                                                                    |
| M                   | More.<br>"Y" means there are more rules to check which form a rule chain with the present rule.<br>An action cannot be taken until the rule chain is complete.<br>"N" means there are no more rules to check. You can specify an action to be taken for<br>instance, forward the packet, drop the packet or check the next rule. For the latter, the<br>next rule is independent of the rule just checked. |

**Table 89** Abbreviations Used in the Filter Rules Summary Menu
| <b>FIELD</b> | <b>DESCRIPTION</b>                                                                 |
|--------------|------------------------------------------------------------------------------------|
| m            | Action Matched.                                                                    |
|              | "F" means to forward the packet immediately and skip checking the remaining rules. |
|              | "D" means to drop the packet.                                                      |
|              | "N"means to check the next rule.                                                   |
| n            | Action Not Matched.                                                                |
|              | "F" means to forward the packet immediately and skip checking the remaining rules. |
|              | "D" means to drop the packet.                                                      |
|              | "N" means to check the next rule.                                                  |

**Table 89** Abbreviations Used in the Filter Rules Summary Menu (continued)

The protocol dependent filter rules abbreviation are listed as follows:

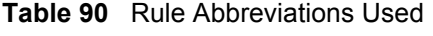

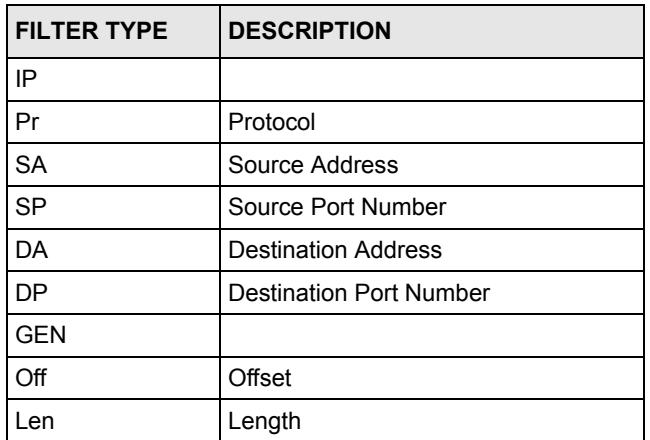

## **28.4 Configuring a Filter Rule**

To configure a filter rule, type its number in **Menu 21.1.x – Filter Rules Summary** and press [ENTER] to open menu 21.1.x.1 for the rule.

There are two types of filter rules: **TCP/IP** and **Generic**. Depending on the type of rule, the parameters for each type will be different. Use [SPACE BAR] to select the type of rule that you want to create in the **Filter Type** field and press [ENTER] to open the respective menu.

To speed up filtering, all rules in a filter set must be of the same class, for instance, protocol filters or generic filters. The class of a filter set is determined by the first rule that you create. When applying the filter sets to a port, separate menu fields are provided for protocol and device filter sets. If you include a protocol filter set in a device filters field or vice versa, the Prestige will warn you and will not allow you to save.

### **28.4.1 TCP/IP Filter Rule**

This section shows you how to configure a TCP/IP filter rule. TCP/IP rules allow you to base the rule on the fields in the IP and the upper layer protocol, for example, UDP and TCP headers.

To configure TCP/IP rules, select TCP/IP Filter Rule from the **Filter Type** field and press [ENTER] to open **Menu 21.1.x.1 – TCP/IP Filter Rule**, as shown next.

**Figure 160** Menu 21.1.x.1 TCP/IP Filter Rule

```
 Menu 21.1.1.1 - TCP/IP Filter Rule
 Filter #: 1,1
 Filter Type= TCP/IP Filter Rule
 Active= No
 IP Protocol= 0 IP Source Route= No
 Destination: IP Addr=
             IP Mask=
             Port #=
             Port # Comp= None
      Source: IP Addr=
             IP Mask=
              Port #=
             Port # Comp= None
 TCP Estab= N/A
More= No Log= None
 Action Matched= Check Next Rule
 Action Not Matched= Check Next Rule
 Press ENTER to Confirm or ESC to Cancel:
```
The following table describes how to configure your TCP/IP filter rule.

**Table 91** Menu 21.1.x.1 TCP/IP Filter Rule

| <b>FIELD</b>           | <b>DESCRIPTION</b>                                                                                                    |  |
|------------------------|----------------------------------------------------------------------------------------------------|--|
| Filter#                | This is the filter set, filter rule coordinates, for instance, 2, 3 refers to the second filter<br>set and the third filter rule of that set.                                                                                                   |  |
| <b>Filter Type</b>     | Use [SPACE BAR] and then [ENTER] to choose a rule. Parameters displayed for<br>each type will be different. Choices are TCP/IP Filter Rule or Generic Filter Rule.                                                                              |  |
| Active                 | Select Yes to activate or No to deactivate the filter rule.                                                                                                    |  |
| <b>IP Protocol</b>     | This is the upper layer protocol, for example, TCP is 6, UDP is 17 and ICMP is 1.<br>The value must be between 0 and 255. A value of 0 matches ANY protocol.                                                                                    |  |
| <b>IP Source Route</b> | IP Source Route is an optional header that dictates the route an IP packet takes<br>from its source to its destination. If Yes, the rule applies to any packet with an IP<br>source route. The majority of IP packets do not have source route. |  |
| Destination:           |                                                                                                    |  |
| IP Addr                | Type the destination IP address of the packet you want to filter. This field is ignored<br>if it is $0.0.0.0$ .                                                                                                    |  |
| IP Mask                | Type the IP mask to apply to the <b>Destination: IP Addr</b> field.                                                                                                    |  |

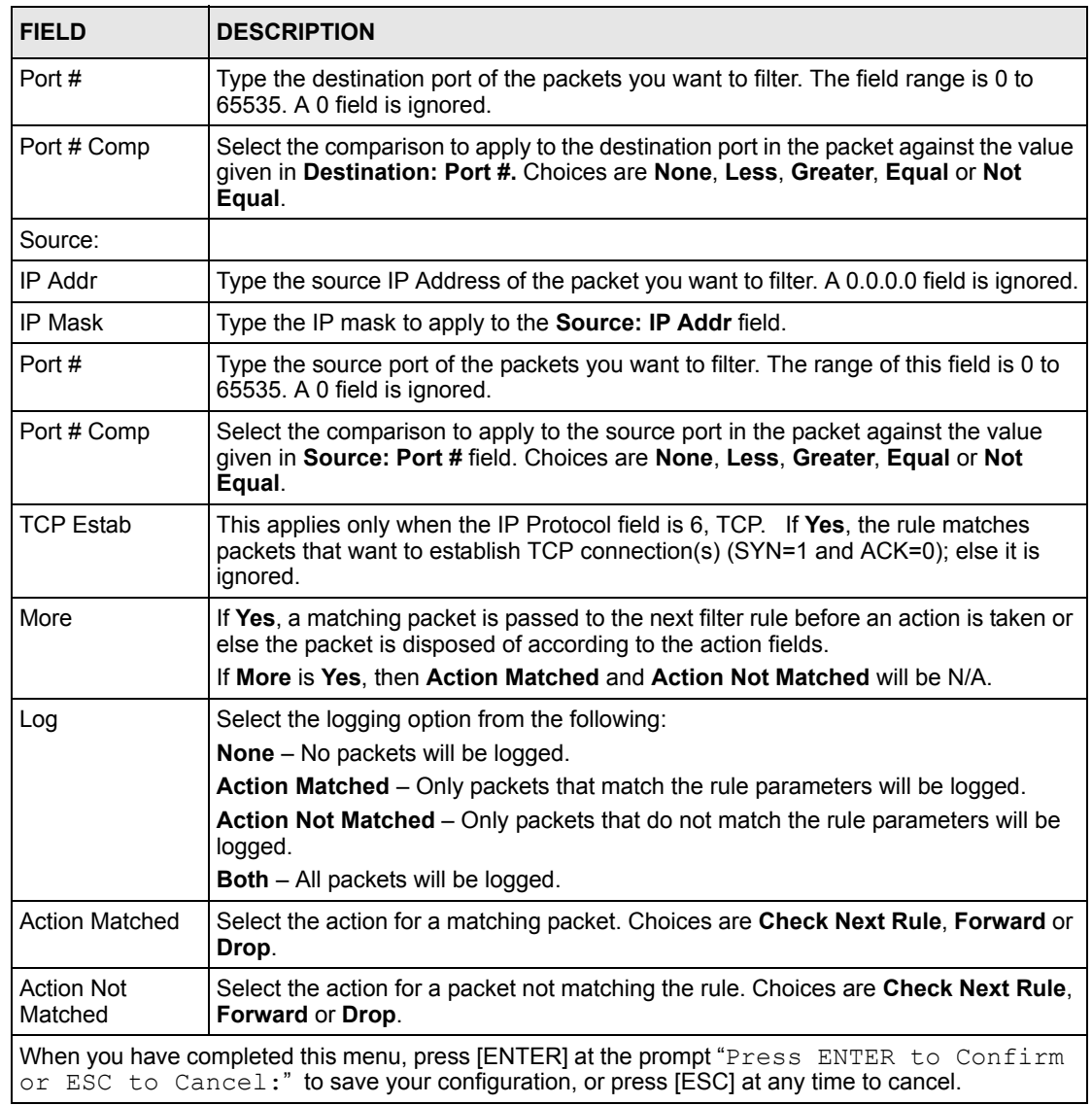

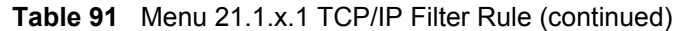

The following figure illustrates the logic flow of an IP filter.

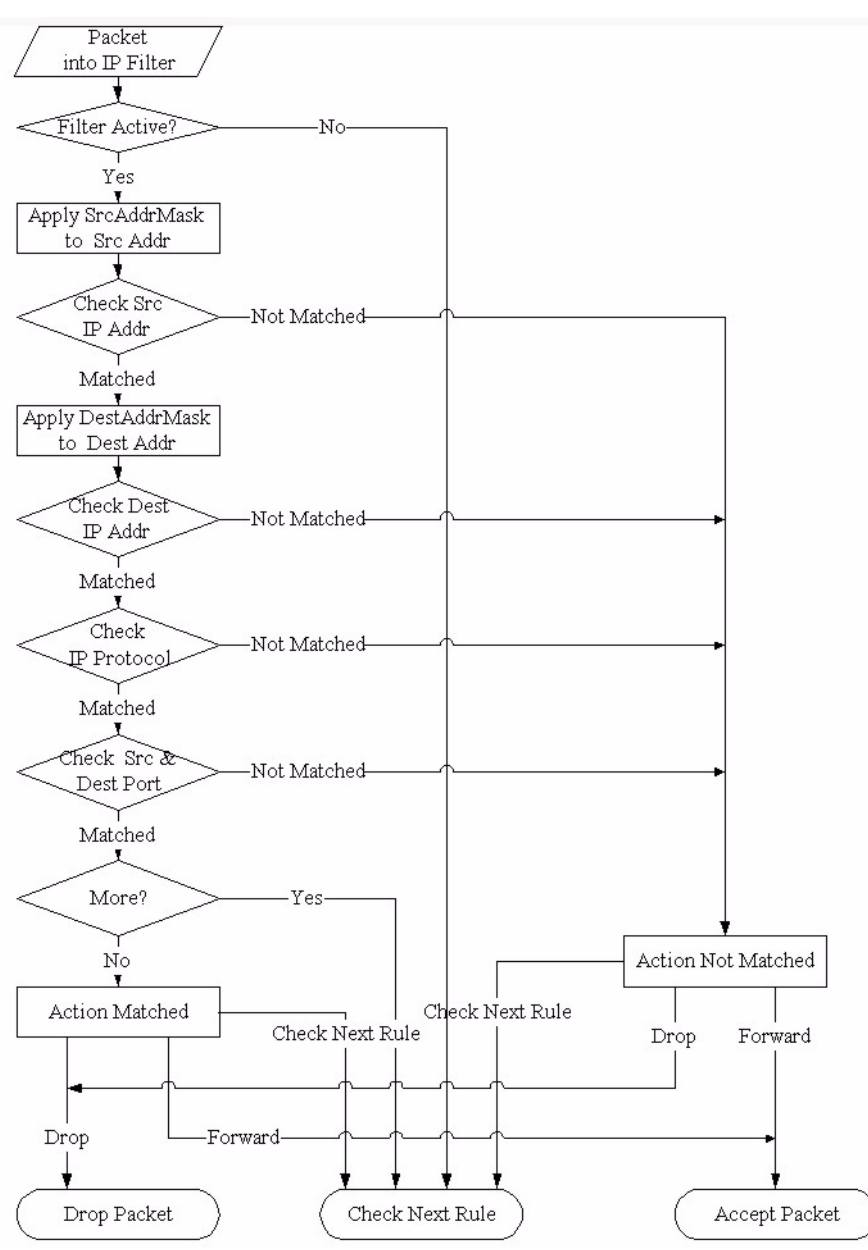

**Figure 161** Executing an IP Filter

### **28.4.2 Generic Filter Rule**

This section shows you how to configure a generic filter rule. The purpose of generic rules is to allow you to filter non-IP packets. For IP, it is generally easier to use the IP rules directly.

For generic rules, the Prestige treats a packet as a byte stream as opposed to an IP packet. You specify the portion of the packet to check with the **Offset** (from 0) and the **Length** fields, both in bytes. The Prestige applies the Mask (bit-wise ANDing) to the data portion before comparing the result against the Value to determine a match. The **Mask** and **Value** fields are specified in hexadecimal numbers. Note that it takes two hexadecimal digits to represent a byte, so if the length is 4, the value in either field will take 8 digits, for example, FFFFFFFF.

To configure a generic rule select an empty filter set in menu 21, for example 5. Select **Generic Filter Rule** in the **Filter Type** field and press [ENTER] to open **Menu 21.1.5.1 – Generic Filter Rule**, as shown in the following figure.

**Figure 162** Menu 21.1.5.1 Generic Filter Rule

```
Menu 21.1.5.1 - Generic Filter Rule
Filter #: 5,1
Filter Type= Generic Filter Rule
Active= No
Offset= 0
Length= 0
Mask= N/A
Value= N/A
More= No Log= None
Action Matched= Check Next Rule
Action Not Matched= Check Next Rule
Press ENTER to Confirm or ESC to Cancel:
```
The next table describes the fields in the **Generic Filter Rule** menu.

**Table 92** Menu 21.1.5.1 Generic Filter Rule

| <b>FIELD</b>      | <b>DESCRIPTION</b>                                                                                                    |  |
|-------------------|----------------------------------------------------------------------------------------------------|--|
| Filter#           | This is the filter set, filter rule coordinates, for instance, 2, 3 refers to the second filter<br>set and the third rule of that set.                                                                                                    |  |
| Filter Type       | Press [SPACE BAR] and then [ENTER] to select a type of rule. Parameters displayed<br>below each type will be different. Choices are Generic Filter Rule or TCP/IP Filter<br>Rule.                                                                                                    |  |
| Active            | Select Yes to turn on or No to turn off the filter rule.                                                                                                    |  |
| Offset            | Type the starting byte of the data portion in the packet that you want to compare. The<br>range for this field is from 0 to 255.                                                                                                    |  |
| Length            | Type the byte count of the data portion in the packet that you want to compare. The<br>range for this field is 0 to 8.                                                                                                    |  |
| Mask              | Type the mask (in Hexadecimal) to apply to the data portion before comparison.                                                                                                    |  |
| Value             | Type the value (in Hexadecimal) to compare with the data portion.                                                                                                    |  |
| More              | If Yes, a matching packet is passed to the next filter rule before an action is taken or<br>else the packet is disposed of according to the action fields.                                                                                                    |  |
|                   | If More is Yes, then Action Matched and Action Not Matched will be N/A.                                                                                                    |  |
| Log               | Select the logging option from the following:<br><b>None</b> – No packets will be logged.<br><b>Action Matched</b> – Only matching packets and rules will be logged.<br><b>Action Not Matched</b> – Only packets that do not match the rule parameters will be<br>logged.<br><b>Both</b> – All packets will be logged. |  |
| Action<br>Matched | Select the action for a matching packet. Choices are <b>Check Next Rule, Forward</b> or<br>Drop.                                                                                                    |  |

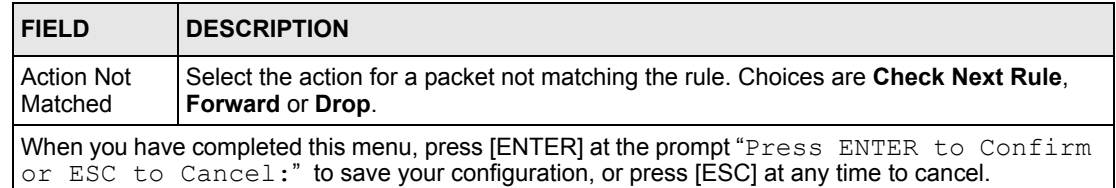

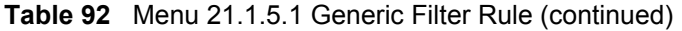

## **28.5 Filter Types and NAT**

There are two classes of filter rules, **Generic Filter** Device rules and Protocol Filter (**TCP/IP**) rules. Generic Filter rules act on the raw data from/to LAN and WAN. Protocol Filter rules act on IP packets.

When NAT (Network Address Translation) is enabled, the inside IP address and port number are replaced on a connection-by-connection basis, which makes it impossible to know the exact address and port on the wire. Therefore, the Prestige applies the protocol filters to the "native" IP address and port number before NAT for outgoing packets and after NAT for incoming packets. On the other hand, the generic (or device) filters are applied to the raw packets that appear on the wire. They are applied at the point where the Prestige is receiving and sending the packets; for instance, the interface. The interface can be an Ethernet, or any other hardware port. The following figure illustrates this.

**Figure 163** Protocol and Device Filter Sets

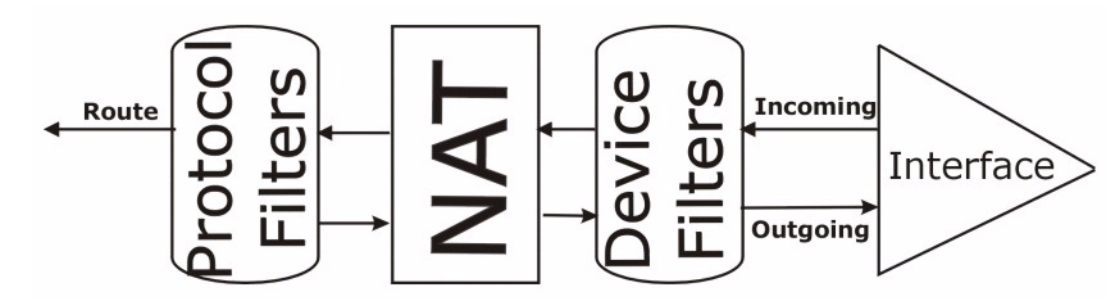

## **28.6 Example Filter**

Let's look at an example to block outside users from telnetting into the Prestige.

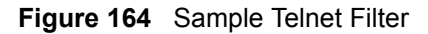

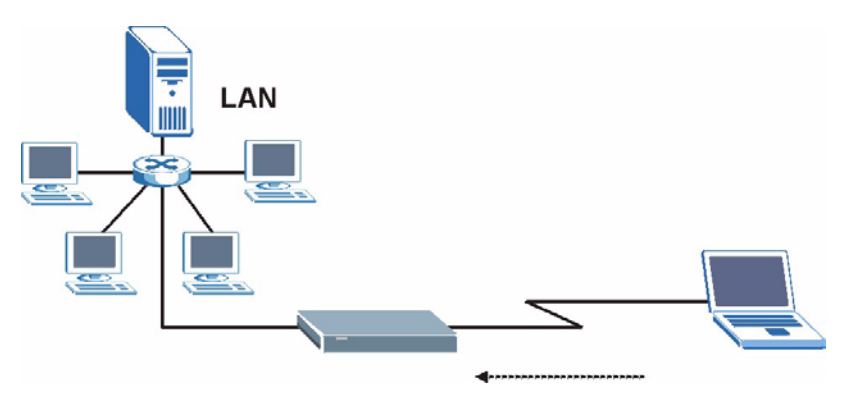

- **1** Enter 1 in the menu 21 to display **Menu 21.1 — Filter Set Configuration**.
- **2** Enter the index number of the filter set you want to configure (in this case 6).
- **3** Type a descriptive name or comment in the **Edit Comments** field (for example, TELNET WAN) and press [ENTER].
- **4** Press [ENTER] at the message "Press [ENTER] to confirm or [ESC] to cancel..." to open **Menu 21.1.6 — Filter Rules Summary**.
- **5** Type 1 to configure the first filter rule. Make the entries in this menu as shown next.

When you press [ENTER] to confirm, the following screen appears. Note that there is only one filter rule in this set.

**Figure 165** Menu 21.1.6.1 Sample Filter

```
Menu 21.1.6.1 - TCP/IP Filter Rule
Filter #: 6,1
Filter Type= TCP/IP Filter Rule
Active= Yes
IP Protocol= 6 IP Source Route= No
Destination: IP Addr= 0.0.0.0
IP Mask= 0.0.0.0
Port #= 23
Port # Comp= Equal
                 Source: IP Addr= 0.0.0.0
IP Mask= 0.0.0.0
Port #= 
Port # Comp= Equal
TCP Estab= No
More= No Loq= None
Action Matched= Drop
Action Not Matched= Forward
Press ENTER to Confirm or ESC to Cancel:
```
After you have created the filter set, you must apply it.

**1** Enter 11 in the main menu to display menu 11 and type the remote node number to edit.

**2** Go to the **Edit Filter Sets** field, press [SPACE BAR] to choose **Yes** and press [ENTER].

This brings you to menu 11.5. Apply the example filter set (for example, filter set 3) in this menu as shown in the next section.

This shows you that you have configured and activated  $(A = Y)$  a TCP/IP filter rule (**Type** = **IP**,  $Pr = 6$ ) for destination telnet ports ( $DP = 23$ ).

 $M = N$  means an action can be taken immediately. The action is to drop the packet ( $m = D$ ) if the action is matched and to forward the packet immediately  $(n = F)$  if the action is not matched no matter whether there are more rules to be checked (there aren't in this example).

**Figure 166** Menu 21.1.6.1 Sample Filter Rules Summary

```
Menu 21.1.6 - Filter Rules Summary
 # A Type Filter Rules M m n
                               - - ---- --------------------------------------------------------------- - 
- -
 1 Y IP Pr=6, SA=0.0.0.0, DA=0.0.0.0, DP=23 N D F
 2 N
 3 N
 4 N
 5 N
 6 N
            Enter Filter Rule Number (1-6) to Configure: 1
```
## **28.7 Applying Filters and Factory Defaults**

This section shows you where to apply the filter(s) after you design it (them). Sets of factory default filter rules have been configured in menu 21 (but have not been applied) to filter traffic.

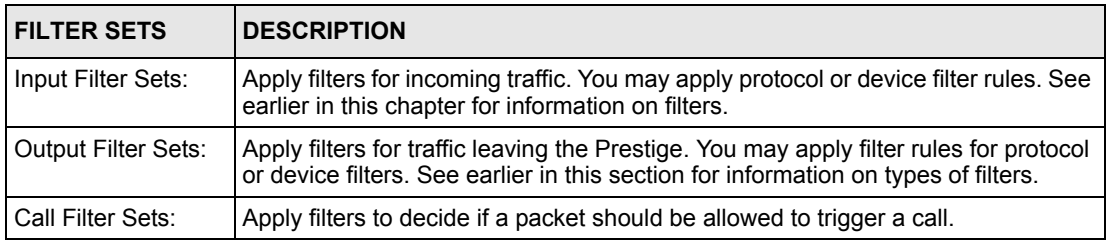

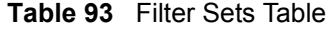

### **28.7.1 Ethernet Traffic**

You seldom need to filter Ethernet traffic; however, the filter sets may be useful to block certain packets, reduce traffic and prevent security breaches. Go to menu 3.1 (shown next) and type the number(s) of the filter set(s) that you want to apply as appropriate. You can choose up to four filter sets (from twelve) by typing their numbers separated by commas, for example, 3, 4, 6, 11. The factory default filter set, NetBIOS\_LAN, is inserted in the **protocol filters** field under **Input Filter Sets** in menu 3.1 in order to prevent local NetBIOS messages from triggering calls to the DNS server.

**Figure 167** Filtering Ethernet Traffic

```
Menu 3.1 – LAN Port Filter Setup
Input Filter Sets:
protocol filters= 3
device filters=
Output Filter Sets:
protocol filters=
device filters=
Press ENTER to Confirm or ESC to Cancel:
```
### **28.7.2 Remote Node Filters**

Go to menu 11.5 (shown next) and type the number(s) of the filter set(s) as appropriate. You can cascade up to four filter sets by typing their numbers separated by commas. The factory default filter set, NetBIOS\_WAN, is inserted in the **protocol filters** field under **Call Filter Sets** in menu 11.5 to block local NetBIOS traffic from triggering calls to the ISP.

**Figure 168** Filtering Remote Node Traffic

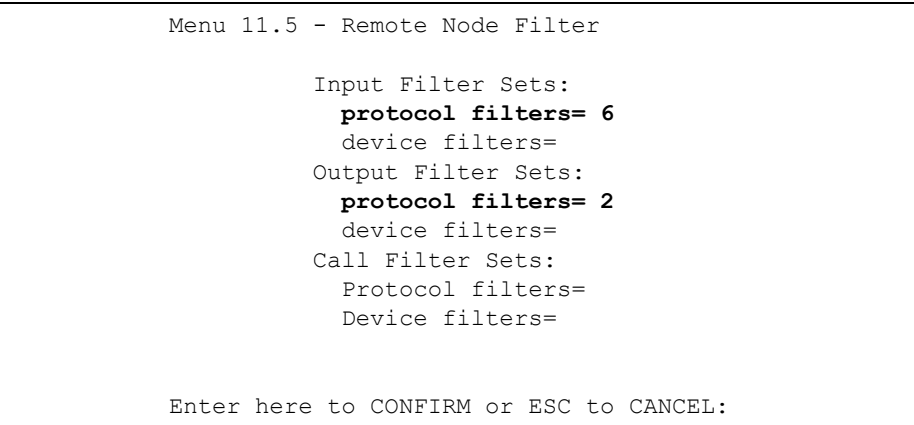

Note that call filter sets are visible when you select PPPoA or PPPoE encapsulation.

# **CHAPTER 29 SNMP Configuration**

This chapter explains SNMP Configuration menu 22.

## **29.1 About SNMP**

Simple Network Management Protocol (SNMP) is a protocol used for exchanging management information between network devices. SNMP is a member of the TCP/IP protocol suite. Your Prestige supports SNMP agent functionality, which allows a manager station to manage and monitor the Prestige through the network. The Prestige supports SNMP version one (SNMPv1) and version two c (SNMPv2c). The next figure illustrates an SNMP management operation. SNMP is only available if TCP/IP is configured.

**Figure 169** SNMP Management Model

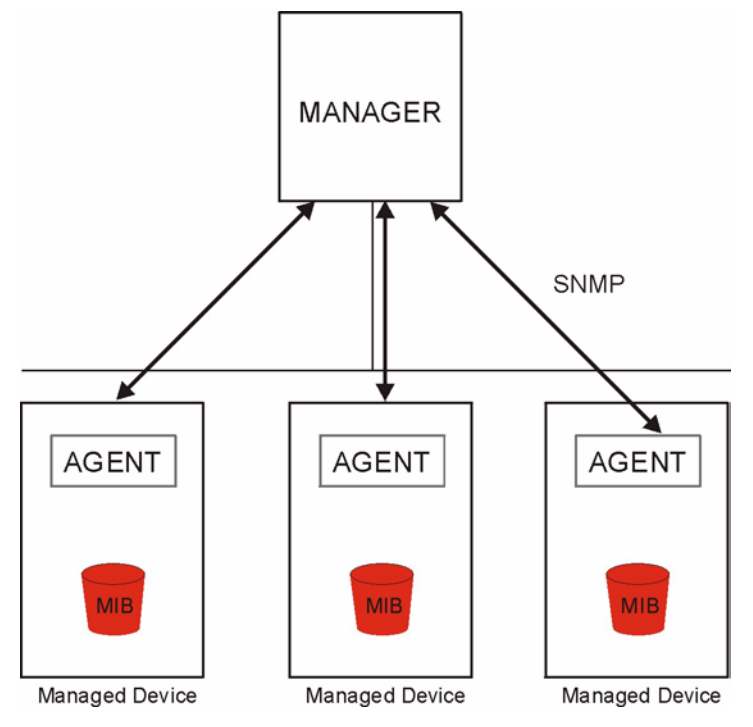

An SNMP managed network consists of two main components: agents and a manager.

An agent is a management software module that resides in a managed device (the Prestige). An agent translates the local management information from the managed device into a form compatible with SNMP. The manager is the console through which network administrators perform network management functions. It executes applications that control and monitor managed devices.

The managed devices contain object variables/managed objects that define each piece of information to be collected about a device. Examples of variables include the number of packets received, node port status etc. A Management Information Base (MIB) is a collection of managed objects. SNMP allows a manager and agents to communicate for the purpose of accessing these objects.

SNMP itself is a simple request/response protocol based on the manager/agent model. The manager issues a request and the agent returns responses using the following protocol operations:

- Get Allows the manager to retrieve an object variable from the agent.
- GetNext Allows the manager to retrieve the next object variable from a table or list within an agent. In SNMPv1, when a manager wants to retrieve all elements of a table from an agent, it initiates a Get operation, followed by a series of GetNext operations.
- Set Allows the manager to set values for object variables within an agent.
- Trap Used by the agent to inform the manager of some events.

## **29.2 Supported MIBs**

The Prestige supports RFC-1215 and MIB II as defined in RFC-1213 as well as ZyXEL private MIBs. The focus of the MIBs is to let administrators collect statistic data and monitor status and performance.

## **29.3 SNMP Configuration**

To configure SNMP, select option 22 from the main menu to open **Menu 22 — SNMP Configuration** as shown next. The "community" for Get, Set and Trap fields is SNMP terminology for password.

**Figure 170** Menu 22 SNMP Configuration

```
Menu 22 - SNMP Configuration
SNMP:
  Get Community= public
  Set Community= public
  Trusted Host= 0.0.0.0
  Trap:
     Community= public
     Destination= 0.0.0.0
Press ENTER to Confirm or ESC to Cancel:
```
The following table describes the SNMP configuration parameters.

| <b>FIELD</b>                                                                                                    | <b>DESCRIPTION</b>                                                                                                    |
|----------------------------------------------------------------------------------------------------|----------------------------------------------------------------------------------------------------|
| SNMP:                                                                                                    |                                                                                                    |
| <b>Get Community</b>                                                                                                    | Type the Get Community, which is the password for the incoming Get- and<br>GetNext requests from the management station.                                                                                                |
| Set Community                                                                                                    | Type the Set community, which is the password for incoming Set requests from<br>the management station.                                                                                                    |
| <b>Trusted Host</b>                                                                                                    | If you enter a trusted host, your Prestige will only respond to SNMP messages<br>from this address. A blank (default) field means your Prestige will respond to all<br>SNMP messages it receives, regardless of source. |
| Trap:                                                                                                    |                                                                                                    |
| Community                                                                                                    | Type the trap community, which is the password sent with each trap to the<br>SNMP manager.                                                                                                    |
| Destination                                                                                                    | Type the IP address of the station to send your SNMP traps to.                                                                                                    |
| When you have completed this menu, press [ENTER] at the prompt "Press ENTER to Confirm<br>or ESC to Cancel:" to save your configuration, or press [ESC] at any time to cancel. |                                                                                                    |

**Table 94** Menu 22 SNMP Configuration

## **29.4 SNMP Traps**

The Prestige will send traps to the SNMP manager when any one of the following events occurs:

| TRAP# | <b>TRAP NAME</b>                | <b>DESCRIPTION</b>                                                                              |
|-------|---------------------------------|-------------------------------------------------------------------------------------------------|
|       | coldStart (defined in RFC-1215) | A trap is sent after booting (power on).                                                        |
|       | warmStart (defined in RFC-1215) | A trap is sent after booting (software reboot).                                                 |
| 3     | linkDown (defined in RFC-1215)  | A trap is sent with the port number when any of the<br>links are down. See the following table. |
|       | linkUp (defined in RFC-1215)    | A trap is sent with the port number.                                                            |

**Table 95** SNMP Traps

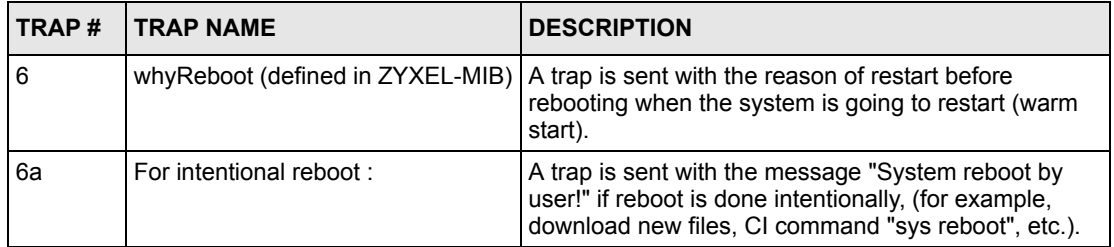

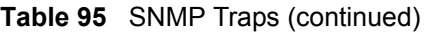

The port number is its interface index under the interface group.

**Table 96** Ports and Permanent Virtual Circuits

| <b>PORT</b>    | <b>PVC (PERMANENT VIRTUAL CIRCUIT)</b> |
|----------------|----------------------------------------|
|                | <b>Ethernet LAN</b>                    |
| $\overline{2}$ |                                        |
| 3              | 2                                      |
|                |                                        |
| 13             | 12                                     |
| 14             | <b>xDSL</b>                            |

# **CHAPTER 30 System Information and Diagnosis**

This chapter covers the information and diagnostic tools in SMT menus 24.1 to 24.4.

## **30.1 Overview**

These tools include updates on system status, port status, log and trace capabilities and upgrades for the system software. This chapter describes how to use these tools in detail.

Type 24 in the main menu to open **Menu 24 – System Maintenance**, as shown in the following figure.

**Figure 171** Menu 24 System Maintenance

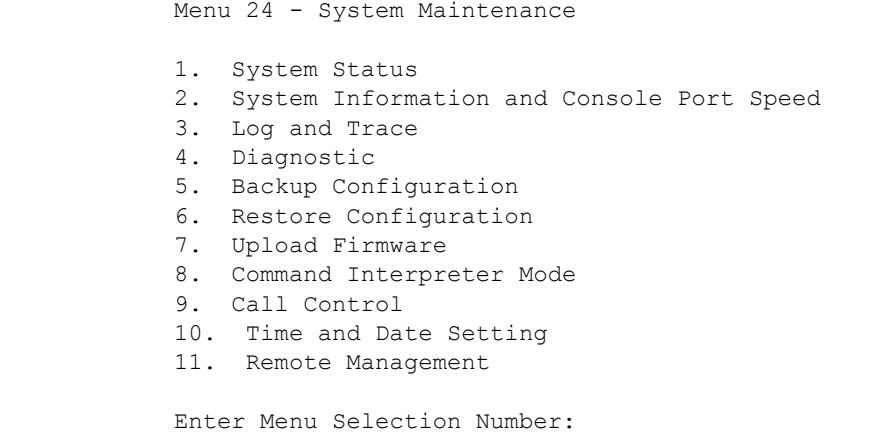

## **30.2 System Status**

The first selection, System Status gives you information on the status and statistics of the ports, as shown next. System Status is a tool that can be used to monitor your Prestige. Specifically, it gives you information on your DSL telephone line status, number of packets sent and received.

To get to System Status, type 24 to go to **Menu 24 - System Maintenance.** From this menu, type 1**. System Status**. There are two commands in **Menu 24.1 - System Maintenance - Status**. Entering 1 resets the counters; [ESC] takes you back to the previous screen.

The following table describes the fields present in **Menu 24.1 - System Maintenance - Status** which are read-only and meant for diagnostic purposes.

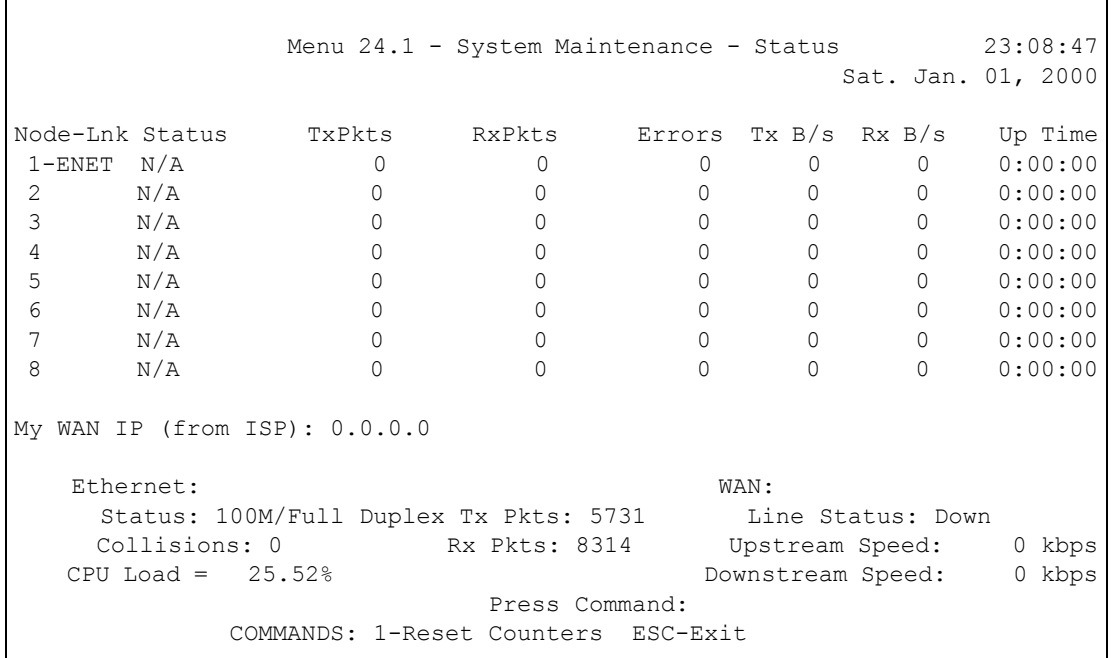

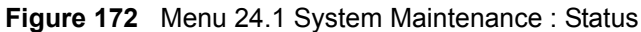

The following table describes the fields present in **Menu 24.1 - System Maintenance - Status**.

| <b>FIELD</b>            | <b>DESCRIPTION</b>                                                            |
|-------------------------|-------------------------------------------------------------------------------|
| Node-Lnk                | This is the node index number and link type. Link types are: PPP, ENET, 1483. |
| <b>Status</b>           | This shows the status of the remote node.                                     |
| <b>TxPkts</b>           | The number of transmitted packets to this remote node.                        |
| <b>RxPkts</b>           | The number of received packets from this remote node.                         |
| Errors                  | The number of error packets on this connection.                               |
| TxB/s                   | This shows the transmission rate in bytes per second.                         |
| RxB/s                   | This shows the receiving rate in bytes per second.                            |
| Up Time                 | This is the time this channel has been connected to the current remote node.  |
| My WAN IP<br>(from ISP) | This is the IP address of the ISP remote node.                                |
| Ethernet                | This shows statistics for the LAN.                                            |
| <b>Status</b>           | This shows the current status of the LAN.                                     |
| <b>Tx Pkts</b>          | This is the number of transmitted packets to the LAN.                         |
| <b>Rx Pkts</b>          | This is the number of received packets from the LAN.                          |

**Table 97** Menu 24.1 System Maintenance: Status

| <b>FIELD</b>        | <b>DESCRIPTION</b>                                                       |
|---------------------|--------------------------------------------------------------------------|
| Collision           | This is the number of collisions.                                        |
| <b>WAN</b>          | This shows statistics for the WAN.                                       |
| Line Status         | This shows the current status of the xDSL line, which can be Up or Down. |
| Upstream<br>Speed   | This shows the upstream transfer rate in kbps.                           |
| Downstream<br>Speed | This shows the downstream transfer rate in kbps.                         |
| CPU Load            | This specifies the percentage of CPU utilization.                        |

**Table 97** Menu 24.1 System Maintenance: Status (continued)

## **30.3 System Information**

To get to the System Information:

- **1** Enter 24 to display **Menu 24 - System Maintenance**.
- **2** Enter 2 to display **Menu 24.2 System Information and Console Port Speed**.

From this menu you have two choices as shown in the next figure:

**Figure 173** Menu 24.2 System Information and Console Port Speed

```
Menu 24.2 - System Information and Console Port Speed
1. System Information
2. Console Port Speed
Please enter selection:
```
### **30.3.1 System Information**

Enter 1 in menu 24.2 to display the screen shown next.

**Figure 174** Menu 24.2.1 System Maintenance: Information

```
Menu 24.2.1 - System Maintenance - Information
 Name: 
 Routing: IP
 ZyNOS F/W Version: V3.40(ACG.0)a3 | 08/11/2005
 ADSL Chipset Vendor: TI AR7 04.00.01.00
 Standard: Multi-Mode
 LAN
  Ethernet Address: 00:13:49:00:00:01
  IP Address: 192.168.1.1
  IP Mask: 255.255.255.0
   DHCP: Server
       Press ESC or RETURN to Exit:
```
The following table describes the fields in this menu.

| <b>FIELD</b>                  | <b>DESCRIPTION</b>                                                                                                    |
|-------------------------------|----------------------------------------------------------------------------------------------------|
| Name                          | Displays the system name of your Prestige. This information can be changed in<br>Menu 1 - General Setup.                                                 |
| Routing                       | Refers to the routing protocol used.                                                                                                    |
| ZyNOS F/W Version             | Refers to the ZyNOS (ZyXEL Network Operating System) system firmware<br>version. ZyNOS is a registered trademark of ZyXEL Communications<br>Corporation. |
| <b>ADSL Chipset</b><br>Vendor | Displays the vendor of the ADSL chipset and DSL version.                                                                                                 |
| Standard                      | This refers to the operational protocol the Prestige and the DSLAM (Digital<br>Subscriber Line Access Multiplexer) are using.                            |
| LAN                           |                                                                                                    |
| <b>Ethernet Address</b>       | Refers to the Ethernet MAC (Media Access Control) of your Prestige.                                                                                      |
| <b>IP Address</b>             | This is the IP address of the Prestige in dotted decimal notation.                                                                                       |
| IP Mask                       | This shows the subnet mask of the Prestige.                                                                                                    |
| <b>DHCP</b>                   | This field shows the DHCP setting (None, Relay or Server) of the Prestige.                                                                               |

**Table 98** Menu 24.2.1 System Maintenance: Information

### **30.3.2 Console Port Speed**

**Note:** The console port is internal and reserved for technician use only.

You can set up different port speeds for the console port through **Menu 24.2.2 - System Maintenance - Console Port Speed**. Your Prestige supports 9600 (default), 19200, 38400, 57600 and 115200 bps. Press [SPACE BAR] and then [ENTER] to select the desired speed in menu 24.2.2, as shown in the following figure.

**Figure 175** Menu 24.2.2 System Maintenance : Change Console Port Speed

```
Menu 24.2.2 – System Maintenance – Change Console Port Speed
           Console Port Speed: 9600
Press ENTER to Confirm or ESC to Cancel:
```
Once you change the Prestige console port speed, you must also set the speed parameter for the communication software you are using to connect to the Prestige.

### **30.4 Log and Trace**

There are two logging facilities in the Prestige. The first is the error logs and trace records that are stored locally. The second is the syslog facility for message logging.

### **30.4.1 Viewing Error Log**

The first place you should look for clues when something goes wrong is the error log. Follow the procedures to view the local error/trace log:

**1** Type 24 in the main menu to display **Menu 24 - System Maintenance**.

**2** From menu 24, type 3 to display **Menu 24.3 - System Maintenance - Log and Trace**.

**Figure 176** Menu 24.3 System Maintenance: Log and Trace

```
Menu 24.3 - System Maintenance - Log and Trace
        1. View Error Log
        2. UNIX Syslog
Please enter selection
```
**3** Enter 1 from **Menu 24.3 - System Maintenance - Log and Trace** to display the error log in the system.

After the Prestige finishes displaying the error log, you will have the option to clear it. Samples of typical error and information messages are presented in the next figure.

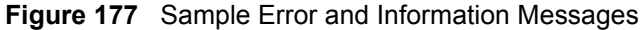

```
 53 Sat Jan 01 00:00:03 2000 PP01 -WARN SNMP TRAP 0: cold start
  54 Sat Jan 01 00:00:03 2000 PP01 INFO main: init completed
  55 Sat Jan 01 00:00:03 2000 PP01 INFO Starting Connectivity Monitor
  56 Sat Jan 01 00:00:03 2000 PP20 INFO adjtime task pause 1 day
  57 Sat Jan 01 00:00:03 2000 PP21 INFO monitoring WAN connectivity
  58 Sat Jan 01 00:03:06 2000 PP19 INFO SMT Password pass
  59 Sat Jan 01 00:03:06 2000 PP01 INFO SMT Session Begin
  60 Sat Jan 01 00:23:21 2000 PP01 INFO SMT Session End
  62 Sat Jan 01 00:23:38 2000 PP19 INFO SMT Password pass
  63 Sat Jan 01 00:23:38 2000 PP01 INFO SMT Session Begin
Clear Error Log (y/n):
```
### **30.4.2 Syslog and Accounting**

The Prestige uses the syslog facility to log the CDR (Call Detail Record) and system messages to a syslog server. Syslog and accounting can be configured in **Menu 24.3.2 - System Maintenance - UNIX Syslog**, as shown next.

**Figure 178** Menu 24.3.2 System Maintenance: Syslog and Accounting

```
Menu 24.3.2 - System Maintenance - UNIX Syslog
UNIX Syslog:
Active= No
Syslog IP Address= 0.0.0.0
Log Facility= Local 1
Press ENTER to Confirm or ESC to Cancel:
```
You need to configure the UNIX syslog parameters described in the following table to activate syslog then choose what you want to log.

| <b>PARAMETER</b>                                                                                                    | <b>DESCRIPTION</b>                                                                                                    |
|----------------------------------------------------------------------------------------------------|----------------------------------------------------------------------------------------------------|
| UNIX Syslog:                                                                                                    |                                                                                                    |
| Active                                                                                                    | Use [SPACE BAR] and then [ENTER] to turn syslog on or off.                                                                                                    |
| Syslog IP Address                                                                                                    | Type the IP address of your syslog server.                                                                                                    |
| Log Facility                                                                                                    | Use [SPACE BAR] and then [ENTER] to select one of seven different local<br>options. The log facility lets you log the message in different server files. Refer to<br>your UNIX manual. |
| When you have completed this menu, press [ENTER] at the prompt "Press ENTER to Confirm<br>or ESC to Cancel:" to save your configuration, or press [ESC] at any time to cancel. |                                                                                                    |

**Table 99** Menu 24.3.2 System Maintenance : Syslog and Accounting

The following are examples of the four types of syslog messages sent by the Prestige:

#### **Figure 179** Syslog Example

```
1 - CDR
SdcmdSyslogSend ( SYSLOG CDR, SYSLOG INFO, String);
String = board xx line xx channel xx, call xx, str
board = the hardware board ID
line = the WAN ID in a board
Channel = channel ID within the WAN
call = the call reference number which starts from 1 and increments by 1 for each new 
call
str = C01 Outgoing Call dev xx ch xx (dev:device No. ch:channel No.)
C01 Incoming Call xxxxBps xxxxx (L2TP, xxxxx = Remote Call ID)
C01 Incoming Call xxxx (= connected speed) xxxxx (= Remote Call ID)
L02 Tunnel Connected (L2TP)
C02 OutCall Connected xxxx (= connected speed) xxxxx (= Remote Call ID)
C02 CLID call refused
L02 Call Terminated
C02 Call Terminated
Jul 19 11:19:27 192.168.102.2 ZYXEL: board 0 line 0 channel 0, call 1, C01 Outgoing 
Call dev=2 ch=0 40002
Jul 19 11:19:32 192.168.102.2 ZYXEL: board 0 line 0 channel 0, call 1, C02 OutCall 
Connected 64000 40002
Jul 19 11:20:06 192.168.102.2 ZYXEL: board 0 line 0 channel 0, call 1, C02 Call 
Terminated
2 - Packet Triggered
SdcmdSyslogSend (SYSLOG PKTTRI, SYSLOG NOTICE, String);
String = Packet trigger: Protocol=xx Data=xxxxxxxxxx…..x
Protocol: (1:IP 2:IPX 3:IPXHC 4:BPDU 5:ATALK 6:IPNG)
Data: We will send forty-eight Hex characters to the server
Jul 19 11:28:39 192.168.102.2 ZYXEL: Packet Trigger: Protocol=1, 
Data=4500003c100100001f010004c0a86614ca849a7b08004a5c020001006162636465666768696a6b6c
6d6e6f7071727374
Jul 19 11:28:56 192.168.102.2 ZYXEL: Packet Trigger: Protocol=1, 
Data=4500002c1b0140001f06b50ec0a86614ca849a7b0427001700195b3e00000000600220008cd40000
020405b4
Jul 19 11:29:06 192.168.102.2 ZYXEL: Packet Trigger: Protocol=1, 
Data=45000028240140001f06ac12c0a86614ca849a7b0427001700195b451d1430135004000077600000
3 - Filter Log
SdcmdSyslogSend (SYSLOG FILLOG, SYSLOG NOTICE, String);
String = IP[Src=xx.xx.xx.xx Dst=xx.xx.xx.xx prot spo=xxxx dpo=xxxx] S04>R01mD
IP[…] is the packet header and S04>R01mD means filter set 4 (S) and rule 1 (R), match 
(m), drop (D).
Src: Source Address
Dst: Destination Address
```
#### **Figure 179** Syslog Example (continued)

```
prot: Protocol ("TCP", "UDP", "ICMP")
spo: Source port
dpo: Destination port
Jul 19 14:43:55 192.168.102.2 ZYXEL: IP [Src=202.132.154.123 Dst=255.255.255.255 UDP 
spo=0208 dpo=0208]} S03>R01mF
Jul 19 14:44:00 192.168.102.2 ZYXEL: IP [Src=192.168.102.20 Dst=202.132.154.1 UDP 
spo=05d4 dpo=0035]} S03>R01mF
Jul 19 14:44:04 192.168.102.2 ZYXEL: IP [Src=192.168.102.20 Dst=202.132.154.1 UDP 
spo=05d4 dpo=0035]} S03>R01mF
4 - PPP Log
SdcmdSyslogSend (SYSLOG_PPPLOG, SYSLOG_NOTICE, String);
String = ppp:Proto Starting / ppp:Proto Opening / ppp:Proto Closing / ppp:Proto 
Shutdown
Proto = LCP / ATCP / BACP / BCP / CBCP / CCP / CHAP/ PAP / IPCP / IPXCP
Jul 19 11:42:44 192.168.102.2 ZYXEL: ppp:LCP Closing
Jul 19 11:42:49 192.168.102.2 ZYXEL: ppp:IPCP Closing
Jul 19 11:42:54 192.168.102.2 ZYXEL: ppp:CCP Closing
```
### **30.5 Diagnostic**

The diagnostic facility allows you to test the different aspects of your Prestige to determine if it is working properly. Menu 24.4 allows you to choose among various types of diagnostic tests to evaluate your system, as shown in the following figure.

Follow the procedure next to get to **Diagnostic**:

- **1** From the main menu, type 24 to open **Menu 24 System Maintenance**.
- **2** From this menu, type 4. Diagnostic to open **Menu 24.4 System Maintenance Diagnostic**.

**Figure 180** Menu 24.4 System Maintenance : Diagnostic

```
Menu 24.4 - System Maintenance - Diagnostic
 xDSL System
 1. Reset xDSL 21. Reboot System
                               22. Command Mode
 TCP/IP
  12. Ping Host
           Enter Menu Selection Number:
           Host IP Address= N/A
```
The following table describes the diagnostic tests available in menu 24.4 for and the connections.

| <b>FIELD</b>         | <b>DESCRIPTION</b>                                                                      |
|----------------------|-----------------------------------------------------------------------------------------|
| Reset xDSL           | Re-initialize the xDSL link to the telephone company.                                   |
| Ping Host            | Ping the host to see if the links and TCP/IP protocol on both systems are working.      |
| <b>Reboot System</b> | Reboot the Prestige.                                                                    |
| <b>Command Mode</b>  | Type the mode to test and diagnose your Prestige using specified commands.              |
| Host IP Address      | If you typed 12 to Ping Host, now type the address of the computer you want to<br>ping. |

**Table 100** Menu 24.4 System Maintenance Menu: Diagnostic

# **CHAPTER 31 Firmware and Configuration File Maintenance**

This chapter tells you how to backup and restore your configuration file as well as upload new firmware and configuration files.

## **31.1 Filename Conventions**

The configuration file (often called the romfile or rom-0) contains the factory default settings in the menus such as password, DHCP Setup, TCP/IP Setup, etc. It arrives from ZyXEL with a "rom" filename extension. Once you have customized the Prestige's settings, they can be saved back to your computer under a filename of your choosing.

ZyNOS (ZyXEL Network Operating System sometimes referred to as the "ras" file) is the system firmware and has a "bin" filename extension. With many FTP and TFTP clients, the filenames are similar to those seen next.

**Note:** Only use firmware for your Prestige's specific model. Refer to the label on the bottom of your Prestige.

ftp> put firmware.bin ras

This is a sample FTP session showing the transfer of the computer file "firmware.bin" to the Prestige.

ftp> get rom-0 config.cfg

This is a sample FTP session saving the current configuration to the computer file "config.cfg".

If your (T)FTP client does not allow you to have a destination filename different than the source, you will need to rename them as the Prestige only recognizes "rom-0" and "ras". Be sure you keep unaltered copies of both files for later use.

The following table is a summary. Please note that the internal filename refers to the filename on the Prestige and the external filename refers to the filename not on the Prestige, that is, on your computer, local network or FTP site and so the name (but not the extension) may vary. After uploading new firmware, see the **ZyNOS F/W Version** field in **Menu 24.2.1 - System Maintenance - Information** to confirm that you have uploaded the correct firmware version. The AT command is the command you enter after you press "y" when prompted in the SMT menu to go into debug mode.

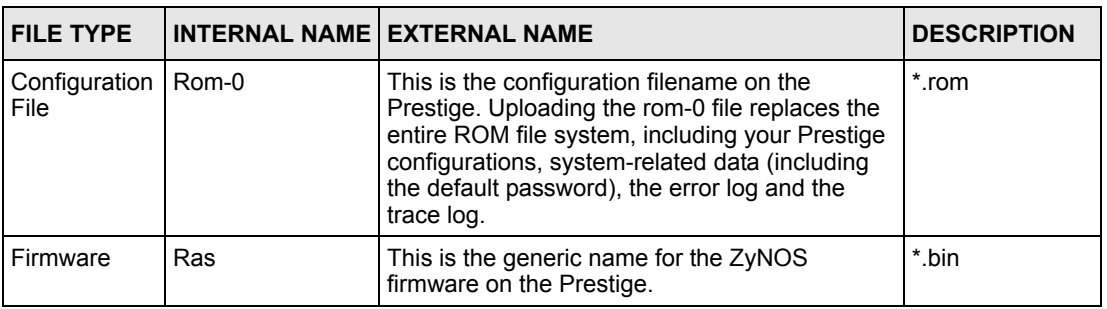

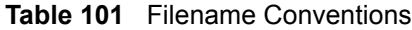

## <span id="page-277-0"></span>**31.2 Backup Configuration**

Option 5 from **Menu 24 – System Maintenance** allows you to backup the current Prestige configuration to your computer. Backup is highly recommended once your Prestige is functioning properly. FTP is the preferred methods for backing up your current configuration to your computer since they are faster. Any serial communications program should work fine; however, you must use Xmodem protocol to perform the download/upload and you don't have to rename the files.

Please note that terms "download" and "upload" are relative to the computer. Download means to transfer from the Prestige to the computer, while upload means from your computer to the Prestige.

### **31.2.1 Backup Configuration**

Follow the instructions as shown in the next screen.

**Figure 181** Telnet in Menu 24.5

```
Menu 24.5 - System Maintenance - Backup Configuration
To transfer the configuration file to your workstation, follow the procedure 
below:
1. Launch the FTP client on your workstation.
2. Type "open" and the IP address of your Prestige. Then type "root" and SMT 
password as requested.
3. Locate the 'rom-0' file.
4. Type 'get rom-0' to back up the current Prestige configuration to
    your workstation.
For details on FTP commands, please consult the documentation of your FTP 
client program. For details on backup using TFTP (note that you must remain 
in this menu to back up using TFTP), please see your Prestige manual.
             Press ENTER to Exit:
```
### **31.2.2 Using the FTP Command from the Command Line**

- **1** Launch the FTP client on your computer.
- **2** Enter "open", followed by a space and the IP address of your Prestige.
- **3** Press [ENTER] when prompted for a username.
- **4** Enter your password as requested (the default is "1234").
- **5** Enter "bin" to set transfer mode to binary.
- **6** Use "get" to transfer files from the Prestige to the computer, for example, "get rom-0 config.rom" transfers the configuration file on the Prestige to your computer and renames it "config.rom". See earlier in this chapter for more information on filename conventions.
- **7** Enter "quit" to exit the ftp prompt.

### **31.2.3 Example of FTP Commands from the Command Line**

#### **Figure 182** FTP Session Example

```
331 Enter PASS command
Password:
230 Logged in
ftp> bin
200 Type I OK
ftp> get rom-0 zyxel.rom
200 Port command okay
150 Opening data connection for STOR ras
226 File received OK
ftp: 16384 bytes sent in 1.10Seconds 297.89Kbytes/sec.
ftp> quit
```
### **31.2.4 GUI-based FTP Clients**

The following table describes some of the commands that you may see in GUI-based FTP clients.

| <b>COMMAND</b>           | <b>DESCRIPTION</b>                                                                                                    |
|--------------------------|----------------------------------------------------------------------------------------------------|
| <b>Host Address</b>      | Enter the address of the host server.                                                                                                    |
| Login Type               | Anonymous.<br>This is when a user I.D. and password is automatically supplied to the<br>server for anonymous access. Anonymous logins will work only if your ISP<br>or service administrator has enabled this option.<br>Normal.<br>The server requires a unique User ID and Password to login. |
| <b>Transfer Type</b>     | Transfer files in either ASCII (plain text format) or in binary mode.                                                                                                    |
| Initial Remote Directory | Specify the default remote directory (path).                                                                                                    |
| Initial Local Directory  | Specify the default local directory (path).                                                                                                    |

**Table 102** General Commands for GUI-based FTP Clients

### <span id="page-279-0"></span>**31.2.5 TFTP and FTP over WAN Management Limitations**

TFTP, FTP and Telnet over WAN will not work when:

- You have disabled Telnet service in menu 24.11.
- You have applied a filter in menu 3.1 (LAN) or in menu 11.5 (WAN) to block Telnet service.
- The IP address in the **Secured Client IP** field in menu 24.11 does not match the client IP. If it does not match, the Prestige will disconnect the Telnet session immediately.
- You have an SMT console session running.

### **31.2.6 Backup Configuration Using TFTP**

The Prestige supports the up/downloading of the firmware and the configuration file using TFTP (Trivial File Transfer Protocol) over LAN. Although TFTP should work over WAN as well, it is not recommended.

To use TFTP, your computer must have both telnet and TFTP clients. To backup the configuration file, follow the procedure shown next.

- **1** Use telnet from your computer to connect to the Prestige and log in. Because TFTP does not have any security checks, the Prestige records the IP address of the telnet client and accepts TFTP requests only from this address.
- **2** Put the SMT in command interpreter (CI) mode by entering 8 in **Menu 24 - System Maintenance**.
- **3** Enter command "sys stdio 0" to disable the SMT timeout, so the TFTP transfer will not be interrupted. Enter command "sys stdio 5" to restore the five-minute SMT timeout (default) when the file transfer is complete.
- **4** Launch the TFTP client on your computer and connect to the Prestige. Set the transfer mode to binary before starting data transfer.
- **5** Use the TFTP client (see the example below) to transfer files between the Prestige and the computer. The file name for the configuration file is " $r \circ m - 0$ " (rom-zero, not capital o).

Note that the telnet connection must be active and the SMT in CI mode before and during the TFTP transfer. For details on TFTP commands (see following example), please consult the documentation of your TFTP client program. For UNIX, use "get" to transfer from the Prestige to the computer and "binary" to set binary transfer mode.

### **31.2.7 TFTP Command Example**

The following is an example TFTP command:

tftp [-i] host get rom-0 config.rom

where "i" specifies binary image transfer mode (use this mode when transferring binary files), "host" is the Prestige IP address, " $qet$ " transfers the file source on the Prestige (rom-0, name of the configuration file on the Prestige) to the file destination on the computer and renames it config.rom.

### **31.2.8 GUI-based TFTP Clients**

The following table describes some of the fields that you may see in GUI-based TFTP clients.

| <b>COMMAND</b> | <b>DESCRIPTION</b>                                                                                                    |
|----------------|----------------------------------------------------------------------------------------------------|
| Host           | Enter the IP address of the Prestige. 192.168.1.1 is the Prestige's default IP address<br>when shipped.                     |
| Send/Fetch     | Use "Send" to upload the file to the Prestige and "Fetch" to back up the file on your<br>computer.                          |
| Local File     | Enter the path and name of the firmware file (*.bin extension) or configuration file (*.rom<br>extension) on your computer. |
| Remote File    | This is the filename on the Prestige. The filename for the firmware is "ras" and for the<br>configuration file, is "rom-0". |
| <b>Binary</b>  | Transfer the file in binary mode.                                                                                           |
| Abort          | Stop transfer of the file.                                                                                                  |

**Table 103** General Commands for GUI-based TFTP Clients

Refer to [Section 31.2.5 on page 279](#page-279-0) to read about configurations that disallow TFTP and FTP over WAN.

## **31.3 Restore Configuration**

This section shows you how to restore a previously saved configuration. Note that this function erases the current configuration before restoring a previous back up configuration; please do not attempt to restore unless you have a backup configuration file stored on disk.

FTP is the preferred method for restoring your current computer configuration to your Prestige since FTP is faster. Please note that you must wait for the system to automatically restart after the file transfer is complete.

**Note:** Do not interrupt the file transfer process as this may PERMANENTLY DAMAGE YOUR Prestige.

### **31.3.1 Restore Using FTP**

For details about backup using (T)FTP please refer to earlier sections on FTP and TFTP file upload in this chapter.

**Figure 183** Telnet into Menu 24.6

Menu 24.6 -- System Maintenance - Restore Configuration To transfer the firmware and configuration file to your workstation, follow the procedure below: 1. Launch the FTP client on your workstation. 2. Type "open" and the IP address of your Prestige. Then type "root" and SMT password as requested. 3. Type "put backupfilename rom-0" where backupfilename is the name of your backup configuration file on your workstation and rom-0 is the remote file name on the Prestige. This restores the configuration to your Prestige. 4. The system reboots automatically after a successful file transfer For details on FTP commands, please consult the documentation of your FTP client program. For details on backup using TFTP (note that you must remain in this menu to back up using TFTP), please see your Prestige manual. Press ENTER to Exit:

- **1** Launch the FTP client on your computer.
- **2** Enter "open", followed by a space and the IP address of your Prestige.
- **3** Press [ENTER] when prompted for a username.
- **4** Enter your password as requested (the default is "1234").
- **5** Enter "bin" to set transfer mode to binary.
- **6** Find the "rom" file (on your computer) that you want to restore to your Prestige.
- **7** Use "put" to transfer files from the Prestige to the computer, for example, "put config.rom rom-0" transfers the configuration file "config.rom" on your computer to the Prestige. See earlier in this chapter for more information on filename conventions.
- **8** Enter "quit" to exit the ftp prompt. The Prestige will automatically restart after a successful restore process.

### **31.3.2 Restore Using FTP Session Example**

**Figure 184** Restore Using FTP Session Example

```
ftp> put config.rom rom-0
200 Port command okay
150 Opening data connection for STOR rom-0
226 File received OK
221 Goodbye for writing flash
ftp: 16384 bytes sent in 0.06Seconds 273.07Kbytes/sec.
ftp>quit
```
Refer to [Section 31.2.5 on page 279](#page-279-0) to read about configurations that disallow TFTP and FTP over WAN.

## **31.4 Uploading Firmware and Configuration Files**

This section shows you how to upload firmware and configuration files. You can upload configuration files by following the procedure in [Section 31.2 on page 277](#page-277-0) or by following the instructions in **Menu 24.7.2 - System Maintenance - Upload System Configuration File**.

**Note:** Do not interrupt the file transfer process as this may PERMANENTLY DAMAGE YOUR Prestige.

### **31.4.1 Firmware File Upload**

FTP is the preferred method for uploading the firmware and configuration. To use this feature, your computer must have an FTP client.

When you telnet into the Prestige, you will see the following screens for uploading firmware and the configuration file using FTP.

**Figure 185** Telnet Into Menu 24.7.1 Upload System Firmware

Menu 24.7.1 - System Maintenance - Upload System Firmware To upload the system firmware, follow the procedure below: 1. Launch the FTP client on your workstation. 2. Type "open" and the IP address of your system. Then type "root" and SMT password as requested. 3. Type "put firmware filename ras" where "firmwarefilename" is the name of your firmware upgrade file on your workstation and "ras" is the remote file name on the system. 4. The system reboots automatically after a successful firmware upload. For details on FTP commands, please consult the documentation of your FTP client program. For details on uploading system firmware using TFTP (note that you must remain on this menu to upload system firmware using TFTP), please see your manual. Press ENTER to Exit:

## **31.4.2 Configuration File Upload**

You see the following screen when you telnet into menu 24.7.2.

**Figure 186** Telnet Into Menu 24.7.2 System Maintenance

```
Menu 24.7.2 - System Maintenance - Upload System Configuration File
To upload the system configuration file, follow the procedure below:
  1. Launch the FTP client on your workstation.
  2. Type "open" and the IP address of your system. Then type "root" and
     SMT password as requested.
  3. Type "put configuration filename rom-0" where "configurationfilename"
     is the name of your system configuration file on your workstation, which
     will be transferred to the "rom-0" file on the system.
  4. The system reboots automatically after the upload system configuration
      file process is complete.
For details on FTP commands, please consult the documentation of your FTP
client program. For details on uploading system firmware using TFTP (note
that you must remain on this menu to upload system firmware using TFTP),
please see your manual.
             Press ENTER to Exit:
```
To upload the firmware and the configuration file, follow these examples

### **31.4.3 FTP File Upload Command from the DOS Prompt Example**

- **1** Launch the FTP client on your computer.
- **2** Enter "open", followed by a space and the IP address of your Prestige.
- **3** Press [ENTER] when prompted for a username.
- **4** Enter your password as requested (the default is "1234").
- **5** Enter "bin" to set transfer mode to binary.
- **6** Use "put" to transfer files from the computer to the Prestige, for example, "put firmware.bin ras" transfers the firmware on your computer (firmware.bin) to the Prestige and renames it "ras". Similarly, "put config.rom rom-0" transfers the configuration file on your computer (config.rom) to the Prestige and renames it " $\text{r}$ om-0". Likewise "get rom-0 config.rom" transfers the configuration file on the Prestige to your computer and renames it "config.rom." See earlier in this chapter for more information on filename conventions.
- **7** Enter "quit" to exit the ftp prompt.

The Prestige automatically restarts after a successful file upload.

### **31.4.4 FTP Session Example of Firmware File Upload**

**Figure 187** FTP Session Example of Firmware File Upload

```
331 Enter PASS command
Password:
230 Logged in
ftp> bin
200 Type I OK
ftp> put firmware.bin ras
200 Port command okay
150 Opening data connection for STOR ras
226 File received OK
ftp: 1103936 bytes sent in 1.10Seconds 297.89Kbytes/sec.
ftp> quit
```
More commands (found in GUI-based FTP clients) are listed earlier in this chapter.

Refer to [Section 31.2.5 on page 279](#page-279-0) to read about configurations that disallow TFTP and FTP over WAN.

### **31.4.5 TFTP File Upload**

The Prestige also supports the uploading of firmware files using TFTP (Trivial File Transfer Protocol) over LAN. Although TFTP should work over WAN as well, it is not recommended.

To use TFTP, your computer must have both telnet and TFTP clients. To transfer the firmware and the configuration file, follow the procedure shown next.

- **1** Use telnet from your computer to connect to the Prestige and log in. Because TFTP does not have any security checks, the Prestige records the IP address of the telnet client and accepts TFTP requests only from this address.
- **2** Put the SMT in command interpreter (CI) mode by entering 8 in **Menu 24 System Maintenance**.
- **3** Enter the command "sys stdio 0" to disable the console timeout, so the TFTP transfer will not be interrupted. Enter "sys stdio 5" to restore the five-minute console timeout (default) when the file transfer is complete.
- **4** Launch the TFTP client on your computer and connect to the Prestige. Set the transfer mode to binary before starting data transfer.
- **5** Use the TFTP client (see the example below) to transfer files between the Prestige and the computer. The file name for the firmware is "ras".

Note that the telnet connection must be active and the Prestige in CI mode before and during the TFTP transfer. For details on TFTP commands (see following example), please consult the documentation of your TFTP client program. For UNIX, use "get" to transfer from the Prestige to the computer, "put" the other way around, and "binary" to set binary transfer mode.

### **31.4.6 TFTP Upload Command Example**

The following is an example TFTP command:

```
tftp [-i] host put firmware.bin ras
```
where "i" specifies binary image transfer mode (use this mode when transferring binary files), "host" is the Prestige's IP address and "put" transfers the file source on the computer (firmware.bin – name of the firmware on the computer) to the file destination on the remote host (ras - name of the firmware on the Prestige).

Commands that you may see in GUI-based TFTP clients are listed earlier in this chapter.
# **CHAPTER 32 System Maintenance**

This chapter leads you through SMT menus 24.8 to 24.10.

## **32.1 Command Interpreter Mode**

The Command Interpreter (CI) is a part of the main system firmware. The CI provides much of the same functionality as the SMT, while adding some low-level setup and diagnostic functions. Enter the CI from the SMT by selecting menu 24.8. See the included disk or the zyxel.com web site for more detailed information on CI commands. Enter 8 from **Menu 24 - System Maintenance**. A list of valid commands can be found by typing help or ? at the command prompt. Type "exit" to return to the SMT main menu when finished.

**Figure 188** Command Mode in Menu 24

```
 Menu 24 - System Maintenance
      1. System Status
      2. System Information and Console Port Speed
 3. Log and Trace
 4. Diagnostic
      5. Backup Configuration
      6. Restore Configuration
      7. Upload Firmware
      8. Command Interpreter Mode
      9. Call Control
      10. Time and Date Setting
      11. Remote Management
Enter Menu Selection Number:
```
#### **Figure 189** Valid Commands

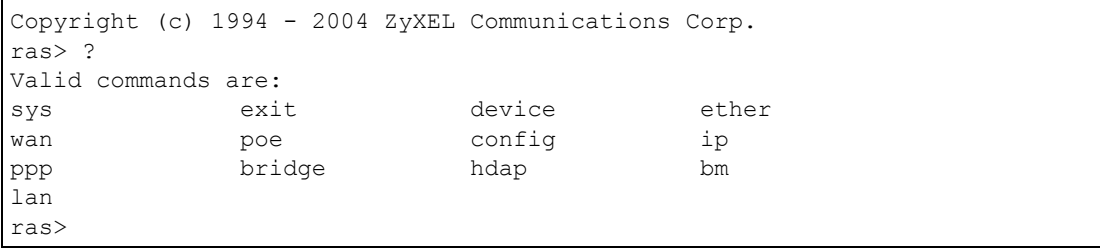

## **32.2 Call Control Support**

Call Control Support is only applicable when **Encapsulation** is set to **PPPoE** in menu 4 or menu 11.1.

The budget management function allows you to set a limit on the total outgoing call time of the Prestige within certain times. When the total outgoing call time exceeds the limit, the current call will be dropped and any future outgoing calls will be blocked.

To access the call control menu, select option 9 in menu 24 to go to **Menu 24.9 - System Maintenance - Call Control**, as shown in the next table.

**Figure 190** Menu 24.9 System Maintenance: Call Control

```
Menu 24.9 - System Maintenance - Call Control
1. Budget Management
Enter Menu Selection Number:
```
### **32.2.1 Budget Management**

Menu 24.9.1 shows the budget management statistics for outgoing calls. Enter 1 from **Menu 24.9 - System Maintenance - Call Control** to bring up the following menu.

**Figure 191** Menu 24.9.1 System Maintenance: Budget Management

```
 Menu 24.9.1 - Budget Management
   Remote Node Connection Time/Total Budget Elapsed Time/Total Period
  1.123 No Budget No Budget No Budget
   2.-------- --- ---
  3.-------- - --- - --- - --- - --- - --- - ---
   4.-------- --- ---
  5. - - - - - - - - - - - - - 6.-------- --- ---
   7.-------- --- ---
   8.-------- --- ---
             Reset Node (0 to update screen):
```
The total budget is the time limit on the accumulated time for outgoing calls to a remote node. When this limit is reached, the call will be dropped and further outgoing calls to that remote node will be blocked. After each period, the total budget is reset. The default for the total budget is 0 minutes and the period is 0 hours, meaning no budget control. You can reset the accumulated connection time in this menu by entering the index of a remote node. Enter 0 to update the screen. The budget and the reset period can be configured in menu 11.1 for the remote node when PPPoE encapsulation is selected.

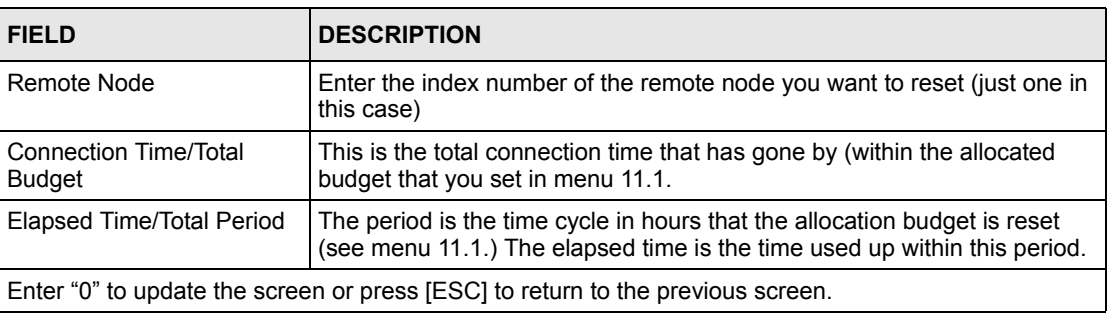

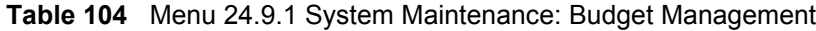

## **32.3 Time and Date Setting**

 The Prestige keeps track of the time and date. There is also a software mechanism to set the time manually or get the current time and date from an external server when you turn on your Prestige. Menu 24.10 allows you to update the time and date settings of your Prestige. The real time is then displayed in the Prestige error logs and firewall logs.

Select menu 24 in the main menu to open **Menu 24 System Maintenance**, as shown next.

**Figure 192** Menu 24 System Maintenance

| 1.                           | System Status                                |
|------------------------------|----------------------------------------------|
|                              | 2. System Information and Console Port Speed |
|                              | 3. Log and Trace                             |
|                              | 4. Diagnostic                                |
|                              | 5. Backup Configuration                      |
|                              | 6. Restore Configuration                     |
|                              | 7. Upload Firmware                           |
|                              | 8. Command Interpreter Mode                  |
|                              | 9. Call Control                              |
|                              | 10. Time and Date Setting                    |
|                              | 11. Remote Management                        |
| Enter Menu Selection Number: |                                              |

Then enter 10 to go to **Menu 24.10 System Maintenance Time and Date Setting** to update the time and date settings of your Prestige as shown in the following screen.

Menu 24.10 - System Maintenance - Time and Date Setting Use Time Server when Bootup= None Time Server Address= N/A Current Time: 00 : 51 : 24 New Time (hh:mm:ss): 00 : 51 : 19 Current Date: 2000 - 01 - 01<br>New Date (yyyy-mm-dd): 2000 - 01 - 01 New Date (yyyy-mm-dd) : Time Zone= GMT Daylight Saving= No Start Date (mm-dd): 01 - 00 End Date (mm-dd): 01 - 00 Press ENTER to Confirm or ESC to Cancel:

**Figure 193** Menu 24.10 System Maintenance: Time and Date Setting

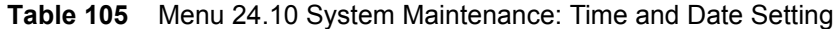

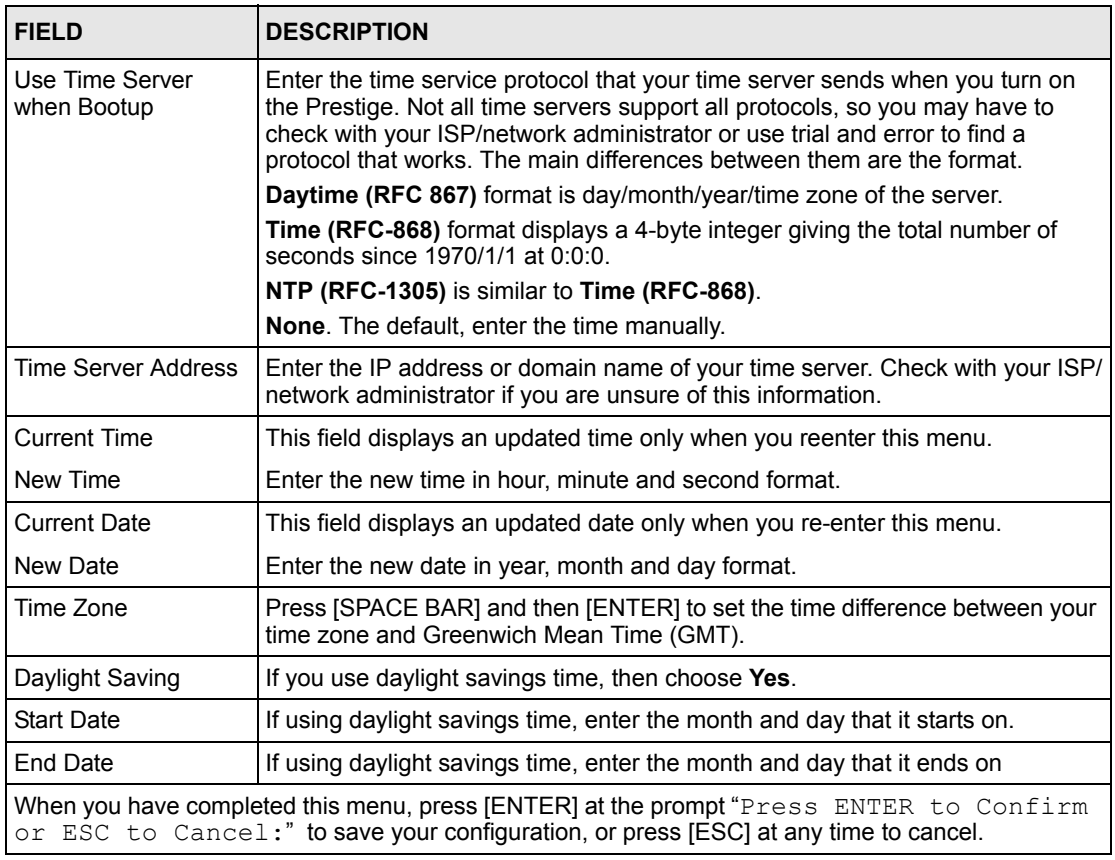

### **32.3.1 Resetting the Time**

• The Prestige resets the time in three instances:

- On leaving menu 24.10 after making changes.
- When the Prestige starts up, if there is a timeserver configured in menu 24.10.
- 24-hour intervals after starting.

# **CHAPTER 33 Remote Management**

This chapter covers remote management (SMT menu 24.11).

## **33.1 Remote Management Overview**

Remote management allows you to determine which services/protocols can access which Prestige interface (if any) from which computers.

When you configure remote management to allow management from the WAN, you still need to configure a firewall rule to allow access. See the firewall chapters for details on configuring firewall rules.

## **33.2 Remote Management**

To disable remote management of a service, select **Disable** in the corresponding **Server Access** field.

Enter 11 from menu 24 to display **Menu 24.11 - Remote Management Control**.

### **33.2.1 Remote Management Setup**

You may manage your Prestige from a remote location via:

the Internet (**WAN only**), the **LAN only**, **All** (LAN and WAN) or **Disable** (neither).

- WAN only (Internet)
- ALL (LAN and WAN)
- LAN only
- Disable (Neither)

If you enable remote management of a service, but have applied a filter to block the service, then you will not be able to remotely manage the Prestige using the service.

Enter 11, from menu 24, to display **Menu 24.11 - Remote Management Control** (shown next).

**Figure 194** Menu 24.11 Remote Management Control

```
Menu 24.11 - Remote Management Control
 TELNET Server:
 Server Port = 23 Server Access = LAN only
  Secured Client IP = 0.0.0.0
 FTP Server:
 Server Port = 21 Server Access = LAN only
  Secured Client IP = 0.0.0.0
 Web Server:
 Server Port = 80 Server Access = LAN only
  Secured Client IP = 0.0.0.0
           Press ENTER to Confirm or ESC to Cancel:
```
The following table describes the fields in this menu.

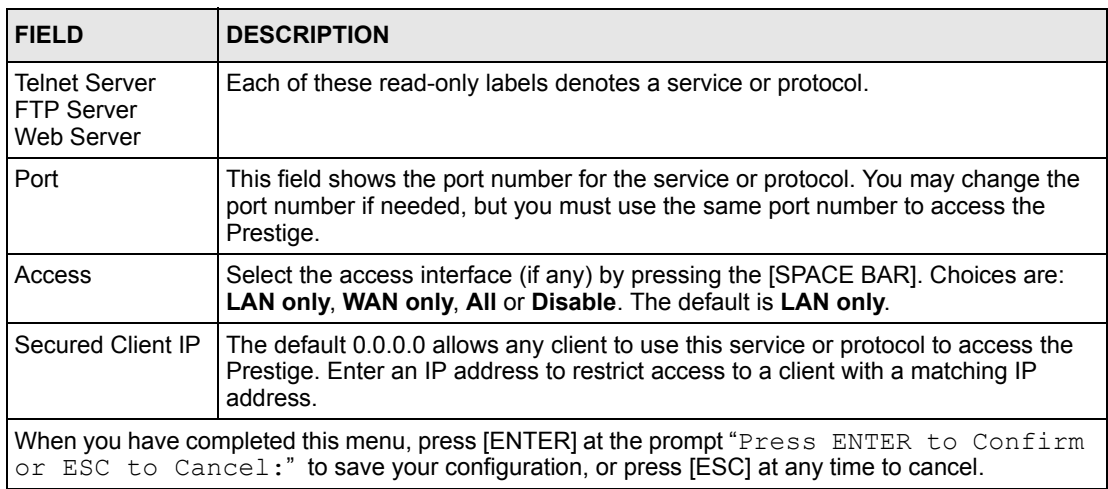

**Table 106** Menu 24.11 Remote Management Control

### **33.2.2 Remote Management Limitations**

Remote management over LAN or WAN will not work when:

- A filter in menu 3.1 (LAN) or in menu 11.5 (WAN) is applied to block a Telnet, FTP or Web service.
- You have disabled that service in menu 24.11.
- The IP address in the **Secured Client IP** field (menu 24.11) does not match the client IP address. If it does not match, the Prestige will disconnect the session immediately.
- There is already another remote management session with an equal or higher priority running. You may only have one remote management session running at one time.
- There is a firewall rule that blocks it.

## **33.3 Remote Management and NAT**

When NAT is enabled:

- Use the Prestige's WAN IP address when configuring from the WAN.
- Use the Prestige's LAN IP address when configuring from the LAN.

# **33.4 System Timeout**

There is a default system management idle timeout of five minutes (three hundred seconds). The Prestige automatically logs you out if the management session remains idle for longer than this timeout period. The management session does not time out when it is continuously updating the status in menu 24.1 or when sys stdio has been changed on the command line.

# **CHAPTER 34 IP Policy Routing**

This chapter covers setting and applying policies used for IP routing.

# **34.1 IP Policy Routing Overview**

Traditionally, routing is based on the destination address only and the IAD takes the shortest path to forward a packet. IP Routing Policy (IPPR) provides a mechanism to override the default routing behavior and alter the packet forwarding based on the policy defined by the network administrator. Policy-based routing is applied to incoming packets on a per interface basis, prior to the normal routing.

## **34.2 Benefits of IP Policy Routing**

Source-Based Routing – Network administrators can use policy-based routing to direct traffic from different users through different connections.

Quality of Service (QoS) – Organizations can differentiate traffic by setting the precedence or TOS (Type of Service) values in the IP header at the periphery of the network to enable the backbone to prioritize traffic.

Cost Savings – IPPR allows organizations to distribute interactive traffic on high-bandwidth, high-cost paths while using low-cost paths for batch traffic.

Load Sharing – Network administrators can use IPPR to distribute traffic among multiple paths.

# **34.3 Routing Policy**

Individual routing policies are used as part of the overall IPPR process. A policy defines the matching criteria and the action to take when a packet meets the criteria. The action is taken only when all the criteria are met. The criteria includes the source address and port, IP protocol (ICMP, UDP, TCP, etc.), destination address and port, TOS and precedence (fields in the IP header) and length. The inclusion of length criterion is to differentiate between interactive and bulk traffic. Interactive applications, for example, telnet, tend to have short packets, while bulk traffic, for example, file transfer, tends to have large packets.

The actions that can be taken include:

- routing the packet to a different gateway (and hence the outgoing interface).
- setting the TOS and precedence fields in the IP header.

IPPR follows the existing packet filtering facility of RAS in style and in implementation. The policies are divided into sets, where related policies are grouped together. A user defines the policies before applying them to an interface or a remote node, in the same fashion as the filters. There are 12 policy sets with six policies in each set.

## **34.4 IP Routing Policy Setup**

Menu 25 shows all the policies defined.

**Figure 195** Menu 25 IP Routing Policy Setup

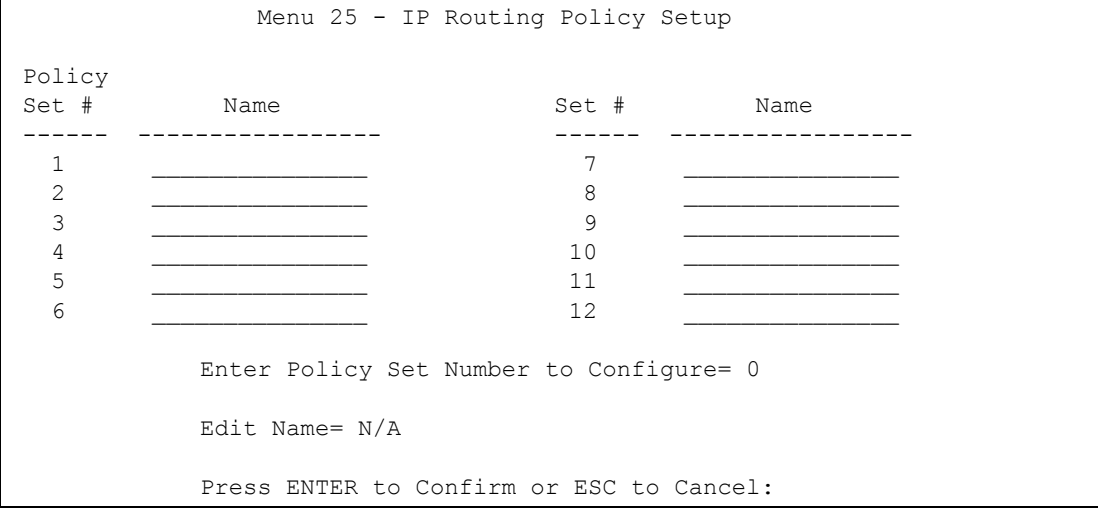

To setup a routing policy, perform the following procedures:

- **1** Type 25 in the main menu to open **Menu 25 IP Routing Policy Setup**.
- **2** Type the index of the policy set you want to configure to open **Menu 25.1 IP Routing Policy Setup**.

Menu 25.1 shows the summary of a policy set, including the criteria and the action of a single policy, and whether a policy is active or not. Each policy contains two lines. The former part is the criteria of the incoming packet and the latter is the action. Between these two parts, separator "|" means the action is taken on criteria matched and separator "=" means the action is taken on criteria not matched.

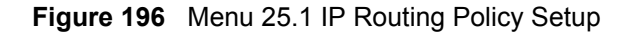

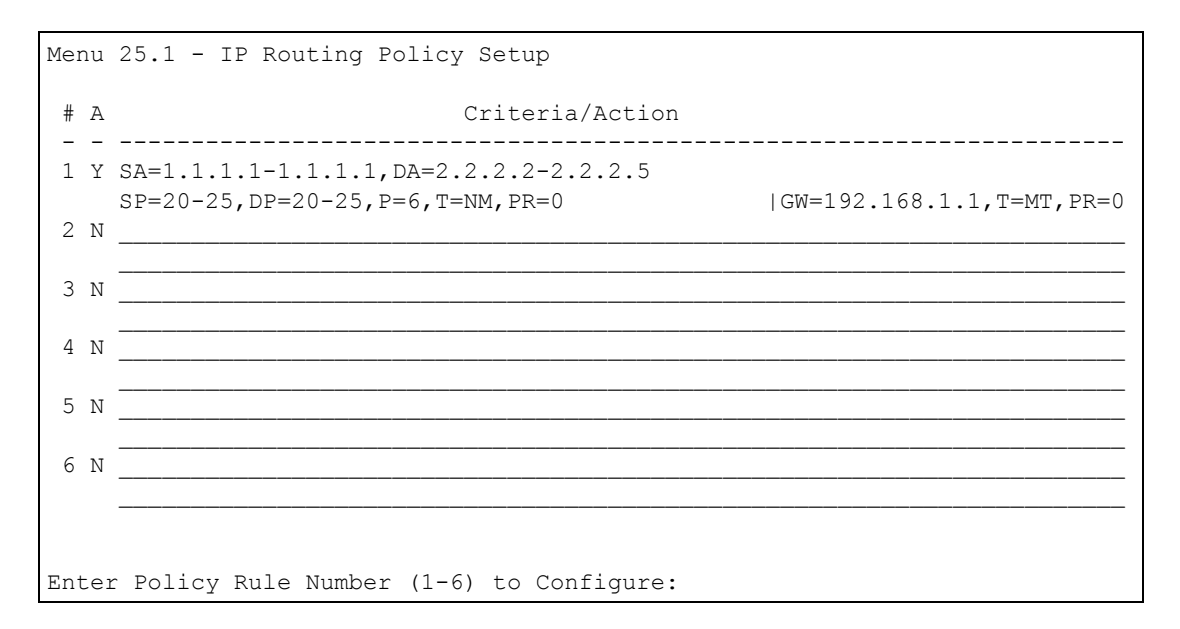

**Table 107** Menu 25.1 IP Routing Policy Setup

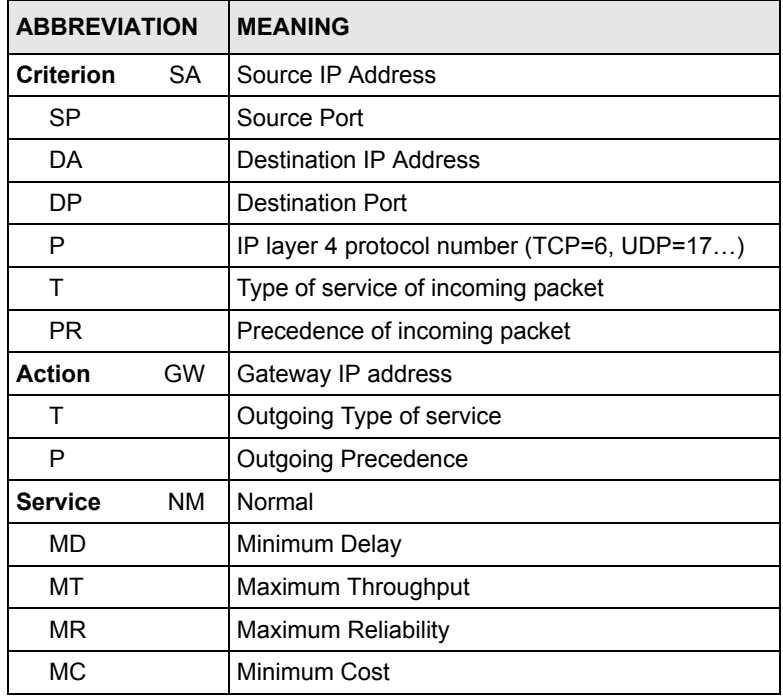

Type a number from 1 to 6 to display **Menu 25.1.1 – IP Routing Policy** (see the next figure). This menu allows you to configure a policy rule.

**Figure 197** Menu 25.1.1 IP Routing Policy

```
Menu 25.1.1 - IP Routing Policy
  Policy Set Name= test
  Active= No
  Criteria:
   IP Protocol = 0
Type of Service= Don't Care Packet length= 0
Precedence = Don't Care  Len Comp= N/A
    Source:
    addr start= 0.0.0.0 end= N/A<br>port start= N/A end= N/A
    port start= N/A
    Destination:
    addr start= 0.0.0.0<br>port start= N/A end= N/A<br>end= N/A
     port start= N/A Action= Matched
     Gateway type = Gateway addr G Gateway addr = 0.0.0.0Type of Service= No Change G Gateway node = 0
     Precedence = No Change Log= No
Press ENTER to Confirm or ESC to Cancel:
```
The following table describes the fields in this menu.

| <b>FIELD</b>           | <b>DESCRIPTION</b>                                                                                                    |
|------------------------|----------------------------------------------------------------------------------------------------|
| <b>Policy Set Name</b> | This is the policy set name assigned in <b>Menu 25 - IP Routing Policy Setup</b> .                                                                                       |
| Active                 | Press [SPACE BAR] and then [ENTER] to select Yes to activate or No to<br>deactivate the policy. Inactive policies are displayed with a minus sign "-" in SMT<br>menu 25. |
| Criteria               |                                                                                                    |
| <b>IP Protocol</b>     | IP layer 4 protocol, for example, UDP, TCP, ICMP, etc.                                                                                                    |
| <b>Type of Service</b> | Prioritize incoming network traffic by choosing from Don't Care, Normal, Min<br>Delay, Max Thruput, Min Cost or Max Reliable.                                            |
| Precedence             | Precedence value of the incoming packet. Press [SPACE BAR] and then<br>[ENTER] to select a value from 0 to 7 or Don't Care.                                              |
| Packet Length          | Type the length of incoming packets (in bytes). The operators in the Len Comp<br>(next field) apply to packets of this length.                                           |
| Len Comp               | Press [SPACE BAR] and then [ENTER] to choose from Equal, Not Equal,<br>Less, Greater, Less or Equal or Greater or Equal.                                                 |
| Source:                |                                                                                                    |
| addr start / end       | Source IP address range from start to end.                                                                                                    |
| port start / end       | Source port number range from start to end; applicable only for TCP/UDP.                                                                                                 |
| Destination:           |                                                                                                    |
| addr start / end       | Destination IP address range from start to end.                                                                                                    |
| port start / end       | Destination port number range from start to end; applicable only for TCP/UDP.                                                                                            |
| Action                 | Specifies whether action should be taken on criteria <b>Matched</b> or <b>Not Matched</b> .                                                                              |

**Table 108** Menu 25.1.1 IP Routing Policy

| <b>FIELD</b>                                                                                                    | <b>DESCRIPTION</b>                                                                                                    |
|----------------------------------------------------------------------------------------------------|----------------------------------------------------------------------------------------------------|
| Gateway type                                                                                                    | Press [SPACE BAR] and then [ENTER] to select Gateway addr and enter the<br>IP address of the gateway if you want to specify the IP address of the gateway.<br>The gateway must be a router on the same segment as your Prestige's LAN or<br>WAN port.                                                |
|                                                                                                    | Press [SPACE BAR] and then [ENTER] to select Gateway node to have the<br>Prestige send traffic that matches the policy route through a specific remote<br>node.                                                                                                    |
| Gateway addr                                                                                                    | If you selected Gateway addr in the Gateway type field, defines the outgoing<br>gateway address here. The gateway must be on the same subnet as the<br>Prestige if it is on the LAN, otherwise, the gateway must be the IP address of a<br>remote node. The default gateway is specified as 0.0.0.0. |
| Gateway node                                                                                                    | If you selected Gateway node in the Gateway type field, enter the index<br>number of a remote node you configured in menu 11.                                                                                                    |
| <b>Type of Service</b>                                                                                                    | Set the new TOS value of the outgoing packet. Prioritize incoming network traffic<br>by choosing No Change, Normal, Min Delay, Max Thruput, Max Reliable or<br>Min Cost.                                                                                                    |
| Precedence                                                                                                    | Set the new outgoing packet precedence value. Values are 0 to 7 or No<br>Change.                                                                                                    |
| Log                                                                                                    | Press [SPACE BAR] and then [ENTER] to select Yes to make an entry in the<br>system log when a policy is executed.                                                                                                    |
| When you have completed this menu, press [ENTER] at the prompt "Press ENTER to Confirm<br>or ESC to Cancel:" to save your configuration, or press [ESC] at any time to cancel. |                                                                                                    |

**Table 108** Menu 25.1.1 IP Routing Policy (continued)

## **34.5 Applying an IP Policy**

This section shows you where to apply the IP policies after you design them.

## **34.5.1 Ethernet IP Policies**

From **Menu 3 - Ethernet Setup**, type 2 to go to **Menu 3.2 - TCP/IP and DHCP Ethernet Setup**.

You can choose up to four IP policy sets (from 12) by typing their numbers separated by commas, for example, 2, 4, 7, 9.

**Figure 198** Menu 3.2 TCP/IP and DHCP Ethernet Setup

```
Menu 3.2 - TCP/IP and DHCP Setup
         DHCP Setup
           DHCP= Server
           Client IP Pool Starting Address= 192.168.1.33
           Size of Client IP Pool= 32
           Primary DNS Server= 0.0.0.0
           Secondary DNS Server= 0.0.0.0
           Remote DHCP Server= N/A
         TCP/IP Setup:
           IP Address= 192.168.1.1
           IP Subnet Mask= 255.255.255.0
           RIP Direction= Both
             Version= RIP-1
           Multicast= None
           IP Policies=
           Edit IP Alias= No
Press ENTER to Confirm or ESC to Cancel:
```
Go to menu 11.3 (shown next) and type the number(s) of the IP Routing Policy set(s) as appropriate. You can cascade up to four policy sets by typing their numbers separated by commas.

**Figure 199** Menu 11.3 Remote Node Network Layer Options

```
Menu 11.3 - Remote Node Network Layer Options
 IP Options: Bridge Options:
  IP Address Assignment= Static Ethernet Addr Timeout (min)= 0
  Rem IP Addr: 0.0.0.0 
  Rem Subnet Mask= 0.0.0.0 
  My WAN Addr= 0.0.0.0 
  NAT= Full Feature
    Address Mapping Set= 2
  Metric= 2
  Private= No
  RIP Direction= Both 
    Version= RIP-2B 
  Multicast= IGMP-v2
  IP Policies= 
           Press ENTER to Confirm or ESC to Cancel:
```
## **34.6 IP Policy Routing Example**

If a network has both Internet and remote node connections, you can route Web packets to the Internet using one policy and route FTP packets to a remote network using another policy. See the next figure.

Route 1 represents the default IP route and route 2 represents the configured IP route.

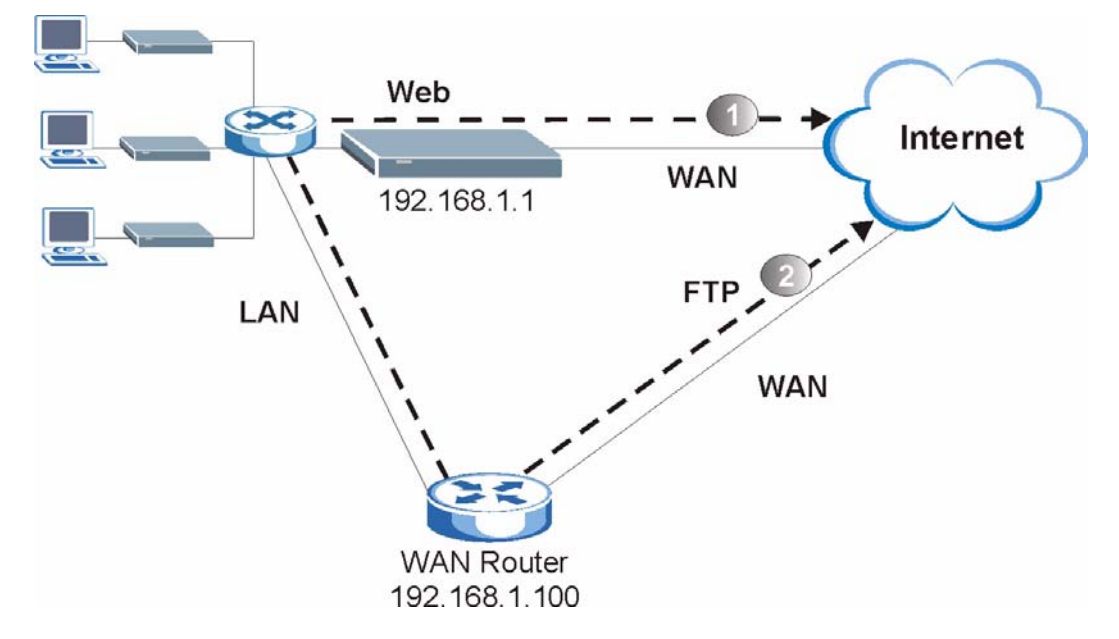

**Figure 200** Example of IP Policy Routing

To force packets coming from clients with IP addresses of 192.168.1.33 to 192.168.1.64 to be routed to the Internet via the WAN port of the Prestige, follow the steps as shown next.

**1** Create a routing policy set in menu 25.

**2** Create a rule for this set in **Menu 25.1.1 - IP Routing Policy** as shown next.

**Figure 201** IP Routing Policy Example

```
 Menu 25.1.1 - IP Routing Policy
 Policy Set Name= set1
 Active= Yes
 Criteria:
 IP Protocol = 6Type of Service= Don't Care Packet length= 10
 Precedence = Don't Care Len Comp= Equal
  Source:
    addr start= 192.168.1.2 end= 192.168.1.64
  port start= 0 end= N/A
  Destination:
   addr start= 0.0.0.0 end= N/A
   port start= 80 end= 80
 Action= Matched
Gateway type = Gateway addr Gateway addr = 192.168.1.1
 Type of Service= No Change G Gateway node = 0
 Precedence = No Change Log= No
         Press ENTER to Confirm or ESC to Cancel:
```
- **1** Check **Menu 25.1 IP Routing Policy Setup** to see if the rule is added correctly.
- **2** Create another policy set in menu 25.
- **3** Create a rule in menu 25.1 for this set to route packets from any host (IP=0.0.0.0 means any host) with protocol TCP and port FTP access through another gateway (192.168.1.100).

**Figure 202** IP Routing Policy Example

```
 Menu 25.1.1 - IP Routing Policy
         Policy Set Name= set2
         Active= Yes
         Criteria:
          IP Protocol = 6Type of Service= Don't Care Packet length= 10
Precedence = Don't Care The Comp= Equal
           Source:
           addr start= 0.0.0.0 end= N/A<br>port start= 0 end= N/A
           port start= 0
           Destination:
            addr start= 0.0.0.0 end= N/A
           port start= 20 end= 21
         Action= Matched
         Gateway type = Gateway addr Gateway addr = 192.168.1.100
          Type of Service= No Change G Gateway node = 0<br>Precedence = No Change Log = NoPrecedence = No Change
                  Press ENTER to Confirm or ESC to Cancel:
```
**4** Check **Menu 25.1 - IP Routing Policy Setup** to see if the rule is added correctly.

**5** Apply both policy sets in menu 3.2 as shown next.

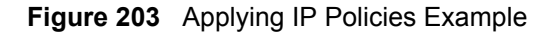

```
Menu 3.2 - TCP/IP and DHCP Ethernet Setup
      DHCP Setup
        DHCP= Server
       Client IP Pool Starting Address= 192.168.1.33
        Size of Client IP Pool= 64
       Primary DNS Server= 0.0.0.0
       Secondary DNS Server= 0.0.0.0
       Remote DHCP Server= N/A
      TCP/IP Setup:
        IP Address= 192.168.1.1
       IP Subnet Mask= 255.255.255.0
        RIP Direction= Both
          Version= RIP-1
        Multicast= None
        IP Policies= 1,2
        Edit IP Alias= No
Press ENTER to Confirm or ESC to Cancel:
```
# <span id="page-308-0"></span>**CHAPTER 35 Call Scheduling**

Call scheduling (applicable for PPPoA or PPPoE encapsulation only) allows you to dictate when a remote node should be called and for how long.

## **35.1 Introduction**

The call scheduling feature allows the Prestige to manage a remote node and dictate when a remote node should be called and for how long. This feature is similar to the scheduler in a videocassette recorder (you can specify a time period for the VCR to record). You can apply up to 4 schedule sets in **Menu 11.1 - Remote Node Profile**. From the main menu, enter 26 to access **Menu 26 - Schedule Setup** as shown next.

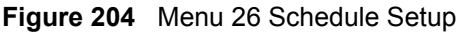

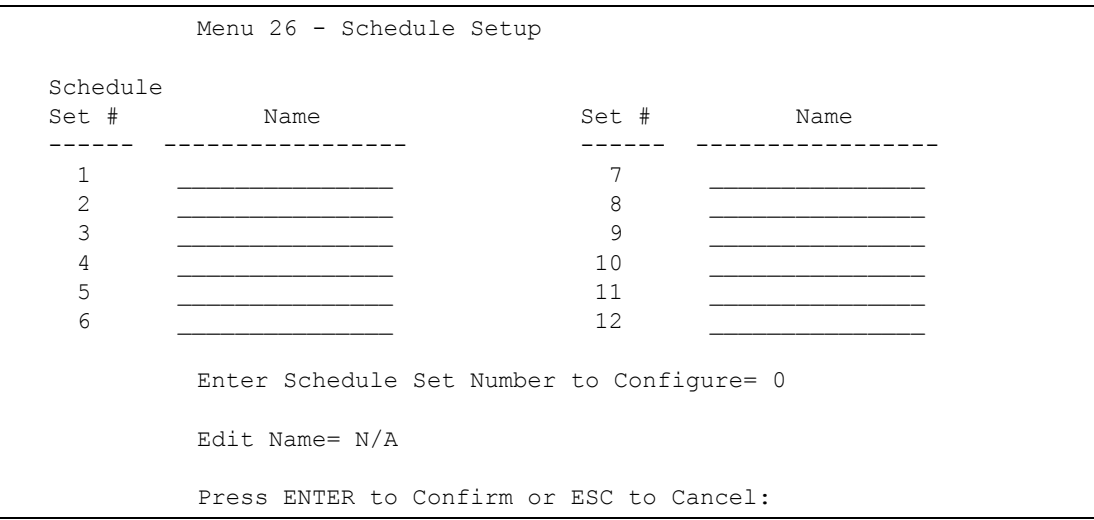

Lower numbered sets take precedence over higher numbered sets thereby avoiding scheduling conflicts. For example, if sets 1, 2 ,3 and 4 in are applied in the remote node then set 1 will take precedence over set 2, 3 and 4 as the Prestige, by default, applies the lowest numbered set first. Set 2 will take precedence over set 3 and 4, and so on.

You can design up to 12 schedule sets but you can only apply up to four schedule sets for a remote node.

To delete a schedule set, enter the set number and press **[SPACE BAR]** and then **[ENTER]** (or delete) in the **Edit Name** field.

 To setup a schedule set, select the schedule set you want to setup from menu 26 (1-12) and press [ENTER] to see **Menu 26.1 - Schedule Set Setup** as shown next.

**Figure 205** Menu 26.1 Schedule Set Setup

```
Menu 26.1 Schedule Set Setup
   Active= Yes
   Start Date(yyyy-mm-dd) = 2000 - 01 - 01 How Often= Once
   Once:
    Date(yyyy-mm-dd) = 2000 - 01 - 01 Weekdays:
     Sunday= N/A
     Monday= N/A
     Tuesday= N/A
     Wednesday= N/A
     Thursday= N/A
     Friday= N/A
     Saturday= N/A
    Start Time(hh:mm)= 00: 00
    Duration(hh:mm)= 00: 00
    Action= Forced On
Press ENTER to Confirm or ESC to Cancel:
```
If a connection has been already established, your Prestige will not drop it. Once the connection is dropped manually or it times out, then that remote node can't be triggered up until the end of the **Duration**.

| <b>FIELD</b>      | <b>DESCRIPTION</b>                                                                                                    |
|-------------------|----------------------------------------------------------------------------------------------------|
| Active            | Press [SPACE BAR] to select Yes or No. Choose Yes and press [ENTER] to activate<br>the schedule set.                                                                                                    |
| <b>Start Date</b> | Enter the start date when you wish the set to take effect in year -month-date format.<br>Valid dates are from the present to 2036-February-5.                                                                                                    |
| How Often         | Should this schedule set recur weekly or be used just once only? Press the [SPACE]<br>BAR] and then [ENTER] to select Once or Weekly. Both these options are mutually<br>exclusive. If Once is selected, then all weekday settings are N/A. When Once is<br>selected, the schedule rule deletes automatically after the scheduled time elapses. |
| Once:<br>Date     | If you selected <b>Once</b> in the <b>How Often</b> field above, then enter the date the set should<br>activate here in year-month-date format.                                                                                                    |
| Weekday:<br>Day   | If you selected Weekly in the How Often field above, then select the day(s) when the<br>set should activate (and recur) by going to that day(s) and pressing [SPACE BAR] to<br>select Yes, then press [ENTER].                                                                                                    |
| <b>Start Time</b> | Enter the start time when you wish the schedule set to take effect in hour-minute format.                                                                                                    |
| Duration          | Enter the maximum length of time this connection is allowed in hour-minute format.                                                                                                    |

**Table 109** Menu 26.1 Schedule Set Setup

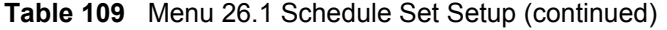

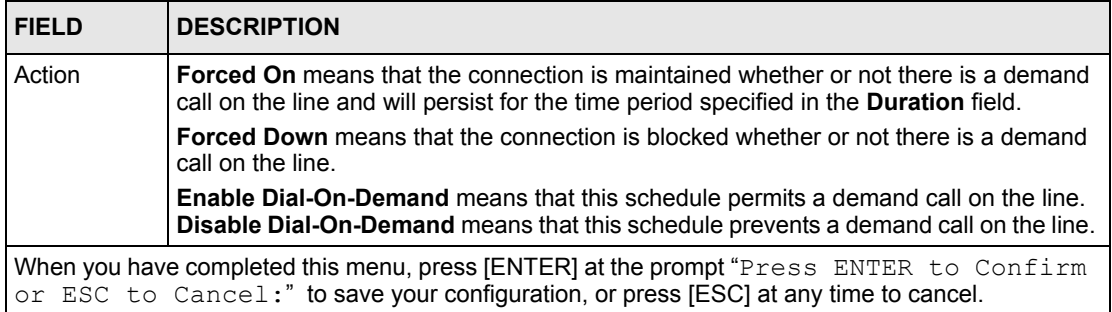

Once your schedule sets are configured, you must then apply them to the desired remote node(s). Enter 11 from the **Main Menu** and then enter the target remote node index. Using [SPACE BAR], select **PPPoE** or **PPPoA** in the **Encapsulation** field and then press [ENTER] to make the schedule sets field available as shown next.

**Figure 206** Applying Schedule Set(s) to a Remote Node (PPPoE)

```
Menu 11.1 - Remote Node Profile
Rem Node Name= MyISP Route= IP
 Active= Yes Bridge= No
 Encapsulation= PPPoA Edit IP/Bridge= No
Multiplexing= LLC-based
Service Name= N/A Bervice Name= N/A
Incoming: The Telco Option:
 Rem Login=<br>Rem Password= ******** <br>Rem Password= ******** <br>Period(hr)= 0
 Rem Password= ********
 Outgoing: Schedule Sets=
My Login= ChangeMe Nailed-Up Connection= No
My Password= ******** Session Options:
 Authen= CHAP/PAP Bets= No
                             Idle Timeout(sec)= 0
         Press ENTER to Confirm or ESC to Cancel:
```
You can apply up to four schedule sets, separated by commas, for one remote node. Change the schedule set numbers to your preference(s).

# **CHAPTER 36 Troubleshooting**

This chapter covers potential problems and the corresponding remedies.

# **36.1 Problems Starting Up the Prestige**

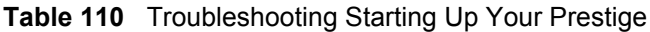

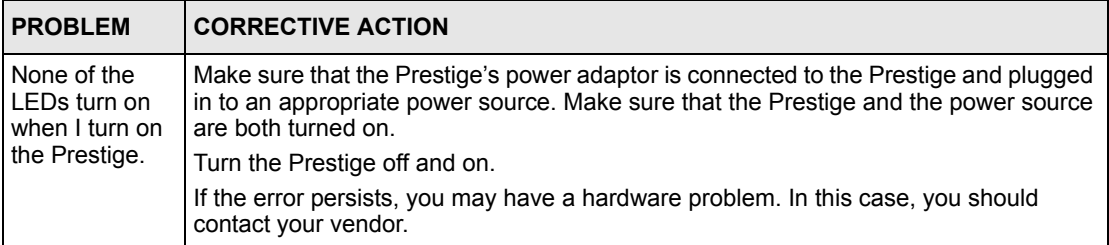

## **36.2 Problems with the LAN**

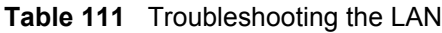

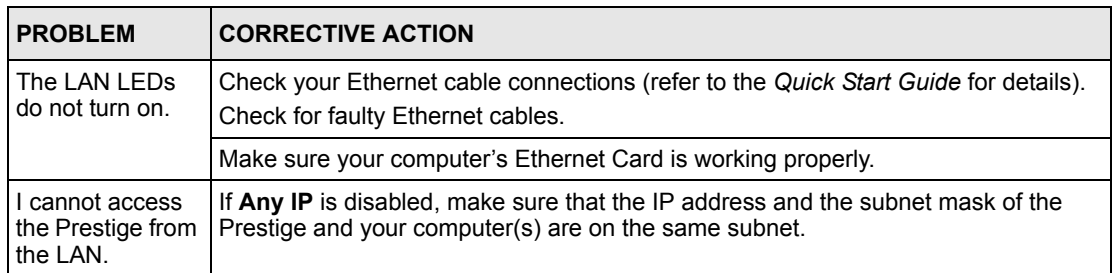

# **36.3 Problems with the WAN**

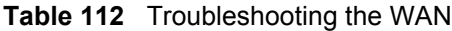

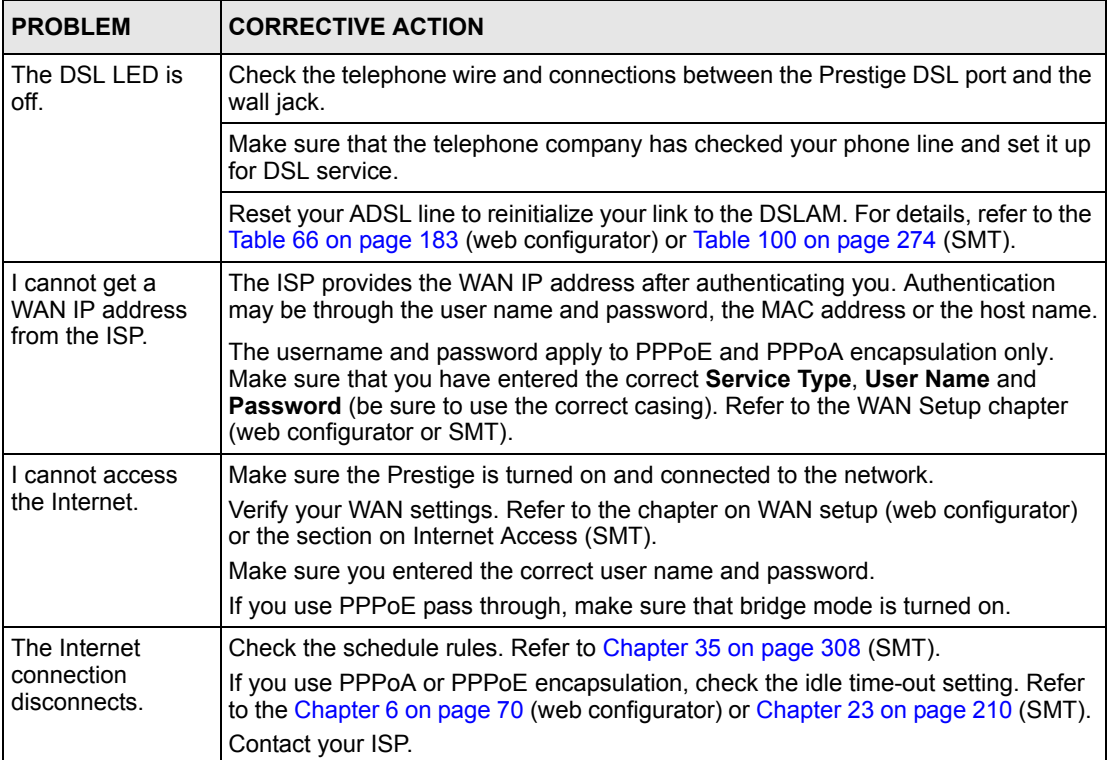

## **36.4 Problems Accessing the Prestige**

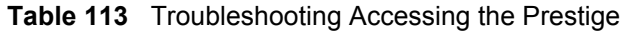

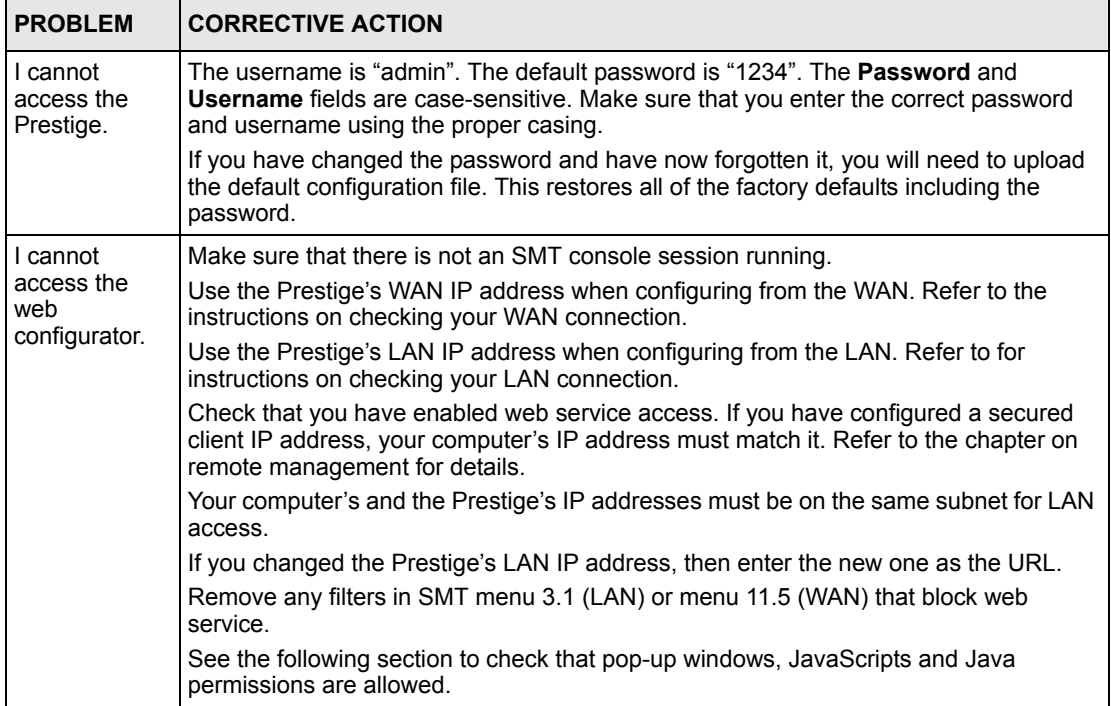

## **36.4.1 Pop-up Windows, JavaScripts and Java Permissions**

In order to use the web configurator you need to allow:

- Web browser pop-up windows from your device.
- JavaScripts (enabled by default).
- Java permissions (enabled by default).

**Note:** Internet Explorer 6 screens are used here. Screens for other Internet Explorer versions may vary.

### **36.4.1.1 Internet Explorer Pop-up Blockers**

You may have to disable pop-up blocking to log into your device.

Either disable pop-up blocking (enabled by default in Windows XP SP (Service Pack) 2) or allow pop-up blocking and create an exception for your device's IP address.

### 36.4.1.1.1 Disable pop-up Blockers

**1** In Internet Explorer, select **Tools**, **Pop-up Blocker** and then select **Turn Off Pop-up Blocker**.

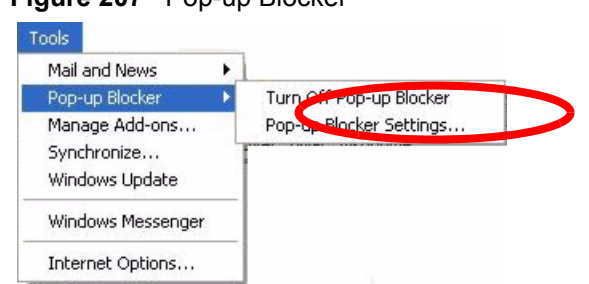

### **Figure 207** Pop-up Blocker

You can also check if pop-up blocking is disabled in the **Pop-up Blocker** section in the **Privacy** tab.

- **1** In Internet Explorer, select **Tools**, **Internet Options**, **Privacy**.
- **2** Clear the **Block pop-ups** check box in the **Pop-up Blocker** section of the screen. This disables any web pop-up blockers you may have enabled.

**Figure 208** Internet Options

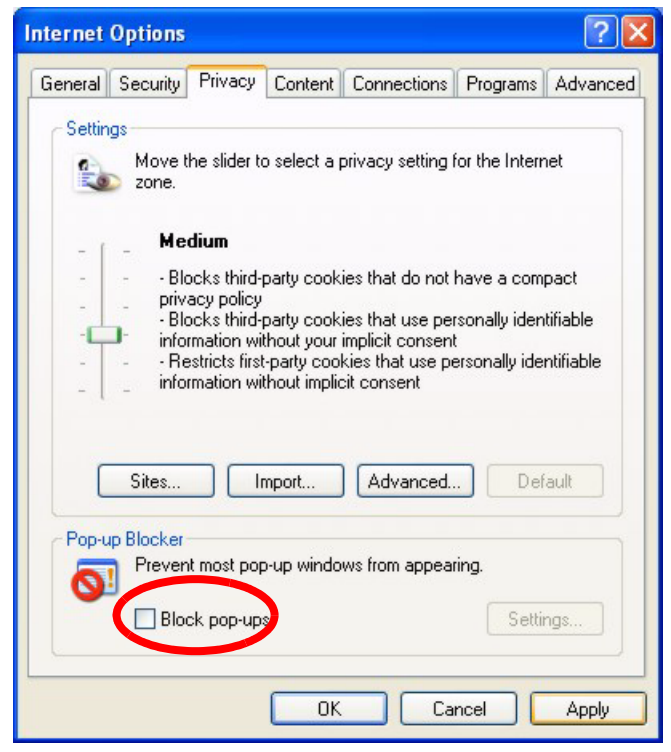

**3** Click **Apply** to save this setting.

### 36.4.1.1.2 Enable pop-up Blockers with Exceptions

Alternatively, if you only want to allow pop-up windows from your device, see the following steps.

- **1** In Internet Explorer, select **Tools**, **Internet Options** and then the **Privacy** tab.
- **2** Select **Settings…**to open the **Pop-up Blocker Settings** screen.

#### **Internet Options**  $\sqrt{2}$ General Security Privacy Content Connections Programs Advanced Settings Move the slider to select a privacy setting for the Internet  $\frac{a}{2}$  Move Medium - Blocks third-party cookies that do not have a compact ò. privacy policy Blocks third-party cookies that use personally identifiable - biocks uniqually cookes that use personally identifiable<br>information without your implicit consent<br>- Restricts first-party cookies that use personally identifiable information without implicit consent Import.. Sites. Advanced... Default Pop-up Blocker Prevent most pop-up windows from appearing. Ø. Block pop-ups Settings.  $0K$ Cancel Apply

#### **Figure 209** Internet Options

- **3** Type the IP address of your device (the web page that you do not want to have blocked) with the prefix "http://". For example, http://192.168.1.1.
- **4** Click **Add** to move the IP address to the list of **Allowed sites**.

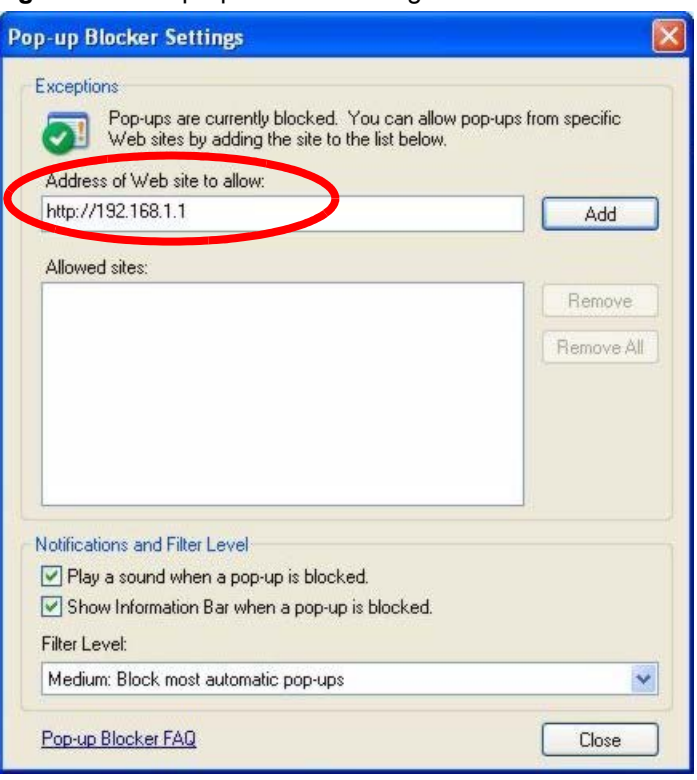

### **Figure 210** Pop-up Blocker Settings

- **5** Click **Close** to return to the **Privacy** screen.
- **6** Click **Apply** to save this setting.

### **36.4.1.2 JavaScripts**

If pages of the web configurator do not display properly in Internet Explorer, check that JavaScripts are allowed.

**1** In Internet Explorer, click **Tools**, **Internet Options** and then the **Security** tab.

#### **Internet Options**  $?|X|$ General Security Privacy Content Connections Programs Advanced Select a Web content zone to specify its security settings. öÈ ¥ √ Local intranet Trusted sites Internet Restricted sites Internet This zone contains all Web sites you Sites. haven't placed in other zones Security level for this zone Move the slider to set the security level for this zone. - Medium - Safe browsing and still functional<br>- Safe browsing and still functional<br>- Prompts before downloading potentially unsafe content<br>- Unsigned ActiveX controls will not be downloaded<br>- Appropriate for most Internet sites  $\mathbf{I}$ Custom Level. Default Level OK Cancel Apply

#### **Figure 211** Internet Options

- **2** Click the **Custom Level...** button.
- **3** Scroll down to **Scripting**.
- **4** Under **Active scripting** make sure that **Enable** is selected (the default).
- **5** Under **Scripting of Java applets** make sure that **Enable** is selected (the default).
- **6** Click **OK** to close the window.

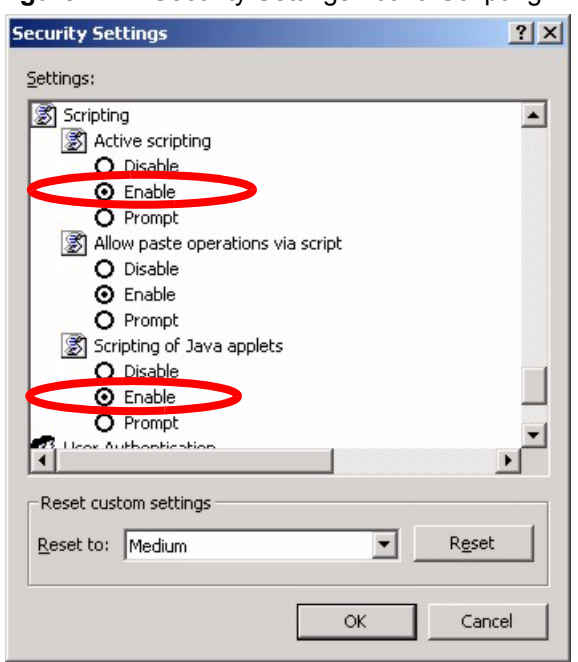

**Figure 212** Security Settings - Java Scripting

### **36.4.1.3 Java Permissions**

- From Internet Explorer, click **Tools**, **Internet Options** and then the **Security** tab.
- Click the **Custom Level...** button.
- Scroll down to **Microsoft VM**.
- Under **Java permissions** make sure that a safety level is selected.
- Click **OK** to close the window.

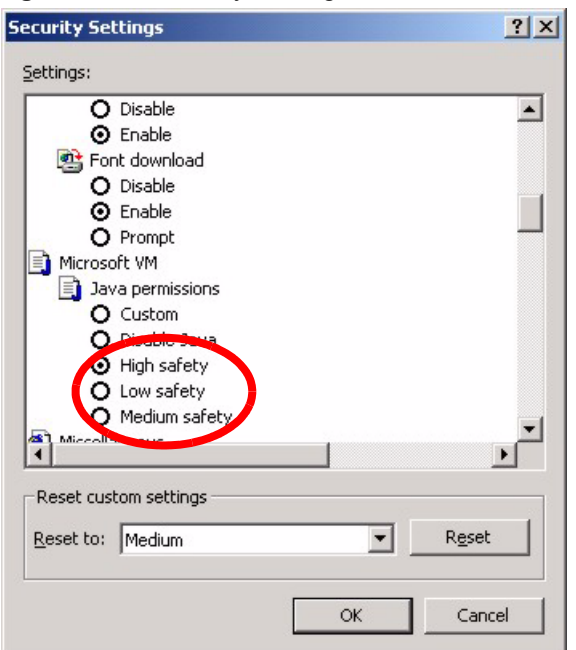

### **Figure 213** Security Settings - Java

### 36.4.1.3.1 JAVA (Sun)

- **1** From Internet Explorer, click **Tools**, **Internet Options** and then the **Advanced** tab.
- **2** make sure that **Use Java 2 for <applet>** under **Java (Sun)** is selected.
- **3** Click **OK** to close the window.

### **Figure 214** Java (Sun)

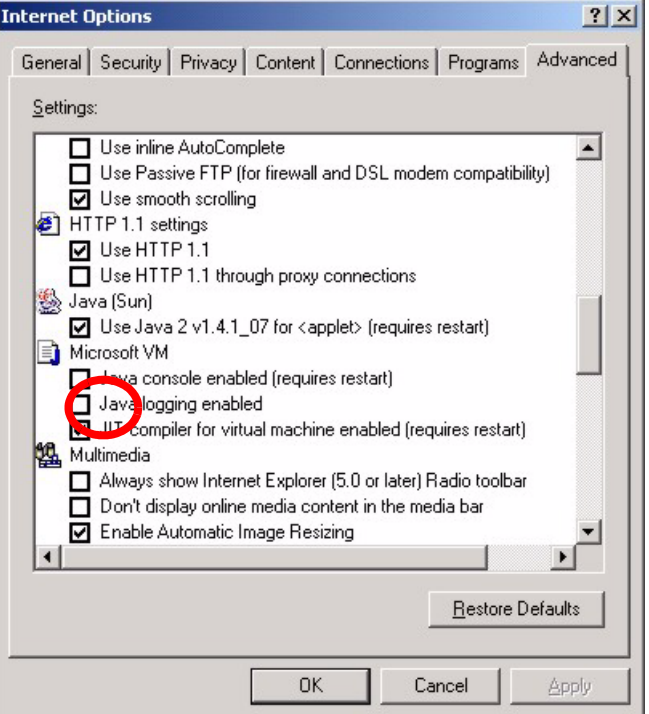

## **36.4.2 ActiveX Controls in Internet Explorer**

If ActiveX is disabled, you will not be able to download ActiveX controls or to use Trend Micro Security Services. Make sure that ActiveX controls are allowed in Internet Explorer.

Screen shots for Internet Explorer 6 are shown. Steps may vary depending on your version of Internet Explorer.

- **1** In Internet Explorer, click **Tools**, **Internet Options** and then the **Security** tab.
- **2** In the **Internet Options** window, click **Custom Level**.

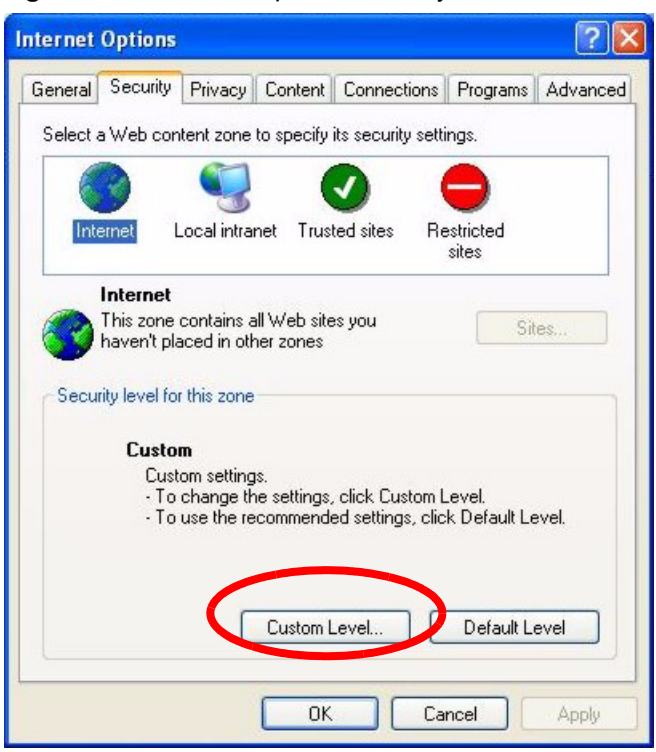

**Figure 215** Internet Options Security

- **3** Scroll down to **ActiveX controls and plug-ins**.
- **4** Under **Download signed ActiveX controls** select the **Prompt** radio button.
- **5** Under **Run ActiveX controls and plug-ins** make sure the **Enable** radio button is selected.
- **6** Then click the **OK** button.

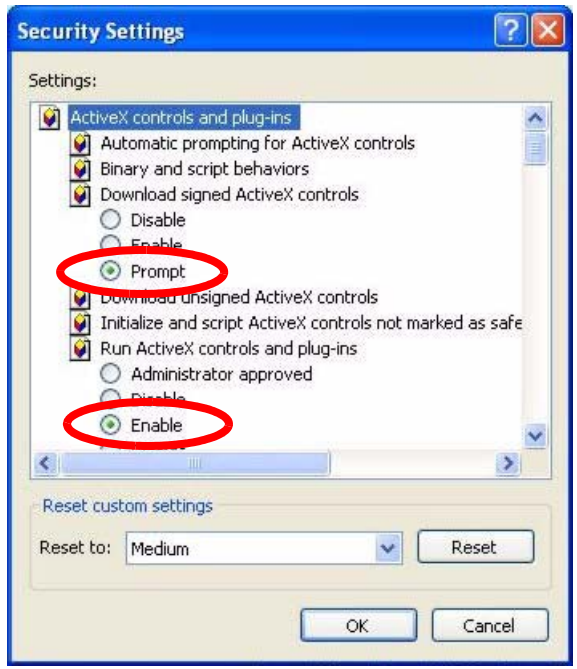

**Figure 216** Security Setting ActiveX Controls
# **Appendix A Product Specifications**

See also the Introduction chapter for a general overview of the key features.

# **Specification Tables**

#### **Table 114** Device

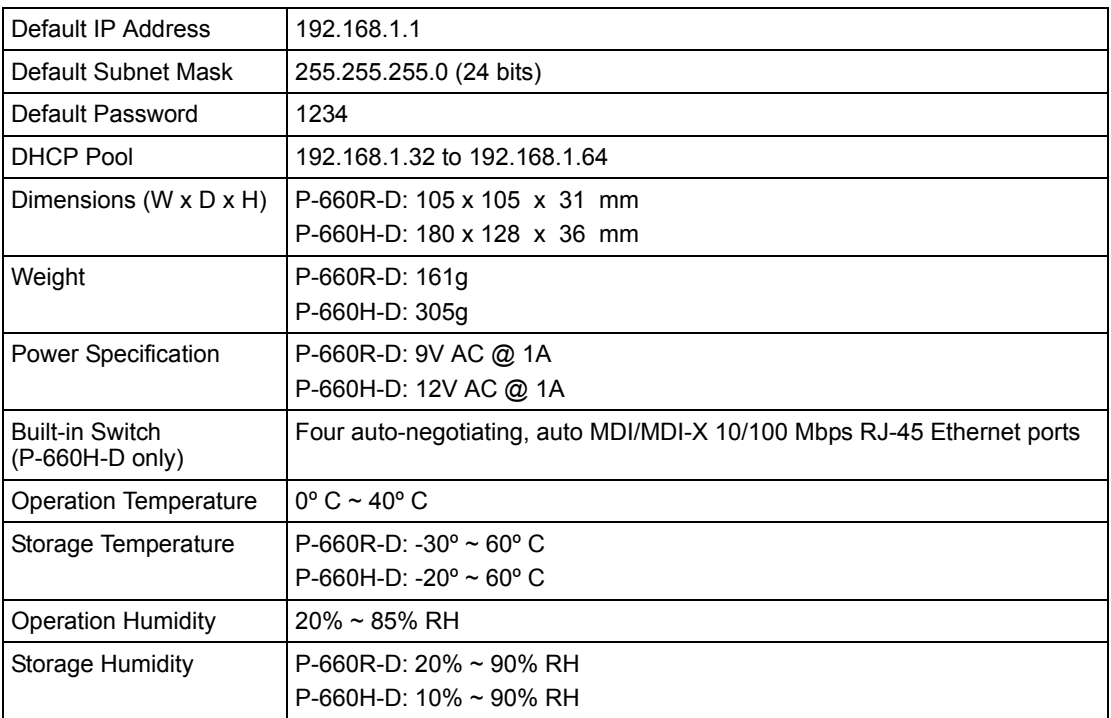

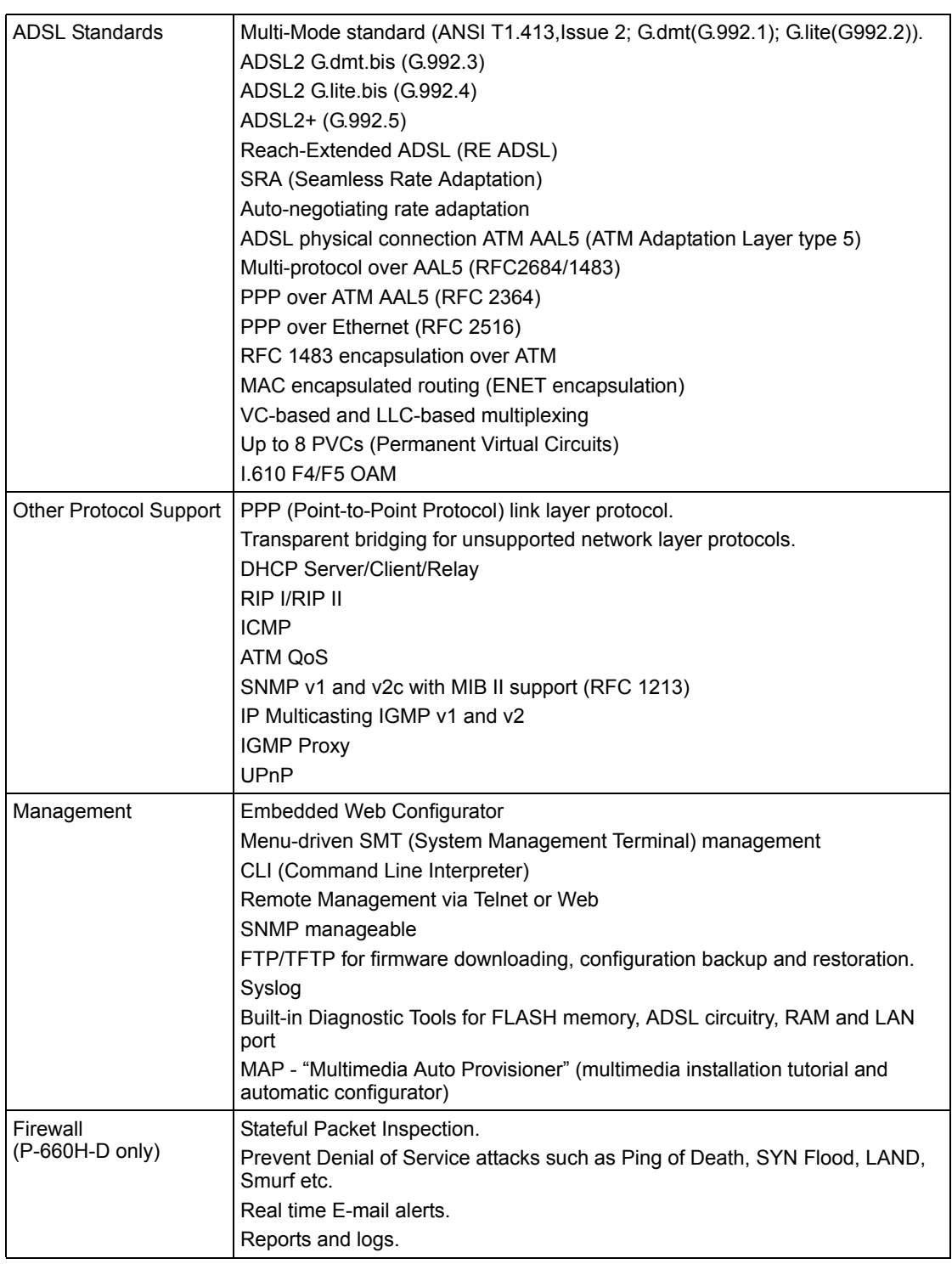

#### **Table 115** Firmware

| NAT/SUA                  | Port Forwarding                                                                    |
|--------------------------|------------------------------------------------------------------------------------|
|                          | 1024 NAT sessions                                                                  |
|                          | Multimedia application                                                             |
|                          | PPTP under NAT/SUA                                                                 |
|                          | IPSec passthrough                                                                  |
|                          | SIP ALG passthrough                                                                |
|                          | VPN passthrough                                                                    |
| <b>Content Filtering</b> | Web page blocking by URL keyword.                                                  |
| (P-660H-D only)          |                                                                                    |
| <b>Static Routes</b>     | 16 IP and 4 Bridge                                                                 |
| <b>Other Features</b>    | Any IP                                                                             |
|                          | Zero Configuration (VC auto-hunting)                                               |
|                          | <b>Traffic Redirect</b>                                                            |
|                          | Dynamic DNS                                                                        |
|                          | <b>IP Alias</b>                                                                    |
|                          | <b>IP Policy Routing</b>                                                           |
|                          | MBM (Multimedia Bandwidth Management) QoS (Quality of Service) (P-660H-<br>D only) |

**Table 115** Firmware (continued)

# **Appendix B About ADSL**

## **Introduction to DSL**

DSL (Digital Subscriber Line) technology enhances the data capacity of the existing twistedpair wire that runs between the local telephone company switching offices and most homes and offices. While the wire itself can handle higher frequencies, the telephone switching equipment is designed to cut off signals above 4,000 Hz to filter noise off the voice line, but now everybody is searching for ways to get more bandwidth to improve access to the Web hence DSL technologies.

There are actually seven types of DSL service, ranging in speeds from 16 Kbits/sec to 52 Mbits/sec. The services are either symmetrical (traffic flows at the same speed in both directions), or asymmetrical (the downstream capacity is higher than the upstream capacity). Asymmetrical services (ADSL) are suitable for Internet users because more information is usually downloaded than uploaded. For example, a simple button click in a web browser can start an extended download that includes graphics and text.

As data rates increase, the carrying distance decreases. That means that users who are beyond a certain distance from the telephone company's central office may not be able to obtain the higher speeds.

A DSL connection is a point-to-point dedicated circuit, meaning that the link is always up and there is no dialing required.

## **ADSL Overview**

Asynchronous Digital Subscriber Line (ADSL) technology provides high-speed data access across regular telephone or ISDN lines by making use of previously unused high-frequency bandwidth. ADSL is asymmetric in the sense that it provides a higher downstream data rate transfer (up to 8Mbps), than in the upstream transfer (up to 832 Kbps). Asymmetric operation is ideal for typical home and small office use where files and information are downloaded more frequently than uploaded.

# **Advantages of ADSL**

- **1** ADSL provides a private (unlike cable telephone and modem services where the line is shared), dedicated and secure channel of communications between you and your service provider.
- **2** Because your line is dedicated (not shared), transmission speeds between you and the device to which you connect at your service provider are not affected by other users. With

cable modems, transmission speeds drop significantly as more users go on-line because the line is shared.

**3** ADSL can be "always on" (connected). This means that there is no time wasted dialing up the service several times a day and waiting to be connected; ADSL is on standby, ready for use whenever you need it.

# **Appendix C Virtual Circuit Topology**

ATM is a connection-oriented technology, meaning that it sets up virtual circuits over which end systems communicate. The terminology for virtual circuits is as follows:

- Virtual Channel Logical connections between ATM switches
- Virtual Path A bundle of virtual channels
- Virtual Circuits A series of virtual paths between circuit end point

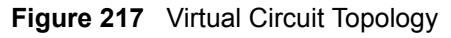

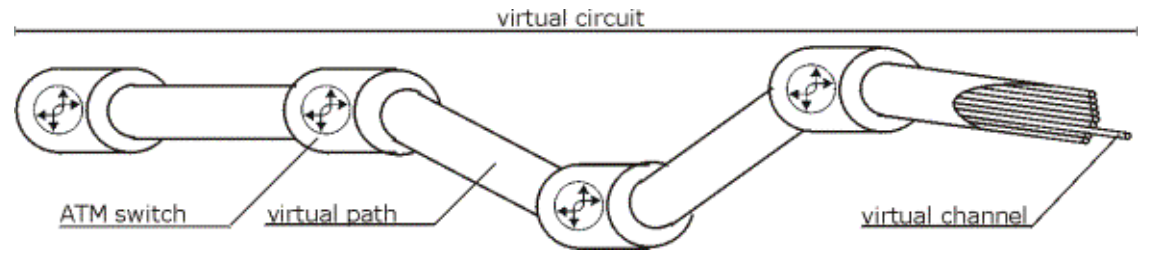

Think of a virtual path as a cable that contains a bundle of wires. The cable connects two points and wires within the cable provide individual circuits between the two points. In an ATM cell header, a VPI (Virtual Path Identifier) identifies a link formed by a virtual path; a VCI (Virtual Channel Identifier) identifies a channel within a virtual path.

The VPI and VCI identify a virtual path, that is, termination points between ATM switches. A series of virtual paths make up a virtual circuit.

# **Appendix D Wall-mounting Instructions**

Do the following to hang your Prestige on a wall.

**Note:** See the product specifications appendix for the size of screws to use and how far apart to place them.

- **1** Locate a high position on wall that is free of obstructions. Use a sturdy wall.
- **2** Drill two holes for the screws. Make sure the distance between the centers of the holes matches what is listed in the product specifications appendix.

**Note:** Be careful to avoid damaging pipes or cables located inside the wall when drilling holes for the screws.

- **3** Do not screw the screws all the way into the wall. Leave a small gap of about 0.5 cm between the heads of the screws and the wall.
- **4** Make sure the screws are snugly fastened to the wall. They need to hold the weight of the Prestige with the connection cables.
- **5** Align the holes on the back of the Prestige with the screws on the wall. Hang the Prestige on the screws.

**Figure 218** Wall-mounting Example

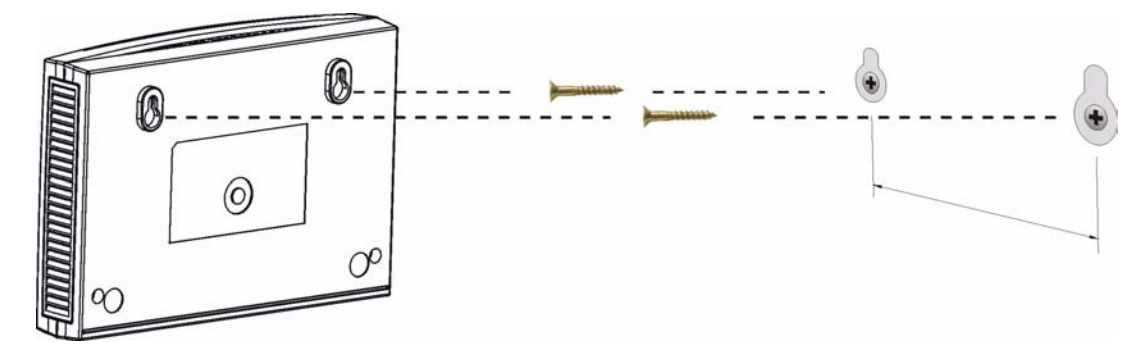

# **Appendix E Setting up Your Computer's IP Address**

All computers must have a 10M or 100M Ethernet adapter card and TCP/IP installed.

Windows 95/98/Me/NT/2000/XP, Macintosh OS 7 and later operating systems and all versions of UNIX/LINUX include the software components you need to install and use TCP/ IP on your computer. Windows 3.1 requires the purchase of a third-party TCP/IP application package.

TCP/IP should already be installed on computers using Windows NT/2000/XP, Macintosh OS 7 and later operating systems.

After the appropriate TCP/IP components are installed, configure the TCP/IP settings in order to "communicate" with your network.

If you manually assign IP information instead of using dynamic assignment, make sure that your computers have IP addresses that place them in the same subnet as the Prestige's LAN port.

### **Windows 95/98/Me**

Click **Start**, **Settings**, **Control Panel** and double-click the **Network** icon to open the **Network**  window.

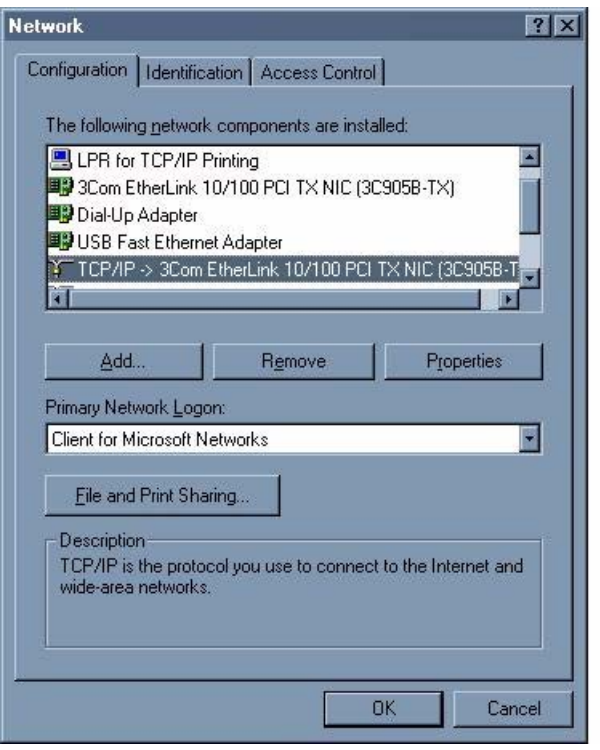

**Figure 219** WIndows 95/98/Me: Network: Configuration

#### **Installing Components**

The **Network** window **Configuration** tab displays a list of installed components. You need a network adapter, the TCP/IP protocol and Client for Microsoft Networks.

If you need the adapter:

- **1** In the **Network** window, click **Add**.
- **2** Select **Adapter** and then click **Add**.
- **3** Select the manufacturer and model of your network adapter and then click **OK**.

If you need TCP/IP:

- **1** In the **Network** window, click **Add**.
- **2** Select **Protocol** and then click **Add**.
- **3** Select **Microsoft** from the list of **manufacturers**.
- **4** Select **TCP/IP** from the list of network protocols and then click **OK**.

If you need Client for Microsoft Networks:

- **1** Click **Add**.
- **2** Select **Client** and then click **Add**.
- **3** Select **Microsoft** from the list of manufacturers.
- **4** Select **Client for Microsoft Networks** from the list of network clients and then click **OK**.
- **5** Restart your computer so the changes you made take effect.

#### **Configuring**

- **1** In the **Network** window **Configuration** tab, select your network adapter's TCP/IP entry and click **Properties**
- **2** Click the **IP Address** tab.
	- If your IP address is dynamic, select **Obtain an IP address automatically**.
	- If you have a static IP address, select **Specify an IP address** and type your information into the **IP Address** and **Subnet Mask** fields.

**Figure 220** Windows 95/98/Me: TCP/IP Properties: IP Address

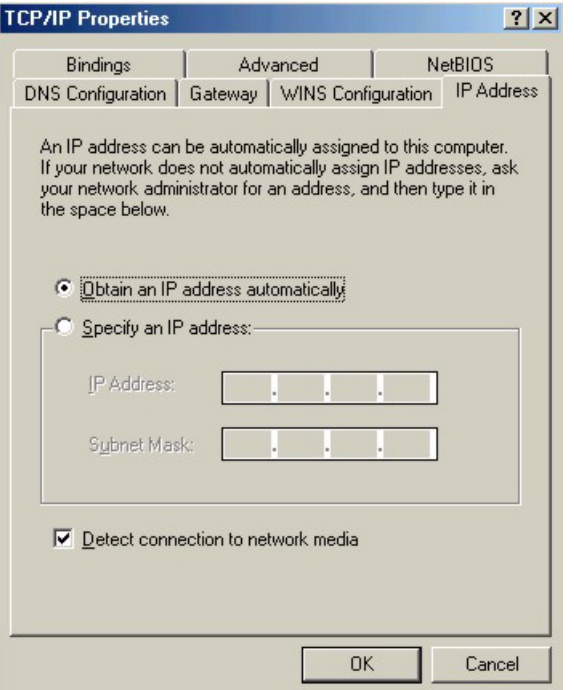

**3** Click the **DNS** Configuration tab.

- If you do not know your DNS information, select **Disable DNS**.
- If you know your DNS information, select **Enable DNS** and type the information in the fields below (you may not need to fill them all in).

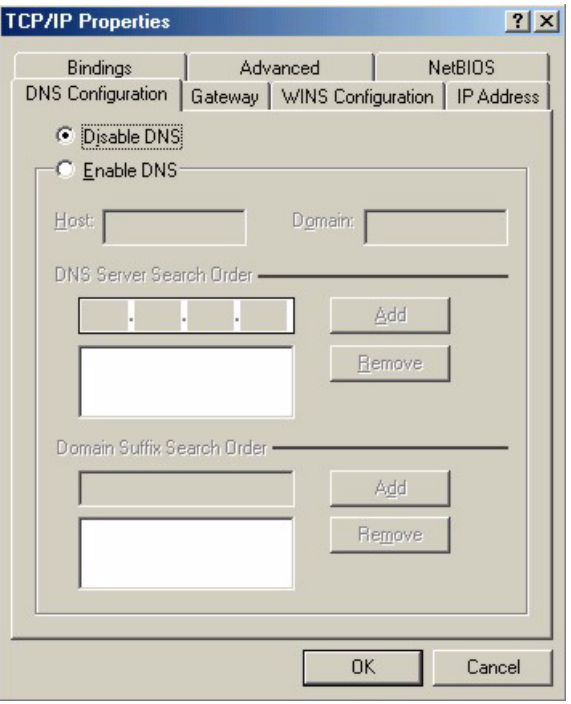

**Figure 221** Windows 95/98/Me: TCP/IP Properties: DNS Configuration

- **4** Click the **Gateway** tab.
	- If you do not know your gateway's IP address, remove previously installed gateways.
	- If you have a gateway IP address, type it in the **New gateway field** and click **Add**.
- **5** Click **OK** to save and close the **TCP/IP Properties** window.
- **6** Click **OK** to close the **Network** window. Insert the Windows CD if prompted.
- **7** Turn on your Prestige and restart your computer when prompted.

#### **Verifying Settings**

- **1** Click **Start** and then **Run**.
- **2** In the **Run** window, type "winipcfg" and then click **OK** to open the **IP Configuration** window.
- **3** Select your network adapter. You should see your computer's IP address, subnet mask and default gateway.

### **Windows 2000/NT/XP**

The following example figures use the default Windows XP GUI theme.

**1** Click **start** (**Start** in Windows 2000/NT), **Settings**, **Control Panel**.

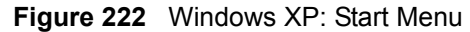

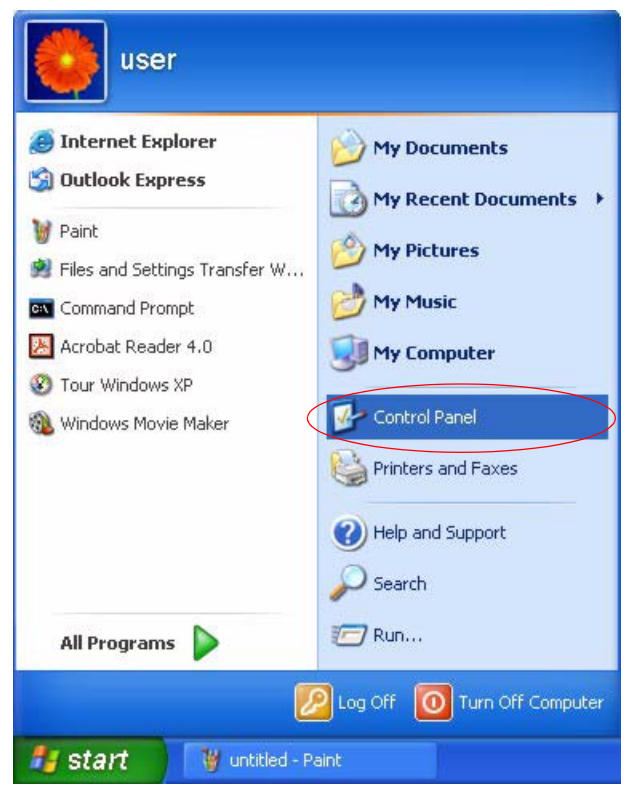

**2** In the **Control Panel**, double-click **Network Connections** (**Network and Dial-up Connections** in Windows 2000/NT).

**Figure 223** Windows XP: Control Panel

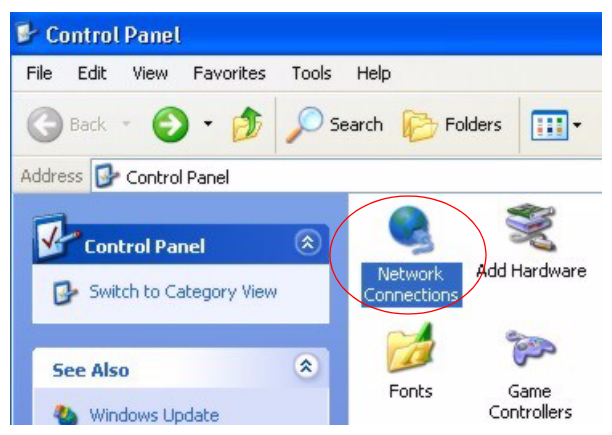

**3** Right-click **Local Area Connection** and then click **Properties**.

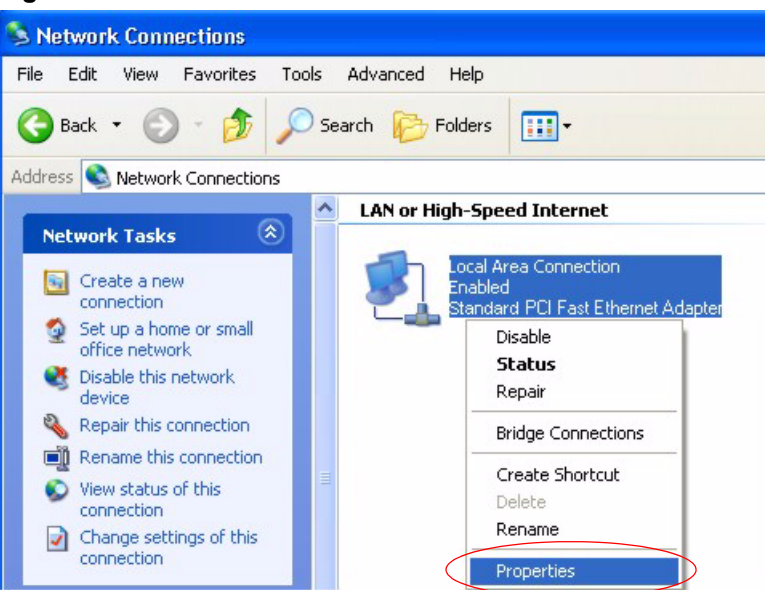

**Figure 224** Windows XP: Control Panel: Network Connections: Properties

**4** Select **Internet Protocol (TCP/IP)** (under the **General** tab in Win XP) and then click **Properties**.

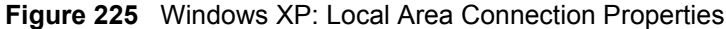

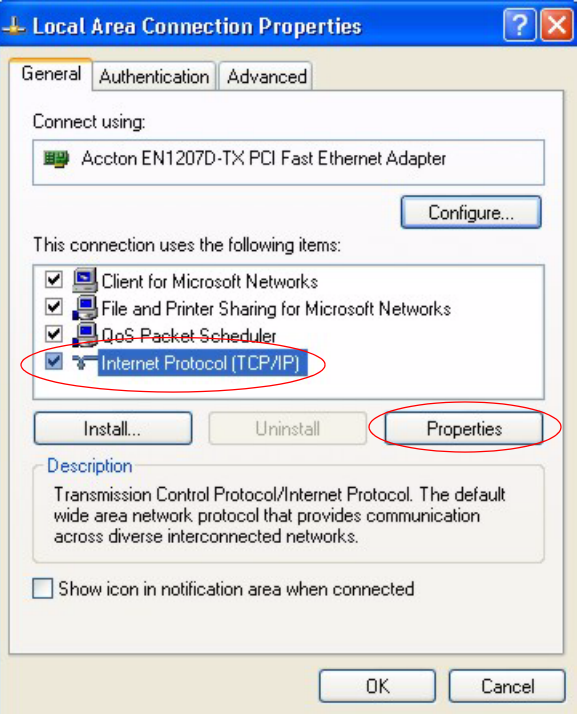

- **5** The **Internet Protocol TCP/IP Properties** window opens (the **General tab** in Windows XP).
	- If you have a dynamic IP address click **Obtain an IP address automatically**.
	- If you have a static IP address click **Use the following IP Address** and fill in the **IP address**, **Subnet mask**, and **Default gateway** fields.

• Click **Advanced**.

**Figure 226** Windows XP: Internet Protocol (TCP/IP) Properties

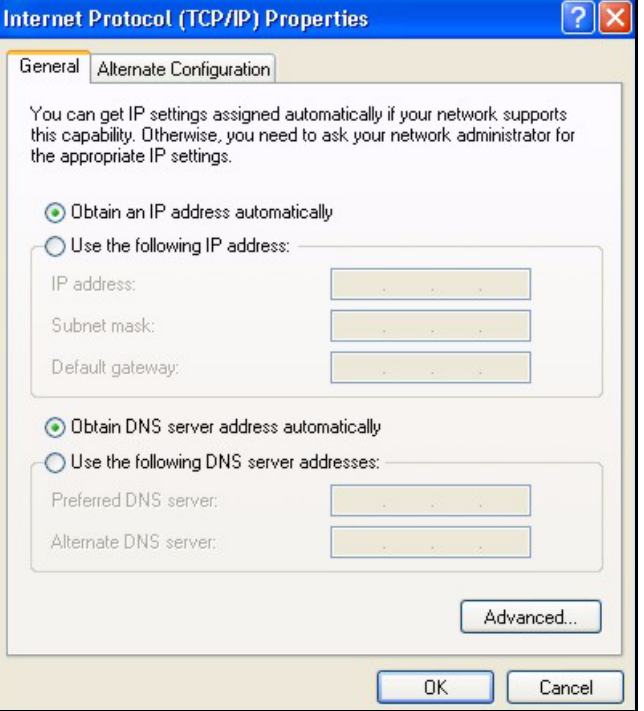

**6** If you do not know your gateway's IP address, remove any previously installed gateways in the **IP Settings** tab and click **OK**.

Do one or more of the following if you want to configure additional IP addresses:

- In the **IP Settings** tab, in IP addresses, click **Add**.
- In **TCP/IP Address**, type an IP address in **IP address** and a subnet mask in **Subnet mask**, and then click **Add**.
- Repeat the above two steps for each IP address you want to add.
- Configure additional default gateways in the **IP Settings** tab by clicking **Add** in **Default gateways**.
- In **TCP/IP Gateway Address**, type the IP address of the default gateway in **Gateway**. To manually configure a default metric (the number of transmission hops), clear the **Automatic metric** check box and type a metric in **Metric**.
- Click **Add**.
- Repeat the previous three steps for each default gateway you want to add.
- Click **OK** when finished.

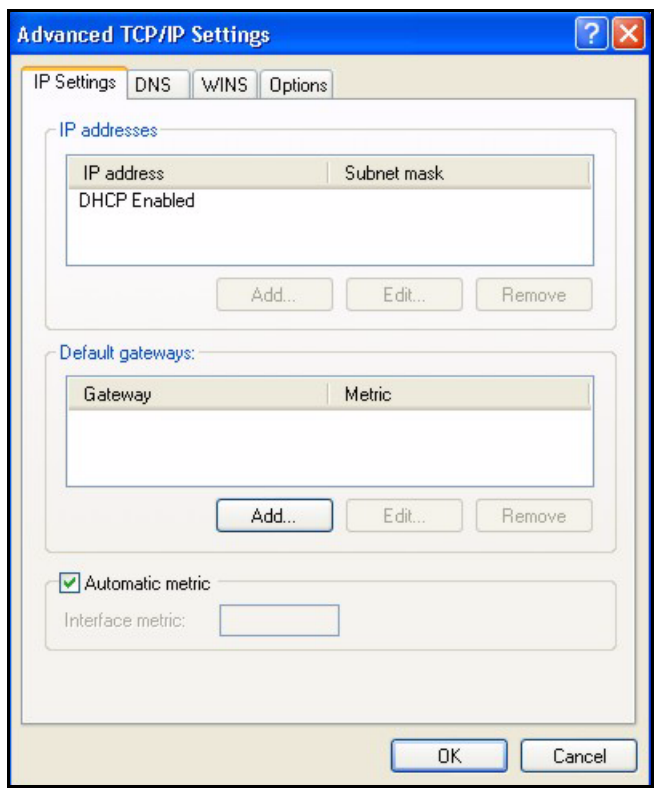

**Figure 227** Windows XP: Advanced TCP/IP Properties

**7** In the **Internet Protocol TCP/IP Properties** window (the **General tab** in Windows XP):

- Click **Obtain DNS server address automatically** if you do not know your DNS server IP address(es).
- If you know your DNS server IP address(es), click **Use the following DNS server addresses**, and type them in the **Preferred DNS server** and **Alternate DNS server** fields.

If you have previously configured DNS servers, click **Advanced** and then the **DNS** tab to order them.

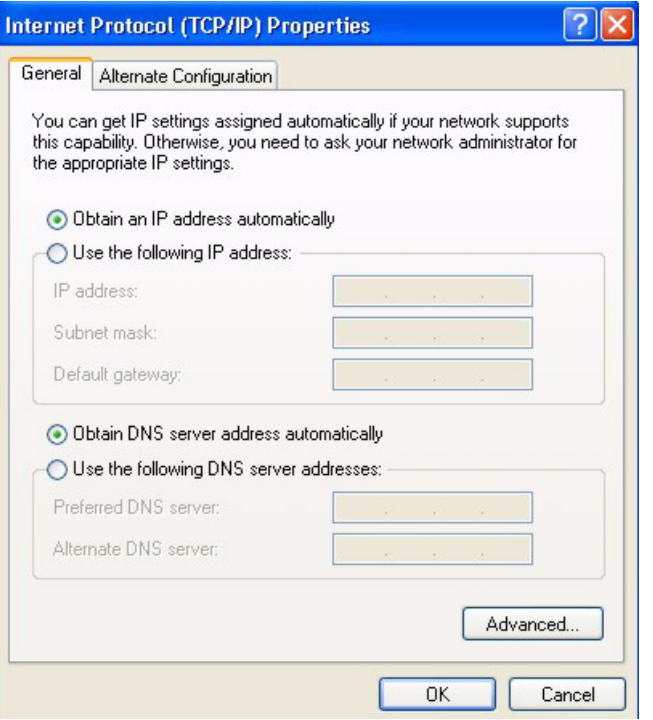

**Figure 228** Windows XP: Internet Protocol (TCP/IP) Properties

- **8** Click **OK** to close the **Internet Protocol (TCP/IP) Properties** window.
- **9** Click **Close** (**OK** in Windows 2000/NT) to close the **Local Area Connection Properties** window.
- **10** Close the **Network Connections** window (**Network and Dial-up Connections** in Windows 2000/NT).

**11**Turn on your Prestige and restart your computer (if prompted).

### **Verifying Settings**

- **1** Click **Start**, **All Programs**, **Accessories** and then **Command Prompt**.
- **2** In the **Command Prompt** window, type "ipconfig" and then press [ENTER]. You can also open **Network Connections**, right-click a network connection, click **Status** and then click the **Support** tab.

## **Macintosh OS 8/9**

**1** Click the **Apple** menu, **Control Panel** and double-click **TCP/IP** to open the **TCP/IP Control Panel**.

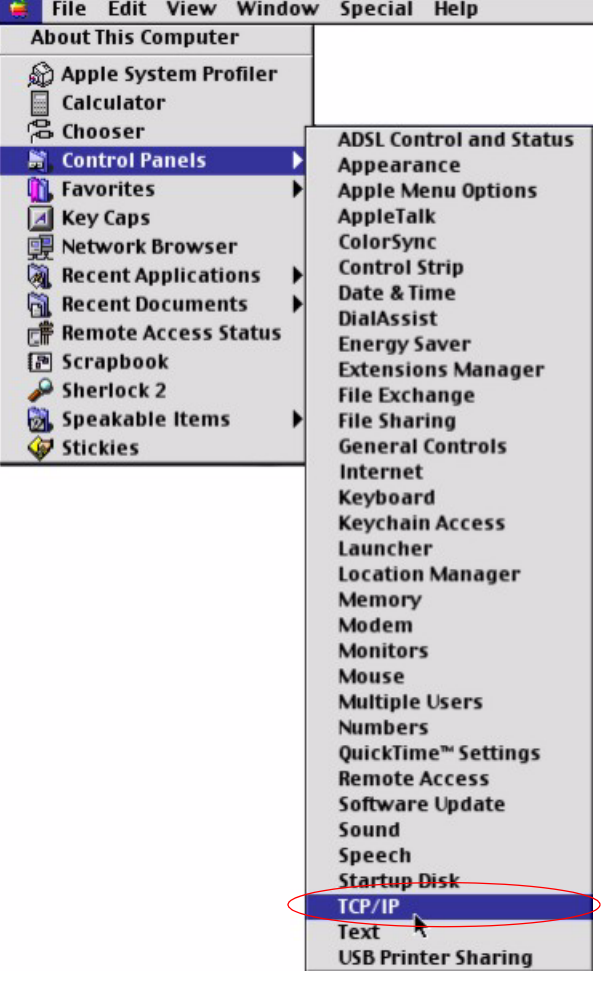

**Figure 229** Macintosh OS 8/9: Apple Menu

**2** Select **Ethernet built-in** from the **Connect via** list.

**Figure 230** Macintosh OS 8/9: TCP/IP

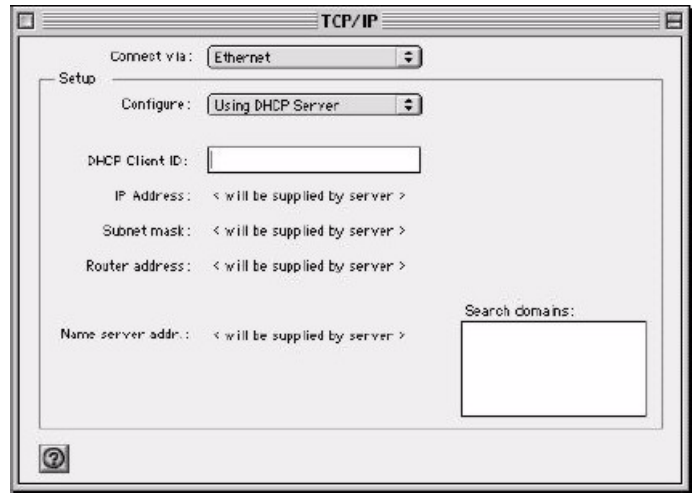

**3** For dynamically assigned settings, select **Using DHCP Server** from the **Configure:** list.

- **4** For statically assigned settings, do the following:
	- From the **Configure** box, select **Manually**.
	- Type your IP address in the **IP Address** box.
	- Type your subnet mask in the **Subnet mask** box.
	- Type the IP address of your Prestige in the **Router address** box.
- **5** Close the **TCP/IP Control Panel**.
- **6** Click **Save** if prompted, to save changes to your configuration.
- **7** Turn on your Prestige and restart your computer (if prompted).

### **Verifying Settings**

Check your TCP/IP properties in the **TCP/IP Control Panel** window.

## **Macintosh OS X**

**1** Click the **Apple** menu, and click **System Preferences** to open the **System Preferences** window.

**Figure 231** Macintosh OS X: Apple Menu

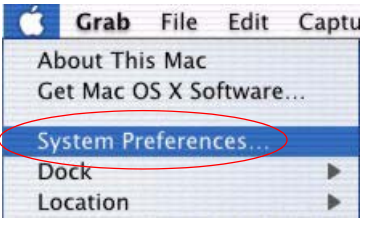

**2** Click **Network** in the icon bar.

- Select **Automatic** from the **Location** list.
- Select **Built-in Ethernet** from the **Show** list.
- Click the **TCP/IP** tab.
- **3** For dynamically assigned settings, select **Using DHCP** from the **Configure** list.

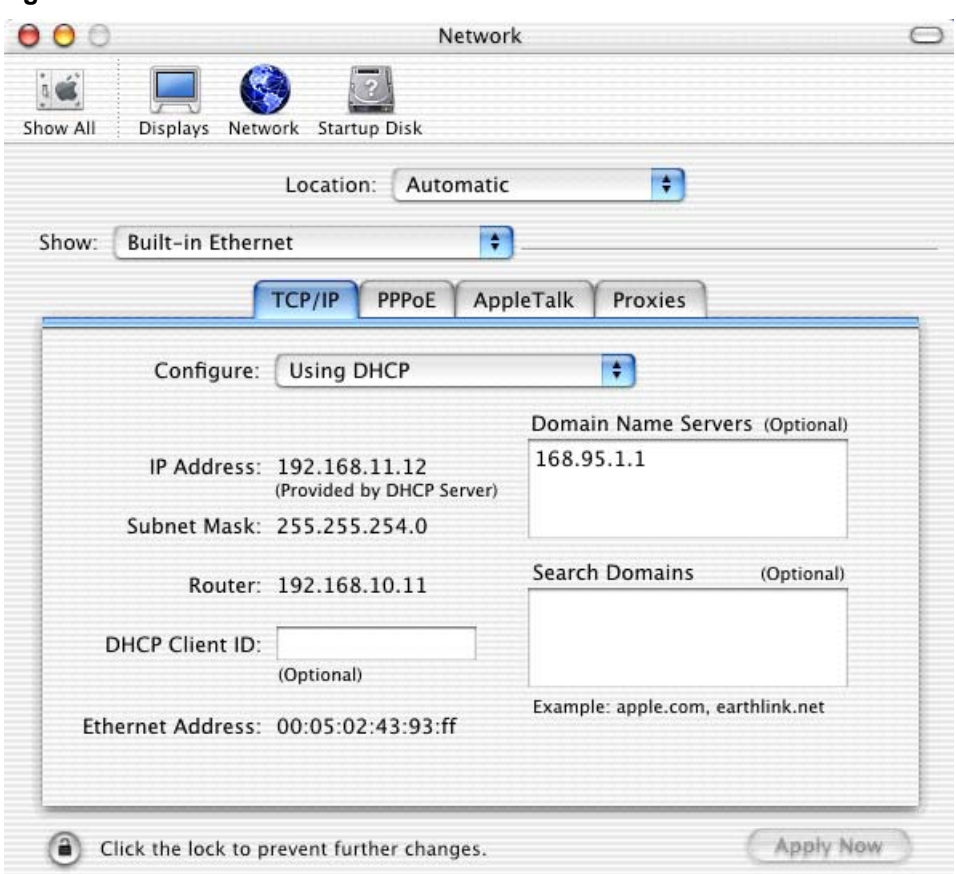

**Figure 232** Macintosh OS X: Network

**4** For statically assigned settings, do the following:

- From the **Configure** box, select **Manually**.
- Type your IP address in the **IP Address** box.
- Type your subnet mask in the **Subnet mask** box.
- Type the IP address of your Prestige in the **Router address** box.
- **5** Click **Apply Now** and close the window.
- **6** Turn on your Prestige and restart your computer (if prompted).

#### **Verifying Settings**

Check your TCP/IP properties in the **Network** window.

## **Linux**

This section shows you how to configure your computer's TCP/IP settings in Red Hat Linux 9.0. Procedure, screens and file location may vary depending on your Linux distribution and release version.

**Note:** Make sure you are logged in as the root administrator.

### **Using the K Desktop Environment (KDE)**

Follow the steps below to configure your computer IP address using the KDE.

**1** Click the Red Hat button (located on the bottom left corner), select **System Setting** and click **Network**.

**Figure 233** Red Hat 9.0: KDE: Network Configuration: Devices

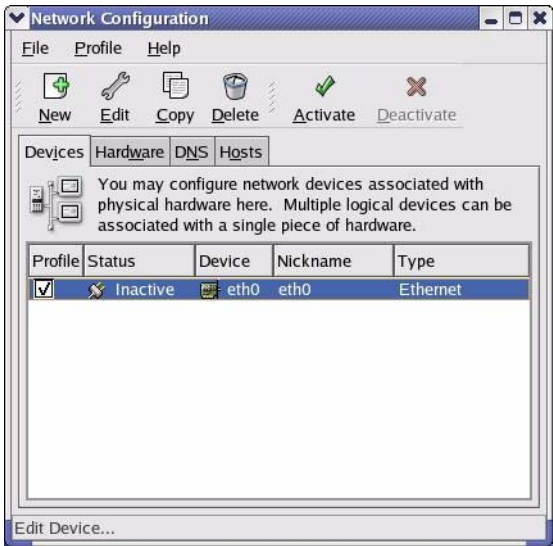

**2** Double-click on the profile of the network card you wish to configure. The **Ethernet Device General** screen displays as shown.

**Figure 234** Red Hat 9.0: KDE: Ethernet Device: General

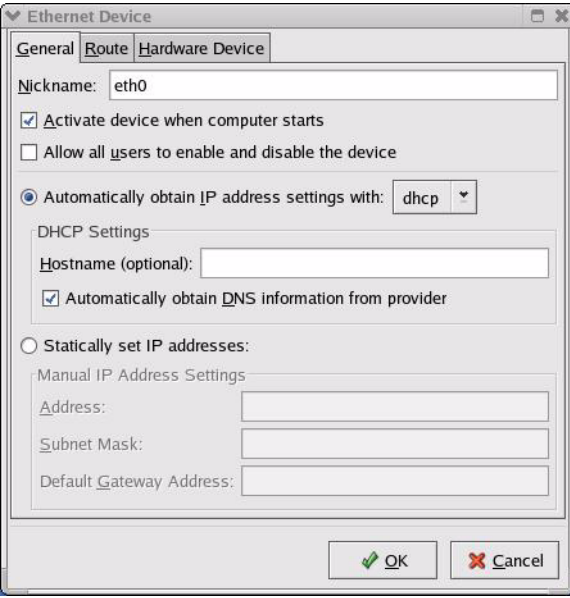

- If you have a dynamic IP address click **Automatically obtain IP address settings with** and select **dhcp** from the drop down list.
- If you have a static IP address click **Statically set IP Addresses** and fill in the **Address**, **Subnet mask**, and **Default Gateway Address** fields.
- **3** Click **OK** to save the changes and close the **Ethernet Device General** screen.
- **4** If you know your DNS server IP address(es), click the **DNS** tab in the **Network Configuration** screen. Enter the DNS server information in the fields provided.

**Figure 235** Red Hat 9.0: KDE: Network Configuration: DNS

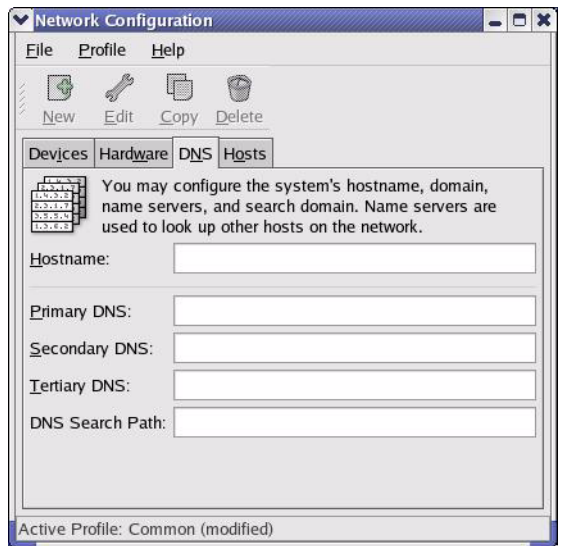

- **5** Click the **Devices** tab.
- **6** Click the **Activate** button to apply the changes. The following screen displays. Click **Yes**  to save the changes in all screens.

**Figure 236** Red Hat 9.0: KDE: Network Configuration: Activate

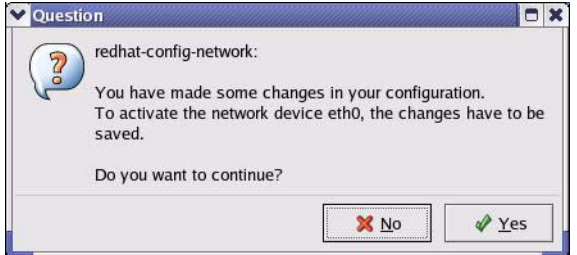

**7** After the network card restart process is complete, make sure the **Status** is **Active** in the **Network Configuration** screen.

### **Using Configuration Files**

Follow the steps below to edit the network configuration files and set your computer IP address.

- **1** Assuming that you have only one network card on the computer, locate the  $\text{ifconfiq-}$ eth0 configuration file (where eth0 is the name of the Ethernet card). Open the configuration file with any plain text editor.
	- If you have a dynamic IP address, enter **dhcp** in the BOOTPROTO= field. The following figure shows an example.

**Figure 237** Red Hat 9.0: Dynamic IP Address Setting in ifconfig-eth0

```
DEVICE=eth0
ONBOOT=yes
BOOTPROTO=dhcp
USERCTL=no
PEERDNS=yes
TYPE=Ethernet
```
• If you have a static IP address, enter static in the BOOTPROTO= field. Type IPADDR= followed by the IP address (in dotted decimal notation) and type NETMASK= followed by the subnet mask. The following example shows an example where the static IP address is  $192.168.1.10$  and the subnet mask is  $255.255.255.0$ .

**Figure 238** Red Hat 9.0: Static IP Address Setting in ifconfig-eth0

```
DEVICE=eth0
ONBOOT=yes
BOOTPROTO=static
IPADDR=192.168.1.10
NETMASK=255.255.255.0
USERCTL=no
PEERDNS=yes
TYPE=Ethernet
```
**2** If you know your DNS server IP address(es), enter the DNS server information in the resolv.conf file in the /etc directory. The following figure shows an example where two DNS server IP addresses are specified.

**Figure 239** Red Hat 9.0: DNS Settings in resolv.conf

```
nameserver 172.23.5.1
nameserver 172.23.5.2
```
**3** After you edit and save the configuration files, you must restart the network card. Enter ./network restart in the /etc/rc.d/init.d directory. The following figure shows an example.

**Figure 240** Red Hat 9.0: Restart Ethernet Card

```
[root@localhost init.d]# network restart
Shutting down interface eth0: [OK]
Shutting down loopback interface: [OK]
Setting network parameters: [OK]
Bringing up loopback interface: [OK]
Bringing up interface eth0: [OK]
```
#### **Verifying Settings**

Enter if config in a terminal screen to check your TCP/IP properties.

```
Figure 241 Red Hat 9.0: Checking TCP/IP Properties
```

```
[root@localhost]# ifconfig 
eth0 Link encap:Ethernet HWaddr 00:50:BA:72:5B:44 
          inet addr:172.23.19.129 Bcast:172.23.19.255 Mask:255.255.255.0
          UP BROADCAST RUNNING MULTICAST MTU:1500 Metric:1
          RX packets:717 errors:0 dropped:0 overruns:0 frame:0
          TX packets:13 errors:0 dropped:0 overruns:0 carrier:0
          collisions:0 txqueuelen:100 
          RX bytes:730412 (713.2 Kb) TX bytes:1570 (1.5 Kb)
          Interrupt:10 Base address:0x1000 
[root@localhost]#
```
# **Appendix F IP Subnetting**

# **IP Addressing**

Routers "route" based on the network number. The router that delivers the data packet to the correct destination host uses the host ID.

### **IP Classes**

An IP address is made up of four octets (eight bits), written in dotted decimal notation, for example, 192.168.1.1. IP addresses are categorized into different classes. The class of an address depends on the value of its first octet.

- Class "A" addresses have a 0 in the left most bit. In a class "A" address the first octet is the network number and the remaining three octets make up the host ID.
- Class "B" addresses have a 1 in the left most bit and a 0 in the next left most bit. In a class "B" address the first two octets make up the network number and the two remaining octets make up the host ID.
- Class "C" addresses begin (starting from the left) with 1 1 0. In a class "C" address the first three octets make up the network number and the last octet is the host ID.
- Class "D" addresses begin with 1 1 1 0. Class "D" addresses are used for multicasting. (There is also a class "E" address. It is reserved for future use.)

| <b>IP ADDRESS:</b> |     | <b>OCTET 1</b> | <b>OCTET 2</b> | <b>OCTET 3</b> | <b>OCTET 4</b> |
|--------------------|-----|----------------|----------------|----------------|----------------|
| Class A            |     | Network number | Host ID        | Host ID        | Host ID        |
| l Class B          | 10  | Network number | Network number | Host ID        | Host ID        |
| Class C            | 110 | Network number | Network number | Network number | Host ID        |

<span id="page-350-0"></span>**Table 116** Classes of IP Addresses

**Note:** Host IDs of all zeros or all ones are not allowed.

Therefore:

A class "C" network (8 host bits) can have  $2^8 - 2$  or 254 hosts.

A class "B" address (16 host bits) can have  $2^{16}$  –2 or 65534 hosts.

A class "A" address (24 host bits) can have  $2^{24}$  –2 hosts (approximately 16 million hosts).

Since the first octet of a class "A" IP address must contain a "0", the first octet of a class "A" address can have a value of 0 to 127.

Similarly the first octet of a class "B" must begin with "10", therefore the first octet of a class "B" address has a valid range of 128 to 191. The first octet of a class "C" address begins with "110", and therefore has a range of 192 to 223.

| <b>CLASS</b> | <b>ALLOWED RANGE OF FIRST OCTET</b><br>(BINARY) | <b>ALLOWED RANGE OF FIRST OCTET</b><br>(DECIMAL) |
|--------------|-------------------------------------------------|--------------------------------------------------|
| Class A      | 00000000 to 01111111                            | 0 to 127                                         |
| Class B      | 10000000 to 10111111                            | 128 to 191                                       |
| Class C      | 11000000 to 11011111                            | 192 to 223                                       |
| Class D      | 11100000 to 11101111                            | 224 to 239                                       |

**Table 117** Allowed IP Address Range By Class

### **Subnet Masks**

A subnet mask is used to determine which bits are part of the network number, and which bits are part of the host ID (using a logical AND operation). A subnet mask has 32 is a "1" then the corresponding bit in the IP address is part of the network number. If a bit in the subnet mask is "0" then the corresponding bit in the IP address is part of the host ID.

Subnet masks are expressed in dotted decimal notation just as IP addresses are. The "natural" masks for class A, B and C IP addresses are as follows.

| <b>CLASS</b> | <b>NATURAL MASK</b> |
|--------------|---------------------|
| Α            | 255.0.0.0           |
| В            | 255.255.0.0         |
|              | 255.255.255.0       |

**Table 118** "Natural" Masks

# **Subnetting**

With subnetting, the class arrangement of an IP address is ignored. For example, a class C address no longer has to have 24 bits of network number and 8 bits of host ID. With subnetting, some of the host ID bits are converted into network number bits. By convention, subnet masks always consist of a continuous sequence of ones beginning from the left most bit of the mask, followed by a continuous sequence of zeros, for a total number of 32 bits.

Since the mask is always a continuous number of ones beginning from the left, followed by a continuous number of zeros for the remainder of the 32 bit mask, you can simply specify the number of ones instead of writing the value of each octet. This is usually specified by writing a "/" followed by the number of bits in the mask after the address.

For example, 192.1.1.0 /25 is equivalent to saying 192.1.1.0 with mask 255.255.255.128.

The following table shows all possible subnet masks for a class "C" address using both notations.

| <b>SUBNET MASK</b> | <b>SUBNET MASK "1" BITS</b> | <b>LAST OCTET BIT VALUE</b> |
|--------------------|-----------------------------|-----------------------------|
| 255.255.255.0      | /24                         | 0000 0000                   |
| 255.255.255.128    | /25                         | 1000 0000                   |
| 255.255.255.192    | /26                         | 1100 0000                   |
| 255.255.255.224    | 127                         | 1110 0000                   |
| 255.255.255.240    | /28                         | 1111 0000                   |
| 255.255.255.248    | /29                         | 1111 1000                   |
| 255.255.255.252    | /30                         | 1111 1100                   |

**Table 119** Alternative Subnet Mask Notation

The first mask shown is the class "C" natural mask. Normally if no mask is specified it is understood that the natural mask is being used.

## **Example: Two Subnets**

As an example, you have a class "C" address 192.168.1.0 with subnet mask of 255.255.255.0.

| <b>IP/SUBNET MASK</b> | <b>NETWORK NUMBER</b>       | <b>HOST ID</b> |
|-----------------------|-----------------------------|----------------|
| <b>IP Address</b>     | 192.168.1.                  |                |
| IP Address (Binary)   | 11000000.10101000.00000001. | 00000000       |
| <b>Subnet Mask</b>    | 255.255.255.                | 0              |
| Subnet Mask (Binary)  | 11111111.11111111.11111111. | 00000000       |

**Table 120** Two Subnets Example

The first three octets of the address make up the network number (class "C"). You want to have two separate networks.

Divide the network 192.168.1.0 into two separate subnets by converting one of the host ID bits of the IP address to a network number bit. The "borrowed" host ID bit can be either "0" or "1" thus giving two subnets; 192.168.1.0 with mask 255.255.255.128 and 192.168.1.128 with mask 255.255.255.128.

**Note:** In the following charts, shaded/bolded last octet bit values indicate host ID bits "borrowed" to form network ID bits. The number of "borrowed" host ID bits determines the number of subnets you can have. The remaining number of host ID bits (after "borrowing") determines the number of hosts you can have on each subnet.

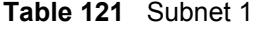

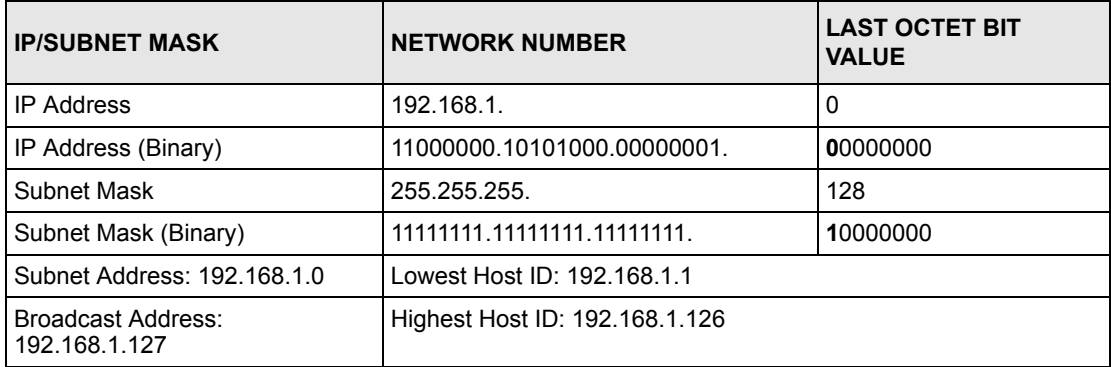

#### **Table 122** Subnet 2

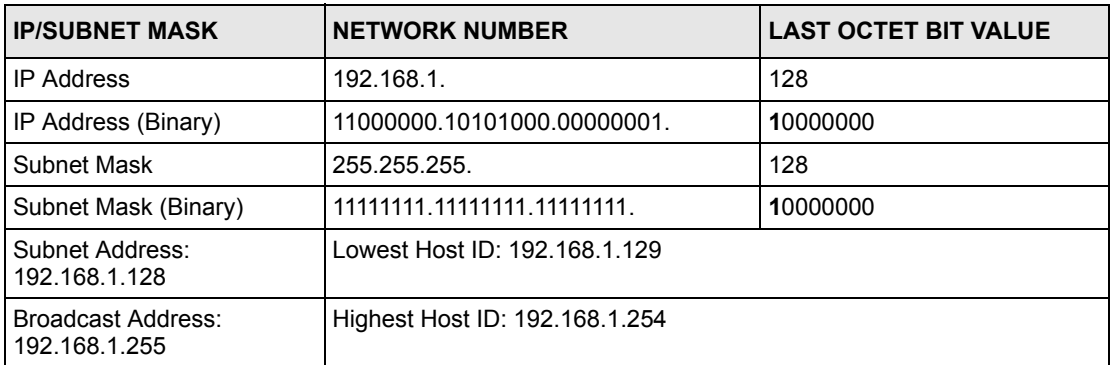

The remaining 7 bits determine the number of hosts each subnet can have. Host IDs of all zeros represent the subnet itself and host IDs of all ones are the broadcast address for that subnet, so the actual number of hosts available on each subnet in the example above is  $2^7 - 2$ or 126 hosts for each subnet.

192.168.1.0 with mask 255.255.255.128 is the subnet itself, and 192.168.1.127 with mask 255.255.255.128 is the directed broadcast address for the first subnet. Therefore, the lowest IP address that can be assigned to an actual host for the first subnet is 192.168.1.1 and the highest is 192.168.1.126. Similarly the host ID range for the second subnet is 192.168.1.129 to 192.168.1.254.

## **Example: Four Subnets**

The above example illustrated using a 25-bit subnet mask to divide a class "C" address space into two subnets. Similarly to divide a class "C" address into four subnets, you need to "borrow" two host ID bits to give four possible combinations of 00, 01, 10 and 11. The subnet mask is 26 bits (11111111.11111111.11111111.**11**000000) or 255.255.255.192. Each subnet contains 6 host ID bits, giving  $2^6$ -2 or 62 hosts for each subnet (all 0's is the subnet itself, all 1's is the broadcast address on the subnet).

#### **Table 123** Subnet 1

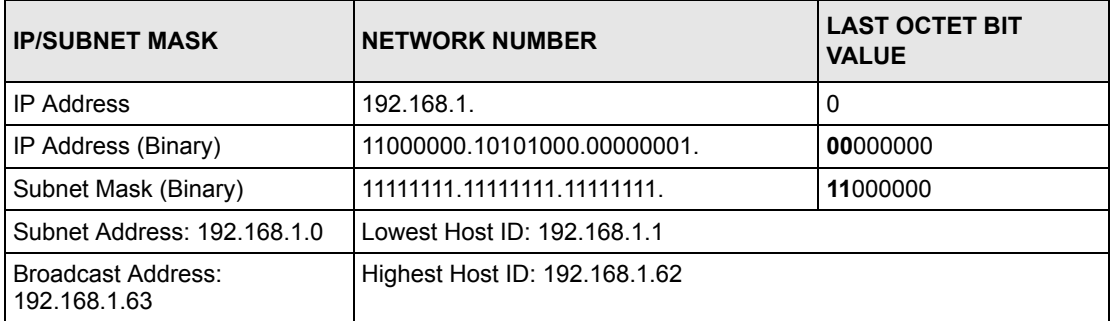

#### **Table 124** Subnet 2

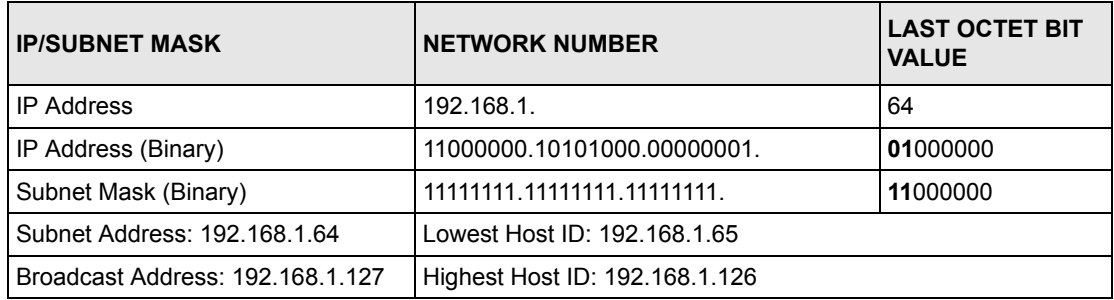

#### **Table 125** Subnet 3

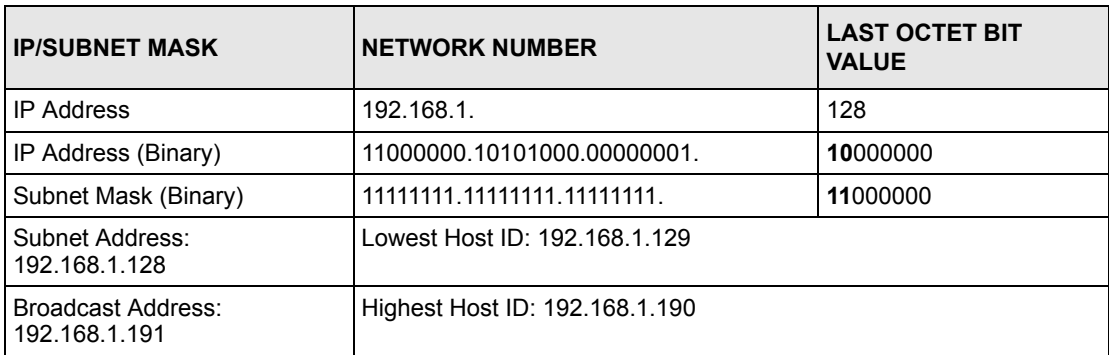

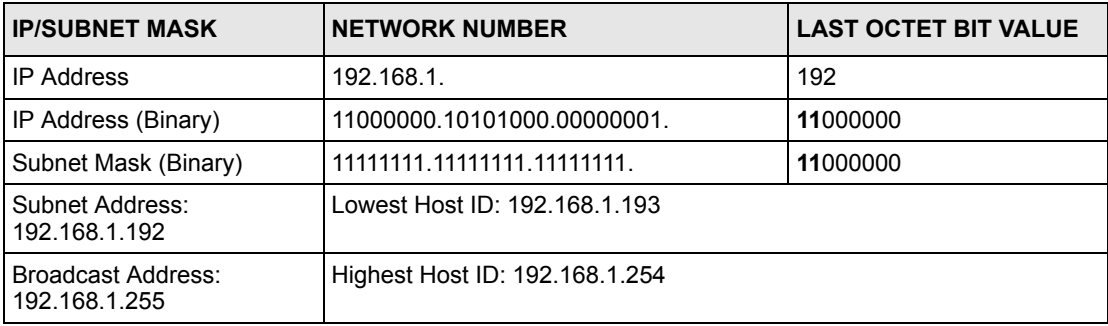

#### **Table 126** Subnet 4

# **Example Eight Subnets**

Similarly use a 27-bit mask to create 8 subnets (001, 010, 011, 100, 101, 110).

The following table shows class C IP address last octet values for each subnet.

| <b>SUBNET</b> | <b>SUBNET ADDRESS   FIRST ADDRESS</b> |     | <b>LAST ADDRESS</b> | <b>BROADCAST</b><br><b>ADDRESS</b> |
|---------------|---------------------------------------|-----|---------------------|------------------------------------|
|               | 0                                     |     | 30                  | 31                                 |
| 2             | 32                                    | 33  | 62                  | 63                                 |
| 3             | 64                                    | 65  | 94                  | 95                                 |
| 4             | 96                                    | 97  | 126                 | 127                                |
| 5             | 128                                   | 129 | 158                 | 159                                |
| 6             | 160                                   | 161 | 190                 | 191                                |
|               | 192                                   | 193 | 222                 | 223                                |
| 8             | 224                                   | 225 | 254                 | 255                                |

**Table 127** Eight Subnets

The following table is a summary for class "C" subnet planning.

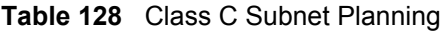

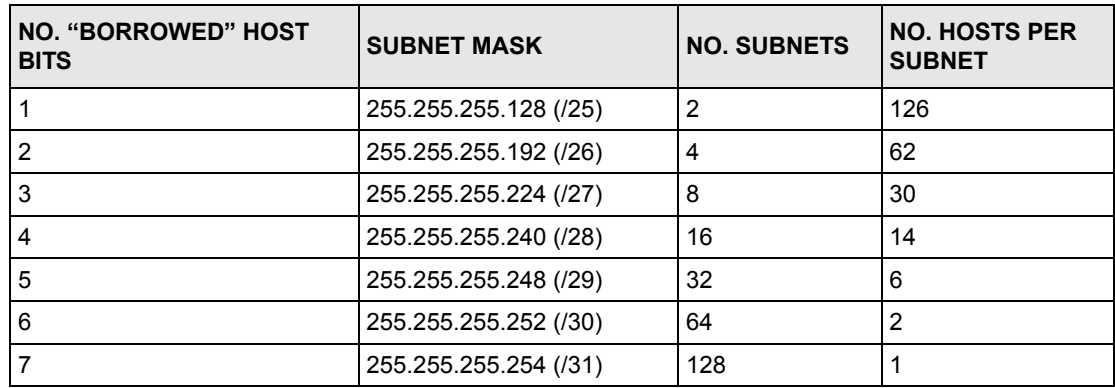

## **Subnetting With Class A and Class B Networks.**

For class "A" and class "B" addresses the subnet mask also determines which bits are part of the network number and which are part of the host ID.

A class "B" address has two host ID octets available for subnetting and a class "A" address has three host ID octets (see [Table 116 on page 350](#page-350-0)) available for subnetting.

The following table is a summary for class "B" subnet planning.

| NO. "BORROWED" HOST<br><b>BITS</b> | <b>SUBNET MASK</b>    | <b>NO. SUBNETS</b> | <b>NO. HOSTS PER</b><br><b>SUBNET</b> |
|------------------------------------|-----------------------|--------------------|---------------------------------------|
| 1                                  | 255.255.128.0 (/17)   | $\overline{2}$     | 32766                                 |
| $\overline{2}$                     | 255.255.192.0 (/18)   | 4                  | 16382                                 |
| 3                                  | 255.255.224.0 (/19)   | 8                  | 8190                                  |
| 4                                  | 255.255.240.0 (/20)   | 16                 | 4094                                  |
| 5                                  | 255.255.248.0 (/21)   | 32                 | 2046                                  |
| 6                                  | 255.255.252.0 (/22)   | 64                 | 1022                                  |
| 7                                  | 255.255.254.0 (/23)   | 128                | 510                                   |
| 8                                  | 255.255.255.0 (/24)   | 256                | 254                                   |
| 9                                  | 255.255.255.128 (/25) | 512                | 126                                   |
| 10                                 | 255.255.255.192 (/26) | 1024               | 62                                    |
| 11                                 | 255.255.255.224 (/27) | 2048               | 30                                    |
| 12                                 | 255.255.255.240 (/28) | 4096               | 14                                    |
| 13                                 | 255.255.255.248 (/29) | 8192               | 6                                     |
| 14                                 | 255.255.255.252 (/30) | 16384              | $\overline{2}$                        |
| 15                                 | 255.255.255.254 (/31) | 32768              | 1                                     |

**Table 129** Class B Subnet Planning

# **Appendix G Boot Commands**

The BootModule AT commands execute from within the router's bootup software, when debug mode is selected before the main router firmware is started. When you start up your Prestige, you are given a choice to go into debug mode by pressing a key at the prompt shown in the following screen. In debug mode you have access to a series of boot module commands, for example ATUR (for uploading firmware) and ATLC (for uploading the configuration file). These are already discussed in the **Firmware and Configuration File Maintenance** chapter.

**Figure 242** Option to Enter Debug Mode

```
Bootbase Version: V1.04 | 08/11/2005 03:15:00
RAM: Size = 16384 Kbytes
DRAM Post: Testing: 16384K OK
FLASH: Intel 16M
ZyNOS Version: V3.40(ACG.0)a3 | 08/11/2005 10:27:05
Press any key to enter debug mode within 3 seconds.
.................................................
```
Enter ATHE to view all available Prestige boot module commands as shown in the next screen. ATBAx allows you to change the console port speed. The x denotes the number preceding the colon to give the console port speed following the colon in the list of numbers that follows; for example ATBA3 will give a console port speed of 9.6 Kbps. ATSE displays the seed that is used to generate a password to turn on the debug flag in the firmware. The ATSH command shows product related information such as boot module version, vendor name, product model, RAS code revision, etc. ATGO allows you to continue booting the system. Most other commands aid in advanced troubleshooting and should only be used by qualified engineers.

 $\mathbf{r}$ 

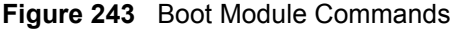

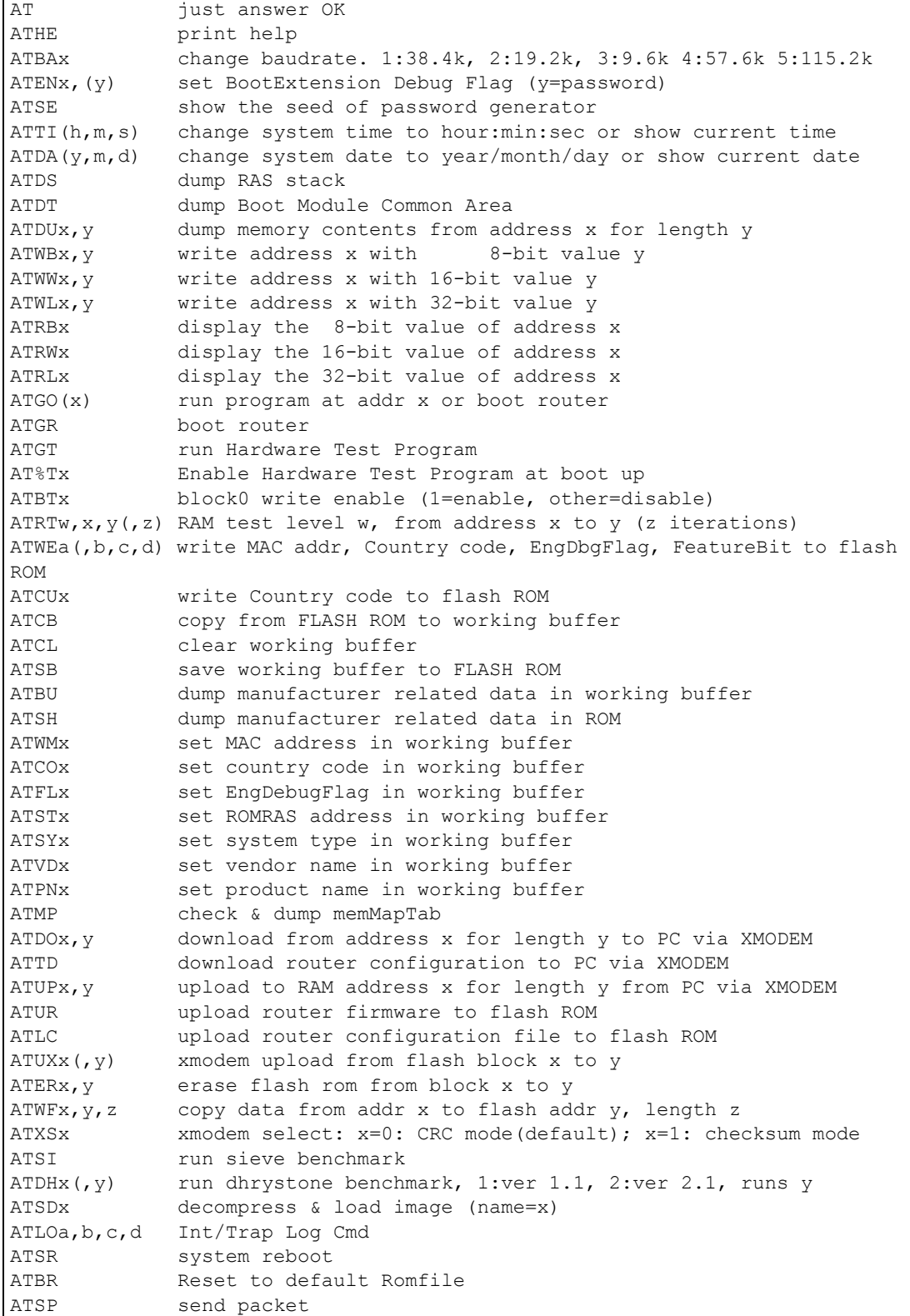
# **Appendix H Command Interpreter**

The following describes how to use the command interpreter. Enter 24 in the main menu to bring up the system maintenance menu. Enter 8 to go to **Menu 24.8 - Command Interpreter Mode**. See the included disk or zyxel.com for more detailed information on these commands.

**Note:** Use of undocumented commands or misconfiguration can damage the unit and possibly render it unusable.

## **Command Syntax**

- The command keywords are in courier new font.
- Enter the command keywords exactly as shown, do not abbreviate.
- The required fields in a command are enclosed in angle brackets  $\langle \rangle$ .
- The optional fields in a command are enclosed in square brackets [].
- The | symbol means or.

For example,

sys filter netbios config  $\langle$ type $>$  $\langle$ on $|$ off $>$ 

means that you must specify the type of netbios filter and whether to turn it on or off.

## **Command Usage**

A list of valid commands can be found by typing help or? at the command prompt. Always type the full command. Type  $\epsilon \times i$  to return to the SMT main menu when finished.

# **Appendix I Firewall Commands**

The following describes the firewall commands.

#### **Table 130** Firewall Commands

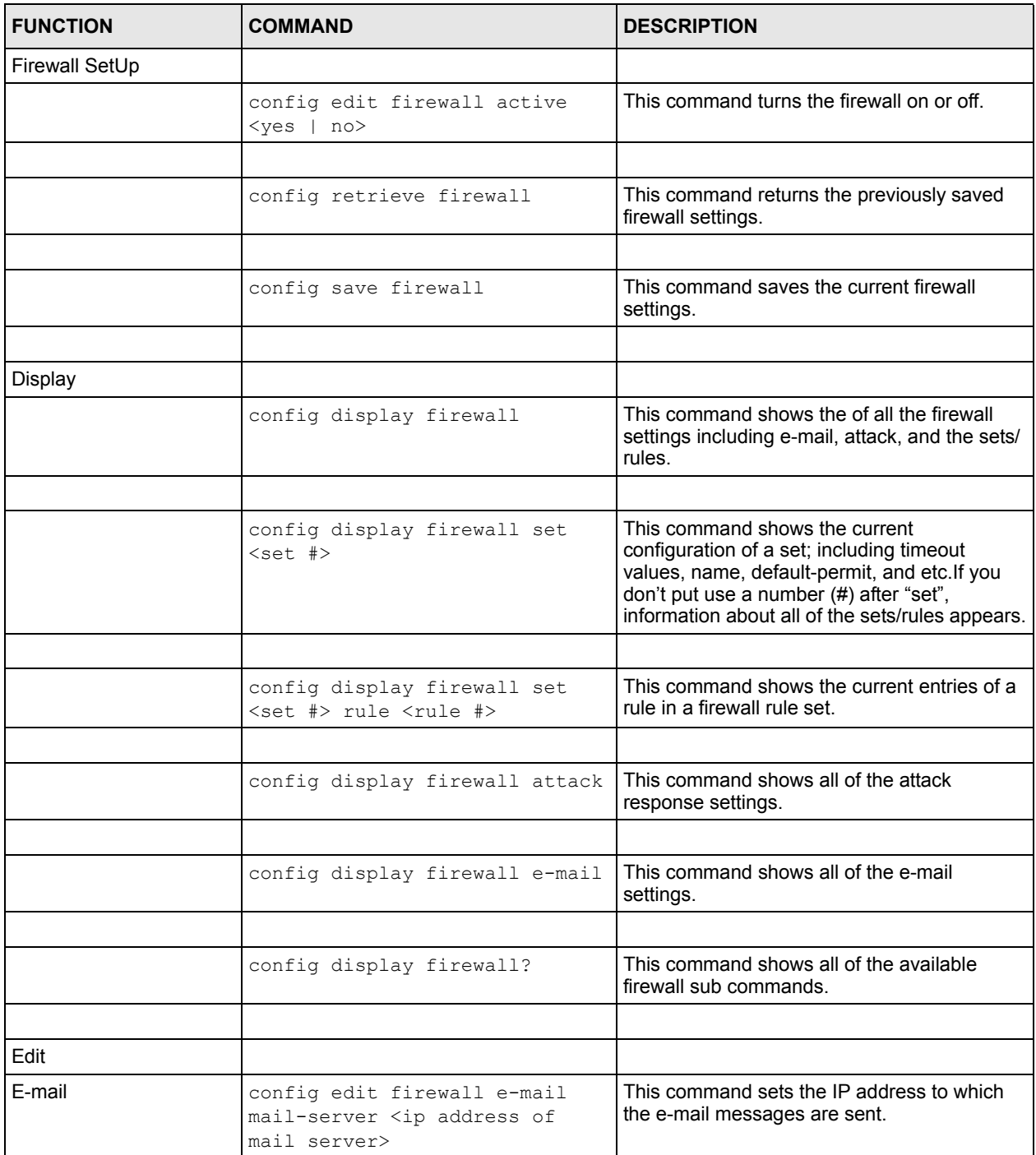

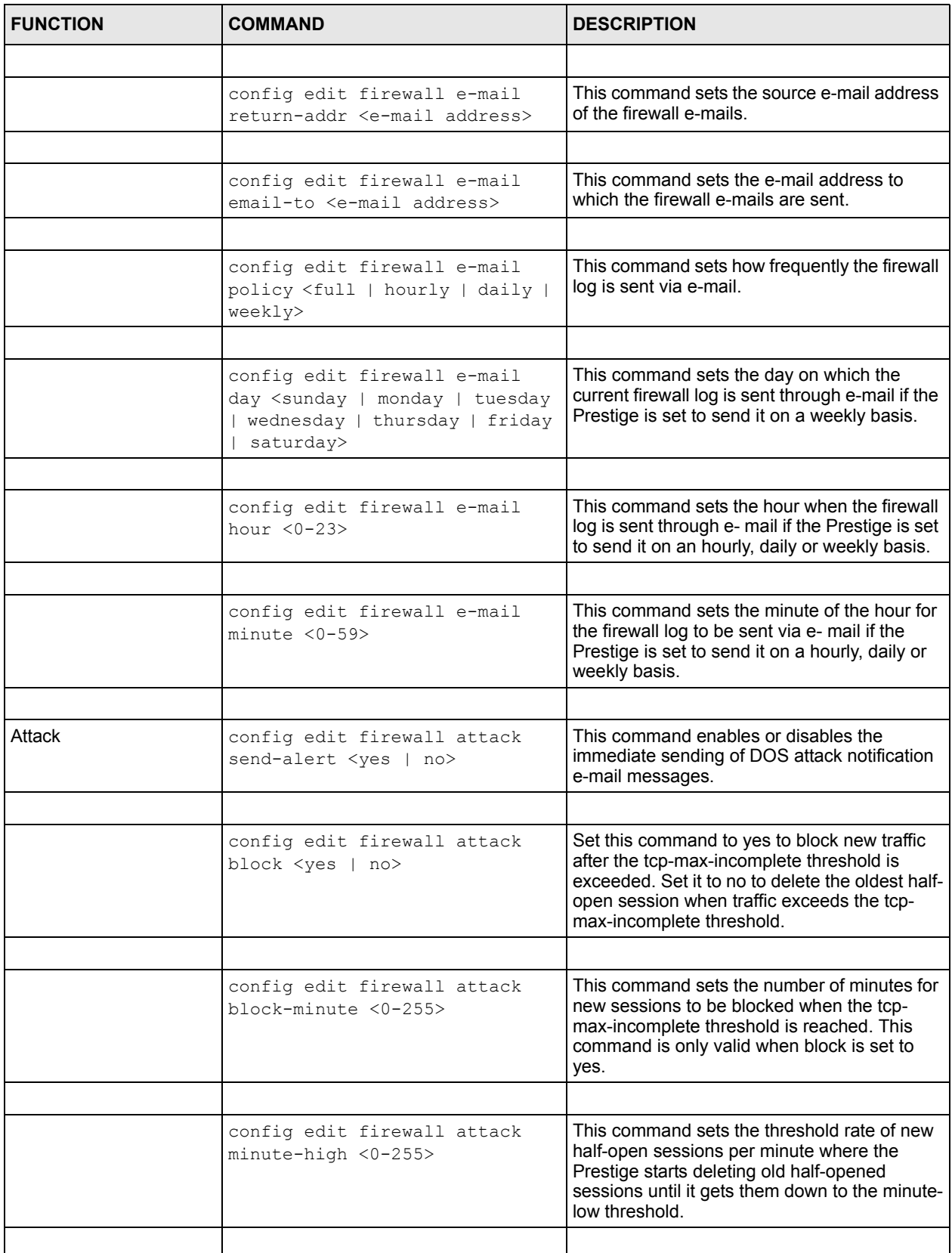

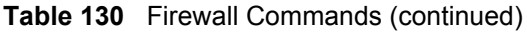

| <b>FUNCTION</b> | <b>COMMAND</b>                                                                                      | <b>DESCRIPTION</b>                                                                                                    |
|-----------------|----------------------------------------------------------------------------------------------------|----------------------------------------------------------------------------------------------------|
|                 | config edit firewall attack<br>minute-low <0-255>                                                   | This command sets the threshold of half-open<br>sessions where the Prestige stops deleting<br>half-opened sessions.                                                           |
|                 |                                                                                                    |                                                                                                    |
|                 | config edit firewall attack<br>max-incomplete-high <0-255>                                          | This command sets the threshold of half-open<br>sessions where the Prestige starts deleting old<br>half-opened sessions until it gets them down<br>to the max incomplete low. |
|                 |                                                                                                    |                                                                                                    |
|                 | config edit firewall attack<br>max-incomplete-low <0-255>                                           | This command sets the threshold where the<br>Prestige stops deleting half-opened sessions.                                                                                    |
|                 |                                                                                                    |                                                                                                    |
|                 | config edit firewall attack<br>tcp-max-incomplete <0-255>                                           | This command sets the threshold of half-open<br>TCP sessions with the same destination<br>where the Prestige starts dropping half-open<br>sessions to that destination.       |
|                 |                                                                                                    |                                                                                                    |
| Sets            | config edit firewall set <set<br>#&gt; name <desired name=""></desired></set<br>                    | This command sets a name to identify a<br>specified set.                                                                                                    |
|                 |                                                                                                    |                                                                                                    |
|                 | Config edit firewall set <set<br>#&gt; default-permit <forward  <br="">block&gt;</forward></set<br> | This command sets whether a packet is<br>dropped or allowed through, when it does not<br>meet a rule within the set.                                                          |
|                 |                                                                                                    |                                                                                                    |
|                 | Config edit firewall set <set<br>#&gt; icmp-timeout <seconds></seconds></set<br>                    | This command sets the time period to allow an<br>ICMP session to wait for the ICMP response.                                                                                  |
|                 |                                                                                                    |                                                                                                    |
|                 | Config edit firewall set <set<br>#&gt; udp-idle-timeout <seconds></seconds></set<br>                | This command sets how long a UDP<br>connection is allowed to remain inactive<br>before the Prestige considers the connection<br>closed.                                       |
|                 |                                                                                                    |                                                                                                    |
|                 | Config edit firewall set <set<br>#&gt; connection-timeout<br/><seconds></seconds></set<br>          | This command sets how long Prestige waits<br>for a TCP session to be established before<br>dropping the session.                                                              |
|                 |                                                                                                    |                                                                                                    |
|                 | Config edit firewall set <set<br>#&gt; fin-wait-timeout <seconds></seconds></set<br>                | This command sets how long the Prestige<br>leaves a TCP session open after the firewall<br>detects a FIN-exchange (indicating the end of<br>the TCP session).                 |
|                 |                                                                                                    |                                                                                                    |
|                 | Config edit firewall set <set<br>#&gt; tcp-idle-timeout <seconds></seconds></set<br>                | This command sets how long Prestige lets an<br>inactive TCP connection remain open before<br>considering it closed.                                                           |
|                 |                                                                                                    |                                                                                                    |
|                 |                                                                                                    |                                                                                                    |

**Table 130** Firewall Commands (continued)

| <b>FUNCTION</b> | <b>COMMAND</b>                                                                                                    | <b>DESCRIPTION</b>                                                                                                    |
|-----------------|----------------------------------------------------------------------------------------------------|----------------------------------------------------------------------------------------------------|
|                 | Config edit firewall set <set<br>#&gt; log <yes no=""  =""></yes></set<br>                                                                                 | This command sets whether or not the<br>Prestige creates logs for packets that match<br>the firewall's default rule set.                               |
|                 |                                                                                                    |                                                                                                    |
| Rules           | Config edit firewall set <set<br>#&gt; rule <rule #=""> permit<br/><forward block=""  =""></forward></rule></set<br>                                       | This command sets whether packets that<br>match this rule are dropped or allowed<br>through.                                                           |
|                 |                                                                                                    |                                                                                                    |
|                 | Config edit firewall set <set<br>#&gt; rule <rule #=""> active <yes  <br="">no &gt;</yes></rule></set<br>                                                  | This command sets whether a rule is enabled<br>or not.                                                                                                 |
|                 |                                                                                                    |                                                                                                    |
|                 | Config edit firewall set <set<br>#&gt; rule <rule #=""> protocol<br/><integer protocol="" value=""></integer></rule></set<br>                              | This command sets the protocol specification<br>number made in this rule for ICMP.                                                                     |
|                 |                                                                                                    |                                                                                                    |
|                 | Config edit firewall set <set<br>#&gt; rule <rule #=""> log <none  <br="">match   not-match   both&gt;</none></rule></set<br>                              | This command sets the Prestige to log traffic<br>that matches the rule, doesn't match, both or<br>neither.                                             |
|                 |                                                                                                    |                                                                                                    |
|                 | Config edit firewall set <set<br>#&gt; rule <rule #=""> alert <yes  <br="">no &gt;</yes></rule></set<br>                                                   | This command sets whether or not the<br>Prestige sends an alert e-mail when a DOS<br>attack or a violation of a particular rule occurs.                |
|                 |                                                                                                    |                                                                                                    |
|                 | config edit firewall set <set<br>#&gt; rule <rule #=""> srcaddr-<br/>single <ip address=""></ip></rule></set<br>                                           | This command sets the rule to have the<br>Prestige check for traffic with this individual<br>source address.                                           |
|                 |                                                                                                    |                                                                                                    |
|                 | config edit firewall set <set<br>#&gt; rule <rule #=""> srcaddr-<br/>subnet <ip address=""> <subnet<br>mask</subnet<br></ip></rule></set<br>               | This command sets a rule to have the Prestige<br>check for traffic from a particular subnet<br>(defined by IP address and subnet mask).                |
|                 |                                                                                                    |                                                                                                    |
|                 | config edit firewall set <set<br>#&gt; rule <rule #=""> srcaddr-range<br/><start address="" ip=""> <end ip<br="">address&gt;</end></start></rule></set<br> | This command sets a rule to have the Prestige<br>check for traffic from this range of addresses.                                                       |
|                 |                                                                                                    |                                                                                                    |
|                 | config edit firewall set <set<br>#&gt; rule <rule #=""> destaddr-<br/>single <ip address=""></ip></rule></set<br>                                          | This command sets the rule to have the<br>Prestige check for traffic with this individual<br>destination address.                                      |
|                 |                                                                                                    |                                                                                                    |
|                 | config edit firewall set <set<br>#&gt; rule <rule #=""> destaddr-<br/>subnet <ip address=""> <subnet<br>mask&gt;</subnet<br></ip></rule></set<br>          | This command sets a rule to have the Prestige<br>check for traffic with a particular subnet<br>destination (defined by IP address and subnet<br>mask). |

**Table 130** Firewall Commands (continued)

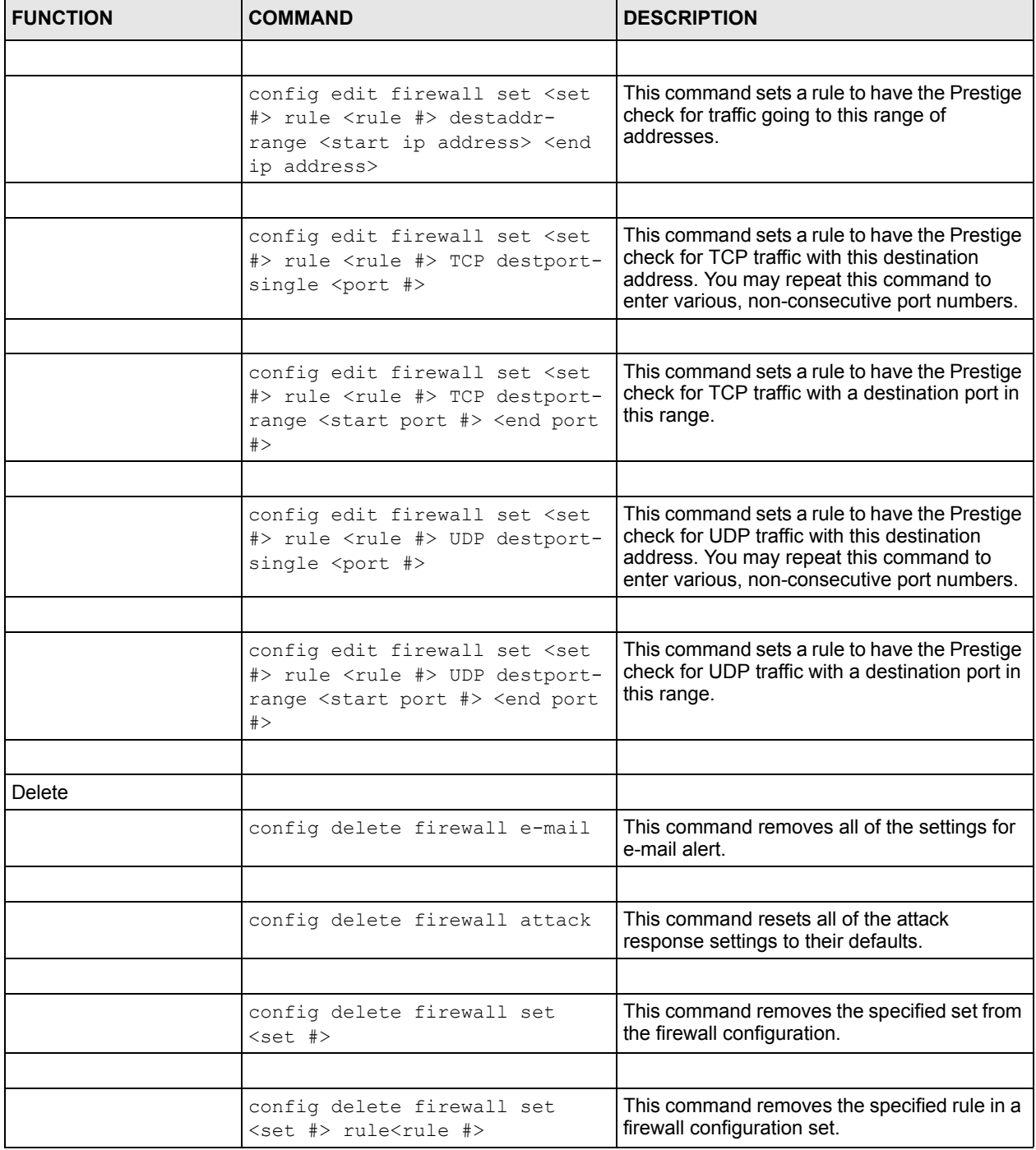

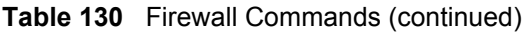

# **Appendix J Splitters and Microfilters**

This appendix tells you how to install a POTS splitter or a telephone microfilter.

## **Connecting a POTS Splitter**

When you use the Full Rate (G.dmt) ADSL standard, you can use a POTS (Plain Old Telephone Service) splitter to separate the telephone and ADSL signals. This allows simultaneous Internet access and telephone service on the same line. A splitter also eliminates the destructive interference conditions caused by telephone sets.

Install the POTS splitter at the point where the telephone line enters your residence, as shown in the following figure.

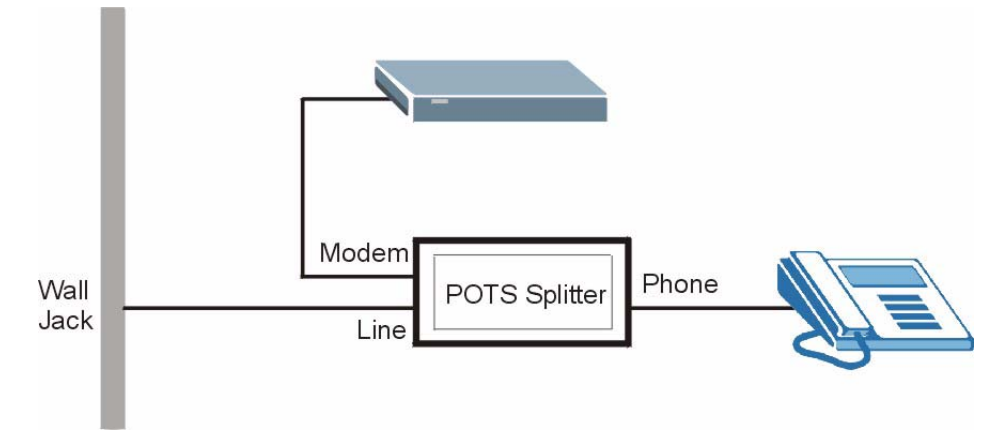

**Figure 244** Connecting a POTS Splitter

- **1** Connect the side labeled "Phone" to your telephone.
- **2** Connect the side labeled "Modem" to your Prestige.
- **3** Connect the side labeled "Line" to the telephone wall jack.

## **Telephone Microfilters**

Telephone voice transmissions take place in the lower frequency range, 0 - 4KHz, while ADSL transmissions take place in the higher bandwidth range, above 4KHz. A microfilter acts as a low-pass filter, for your telephone, to ensure that ADSL transmissions do not interfere with your telephone voice transmissions. The use of a telephone microfilter is optional.

**1** Connect a phone cable from the wall jack to the single jack end of the Y- Connector.

- **2** Connect a cable from the double jack end of the Y-Connector to the "wall side" of the microfilter.
- **3** Connect another cable from the double jack end of the Y-Connector to the Prestige.
- **4** Connect the "phone side" of the microfilter to your telephone as shown in the following figure.

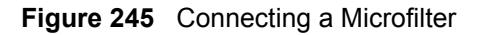

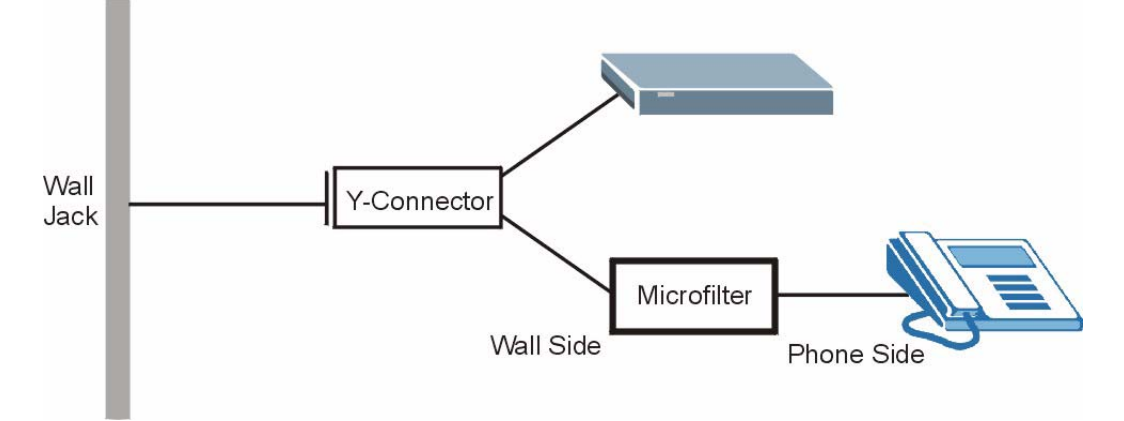

## **Prestige With ISDN**

This section relates to people who use their Prestige with ADSL over ISDN (digital telephone service) only. The following is an example installation for the Prestige with ISDN.

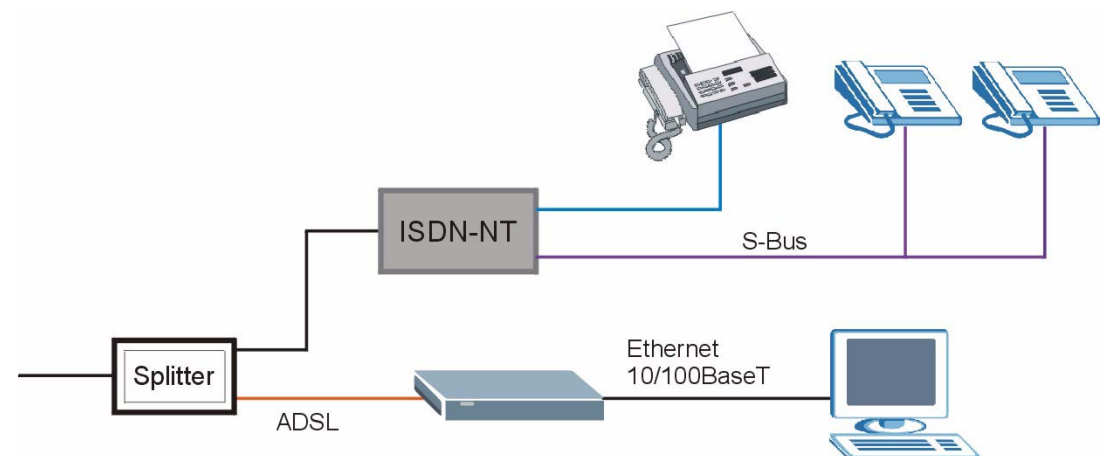

#### **Figure 246** Prestige with ISDN

# **Appendix K PPPoE**

## **PPPoE in Action**

An ADSL modem bridges a PPP session over Ethernet (PPP over Ethernet, RFC 2516) from your computer to an ATM PVC (Permanent Virtual Circuit) which connects to a DSL Access Concentrator where the PPP session terminates (see [Figure 247 on page 371\)](#page-371-0). One PVC can support any number of PPP sessions from your LAN. PPPoE provides access control and billing functionality in a manner similar to dial-up services using PPP.

## **Benefits of PPPoE**

PPPoE offers the following benefits:

It provides you with a familiar dial-up networking (DUN) user interface.

It lessens the burden on the carriers of provisioning virtual circuits all the way to the ISP on multiple switches for thousands of users. For GSTN (PSTN and ISDN), the switching fabric is already in place.

It allows the ISP to use the existing dial-up model to authenticate and (optionally) to provide differentiated services.

## **Traditional Dial-up Scenario**

The following diagram depicts a typical hardware configuration where the computers use traditional dial-up networking.

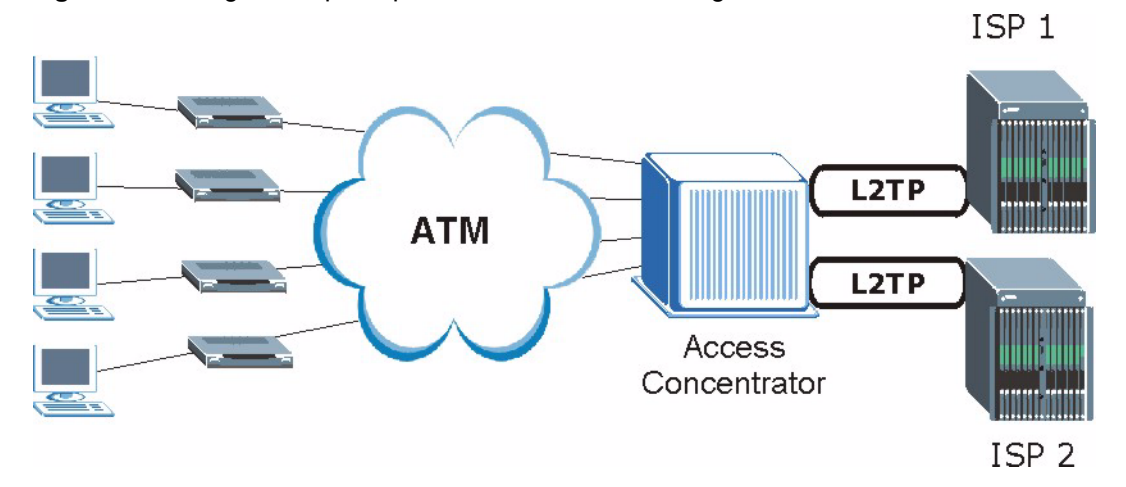

#### <span id="page-371-0"></span>**Figure 247** Single-Computer per Router Hardware Configuration

### **How PPPoE Works**

The PPPoE driver makes the Ethernet appear as a serial link to the computer and the computer runs PPP over it, while the modem bridges the Ethernet frames to the Access Concentrator (AC). Between the AC and an ISP, the AC is acting as a L2TP (Layer 2 Tunneling Protocol) LAC (L2TP Access Concentrator) and tunnels the PPP frames to the ISP. The L2TP tunnel is capable of carrying multiple PPP sessions.

With PPPoE, the VC (Virtual Circuit) is equivalent to the dial-up connection and is between the modem and the AC, as opposed to all the way to the ISP. However, the PPP negotiation is between the computer and the ISP.

## **Prestige as a PPPoE Client**

When using the Prestige as a PPPoE client, the computers on the LAN see only Ethernet and are not aware of PPPoE. This alleviates the administrator from having to manage the PPPoE clients on the individual computers.

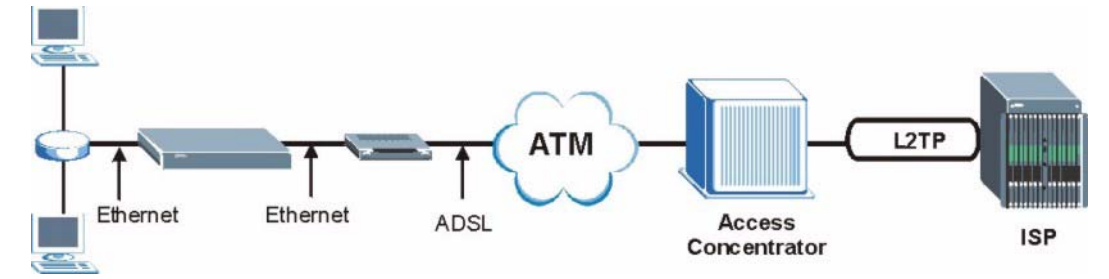

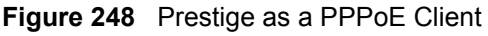

# **Appendix L Internal SPTGEN**

### **Internal SPTGEN Overview**

Internal SPTGEN (System Parameter Table Generator) is a configuration text file useful for efficient configuration of multiple Prestiges. Internal SPTGEN lets you configure, save and upload multiple menus at the same time using just one configuration text file – eliminating the need to navigate and configure individual SMT menus for each Prestige.

## **The Configuration Text File Format**

All Internal SPTGEN text files conform to the following format:

```
<field identification number = field name = parameter values 
allowed = input,
```
where <input> is your input conforming to <parameter values allowed>.

The figure shown next is an example of an Internal SPTGEN text file.

<span id="page-372-0"></span>**Figure 249** Configuration Text File Format: Column Descriptions

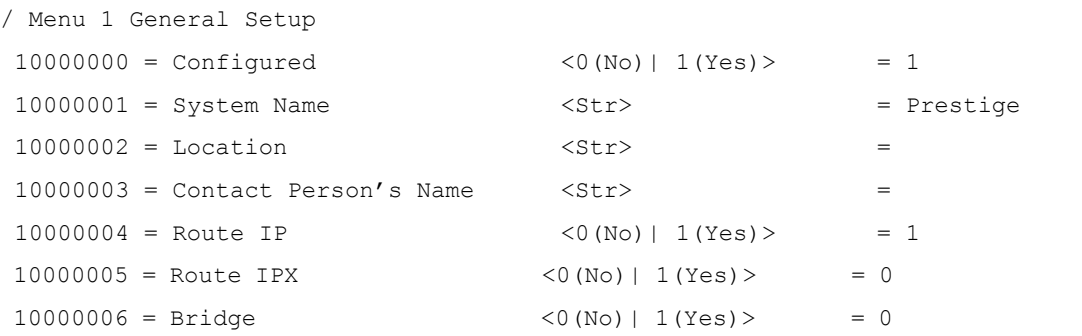

**Note:** DO NOT alter or delete any field except parameters in the Input column.

For more text file examples, refer to the *Example Internal SPTGEN Screens Appendix*.

### **Internal SPTGEN File Modification - Important Points to Remember**

Each parameter you enter must be preceded by one "="sign and one space.

Some parameters are dependent on others. For example, if you disable the **Configured** field in menu 1 (see [Figure 249 on page 372](#page-372-0)), then you disable every field in this menu.

If you enter a parameter that is invalid in the **Input** column, the Prestige will not save the configuration and the command line will display the **Field Identification Number**. [Figure](#page-373-0)  [250 on page 373,](#page-373-0) shown next, is an example of what the Prestige displays if you enter a value other than "0" or "1" in the **Input** column of **Field Identification Number** 1000000 (refer to [Figure 249 on page 372](#page-372-0)).

<span id="page-373-0"></span>**Figure 250** Invalid Parameter Entered: Command Line Example

```
field value is not legal error:-1
ROM-t is not saved, error Line ID:10000000
reboot to get the original configuration
Bootbase Version: V2.02 | 2/22/2001 13:33:11
RAM: Size = 8192 Kbytes
FLASH: Intel 8M *2
```
The Prestige will display the following if you enter parameter(s) that *are* valid.

**Figure 251** Valid Parameter Entered: Command Line Example

```
Please wait for the system to write SPT text file(ROM-t)...
Bootbase Version: V2.02 | 2/22/2001 13:33:11
RAM: Size = 8192 Kbytes
FLASH: Intel 8M *2
```
## **Internal SPTGEN FTP Download Example**

- **1** Launch your FTP application.
- **2** Enter "bin". The command "bin" sets the transfer mode to binary.
- **3** Get "rom-t" file. The command "get" transfers files from the Prestige to your computer. The name "rom-t" is the configuration filename on the Prestige.
- **4** Edit the "rom-t" file using a text editor (do not use a word processor). You must leave this FTP screen to edit.

**Figure 252** Internal SPTGEN FTP Download Example

```
c:\ftp 192.168.1.1
220 PPP FTP version 1.0 ready at Sat Jan 1 03:22:12 2000
User (192.168.1.1:(none)):
331 Enter PASS command
Password:
230 Logged in
ftp>bin
200 Type I OK
ftp> get rom-t
ftp>bye
c:\edit rom-t
(edit the rom-t text file by a text editor and save it)
```
**Note:** You can rename your "rom-t" file when you save it to your computer but it must be named "rom-t" when you upload it to your Prestige.

### **Internal SPTGEN FTP Upload Example**

- **1** Launch your FTP application.
- **2** Enter "bin". The command "bin" sets the transfer mode to binary.
- **3** Upload your "rom-t" file from your computer to the Prestige using the "put" command. computer to the Prestige.
- **4** Exit this FTP application.

**Figure 253** Internal SPTGEN FTP Upload Example

```
c:\ftp 192.168.1.1
220 PPP FTP version 1.0 ready at Sat Jan 1 03:22:12 2000
User (192.168.1.1:(none)):
331 Enter PASS command
Password:
230 Logged in
ftp>bin
200 Type I OK
ftp> put rom-t
ftp>bye
```
### **Example Internal SPTGEN Screens**

This section covers Prestige Internal SPTGEN screens.

| <b>ABBREVIATION</b> | <b>MEANING</b>                                        |
|---------------------|-------------------------------------------------------|
| <b>FIN</b>          | Field Identification Number (not seen in SMT screens) |
| FN                  | <b>Field Name</b>                                     |
| <b>PVA</b>          | Parameter Values Allowed                              |
| <b>INPUT</b>        | An example of what you may enter                      |
|                     | Applies to the Prestige.                              |

**Table 131** Abbreviations Used in the Example Internal SPTGEN Screens Table

The following are Internal SPTGEN screens associated with the SMT screens of your Prestige.

**Table 132** Menu 1 General Setup (SMT Menu 1)

| Menu 1 General Setup (SMT Menu 1) |                       |                            |            |
|-----------------------------------|-----------------------|----------------------------|------------|
| FIN                               | FN                    | <b>PVA</b>                 | INPUT      |
| $10000000 =$                      | Configured            | 1(Yes)<br>$<$ 0 (No)       | $= 0$      |
| $10000001 =$                      | System Name           | $<$ Str>                   | = Prestige |
| $10000002 =$                      | Location              | $<$ Str>                   | $=$        |
| $10000003 =$                      | Contact Person's Name | $<$ Str>                   | $=$        |
| $10000004 =$                      | Route IP              | $<$ 0 (No)<br>$1(Yes)$ $>$ | $= 1$      |
| $10000006 =$                      | Bridge                | 1(Yes)><br>$<$ 0 (No)      | -0<br>$=$  |

**Table 133** Menu 3 (SMT Menu 3 )

| Menu 3.1 General Ethernet Setup (SMT menu 3.1) |                               |            |         |
|------------------------------------------------|-------------------------------|------------|---------|
| FIN                                            | <b>FN</b>                     | <b>PVA</b> | INPUT   |
| $30100001 =$                                   | Input Protocol filters Set 1  |            | $= 2$   |
| $30100002 =$                                   | Input Protocol filters Set 2  |            | $= 256$ |
| $30100003 =$                                   | Input Protocol filters Set 3  |            | $= 256$ |
| $30100004 =$                                   | Input Protocol filters Set 4  |            | $= 256$ |
| $30100005 =$                                   | Input device filters Set 1    |            | $= 256$ |
| $30100006 =$                                   | Input device filters Set 2    |            | $= 256$ |
| $30100007 =$                                   | Input device filters Set 3    |            | $= 256$ |
| $30100008 =$                                   | Input device filters Set 4    |            | $= 256$ |
| $30100009 =$                                   | Output protocol filters Set 1 |            | $= 256$ |
| $30100010 =$                                   | Output protocol filters Set 2 |            | $= 256$ |
| $30100011 =$                                   | Output protocol filters Set 3 |            | $= 256$ |
| $30100012 =$                                   | Output protocol filters Set 4 |            | $= 256$ |
| $30100013 =$                                   | Output device filters Set 1   |            | $= 256$ |

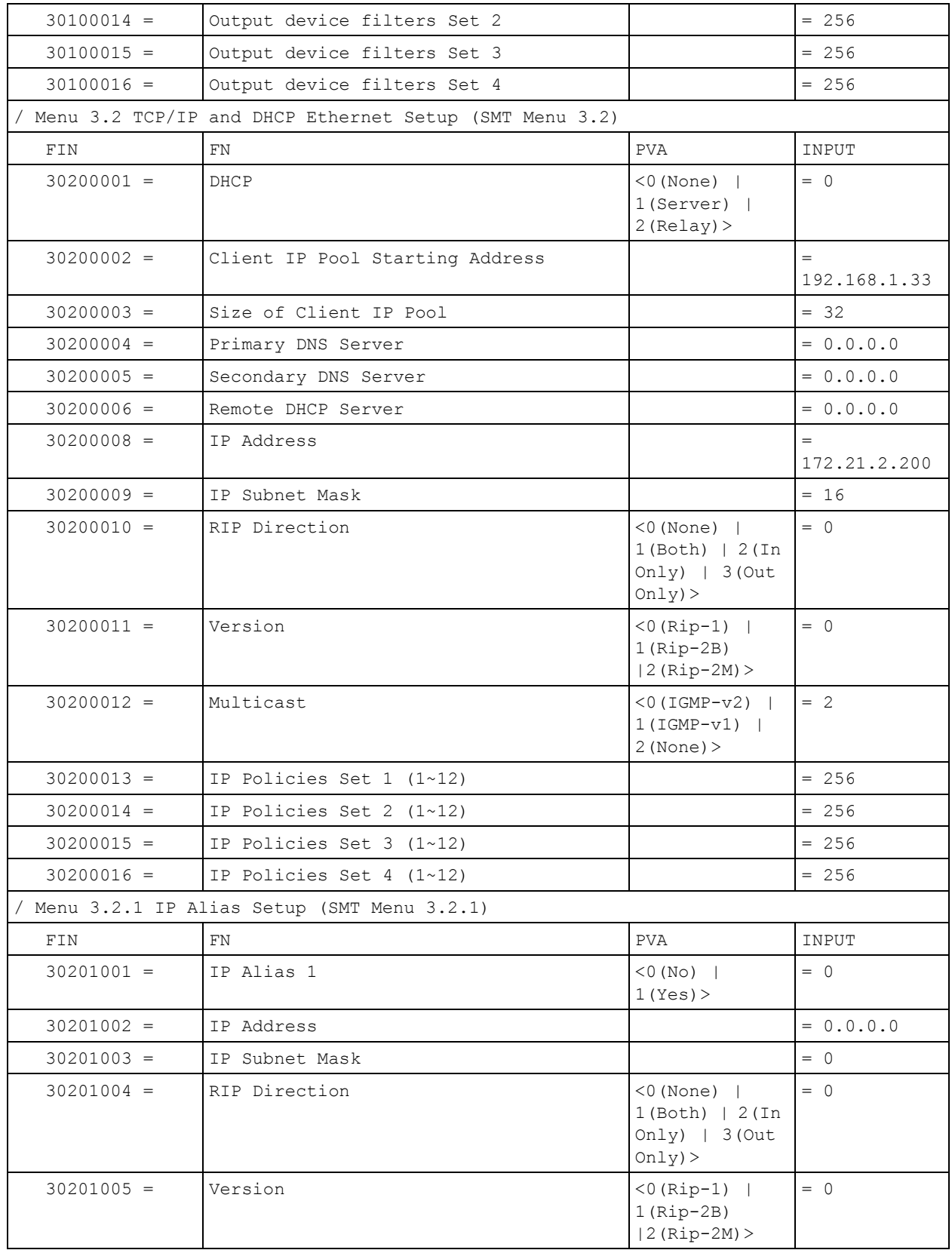

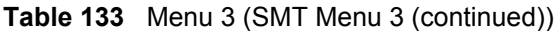

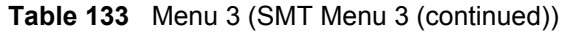

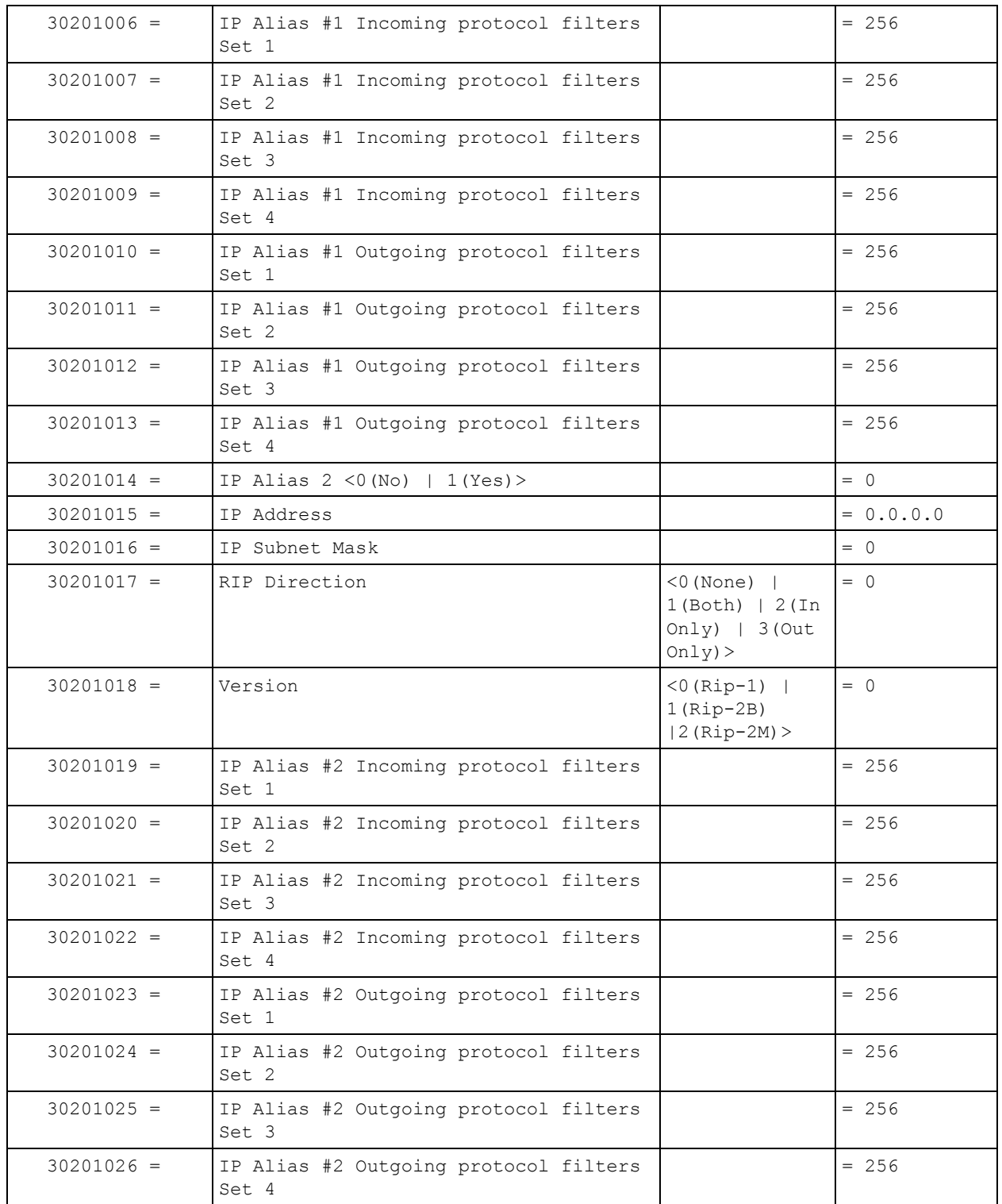

|              | Menu 4 Internet Access Setup (SMT Menu 4) |                                                                        |             |
|--------------|-------------------------------------------|------------------------------------------------------------------------|-------------|
| FIN          | <b>FN</b>                                 | <b>PVA</b>                                                             | INPUT       |
| $40000000 =$ | Configured                                | $<$ 0 (No)  <br>1(Yes)                                                 | $= 1$       |
| $40000001 =$ | ISP                                       | $<$ 0 (No)  <br>1(Yes)                                                 | $= 1$       |
| $40000002 =$ | Active                                    | $<$ 0 (No)  <br>1(Yes)                                                 | $= 1$       |
| $40000003 =$ | ISP's Name                                |                                                                        | = ChangeMe  |
| $40000004 =$ | Encapsulation                             | $<$ 2 (PPPOE)  <br>3 (RFC 1483)  <br>4 (PPPoA)  <br>$5$ (ENET ENCAP) > | $= 2$       |
| $40000005 =$ | Multiplexing                              | <1 (LLC-based)<br>2 (VC-based)                                         | $= 1$       |
| $40000006 =$ | VPI #                                     |                                                                        | $= 0$       |
| $40000007 =$ | VCI #                                     |                                                                        | $= 35$      |
| $40000008 =$ | Service Name                              | <str></str>                                                            | $=$ any     |
| $40000009 =$ | My Login                                  | $<$ Str>                                                               | = test@pqa  |
| $40000010 =$ | My Password                               | $<$ Str $>$                                                            | $= 1234$    |
| $40000011 =$ | Single User Account                       | $<$ 0 (No)  <br>1(Yes)                                                 | $= 1$       |
| $40000012 =$ | IP Address Assignment                     | $<0$ (Static) $ 1(D)$<br>$y$ namic $)$ >                               | $= 1$       |
| $40000013 =$ | IP Address                                |                                                                        | $= 0.0.0.0$ |
| $40000014 =$ | Remote IP address                         |                                                                        | $= 0.0.0.0$ |
| $40000015 =$ | Remote IP subnet mask                     |                                                                        | $= 0$       |
| $40000016 =$ | ISP incoming protocol filter set 1        |                                                                        | $= 6$       |
| $40000017 =$ | ISP incoming protocol filter set 2        |                                                                        | $= 256$     |
| $40000018 =$ | ISP incoming protocol filter set 3        |                                                                        | $= 256$     |
| $40000019 =$ | ISP incoming protocol filter set 4        |                                                                        | $= 256$     |
| $40000020 =$ | ISP outgoing protocol filter set 1        |                                                                        | $= 256$     |
| $40000021 =$ | ISP outgoing protocol filter set 2        |                                                                        | $= 256$     |
| $40000022 =$ | ISP outgoing protocol filter set 3        |                                                                        | $= 256$     |
| $40000023 =$ | ISP outgoing protocol filter set 4        |                                                                        | $= 256$     |
| $40000024 =$ | ISP PPPoE idle timeout                    |                                                                        | $= 0$       |
| $40000025 =$ | Route IP                                  | $< 0$ (No)  <br>1(Yes)                                                 | $= 1$       |
| $40000026 =$ | Bridge                                    | $<$ 0 (No)  <br>1(Yes)                                                 | $= 0$       |

**Table 134** Menu 4 Internet Access Setup (SMT Menu 4)

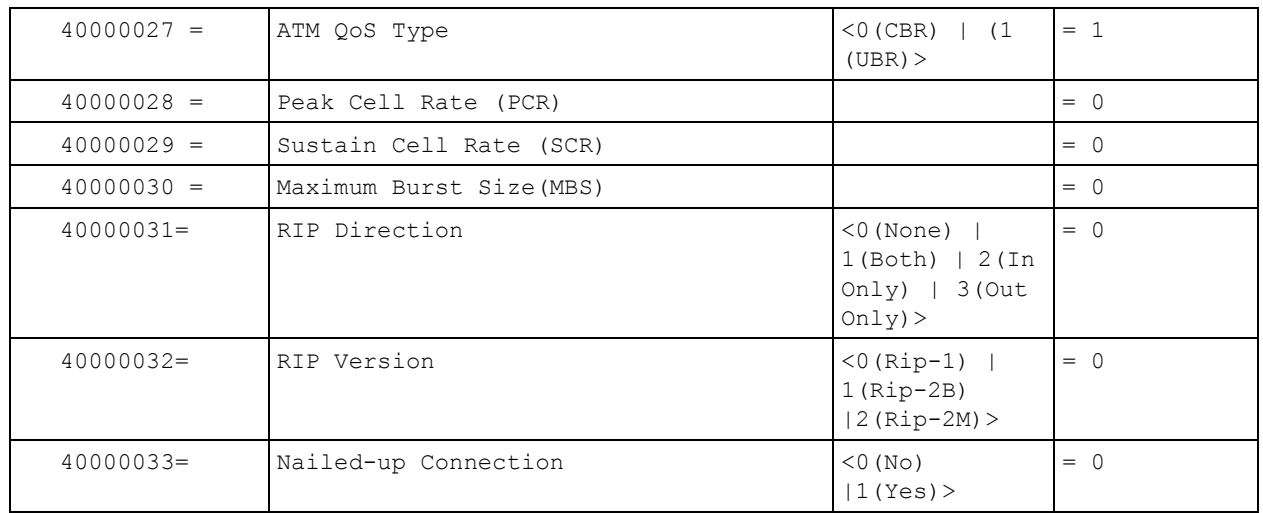

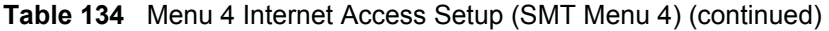

### **Table 135** Menu 12 (SMT Menu 12)

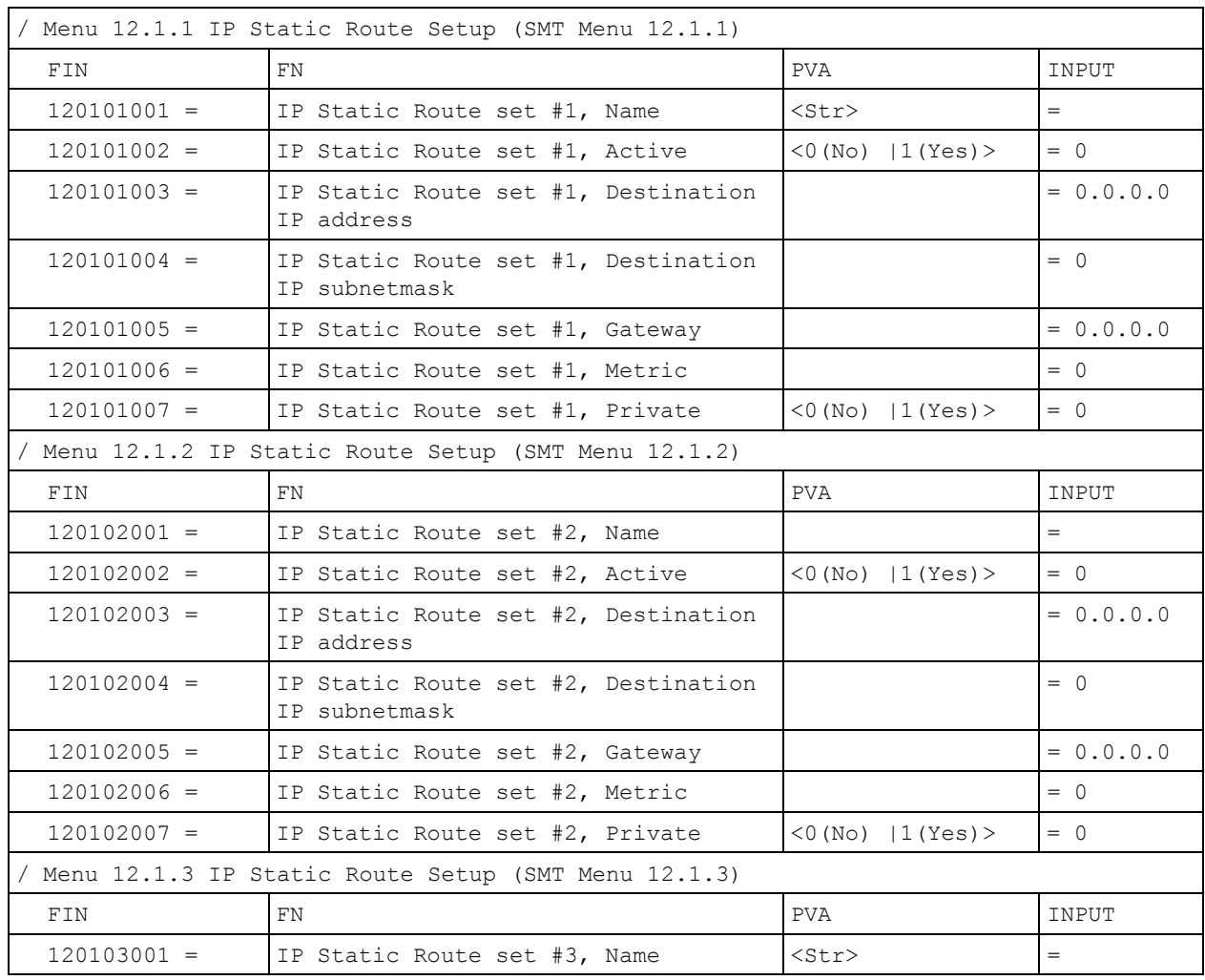

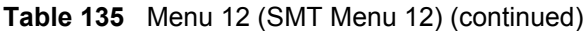

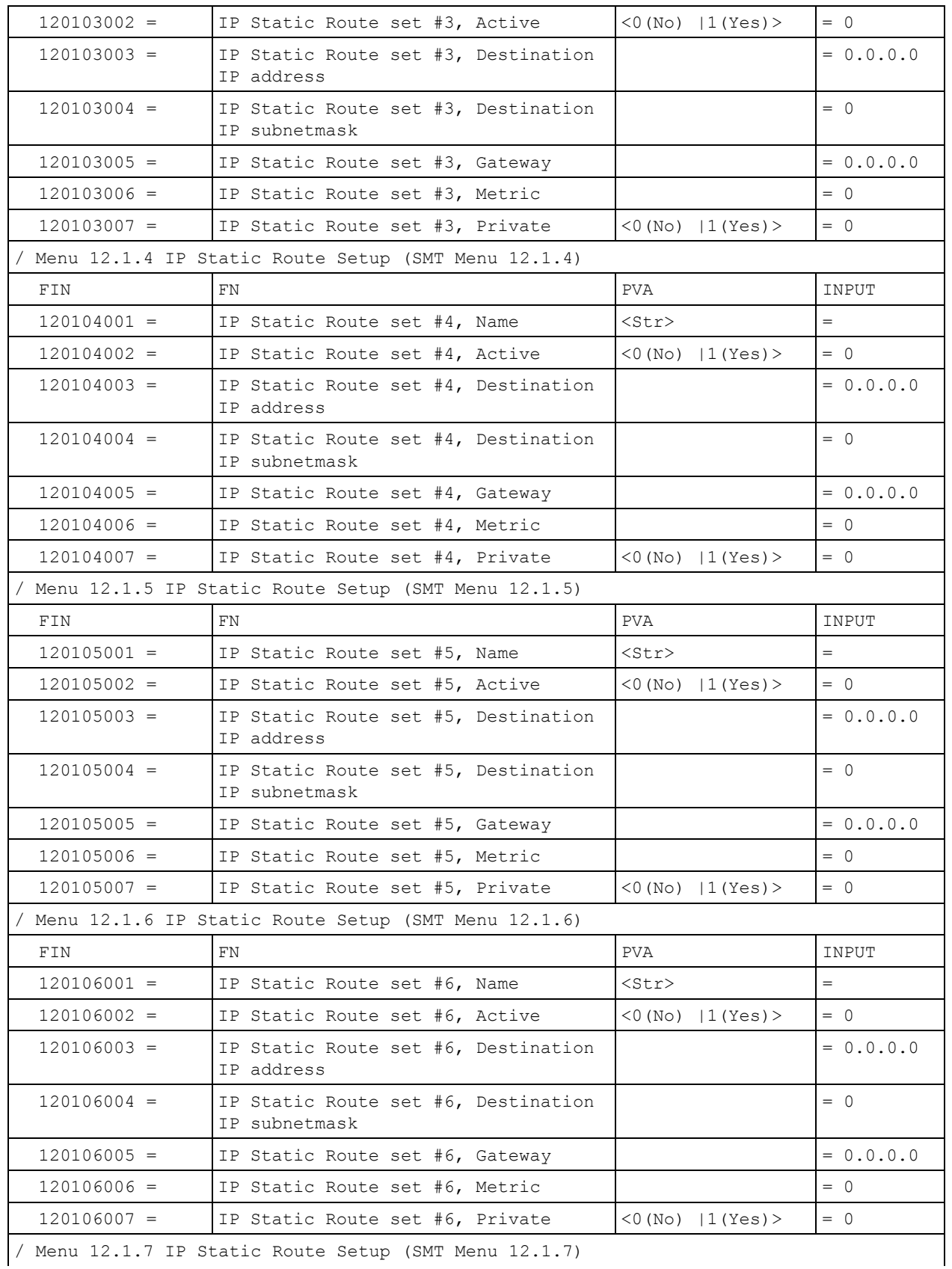

/ Menu 12.1.7 IP Static Route Setup (SMT Menu 12.1.7)

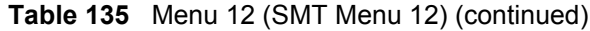

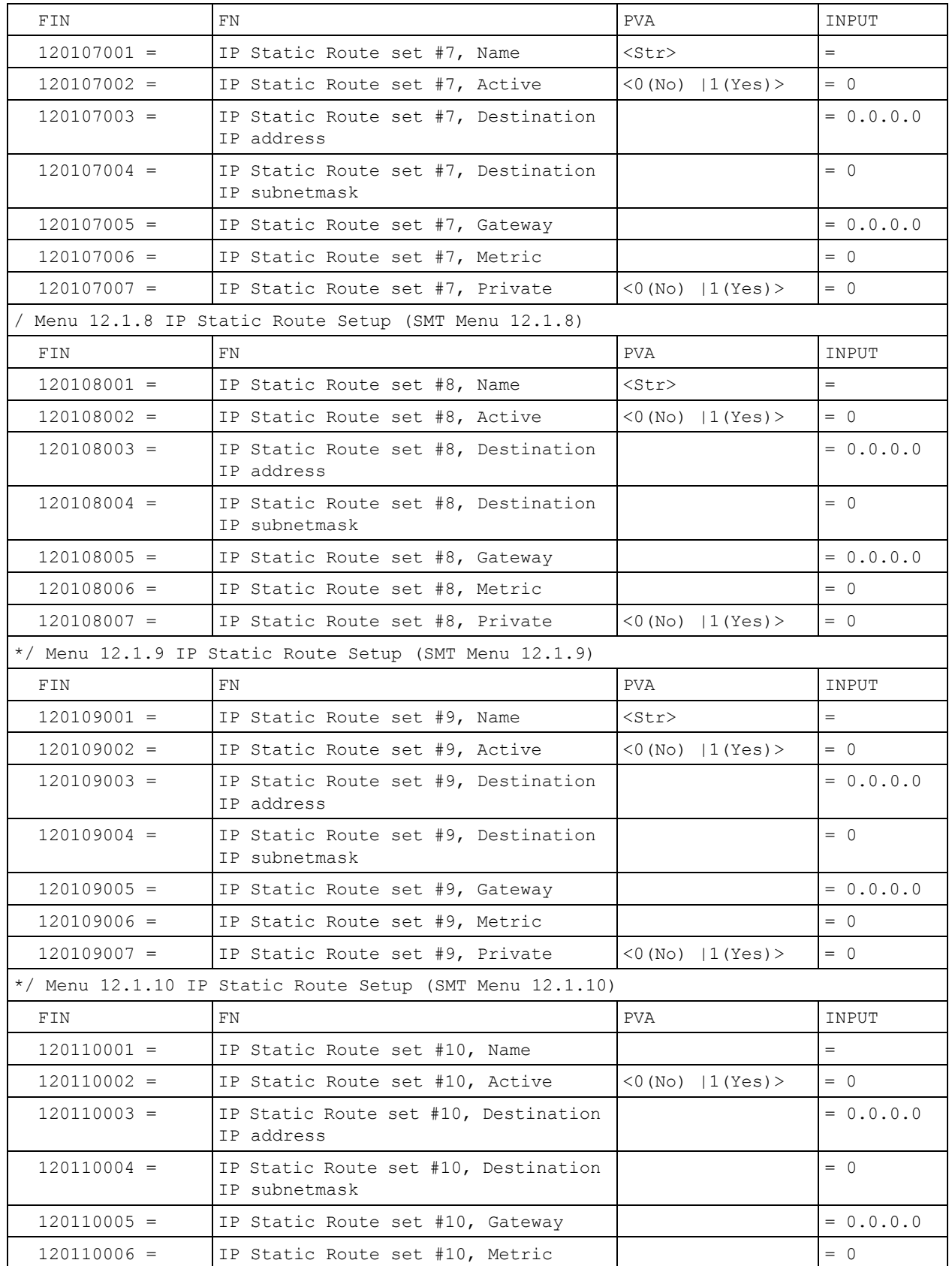

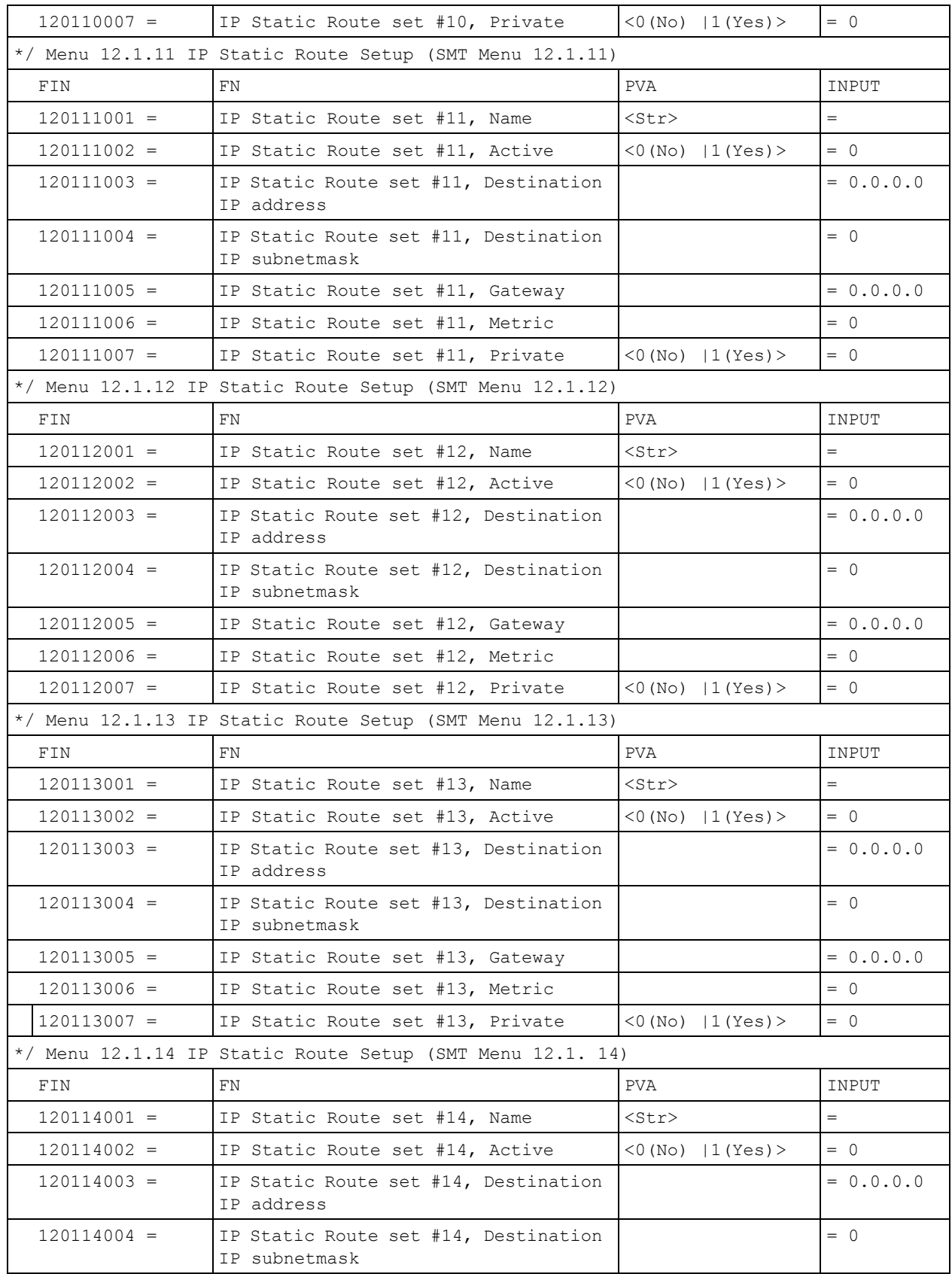

### **Table 135** Menu 12 (SMT Menu 12) (continued)

| $120114005 =$ | IP Static Route set #14, Gateway                          |                        | $= 0.0.0.0$ |
|---------------|-----------------------------------------------------------|------------------------|-------------|
| $120114006 =$ | IP Static Route set #14, Metric                           |                        | $= 0$       |
| $120114007 =$ | IP Static Route set #14, Private                          | $<$ 0 (No)   1 (Yes) > | $= 0$       |
|               | */ Menu 12.1.15 IP Static Route Setup (SMT Menu 12.1. 15) |                        |             |
| FIN           | FN                                                        | <b>PVA</b>             | INPUT       |
| $120115001 =$ | IP Static Route set #15, Name                             | <str></str>            | $=$         |
| $120115002 =$ | IP Static Route set #15, Active                           | $<$ 0 (No)   1 (Yes) > | $= 0$       |
| $120115003 =$ | IP Static Route set #15, Destination<br>IP address        |                        | $= 0.0.0.0$ |
| $120115004 =$ | IP Static Route set #15, Destination<br>IP subnetmask     |                        | $= 0$       |
| $120115005 =$ | IP Static Route set #15, Gateway                          |                        | $= 0.0.0.0$ |
| $120115006 =$ | IP Static Route set #15, Metric                           |                        | $= 0$       |
| $120115007 =$ | IP Static Route set #15, Private                          | $<0$ (No)   1 (Yes) >  | $= 0$       |
|               | */ Menu 12.1.16 IP Static Route Setup (SMT Menu 12.1. 16) |                        |             |
| FIN           | FN.                                                       | PVA                    | INPUT       |
| $120116001 =$ | IP Static Route set #16, Name                             | $<$ Str $>$            | $=$         |
| $120116002 =$ | IP Static Route set #16, Active                           | $<$ 0 (No)   1 (Yes) > | $= 0$       |
| $120116003 =$ | IP Static Route set #16, Destination<br>IP address        |                        | $= 0.0.0.0$ |
| $120116004 =$ | IP Static Route set #16, Destination<br>IP subnetmask     |                        | $= 0$       |
| $120116005 =$ | IP Static Route set #16, Gateway                          |                        | $= 0.0.0.0$ |
| $120116006 =$ | IP Static Route set #16, Metric                           |                        | $= 0$       |
| $120116007 =$ | IP Static Route set #16, Private                          | $<0$ (No)   1 (Yes) >  | $= 0$       |

**Table 135** Menu 12 (SMT Menu 12) (continued)

#### **Table 136** Menu 15 SUA Server Setup (SMT Menu 15)

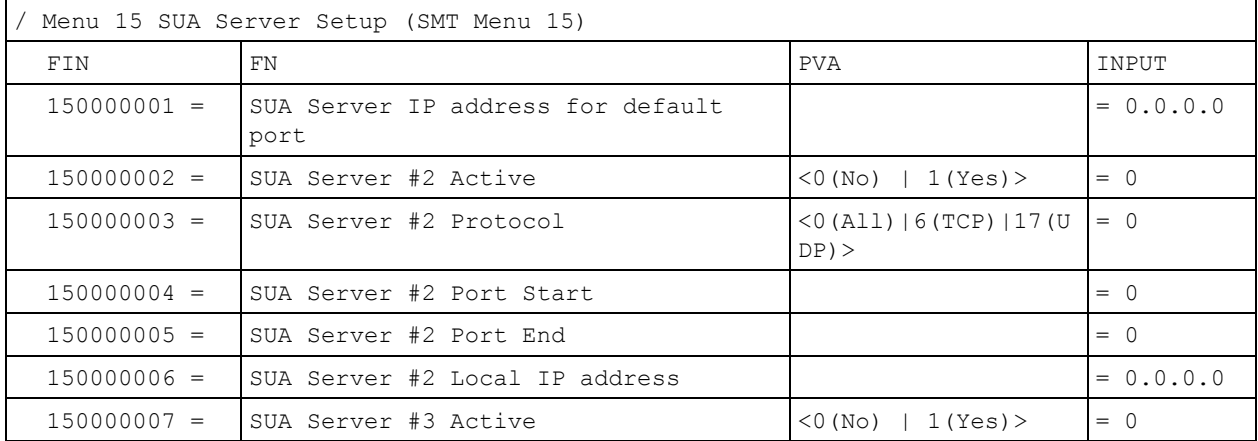

| $150000008 =$ | SUA Server #3 Protocol         | $<$ 0 (All)   6 (TCP)   17 (U   = 0<br>$DP$ ) >     |             |
|---------------|--------------------------------|-----------------------------------------------------|-------------|
| $150000009 =$ | SUA Server #3 Port Start       |                                                     | $= 0$       |
| $150000010 =$ | SUA Server #3 Port End         |                                                     | $= 0$       |
| $150000011 =$ | SUA Server #3 Local IP address |                                                     | $= 0.0.0.0$ |
| $150000012 =$ | SUA Server #4 Active           | $<0$ (No)   1 (Yes) >                               | $= 0$       |
| $150000013 =$ | SUA Server #4 Protocol         | $<$ 0 (All) $ 6$ (TCP) $ 17$ (U<br>$DP$ ) >         | $= 0$       |
| $150000014 =$ | SUA Server #4 Port Start       |                                                     | $= 0$       |
| $150000015 =$ | SUA Server #4 Port End         |                                                     | $= 0$       |
| $150000016 =$ | SUA Server #4 Local IP address |                                                     | $= 0.0.0.0$ |
| $150000017 =$ | SUA Server #5 Active           | $<0$ (No)   1 (Yes) >                               | $= 0$       |
| $150000018 =$ | SUA Server #5 Protocol         | $<$ 0 (All) $\mid$ 6 (TCP) $\mid$ 17 (U<br>$DP$ ) > | $= 0$       |
| $150000019 =$ | SUA Server #5 Port Start       |                                                     | $= 0$       |
| $150000020 =$ | SUA Server #5 Port End         |                                                     | $= 0$       |
| $150000021 =$ | SUA Server #5 Local IP address |                                                     | $= 0.0.0.0$ |
| $150000022 =$ | SUA Server #6 Active           | $<0$ (No)   1 (Yes) > =<br>$\Omega$                 | $= 0$       |
| $150000023 =$ | SUA Server #6 Protocol         | $<$ 0 (All) $ 6$ (TCP) $ 17$ (U<br>$DP$ ) >         | $= 0$       |
| $150000024 =$ | SUA Server #6 Port Start       |                                                     | $= 0$       |
| $150000025 =$ | SUA Server #6 Port End         |                                                     | $= 0$       |
| $150000026 =$ | SUA Server #6 Local IP address |                                                     | $= 0.0.0.0$ |
| $150000027 =$ | SUA Server #7 Active           | $<0$ (No)   1 (Yes) >                               | $= 0$       |
| $150000028 =$ | SUA Server #7 Protocol         | $<$ 0 (All) $\mid$ 6 (TCP) $\mid$ 17 (U<br>$DP$ ) > | $= 0.0.0.0$ |
| $150000029 =$ | SUA Server #7 Port Start       |                                                     | $= 0$       |
| $150000030 =$ | SUA Server #7 Port End         |                                                     | $= 0$       |
| $150000031 =$ | SUA Server #7 Local IP address |                                                     | $= 0.0.0.0$ |
| $150000032 =$ | SUA Server #8 Active           | $<0$ (No)   1 (Yes) >                               | $= 0$       |
| $150000033 =$ | SUA Server #8 Protocol         | $<$ 0 (All) $\mid$ 6 (TCP) $\mid$ 17 (U<br>$DP$ ) > | $= 0$       |
| $150000034 =$ | SUA Server #8 Port Start       |                                                     | $= 0$       |
| $150000035 =$ | SUA Server #8 Port End         |                                                     | $= 0$       |
| $150000036 =$ | SUA Server #8 Local IP address |                                                     | $= 0.0.0.0$ |
| $150000037 =$ | SUA Server #9 Active           | $<0$ (No)   1 (Yes) >                               | $= 0$       |
| $150000038 =$ | SUA Server #9 Protocol         | $<$ 0 (All) $\mid$ 6 (TCP) $\mid$ 17 (U<br>$DP$ ) > | $= 0$       |
| $150000039 =$ | SUA Server #9 Port Start       |                                                     | $= 0$       |
| $150000040 =$ | SUA Server #9 Port End         |                                                     | $= 0$       |
| $150000041 =$ | SUA Server #9 Local IP address |                                                     | $= 0.0.0.0$ |

**Table 136** Menu 15 SUA Server Setup (SMT Menu 15) (continued)

| 150000042     | = SUA Server #10 Active         | $<0$ (No)   1 (Yes) >                               | $= 0$       |
|---------------|---------------------------------|-----------------------------------------------------|-------------|
| $150000043 =$ | SUA Server #10 Protocol         | $<$ 0 (All) $\mid$ 6 (TCP) $\mid$ 17 (U<br>$DP$ ) > | $= 0$       |
| $150000044 =$ | SUA Server #10 Port Start       |                                                     | $= 0$       |
| $150000045 =$ | SUA Server #10 Port End         |                                                     | $= 0$       |
| $150000046 =$ | SUA Server #10 Local IP address |                                                     | $= 0.0.0.0$ |
| $150000047 =$ | SUA Server #11 Active           | $<0$ (No)   1 (Yes) >                               | $= 0$       |
| $150000048 =$ | SUA Server #11 Protocol         | $<$ 0 (All) $\mid$ 6 (TCP) $\mid$ 17 (U<br>$DP$ ) > | $= 0$       |
| $150000049 =$ | SUA Server #11 Port Start       |                                                     | $= 0$       |
| $150000050 =$ | SUA Server #11 Port End         |                                                     | $= 0$       |
| $150000051 =$ | SUA Server #11 Local IP address |                                                     | $= 0.0.0.0$ |
| $150000052 =$ | SUA Server #12 Active           | $<0$ (No)   1 (Yes) >                               | $= 0$       |
| $150000053 =$ | SUA Server #12 Protocol         | $<$ 0 (All) $\mid$ 6 (TCP) $\mid$ 17 (U<br>$DP$ ) > | $= 0$       |
| $150000054 =$ | SUA Server #12 Port Start       |                                                     | $= 0$       |
| $150000055 =$ | SUA Server #12 Port End         |                                                     | $= 0$       |
| $150000056 =$ | SUA Server #12 Local IP address |                                                     | $= 0.0.0.0$ |

**Table 136** Menu 15 SUA Server Setup (SMT Menu 15) (continued)

**Table 137** Menu 21.1 Filter Set #1 (SMT Menu 21.1)

| Menu 21 Filter set #1 (SMT Menu 21) |                                                   |                                                                                               |             |
|-------------------------------------|---------------------------------------------------|-----------------------------------------------------------------------------------------------|-------------|
| FIN                                 | <b>FN</b>                                         | <b>PVA</b>                                                                                    | INPUT       |
| $210100001 =$                       | Filter Set 1, Name                                | $<$ Str $>$                                                                                   | $=$         |
|                                     | Menu 21.1.1.1 set #1, rule #1 (SMT Menu 21.1.1.1) |                                                                                               |             |
| FIN                                 | FN                                                | <b>PVA</b>                                                                                    | INPUT       |
| $210101001 =$                       | IP Filter Set 1, Rule 1 Type                      | $<2$ (TCP/IP) $>$                                                                             | $= 2$       |
| $210101002 =$                       | IP Filter Set 1, Rule 1 Active                    | $<$ 0 (No)   1 (Yes) >                                                                        | $= 1$       |
| $210101003 =$                       | IP Filter Set 1, Rule 1 Protocol                  |                                                                                               | $= 6$       |
| $210101004 =$                       | IP Filter Set 1, Rule 1 Dest IP address           |                                                                                               | $= 0.0.0.0$ |
| $210101005 =$                       | IP Filter Set 1, Rule 1 Dest Subnet Mask          |                                                                                               | $= 0$       |
| $210101006 =$                       | IP Filter Set 1, Rule 1 Dest Port                 |                                                                                               | $= 1.37$    |
| $210101007 =$                       | IP Filter Set 1, Rule 1 Dest Port Comp            | $(0 \text{ (none)}   1 \text{ (equal)}$<br>$ 2$ (not equal) $ $<br>3(less)<br>$4$ (qreater) > | $= 1$       |
| $210101008 =$                       | IP Filter Set 1, Rule 1 Src IP address            |                                                                                               | $= 0.0.0.0$ |
| $210101009 =$                       | IP Filter Set 1, Rule 1 Src Subnet Mask           |                                                                                               | $= 0$       |
| $210101010 =$                       | IP Filter Set 1, Rule 1 Src Port                  |                                                                                               | $= 0$       |

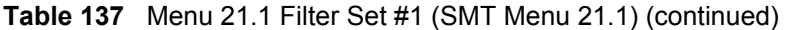

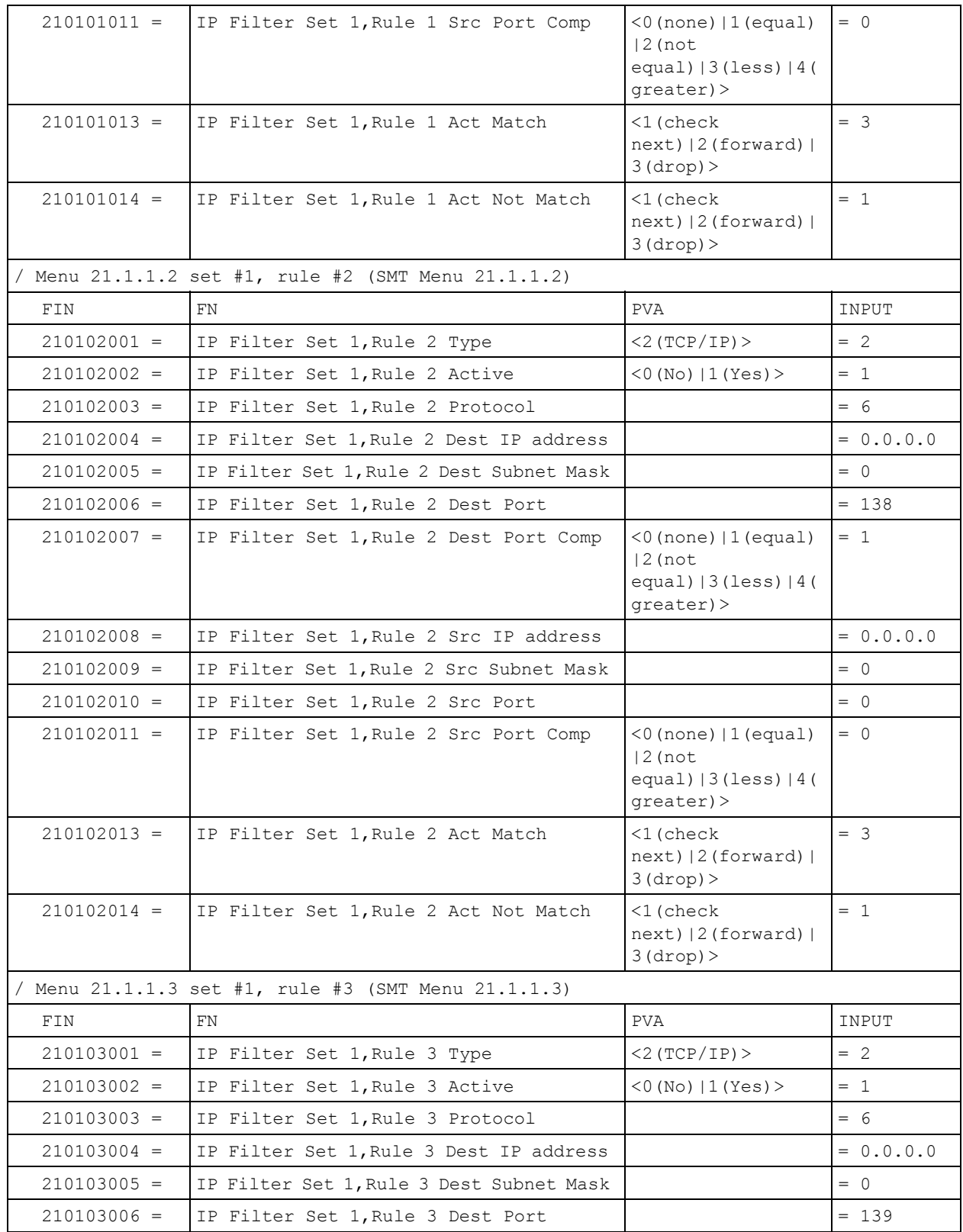

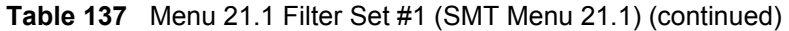

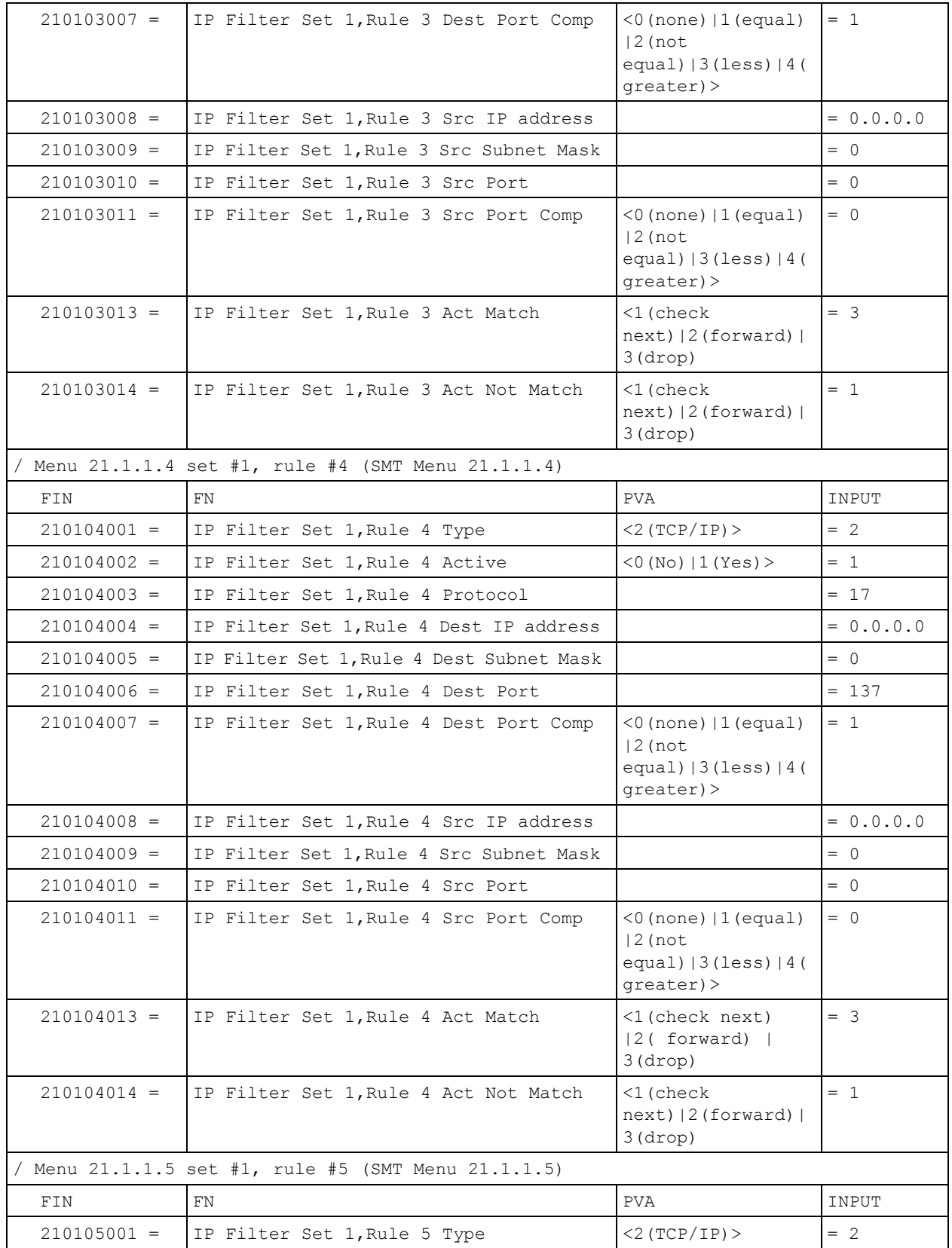

| $210105002 =$ | IP Filter Set 1, Rule 5 Active                      | $<$ 0 (No)   1 (Yes) >                                                             | $= 1$       |
|---------------|-----------------------------------------------------|------------------------------------------------------------------------------------|-------------|
| $210105003 =$ | IP Filter Set 1, Rule 5 Protocol                    |                                                                                    | $= 17$      |
| $210105004 =$ | IP Filter Set 1, Rule 5 Dest IP address             |                                                                                    | $= 0.0.0.0$ |
| $210105005 =$ | IP Filter Set 1, Rule 5 Dest Subnet Mask            |                                                                                    | $= 0$       |
| $210105006 =$ | IP Filter Set 1, Rule 5 Dest Port                   |                                                                                    | $= 138$     |
| $210105007 =$ | IP Filter Set 1, Rule 5 Dest Port Comp              | (0 (none)   1 (equal))<br>$ 2$ (not<br>equal) $ 3$ (less) $ 4$ (<br>greater) >     | $= 1$       |
| $210105008 =$ | IP Filter Set 1, Rule 5 Src IP Address              |                                                                                    | $= 0.0.0.0$ |
| $210105009 =$ | IP Filter Set 1, Rule 5 Src Subnet Mask             |                                                                                    | $= 0$       |
| $210105010 =$ | IP Filter Set 1, Rule 5 Src Port                    |                                                                                    | $= 0$       |
| $210105011 =$ | IP Filter Set 1, Rule 5 Src Port Comp               | (0 (none)   1 (equal))<br>$ 2$ (not<br>equal) $ 3$ (less) $ 4$ (<br>$qreatest$ ) > | $= 0$       |
| $210105013 =$ | IP Filter Set 1, Rule 5 Act Match                   | $1$ (check<br>$next)$   2 (forward)  <br>3(drop)                                   | $= 3$       |
| $210105014 =$ | IP Filter Set 1, Rule 5 Act Not Match               | <1 (Check Next)<br>$ 2$ (Forward) $ 3$ (Dro<br>$p$ ) >                             | $= 1$       |
|               | / Menu 21.1.1.6 set #1, rule #6 (SMT Menu 21.1.1.6) |                                                                                    |             |
| FIN           | FN                                                  | <b>PVA</b>                                                                         | INPUT       |
| $210106001 =$ | IP Filter Set 1, Rule 6 Type                        | <2(TCP/IP)                                                                         | $= 2$       |
| $210106002 =$ | IP Filter Set 1, Rule 6 Active                      | $<$ 0 (No)   1 (Yes) >                                                             | $= 1$       |
| $210106003 =$ | IP Filter Set 1, Rule 6 Protocol                    |                                                                                    | $= 17$      |
| $210106004 =$ | IP Filter Set 1, Rule 6 Dest IP address             |                                                                                    | $= 0.0.0.0$ |
| $210106005 =$ | IP Filter Set 1, Rule 6 Dest Subnet Mask            |                                                                                    | $= 0$       |
| $210106006 =$ | IP Filter Set 1, Rule 6 Dest Port                   |                                                                                    | $= 139$     |
| $210106007 =$ | IP Filter Set 1, Rule 6 Dest Port Comp              | (0 (none)   1 (equal))<br>$ 2$ (not<br>equal) $ 3$ (less) $ 4$ (                   | $= 1$       |
| $210106008 =$ |                                                     | greater) >                                                                         |             |
|               | IP Filter Set 1, Rule 6 Src IP address              |                                                                                    | $= 0.0.0.0$ |
| $210106009 =$ | IP Filter Set 1, Rule 6 Src Subnet Mask             |                                                                                    | $= 0$       |
| $210106010 =$ | IP Filter Set 1, Rule 6 Src Port                    |                                                                                    | $= 0$       |
| $210106011 =$ | IP Filter Set 1, Rule 6 Src Port Comp               | (0 (none)   1 (equal)<br>$ 2$ (not<br>equal) $ 3$ (less) $ 4$ (<br>$qreatest$ ) >  | $= 0$       |

**Table 137** Menu 21.1 Filter Set #1 (SMT Menu 21.1) (continued)

### **Table 137** Menu 21.1 Filter Set #1 (SMT Menu 21.1) (continued)

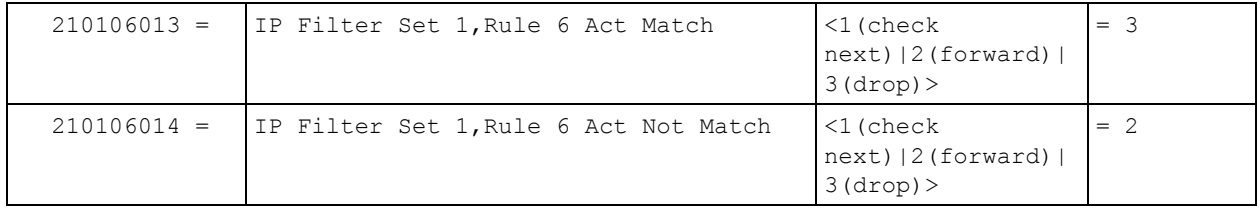

### **Table 138** Menu 21.1 Filer Set #2, (SMT Menu 21.1)

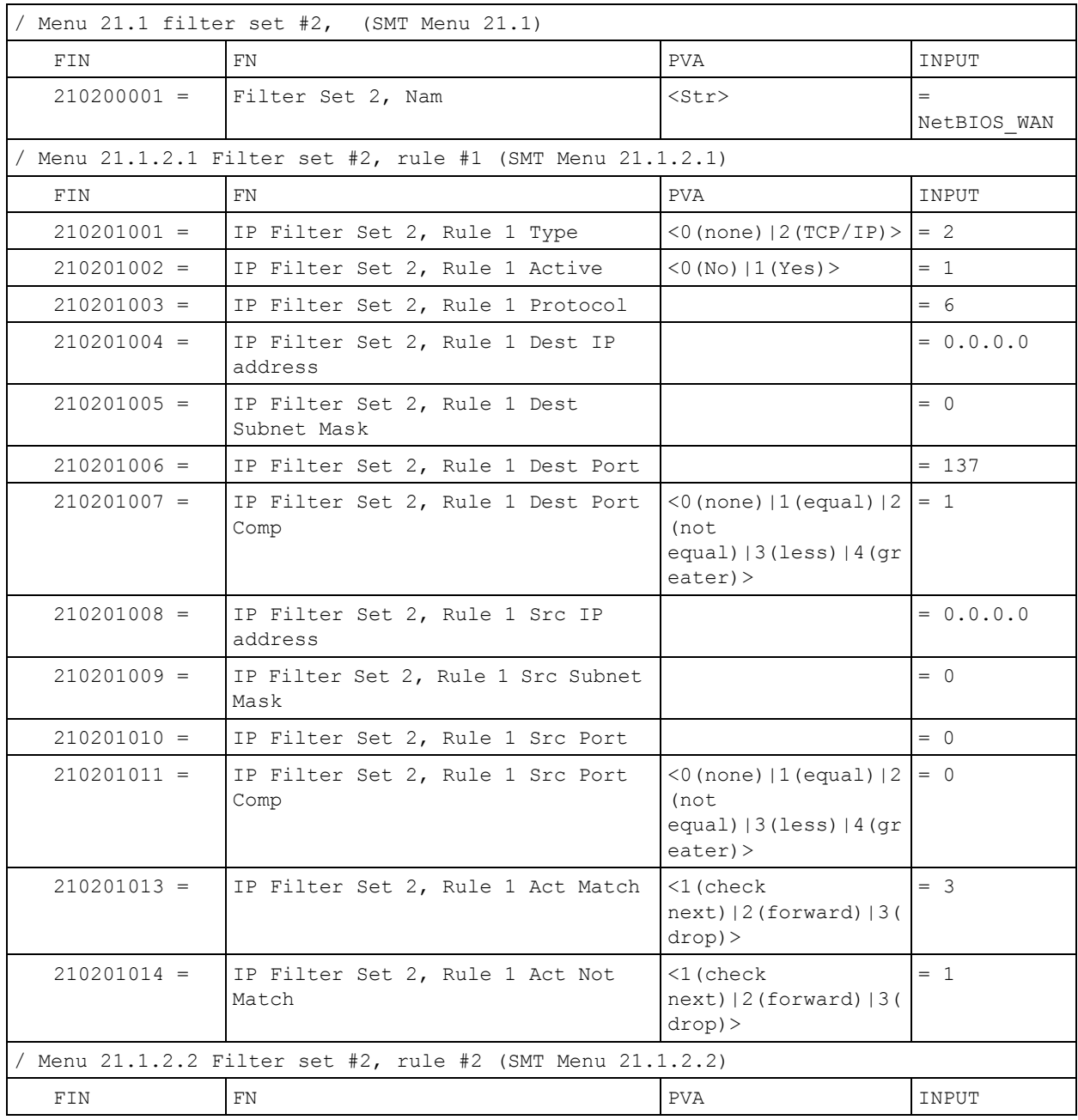

| $210202001 =$ | IP Filter Set 2, Rule 2 Type                               | $<$ 0 (none)   2 (TCP/IP) >                                                             | $= 2$       |
|---------------|------------------------------------------------------------|-----------------------------------------------------------------------------------------|-------------|
| $210202002 =$ | IP Filter Set 2, Rule 2 Active                             | <0(No) 1(Yes)>                                                                          | $= 1$       |
| $210202003 =$ | IP Filter Set 2, Rule 2 Protocol                           |                                                                                         | $= 6$       |
| $210202004 =$ | IP Filter Set 2, Rule 2 Dest IP<br>address                 |                                                                                         | $= 0.0.0.0$ |
| $210202005 =$ | IP Filter Set 2, Rule 2 Dest<br>Subnet Mask                |                                                                                         | $= 0$       |
| $210202006 =$ | IP Filter Set 2, Rule 2 Dest Port                          |                                                                                         | $= 138$     |
| $210202007 =$ | IP Filter Set 2, Rule 2 Dest Port<br>Comp                  | (0 (none)   1 (equal)   2)<br>(not<br>equal)   3 (less)   4 (gr<br>eater)>              | $= 1$       |
| $210202008 =$ | IP Filter Set 2, Rule 2 Src IP<br>address                  |                                                                                         | $= 0.0.0.0$ |
| $210202009 =$ | IP Filter Set 2, Rule 2 Src Subnet<br>Mask                 |                                                                                         | $= 0$       |
| $210202010 =$ | IP Filter Set 2, Rule 2 Src Port                           |                                                                                         | $= 0$       |
| $210202011 =$ | IP Filter Set 2, Rule 2 Src Port<br>Comp                   | (0 (none)   1 (equal)   2)<br>(not<br>equal)   3 (less)   4 (gr<br>$\text{eater}$ ) >   | $= 0$       |
| $210202013 =$ | IP Filter Set 2, Rule 2 Act Match                          | <1 (check<br>$next)$   2 (forward)   3 (<br>$drop$ ) >                                  | $= 3$       |
| $210202014 =$ | IP Filter Set 2, Rule 2 Act Not<br>Match                   | $1$ (check<br>$next)$   2 (forward)   3 (<br>$drop$ ) >                                 | $= 1$       |
|               | / Menu 21.1.2.3 Filter set #2, rule #3 (SMT Menu 21.1.2.3) |                                                                                         |             |
| FIN           | FN                                                         | <b>PVA</b>                                                                              | INPUT       |
| $210203001 =$ | IP Filter Set 2, Rule 3 Type                               | $<$ 0 (none)  2 (TCP/IP) >                                                              | $= 2$       |
| $210203002 =$ | IP Filter Set 2, Rule 3 Active                             | $<$ 0 (No)   1 (Yes) >                                                                  | $= 1$       |
| $210203003 =$ | IP Filter Set 2, Rule 3 Protocol                           |                                                                                         | $= 6$       |
| $210203004 =$ | IP Filter Set 2, Rule 3 Dest IP<br>address                 |                                                                                         | $= 0.0.0.0$ |
| $210203005 =$ | IP Filter Set 2, Rule 3 Dest<br>Subnet Mask                |                                                                                         | $= 0$       |
| $210203006 =$ | IP Filter Set 2, Rule 3 Dest Port                          |                                                                                         | $= 139$     |
| $210203007 =$ | IP Filter Set 2, Rule 3 Dest Port<br>Comp                  | (0 (none)   1 (equal)   2)<br>(not<br>equal) $ 3$ (less) $ 4$ (gr<br>$\text{eater}$ ) > | $= 1$       |
| $210203008 =$ | IP Filter Set 2, Rule 3 Src IP<br>address                  |                                                                                         | $= 0.0.0.0$ |
| $210203009 =$ | IP Filter Set 2, Rule 3 Src Subnet<br>Mask                 |                                                                                         | $= 0$       |
| $210203010 =$ | IP Filter Set 2, Rule 3 Src Port                           |                                                                                         | $= 0$       |

**Table 138** Menu 21.1 Filer Set #2, (SMT Menu 21.1) (continued)

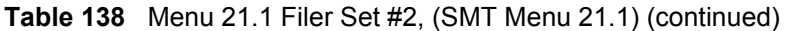

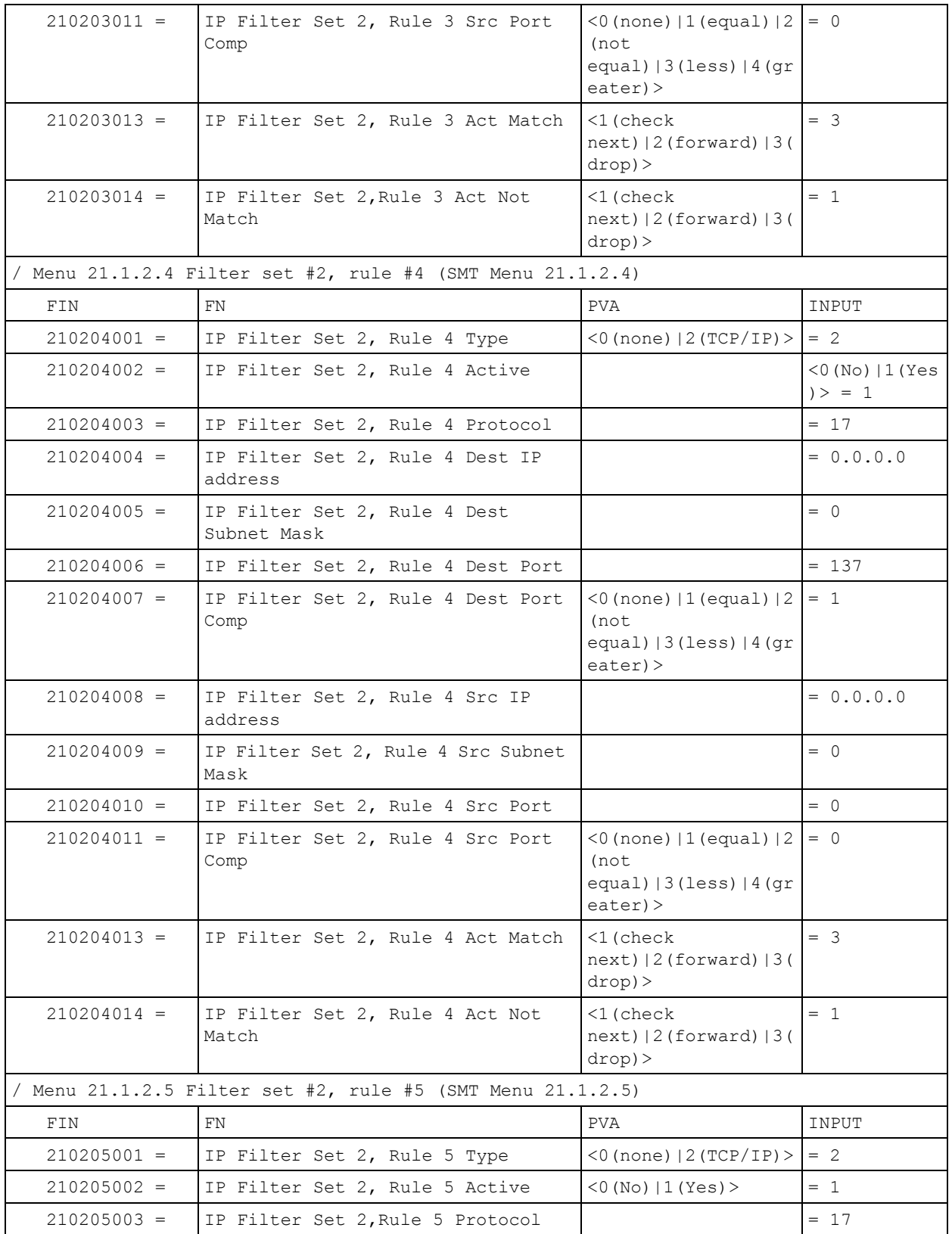

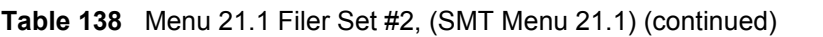

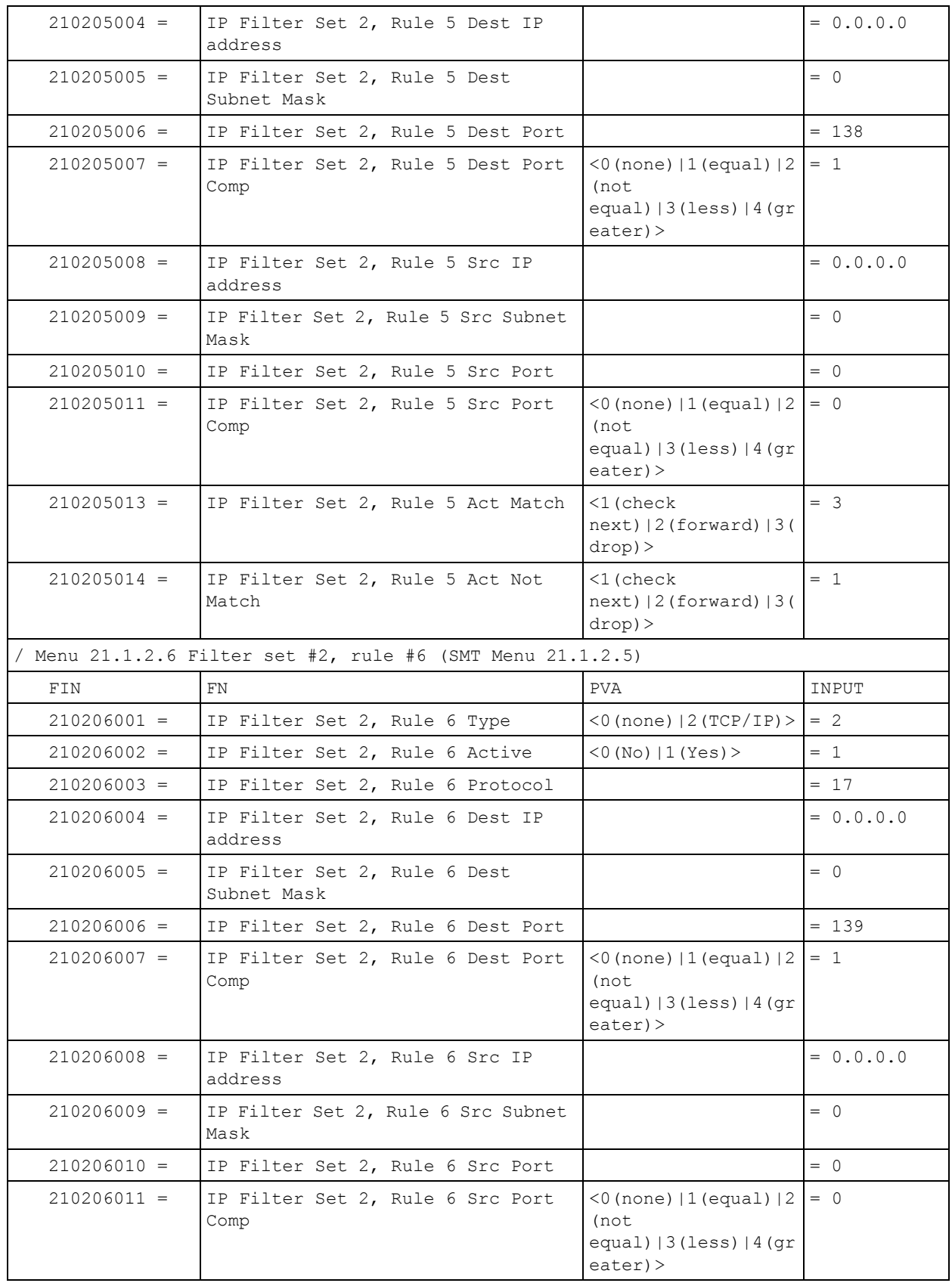

| $210206013 =$ | IP Filter Set 2, Rule 6 Act Match        | $\leq$ 1 (check<br>$next)$  2(forward) 3(<br>$drop$ ) > | $=$ 3       |
|---------------|------------------------------------------|---------------------------------------------------------|-------------|
| $210206014 =$ | IP Filter Set 2, Rule 6 Act Not<br>Match | <1 (check<br>$next)$  2(forward) 3(<br>$drop)$ >        | $= 2$       |
| $241100005 =$ | FTP Server Access                        | (0 (all)   1 (none)   2 (L)<br>$an)$   3 (Wan) >        | $= 0$       |
| $241100006 =$ | FTP Server Secured IP address            |                                                         | $= 0.0.0.0$ |
| $241100007 =$ | WEB Server Port                          |                                                         | $= 80$      |
| $241100008 =$ | WEB Server Access                        | (0 (all)   1 (none)   2 (L)<br>an) $ 3 (Wan)$ >         | $= 0$       |
| $241100009 =$ | WEB Server Secured IP address            |                                                         | $= 0.0.0.0$ |

**Table 138** Menu 21.1 Filer Set #2, (SMT Menu 21.1) (continued)

### **Table 139** Menu 23 System Menus (SMT Menu 23)

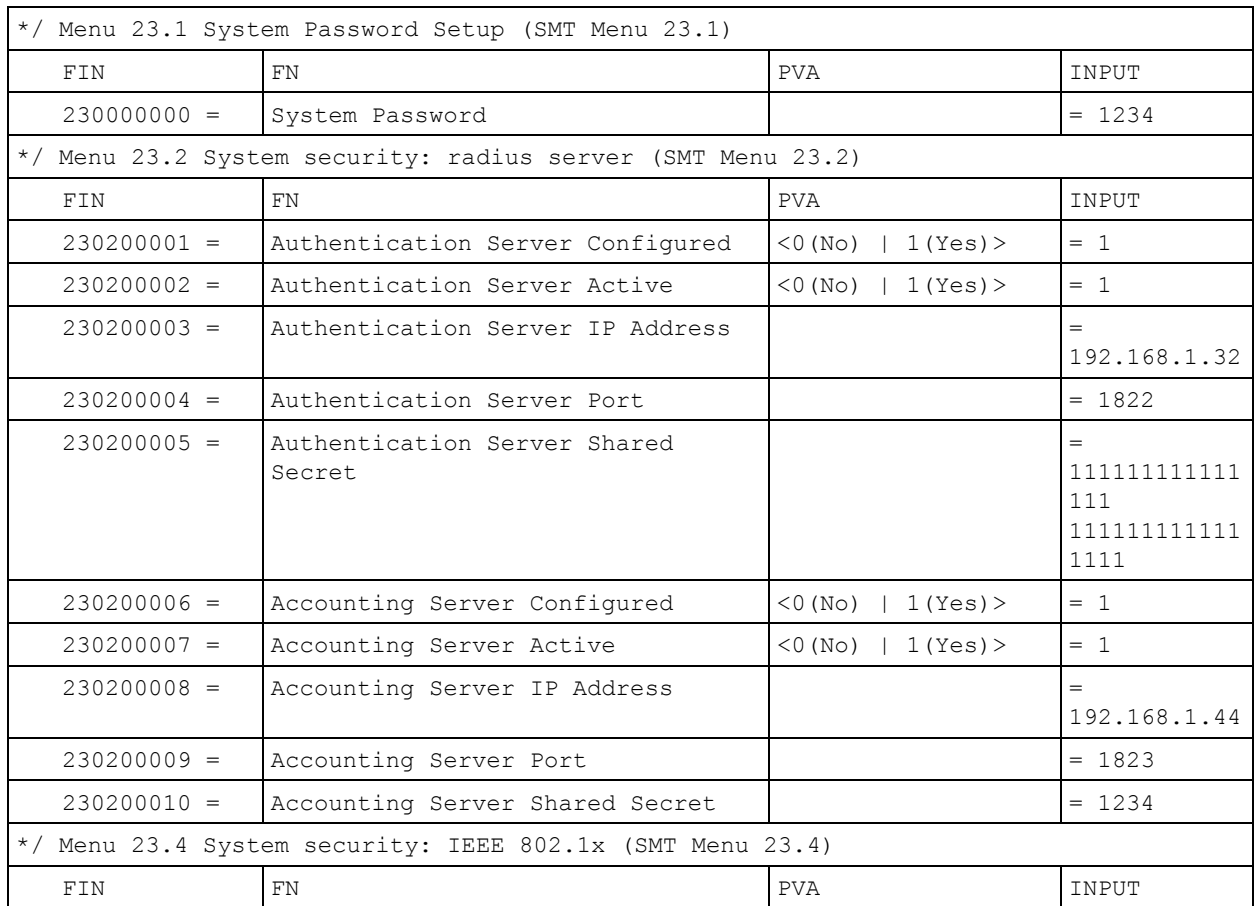

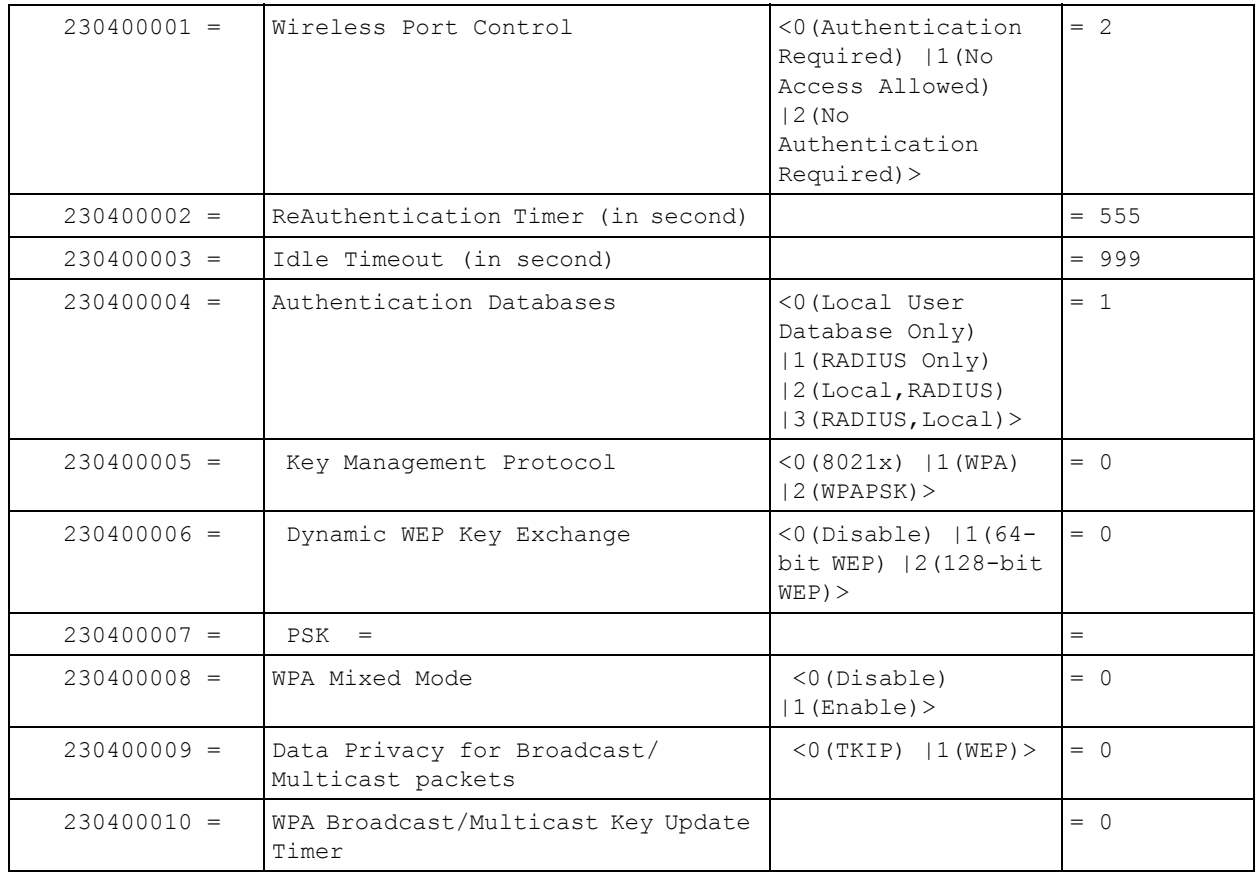

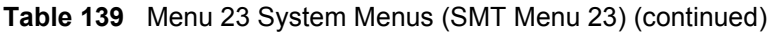

### **Table 140** Menu 24.11 Remote Management Control (SMT Menu 24.11)

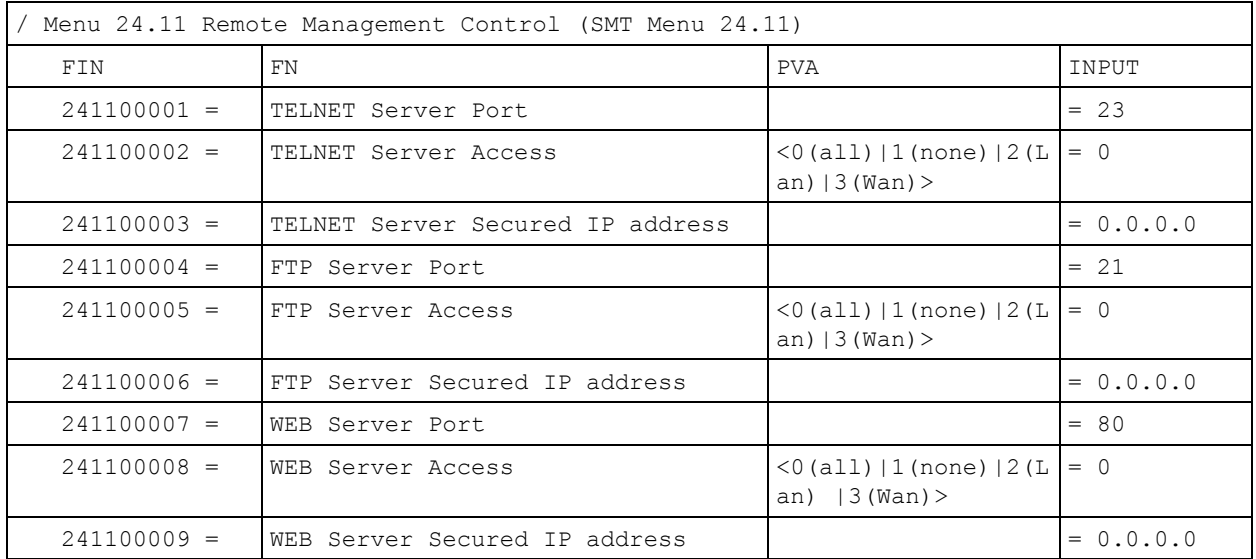

## **Command Examples**

The following are example Internal SPTGEN screens associated with the Prestige's command interpreter commands.

**Table 141** Command Examples

|                                             | <b>FIN</b>    | <b>FN</b> | <b>PVA</b>                                                                  | <b>INPUT</b> |  |
|---------------------------------------------|---------------|-----------|-----------------------------------------------------------------------------|--------------|--|
| /ci command (for annex A): wan adsl opencmd |               |           |                                                                             |              |  |
|                                             | FIN           | FN        | <b>PVA</b>                                                                  | INPUT        |  |
|                                             | $990000001 =$ | ADSL OPMD | $(0 \text{ (glite)}   1 \text{ (t1.413)}$<br> 2 (qdmt) 3 (multim)<br>ode) > | $= 3$        |  |
| /ci command (for annex B): wan adsl opencmd |               |           |                                                                             |              |  |
|                                             | FIN           | FN        | <b>PVA</b>                                                                  | INPUT        |  |
|                                             | $990000001 =$ | ADSL OPMD | $(0 \text{ (etsi)}   1 \text{ (normal)}$<br>2(qdmt) 3(multimo<br>de)        | $=$ 3        |  |
# **Appendix M Log Descriptions**

This appendix provides descriptions of example log messages.

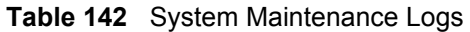

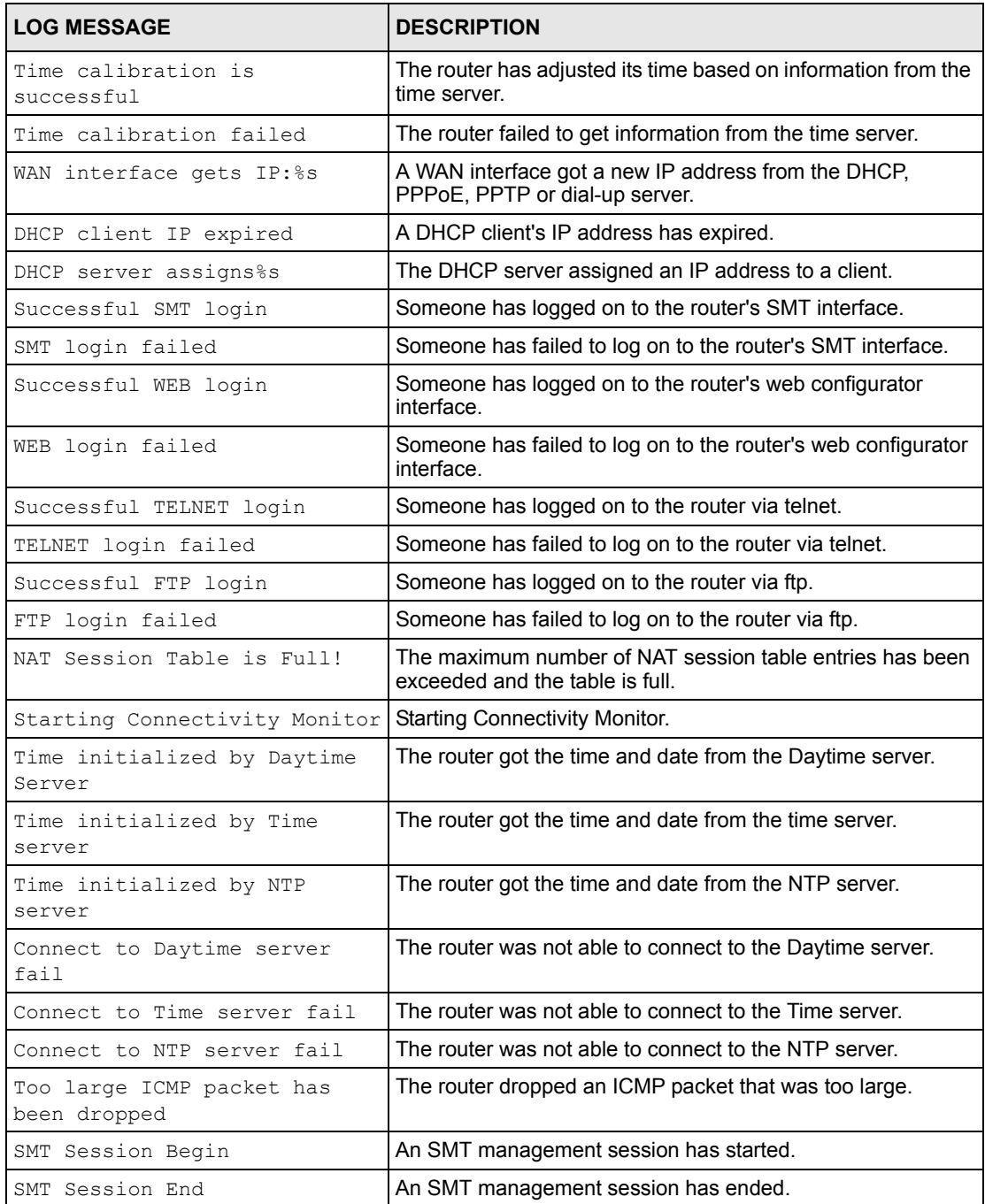

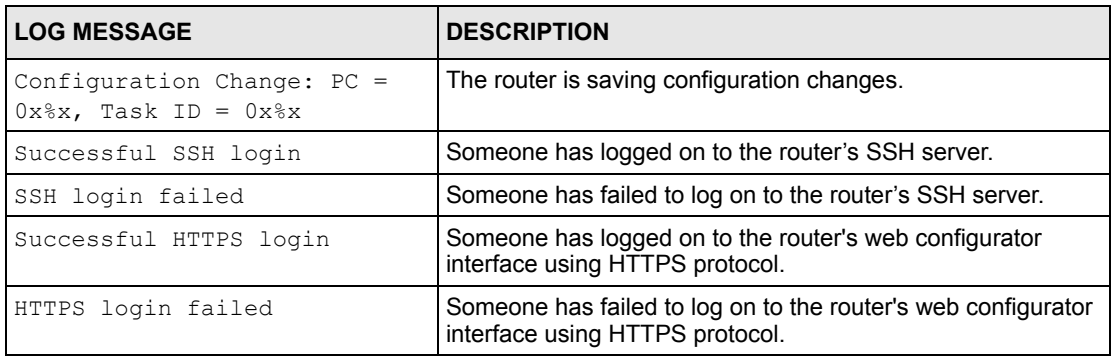

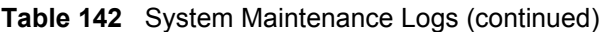

## **Table 143** System Error Logs

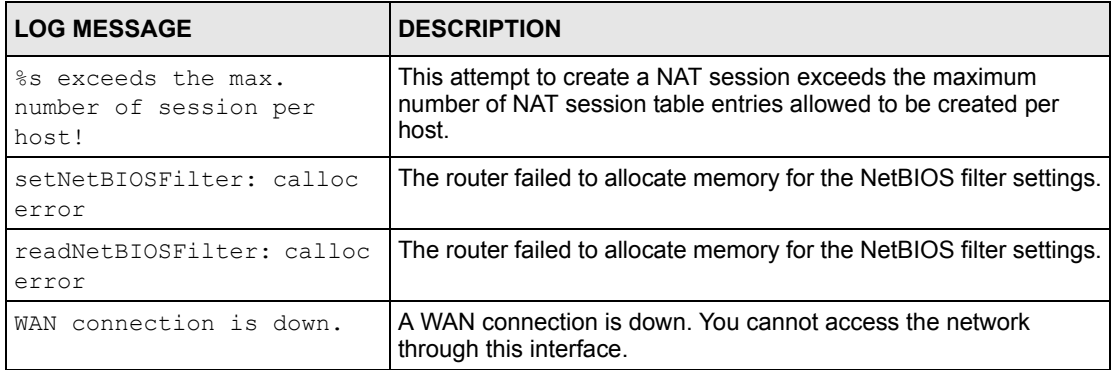

## **Table 144** Access Control Logs

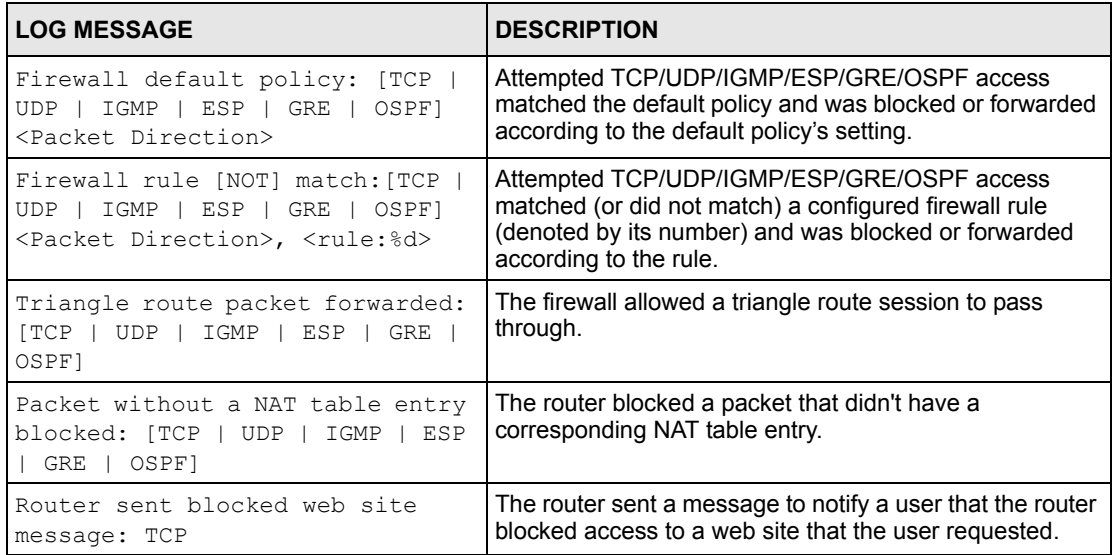

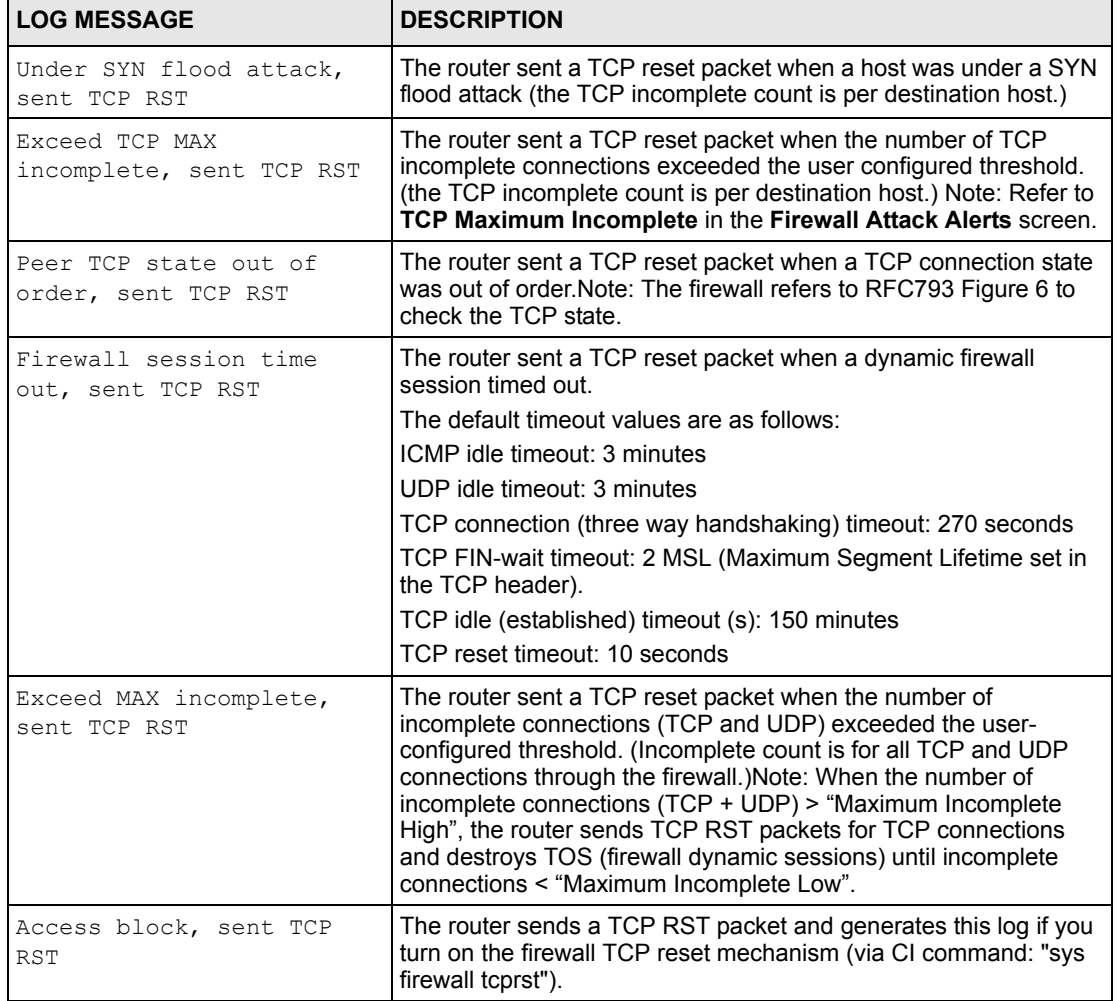

## **Table 145** TCP Reset Logs

r.

**Table 146** Packet Filter Logs

| <b>LOG MESSAGE</b>                            | <b>DESCRIPTION</b>                                            |
|-----------------------------------------------|---------------------------------------------------------------|
| $ $ $ $ $TCP$ $ $ $UDP$ $ $ $ICMP$ $ $ $IGMP$ | Attempted access matched a configured filter rule (denoted by |
| Generic] packet filter                        | its set and rule number) and was blocked or forwarded         |
| matched (set:%d, rule:%d)                     | according to the rule.                                        |

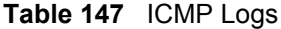

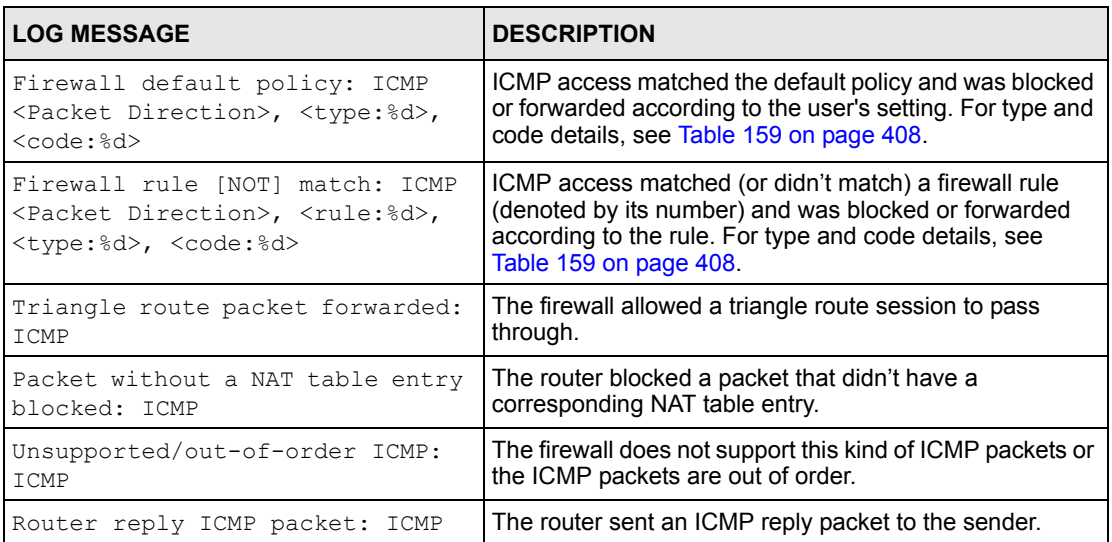

## **Table 148** CDR Logs

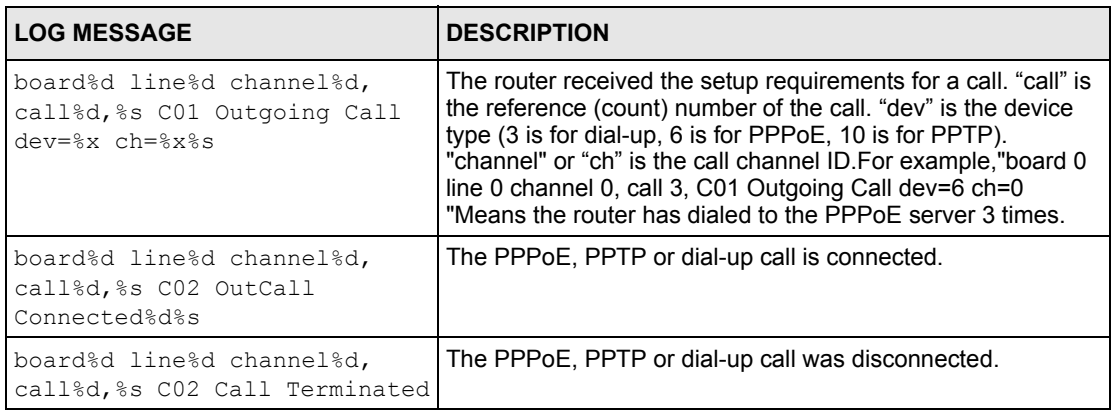

## **Table 149** PPP Logs

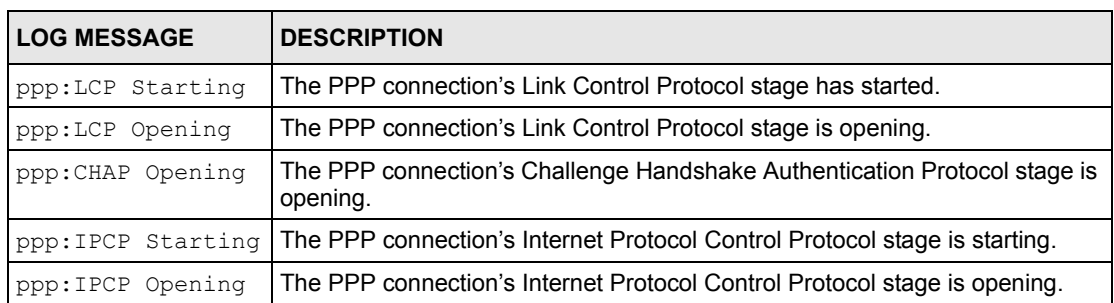

## **Table 149** PPP Logs (continued)

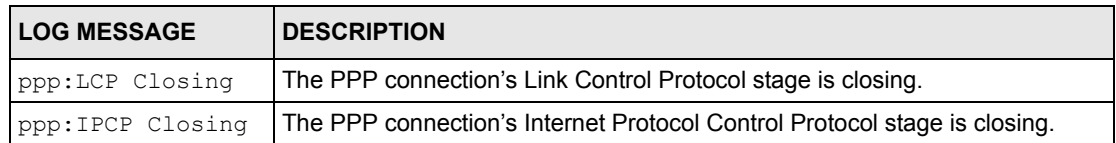

## **Table 150** UPnP Logs

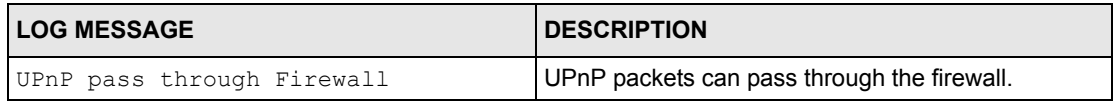

#### **Table 151** Content Filtering Logs

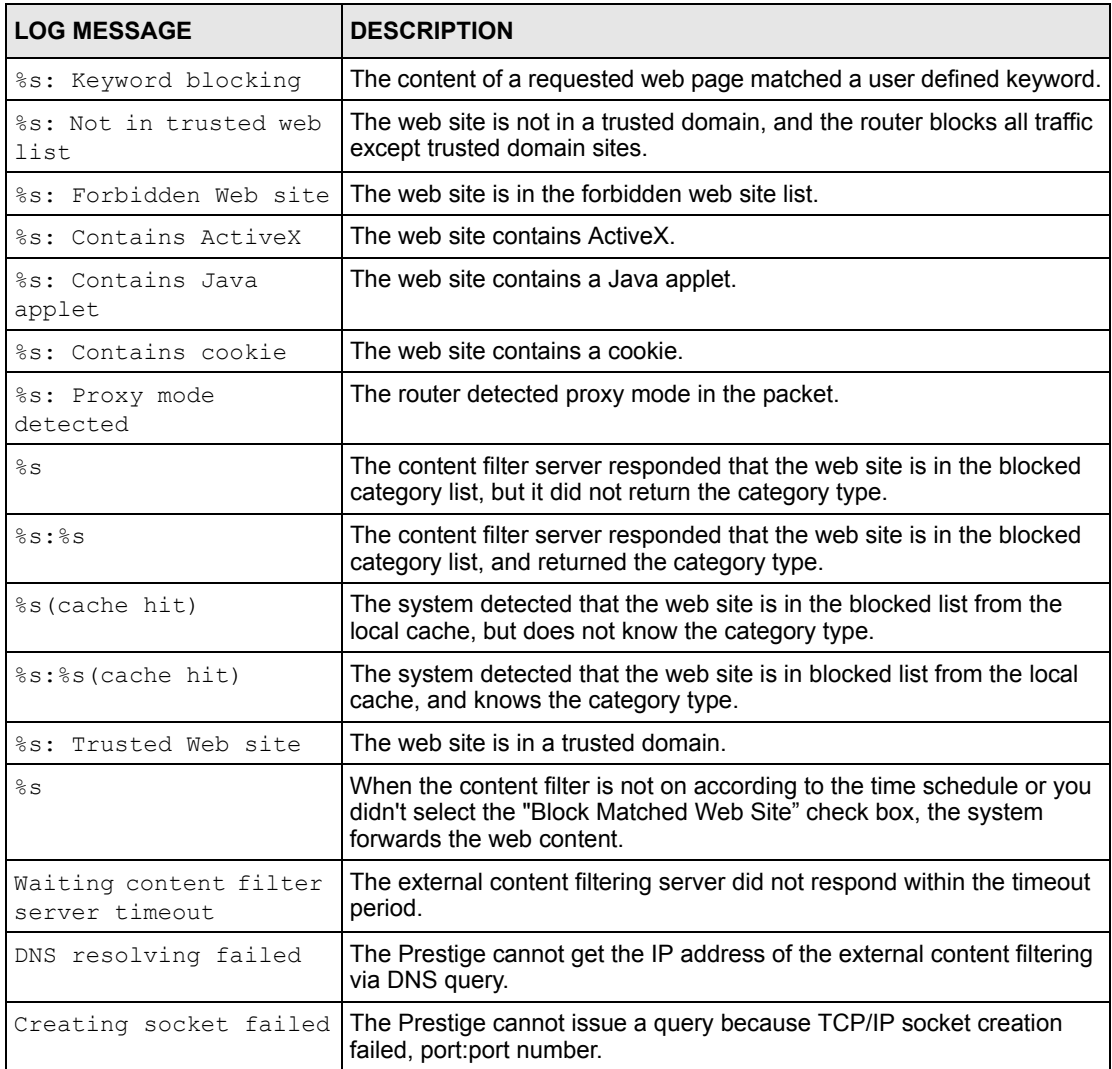

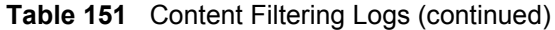

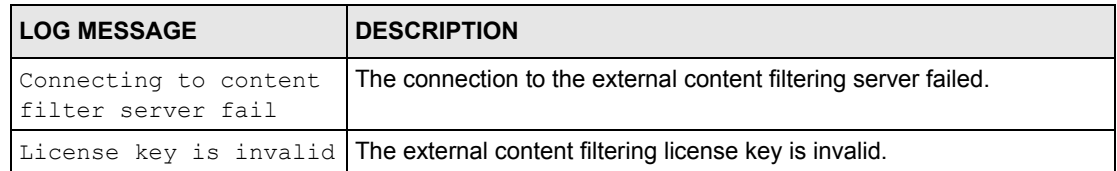

## **Table 152** Attack Logs

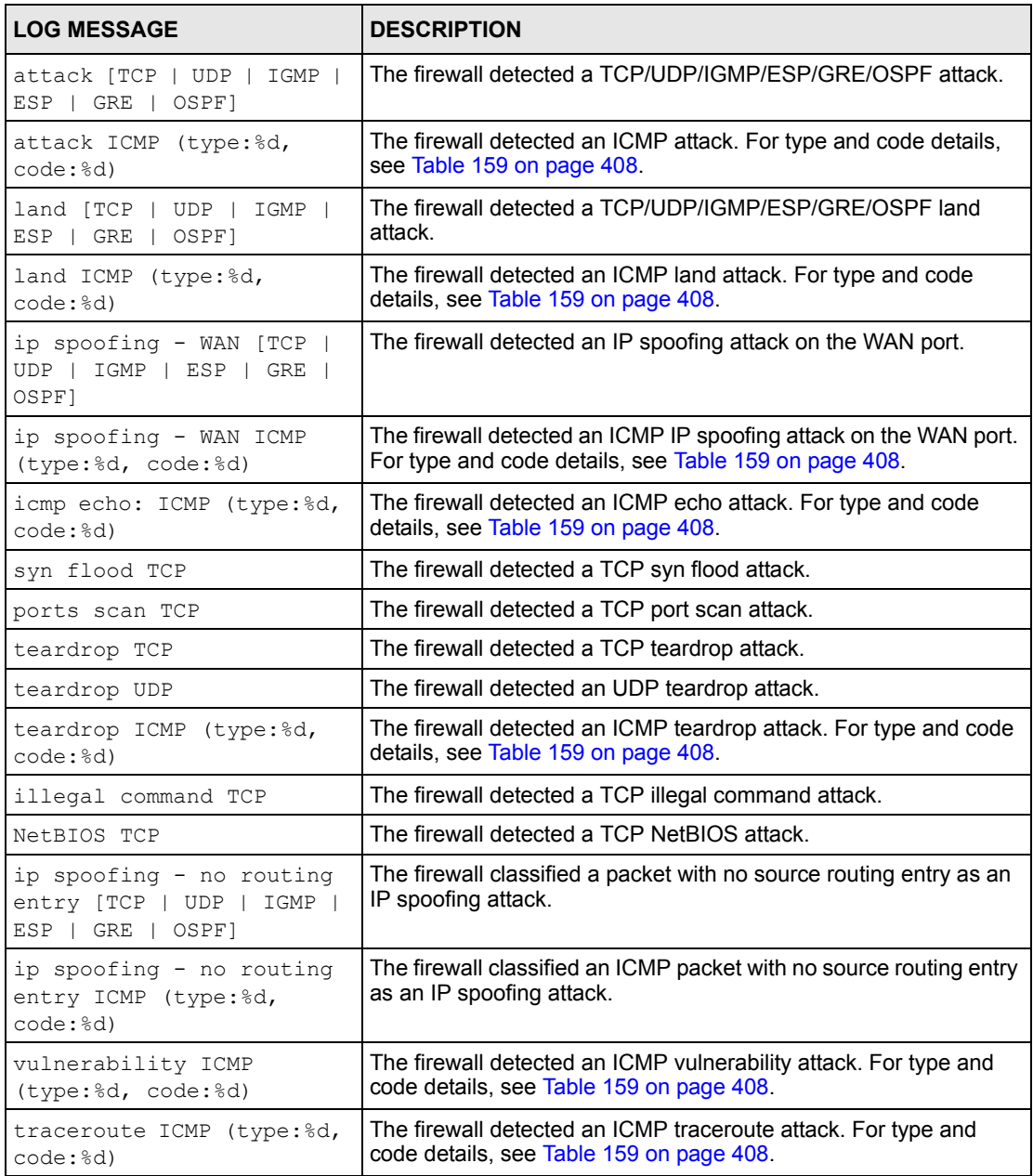

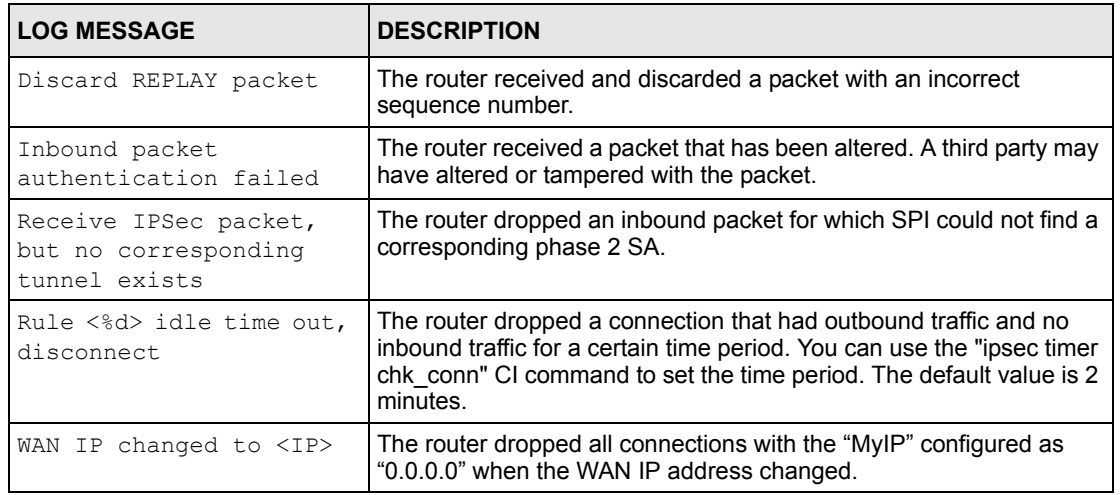

#### **Table 153** IPSec Logs

## **Table 154** IKE Logs

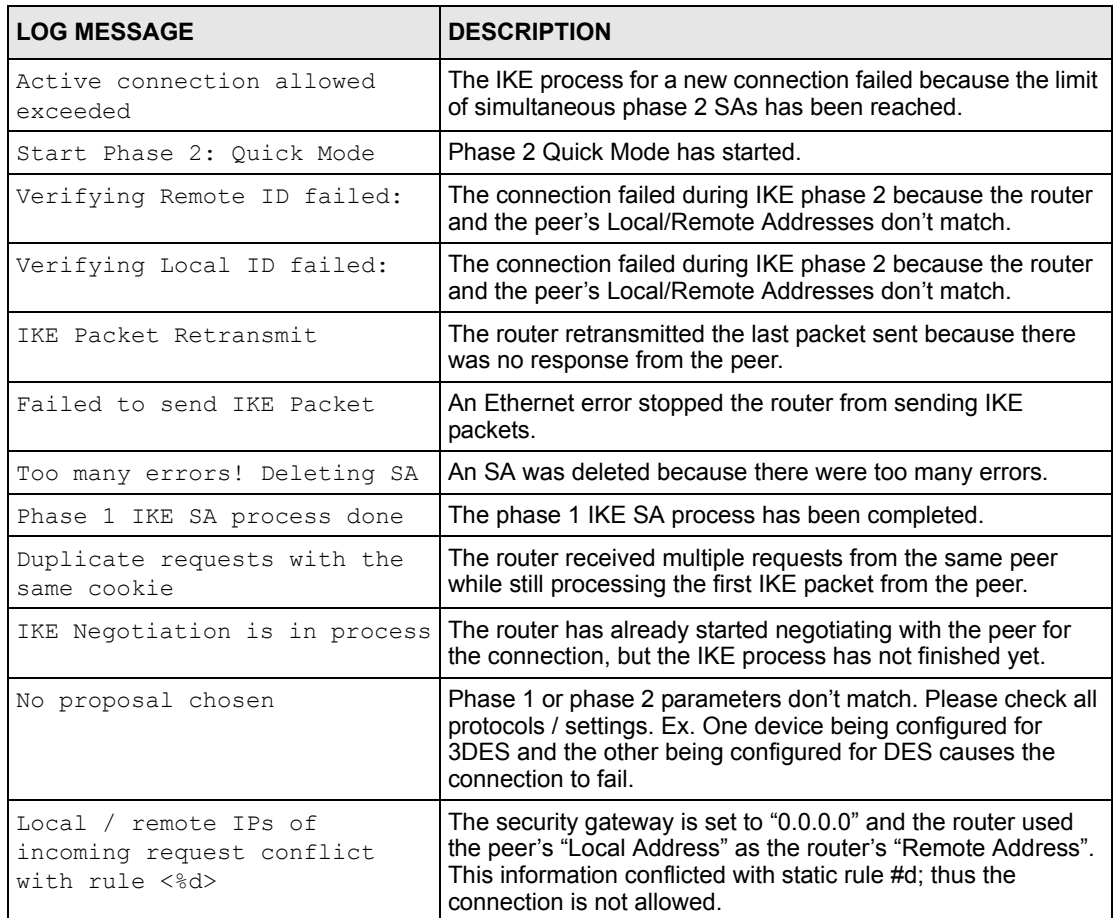

## **Table 154** IKE Logs (continued)

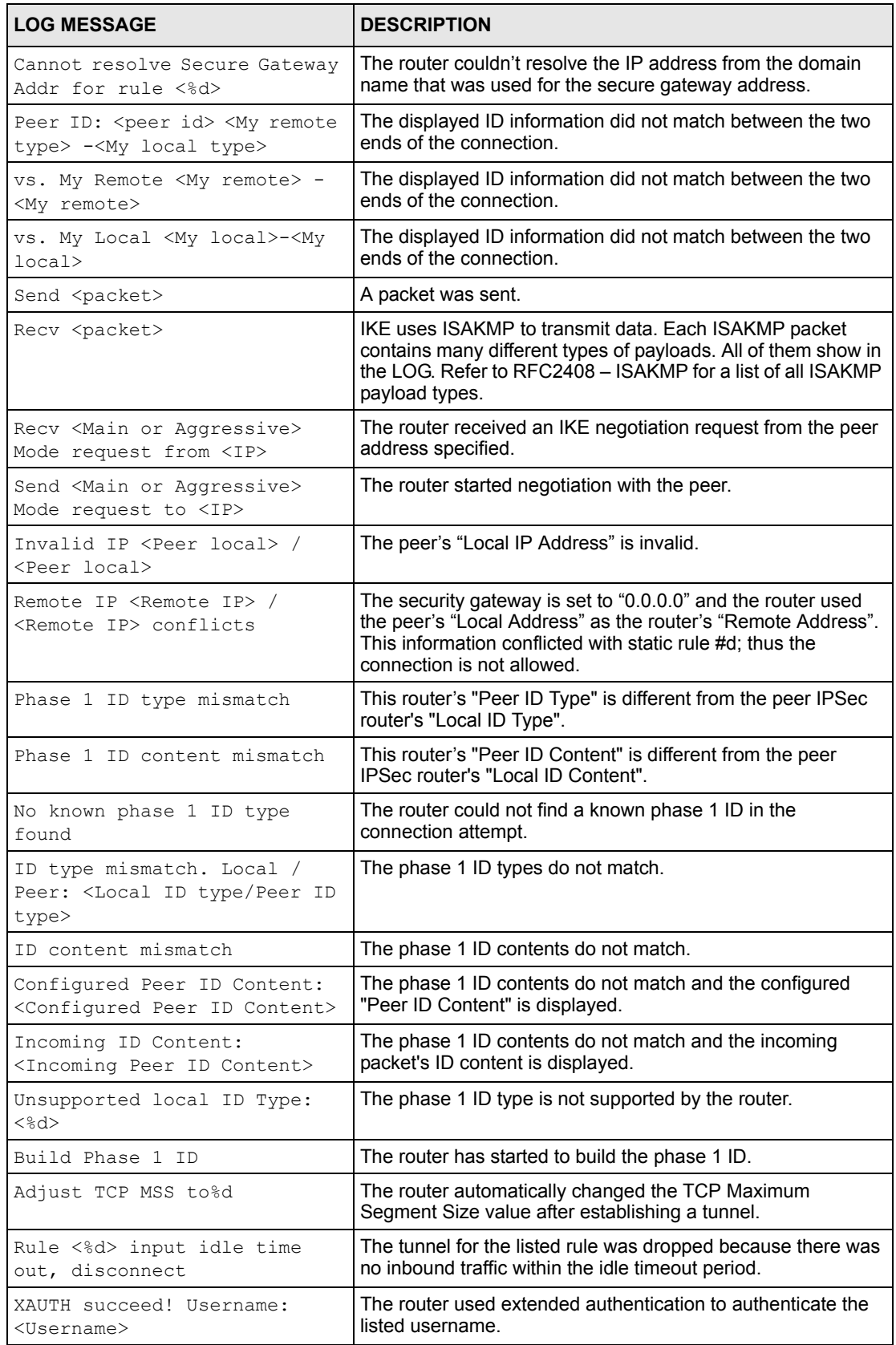

## **Table 154** IKE Logs (continued)

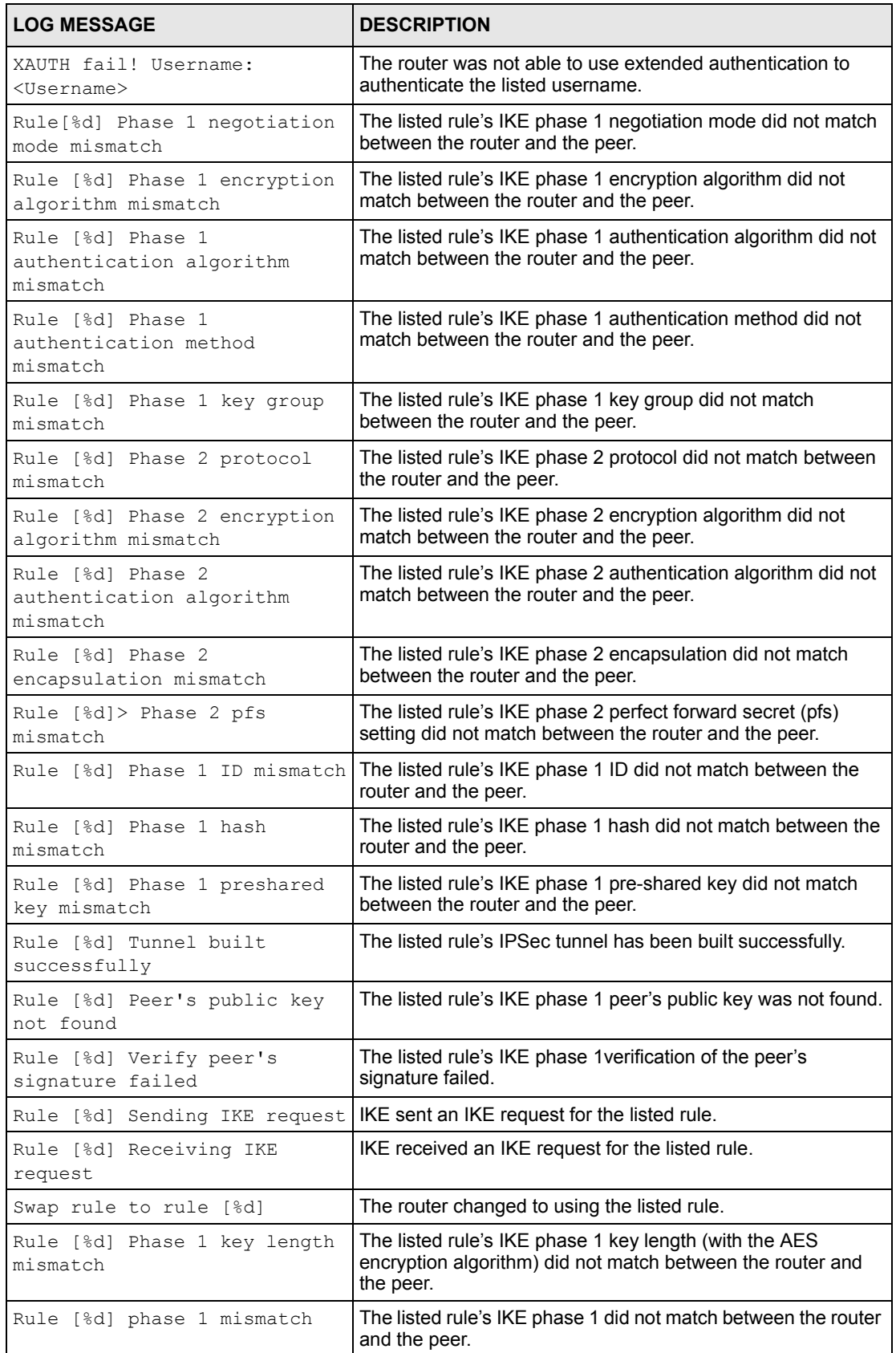

## **Table 154** IKE Logs (continued)

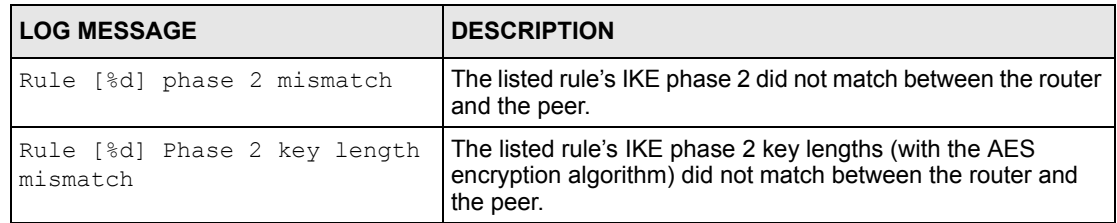

#### **Table 155** PKI Logs

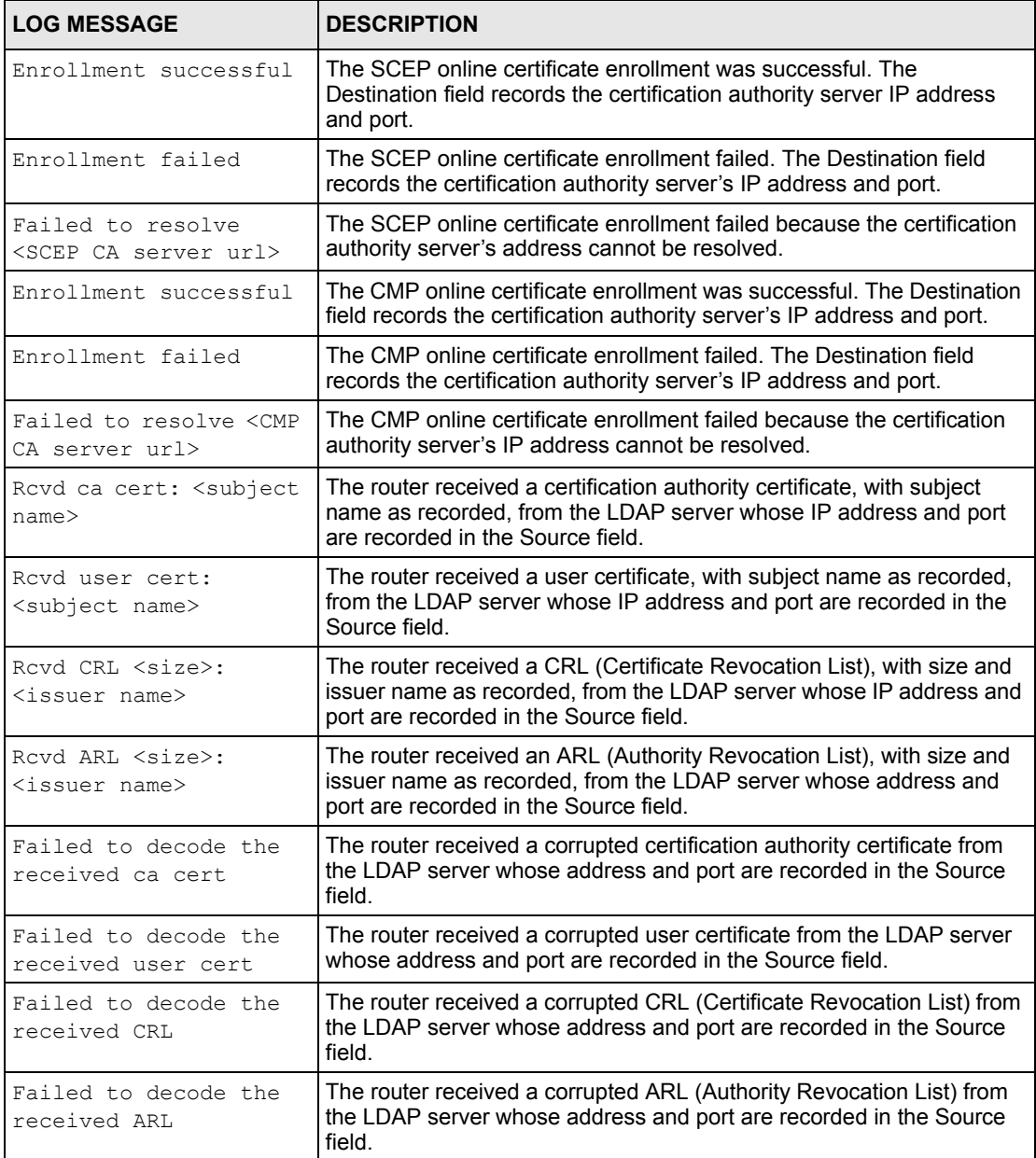

## **Table 155** PKI Logs (continued)

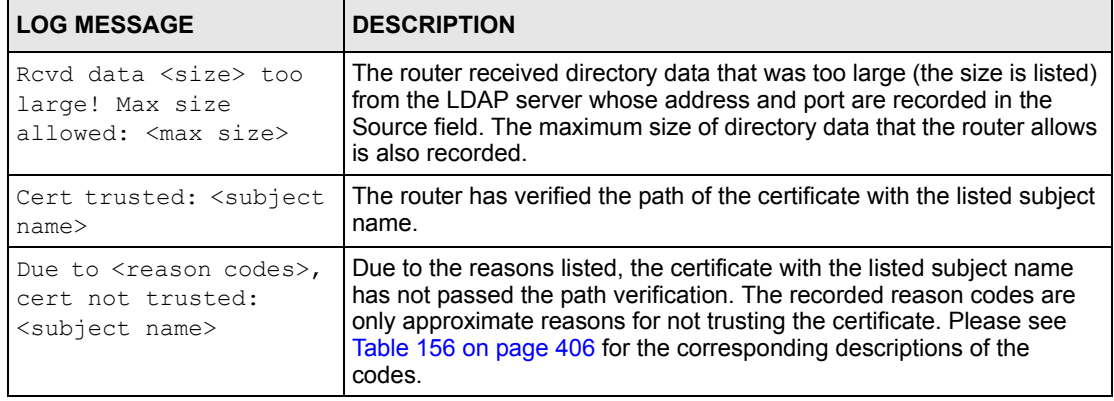

## <span id="page-406-0"></span>**Table 156** Certificate Path Verification Failure Reason Codes

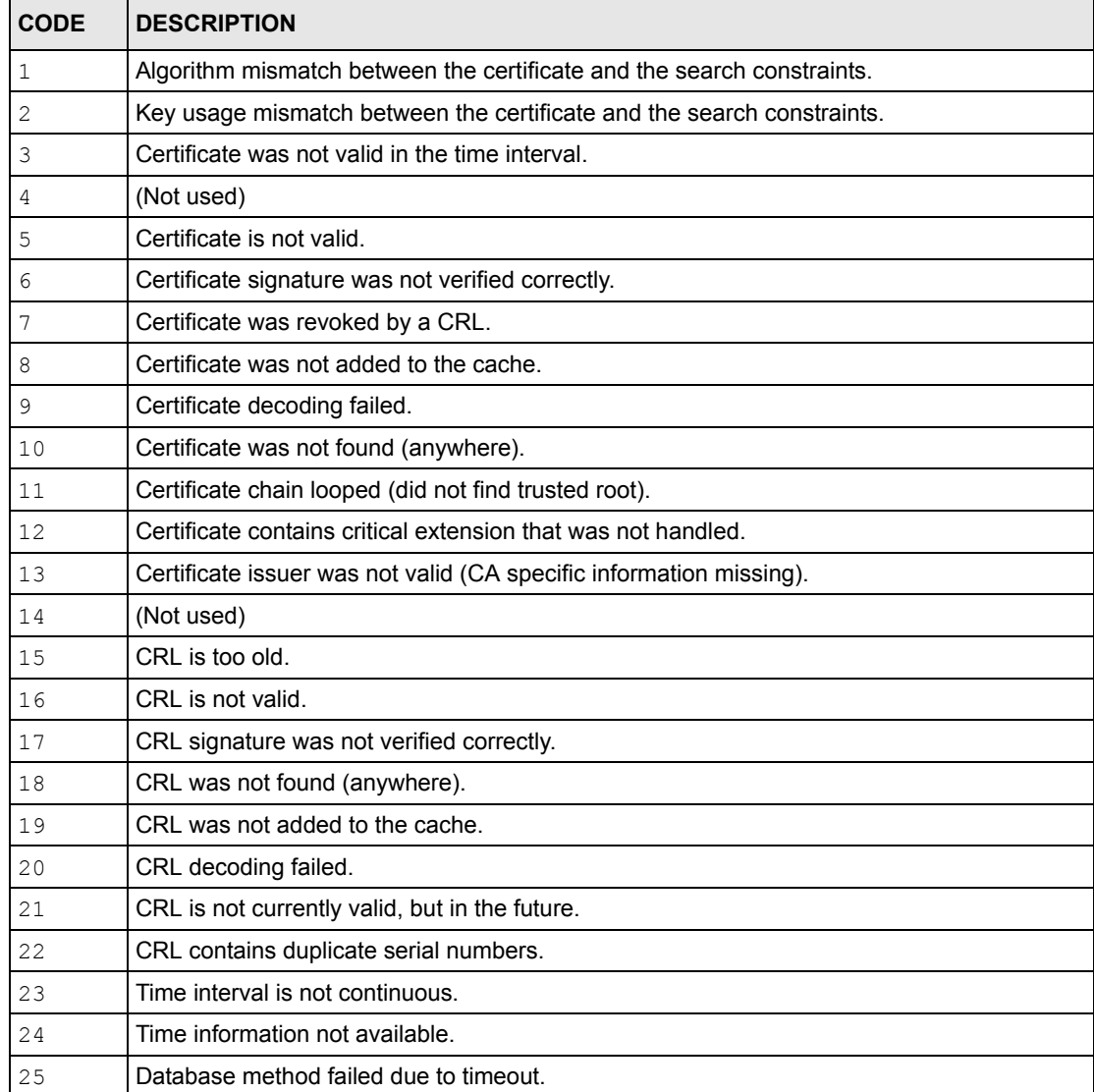

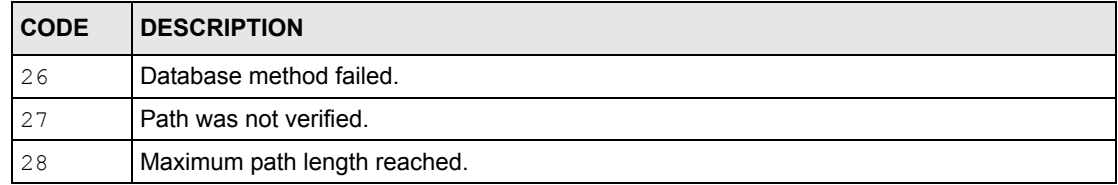

## **Table 156** Certificate Path Verification Failure Reason Codes (continued)

## **Table 157** 802.1X Logs

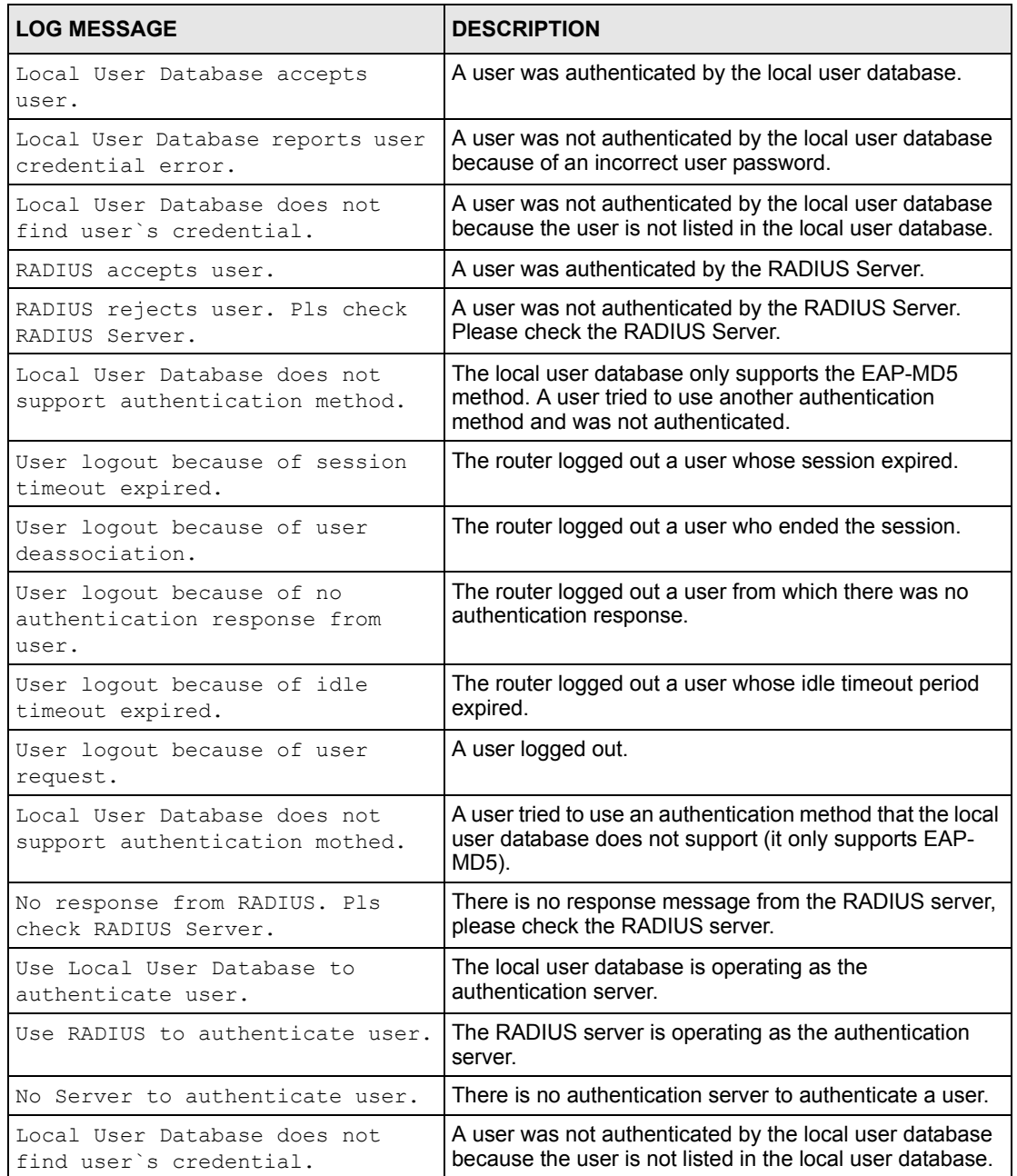

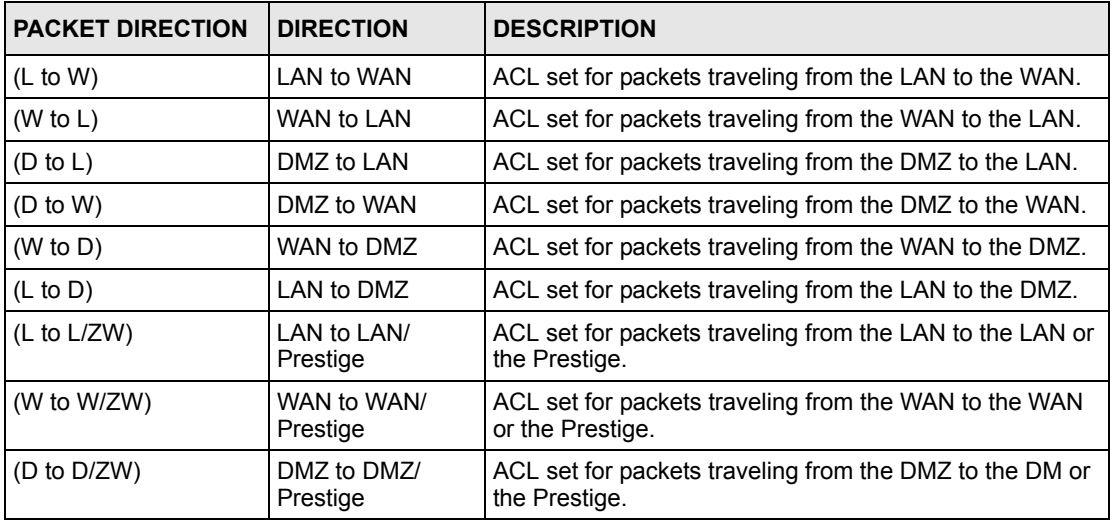

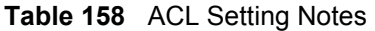

#### <span id="page-408-0"></span>**Table 159** ICMP Notes

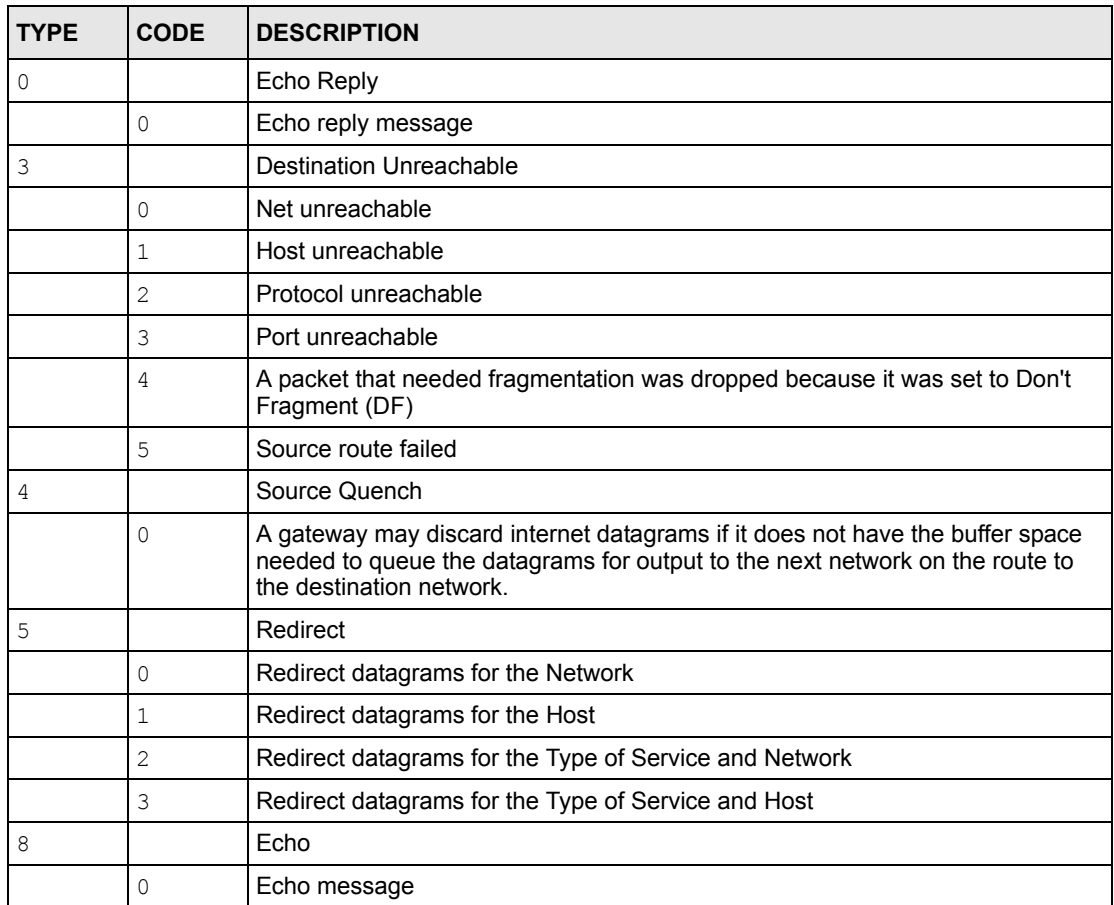

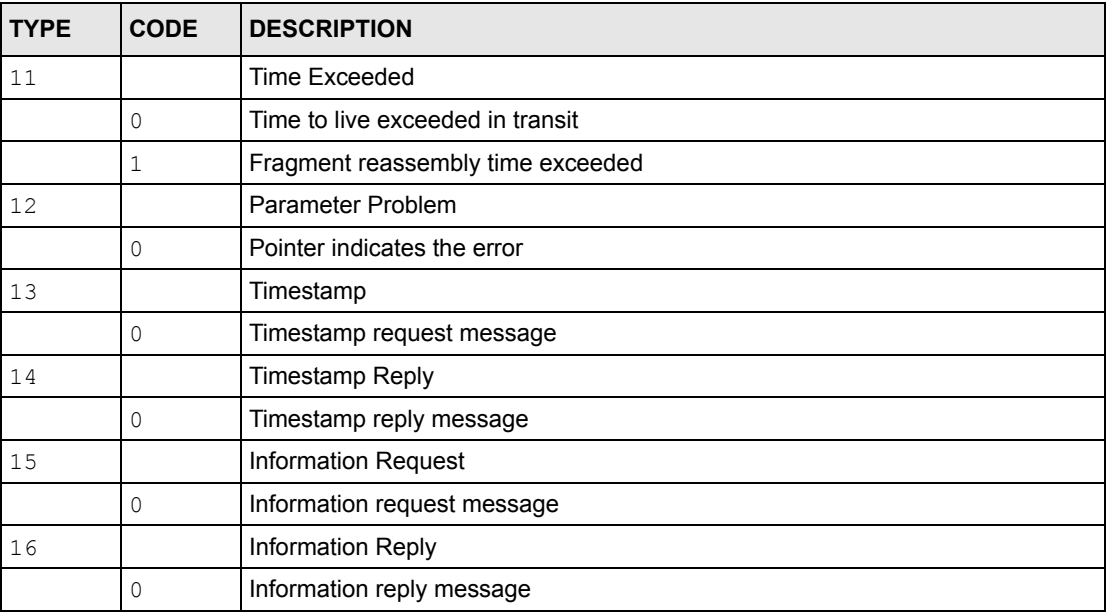

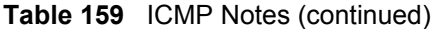

#### **Table 160** Syslog Logs

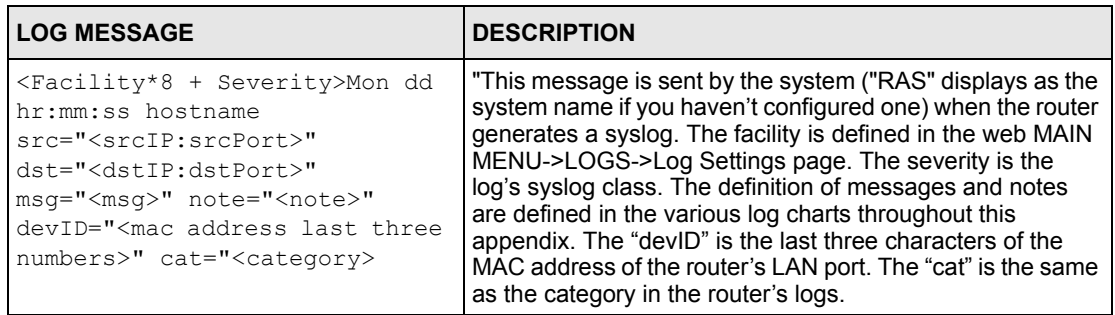

The following table shows RFC-2408 ISAKMP payload types that the log displays. Please refer to the RFC for detailed information on each type.

| <b>LOG DISPLAY</b> | <b>PAYLOAD TYPE</b>        |
|--------------------|----------------------------|
| SA                 | Security Association       |
| PROP               | Proposal                   |
| TRANS              | Transform                  |
| <b>KE</b>          | Key Exchange               |
| <b>TD</b>          | Identification             |
| <b>CER</b>         | Certificate                |
| CER REO            | <b>Certificate Request</b> |
| HASH               | Hash                       |

**Table 161** RFC-2408 ISAKMP Payload Types

| <b>LOG DISPLAY</b> | <b>PAYLOAD TYPE</b> |
|--------------------|---------------------|
| <b>SIG</b>         | Signature           |
| NONCE              | Nonce               |
| NOTFY              | Notification        |
| DEL                | Delete              |
| 'T D               | Vendor ID           |

**Table 161** RFC-2408 ISAKMP Payload Types (continued)

# **Log Commands**

Go to the command interpreter interface.

## **Configuring What You Want the Prestige to Log**

- **1** Use the sys logs load command to load the log setting buffer that allows you to configure which logs the Prestige is to record.
- **2** Use sys logs category to view a list of the log categories.

**Figure 254** Displaying Log Categories Example

```
Copyright (c) 1994 - 2004 ZyXEL Communications Corp.
ras>?
Valid commands are:
sys exit ether aux
ip ipsec bridge bm
certificates cnm 6021x radius
ras>
```
**3** Use sys logs category followed by a log category to display the parameters that are available for the category.

**Figure 255** Displaying Log Parameters Example

```
ras> sys logs category access
Usage: [0:none/1:log/2:alert/3:both] [0:don't show debug type/
1:show debug type]
```
**4** Use sys logs category followed by a log category and a parameter to decide what to record.

Use 0 to not record logs for that category, 1 to record only logs for that category, 2 to record only alerts for that category, and 3 to record both logs and alerts for that category. Not every parameter is available with every category.

**5** Step 5.Use the sys logs save command to store the settings in the Prestige (you must do this in order to record logs).

## **Displaying Logs**

- Use the sys logs display command to show all of the logs in the Prestige's log.
- Use the sys logs category display command to show the log settings for all of the log categories.
- Use the sys logs display [log category] command to show the logs in an individual Prestige log category.
- Use the sys logs clear command to erase all of the Prestige's logs.

# **Log Command Example**

This example shows how to set the Prestige to record the access logs and alerts and then view the results.

```
ras> sys logs load
ras> sys logs category access 3
ras> sys logs save
ras> sys logs display access
#.time source destination notes
    message
0|06/08/2004 05:58:21 |172.21.4.154 |224.0.1.24 |ACCESS
BLOCK
    Firewall default policy: IGMP (W to W/ZW)
 1|06/08/2004 05:58:20 |172.21.3.56 |239.255.255.250 |ACCESS 
BLOCK
    Firewall default policy: IGMP (W to W/ZW)
 2|06/08/2004 05:58:20 |172.21.0.2 |239.255.255.254 |ACCESS 
BLOCK
    Firewall default policy: IGMP (W to W/ZW)
 3|06/08/2004 05:58:20 |172.21.3.191 |224.0.1.22 |ACCESS 
BLOCK
    Firewall default policy: IGMP (W to W/ZW)
 4|06/08/2004 05:58:20 |172.21.0.254 |224.0.0.1 |ACCESS 
BLOCK
    Firewall default policy: IGMP (W to W/ZW)
 5|06/08/2004 05:58:20 |172.21.4.187:137 |172.21.255.255:137 |ACCESS 
BLOCK
    Firewall default policy: UDP (W to W/ZW)
```
# **Index**

# **Numerics**

110V AC **[5](#page-5-0)** 230V AC **[5](#page-5-1)**

# **A**

Abnormal Working Conditions **[6](#page-6-0)** AC **[5](#page-5-2)** Access methods **[246](#page-246-0)** Accessories **[5](#page-5-3)** Acts of God **[6](#page-6-1)** Address Assignment **[63](#page-63-0)** Address mapping **[90](#page-90-0)** Address Resolution Protocol (ARP) **[67](#page-67-0)** ADSLstandards **[38](#page-38-0)** Airflow **[5](#page-5-4)** Alternative Subnet Mask Notation **[352](#page-352-0)** American Wire Gauge **[5](#page-5-5)** Any IP **[39](#page-39-0)**, **[66](#page-66-0)** How it works **[67](#page-67-1)** note **[67](#page-67-2)** Any IP Setup **[69](#page-69-0)** Any IP table **[180](#page-180-0)** applicaions Internet access **[42](#page-42-0)** Application-level Firewalls **[99](#page-99-0)** AT command **[277](#page-277-0)** ATM Adaptation Layer 5 (AAL5) **[70](#page-70-0)** ATM layer options **[219](#page-219-0)** Attack Alert **[131](#page-131-0)** Attack Types **[103](#page-103-0)** Authentication **[212](#page-212-0)**, **[213](#page-213-0)** Authentication protocol **[213](#page-213-1)** AWG **[5](#page-5-6)**

## **B**

Backup **[277](#page-277-1)** Backup Typ **[80](#page-80-0)** Bandwidth Borrowing **[165](#page-165-0)** bandwidth budget **[161](#page-161-0)** bandwidth capacity **[161](#page-161-1)** Bandwidth Class **[161](#page-161-2)** bandwidth class **[161](#page-161-3)** Bandwidth Filter **[161](#page-161-4)** bandwidth filter **[161](#page-161-5)** Bandwidth Management **[160](#page-160-0)** Bandwidth Management Statistics **[173](#page-173-0)** Bandwidth Manager Class Configuration **[170](#page-170-0)** Bandwidth Manager Class Setup **[168](#page-168-0)** Bandwidth Manager Monitor **[174](#page-174-0)** Bandwidth Manager Summary **[167](#page-167-0)** Basement **[5](#page-5-7)** Blocking Time **[130](#page-130-0)**, **[131](#page-131-1)** Borrow bandwidth from parent class **[171](#page-171-0)** Bridging **[213](#page-213-2)**, **[226](#page-226-0)** Ether Address **[228](#page-228-0)** Ethernet **[226](#page-226-1)** Ethernet Addr Timeout **[227](#page-227-0)** Remote Node **[226](#page-226-2)** Static Route Setup **[228](#page-228-1)** bridging **[193](#page-193-0)** Brute-force Attack, **[102](#page-102-0)** Budget Management **[289](#page-289-0)**, **[290](#page-290-0)** BW Budget **[171](#page-171-1)**

# **C**

Cables, Connecting **[5](#page-5-8)** Call filtering **[248](#page-248-0)** Call filters Built-in **[248](#page-248-1)** User-defined **[248](#page-248-2)** Call Scheduling **[308](#page-308-0)** Maximum Number of Schedule Sets **[308](#page-308-1)** PPPoE **[310](#page-310-0)** Precedence **[308](#page-308-2)** Precedence Example **[308](#page-308-3)** CBR (Continuous Bit Rate) **[77](#page-77-0)** CDR **[272](#page-272-0)** CDR (Call Detail Record) **[271](#page-271-0)** Certifications **[4](#page-4-0)** change password at login **[45](#page-45-0)** CHAP **[212](#page-212-1)**

Charge **[6](#page-6-2)** Circuit **[3](#page-3-0)** Class B **[3](#page-3-1)** Class Name **[171](#page-171-2)** Class of Service **[169](#page-169-0)** Class of Service (CoS) **[169](#page-169-1)** Collision **[268](#page-268-0)** Command Interpreter Mode **[288](#page-288-0)** Communications **[3](#page-3-2)** Community **[263](#page-263-0)** compact **[41](#page-41-0)** compact guide **[44](#page-44-0)** Compliance, FCC **[3](#page-3-3)** Components **[6](#page-6-3)** Computer Name **[192](#page-192-0)** Condition **[6](#page-6-4)** Conditions that prevent TFTP and FTP from working over WAN **[279](#page-279-0)** Configuration **[63](#page-63-1)**, **[179](#page-179-0)** configuration file **[276](#page-276-0)** Connecting Cables **[5](#page-5-9)** Consequential Damages **[6](#page-6-5)** Contact Information **[7](#page-7-0)** Contacting Customer Support **[7](#page-7-1)** Content Filtering **[134](#page-134-0)** Categories **[134](#page-134-1)** Schedule **[136](#page-136-0)** Tursted computers **[136](#page-136-1)** URL keyword blocking **[135](#page-135-0)** Content filtering **[134](#page-134-2)** content filtering **[40](#page-40-0)** Copyright **[2](#page-2-0)** Correcting Interference **[3](#page-3-4)** Corrosive Liquids **[5](#page-5-10)** CoS **[169](#page-169-2)** Cost Of Transmission **[215](#page-215-0)**, **[224](#page-224-0)** Country Code **[269](#page-269-0)** Covers **[5](#page-5-11)** CPU Load **[268](#page-268-1)** Custom Ports Creating/Editing **[121](#page-121-0)** Customer Support **[7](#page-7-2)** Customized Services **[121](#page-121-1)** Customized services **[121](#page-121-2)**

## **D**

Damage **[5](#page-5-12)** Dampness **[5](#page-5-13)** Danger **[5](#page-5-14)** Data Filtering **[248](#page-248-3)** Dealer **[3](#page-3-5)** default LAN IP address **[44](#page-44-1)** Defective **[6](#page-6-6)** Denial of Service **[99](#page-99-1)**, **[100](#page-100-0)**, **[130](#page-130-1)**, **[246](#page-246-1)** Denmark, Contact Information **[7](#page-7-3)** Destination Address **[114](#page-114-0)** Device Filter rules **[257](#page-257-0)** device model number **[183](#page-183-0)** Device rule **[257](#page-257-1)** DHCP **[41](#page-41-1)**, **[63](#page-63-2)**, **[64](#page-64-0)**, **[94](#page-94-0)**, **[179](#page-179-1)**, **[202](#page-202-0)**, **[269](#page-269-1)** DHCP client **[41](#page-41-2)** DHCP relay **[41](#page-41-3)** DHCP server **[41](#page-41-4)**, **[179](#page-179-2)**, **[202](#page-202-1)** DHCP table **[179](#page-179-3)** diagnostic **[181](#page-181-0)** Diagnostic Tools **[266](#page-266-0)** Differentiated Services **[169](#page-169-3)** DiffServ Code Point (DSCP) **[169](#page-169-4)** DiffServ Code Points **[169](#page-169-5)** DiffServ marking rule **[170](#page-170-1)** Disclaimer **[2](#page-2-1)** Discretion **[6](#page-6-7)** DNS **[202](#page-202-2)** Domain Name **[63](#page-63-3)**, **[86](#page-86-0)** domain name **[192](#page-192-1)** Domain Name System **[63](#page-63-4)** DoS **[100](#page-100-1)** Basics **[100](#page-100-2)** Types **[101](#page-101-0)** DoS (Denial of Service) **[39](#page-39-1)** DoS attacks, types of **[101](#page-101-1)** DS Field **[169](#page-169-6)** DS field **[169](#page-169-7)** DSCPs **[169](#page-169-8)** DSL (Digital Subscriber Line) **[328](#page-328-0)** DSL line, reinitialize **[183](#page-183-1)** DSLAM (Digital Subscriber Line Access Multiplexer) **[42](#page-42-1)** Dust **[5](#page-5-15)** Dynamic DNS **[40](#page-40-1)**, **[94](#page-94-1)**, **[193](#page-193-1)** dynamic DNS **[40](#page-40-2)**, **[193](#page-193-2)** Dynamic Host Configuration Protocol **[41](#page-41-5)** DYNDNS Wildcard **[94](#page-94-2)**

## **E**

ECHO **[86](#page-86-1)**

Electric Shock **[5](#page-5-16)** Electrical Pipes **[5](#page-5-17)** Electrocution **[5](#page-5-18)** E-mail Log Example **[158](#page-158-0)** embedded help **[46](#page-46-0)** Encapsulated Routing Link Protocol (ENET ENCAP) **[70](#page-70-1)** Encapsulation **[70](#page-70-2)**, **[208](#page-208-0)**, **[211](#page-211-0)** ENET ENCAP **[70](#page-70-3)** PPP over Ethernet **[70](#page-70-4)** PPPoA **[70](#page-70-5)** RFC 1483 **[71](#page-71-0)** Equal Value **[6](#page-6-8)** Error Log **[270](#page-270-0)** Ethernet **[325](#page-325-0)** Europe **[5](#page-5-19)** Exposure **[5](#page-5-20)**

## **F**

Failure **[6](#page-6-9)** Fairness-based Scheduler **[163](#page-163-0)** FCC **[3](#page-3-6)** Rules, Part 15 **[3](#page-3-7)** FCC Rules **[3](#page-3-8)** Federal Communications Commission **[3](#page-3-9)** Filename Conventions **[276](#page-276-1)** filename conventions **[277](#page-277-2)** Filter **[200](#page-200-0)**, **[248](#page-248-4)** Applying Filters **[259](#page-259-0)** Ethernet Traffic **[260](#page-260-0)** Ethernet traffic **[260](#page-260-1)** Filter Rules **[251](#page-251-0)** Filter structure **[249](#page-249-0)** Generic Filter Rule **[255](#page-255-0)** Remote Node **[216](#page-216-0)** Remote Node Filter **[216](#page-216-1)** Remote Node Filters **[260](#page-260-2)** Sample **[258](#page-258-0)** SUA **[257](#page-257-2)** TCP/IP Filter Rule **[253](#page-253-0)** Filter Log **[272](#page-272-1)** Filter Rule Process **[249](#page-249-1)** Filter Rule Setup **[252](#page-252-0)** Filter Set Class **[252](#page-252-1)** Filtering **[248](#page-248-5)**, **[252](#page-252-2)** Filtering Process Outgoing Packets **[248](#page-248-6)** Finger **[86](#page-86-2)** Finland, Contact Information **[7](#page-7-4)**

Firewall Access Methods **[112](#page-112-0)**, **[246](#page-246-2)** Address Type **[120](#page-120-0)** Alerts **[115](#page-115-0)** Anti-Probing **[128](#page-128-0)** Creating/Editing Rules **[118](#page-118-0)** Custom Ports **[121](#page-121-3)** Enabling **[115](#page-115-1)** Firewall Vs Filters **[109](#page-109-0)** Guidelines For Enhancing Security **[107](#page-107-0)** Introduction **[99](#page-99-2)** LAN to WAN Rules **[114](#page-114-1)** Policies **[112](#page-112-1)** Remote Management **[246](#page-246-3)** Rule Checklist **[113](#page-113-0)** Rule Logic **[113](#page-113-1)** Rule Security Ramifications **[113](#page-113-2)** Services **[126](#page-126-0)** SMT menus **[246](#page-246-4)** Types **[98](#page-98-0)** When To Use **[109](#page-109-1)** firmware **[183](#page-183-2)**, **[276](#page-276-2)** upgrade **[183](#page-183-3)** upload **[183](#page-183-4)** upload error **[184](#page-184-0)** Fitness **[6](#page-6-10)** France, Contact Information **[7](#page-7-5)** FTP **[85](#page-85-0)**, **[86](#page-86-3)**, **[138](#page-138-0)**, **[295](#page-295-0)** Restrictions **[295](#page-295-0)** FTP File Transfer **[283](#page-283-0)** FTP Restrictions **[138](#page-138-0)**, **[279](#page-279-0)** FTP Server **[240](#page-240-0)** Full Rate **[368](#page-368-0)** Functionally Equivalent **[6](#page-6-11)**

## **G**

Gas Pipes **[5](#page-5-21)** Gateway **[224](#page-224-1)** Gateway Node **[228](#page-228-2)** General Setup **[192](#page-192-2)** Generic filter **[257](#page-257-3)** Germany, Contact Information **[7](#page-7-6)** God, act of **[6](#page-6-12)**

## **H**

Half-Open Sessions **[130](#page-130-2)** Harmful Interference **[3](#page-3-10)** Hidden Menus **[188](#page-188-0)**

High Voltage Points **[5](#page-5-22)** Hop Count **[215](#page-215-1)**, **[224](#page-224-2)** Host **[48](#page-48-0)** Host IDs **[350](#page-350-0)** HTTP **[86](#page-86-4)**, **[99](#page-99-3)**, **[100](#page-100-3)**, **[101](#page-101-2)** HTTP (Hypertext Transfer Protocol) **[183](#page-183-5)**

# **I**

IANA **[65](#page-65-0)** IANA (Internet Assigned Number Authority) **[121](#page-121-4)** ICMP echo **[103](#page-103-1)** Idle timeout **[213](#page-213-3)** IGMP **[66](#page-66-1)** IGMP support **[215](#page-215-2)** Indirect Damages **[6](#page-6-13)** Install UPnP **[144](#page-144-0)** Windows Me **[144](#page-144-1)** Windows XP **[146](#page-146-0)** Insurance **[6](#page-6-14)** Integrated Services Digital Network **[38](#page-38-1)** Interactive Applications **[298](#page-298-0)** Interference **[3](#page-3-11)** Interference Correction Measures **[3](#page-3-12)** Interference Statement **[3](#page-3-13)** Internal SPTGEN **[372](#page-372-0)** FTP Upload Example **[374](#page-374-0)** Points to Remember **[372](#page-372-1)** Text File **[372](#page-372-2)** Internet Access **[39](#page-39-2)**, **[42](#page-42-2)**, **[204](#page-204-0)**, **[207](#page-207-0)**, **[208](#page-208-1)** Internet access **[50](#page-50-0)**, **[204](#page-204-1)** Internet Access Setup **[230](#page-230-0)**, **[313](#page-313-0)** Internet access wizard setup **[50](#page-50-1)** Internet Assigned Numbers AuthoritySee IANA **[65](#page-65-0)** Internet Control Message Protocol (ICMP) **[102](#page-102-1)**, **[128](#page-128-1)** IP Address **[64](#page-64-1)**, **[86](#page-86-5)**, **[179](#page-179-4)**, **[202](#page-202-3)**, **[224](#page-224-3)**, **[228](#page-228-3)**, **[254](#page-254-0)**, **[269](#page-269-2)**, **[274](#page-274-0)**, **[300](#page-300-0)** IP Address Assignment **[71](#page-71-1)** ENET ENCAP **[72](#page-72-0)** PPPoA or PPPoE **[71](#page-71-2)** RFC 1483 **[72](#page-72-1)** IP Addressing **[350](#page-350-1)** IP alias **[41](#page-41-6)**, **[204](#page-204-2)** IP Alias Setup **[205](#page-205-0)** IP Classes **[350](#page-350-2)** IP Filter **[255](#page-255-1)** Logic Flow **[254](#page-254-1)** IP mask **[253](#page-253-1)** IP Packet **[255](#page-255-2)**

IP Policies **[302](#page-302-0)** IP policy **[204](#page-204-3)** IP policy routing **[298](#page-298-1)** IP Policy Routing (IPPR) **[41](#page-41-7)**, **[204](#page-204-3)** Applying an IP Policy **[302](#page-302-1)** Ethernet IP Policies **[302](#page-302-2)** Gateway **[302](#page-302-3)** IP Pool Setup **[63](#page-63-5)** IP Protocol **[301](#page-301-0)** IP protocol **[298](#page-298-2)** IP protocol type **[126](#page-126-1)** IP Routing Policy (IPPR) **[298](#page-298-3)** Benefits **[298](#page-298-4)** Cost Savings **[298](#page-298-5)** Criteria **[298](#page-298-6)** Load Sharing **[298](#page-298-7)** Setup **[299](#page-299-0)** IP Spoofing **[101](#page-101-3)**, **[104](#page-104-0)** IP Static Route **[222](#page-222-0)** IP Static Route Setup **[223](#page-223-0)** ISDN (Integrated Services Digital Network) **[38](#page-38-2)**

## **K**

Key Fields For Configuring Rules **[114](#page-114-2)**

# **L**

Labor **[6](#page-6-15)** LAN **[267](#page-267-0)** LAN Setup **[62](#page-62-0)**, **[70](#page-70-6)** LAN TCP/IP **[64](#page-64-2)** LAN to WAN Rules **[114](#page-114-3)** LAND **[101](#page-101-4)**, **[102](#page-102-2)** Legal Rights **[6](#page-6-16)** Liability **[2](#page-2-2)** License **[2](#page-2-3)** Lightning **[5](#page-5-23)** Link type **[267](#page-267-1)** Liquids, Corrosive **[5](#page-5-24)** LLC-based Multiplexing **[219](#page-219-1)** Local Network Rule Summary **[117](#page-117-0)** Log and Trace **[270](#page-270-1)** Log Facility **[271](#page-271-1)** Logging Option **[254](#page-254-2)**, **[256](#page-256-0)** Logical networks **[204](#page-204-4)**

Login **[212](#page-212-2)** Logs **[154](#page-154-0)**

## **M**

MAC (Media Access Control) **[180](#page-180-1)** MAC address **[228](#page-228-4)** Main Menu **[189](#page-189-0)** maintenance **[176](#page-176-0)** management idle timeout period **[45](#page-45-1)** Management Information Base (MIB) **[263](#page-263-1)** Materials **[6](#page-6-17)** Maximize Bandwidth Usage **[163](#page-163-1)** Maximum Burst Size (MBS) **[74](#page-74-0)**, **[77](#page-77-1)** Max-incomplete High **[130](#page-130-3)** Max-incomplete Low **[130](#page-130-4)** MBSSee Maximum Burst Size **[208](#page-208-2)** Media Access Control **[226](#page-226-3)** Media Bandwidth Management **[40](#page-40-3)** Merchantability **[6](#page-6-18)** Message Logging **[270](#page-270-2)** Metric **[72](#page-72-2)**, **[215](#page-215-3)**, **[224](#page-224-4)** Multicast **[66](#page-66-2)**, **[215](#page-215-4)** Multiplexing **[71](#page-71-3)**, **[208](#page-208-3)**, **[211](#page-211-1)** multiplexing **[71](#page-71-4)** LLC-based **[71](#page-71-5)** VC-based **[71](#page-71-6)** Multiprotocol Encapsulation **[71](#page-71-7)** My WAN Address **[214](#page-214-0)**

## **N**

Nailed-Up Connection **[72](#page-72-3)** NAT **[64](#page-64-3)**, **[85](#page-85-1)**, **[87](#page-87-0)**, **[257](#page-257-4)** Address mapping rule **[91](#page-91-0)** Application **[84](#page-84-0)** Applying NAT in the SMT Menus **[230](#page-230-1)** Configuring **[232](#page-232-0)** Definitions **[82](#page-82-0)** Examples **[237](#page-237-0)** How it works **[83](#page-83-0)** Mapping Types **[84](#page-84-1)** Non NAT Friendly Application Programs **[243](#page-243-0)** Ordering Rules **[235](#page-235-0)** What it does **[83](#page-83-1)** What NAT does **[83](#page-83-2)** NAT (Network Address Translation) **[82](#page-82-1)** NAT mode **[88](#page-88-0)**

NAT Traversal **[142](#page-142-0)** navigating the web configurator **[45](#page-45-2)** NetBIOS commands **[103](#page-103-2)** Network Address Translation **[208](#page-208-4)** Network Address Translation (NAT) **[40](#page-40-4)**, **[230](#page-230-2)** Network Management **[86](#page-86-6)** New **[6](#page-6-19)** NNTP **[86](#page-86-7)** North America **[5](#page-5-25)** North America Contact Information **[7](#page-7-7)** Norway, Contact Information **[7](#page-7-8)**

# **O**

One-Minute High **[130](#page-130-5)** Opening **[5](#page-5-26)** Operating Condition **[6](#page-6-20)** Out-dated Warranty **[6](#page-6-21)** Outlet **[3](#page-3-14)**

## **P**

Packet Error **[267](#page-267-2)** Received **[267](#page-267-3)** Transmitted **[267](#page-267-4)** Packet Filtering **[109](#page-109-2)** Packet filtering When to use **[109](#page-109-3)** Packet Filtering Firewalls **[98](#page-98-1)** Packet Triggered **[272](#page-272-2)** Packets **[267](#page-267-5)** PAP **[212](#page-212-3)** Parts **[6](#page-6-22)** Password **[186](#page-186-0)**, **[190](#page-190-0)**, **[212](#page-212-4)**, **[263](#page-263-2)** password **[186](#page-186-1)** Patent **[2](#page-2-4)** Peak Cell Rate (PCR) **[73](#page-73-0)**, **[77](#page-77-2)** Per-Hop Behavior **[169](#page-169-9)** Permission **[2](#page-2-5)** PHB (Per-Hop Behavior) **[170](#page-170-2)** Photocopying **[2](#page-2-6)** Ping **[274](#page-274-1)** Ping of Death **[101](#page-101-5)** Pipes **[5](#page-5-27)** Point to Point Protocol over ATM Adaptation Layer 5 (AAL5) **[70](#page-70-7)**

Point-to-Point **[328](#page-328-1)** Point-to-Point Tunneling Protocol **[86](#page-86-8)** policy-based routing **[298](#page-298-8)** Pool **[5](#page-5-28)** POP3 **[86](#page-86-9)**, **[100](#page-100-4)**, **[101](#page-101-6)** Port Numbers **[86](#page-86-10)** Postage Prepaid. **[6](#page-6-23)** Power Adaptor **[5](#page-5-29)** Power Cord **[5](#page-5-30)** Power Outlet **[5](#page-5-31)** Power Supply **[5](#page-5-32)** Power Supply, repair **[5](#page-5-33)** PPP Encapsulation **[219](#page-219-2)** PPP Log **[273](#page-273-0)** PPP session over Ethernet (PPP over Ethernet, RFC 2516) **[70](#page-70-8)** PPPoA **[211](#page-211-2)** PPPoE **[73](#page-73-1)**, **[370](#page-370-0)** Benefits **[73](#page-73-2)** PPPoE (Point-to-Point Protocol over Ethernet) **[40](#page-40-5)**, **[73](#page-73-3)** PPPoE pass-through **[221](#page-221-0)** PPTP **[86](#page-86-11)** Precedence **[298](#page-298-9)**, **[301](#page-301-1)** Prestige model **[276](#page-276-3)** Priority **[171](#page-171-3)** Priority-based Scheduler **[162](#page-162-0)** Private **[215](#page-215-5)**, **[224](#page-224-5)** Product Model **[7](#page-7-9)** Product Page **[4](#page-4-1)** Product Serial Number **[7](#page-7-9)** Products **[6](#page-6-24)** Proof of Purchase **[6](#page-6-25)** Proper Operating Condition **[6](#page-6-26)** Proportional Bandwidth Allocation **[161](#page-161-6)** Protocol **[253](#page-253-2)** Protocol filter **[257](#page-257-5)** Protocol Filter Rules **[257](#page-257-6)** Purchase, Proof of **[6](#page-6-27)** Purchaser **[6](#page-6-28)** PVC (Permanent Virtual Circuit) **[70](#page-70-9)**

# **Q**

Qualified Service Personnel **[5](#page-5-34)** Quality of Service **[298](#page-298-10)** Quick Start Guide **[36](#page-36-0)**

## **R**

Radio Communications **[3](#page-3-15)** Radio Frequency Energy **[3](#page-3-16)** Radio Interference **[3](#page-3-17)** Radio Reception **[3](#page-3-18)** Radio Technician **[3](#page-3-19)** RAS **[269](#page-269-3)**, **[299](#page-299-1)** Rate Receiving **[267](#page-267-6)** Transmission **[267](#page-267-7)** real-time application **[160](#page-160-1)** Receiving Antenna **[3](#page-3-20)** Registered **[2](#page-2-7)** Registered Trademark **[2](#page-2-8)** Regular Mail **[7](#page-7-10)** reinitialize the ADSL line **[183](#page-183-6)** Related Documentation **[36](#page-36-1)** Relocate **[3](#page-3-21)** Re-manufactured **[6](#page-6-29)** Remote DHCP Server **[202](#page-202-4)** Remote Management Firewall **[246](#page-246-5)** Remote Management and NAT **[139](#page-139-0)** Remote Management Limitations **[138](#page-138-1)**, **[295](#page-295-1)** Remote Management Setup **[294](#page-294-0)** Remote Node **[210](#page-210-0)**, **[267](#page-267-8)** Remote Node Profile **[212](#page-212-5)** Remote Node Setup **[210](#page-210-1)** Remote node **[210](#page-210-2)** Remote Node Index Number **[267](#page-267-9)** Removing **[5](#page-5-35)** Reorient **[3](#page-3-22)** Repair **[5](#page-5-36)**, **[6](#page-6-30)** Replace **[6](#page-6-31)** Replacement **[6](#page-6-32)** Reproduction **[2](#page-2-9)** Required fields **[189](#page-189-1)** Reset button, the **[45](#page-45-3)** resetting the Prestige **[45](#page-45-4)** Restore **[6](#page-6-33)** Restore Configuration **[281](#page-281-0)** Return Material Authorization (RMA) Number **[6](#page-6-34)** Returned Products **[6](#page-6-35)** Returns **[6](#page-6-36)** RFC 1483 **[71](#page-71-8)** RFC 1631 **[82](#page-82-2)** RFC-1483 **[211](#page-211-3)** RFC-2364 **[211](#page-211-4)**, **[212](#page-212-6)** RFC2516 **[40](#page-40-6)**

Rights **[2](#page-2-10)** Rights, Legal **[6](#page-6-37)** RIP **[202](#page-202-5)**, **[215](#page-215-6)** RIPSee Routing Information Protocol **[65](#page-65-1)** Risk **[5](#page-5-37)** Risks **[5](#page-5-38)** RMA **[6](#page-6-38)** romfile **[276](#page-276-4)** Root Class **[168](#page-168-1)** Routing **[204](#page-204-5)** Routing Information Protocol **[65](#page-65-2)** Direction **[65](#page-65-3)** Version **[65](#page-65-4)** Routing Policy **[298](#page-298-11)** Rule Summary **[116](#page-116-0)** Rules **[114](#page-114-4)** Checklist **[113](#page-113-3)** Key Fields **[114](#page-114-2)** LAN to WAN **[114](#page-114-3)** Logic **[113](#page-113-4)** Predefined Services **[126](#page-126-2)** Summary **[116](#page-116-1)**

# **S**

Safety Warnings **[5](#page-5-39)** Sample IP Addresses **[215](#page-215-7)** Saving the State **[104](#page-104-1)** Schedule Sets Duration **[309](#page-309-0)** Scheduler **[162](#page-162-1)** SCRSee Sustain Cell Rate **[208](#page-208-5)** Security In General **[108](#page-108-0)** Security Ramifications **[113](#page-113-5)** Separation Between Equipment and Receiver **[3](#page-3-23)** Serial Number **[7](#page-7-11)** Server **[84](#page-84-2)**, **[85](#page-85-2)**, **[232](#page-232-1)**, **[234](#page-234-0)**, **[236](#page-236-0)**, **[237](#page-237-1)**, **[238](#page-238-0)**, **[239](#page-239-0)**, **[240](#page-240-1)**, **[291](#page-291-0)** Server behind NAT **[236](#page-236-1)** Service **[5](#page-5-40)**, **[6](#page-6-39)**, **[114](#page-114-5)** Service Personnel **[5](#page-5-41)** Service Type **[122](#page-122-0)**, **[313](#page-313-1)** Services **[86](#page-86-12)** setup a schedule **[309](#page-309-1)** Shipping **[6](#page-6-40)** Shock, Electric **[5](#page-5-42)** SMT Menu Overview **[187](#page-187-0)** SMTP **[86](#page-86-13)** SMTP Error Messages **[157](#page-157-0)** Smurf **[102](#page-102-3)**, **[103](#page-103-3)**

SNMP **[86](#page-86-14)** Community **[264](#page-264-0)** Configuration **[263](#page-263-3)** Get **[263](#page-263-4)** GetNext **[263](#page-263-5)** Manager **[262](#page-262-0)** MIBs **[263](#page-263-6)** Set **[263](#page-263-7)** Trap **[263](#page-263-8)** Trusted Host **[264](#page-264-1)** Source Address **[114](#page-114-6)**, **[120](#page-120-1)** Source-Based Routing **[298](#page-298-12)** Spain, Contact Information **[8](#page-8-0)** Splitters **[368](#page-368-1)** Stateful Inspection **[39](#page-39-3)**, **[98](#page-98-2)**, **[99](#page-99-4)**, **[104](#page-104-2)**, **[105](#page-105-0)** Prestige **[106](#page-106-0)** Process **[105](#page-105-1)** Static route **[222](#page-222-1)** Static Routing Topology **[222](#page-222-2)** SUA **[85](#page-85-3)**, **[87](#page-87-1)** SUA (Single User Account) **[85](#page-85-4)**, **[230](#page-230-3)** SUA server **[85](#page-85-5)**, **[88](#page-88-1)** Default server set **[86](#page-86-15)** SUA vs NAT **[85](#page-85-6)** SUA/NAT Server Set **[89](#page-89-0)** Sub-class Layers **[168](#page-168-2)** Subnet Mask **[64](#page-64-4)**, **[120](#page-120-2)**, **[202](#page-202-6)**, **[214](#page-214-1)**, **[224](#page-224-6)**, **[269](#page-269-4)** Subnet Masks **[351](#page-351-0)** Subnetting **[351](#page-351-1)** Supply Voltage **[5](#page-5-43)** Support E-mail **[7](#page-7-12)** Supporting Disk **[36](#page-36-2)** Sustain Cell Rate (SCR) **[77](#page-77-3)** Sustained Cell Rate (SCR) **[74](#page-74-1)** Sweden, Contact Information **[8](#page-8-1)** Swimming Pool **[5](#page-5-44)** SYN Flood **[101](#page-101-7)**, **[102](#page-102-4)** SYN-ACK **[102](#page-102-5)** Syntax Conventions **[36](#page-36-3)** Syslog **[126](#page-126-3)**, **[271](#page-271-2)** Syslog IP Address **[271](#page-271-3)** Syslog Server **[271](#page-271-4)** System Console Port Speed **[269](#page-269-5)** Diagnostic **[273](#page-273-1)** Log and Trace **[270](#page-270-3)** Syslog and Accounting **[271](#page-271-5)** System Information **[268](#page-268-2)** System Status **[266](#page-266-1)** System Information **[268](#page-268-3)** System Information & Diagnosis **[266](#page-266-2)** System Maintenance **[266](#page-266-3)**, **[268](#page-268-4)**, **[277](#page-277-3)**, **[280](#page-280-0)**, **[285](#page-285-0)**, **[288](#page-288-1)**, **[289](#page-289-1)**, **[291](#page-291-1)**

System Management Terminal **[188](#page-188-1)** System Parameter Table Generator **[372](#page-372-3)** System Status **[267](#page-267-10)** System Timeout **[139](#page-139-1)**, **[296](#page-296-0)**

# **T**

Tampering **[6](#page-6-41)** TCP Maximum Incomplete **[130](#page-130-6)**, **[131](#page-131-2)** TCP Security **[106](#page-106-1)** TCP/IP **[100](#page-100-5)**, **[101](#page-101-8)**, **[139](#page-139-2)**, **[257](#page-257-7)**, **[274](#page-274-2)** Teardrop **[101](#page-101-9)** Telecommunication Line Cord. **[5](#page-5-45)** Telephone **[7](#page-7-13)** Television Interference **[3](#page-3-17)** Television Reception **[3](#page-3-24)** Telnet **[139](#page-139-3)**, **[186](#page-186-2)** Telnet Configuration **[139](#page-139-4)** Text File Format **[372](#page-372-4)** TFTP Restrictions **[295](#page-295-0)** TFTP File Transfer **[285](#page-285-1)** TFTP Restrictions **[138](#page-138-0)**, **[279](#page-279-0)** Three-Way Handshake **[102](#page-102-6)** Threshold Values **[130](#page-130-7)** Thunderstorm **[5](#page-5-46)** Time and Date Setting **[290](#page-290-1)** Time Zone **[291](#page-291-2)** Timeout **[197](#page-197-0)** TOS (Type of Service) **[298](#page-298-13)** Trace Records **[270](#page-270-4)** Traceroute **[104](#page-104-3)** Trademark **[2](#page-2-11)** Trademark Owners **[2](#page-2-12)** Trademarks **[2](#page-2-13)** Traffic Redirect **[78](#page-78-0)**, **[79](#page-79-0)** Setup **[197](#page-197-1)** Traffic redirect **[78](#page-78-1)**, **[81](#page-81-0)** traffic redirect **[40](#page-40-7)** Traffic shaping **[73](#page-73-4)** Translation **[2](#page-2-14)** Transmission Rates **[39](#page-39-4)** TV Technician **[3](#page-3-25)** Type of Service **[298](#page-298-14)**, **[300](#page-300-1)**, **[301](#page-301-2)**, **[302](#page-302-4)**

## **U**

UBR (Unspecified Bit Rate) **[77](#page-77-4)** UDP/ICMP Security **[107](#page-107-1)** Undesired Operations **[3](#page-3-26)** Universal Plug and Play **[142](#page-142-1)** Application **[142](#page-142-2)** Security issues **[143](#page-143-0)** Universal Plug and Play (UPnP) **[40](#page-40-8)** Universal Plug and Play Forum **[143](#page-143-1)** UNIX Syslog **[270](#page-270-5)**, **[271](#page-271-6)** UNIX syslog parameters **[271](#page-271-7)** Upload Firmware **[283](#page-283-1)** UPnP **[142](#page-142-3)** Upper Layer Protocols **[106](#page-106-2)**, **[107](#page-107-2)** User Name **[95](#page-95-0)**

# **V**

Value **[6](#page-6-42)** VBR (Variable Bit Rate) **[77](#page-77-5)** VC-based Multiplexing **[211](#page-211-5)** Vendor **[5](#page-5-47)** Ventilation Slots **[5](#page-5-48)** Viewing Certifications **[4](#page-4-2)** Virtual Channel Identifier (VCI) **[71](#page-71-9)** virtual circuit (VC) **[71](#page-71-10)** Virtual Path Identifier (VPI) **[71](#page-71-11)** Voice-over-IP (VoIP) **[160](#page-160-2)** Voltage Supply **[5](#page-5-49)** Voltage, High **[5](#page-5-50)** VPI & VCI **[71](#page-71-12)**

# **W**

Wall Mount **[5](#page-5-51)** WAN (Wide Area Network) **[70](#page-70-10)** WAN backup **[79](#page-79-1)** WAN Setup **[196](#page-196-0)** WAN to LAN Rules **[114](#page-114-4)** Warnings **[5](#page-5-52)** Warranty **[6](#page-6-43)** Warranty Information **[7](#page-7-14)** Warranty Period **[6](#page-6-44)** Water **[5](#page-5-53)** Water Pipes **[5](#page-5-54)**

Web Configurator **[44](#page-44-2)**, **[45](#page-45-5)**, **[46](#page-46-1)**, **[99](#page-99-5)**, **[107](#page-107-3)**, **[114](#page-114-7)**, **[247](#page-247-0)** web configurator screen summary **[46](#page-46-2)** Web Site **[7](#page-7-15)** Wet Basement **[5](#page-5-55)** Wizard Setup **[59](#page-59-0)** Workmanship **[6](#page-6-45)** Worldwide Contact Information **[7](#page-7-16)** Written Permission **[2](#page-2-15)**

# **X**

XMODEM protocol **[277](#page-277-4)**

# **Z**

Zero Configuration Internet Access **[39](#page-39-5)** Zero configuration Internet access **[74](#page-74-2)** ZyNOS **[2](#page-2-16)**, **[277](#page-277-5)** ZyNOS (ZyXEL Network Operating System) **[276](#page-276-5)** ZyNOS F/W Version **[277](#page-277-6)** ZyXEL Communications Corporation **[2](#page-2-17)** ZyXEL Home Page **[4](#page-4-3)** ZyXEL Limited Warranty Note **[6](#page-6-46)** ZyXEL Network Operating System **[2](#page-2-18)** ZyXEL\_s Firewall Introduction **[99](#page-99-2)**